# z-visuel

# PlanogramBuilder Light - Guide de l'utilisateur

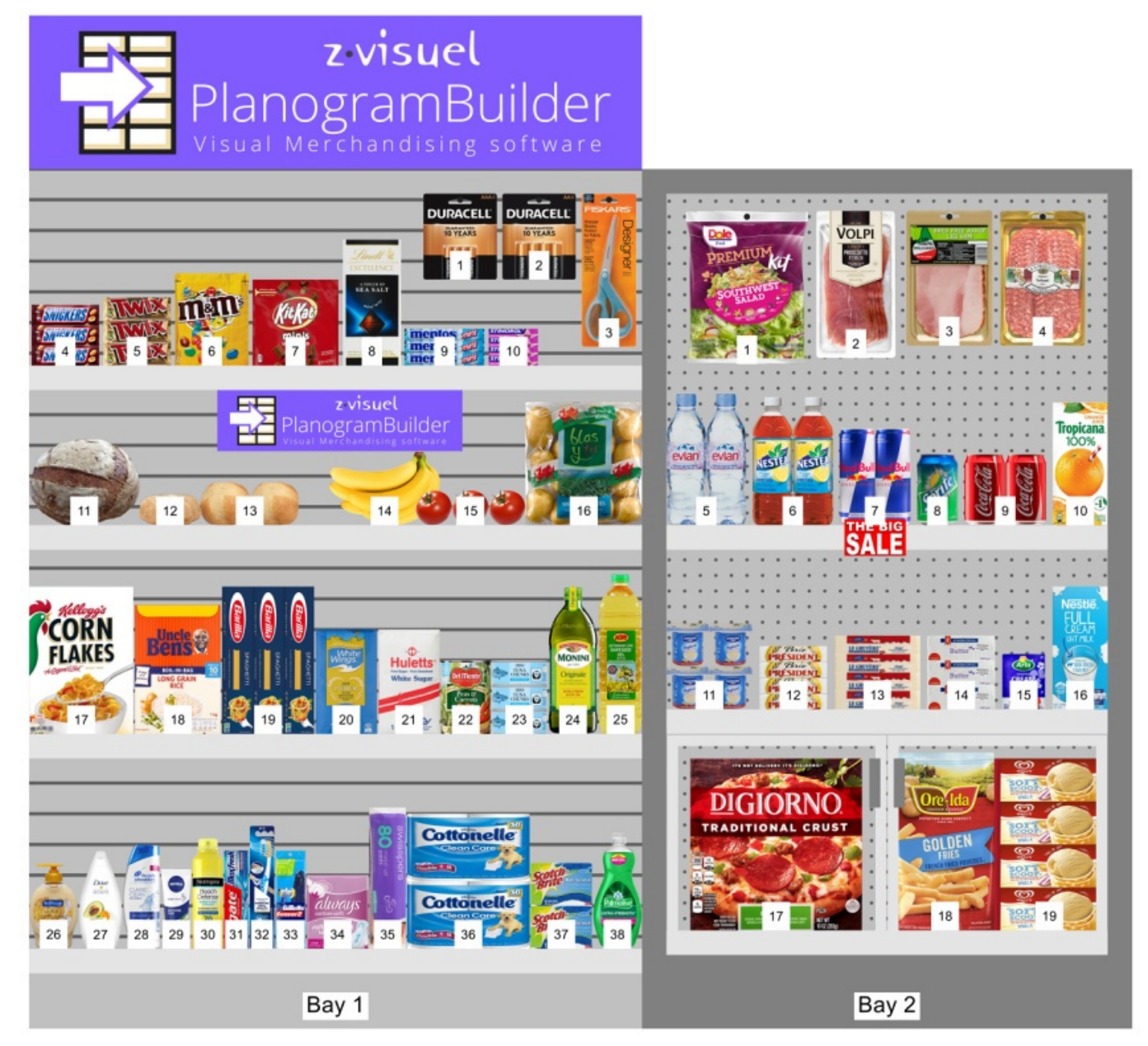

**Version 48 - Janvier 2024** 

## <span id="page-0-0"></span>Quoi de neuf dans la version 48

#### **Attention : tous les utilisateurs doivent mettre à jour PlanogramBuilder avant le 12 février 2024.**

Instructions et lien de téléchargement : [Installer PlanogramBuilder](#page-9-0) 

### **Nouveautés pour l'interface utilisateur**

Une mise à jour majeure de l'interface utilisateur est apportée avec cette mise à jour.

Il y a de nouvelles barres d'outils et des icônes plus claires pour tous les outils, commandes et bascules de l'application. Cela permet d'accéder en un c[lic à des fonctionnalités qui n](#page-214-0)'[étaie](#page-214-0)nt auparavant disponibles que dans le menu, par exemple Outils et commandes (Affichage[\) et Outi](#page-15-0)[ls et](#page-106-0)  [commandes \(Produits\).](#page--1-0) L'interface mise à jour est décrite dans [Disposition de l'écran](#page-14-0) et Barres [d'outils.](#page--1-0)

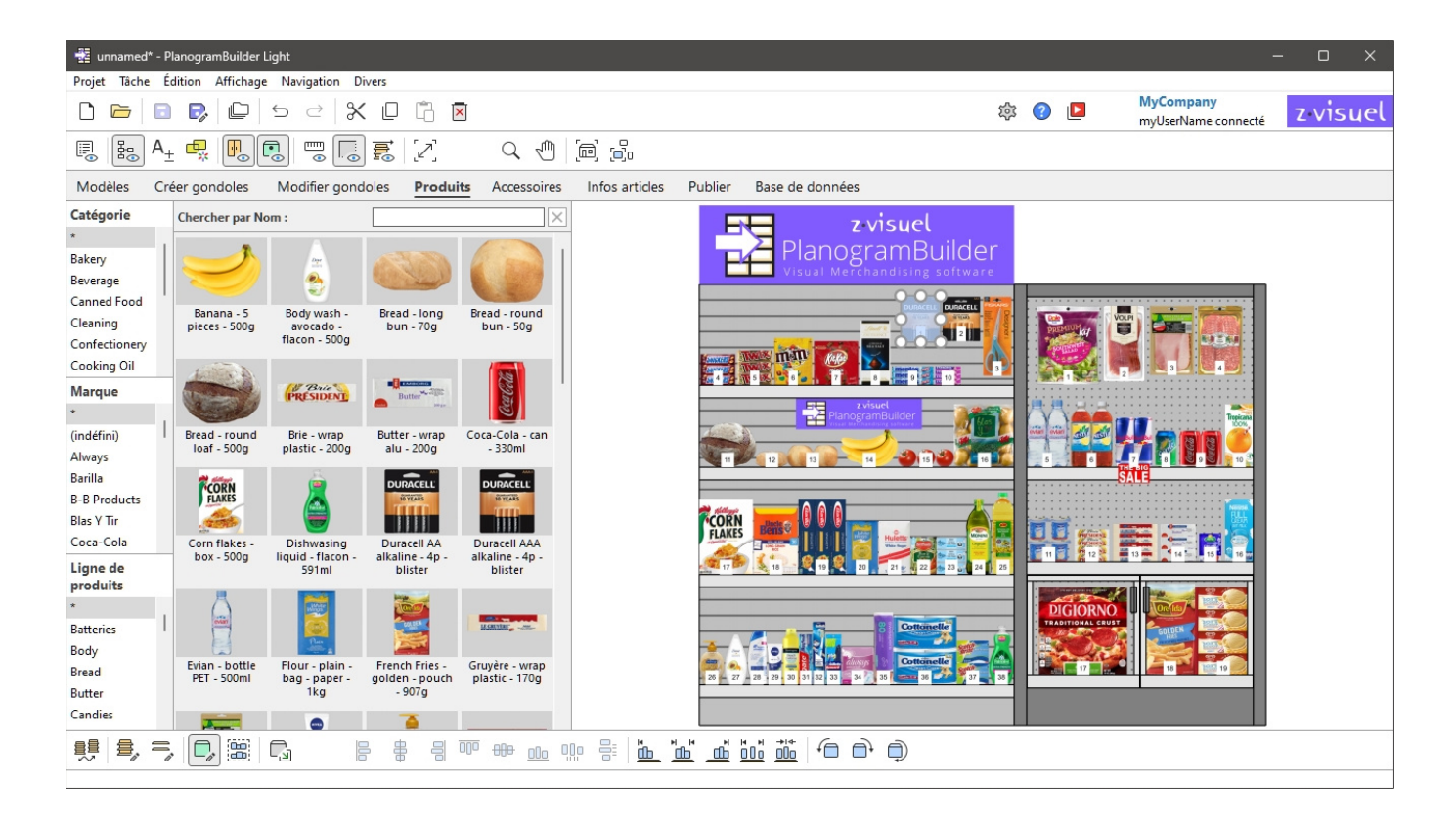

- Les boutons peuvent afficher des légendes facultatives de 2 lignes et des info-bulles plus descriptives avec le raccourci clavier correspondant. Pour en savoir plus, consultez la section [Boutons de la barre d'outils.](#page-15-1)
- Les onglets des tâches ont adopté un aspect plus moderne, comme indiqué ci-dessus.
- Certains termes de l'interface utilisateur ont été révisés pour plus de clarté et de cohérence. Voici quelques exemples de changements :
	- o Les noms de chaque outil, commande ou bascule sont désormais les mêmes dans les menus et barres d'outils, pour une meilleure cohérence.
	- o Le *Montrer* Le menu a été renommé en [Affichage](#page-214-1) (s'applique uniquement à l'anglais), comme dans la plupart des applications Windows.
	- o Commandes nommées *Ajouter* ont été renommés : [Insérer \(projet\),](#page-33-0) [Insérer la](#page-47-0)  [gondole,](#page--1-0) [Insérer produit générique](#page-117-0).
	- o Les commandes de rotation des produits de 90° ont été renommées avec des mots plus clairs. Faire référence à [Rotation des produits](#page-134-0).
- [De nouve](#page--1-0)aux raccourcis [clavier ont été introduits, par e](#page-109-0)xemple *Maj+S* pour [Recadrer la](#page-226-0)  sélection et *Ctrl+A* pour Sélectionner tous les produits. Veuillez trouver la liste complète dans [Raccourcis clavier et souris.](#page-252-0)

### **Nouveautés pour la gestion des bases de données**

- La liste de la base de données vous permet d'afficher les colonnes de n'importe quelle propriété d'élément et de les réorganiser comme vous le souhaitez. Cela permet également de rechercher des éléments par texte pour n'imp[orte quelle propriété, par exemple une](#page-184-0)  propriété personnalisée. Plus d'informations dans Choix du contenu (Liste des éléments de la [base de données\).](#page--1-0)
- Il y a maintenant 12 propriétés personnalisées disponibles au lieu de 6. S'il vous plaît se référer à [Propriétés personnalisées des articles \[1 – 12\].](#page-191-0)
- L'import et l'export de la base de données sont désormais beaucoup plus rapides, notamment pour les images. La vitesse de la bande passante est affichée dans la boîte de dialogue de confirmation.

### **Actualités pour l'édition de planogrammes**

- De nouvelles commandes ont été ajoutées pour couper, copie[r et coller des produits e](#page-18-0)t des accessoires, même entre différents projets. Faire référence à Commandes d'édition [générales.](#page--1-0)
- Pour les fonctions suivantes, vous pouvez maintenant insérer des objets dans votre planogramme à la position souhaitée (comme avec [Insérer produit générique\)](#page-117-0):
	- o [Insérer \(projet\)](#page-33-0)
	- o [Insertion de gabarits dans un planogramme](#page-38-0)
	- o [Insérer la gondole](#page-47-0)
- La mise en surbrillance d'éléments désactivés n'est plus une option [dédiée. C](#page-154-0)'[est](#page-154-0) maintenant accompli à partir de *Liste d'articles du projet*, comme expliqué dans Colorer par et illustré dans [Colorer par Activé.](#page-157-0)
- Après avoir activé la tâche nommée *Modifier gondoles*, [Éditer gondoles](#page-78-0) est automa[tiqueme](#page-85-0)nt activé à la place de [Éditer composants de gondoles.](#page-85-0) Vous devez ensuite cliquer sur *Éditer [composants de gondoles](#page--1-0)* pour modifier les pièces du meuble.
- [Plein écran](#page-223-0) Affiche désormais les barres d'outils d'affichage et d'édition pour faciliter la manipulation du planogramme en plein écran.
- Deux nouvelles commandes d'alignement ont été introduites : [Centrer horizontalement](#page-119-0)  [\(produits et accessoires\)](#page--1-0) et [Centrer verticalement \(produits et accessoires\).](#page-121-0)

### **Actualités pour Liste d'articles du projet et Rapports**

• Les nouvelles propriétés peuvent être répertoriées sous for[me de colonn](#page-151-0)es : *Image*. Ces propriétés sont disponibles dans le nouveau groupe nommé Apparence dans Choix du contenu (Liste d'articles du projet).

# Aperçu

PlanogramBuilder est une application pour créer des planogrammes. Les planogrammes vous aident à planifier, optimiser et communiquer l'emplacement de vos produits dans les magasins de détail.

PlanogramBuilder est une application Windows connectée au Web. Votre entreprise peut avoir n'importe quel nombre d'utilisateurs accédant à l'application de n'importe où avec un PC compatible avec le Web.

Ce système est très flexible car il peut convenir à une seule personne ou à de grandes entreprises avec des centaines d'utilisateurs faisant des planogrammes à travers le monde.

La solution comprend une base de données centralisée pour contenir toute votre gamme de produits. Cela signifie que tous vos utilisateurs auront accès au même ensemble de produits et que vous n'avez besoin d'aucune connaissance de la base de données pour configurer PlanogramBuilder.

En règle générale, un ou plusieurs utilisateurs expérimentés désignés dans votre entreprise (*Administrateurs PlanogramBuilder*) gère(nt) la base de données des produits. Les autres utilisateurs (*Utilisateurs standard*) ne peut que créer, modifier et publier des planogrammes. Voyez les différences entre les [Rôles d'utilisateur.](#page-8-0)

Lorsqu' un *administrateur PlanogramBuilder* ajoute un produit à votre base de données, ce produit devient instantanément disponible pour chaque utilisateur de votre entreprise pour le planogramme.

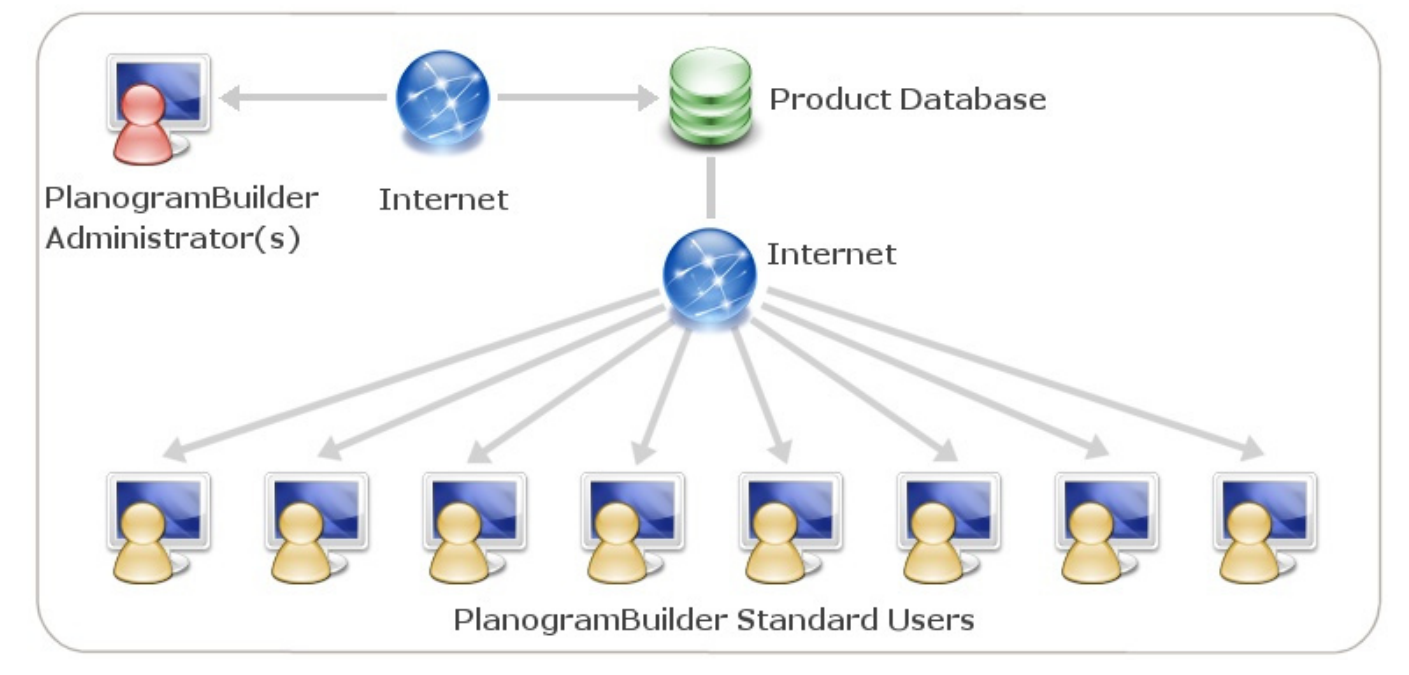

*Représentation schématique de la solution PlanogramBuilder* 

- 1. Administrateur(s) PlanogramBuilder
- 2. Internet
- 3. Base de données de produits
- 4. Utilisateurs standard de PlanogramBuilder

PlanogramBuilder comprend de nombreuses fonctionnalités pour vous permettre de créer rapidement de beaux planogrammes, d'analyser les rendements potentiels et d'exporter des rapports et des images de vo[s planogrammes. La liste récapitulative des](https://planogrambuilder.com/fr/) caractéristiques est disponible sur notre site Web à l'adresse https://planogrambuilder.com, ainsi qu'une visite vidéo à [l'adresse https://planogrambuilder.com/planogrambuilder-video-presentation.html.](https://planogrambuilder.com/fr/planogrambuilder-video-presentation.html)

Dans ce guide d'utilisation, nous allons vous expliquer en détail toutes les fonctionnalités et outils disponibles dans l'application. Vous trouverez également de nombreux conseils et raccourcis pour être plus efficace avec PlanogramBuilder.

# Apprentissage et soutien

Cette section explique comment apprendre PlanogramBuilder et obtenir de l'aide.

# Matériel d'apprentissage

Le matériel suivant vous aidera à apprendre à utiliser PlanogramBuilder.

## <span id="page-5-0"></span>Aide

Ce guide de l'utilisateur est votre principal matériel de référence pour apprendre à utiliser PlanogramBuilder. Il est accessible dans n'importe quelle langue prise en charge en cliquant sur le bouton intitulé **Aide** dans PlanogramBuilder.

• Raccourci clavier : **F1**

Ses sections sont organisées de manière à refléter les principales tâches et volets de l'interface utilisateur.

Il contient également des instructions étape par étape et des illustrations si nécessaire.

Le guide de l'utilisateur comprend des chapitres sur toutes les fonctionnalités disponibles dans l'application, c'est donc notre source d'information la plus complète.

Si vous ne parvenez pas à trouver un sujet dans l'arborescence du volet de gauche (**Table des matières**), vous pouvez également rechercher des rubriques dans une liste **(Rubriques**) ou par recherche textuelle (**Rechercher**).

Chaque section peut également être imprimée individuellement si vous souhaitez conserver une référence papier pour des fonctionnalités plus complexes (**Imprimer la rubrique actuelle**).

Une *version PDF avec exactement le même contenu est également disponible à partir du lien dans le coin supérieur droit de cette page (Guide de* l'utilisateur au format PDF**).**

## <span id="page-5-1"></span>Tutoriels

Ce guide de l'utilisateur comprend quelques didacticiels avec des exemples de fichiers lorsque cela est nécessaire pour les tâches plus complexes. Vous les rencontrerez lorsque vous consulterez l'un de ces sujets avancés.

Il y a aussi des **Tutoriels vidéo** sur la chaîne YouTube de PlanogramBuilder : [https://www.youtube.com/user/zVisuel.](https://www.youtube.com/user/zVisuel) Ces tutoriels vidéo peuvent également être ouverts directement depuis l'application en cliquant sur **Tutoriels**.

*Astuce : les* tutoriels vidéo sont en anglais, mais vous pouvez activer les sous-titres codés et les traductions automatiques YouTube pour voir la superposition vocale dans votre langue.

# Infobulles

De nombreux outils et noms de commandes dans PlanogramBuilder sont assez explicites. De plus, passez votre souris sur n'importe quel bouton pour afficher une info-bulle avec une description textuelle rapide.

# FAQ

Certaines questions d'ordre général fréquemment posées sont répertoriées dans notre FAQ : [https://planogrambuilder.com/faq.html](https://planogrambuilder.com/fr/faq.html)

# Soutien aux utilisateurs

Si vous êtes coincé avec l'utilisation d'une fonctionnalité ou si vous avez une question, nous serons heureux de vous aider.

Si vous avez acheté par l'intermédiaire d'un revendeur fournissant une assistance, veuillez le contacter directement pour obtenir de l'aide dans votre langue. Vous pouvez vérifier dans [notre liste](https://planogrambuilder.com/fr/resellers.html)  [de revendeurs](https://planogrambuilder.com/fr/resellers.html) si votre revendeur fournit une assistance.

Si vous avez acheté via zVisuel ou si votre revendeur ne fournit pas d'assistance, vous pouvez nous contacter directement en anglais ou en français.

# Messagerie électronique

L'assistance par courriel est gratuite et nous répondons généralement à vos messages le jour ouvrable suivant.

[planogrambuilder@zvisuel.com](mailto:planogrambuilder@zvisuel.com)

# Téléphone

L'assistance téléphonique est disponible au tarif standard en semaine entre 9 h – 12 h et entre 14 h et 17 h, GMT+1 (Suisse).

+41 (0)21 311-52-53

## Session à distance

zVisuel peut se connecter à votre ordinateur pour vous assister lors d'une session d'assistance en temps réel. Veuillez d'abord nous appeler ou nous envoyer un courriel si vous pensez avoir besoin d'une assistance à distance.

[Téléchargez l'application client d'assistance à distance](https://planogrambuilder.com/fr/downloads/remote-support/PlanogramBuilderSupport.exe) uniquement si notre équipe d'assistance vous le demande.

# Installation et lancement

Cette section explique la configuration requise, les rôles des utilisateurs, l'installation et le lancement de PlanogramBuilder.

# Configuration requise

# <span id="page-7-0"></span>Microsoft Windows

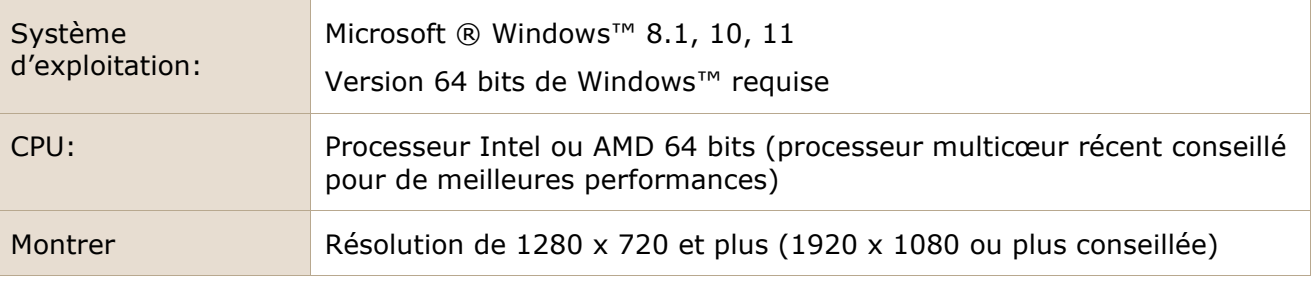

# Mac OS × ou d'autres systèmes d'exploitation

Vous pouvez exécuter PlanogramBuilder sur un **ordinateur** Mac**,** Linux **ou** Solaris **en installant Windows™** sur ces systèmes. Si vous avez déjà accès à Windows à partir de votre ordinateur Apple, Linux ou Solaris, vous pouvez directement installer et exécuter PlanogramBuilder.

Si vous n'avez pas Windows sur votre ordinateur, nous vous recommandons d'installer Windows et PlanogramBuilder dans votre environnement de système d'exploitation afin de pouvoir exécuter PlanogramBuilder directement à partir de votre système d'exploitation préféré. Il existe plusieurs solutions logicielles pour y parvenir :

#### **pour les puces Intel :**

- *Oracle VirtualBox* ([https://www.virtualbox.org/\)](https://www.virtualbox.org/) : pour Mac OS X, Linux et Solaris. Licence libre.
- *VMware Player* (<https://www.vmware.com/products/player/>) : pour Linux. Licence libre.
- *VMware Fusion* ([https://www.vmware.com/products/fusion/\)](https://www.vmware.com/products/fusion/) : pour Mac OS X.
- *Parallels Desktop* ([https://www.parallels.com/products/desktop/\)](https://www.parallels.com/products/desktop/) : pour Mac OS X.

Une autre solution pour exécuter PlanogramBuilder sur un ordinateur non-Windows consiste à installer Windows en tant que système d'exploitation alternatif avec double démarrage. Cette méthode vous obligera cependant à redémarrer votre ordinateur chaque fois que vous voudrez basculer entre votre système d'exploitation et Windows/PlanogramBuilder. Pour un Mac, consultez les instructions à [https://www.apple.com/support/bootcamp/.](https://www.apple.com/support/bootcamp/)

#### **pour les puces Apple M1 / M2 :**

Si votre Mac est équipé d'un [processeur non Intel plus récent \(série M\), il existe moins de solutions](https://learn.microsoft.com/en-us/windows/arm/apps-on-arm-program-compat-troubleshooter)  et il y a des limitations (voir Utilitaire de résolution des problèmes de compatibilité des programmes [sur Arm | Microsoft Learn\)](https://learn.microsoft.com/en-us/windows/arm/apps-on-arm-program-compat-troubleshooter) :

- *UTM* ([https://mac.getutm.app/\)](https://mac.getutm.app/). Licence libre.
- *Parallels Desktop* (<https://www.parallels.com/>).

• *VMware Fusion* ([https://www.vmware.com/products/fusion.html\)](https://www.vmware.com/products/fusion.html).

Vous pouvez voir une comparaison des 3 solutions ci-dessus ici par exemple : [Windows 11 ARM sur](https://www.youtube.com/watch?v=lsik-eGJIog)  [Mac ? Parallels vs VMware vs UTM - YouTube](https://www.youtube.com/watch?v=lsik-eGJIog)

Parallels est la méthode officiellement prise en charge, mais elle n'est pas gratuite.

Si vous voulez essayer UTM, il y a un tutoriel vidéo d'installation ici par exemple : [Installer x86 x64](https://www.youtube.com/watch?v=D00iaBXOeO0)  [Windows 10 sur un Mac M1 ou M2 - YouTube](https://www.youtube.com/watch?v=D00iaBXOeO0)

*Note:* la configuration requise pour le système d'exploitation et l'affichage est la même que celle indiquée pour [Microsoft Windows.](#page-7-0)

# <span id="page-8-0"></span>Rôles d'utilisateur

PlanogramBuilder permet de choisir entre deux rôles distincts à attribuer à chaque utilisateur, chaque rôle ayant des droits d'accès différents aux fonctionnalités de l'application.

*Notes:* 

- Si votre entreprise a acheté une licence pour un seul utilisateur, il n'y a pas de choix de rôle d'utilisateur, vous n'avez donc pas besoin de lire cette section plus loin. (l'utilisateur est automatiquement un *Administrateur PlanogramBuilder.*)
- Si votre entreprise a acheté une licence pour plus d'un utilisateur, il vous sera demandé par courriel quel rôl[e d](mailto:planogrambuilder@zvisuel.com)'[utilisateur attribuer à chaqu](mailto:planogrambuilder@zvisuel.com)e utilisateur. Vous pouvez également écrire à tout moment à planogrambuilder@zvisuel.com pour demander la modification du rôle d'un ou plusieurs utilisateurs.

Vous trouverez ci-dessous une description de chaque rôle d'utilisateur :

## <span id="page-8-2"></span>Utilisateur standard

Vous devez attribuer ce rôle aux utilisateurs qui ne gèrent pas la base de données de produits et qui n'ont pas besoin de gérer des projets de planogrammes créés par d'autres utilisateurs.

*Les utilisateurs standard* ont accès aux fonctionnalités de planogramme standard :

- [Lancez PlanogramBuilder](#page-11-0)
- Créer des planogrammes : [Nouveau \(Projets\)](#page-23-0)
- [Créer gondoles,](#page-41-0) [Modifier gondoles](#page-49-0) (si un administrateur l'autorise)
- Placez leur [Produits](#page-100-0) sur les étagères
- Placez leur [Accessoires](#page-136-0) sur les étagères
- [Enregistrer](#page-24-0) leurs planogrammes
- [Publier](#page-164-0) leurs planogrammes
- [Insertion de gabarits dans un planogramme](#page-38-0)
- Ouvrir les planogrammes de leurs collègues (si un administrateur l'autorise dans [Partage des](#page-249-0)  [projets\)](#page--1-0)
- Définissez diverses préférences dans [Paramètres affectant l'utilisateur actuel seulement](#page-227-0)

## <span id="page-8-1"></span>Administrateur PlanogramBuilder

Vous ne devez attribuer ce rôle qu'à un ou plusieurs utilisateurs de gestion dans votre entreprise.

Les administrateurs PlanogramBuilder peuvent gérer la base de données, les planogrammes de tous les utilisateurs et les paramètres à l'échelle de l'entreprise :

- Gérer la base de données
	- o [Vider base de données](#page-211-0)
	- o [Nouvel article](#page-212-0)
	- o [Propriétés de l'article](#page-187-0)
	- o [Supprimer \(élément de base de données\)](#page-204-0)
	- o [Import liste + images](#page-205-0)
	- o [Export liste + images](#page-210-0)
- [Gérer](#page-25-0) Tous les projets
	- o Créer [Modèle](#page-30-0)
	- o [Sauvegarder](#page-34-0) Tous les projets
	- o [Restaurer](#page-35-0) Tous les projets
- [Paramètres affectant tous les utilisateurs](#page-245-0)
	- o [Personnalisation de l'interface](#page-246-0)
	- o [Configuration de la base de données](#page-247-0)
	- o [Paramètres des droits de l'utilisateur](#page-249-1)

#### Par exemple *:*

Lorsqu' un administrateur PlanogramBuilder *ajoute un produit à votre base de données PlanogramBuilder, ce produit devient instantanément disponible pour tous les utilisateurs de votre entreprise pour le planogramme.*

Lorsqu'un administrateur PlanogramBuilder *modifie le logo de votre entreprise dans PlanogramBuilder, cela s'applique à tous les autres utilisateurs.*

# <span id="page-9-0"></span>Installer PlanogramBuilder

Cette section explique comment télécharger et installer la dernière version de PlanogramBuilder.

# Installation normale

*Tutoriel vidéo sur ce sujet* : [1 : Installation de PlanogramBuilder](https://www.youtube.com/watch?v=VFezvXKeJw4)

Il s'agit de la méthode de configuration suggérée et standard pour la plupart des utilisateurs.

- 1. **Fermez PlanogramBuilder** si vous avez déjà une version ouverte. Si vous mettez à jour PlanogramBuilder, vous n'avez pas besoin de désinstaller l'ancienne version : il vous suffit de suivre les étapes suivantes ; Vous conserverez également toutes vos données.
- 2. **Téléchargez le programme d'installation** : cliquez sur le lien suivant ou collez-le dans le champ d'adresse de votre navigateur Web : <https://planogrambuilder.zvisuel.com/downloads/PlanogramBuilderSetup.exe>
- 3. **Exécutez le programme d'installation** après son téléchargement.
- 4. Différentes options vous seront présentées en fonction des éléments suivants :
	- Si vous installez PlanogramBuilder pour la première fois, vous devez choisir un mode d'installation :
		- **Installer pour tous les utilisateurs : installe l'**application pour tous les utilisateurs Windows de l'ordinateur. Ce choix nécessite des privilèges d'administrateur Windows. Si vous êtes un utilisateur Windows standard, vous

devez demander à votre service informatique d'entrer un mot de passe administrateur Windows.

- **Installer pour moi uniquement** : installe l'application pour l'utilisateur Windows actuel uniquement. Cette installation ne nécessite normalement pas de privilèges d'administrateur Windows. Il se peut toutefois que votre organisation vous empêche d'installer des applications, auquel cas vous devrez demander à votre service informatique d'effectuer l'installation.
- o Si vous mettez à jour PlanogramBuilder à partir d'une version antérieure, le mode d'installation est déterminé automatiquement en fonction du mode d'installation de la version précédente. En tant qu'utilisateur Windows standard, vous devrez peut-être demander à votre service informatique d'entrer un mot de passe administrateur Windows. Vous pouvez également être invité à désinstaller la version précédente de PlanogramBuilder en tant qu'administrateur Windows et à relancer l'installation pour procéder à la mise à jour.
- 5. Ensuite, suivez les instructions à l'écran jusqu'à ce que l'installation soit terminée.

*Notes:*

- Vous conserverez tous vos planogrammes et paramètres après la réinstallation de PlanogramBuilder.
- Si vous mettez à jour PlanogramBuilder à partir d'une version précédente, vous serez peutêtre invité à désinstaller la version précédente et à relancer l'installation pour procéder à la mise à jour.

## Installation sans surveillance

Cette méthode de configuration est pratique pour les responsables informatiques qui doivent installer PlanogramBuilder à distance.

- 1. **Fermez PlanogramBuilder** si vous avez déjà une version ouverte. Si vous mettez à jour PlanogramBuilder, vous n'avez pas besoin de désinstaller l'ancienne version : il vous suffit de suivre les étapes suivantes ; Vous conserverez également toutes vos données.
- 2. **Téléchargez le programme d'installation et enregistrez-le sur votre disque dur** : cliquez sur le lien suivant ou collez-le dans le champ d'adresse de votre navigateur Web : <https://planogrambuilder.zvisuel.com/downloads/PlanogramBuilderSetup.exe>
- 3. **Exécutez le programme d'installation** avec les choix de paramètres de ligne de commande suivants :
	- o Dans tous les cas, vous devez utiliser l'un ou l'autre de ces arguments :
		- **/SILENT**: l'assistant et la fenêtre d'arrière-plan ne s'affichent pas. La fenêtre de progression de l'installation et tous les messages d'erreur pendant l'installation s'affichent. Exemple: *PlanogramBuilderSetup.exe /SILENT*
		- **/VERYSILENT**: l'assistant, la fenêtre d'arrière-plan et la fenêtre de progression ne s'affichent pas. Des messages d'erreur s'affichent lors de l'installation. Exemple: *PlanogramBuilderSetup.exe /VERYSILENT*
	- o Pour la première installation uniquement, vous devez utiliser l'un des arguments suivants pour éviter d'afficher la boîte de dialogue interactive pour sélectionner le mode d'installation :
		- */ALLUSERS*: installe l'application pour tous les utilisateurs Windows de l'ordinateur.
		- */CURRENTUSER*: installe l'application pour l'utilisateur Windows actuel uniquement.

o Dans tous les cas, mais en option, vous pouvez utiliser **/ACCOUNTID** pour l'installateur. Cela vous permet d'entrer votre ID de compte lors de l'installation, de sorte que les utilisateurs n'auront pas besoin de le saisir lorsqu'ils exécuteront PlanogramBuilder. Utilisez l'ID de compte PlanogramBuilder que vous avez reçu par courriel après avoir enregistré une version d'essai ou commandé une version commerciale. Format: */ACCOUNTID=[votre identifiant]*

#### Exemple:

*PlanogramBuilderSetup.exe /VERYSILENT /ALLUSERS /ACCOUNTID=goodcompany\_ihrpz437 Notes:*

- Les paramètres ne sont pas sensibles à la casse.
- Si la session cible n'a pas de droits d'administrateur Windows, le programme d'installation principal devra élever le privilège à administrateur avant cet appel pour éviter la boîte de dialogue demandant les informations d'identification de l'administrateur.
- Vous conserverez tous vos planogrammes et paramètres après la réinstallation de PlanogramBuilder.
- Si vous mettez à jour PlanogramBuilder à partir d'une version précédente, vous serez peutêtre invité à désinstaller la version précédente et à relancer l'installation pour procéder à la mise à jour.

# Mettre à jour PlanogramBuilder

PlanogramBuilder est mis à jour régulièrement pour apporter des améliorations. Vous pouvez voir la liste des améliorations dans [Quoi de neuf dans la version 48.](#page-0-0)

Lorsqu'une mise à jour est nécessaire, vous en serez averti lors du lancement de P[lanogramB](#page-9-0)uilder. Vous devez ensuite procéder à l'installation de la mise à jour comme indiqué dans Installer [PlanogramBuilder.](#page--1-0)

*Remarque :* vous conserverez tous vos planogrammes et paramètres après la réinstallation de PlanogramBuilder.

# <span id="page-11-0"></span>Lancez PlanogramBuilder

Une fois l'installation terminée, vous pouvez exécuter PlanogramBuilder :

1. **Double-cliquez sur l'icône PlanogramBuilder** sur votre bureau ou dans le *menu Démarrer de Windows (*Tous les programmes *(ou* toutes les applications*)* > PlanogramBuilder*)*

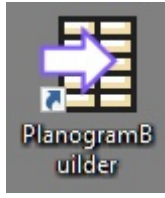

2. **Entrez votre identifiant de compte, votre nom d'utilisateur et votre mot de passe**  tels qu'ils vous ont été fournis par courriel après l'achat ou l'inscription.

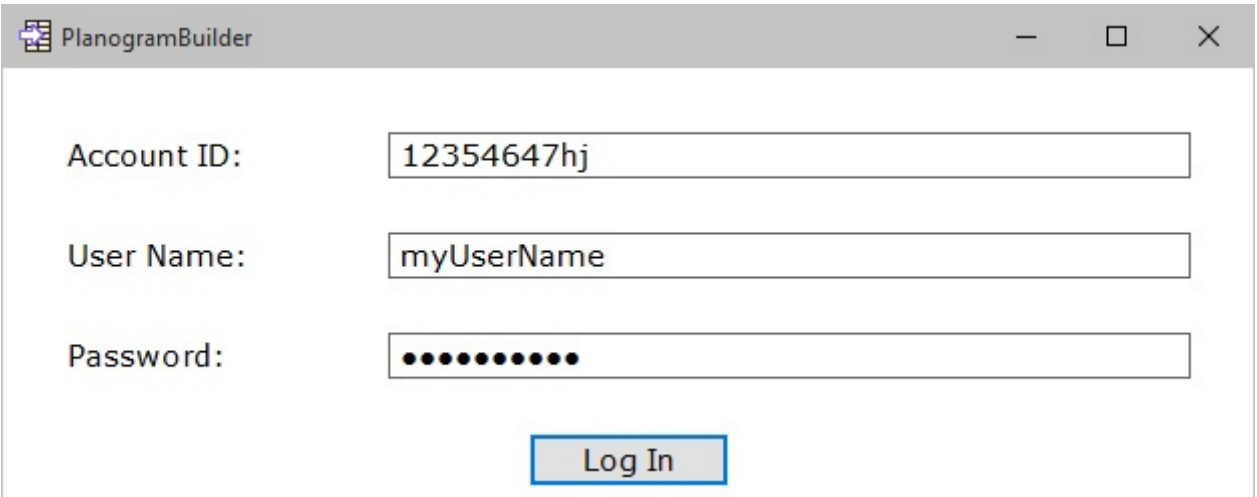

3. Cliquez sur **Connexion**.

*Notes:* 

- Vous devez être connecté à Internet lorsque vous utilisez PlanogramBuilder car la base de données est en ligne et la plupart des fonctions fonctionnent avec du contenu dynamique.
- S'il vous plaît se référer à [Erreur de connexion](#page-257-0) si vous voyez un tel message.
- Par défaut, vos identifiants de connexion sont automatiquement mémorisés pour une utilisation ultérieure de PlanogramBuilder. Si vous préférez saisi[r vos informations de](#page-229-0)  connexion à chaque fois que vous lancez l'application, consultez Mémoriser l'utilisateur et le [mot de passe.](#page--1-0)

# Paramètres de la ligne de commande

Il existe quelques paramètres que vous pouvez ajouter au raccourci ou à la commande PlanogramBuilder pour modifier le mode d'exécution de PlanogramBuilder.

*Tutoriel vidéo sur ce sujet* : [3 : Paramètres de démarrage](https://www.youtube.com/watch?v=PdwYV2zj7dA)

### **accountID**

Ce paramètre vous permet de prédéfinir un ID de compte à utiliser lors du lancement de PlanogramBuilder. Cette option est particulièrement utile si vous utilisez plusieurs ID de compte PlanogramBuilder distincts. Vous pouvez créer plusieurs copies du raccourci PlanogramBuilder et attribuer un accountID différent à chaque raccourci, de sorte que vous pourrez lancer directement avec le compte souhaité.

- Valeurs prises en charge : toutes les valeurs valides accountID peut être utilisé comme valeur pour ce paramètre.
- Format:/ *accountID*=valeur
- Exemple*: PlanogramBuilder.exe / accountID=goodcompany\_ihrpz437*

*Remarque :* Ce paramètre n'est pas sensible à la casse.

*Instructions:*

- 1. *Cliquez avec le bouton droit* de la souris sur le **raccourci PlanogramBuilder***.*
- 2. Dans le *menu contextuel*, cliquez sur **Propriétés**.
- 3. Dans *Propriétés > Raccourci > cible,* tapez le paramètre après le chemin d'accès à l'application.

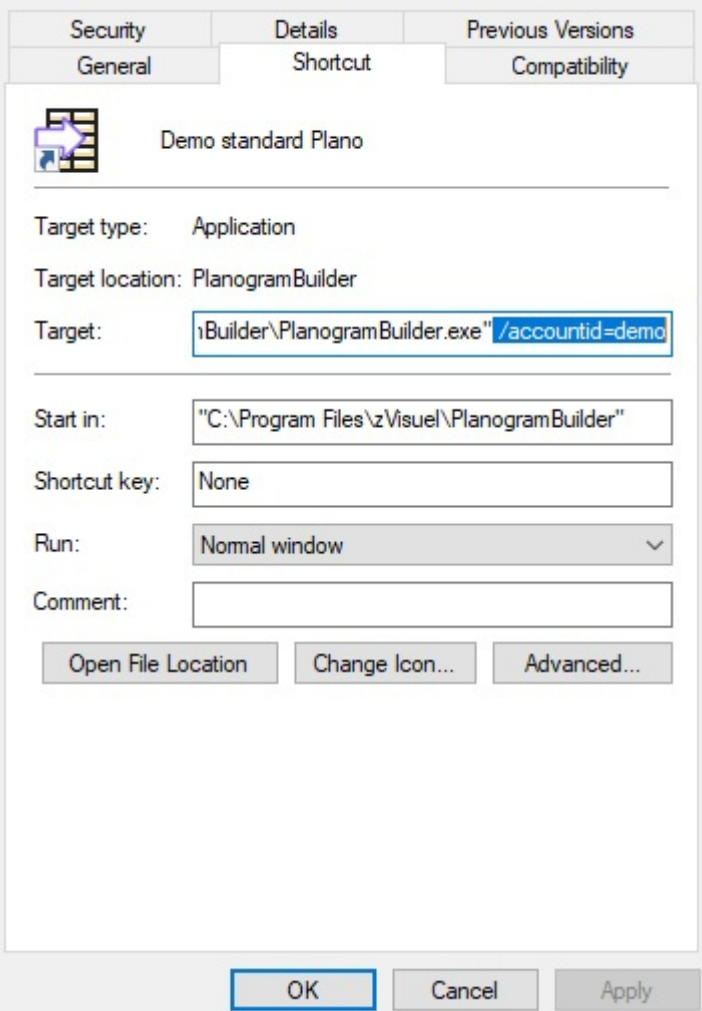

- 4. *Cliquez sur* **OK** pour enregistrer vos modifications.
- 5. Cliquez maintenant *sur l'*icône de raccourci **pour démarrer PlanogramBuilder à l'aide de votre paramètre.**

# Commencer

Il s'agit d'une introduction à l'utilisation de PlanogramBuilder.

Il est fortement recommandé de lire toute cette section.

# <span id="page-14-0"></span>Disposition de l'écran

Voici une vue d'ensemble de l'interface utilisateur de PlanogramBuilder :

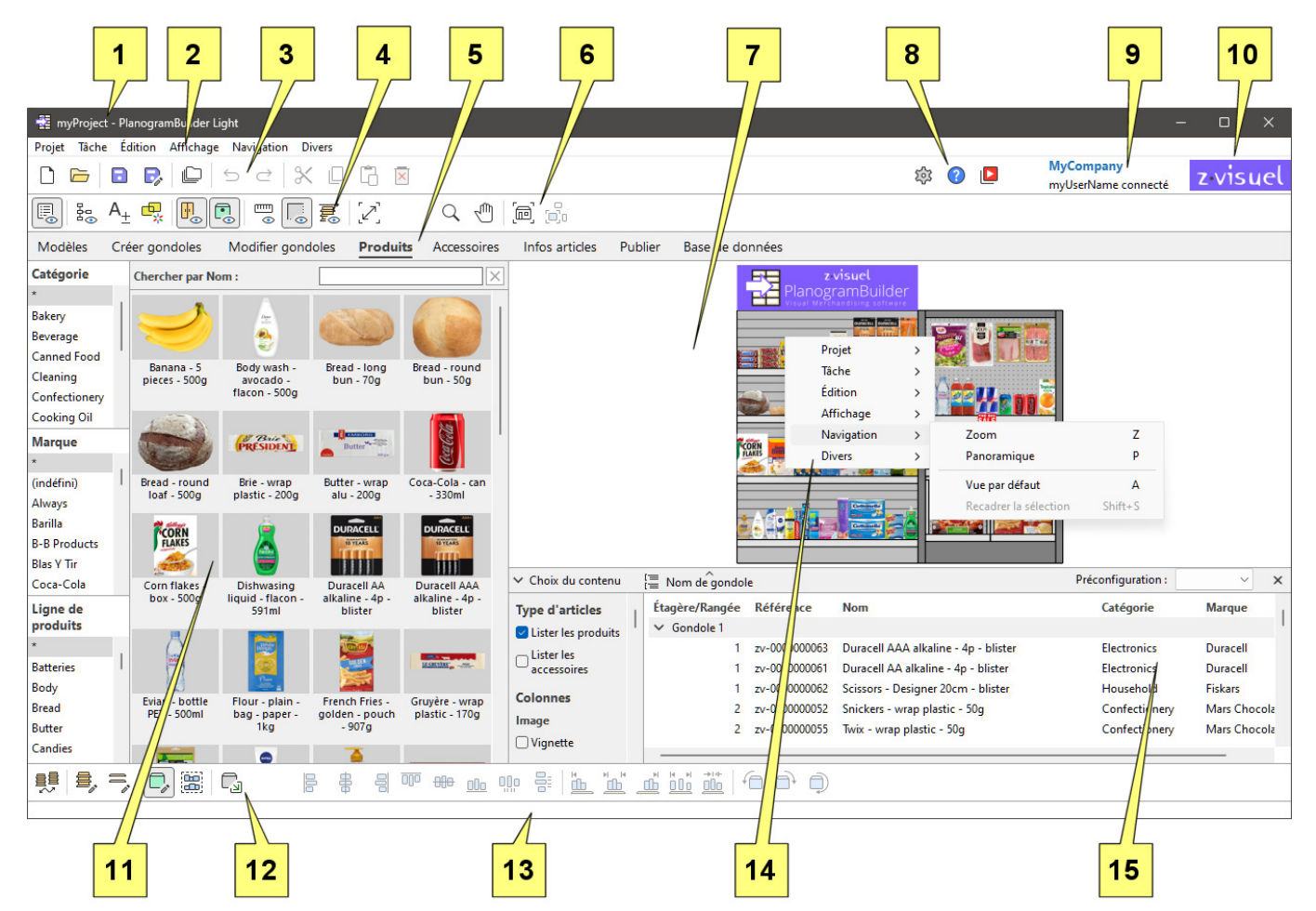

- 1. Nom du projet ouvert. Consulter [Nom \(Propriétés du projet\).](#page-30-1)
- 2. [Menu principal:](#page-16-0) le Menu principal accessible à partir de la barre de menu supérieure.
- 3. Barre d'outils avec [Commandes du projet \(fenêtre principale\)](#page-23-1) et [Commandes d'édition](#page-18-0)  [générales.](#page--1-0)
- 4. Barre d'outils pour définir les modes d'affichage du planogramme. Consulter [Affichage.](#page-214-1)
- 5. Onglets à sélectionner [Tâches](#page-15-2) pour le planogramme.
- 6. Barre d'outils pour naviguer [Zone de visualisation.](#page-15-3) Consulter [Outils et commandes](#page-224-0)  [\(Navigation\).](#page--1-0)
- 7. [Zone de visualisation:](#page-15-3) la représentation visuelle de votre planogramme
- 8. Barre d'outils pour accéder [Paramètres](#page-227-1), [Aide](#page-5-0) et [Tutoriels.](#page-5-1)
- 9. [Titre de l'application](#page-246-1) et le nom d'utilisateur.

- 10. [Logo de l'application.](#page-247-1)
- 11.[Volet de la tâche en cours](#page-15-4): paramètres et informations spécifiques à la tâche
- 12.Barre d'outils permettant d'éditer les différents types d'objets dans le planogramme ouvert : [Créer gondoles,](#page-41-0) [Modifier gondoles,](#page-49-0) [Produits](#page-100-0) et [Accessoires.](#page-136-0)
- 13.Barre d'état : affiche généralement la progression d'une opération telle que le téléchargement.
- 14. [Menu contextuel \(zone de visualisation\):](#page-16-1) le Menu principal accessible à partir d'un clic droit.
- 15. [Liste d'articles du projet](#page-147-0): la liste des éléments de votre projet de planogramme ouvert.

Les principaux éléments de l'interface de l'application sont décrits ci-dessous :

## <span id="page-15-3"></span>Zone de visualisation

La zone de visualisation est l'endroit où vous voyez la représentation visuelle du planogramme.

Notez que vous pouvez également afficher le contenu de votre projet sous forme de liste dans [Liste](#page-147-0)  [d'articles du projet.](#page--1-0)

*Astuce :* cette zone peut être redimensionnée en saisissant et en faisant glisser ses bordures avec la souris.

## <span id="page-15-2"></span>Tâches

L'application est organisée en plusieurs tâches, accessibles depuis les onglets des tâches. Chaque tâche a son propre contenu lié à une tâche de planogramme spécifique, par exemple le travail sur les rayons ou la gestion de votre base de données de produits.

### <span id="page-15-4"></span>**Volet de la tâche en cours**

Le volet de la tâche en cours est situé à gauche de l'écran.

Il comprend des paramètres et des informations liés à la tâche qui varient en fonction de la tâche en cours et des éléments sélectionnés.

Certains volets Office incluent également une barre d'outils spécifique liée à la tâche en cours.

*Astuce : la* plupart des volets peuvent être redimensionnés en saisissant et en faisant glisser leurs bordures avec la souris.

## <span id="page-15-0"></span>Barres d'outils

Il y a plusieurs barres d'outils sur l'écran de travail. La plupart des barres d'outils sont affichées dans toutes les tâches, ce qui vous permet de toujours modifier votre planogramme. Chaque barre d'outils contient des boutons permettant d'utiliser des outils, des commandes et/ou des bascules pour travailler sur les planogrammes.

### <span id="page-15-1"></span>**Boutons de la barre d'outils**

Chaque bouton s'affiche sous la forme :

- une icône illustrant son but
- une légende de texte facultative sous l'icône (consulter [Afficher les légendes des icônes\)](#page-229-1)

*Remarque : Si vous disposez d'*un écran à faible résolution ou si vous avez défini une échelle d'affichage élevée dans Windows, l'affichage des sous-titres peut empêcher tous les boutons

de tenir sur votre écran. Dans ce cas, certaines barres d'outils deviennent défilantes pour donner accès aux boutons cachés, mais nous vous conseillons plutôt de désactiver les soustitres pour un confort idéal.

*Astuce :* Passez le curseur de votre souris sur n'importe quel bouton pour afficher une info-bulle avec :

- son nom
- sa description
- son raccourci clavier le cas échéant

# <span id="page-16-2"></span>Menu principal

Le menu principal donne accès à des outils et des commandes organisés par thème.

Le contenu du menu reflète le contenu des barres d'outils.

Vous pouvez accéder au menu principal avec deux méthodes, toutes deux avec exactement les mêmes éléments de menu :

### <span id="page-16-0"></span>**Menu principal**

Ce menu est situé en haut de la fenêtre de l'application et s'affiche sous la forme d'une barre de menus avec ses sections de premier niveau toujours visibles.

```
Projet Tâche Édition Affichage Navigation Divers
```
### <span id="page-16-1"></span>**Menu contextuel (zone de visualisation)**

Ce menu s'affiche en cliquant avec le bouton droit de la souris dans la zone de visualisation. Il contient exactement les mêmes sous-menus et entrées que Menu principal.

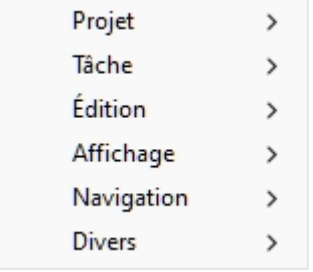

*Remarque :* il existe d'autres menus contextuels auxquels vous pouvez accéder dans certaines tâches et certains panneaux. Ceux-ci sont décrits dans les chapitres correspondants.

# Placez votre premier produit

Un ensemble d'échantillons de produits et d'accessoires est fourni avec PlanogramBuilder. Cela vous permet de tester l'application sans avoir à ajouter vos propres produits.

Pour créer votre premier planogramme :

- 1. Après vous être connecté, cliquez sur la tâche nommée **Créer gondoles**.
- 2. Cliquez sur **Insérer la gondole** pour placer la nouvelle étagère dans votre planogramme. (Vous apprendrez plus tard comment personnaliser les étagères.)

3. Placez le curseur de votre souris (représenté par un curseur d'insertion spécifique) dans la zone de visualisation où vous souhaitez ajouter le meuble. Cliquez avec le bouton gauche de la souris pour confirmer et créer le meuble.

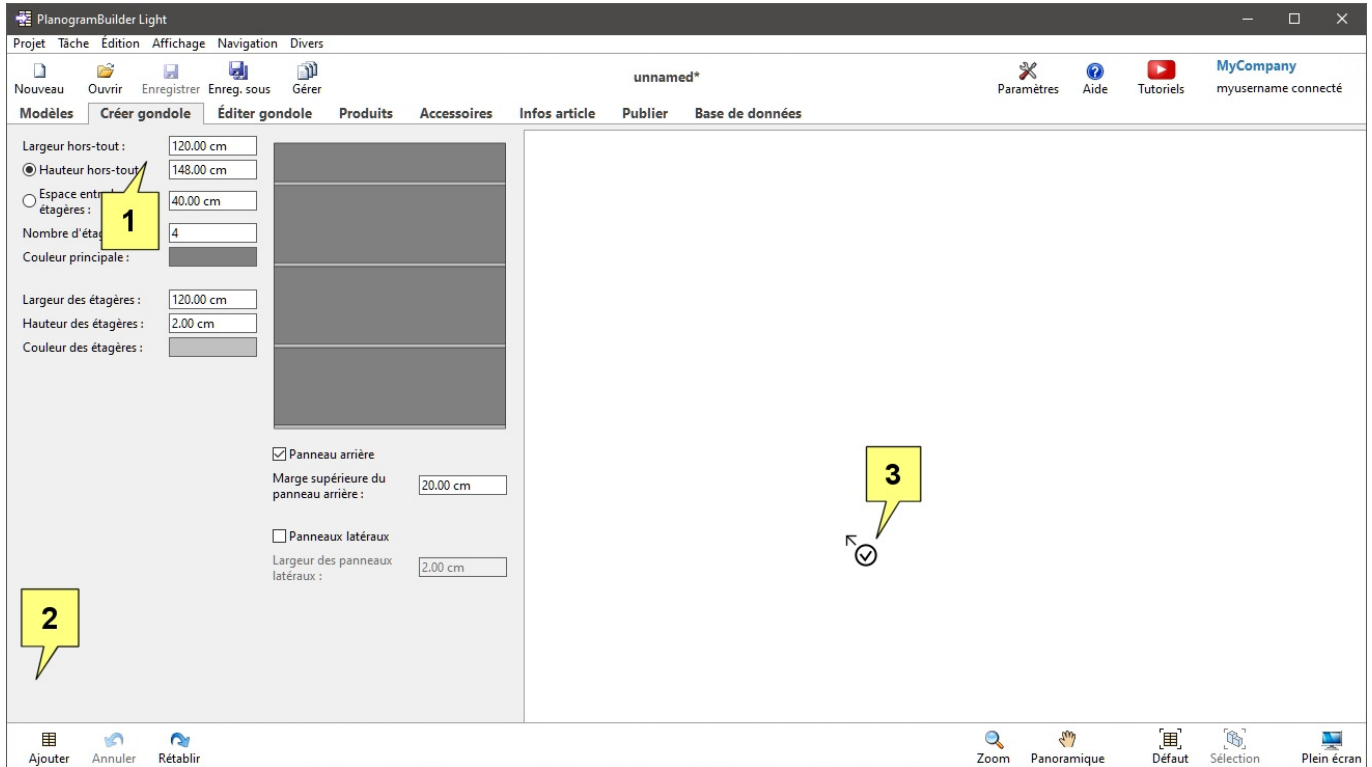

- 4. Une fois que l'étagère est apparue, cliquez sur la tâche nommée **Produits**.
- 5. À gauche de l'écran, dans la liste hiérarchique, sous **Catégorie**, cliquez sur *Confectionery*.
- 6. Sous **Marque**, cliquez sur **astérisque (\*)** pour afficher tout d'entre eux.
- 7. Sous **Ligne de produits**, cliquez sur **astérisque (\*)** pour afficher tout d'entre eux.
- 8. Appuyez et maintenez le curseur de votre souris sur la vignette d'un produit dans le catalogue, puis **faites glisser et déposez** le produit sur une étagère dans la zone de visualisation. (Vous apprendrez plus tard à utiliser vos propres produits.)

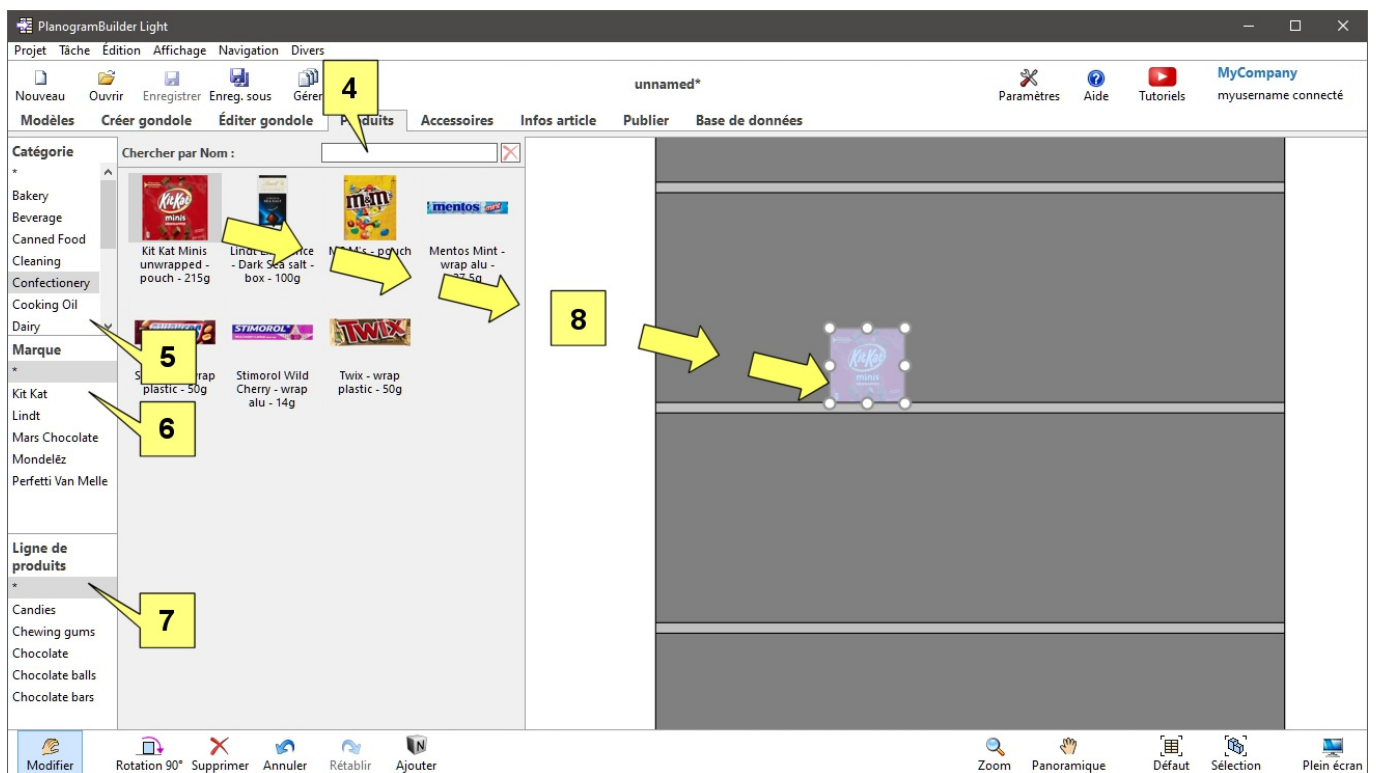

9. Vous pouvez maintenant essayer d'ajouter d'autres produits et de les réorganiser sur les étagères avec la souris.

# Expérimentez avec un exemple de planogramme

Un exemple de projet est également fourni avec PlanogramBuilder pour des tests plus approfondis :

- 1. Cliquez sur **Ouvrir** dans la barre d'outils supérieure.
- 2. Sélectionnez le projet nommé *sample planogram*.
- 3. Cliquez sur **Ouvrir** dans la barre d'outils inférieure.
- 4. Ce projet est maintenant ouvert.
- 5. Utilisez les outils de Navigation:
	- o [Zoom](#page-224-1)
	- o [Panoramique](#page-225-0)
	- o Etc.
- 6. Essayez de modifier le planogramme en déplaçant, en ajoutant et en retirant des étagères, des produits et des accessoires.

# Apprendre les commandes de base

## <span id="page-18-0"></span>Commandes d'édition générales

Cette barre d'outils comprend des commandes d'édition standard applicables à divers objets d'un planogramme :

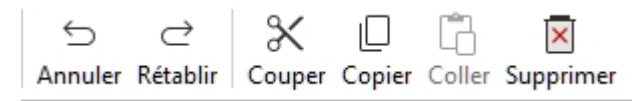

Ceux-ci sont également disponibles en [Menu principal](#page-16-2) > **Édition**:

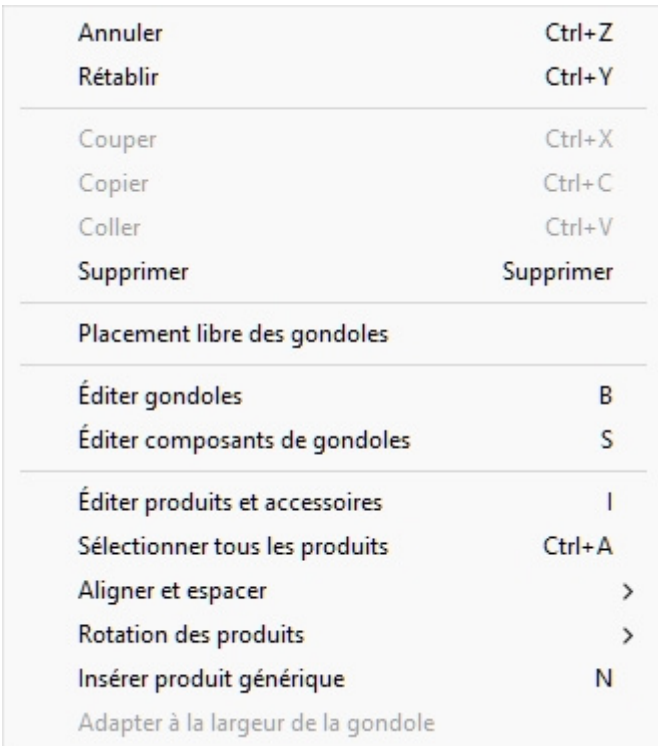

### <span id="page-19-0"></span>**Annuler (Édition)**

Annulez une ou plusieurs de vos actions précédentes.

PlanogramBuilder prend en charge plusieurs opérations d'annulation des opérations d'édition de planogramme.

Vous pouvez également annuler le texte saisi dans les zones de texte lorsque le curseur de la souris se trouve à l'intérieur de la zone de texte.

• Raccourci clavier : **Ctrl + Z**

### **Rétablir (Édition)**

Réappliquer les opérations qui ont été annulées par [Annuler \(Édition\).](#page-19-0)

PlanogramBuilder prend en charge plusieurs actions de rétablissement des opérations d'édition de planogramme.

Vous pouvez également rétablir le texte saisi dans les zones de texte lorsque le curseur de la souris se trouve à l'intérieur de la zone de texte.

• Raccourci clavier : **Ctrl + Y**

## **Couper (Édition)**

Supprimer les éléments sélectionnés et placez-les dans le Presse-papiers.

• Raccourci clavier : **Ctrl + X**

*Remarque :* Cette commande ne s'applique qu'aux produits et accessoires.

*Conseil :* Vous pouvez couper des éléments du projet en cours, puis ouvrir un autre projet et y coller les éléments.

## **Copier (Édition)**

Mettre une copie des éléments sélectionnés dans le Presse-papiers.

• Raccourci clavier : **Ctrl + C**

*Remarque :* Cette commande ne s'applique qu'aux produits et accessoires.

*Conseil :* Vous pouvez copier des éléments du projet en cours, puis ouvrir un autre projet et y coller les éléments.

## **Coller (Édition)**

Insérer des éléments du Presse-papiers dans le projet en cours.

• Raccourci clavier : **Ctrl + V**

*Instructions:* 

- 1. Cliquez sur cette commande.
- 2. Placez le curseur de votre souris dans la zone de visualisation. Déplacez votre souris sur l'étagère ou le panneau arrière où vous souhaitez coller les éléments. Le curseur change pour indiquer que vous pouvez coller ici.
- 3. Cliquez sur l'emplacement exact souhaité pour coller l'élément.

*Remarque :* Cette commande ne s'applique qu'aux produits et accessoires.

*Conseil :* Vous pouvez copier des éléments du projet en cours, puis ouvrir un autre projet et y coller les éléments.

## **Supprimer (Édition)**

Supprimez les objets sélectionnés dans le projet en cours.

• Raccourci clavier : **touche Suppr**

*Remarque :* La suppression d'étagères entraîne également la suppression des produits et accessoires qui y sont placés.

# Supprimer les exemples de données

Une fois que vous avez terminé les tests et l'apprentissage, vous n'aurez probablement plus besoin de l'exemple de projet et d'éléments. Pour les supprimer de votre compte avant d'ajouter vos propres produits, procédez comme suit.

## Supprimer les exemples de projets

Procédez comme suit pour supprimer tous les exemples de projets de la base de données :

- 1. Connectez-vous à PlanogramBuilder avec un nom d'utilisateur [Administrateur](#page-8-1)  [PlanogramBuilder.](#page--1-0)
- 2. Cliquez sur [Paramètres.](#page-227-1)
- 3. Régler [Partage des projets](#page-249-0) à la valeur : *Administrateurs seuls*.
- 4. Fermer **Paramètres**.
- 5. Cliquer [Gérer](#page-25-0) dans la barre d'outils supérieure.

- 6. Cliquez sur [Sauvegarder](#page-34-0) dans la barre d'outils inférieure pour sauvegarder tous les projets au cas où vous souhaiteriez récupérer les exemples de projets ultérieurement. Choisissez l'emplacement d'enregistrement du fichier de sauvegarde.
- 7. Sélectionnez le projet nommé *sample planogram*.
- 8. Décochez la case [Verrouillé \(Propriétés du projet\).](#page-31-0)
- 9. Cliquez sur [Appliquer \(Propriétés du projet\).](#page-32-0)
- 10.Cliquez sur [Supprimer \(projet\)](#page-33-1) dans la barre d'outils inférieure pour supprimer ce projet.
- 11.Répétez les étapes 7 à 10 pour le projet nommé *sample empty bay*.
- 12.Vous pouvez maintenant réinitialiser [Partage des projets](#page-249-0) À *Désactivé* si vous le souhaitez.

## Supprimer les exemples d'éléments

Procédez comme suit pour supprimer tous les exemples d'éléments de la base de données :

- 1. Connectez-vous à PlanogramBuilder avec un nom d'utilisateur [Administrateur](#page-8-1)  [PlanogramBuilder.](#page--1-0)
- 2. *Important:* Sauvegardez l'exemple de base de données avec [Export liste + images.](#page-210-0)
- 3. Videz la base de données avec [Vider base de données.](#page-211-0)

Si vous avez déjà ajouté certains de vos propres produits à la base de données, procédez également comme suit pour récupérer uniquement vos propres produits :

- 4. Faites une copie du fichier Excel exporté créé à l'étape 1 (à conserver en guise de sauvegarde).
- 5. Ouvrez le fichier Excel exporté créé à l'étape 1.
- 6. Supprimez toutes les lignes qui correspondent à des exemples d'éléments zVisuel (tous les éléments avec *le préfixe ZV* dans la colonne de référence).
- 7. Enregistrez le fichier Excel.
- 8. Importez le fichier Excel avec [Import liste + images.](#page-205-0)

# Prochaines étapes d'apprentissage

Une fois que vous avez testé PlanogramBuilder avec nos exemples d'articles, vous pouvez commencer à travailler avec vos propres produits et accessoires.

Nous vous conseillons de procéder dans l'ordre suivant :

- 1. Définissez les paramètres régionaux de l'application si ce n'est pas déjà fait ([Langue,](#page-228-0) Unité [de mesure\)](#page--1-0).
- 2. Personnalisez l'apparence de l'application ([Titre de l'application,](#page-246-1) [Logo de l'application\)](#page-247-1).
- 3. Configurez votre base de données [\(Propriétés de classification des articles,](#page-247-2) [Propriétés](#page-248-0)  [personnalisées des articles \(Paramètres\)\)](#page--1-0).
- 4. Découvrez comment ajouter vos propres produits et accessoires [\(Base de données\)](#page-183-0).
- 5. Travailler avec des étagères [\(Créer gondoles,](#page-41-0) [Modifier gondoles\)](#page-49-0)
- 6. Naviguez dans la zone d'affichage du planogramme ([Navigation\)](#page-224-2).
- 7. Placez les articles sur des étagères ([Produits,](#page-100-0) [Accessoires,](#page-136-0) [Infos articles](#page-142-0)).
- 8. Affichez le contenu de votre planogramme sous forme de texte [\(Liste d'articles du projet\)](#page-147-0).
- 9. Contrôlez l'apparence et le contenu de vos planogrammes affichés à l'écran [\(Affichage\)](#page-214-1).

- 10. Gérer les planogrammes ([Projets](#page-23-2)).
- 11. Produisez vos planogrammes au format PDF, Excel, etc. ([Publier\)](#page-164-0).
- 12. Enfin, explorez des fonctionnalités plus avancées, telles que :
	- o [Modèles](#page-37-0)

# <span id="page-23-2"></span>Projets

Les projets sont des planogrammes créés et enregistrés au format natif PlanogramBuilder. Ils ne peuvent être ouverts et modifiés que dans PlanogramBuilder.

Vos projets de planogrammes sont stockés sur nos serveurs distants. Cela vous permet de vous connecter à PlanogramBuilder depuis n'importe quel ordinateur et d'accéder toujours à tous vos projets.

Dans cette section, nous vous expliquons comment ouvrir, enregistrer, combiner, partager et gérer vos projets de planogramme.

# <span id="page-23-1"></span>Commandes du projet (fenêtre principale)

La barre d'outils de la fenêtre principale de l'application contient les commandes souvent utilisées pour les projets. Il est toujours visible dans PlanogramBuilder :

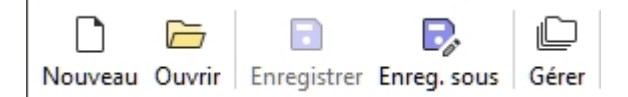

Ces commandes sont également disponibles dans [Menu principal](#page-16-2) > Projet:

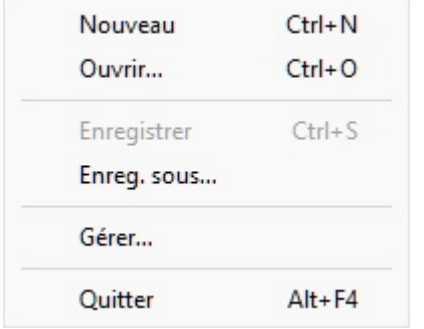

### <span id="page-23-0"></span>**Nouveau (Projets)**

Cette commande crée et ouvre un nouveau projet vide.

• Raccourci clavier : **Ctrl + N**

Utilisez la commande suivante :

- Lorsque vous souhaitez démarrer un nouveau projet de planogramme.
- Permet de fermer un projet de planogramme ouvert sans quitter l'application.

#### *Note:*

Après la création d'un nouveau projet, PlanogramBuilder active automatiquement une tâche généralement utilisée lors du démarrage d'un planogramme :

- Si vous n'avez pas encore enregistré de [Modèles](#page-37-0) ou si [Créer gondoles](#page-41-0) est déjà active, cette tâche sera activée afin que vous puissiez commencer à ajouter de nouvelles étagères.
- Dans le cas contraire, la tâche de [Modèles](#page-37-0) seront automatiquement activés, afin que vous puissiez commencer à les faire glisser vers votre nouveau projet.

#### <span id="page-23-3"></span>**Ouvrir**

Ouvre le volet de [Gestion de projet](#page-26-0) Affichage de la liste des projets disponibles à l'ouverture.

• Raccourci clavier : **Ctrl + O**

Vous pouvez fermer le volet à l'aide de l'icône **Annuler** (ou avec **Esc**, mais seulement avant d'utiliser votre souris sur n'importe quel élément de l'interface utilisateur du volet).

#### <span id="page-24-0"></span>**Enregistrer**

Enregistre le projet ouvert sous son nom d'origine.

• Raccourci clavier : **Ctrl + S**

Utilisez cette commande pour enregistrer les dernières modifications apportées à un projet de planogramme existant.

*Note:* Cette commande n'est pas disponible lors de l'en[registrement](#page-24-1) d'un nouveau projet pour la première fois. Dans ce cas, vous devez d'abord utiliser Enreg. sous pour enregistrer et attribuer un nom à votre nouveau projet.

*Pourboire:* Vous pouvez voir si votre projet actuel a été modifié depuis sa dernière sauvegarde par l'astérisque (\*) ajouté au nom du projet dans la barre d'outils supérieure (consultez l'image de [Disposition de l'écran\)](#page-14-0).

#### <span id="page-24-1"></span>**Enreg. sous**

Enregistre le projet ouvert sous un nouveau nom.

Utilisez la commande suivante :

- Permet d'enregistrer et de nommer un nouveau projet de planogramme (qui n'a pas encore de nom).
- Permet d'enregistrer une copie d'un projet existant sous un autre nom.

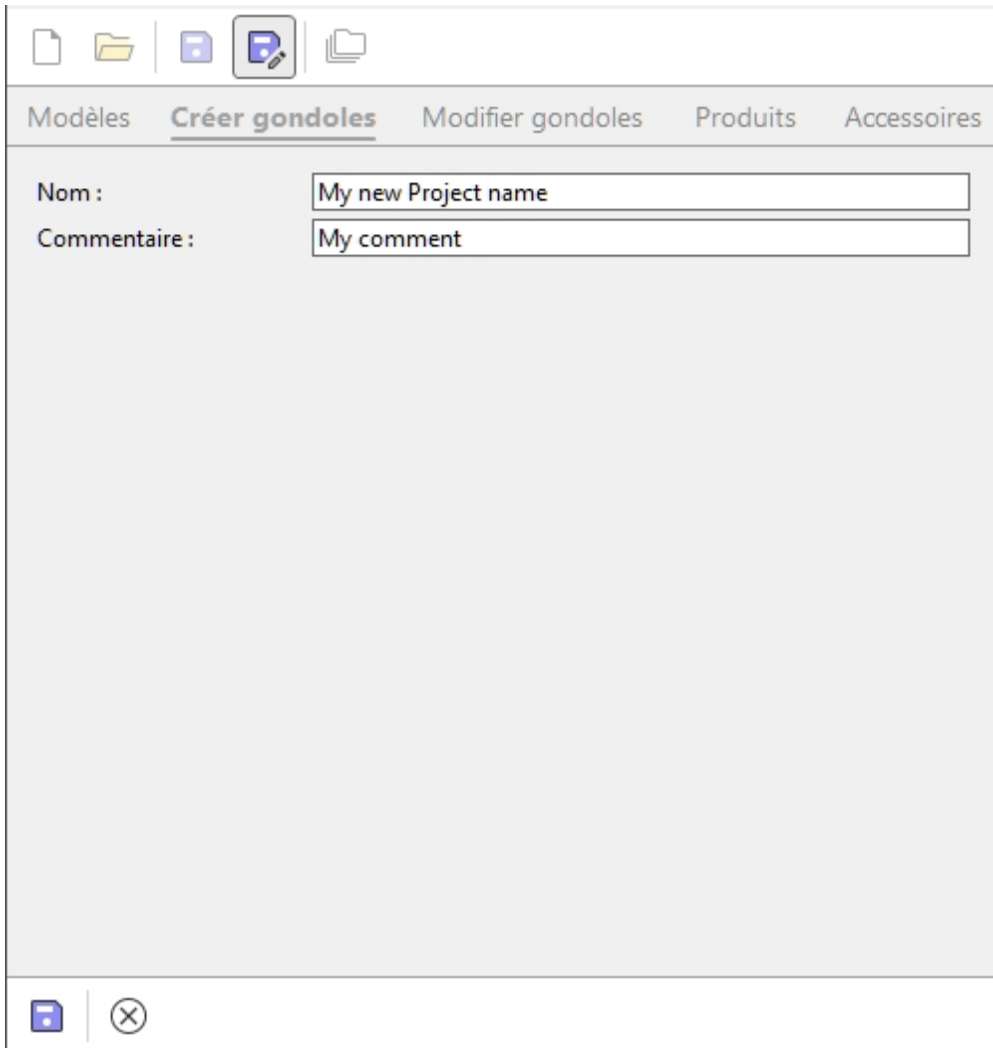

#### *Instructions:*

- 1. Ouvrez un projet ou créez-en un.
- 2. Cliquez sur **Enreg. sous**.
- 3. Saisissez un nom pour le projet et, éventuellement, un commentaire (tel que le nom de votre client) dans **Commentaire**.
- 4. Cliquez sur **Enregistrer** dans la barre d'outils inférieure ou appuyez sur **Entrer** sur votre clavier.
- 5. Une fois l'opération terminée, un message de confirmation s'affiche dans la barre d'outils inférieure. Le projet devient automatiquement disponible dans la liste des projets.
- 6. Une fois le projet en cours enregistré, son nouveau nom apparaît en haut de l'écran de travail.

Vous pouvez fermer le volet à l'aide de l'icône **Annuler** (ou avec **Esc**, mais seulement avant d'utiliser votre souris sur n'importe quel élément de l'interface utilisateur du volet).

#### <span id="page-25-0"></span>**Gérer**

Ouvre le volet de [Gestion de projet](#page-26-0) Affichage de la liste des projets disponibles à la gestion.

Utilisez cette commande pour gérer vos projets existants (renommer, supprimer, etc.).

## **Quitter**

Ferme PlanogramBuilder.

• Raccourci clavier : **Alt + F4**

Vous pouvez également fermer l'application à l'aide de la croix standard dans le coin supérieur gauche de la fenêtre.

# <span id="page-26-0"></span>Gestion de projet

Le volet Projet vous permet d'accéder à tous vos projets enregistrés et de les gérer.

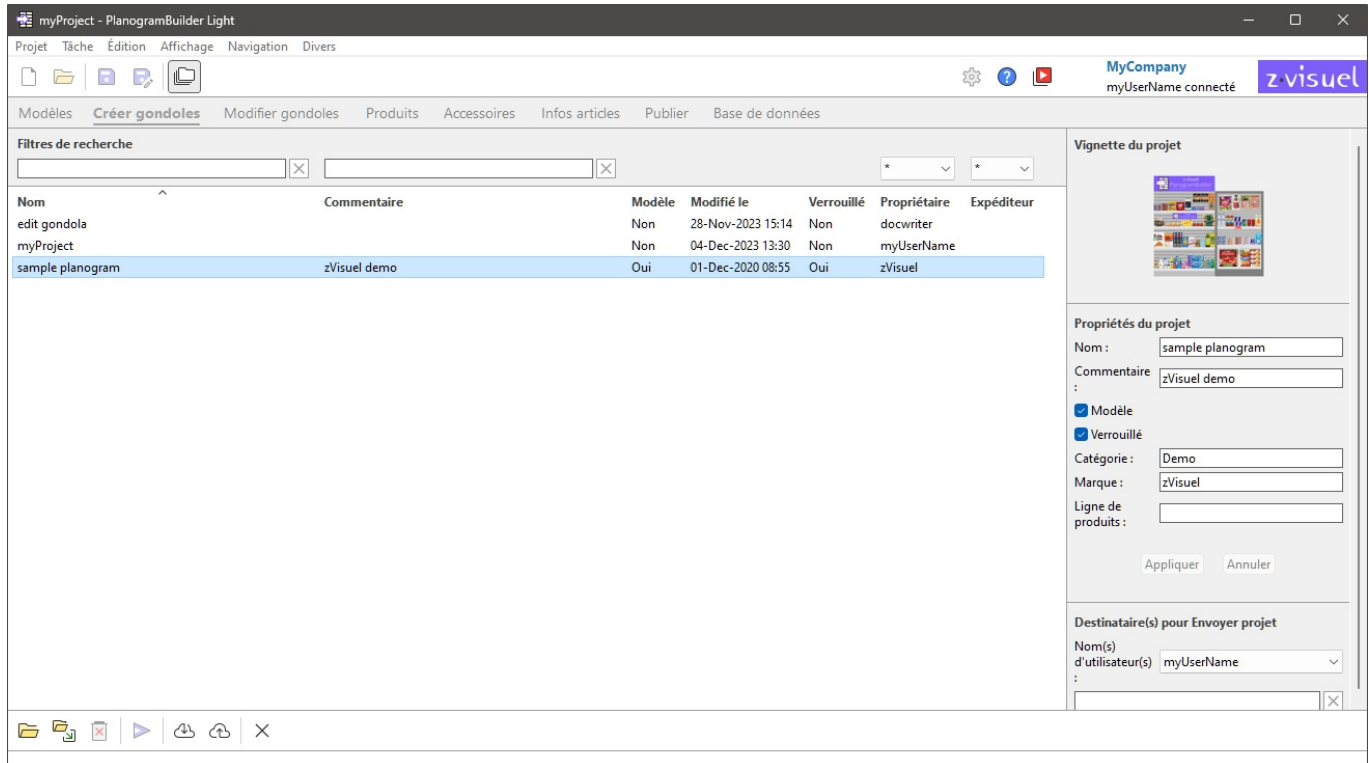

Il existe 2 façons d'ouvrir le volet de la gestion de projet :

- Cliquez sur [Gérer](#page-25-0) dans [Commandes du projet \(fenêtre principale\)](#page-23-1) pour ouvrir le volet Projet avec toutes ses fonctionnalités de gestion activées.
- Cliquez sur [Ouvrir](#page-23-3) dans [Commandes du projet \(fenêtre principale\)](#page-23-1) pour ouvrir le volet Projet avec des fonctionnalités limitées aux éléments suivants :
	- o [Liste des projets](#page-26-1)
	- o Quelques commandes pour les projets : [Ouvrir,](#page-32-1) [Insérer \(projet\)](#page-33-0)
	- o [Vignette du projet](#page-29-0)

Les fonctionnalités de la fenêtre Project (Projet) sont décrites ci-dessous.

# <span id="page-26-1"></span>Liste des projets

La liste des projets affiche tous vos projets.

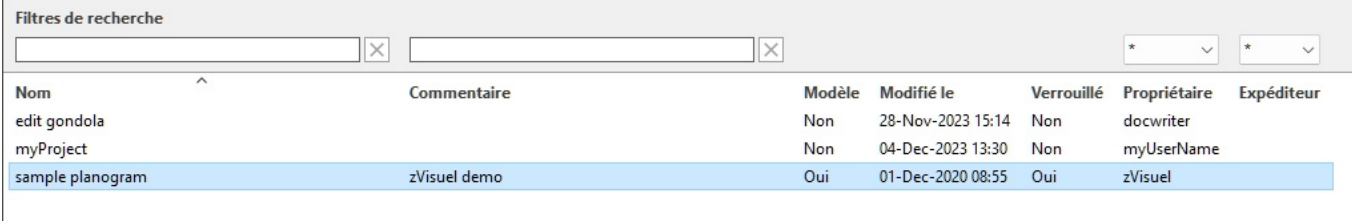

Il y a une ligne par projet et plusieurs colonnes montrant les différents attributs des projets :

- [Nom \(Propriétés du projet\)](#page-30-1)
- [Commentaire](#page-30-2)
- [Modèle](#page-30-0)
- **Modifié le**: la date et l'heure du dernier enregistrement du projet
- [Verrouillé \(Propriétés du projet\)](#page-31-0)
- **Propriétaire** : l'utilisateur qui a enregistré le projet en dernier
- **Expéditeur** : l'utilisateur qui vous a envoyé le projet en dernier. Consulter [Envoyer](#page-34-1) pour plus de détails sur l'envoi de projets aux utilisateurs.

Un maximum de 50 projets est affiché sur chaque page. S'il y a plus de 50 projets, ils sont affichés sur des pages supplémentaires. Pour sélectionner une autre page à afficher, utilisez les outils de navigation dans la page dans le coin inférieur gauche de la liste :

- Pour afficher une page spécifique : cliquez sur l'un des 10 numéros de page visibles.
- Afficher la page précédente ou suivante : cliquez sur les flèches gauche ou droite (touches de raccourci : flèches gauche */droite*).
- Affichez la série de 10 pages précédente ou suivante : cliquez sur les 3 points à gauche ou à droite.

*Remarque :* Si votre écran est petit, faites défiler vers le bas pour voir plus d'éléments.

#### **Filtres de recherche**

Vous pouvez saisir des mots-clés dans les champs de texte du filtre pour n'afficher que les projets correspondant à des critères spécifiques. Les filtres de texte acceptent un ou plusieurs mots-clés en suivant les règles suivantes :

- Les mots-clés ne sont pas sensibles à la casse.
- Les mots-clés multiples doivent être séparés par des espaces.

- Les mots-clés multiples recherchent des valeurs contenant tous les mots-clés.
- L'ordre des mots-clés n'a pas d'importance.

Il existe également des filtres avec des listes déroulantes qui vous permettent de filtrer les projets par propriétaire et par Expéditeur.

Exemple : tapez *Campagne spéciale* dans **Nom** pour afficher tous les projets contenant une campagne spéciale ET dans leur nom.

Pour effacer un filtre de texte, cliquez sur le bouton Effacer correspondant (croix rouge). Pour effacer un filtre déroulant, sélectionnez l'**astérisque** dans la liste.

*Note:* Le **Propriétaire** La colonne et le filtre ne sont visibles que lorsque [Partage des projets](#page-249-0) est activé.

### **Tri des projets**

Cliquez sur les en-têtes en haut de chaque colonne pour trier les projets en fonction du contenu de la colonne.

Par exemple:

- Pour classer la liste par nom de projet, cliquez sur **Nom**.
- Pour le classer par dates de modification les plus récentes, cliquez sur **Modifié le**.

Lorsque vous cliquez à nouveau sur un en-tête, l'ordre est inversé.

*Remarque :* Les derniers critères de tri et le sens de tri utilisés sont conservés pour votre prochaine session.

### **Sélection des projets**

Vous pouvez sélectionner un ou plusieurs projets dans la liste pour un traitement ultérieur ou pour modifier ses propriétés.

#### **Pour sélectionner 1 projet :**

1. Cliquez sur le projet souhaité pour le sélectionner dans la liste. Il est mis en évidence.

*Conseil :* Vous pouvez basculer le projet sélectionné dans la liste vers celui situé au-dessus ou audessous à l'aide des **touches fléchées Haut** et **Bas** de votre clavier.

#### **Pour sélectionner plusieurs projets, il existe 2 méthodes :**

- Méthode 1 :
	- a. Cliquez sur un projet dans la liste pour le sélectionner.
	- b. Maintenez la **touche Ctrl** enfoncée et cliquez sur un autre projet pour le sélectionner.
	- c. Répétez l'étape ci-dessus pour sélectionner d'autres projets.
- Méthode 2 :
	- a. Cliquez sur le premier projet souhaité dans la liste.
	- b. Maintenez **la touche Maj** enfoncée et cliquez sur le dernier projet souhaité dans la liste.
	- c. Tous les projets listés, du premier au dernier sélectionné, sont également sélectionnés.
	- d. Vous pouvez sélectionner des projets supplémentaires à l'aide de la méthode 2.

#### **Pour désélectionner des projets :**

1. Utilisez les méthodes ci-dessus pour cliquer à nouveau sur le(s) projet(s) sélectionné(s) que vous souhaitez désélectionner.

## <span id="page-29-0"></span>Vignette du projet

Lorsqu'un seul projet est sélectionné, un petit aperçu de s'affiche pour vous aider à identifier le projet.

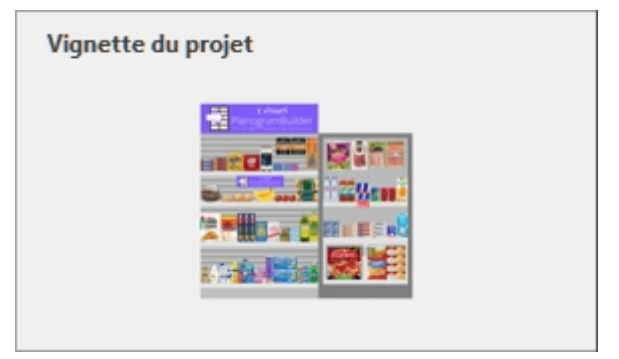

## <span id="page-29-1"></span>Propriétés du projet

Le côté droit du volet de gestion de projet vous permet d'afficher et de modifier les propriétés du ou des projets sélectionnés.

*Note:* Utilisateurs standard (consulter [Utilisateur standard\)](#page-8-2) ne peuvent modifier que les pro[priétés](#page-26-1)  [de leurs](#page--1-0) propres projets (ceux qui affichent votre nom d'utilisateur sous **Propriétaire** dans Liste des [projets\). Ils peuvent lire les propr](#page-8-1)iétés de tous les projets répertoriés. Administrateurs (consulter Administrateur PlanogramBuilder) peuvent modifier les propriétés des propriétés même si elles n'en sont pas propriétaires.

*Conseil :* Si vous avez sélectionné plusieurs projets, vous pouvez leur attribuer les mêmes valeurs pour n'importe quelle propriété. Il n'est cependant pas recommandé d'attribuer le même **nom** à plusieurs projets.

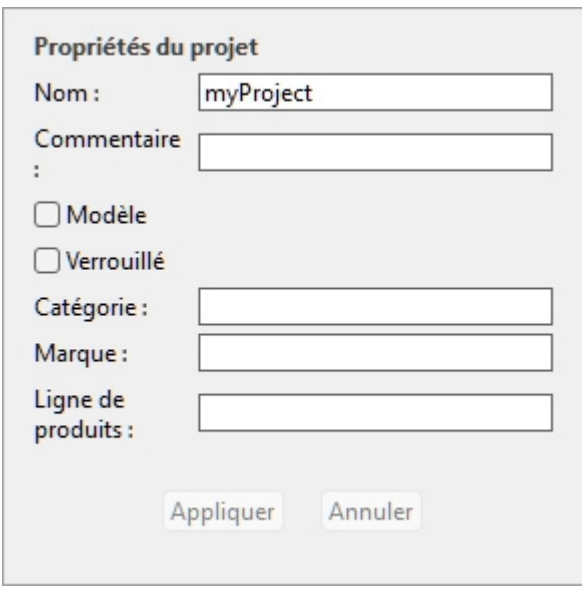

## <span id="page-30-1"></span>**Nom (Propriétés du projet)**

Définit le nom du ou des projets sélectionnés.

- Valeurs prises en charge : texte, y compris les caractères Unicode pour les valeurs de texte non latines
- Valeur par défaut : le nom que vous avez attribué lors de l'enregistrement du projet avec [Enregistrer](#page-24-0) ou [Enreg. sous.](#page-24-1)
- Exemple : *mon meilleur planogramme*

#### *Instructions:*

- 1. Sélectionnez l'un de vos propres projets dans la liste.
- 2. Entrez ou modifiez la valeur.
- 3. Cliquez sur [Appliquer \(Propriétés du projet\)](#page-32-0) pour appliquer vos modifications.

*Remarque :* les utilisateurs standard ne peuvent modifier que le nom de leurs propres projets. Ils peuvent toujours lire le nom de tous les projets répertoriés. Les administrateurs PlanogramBuilder peuvent renommer les projets même s'ils n'en sont pas les propriétaires.

### <span id="page-30-2"></span>**Commentaire**

Définit un commentaire sur le(s) projet(s) sélectionné(s) (par exemple, le nom du client, la version interne, etc.).

- Valeurs prises en charge : texte, y compris les caractères Unicode pour les valeurs de texte non latines
- Valeur par défaut : none
- Exemple : *affichage promotionnel spécial*

#### *Instructions:*

- 1. Sélectionnez un ou plusieurs de vos propres projets dans la liste.
- 2. Entrez ou modifiez la valeur.
- 3. Cliquez sur [Appliquer \(Propriétés du projet\)](#page-32-0) pour appliquer vos modifications.

*Remarque :* les utilisateurs standard ne peuvent modifier que le commentaire de leurs propres projets. Ils peuvent toujours lire les commentaires de tous les projets répertoriés. Les administrateurs PlanogramBuilder peuvent modifier le commentaire de n'importe quel projet, même s'ils n'en sont pas les propriétaires.

### <span id="page-30-0"></span>**Modèle**

Active/désactive le(s) projet(s) sélectionné(s) en tant que modèle.

Les modèles sont un type particulier de projets qui peuvent être réutilisés comme base pour de nouveaux projets ou pour être combinés dans d'autres planogrammes. Ils sont particulièrement utiles pour les planogrammes d'étagères vides ou de lignes directrices sou[vent utilisés. Les](#page-26-1) modèles de projets sont accessibles à tous les utilisateurs de votre entreprise dans Liste des projets et dans [Catalogue de modèles](#page-37-1) pour un glisser-déposer facile dans n'importe quel planogramme.

- Valeurs prises en charge :
	- o *Oui* (coché dans l'interface graphique) : le projet est un modèle.
	- o *Non* (non coché dans l'interface graphique) : le projet n'est pas un modèle.

• Valeur par défaut : *Non* (non cochée dans l'interface graphique)

#### *Instructions:*

- 1. Connectez-vous en tant que **Administrateur PlanogramBuilder**.
- 2. Sélectionnez un ou plusieurs de vos propres projets dans la liste.
- 3. Cochez ou décochez **Modèle**.
- 4. Presser [Appliquer \(Propriétés du projet\)](#page-32-0) pour appliquer vos modifications.

#### *Notes:*

- Seulement [Administrateur PlanogramBuilder](#page-8-1) peut attribuer des projets en tant que modèles.
- Seul le propriétaire du modèle peut modifier et enregistrer le contenu d'un projet de modèle existant. Les non-propriétaires peuvent ouvrir des modèles appartenant [à un autre](#page-24-1)  utilisateur, mais ils doivent les enregistrer sous un autre nom de projet ( Enreg. sous). Cela empêche les utilisateurs de modifier par inadvertance le modèle d'origine.

### <span id="page-31-0"></span>**Verrouillé (Propriétés du projet)**

Bascule le(s) projet(s) sélectionné(s) comme verrouillé(s).

- Valeurs prises en charge :
	- o *Oui* (coché dans l'interface graphique) : le projet est verrouillé. Utilisez cette option pour éviter de modifier le projet, par exemple une fois qu'il a été finalisé. Une fois verrouillé :
		- **Enregistrer** est désactivé pour ce projet. Il peut toujours être ouvert, modifié et enregistré en tant que copie, mais les modifications ne peuvent pas être enregistrées sur le projet existant.
		- Personne ne peut le faire [Supprimer \(projet\).](#page-33-1)
	- o *Non* (non coché dans l'interface graphique) : le projet n'est pas verrouillé. Il peut être enregistré et supprimé.
- Valeur par défaut : *Non* (non cochée dans l'interface graphique)

#### *Instructions:*

- 1. Sélectionnez un ou plusieurs de vos propres projets.
- 2. Cochez ou décochez **Verrouillé (Propriétés du projet)**.
- 3. Presser [Appliquer \(Propriétés du projet\)](#page-32-0) dans la barre d'outils pour appliquer vos modifications.

#### *Notes:*

- Les utilisateurs standard ne peuvent normalement verrouiller et déverrouiller que leurs propres projets. Les administrateurs PlanogramBuilder peuvent verrouiller et déverrouiller n'importe quel projet, même s'ils n'en sont pas les propriétaires.
- Quand [Partage des projets](#page-249-0) est activé seulement [Administrateur PlanogramBuilder](#page-8-1) peut déverrouiller un projet. Les autres utilisateurs ne peuvent pas le déverrouiller, même l'utilisateur d'origine qui a défini le projet comme verrouillé.

### **Propriétés de classification du projet**

Trois champs vous permettent éventuellement de classer vos projets.

Affec[tation de valeurs de cla](#page-37-1)ssification à Modèles est utile pour aider les utilisateurs à les trouver dans Catalogue de modèles ce qui reflète cette classification.

#### *Instructions:*

- 1. Sélectionnez un ou plusieurs de vos propres projets.
- 2. Entrez ou modifiez la valeur.
- 3. Cliquez sur [Appliquer \(Propriétés du projet\)](#page-32-0) pour appliquer vos modifications.

#### *Notes:*

- Les trois propriétés de classification de projet disponibles sont les mêmes que pour les produits. Pour modifier le schéma de classification par défaut, consultez *Paramètres*, [Propriétés de classification des articles.](#page-247-2)
- *Remarque :* les utilisateurs standard ne peuvent modifier ces valeurs que pour leurs propres projets. Les administrateurs PlanogramBuilder peuvent modifier les valeurs de n'importe quel projet, même s'ils n'en sont pas les propriétaires.

### <span id="page-32-0"></span>**Appliquer (Propriétés du projet)**

Applique les modifications apportées au projet sélectionné dans [Propriétés du projet.](#page-29-1)

Vous devez appuyer sur ce bouton après avoir apporté une ou plusieurs modifications aux propriétés du projet.

*Note:* Les valeurs mises à jour ne s'appliquent qu'aux projets et aux propriétés que l'utilisateur a le droit de modifier (consulter [Propriétés du projet](#page-29-1)). Les autres projets et valeurs restent inchangés.

### **Annuler (Propriétés du projet)**

Annule toute modification apportée à Propriétés du projet.

## Destinataire(s) pour Envoyer projet

C'est ici que vous pouvez choisir le(s) destinataire(s) à qui envoyer le(s) projet(s) sélectionné(s).

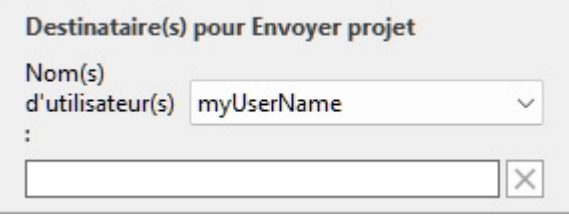

Pour obtenir des instructions, consultez [Envoyer.](#page-34-1)

## Outils et commandes (Gestion de projet)

La barre d'outils en bas contient divers boutons décrits ci-dessous.

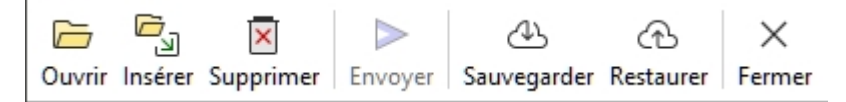

#### <span id="page-32-1"></span>**Ouvrir**

Ouvre le projet sélectionné pour l'afficher et le modifier. Le projet nouvellement ouvert remplace le projet de planogramme précédemment ouvert.

*Remarque :* un seul projet doit être sélectionné dans la liste pour pouvoir l'ouvrir.

*Conseil :* Vous pouvez utiliser la **touche Entrée** pour ouvrir le projet sélectionné.

## <span id="page-33-0"></span>**Insérer (projet)**

Insère le projet sélectionné dans la liste dans le projet actuellement ouvert.

Il s'agit d'une fonctionnalité simple et puissante qui vous permet de combiner plusieurs projets de planogramme, par exemple pour créer une allée de magasin complète à partir de sections plus petites, ou même un magasin complet.

Vous pouvez insérer autant de projets que vous le souhaitez dans votre projet de planogramme en cours.

*Instructions:*

- 1. Recherchez le projet souhaité dans la liste.
- 2. Cliquez sur Insérer. La liste des projets est fermée et un curseur avec un signe plus apparaît.
- 3. Faites glisser le curseur jusqu'à l'emplacement d'insertion souhaité dans la zone de visualisation.
- 4. Le contenu du projet sélectionné est ajouté à votre planogramme actuel.
- 5. Repositionnez les éléments insérés où vous le souhaitez si nécessaire.
- 6. Répétez les étapes ci-dessus pour insérer d'autres projets dans votre planogramme.
- 7. Enregistrez votre projet (ou **enregistrez-le sous...** si vous ne voulez pas écraser votre projet initial).

La façon dont les projets sont placés dépend de l'état de [Placement libre des gondoles:](#page-77-0)

- Avec **Placement libre des gondoles** non cochée:
	- o S'il n'y a pas de meuble existant dans votre projet : le projet inséré est centré sur le sol.
	- o S'il y a des meubles existants dans votre projet :
		- Les meubles insérés sont placés à côté des meubles existants, en fonction de la position du curseur : à gauche, à droite ou entre les deux, en poussant les autres meubles pour faire de la place dans ce dernier cas.
- Avec **Placement libre des gondoles** cochée: le projet inséré est placé à la position du curseur sur le sol. S'il y a d'autres objets à cette position, ils peuvent se chevaucher.

#### *Notes:*

- Un seul projet doit être sélectionné dans la liste pour utiliser cette commande. Vous pouvez cependant répéter la commande pour insérer plusieurs projets de manière séquentielle.
- Quand [Placement libre des gondoles](#page-77-0) n'est pas cochée pour votre projet en cours et vous ajoutez un Placement libre des gondoles projet Placement libre des gondoles sera automatiquement activé pour le projet en cours afin de maintenir le positionnement des rayonnages fusionnés.
- Le projet inséré dans le projet en cours est placé comme une copie indépendante du projet d'origine et ne conserve aucun lien avec celui-ci. Cela signifie que si vous apportez des modifications à votre planogramme actuel après avoir inséré un autre projet, vos modifications n'affectent que votre projet actuel, et non le projet inséré d'origine.

*Pourboire:* Pour les [projets](#page-30-0) que vous souhaitez souvent insérer dans [d](#page-37-1)'[autres planogrammes](#page-37-1), transformez-les en Modèle Ils seront donc affichés dans le répertoire Catalogue de modèles pour une insertion pratique par glisser-déposer.

## <span id="page-33-1"></span>**Supprimer (projet)**

Supprime le(s) projet(s) sélectionné(s) dans la liste.

• Raccourci clavier : **Suppr**

Une boîte de message de confirmation s'affichera pour confirmer la suppression.

*Note:* Seuls les projets que l'utilisateur a le droit de [supprimer sont supprimés. Le pr](#page-31-0)ojet actuellement ouvert et les projets marqués comme Verrouillé (Propriétés du projet) ne peut pas non plus être supprimé.

*Avertissement*: les projets supprimés ne peuvent pas être récupérés à moins que vous n'ayez préalablement effectué un [Sauvegarder](#page-34-0).

#### <span id="page-34-1"></span>**Envoyer**

Envoie une copie indépendante du ou des projets sélectionnés à un ou plusieurs autres utilisateurs de PlanogramBuilder dans votre entreprise.

*Instructions:*

- 1. Sélectionnez le(s) projet(s) à envoyer dans la liste.
- 2. À droite de l'écran, ci-dessous **Destinataire(s) pour Envoyer projet** , dans la liste déroulante à côté de **Nom(s) d'utilisateur(s)**, sélectionnez le(s) utilisateur(s) de destination. Pour sélectionner plusieurs destinataires, il suffit de les choisir un par un dans la liste. Ils seront ajoutés au champ de texte juste en dessous.

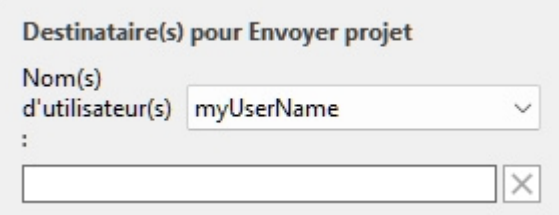

*Pourboire:* Si vous ou vos collègues ne connaissez pas votre nom d'utilisateur, vous pouvez le trouver en haut à droite de l'écran de travail, comme indiqué dans le [Disposition de l'écran.](#page-14-0)

- 3. Cliquez sur **Envoyer**.
- 4. Une fois l'opération terminée, un message de confirmation s'affiche dans la barre d'outils inférieure. Le projet devient automatiquement disponible dans la liste des projets du ou des utilisateurs de destination pour l'ouverture et la modification.

*Notes:*

- Les projets envoyés à d'autres utilisateurs sont des copies indépendantes du projet d'origine, ne conservant aucun lien avec celui-ci. Si vous souhaitez que d'autres utilisateurs voient l'évolution de votre projet, renvoyez le projet après les modifications, ou utilisez d'autres méthodes pour partager des projets comme expliqué dans [Modèle](#page-30-0) et [Partage des projets](#page-249-0).
- *Note:* Seuls les projets que l'utilisateur a le droit de supprimer sont sup[primés. Le projet](#page-23-0)  actuellement ouvert ne peut pas non plus être envoyé. Fermez-le avec Nouveau (Projets) avant de l'envoyer.

#### <span id="page-34-0"></span>**Sauvegarder**

*Note:* Uniquement disponible pour [Administrateur PlanogramBuilder](#page-8-1)

PlanogramBuilder vous permet de créer une sauvegarde locale de vos projets. La sauvegarde inclut tous les projets de tous les utilisateurs de votre entreprise.

Pour sauvegarder vos projets de planogramme, procédez comme suit :

1. Cliquez sur **Sauvegarder**. Cela ouvre un *Enregistrement de fichiers* dialogue.

- 2. Choisissez un dossier local, modifiez éventuellement le nom de fichier suggéré et le format de fichier Excel.
- 3. Cliquez sur **Enregistrer** pour créer le fichier Excel de sauvegarde.

#### <span id="page-35-0"></span>**Restaurer**

*Note:* Uniquement disponible pour [Administrateur PlanogramBuilder](#page-8-1)

PlanogramBuilder vous permet de restaurer des projets à partir d'une sauvegarde locale existante. Le processus restaure tous les projets répertoriés dans le fichier.

Pour restaurer vos projets de planogramme, procédez comme suit :

- 1. Cliquez sur **Restaurer**. Cela ouvre un *Ouvrir le fichier* dialogue.
- 2. Choisissez le dossier, puis le fichier Excel à restaurer.
- 3. Cliquez sur **Ouvrir** pour restaurer les projets.

Que se passe-t-il exactement lorsque vous restaurez des projets :

- Les projets répertoriés dans le fichier d'entrée et qui n'existent pas dans votre liste de projets sont ajoutés à votre liste de projets. C'est généralement le cas avec les projets qui ont été supprimés après votre dernière sauvegarde.
- Les projets répertoriés dans le fichier d'entrée et qui existent déjà dans votre liste de projets remplacent les projets respectifs dans votre liste de projets. Toutes les modifications apportées après la date du fichier de sauvegarde d'entrée seront perdues.
- Les projets qui existent déjà dans votre liste de projets, mais qui ne sont pas répertoriés dans le fichier d'entrée, sont conservés dans votre liste de projets. Aucun projet n'est supprimé.

#### Modification du fichier d'entrée Excel *(utilisateurs avancés uniquement)* :

**Restaurer** doit toujours utiliser comme base un fichier d'entrée créé avec [Sauvegarder.](#page-34-0) Une sauvegarde contient tous les projets précédemment enregistrés, mais vous pouvez modifier le fichier Excel pour mettre à jour certaines informations du projet et supprimer tout projet que vous ne souhaitez pas restaurer. Pour ce faire, ouvrez le fichier d'entrée dans votre tableur et, si vous le souhaitez, procédez comme suit :

- Supprimez une ou plusieurs lignes pour empêcher la restauration de certains projets. De cette façon, vous pouvez ne conserver que les lignes correspondant au projet que vous souhaitez restaurer. *Attention* : les très grands projets peuvent être sur plusieurs lignes. Dans ce cas, conservez la ou les lignes avec *la somme de contrôle 0* avec la dernière ligne (montrant une somme de contrôle différente) du projet.
- Modifiez les valeurs dans l'une des colonnes suivantes : *Nom, Commentaire, Date de création, Modifié le, Modèle, Verrouillé (Propriétés du projet), Propriétaire, Expéditeur, Propriétés de classification du projet*. Si vous modifiez des valeurs dans ces colonnes, assurez-vous d'utiliser exactement le même format que les autres lignes existantes et d'entrer des valeurs qui ont du sens. Par exemple, n'entrez pas un élément inexistant *nom d'utilisateur* sous *Propriétaire*.
- *Important :* Ne modifiez jamais les colonnes suivantes : *# de projet, Données, Somme de contrôle*.
- Utiliser **Enregistrer sous...** (et non **Enregistrer**) et entrez un nom différent pour le fichier édité à restaurer, pour enregistrer votre fichier modifié dans Excel : de cette façon, vous aurez toujours le fichier de sauvegarde d'origine.

*Conseil important :* Avant de restaurer des projets, assurez-vous de créer une sauvegarde afin de pouvoir revenir en arrière en cas de problème.
*Pourboire:* Avant de restaurer des projets, assurez-vous d'afficher les projets de tous les utilisateurs dans votre liste de projets. Pour ce faire, activez [Partage des projets](#page-249-0) (si vous êtes administrateur).

#### **Fermer**

Ferme le volet Gestion de projet.

• Raccourci clavier : **Échap** (ne fonctionne qu'avant d'utiliser votre souris sur n'importe quel élément de l'interface utilisateur du volet)

# <span id="page-37-0"></span>Modèles

Cette tâche affiche tous les projets qui ont été marqués comme [Modèle.](#page-30-0)

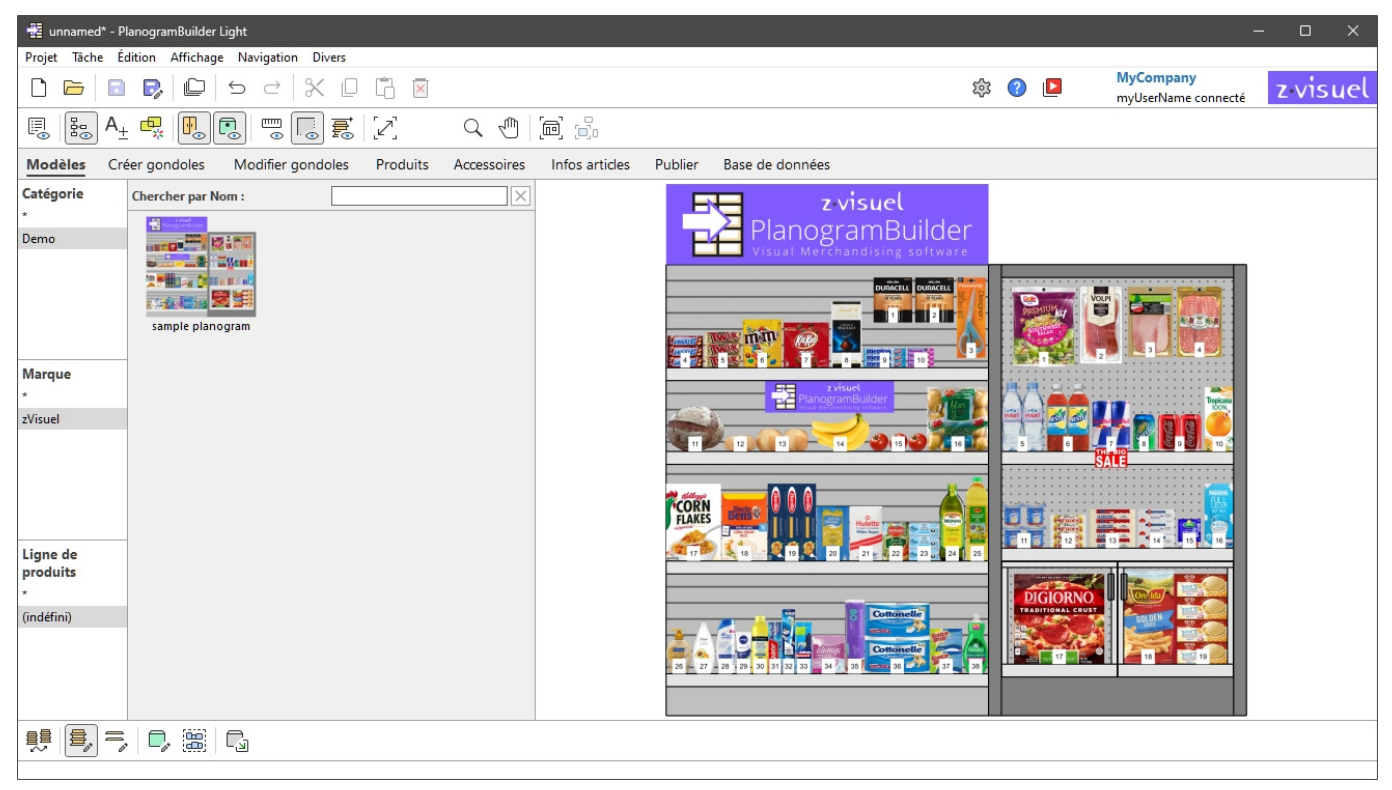

Modèles peut être vu par tous les utilisateurs de votre entreprise pour être glissé et déposé dans n'importe quel planogramme.

En règle générale, vous p[ouvez les utilise](#page-41-0)[r pour des projets o](#page-49-0)u des éléments souvent utilisés, en particulier pour Gondole (Créer gondoles, Modifier gondoles) et pour les projets utilisés comme lignes directrices pour d'autres planogrammes.

Notez que n'importe quel projet peut être transformé en **Modèle** (consulter [Modèle](#page-30-0) pour obtenir des instructions).

## <span id="page-37-1"></span>Catalogue de modèles

Le catalogue affiche la liste des projets de modèles disponibles que vous pouvez faire glisser dans votre projet de planogramme actuel.

Ils sont triés par [Propriétés de classification du projet](#page-31-0) [et un filtre de recherche est disponible p](#page-101-0)our [vous aider](#page--1-0) à t[rouver le modèle souhaité. Consulter Hiérarc](#page-102-0)hie de classification (Catalogue de produits) et à Chercher par texte (Catalogue de produits) pour obtenir de l'aide sur l'utilisation de ces fonctionnalités puisque le principe est le même pour le catalogue de produits.

### Liste des modèles de catalogue

Le côté droit de la fenêtre du catalogue affiche la liste des modèles correspondant à votre [Hiérarchie](#page-101-0)  [de classification \(Catalogue de produits\)](#page--1-0) ou à votre [Chercher par texte \(Catalogue de produits\)](#page-102-0).

Chaque modèle est représenté par sa vignette et son nom.

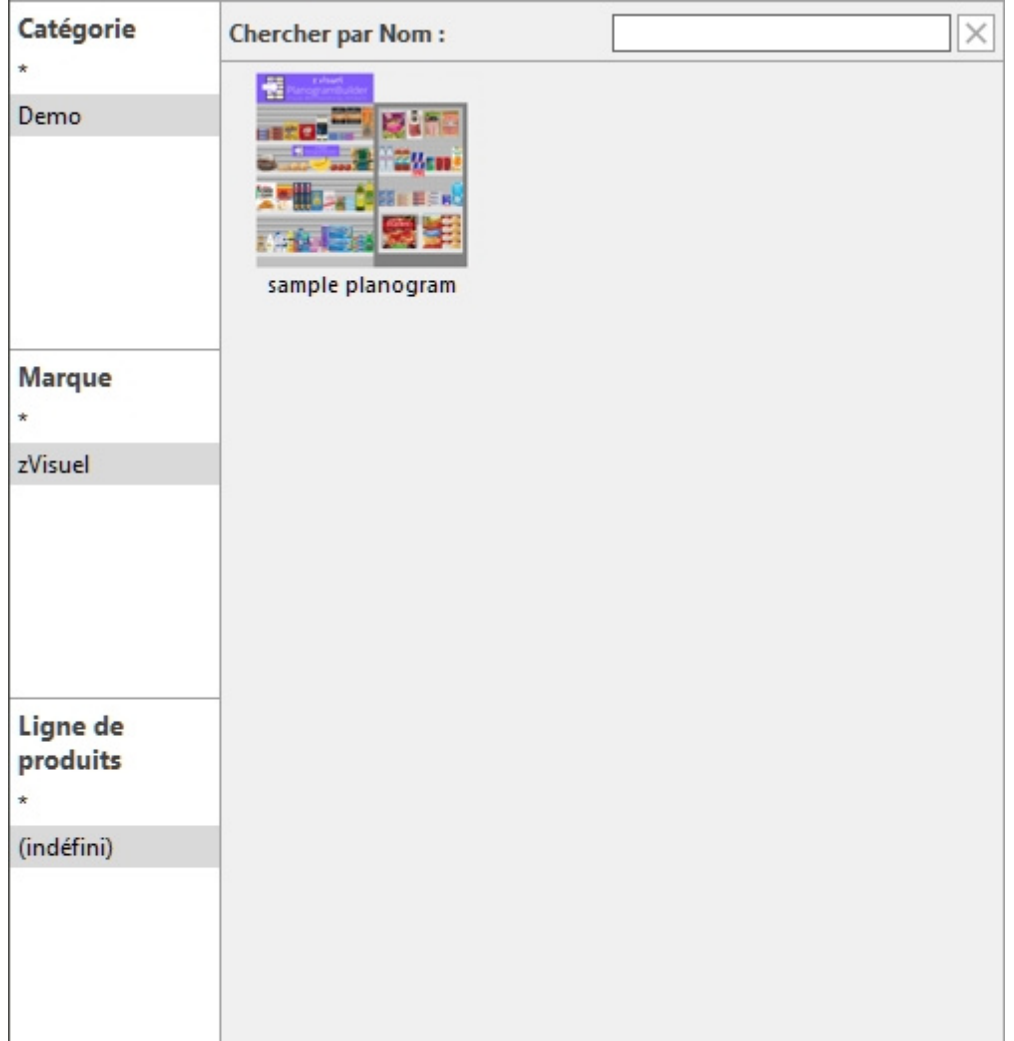

### Insertion de gabarits dans un planogramme

Vous pouvez insérer autant de modèles que vous le souhaitez dans votre projet de planogramme en cours :

- 1. Recherchez le modèle souhaité dans le catalogue à l'aide de la classification ou des filtres de texte.
- 2. Faites-le glisser vers l'emplacement d'insertion souhaité dans la zone de visualisation.

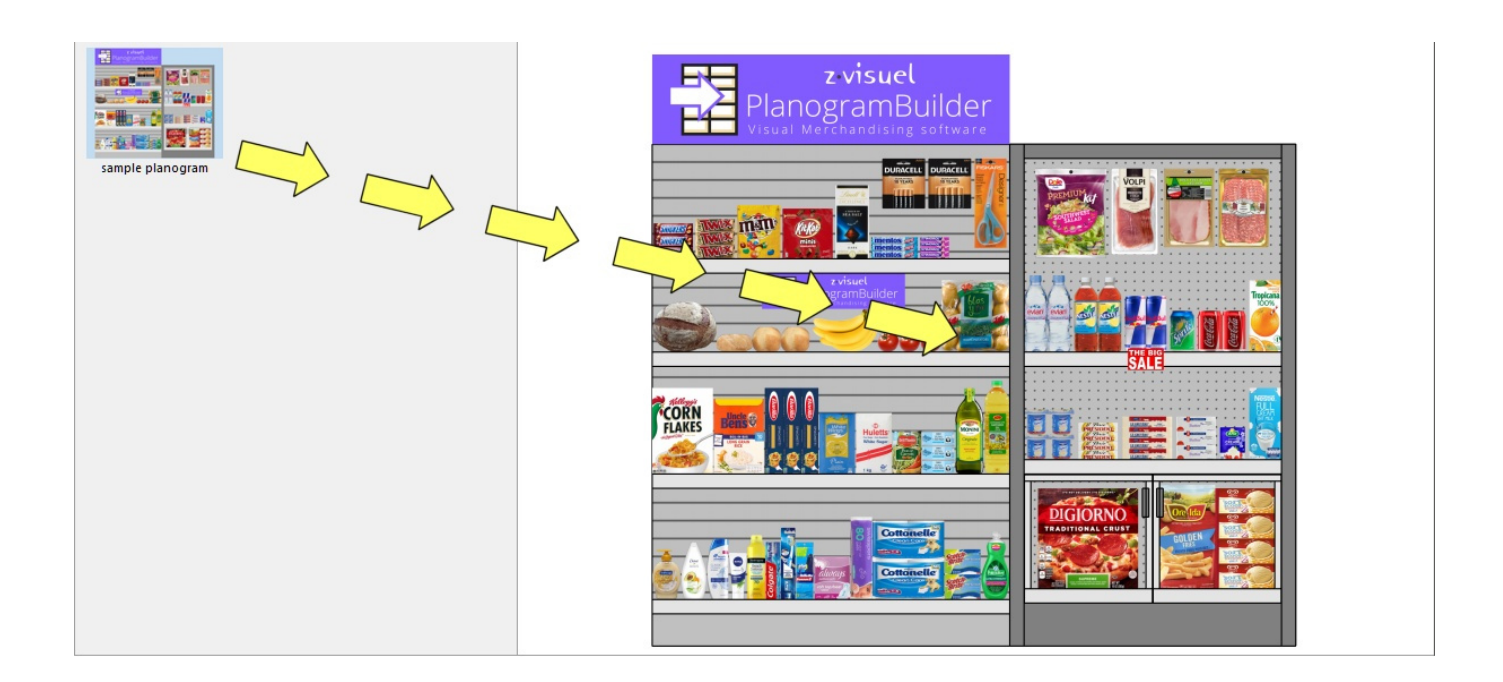

- 3. Le contenu du modèle est ajouté à votre planogramme actuel.
- 4. Repositionnez les éléments insérés où vous le souhaitez si nécessaire.
- 5. Répétez les étapes ci-dessus pour insérer d'autres modèles dans votre planogramme.
- 6. Enregistrez votre projet (ou **enregistrez-le sous...** si vous ne voulez pas écraser votre projet initial).

La façon dont les modèles sont placés dépend de l'état de [Placement libre des gondoles:](#page-77-0)

- Avec **Placement libre des gondoles** non cochée:
	- o S'il n'y a pas de meuble existant dans votre projet : le gabarit inséré est centré sur le sol.
	- o S'il y a des meubles existants dans votre projet :
		- Les meubles insérés sont placés au sol, à côté des meubles existants, en fonction de la position du curseur : gauche, droite ou entre les deux, en poussant les autres meubles pour faire de la place dans ce dernier cas.
- Avec **Placement libre des gondoles** cochée: le gabarit inséré est placé à la position du curseur sur le sol. S'il y a d'autres objets à cette position, ils peuvent se chevaucher.

#### *Notes:*

- Quand [Placement libre des gondoles](#page-77-0) n'est pas cochée pour votre projet en cours et vous insérez un Placement libre des gondoles projet Placement libre des gondoles sera automatiquement activé pour le projet en cours afin de maintenir le positionnement des rayonnages fusionnés.
- Les modèles glissés dans le projet en cours sont placés en tant que copies indépendantes du projet de modèle d'origine ; ils n'en conservent aucun lien. Cela signifie que si vous apportez des modifications aux éléments de votre planogramme actuel après qu'ils ont été déplacés du catalogue de modèles, ces modifications n'affectent que votre projet actuel, et non le projet de modèle d'origine.

## Outils et commandes (Modèles)

La barre d'outils de cette tâche comprend les outils et commandes de base permettant de déplacer et de faire pivoter des meubles. Cela vous permet de positionner rapidement les meubles après les avoir glissés du catalogue.

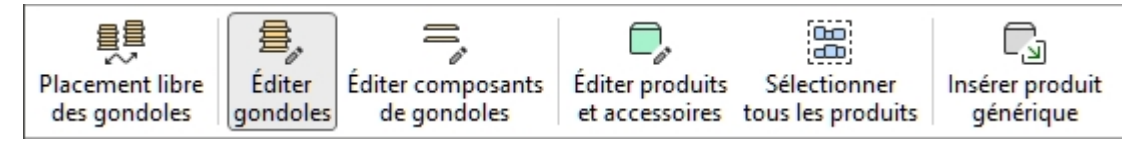

Consulter [Outils et commandes \(Modifier gondoles\)](#page-76-0) pour obtenir des descriptions des outils et des commandes ci-dessus.

# <span id="page-41-0"></span>Créer gondoles

*Tutoriel vidéo sur ce sujet* : [10 : Création et gestion des gondoles](https://www.youtube.com/watch?v=C3twnqea9Cw)

C'est dans cette tâche que vous définissez et ajoutez de nouveaux meubles d'étagères pour vos projets de planogrammes.

Dans l'interface utilisateur de PlanogramBuilder, chaque meuble pour placer des produits est appelé **Gondole**. Vous pouvez créer différents types de meubles tels que des gondoles, des congélateurs, des étagères, des présentoirs en panneaux perforés, des tables, etc.

Les rayonnages sont créés avec des objets paramétriques que vous pouvez construire selon les spécifications des rayonnages réels que l'on trouve dans vos magasins.

Les caractéristiques de base des nouveaux meubles sont spécifiées ici et s'appliqueront à tous les nouveaux meubles jusqu'à ce que vous changiez à nouveau les paramètres. Après la création, vous pouvez modifier étagères avec [Modifier gondoles.](#page-49-0)

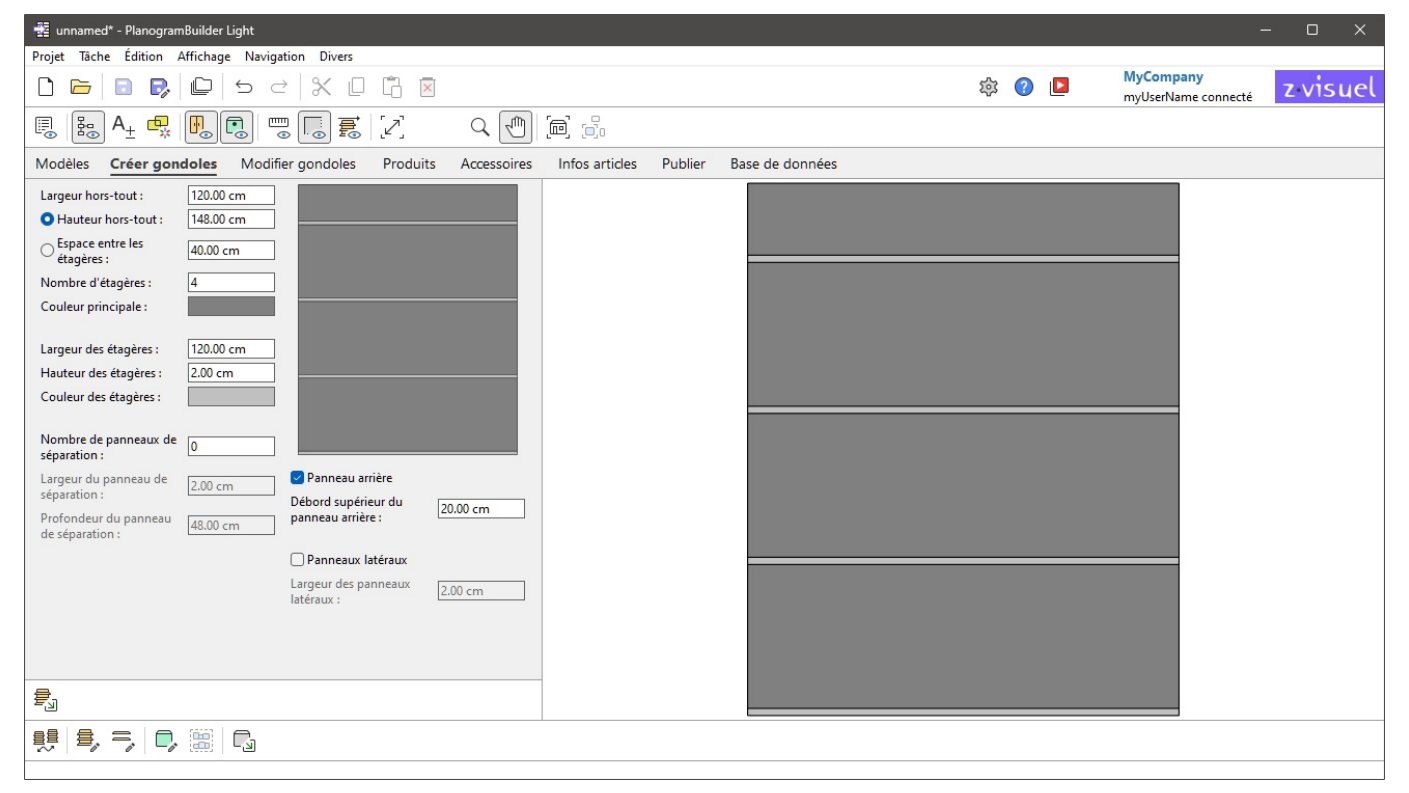

## <span id="page-41-1"></span>Paramètres (Créer gondoles)

Avant d'ajouter un nouveau meuble à votre planogramme, vous devez spécifier ses paramètres dans ce panneau. Un aperçu du meuble à créer s'affiche dans la zone supérieure droite.

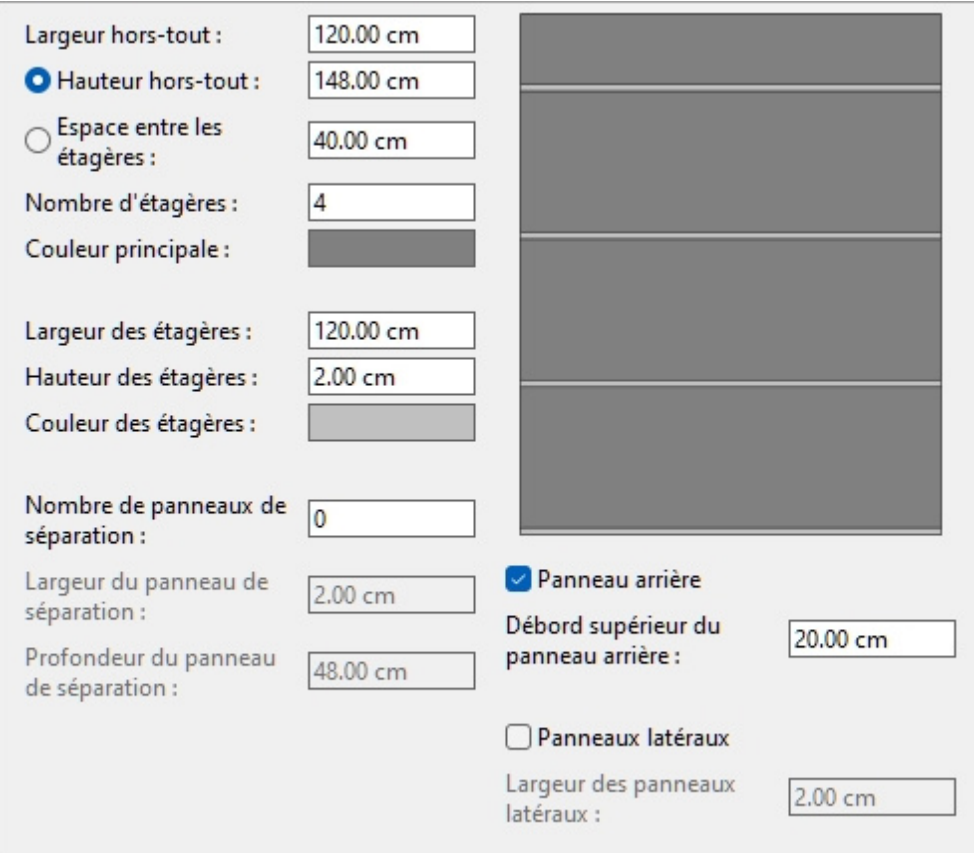

*Note:* L'aperçu est affiché avec des lignes d'arête visibles pour que chaque composant soit clairement distingué. Vous pouvez également activer ce mode dans la zone de visualisation du planogramme si vous le souhaitez ([Voir arrêtes](#page-220-0)).

*Remarque :* les attributs du meuble seront conservés pour la prochaine exécution de l'application.

## Les paramètres de l'ensemble du meuble (Créer gondoles)

Ce sont des paramètres pour l'ensemble du meuble à créer.

#### **Largeur hors-tout (Créer gondoles)**

Largeur physique du meuble dans l'unité de mesure actuelle.

- Valeurs prises en charge : valeur numérique positive [*0-9* et virgule]
- Valeur par défaut: *120 cm* (ou l'équivalent selon [Unité de mesure\)](#page-229-0)
- Exemple : *240*

*Pourboire:* Vous n'avez pas besoin de taper l'unité de mesure réelle (par exemple, *cm*), uniquement la valeur.

#### <span id="page-42-0"></span>**Hauteur hors-tout (Créer gondoles)**

#### **Bouton radio**

Lors de la saisie d'une valeur pour ce paramètre ou de la vérification manuelle de la case d'option correspondante, Hauteur h[ors-tout sera contra](#page-43-0)int à la valeur définie. De cette façon, l'édition d'autres valeurs telles que Nombre d'étagères ne changera pas Hauteur hors-tout, mais s'ajustera automatiquement [Espace entre les étagères](#page-43-1) au lieu de.

*Pourboire:* Choisir Hauteur hors-tout et [Nombre d'étagères](#page-43-0) si vous connaissez la hauteur du meuble.

PlanogramBuilder - Copyright © 2002-2024 zVisuel SA. All rights reserved. 43

#### <span id="page-43-2"></span>**Valeur**

Hauteur physique du meuble dans l'unité de mesure actuelle.

- Valeurs prises en charge : valeur numérique positive [*0-9* et virgule]
- Valeur par défaut: *200 cm* (ou l'équivalent selon [Unité de mesure\)](#page-229-0)
- Exemple : *180*

*Pourboire:* Vous n'avez pas besoin de taper l'unité de mesure réelle (par exemple, *cm*), uniquement la valeur.

#### <span id="page-43-1"></span>**Espace entre les étagères**

#### **Bouton radio**

Lors de la saisie d'une valeur pour ce paramètre ou de la vérification manuelle de la case d'option correspondante, Espace en[tre les étagères est](#page-43-0) limité à la valeur définie. De cette façon, l'édition d'autres valeurs telles que Nombre d'étagères ne changera pas Espace entre les étagères, mais s'ajuste automatiquement [Hauteur hors-tout](#page-42-0) au lieu de.

*Pourboire:* Choisir Espace entre les étagères et [Nombre d'étagères](#page-43-0) si l'espace entre chaque étagère est plus important que la hauteur totale du meuble.

#### **Valeur**

L'espace vide vertical entre les étagères dans l'unité de mesure actuelle. Toutes les étagères sont régulièrement espacées.

- Valeurs prises en charge : valeur numérique positive [*0-9* et virgule]
- Valeur par défaut: *40 cm* (ou l'équivalent selon [Unité de mesure\)](#page-229-0)
- Exemple : *37.5*

*Pourboire:* Vous n'avez pas besoin de taper l'unité de mesure réelle (par exemple, *cm*), uniquement la valeur.

#### <span id="page-43-0"></span>**Nombre d'étagères**

Le nombre d'étagères sur le meuble.

- Valeurs prises en charge : valeur numérique positive [*0-9*]
- Valeur par défaut : *4*
- Exemple : *0*

*Note:* Modification [de l](#page-43-1)'[influence du nombre d](#page-43-1)'étagères [Hauteur hors-tout](#page-42-0) Si vous avez coché la case d'option à côté de Espace entre les étagères. Inversement, la modification du nombre d'étagères modifie [Espace entre les étagères](#page-43-1) Si vous avez coché la case d'option à côté de [Hauteur hors-tout.](#page-42-0)

#### **Couleur principale**

La couleur de la structure ([Panneau arrière,](#page-46-0) [Panneaux latéraux\)](#page-46-1).

- Valeurs prises en charge : n'importe quelle couleur choisie dans la palette de couleurs
- Valeur par défaut : gris clair
- Exemple : noir

*Instructions:*

1. Cliquez sur l'échantillon de couleur à côté de **Couleur principale** pour afficher la palette de couleurs.

2. Choisissez n'importe quelle couleur dans la palette de **couleurs**.

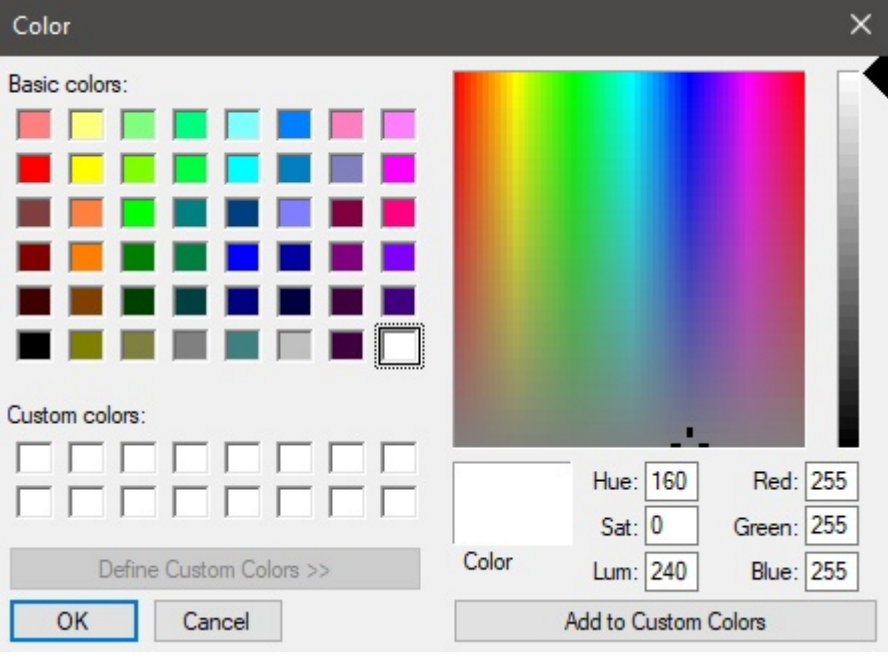

3. Cliquez sur **OK** pour confirmer.

*Note:* Les étagères ont un paramètre de couleur distinct, ce qui vous permet de donner aux étagères une couleur distincte du reste du meuble ([Couleur des étagères\)](#page-44-0).

## Paramètres de l'étagère (Créer gondoles)

Les paramètres ci-dessous s'appliquent aux étagères du meuble.

#### **Largeur des étagères**

Largeur physique des étagères dans l'unité de mesure actuelle.

- Valeurs prises en charge : valeur numérique positive [*0-9* et virgule]
- Valeur par défaut: *200 cm* (ou l'équivalent selon [Unité de mesure\)](#page-229-0)
- Exemple : *180*

*Pourboire:* Vous n'avez pas besoin de taper l'unité de mesure réelle (par exemple, *cm*), uniquement la valeur.

#### **Hauteur des étagères**

La hauteur physique (épaisseur) des étagères dans l'unité de mesure actuelle.

- Valeurs prises en charge : valeur numérique positive [*0-9* et virgule]
- Valeur par défaut: *2 cm* (ou l'équivalent selon [Unité de mesure\)](#page-229-0)
- Exemple : *2.54*

*Pourboire:* Vous n'avez pas besoin de taper l'unité de mesure réelle (par exemple, *cm*), uniquement la valeur.

#### <span id="page-44-0"></span>**Couleur des étagères**

La couleur des étagères.

PlanogramBuilder - Copyright © 2002-2024 zVisuel SA. All rights reserved. 45

- Valeurs prises en charge : n'importe quelle couleur choisie dans la palette de couleurs
- Valeur par défaut : gris clair
- Exemple : blanc

*Instructions:*

- 1. Cliquez sur l'échantillon de couleur à côté de Couleur des étagères pour afficher la palette de couleurs.
- 2. Choisissez n'importe quelle couleur dans la palette de **couleurs**.

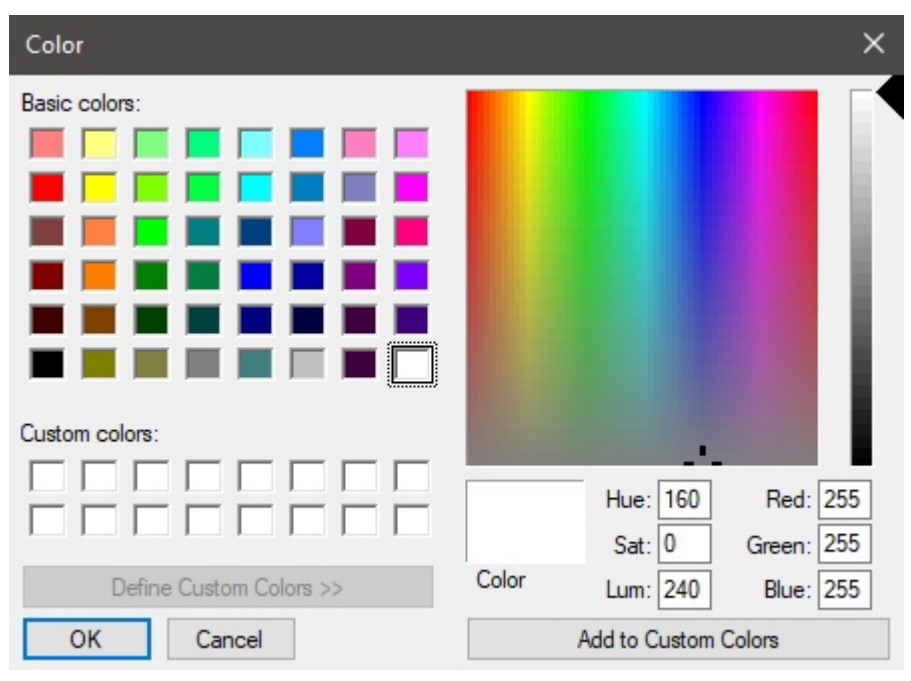

3. Cliquez sur **OK** pour confirmer.

## Paramètres de Panneau séparateur (Créer gondoles)

Les paramètres ci-dessous s'appliquent aux panneaux de séparation verticaux du meuble.

Les panneaux de séparation vous permettent de créer des casiers pour les meubles.

*Note:* Lorsque des panneaux de séparation sont spécifiés ici, chaque étagère est divisée en étagères séparées entre les panneaux de séparation. Si vous souhaitez des panneaux de plongée mais que vous préférez avoir des étagères simples sur toute la largeur, vous devez plutôt spécifier **0** panneaux de séparation ici lors de la création [du meuble, puis ajoutez des panneaux de séparat](#page-50-0)ion au meuble plus tard dans Modifier gondoles > Panneau séparateur (Nouveaux composants de [gondole\).](#page--1-0)

#### **Nombre de panneaux de séparation**

Le nombre de panneaux de séparation verticaux dans le meuble.

- Valeurs prises en charge : valeur numérique positive [*0-9*]
- Valeur par défaut : *0*
- Exemple : *12*

#### **Largeur du panneau de séparation**

PlanogramBuilder - Copyright © 2002-2024 zVisuel SA. All rights reserved. 46

Largeur physique des panneaux de séparation dans l'unité de mesure actuelle.

- Valeurs prises en charge : valeur numérique positive [*0-9* et virgule]
- Valeur par défaut: *2 cm* (ou l'équivalent selon [Unité de mesure\)](#page-229-0)
- Exemple : *3.5*

*Pourboire:* Vous n'avez pas besoin de taper l'unité de mesure réelle (par exemple, *cm*), uniquement la valeur.

#### **Hauteur des étagères**

La hauteur physique (épaisseur) des étagères dans l'unité de mesure actuelle.

- Valeurs prises en charge : valeur numérique positive [*0-9* et virgule]
- Valeur par défaut : même valeur que [Hauteur hors-tout \(Créer gondoles\)](#page-42-0)
- Exemple : *2.4*

*Pourboire:* Vous n'avez pas besoin de taper l'unité de mesure réelle (par exemple, *cm*), uniquement la valeur.

## Paramètres du panneau arrière (Créer gondoles)

Les attributs ci-dessous définissent le panneau arrière du meuble.

#### <span id="page-46-0"></span>**Panneau arrière (Créer gondoles)**

Spécifie la présence d'un panneau arrière sur le meuble.

- Valeurs prises en charge :
	- o *Coché :* le meuble aura un panneau arrière.
	- o *Non coché :* le meuble n'aura pas de panneau arrière.
- Valeur par défaut *: Cochée*

#### **Débord supérieur du panneau arrière**

Le porte-à-faux vertical du panneau arrière par rapport à l'étagère la plus haute. Ce paramètre influe également sur les [Valeur.](#page-43-2)

- Valeurs prises en charge : valeur numérique positive [*0-9* et virgule]
- Valeur par défaut: *20 cm* (ou l'équivalent selon [Unité de mesure\)](#page-229-0)
- Exemple : *45*

### Paramètres des panneaux latéraux

Les attributs ci-dessous définissent les panneaux latéraux du meuble.

#### <span id="page-46-1"></span>**Panneaux latéraux**

Spécifie la présence de panneaux latéraux sur le meuble.

- Valeurs prises en charge :
	- o *Coché :* le meuble aura un panneau arrière.
	- o *Non coché :* le meuble n'aura pas de panneau arrière.

• Valeur par défaut *: Non cochée*

*Note:* Chacun de ces composants est créé en tant que Panneau séparateur. Voir la description dans [Panneau séparateur \(Nouveaux composants de gondole\)](#page-50-0)

#### **Largeur des panneaux latéraux**

Largeur physique (épaisseur) de chaque panneau latéral dans l'unité de mesure actuelle.

- Valeurs prises en charge : valeur numérique positive [*0-9* et virgule]
- Valeur par défaut: *2 cm* (ou l'équivalent selon [Unité de mesure\)](#page-229-0)
- Exemple : *3.6*

*Pourboire:* Vous n'avez pas besoin de taper l'unité de mesure réelle (par exemple, *cm*), uniquement la valeur.

## Outils et commandes (Créer gondoles)

La barre d'outils spécifique à la tâche comprend un outil permettant de créer des meubles. Elle est décrite ci-dessous.

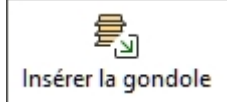

La barre d'outils d'édition d'objets et les commandes d'édition générales sont également disponibles pour modifier les objets de votre planogramme au cours de cette tâche.

### Insérer la gondole

Cette commande place le nouveau meuble dans le projet en cours avec les propriétés définies dans [Paramètres \(Créer gondoles\)](#page-41-1).

#### *Instructions:*

- 1. Cliquez sur **Insérer la gondole** La barre d'outils ou dans l'essentiel **menu** > **Édition**.
- 2. Placez le curseur de votre souris (représenté par un curseur d'insertion spécifique) dans la zone de visualisation où vous souhaitez ajouter le meuble.
- 3. Cliquez avec le bouton gauche de la souris pour confirmer et créer le meuble.

La façon dont les meubles sont placés dépend de l'état de [Placement libre des gondoles:](#page-77-0)

- Avec **Placement libre des gondoles** non cochée:
	- o S'il n'y a pas de meuble existant : le nouveau meuble est centré sur le sol.
	- o S'il y a un meuble existant : le nouveau meuble est placé à côté du meuble existant, à gauche ou à droite, en fonction de la position du curseur.
	- o S'il y a plusieurs meubles existants : le nouveau meuble est placé à côté des meubles existants, en fonction de la position du curseur : gauche, droite ou entre les deux, en les poussant pour faire de la place dans ce dernier cas.
- Avec **Placement libre des gondoles** cochée: les meubles sont placés à la position du curseur sur le sol. S'il y a d'autres meubles à cette position, ils peuvent se chevaucher.

*Conseils:*

• Utilisez cette commande plusieurs fois pour créer plusieurs meubles identiques.

- Juste après avoir défini et placé le meuble souhaité dans le pl[anogramm](#page-37-0)e, il peut être utile d'enregistrer le projet avec le meuble vide à réutiliser comme Modèles. Vous pouvez l'appeler par exemple « [Modèle de meuble pou](#page-37-1)r magasin X » ; Ensuite, il vous suffit de faire glisser ce modèle depuis Catalogue de modèles pour démarrer un nouveau projet avec le même meuble.
- [Pour créer](#page--1-0) de nouveaux meubles, vous pouvez [également](#page-49-0) [Copier en déplaçant \(Éditer](#page-80-0)  gondoles) à partir de votre planogramme, puis Modifier gondoles pour effectuer les réglages souhaités.
- Si toutes les parties de votre meuble ont la même couleur, il peut être difficile de distinguer chaque composant. Ce problème peut être résolu avec [Voir arrêtes.](#page-220-0)

# <span id="page-49-0"></span>Modifier gondoles

*Tutoriel vidéo sur ce sujet* : [11 : Montage des gondoles](https://www.youtube.com/watch?v=o9t9UX3miS8)

C'est dans cette tâche que vous pouvez modifier les rayonnages existants dans vos planogrammes. Cette étape est souvent nécessaire pour obtenir les dimensions et les propriétés exactes du meuble après [Créer gondoles.](#page-41-0)

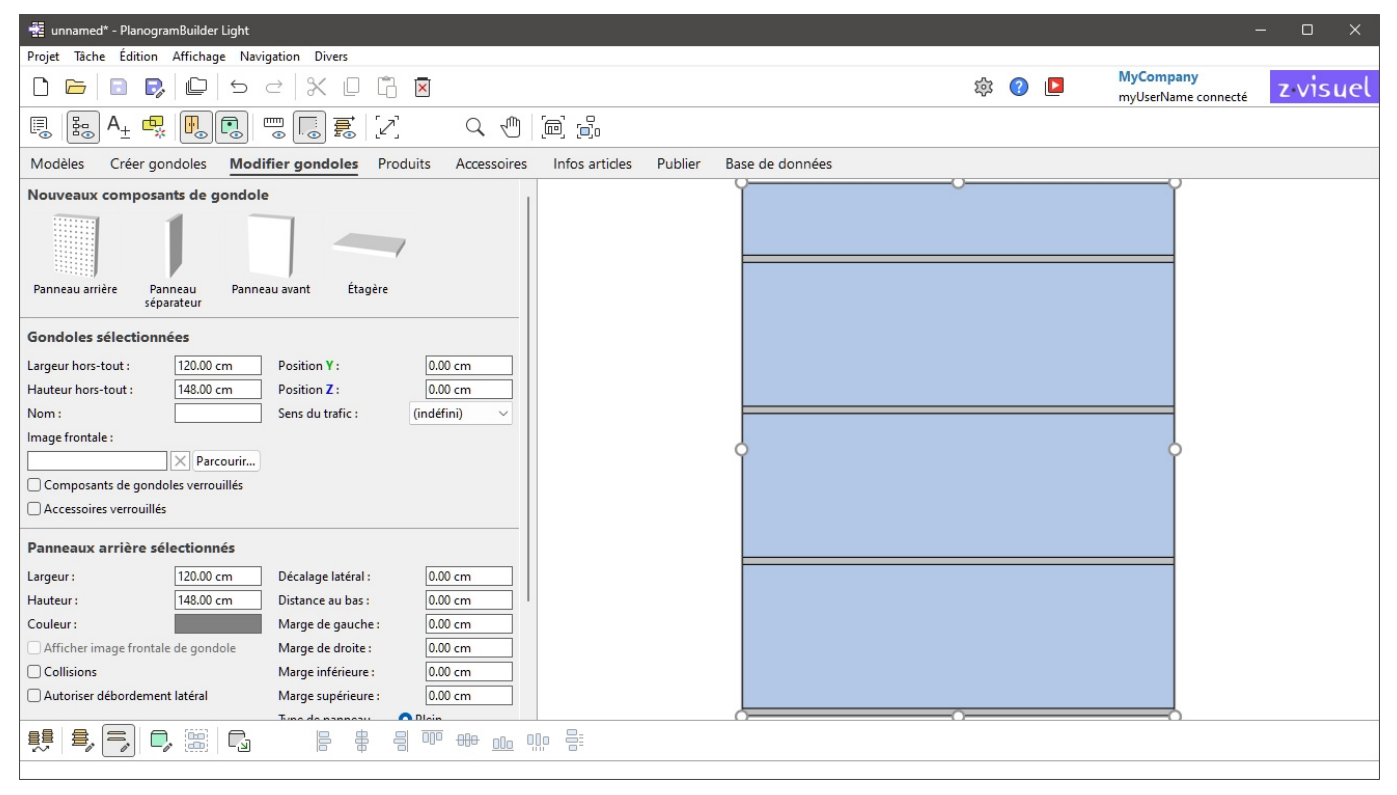

*Note:* Vous pouvez désactiver l'édition des meubles pour les utilisateurs standard ([Les utilisateurs](#page-250-0)  [standards peuvent modifier les gondoles\)](#page--1-0).

*Pourboire:* Si toutes les parties de votre meuble ont la même couleur, il peut être difficile de distinguer chaque composant. Ce problème peut être résolu avec [Voir arrêtes](#page-220-0).

## Nouveaux composants de gondole

Des composants structurels paramétriques sont disponibles pour modifier les rayonnages existants dans votre planogramme.

En règle générale, vous ajouterez de nouveaux composants pour simuler des étagères qui ne peuvent pas être directement construites avec [Paramètres \(Créer gondoles\).](#page-41-1)

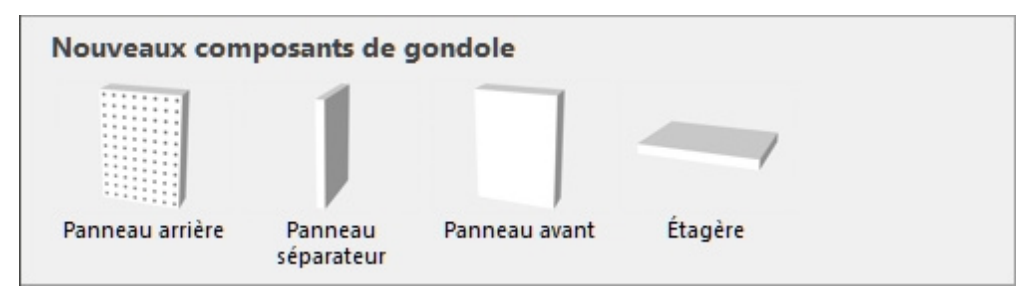

PlanogramBuilder - Copyright © 2002-2024 zVisuel SA. All rights reserved. 50

## Types de Nouveaux composants de gondole

Les nouveaux composants de meubles suivants sont disponibles.

*Remarque :* Vous pouvez avoir plusieurs composants de tous types sur un même meuble.

#### **Panneau arrière (Nouveaux composants de gondole)**

Un composant sur lequel vous pouvez placer des types de produits spécifiques [\(pegged\)](#page-198-0) et accessoires ([panel,](#page-199-0) [bay header\)](#page-199-1). Utilisez-le pour les panneaux perforés et les murs à lattes.

#### <span id="page-50-0"></span>**Panneau séparateur (Nouveaux composants de gondole)**

Un composant qui peut être utilisé comme séparation verticale pour créer des casiers ou des panneaux latéraux.

Ce type de composant convient également à toute autre partie structurelle des meubles qui ne sont ni des étagères, ni des panneaux arrière, ni des panneaux avant, par exemple des pieds et des poteaux.

*Note:* Les produits ne sont pas autorisés à traverser ce composant si : [Collisions \(Composants de](#page-59-0)  [gondoles sélectionnés\)](#page--1-0) est cochée pour ce composant.

#### **Panneau avant (Nouveaux composants de gondole)**

Un composant à utiliser de préférence pour représenter les portes d'entrée ou d'autres panneaux avant de vos étagères.

Vous ne pouvez pas mettre de produits ou d'accessoires sur ce type de composant, mais il peut être caché au cas où vous auriez des produits derrière (consulter [Voir panneaux avant\)](#page-217-0).

Par défaut, les façades s'étendent sur la hauteur et la largeur du meuble et sont positionnées à l'avant.

#### **Étagère (Nouveaux composants de gondole)**

Un composant sur lequel vous pouvez placer des produits spécifiques ([standard,](#page-198-1) [stackable,](#page-198-2) [tester\)](#page-198-3) et accessoires ([Shelf strip,](#page-199-2) [sticker,](#page-199-3) [tag](#page-199-4)).

### Additionnant Nouveaux composants de gondole

*Instructions:*

- 1. Assurez-vous d'avoir au moins un meuble dans votre planogramme. Sinon consulter Créer [gondoles.](#page--1-0)
- 2. Faites glisser chaque nouveau composant souhaité de la palette sur le meuble souhaité.
- 3. Modifiez les propriétés des nouveaux composants si nécessaire ([Composants de gondoles](#page-55-0)  [sélectionnés\)](#page--1-0).
- 4. Enregistrez votre meuble vide en tant que projet si vous souhaitez le réutiliser plus tard.

## Gondoles sélectionnées

Cette section vous permet d'afficher et de modifier les propriétés des meubles sélectionnés.

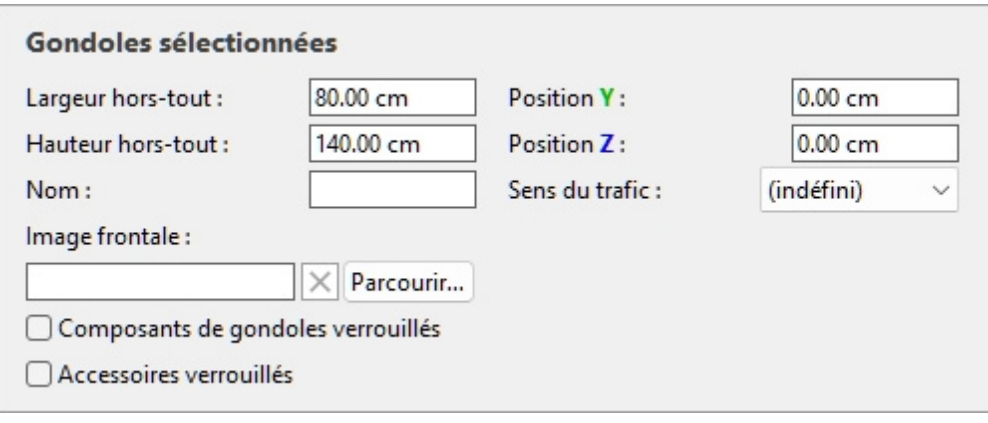

### Les paramètres de l'ensemble du meuble (Gondoles sélectionnées)

Il s'agit de paramètres pour l'ensemble du meuble sélectionné.

#### **Largeur hors-tout (Gondoles sélectionnées)**

Largeur physique des meubles sélectionnés dans l'unité de mesure actuelle.

- Valeurs prises en charge : valeur numérique positive [*0-9* et virgule]
- Valeur par défaut : largeur du meuble sélectionnée
- Exemple : *240*

La modification de cette valeur redimensionne l'ensemble du meuble en largeur. Notez que l'épaisseur des composants est maintenue, ce qui vous permet de créer efficacement des variations de largeur d'un même meuble.

*Remarque :* Si plusieurs meubles sélectionnés ont des largeurs différentes, aucune valeur n'est affichée, mais vous pouvez toujours attribuer une valeur commune en la saisissant dans la zone de texte.

*Conseils:*

- Vous n'avez pas besoin de taper l'unité de mesure réelle (par exemple, *cm*), uniquement la valeur.
- La largeur totale peut également être définie à l'aide de la souris. Consulter [Redimensionner](#page-81-0)  [\(Éditer gondoles\).](#page--1-0)
- *Pourboire:* [Voir dimensions](#page-218-0) à l'écran est utile lors du redimensionnement des étagères et des composants.

#### **Hauteur hors-tout (Gondoles sélectionnées)**

La hauteur physique des meubles sélectionnés dans l'unité de mesure actuelle.

- Valeurs prises en charge : valeur numérique positive [*0-9* et virgule]
- Valeur par défaut : hauteur du meuble sélectionnée
- Exemple : *185*

La modification de cette valeur redimensionne l'ensemble du meuble en hauteur. Notez que l'épaisseur des composants est maintenue, ce qui vous permet de créer efficacement des variations de hauteur d'un même meuble.

*Remarque :* Si plusieurs meubles sélectionnés ont des hauteurs différentes, aucune valeur n'est affichée, mais vous pouvez toujours attribuer une valeur commune en la saisissant dans la zone de texte.

*Conseils:*

- Vous n'avez pas besoin de taper l'unité de mesure réelle (par exemple, *cm*), uniquement la valeur.
- La hauteur totale peut également être définie à l'aide de la souris. Consulter Redimensionner [\(Éditer gondoles\).](#page--1-0)
- *Pourboire:* [Voir dimensions](#page-218-0) à l'écran est utile lors du redimensionnement des étagères et des composants.

#### <span id="page-52-0"></span>**Position Y (Gondoles sélectionnées)**

Position des meubles sélectionnés sur l'axe Y de l'unité de mesure actuelle.

- Valeurs prises en charge : valeur numérique positive/négative [*+-0-9* et virgule décimale]
- Valeurs par défaut : none (la position initiale dépend de l'endroit où le composant a été déplacé)
- Exemple : *0*

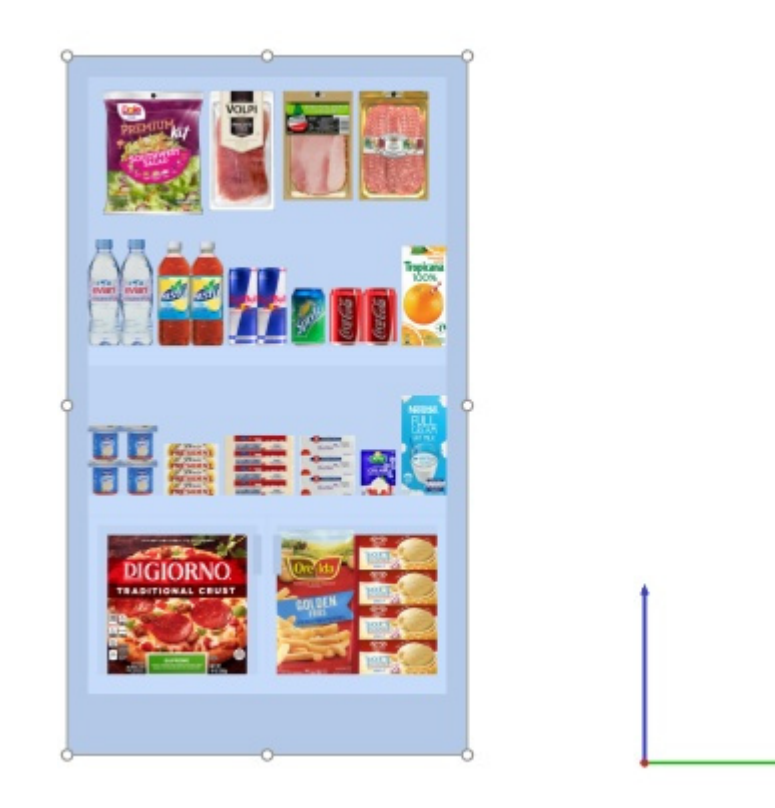

*Exemple de position d'un meuble (placé à 0, 0)* 

*Remarque :* La position est calculée à partir du bord inférieur arrière du meuble au milieu de sa largeur.

*Pourboire:* La position peut également être définie à l'aide de la souris. Consulter [Déplacer \(Éditer](#page-79-0)  [gondoles\).](#page--1-0)

#### **Position Z (Gondoles sélectionnées)**

Position des meubles sélectionnés sur l'axe Y de l'unité de mesure actuelle.

PlanogramBuilder - Copyright © 2002-2024 zVisuel SA. All rights reserved. 53

- Valeurs prises en charge : valeur numérique positive/négative [*+-0-9* et virgule décimale]
- Valeurs par défaut : none (la position initiale dépend de l'endroit où le composant a été déplacé)
- Exemple : *420*

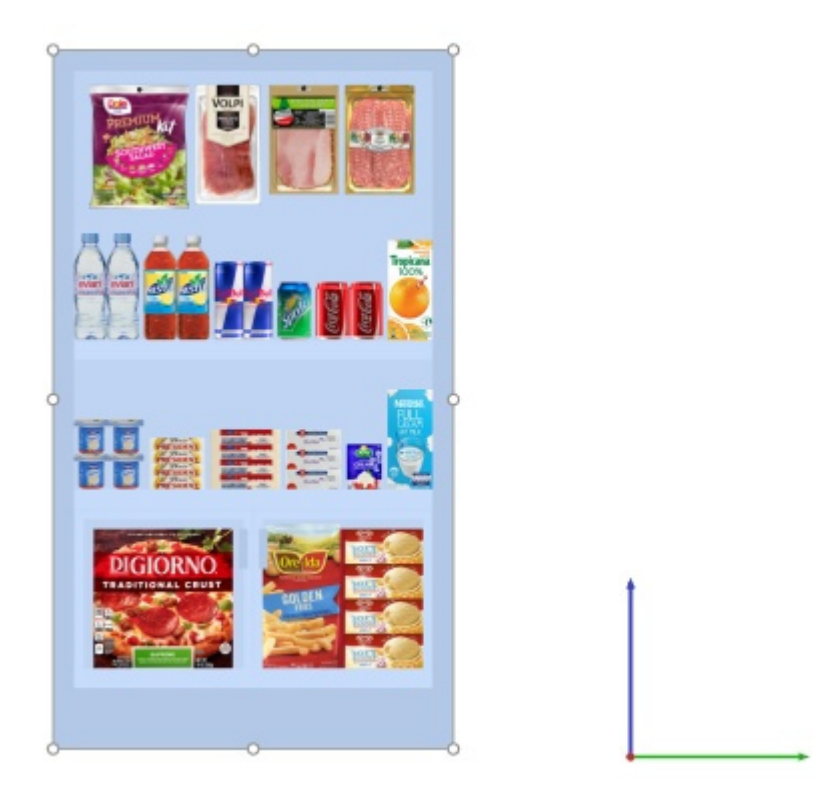

*Exemple de position d'un meuble (placé à 0, 0)* 

*Remarque :* La position est calculée à partir du bord inférieur arrière du meuble au milieu de sa largeur.

*Pourboire:* La position peut également être définie à l'aide de la souris. Consulter [Déplacer \(Éditer](#page-79-0)  [gondoles\).](#page--1-0)

#### **Sens du trafic**

Indique dans quelle direction les personnes sont les plus susceptibles de se déplacer dans l'allée où se trouvent les meubles sélectionnés.

- Valeurs prises en charge :
	- o **(indéfini)**: pas de direction précise.
	- o **vers la droite**: les gens marchent de gauche à droite du meuble vu de face.
	- o **vers la gauche**: les gens marchent de droite à gauche du meuble vu de face.
- Valeur par défaut: **(indéfini)**
- Exemple: **vers la droite**

*Note:* Consulter [Voir sens du flux](#page-222-0) Pour savoir comment indiquer la direction, suivez avec les flèches à l'écran.

#### **Nom de gondole**

PlanogramBuilder - Copyright © 2002-2024 zVisuel SA. All rights reserved. 54

Nom descriptif du meuble sélectionné.

[Le nom peut alors être a](#page-147-0)ffiché [Avec étiquette](#page-235-0) sur le meuble en [Vue schématique,](#page-215-0) ainsi que dans Liste d'articles du projet et dans Rapports. Ceci est utile pour identifier chaque étagère dans vos planogrammes.

- Valeurs prises en charge : texte, y compris les caractères Unicode pour les valeurs de texte non latines
- Valeur par défaut : vide  $(=$  pas de nom)
- Exemple : *mon refroidisseur de boissons*

#### <span id="page-54-0"></span>**Image frontale**

Une image affichée sur la face avant du meuble pour un look plus réaliste.

- Valeur prise en charge : fichier image au format pris en charge (*jpg*, *png*, *bmp,* gif*,* tif*)*
- Valeur par défaut : vide (= pas d'image)
- Exemple : *my\_brand\_gondola.jpg*

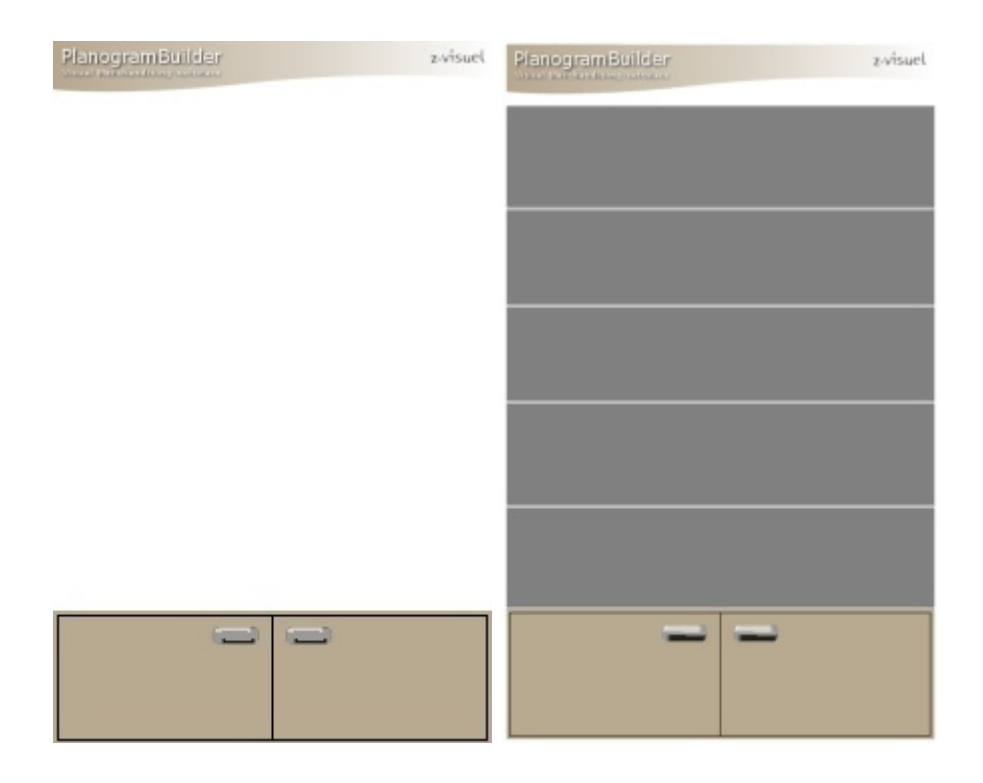

*Exemple avec une image appliquée à la base et au panneau supérieur d'un meuble* 

*Instructions:* 

- 1. Cliquez sur **Parcourir**.
- 2. Sélectionnez le fichier image souhaité sur votre PC.
- 3. Cliquez sur **Ouvrir**.
- 4. Attendez que l'image soit téléchargée.

Pour supprimer l'image d'arrière-plan, cliquez sur le petit **bouton** en forme de croix rouge**.**  *Notes:*

PlanogramBuilder Light - Guide de l'utilisateur - Copyright © 2002-2024 zVisuel SA. Tous droits réservés. 55

- L'image ne peut être affichée que sur les composants de meubles qui ont [Afficher image](#page-59-1)  [frontale de gondole](#page--1-0) cochée.
- L'image est automatiquement étirée pour s'adapter aux dimensions globales des composants qui ont [Afficher image frontale de gondole](#page-59-1) cochée.

#### **Composants de gondoles verrouillés**

Active/désactive la possibilité de modifier les meubles sélectionnés.

Ceci est utile pour éviter toute modification accidentelle des rayonnages.

- Valeurs prises en charge :
	- o *Coché :* 
		- Le meuble et ses composants peuvent toujours être sélectionnés, mais leurs propriétés ne peuvent plus être modifiées, à l'exception des paramètres Composants de gondoles verrouillés et [Accessoires verrouillés.](#page-55-1)
		- Les composants existants ne peuvent pas être déplacés à l'aide de la souris.
		- Les composants existants ne peuvent pas être supprimés du meuble.
		- Il n'est pas possible d'ajouter de nouveaux composants au meuble.
	- o *Non coché :* le meuble et ses composants peuvent être modifiés.
- Valeur par défaut *: Non cochée*

*Remarque :* La valeur choisie est enregistrée avec le projet pour chaque meuble.

#### <span id="page-55-1"></span>**Accessoires verrouillés**

Permet de verrouiller les accessoires sur les meubles sélectionnés.

Ceci est utile pour éviter les changements accidentels des accessoires placés [sur le meuble](#page-199-1). [Supposons](#page-199-2) que vous ayez créé un meuble avec plusieurs accessoires tels que bay header, [panel](#page-199-0) et Shelf strip. Le verrouillage des accessoires vous permettra d'ajouter et de déplacer des produits sur les étagères sans risquer de déplacer les accessoires en même temps.

- Valeurs prises en charge :
	- o *Cochée :* les accessoires ne peuvent pas être déplacés, supprimés ou ajoutés sur le meuble.
	- o *Non coché :* les accessoires peuvent être déplacés, supprimés et ajoutés sur le meuble.
- Valeur par défaut *: Non cochée*

*Remarque :* La valeur choisie est enregistrée avec le projet pour chaque meuble.

## <span id="page-55-0"></span>Composants de gondoles sélectionnés

Cette section vous permet d'afficher et de modifier les propriétés des composants de meuble sélectionnés.

Certains paramètres sont communs à tous les types de composants, tandis que d'autres sont spécifiques à leur type, comme indiqué ci-dessous.

*Pourboire:* Si toutes les parties de votre meuble ont la même couleur, il peut être difficile de distinguer chaque composant. Ce problème peut être résolu avec [Voir arrêtes](#page-220-0).

## Paramètres communs (Composants de gondoles sélectionnés)

Tous les types de composants de meubles partagent les propriétés communes suivantes.

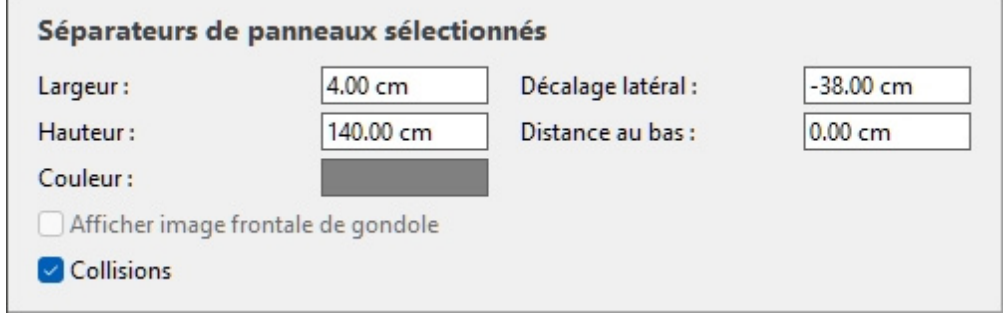

#### **Largeur (Composants de gondoles sélectionnés)**

Largeur physique des composants sélectionnés dans l'unité de mesure actuelle.

- Valeurs prises en charge : valeur numérique positive [*0-9* et virgule]
- Valeur par défaut : largeur du composant sélectionné
- Exemple : *240*

La modification de cette valeur redimensionne les composants en largeur.

*Remarque :* Si plusieurs composants sélectionnés ont des largeurs différentes, aucune valeur n'est affichée, mais vous pouvez toujours affecter une valeur commune en la saisissant dans la zone de texte.

*Pourboire:* Vous n'avez pas besoin de taper l'unité de mesure réelle (par exemple, *cm*), uniquement la valeur.

*Pourboire:* La largeur peut également être définie à l'aide de la souris. Consulter [Redimensionner](#page-88-0)  [\(Éditer composants de gondoles\).](#page--1-0)

#### **Hauteur (Composants de gondoles sélectionnés)**

Hauteur physique des composants sélectionnés dans l'unité de mesure actuelle.

- Valeurs prises en charge : valeur numérique positive [*0-9* et virgule]
- Valeur par défaut : hauteur du composant sélectionné
- Exemple : *2.5*

La modification de cette valeur redimensionne les composants en hauteur.

*Remarque :* Si plusieurs composants sélectionnés ont des hauteurs différentes, aucune valeur n'est affichée, mais vous pouvez toujours attribuer une valeur commune en la saisissant dans la zone de texte.

*Pourboire:* Vous n'avez pas besoin de taper l'unité de mesure réelle (par exemple, *cm*), uniquement la valeur.

*Pourboire:* La hauteur peut également être définie à l'aide de la souris. Consulter [Redimensionner](#page-88-0)  [\(Éditer composants de gondoles\).](#page--1-0)

#### **Décalage latéral (Composants de gondoles sélectionnés)**

Décalage vers la gauche ou vers la droite des composants sélectionnés par rapport au centre du meuble d'origine. Les valeurs négatives déplacent le composant vers la gauche, les valeurs positives le déplacent vers la droite.

- Valeurs prises en charge : valeur numérique positive/négative [*+-0-9* et virgule décimale]
- Valeur par défaut : *0*
- Exemple : *-24*

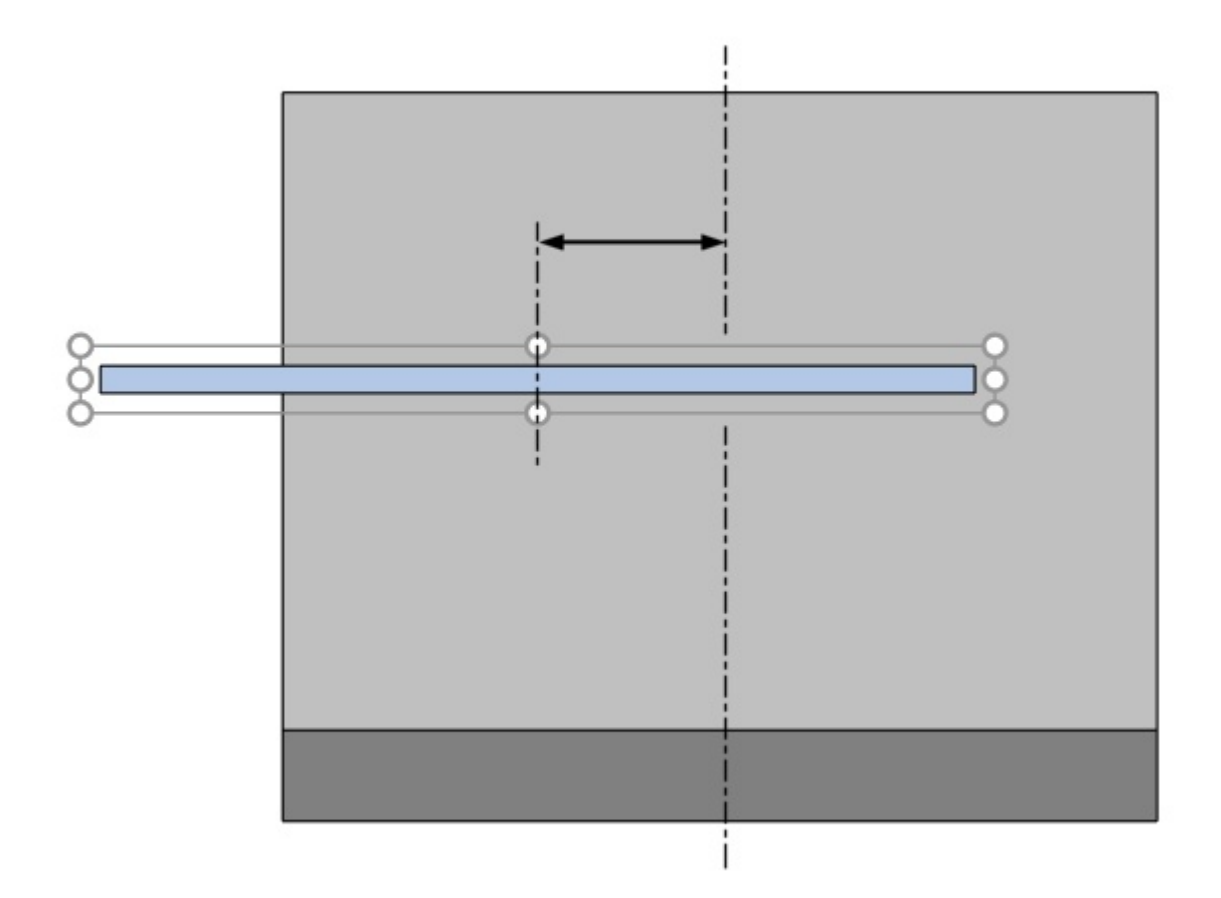

*La flèche représente* Décalage latéral (Composants de gondoles sélectionnés)

*Pourboire:* Vous pouvez également déplacer les composants à l'aide de la souris. Consulter [Déplacer](#page-86-0)  [\(Éditer composants de gondoles\).](#page--1-0)

*Avertissement*: N'utilisez pas ce paramètre pour déplacer un meuble entier (en décalant tous ses composants). Utilisez-le à la place [Position Y \(Gondoles sélectionnées\)](#page-52-0) à cette fin.

#### <span id="page-57-0"></span>**Distance au bas**

Distance verticale entre le bas des composants sélectionnés et le bas du meuble. Les étagères sont une exception pour laquelle la distance est mesurée par rapport au haut de l'étagère, ce qui facilite la spécification de la position réelle de la surface de l'étagère par rapport au bas du meuble (généralement le sol).

- Valeurs prises en charge : valeur numérique positive/négative [*+-0-9* et virgule décimale]
- Valeur par défaut : none
- Exemple : *64.25*

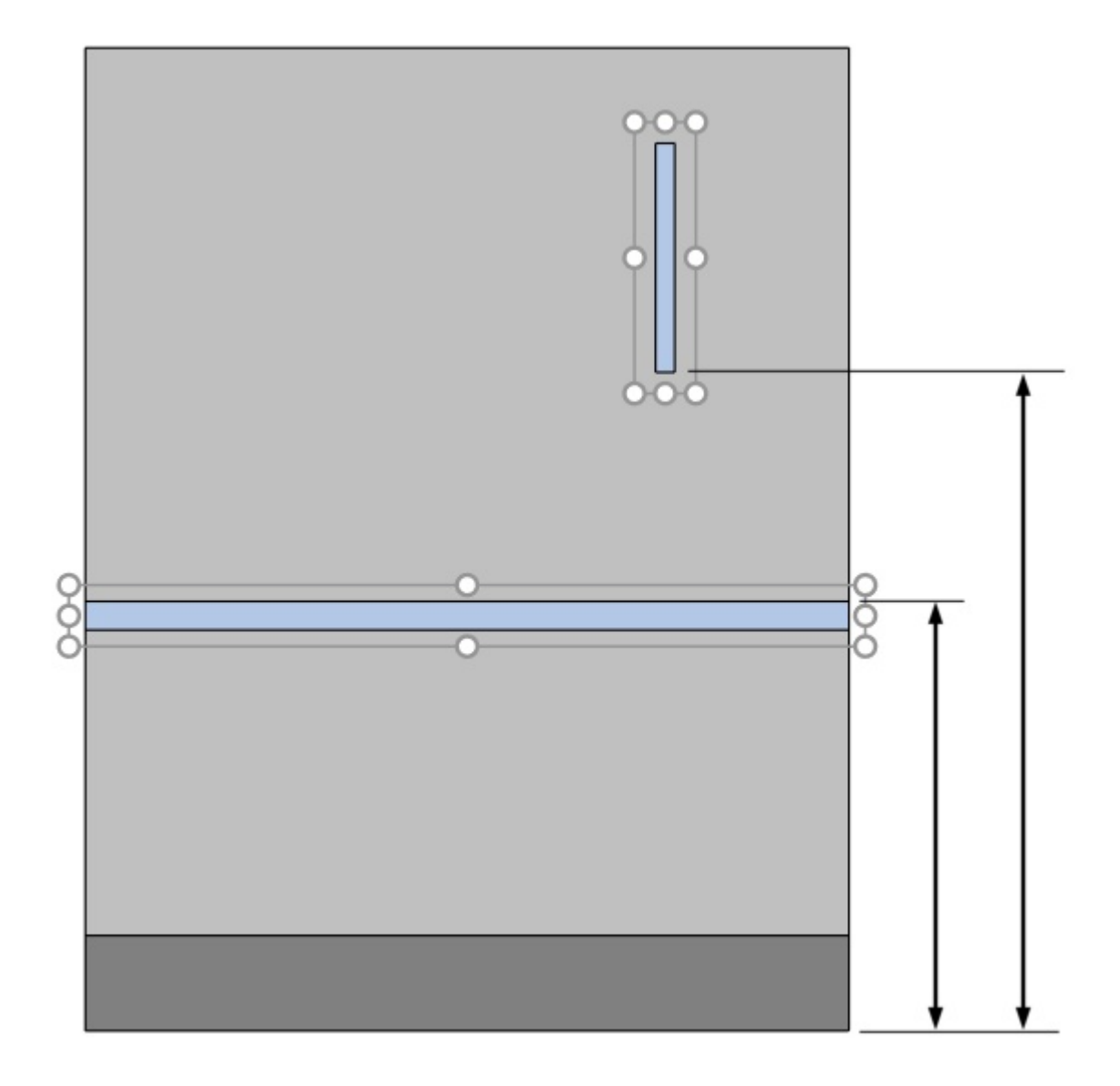

*Les flèches représentent Distance au bas* 

*Pourboire:* Distance au bas peut également être défini à l'aide de la souris. Consulter [Déplacer](#page-86-0)  [\(Éditer composants de gondoles\).](#page--1-0)

#### **Couleur (Composants de gondoles sélectionnés)**

Couleur des composants sélectionnés.

- Valeurs prises en charge : n'importe quelle couleur choisie dans la palette de couleurs
- Valeur par défaut : la couleur du composant sélectionné
- Exemple : noir

*Instructions:*

PlanogramBuilder Light - Guide de l'utilisateur - Copyright © 2002-2024 zVisuel SA. Tous droits réservés. 59

- 1. Cliquez sur l'échantillon de couleur à côté de Couleur pour afficher la palette de couleurs.
- 2. Choisissez n'importe quelle couleur dans la palette de **couleurs**.

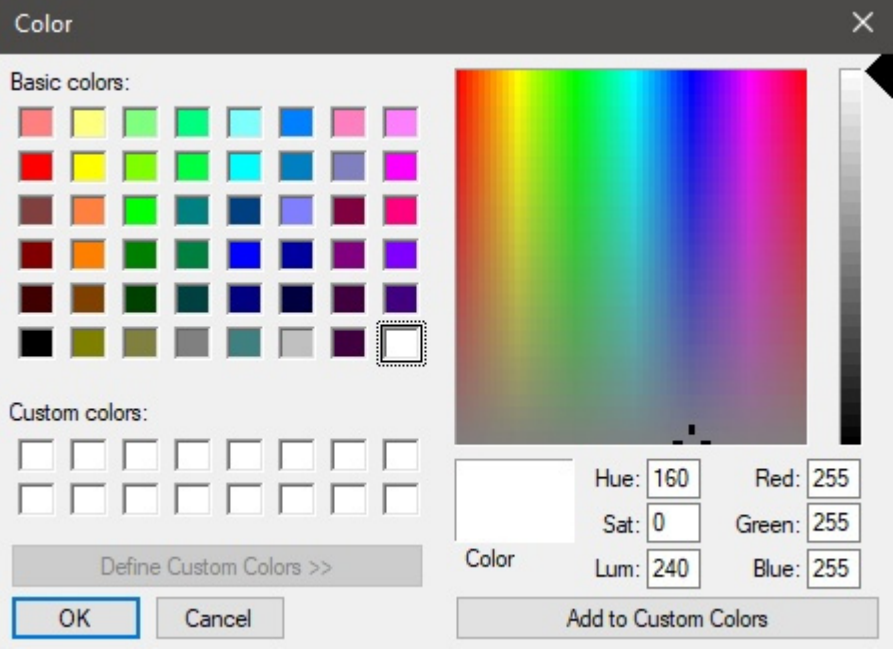

3. Cliquez sur **OK** pour confirmer.

#### <span id="page-59-1"></span>**Afficher image frontale de gondole**

Détermine si l'image de face du meuble s'affiche à l'avant des composants sélectionnés.

- Valeurs prises en charge :
	- o *Cochée :* l'image s'affiche sur les composants sélectionnés.
	- o *Non cochée :* l'image n'est pas affichée sur les composants sélectionnés.
- Valeurs par défaut :
	- o Pour Panneaux latéraux*: Coché*
	- o Pour Panneau arrière, Panneau séparateur, Panneau avant, Étagère*: Non coché*

*Note:* Consulter [Image frontale](#page-54-0) pour plus de détails sur l'attribution de l'image au meuble.

#### <span id="page-59-0"></span>**Collisions (Composants de gondoles sélectionnés)**

Détermine si les composants du meuble sélectionnés bloqueront les produits et les accessoires lorsqu'ils seront déplacés contre lui. Ce paramètre n'a aucun effet lorsque vous déplacez des composants de meubles les uns contre les autres ; Les composants d'un meuble peuvent toujours se chevaucher.

- Valeurs prises en charge :
	- o *Coché : les* produits et accessoires entrent en collision avec les composants sélectionnés.
	- o *Non coché : les* produits et accessoires n'entrent pas en collision avec les composants sélectionnés.
- Valeur par défaut *: Non cochée*

*Conseil :* Cochez cette case pour les composants qui doivent servir de barrière physique pour les produits, tels que les séparations verticales.

*Note:* Ce paramètre n'a aucun effet si [Collisions \(Paramètres\)](#page-230-0) n'est pas cochée.

## Paramètres (Étagères sélectionnées)

Les étagères ont des paramètres spécifiques supplémentaires décrits ci-dessous.

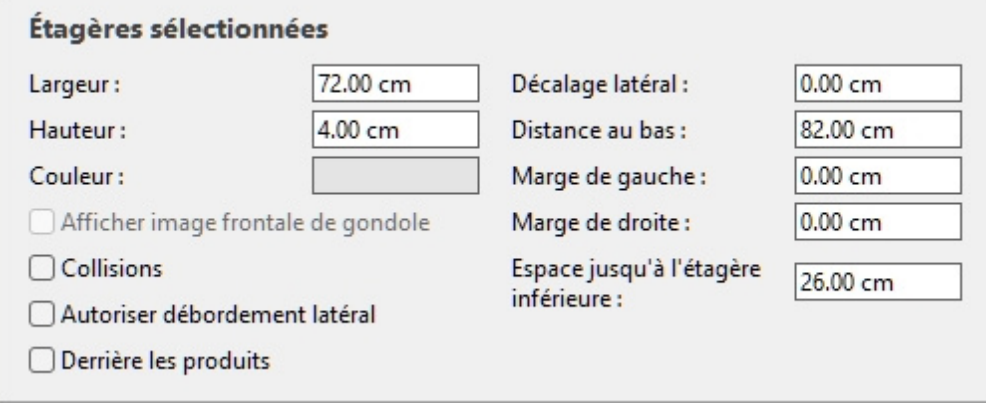

#### <span id="page-60-0"></span>**Autoriser débordement latéral (Étagères sélectionnées)**

Détermine si les produits et les accessoires peuvent dépasser les bords latéraux des étagères sélectionnées. Cela permet également de placer les produits à cheval sur deux étagères adjacentes, même sur des meubles séparés.

- Valeurs prises en charge :
	- o *Coché : les* articles peuvent dépasser les bords latéraux des étagères, mais seulement de la moitié maximum de la largeur de l'article.
	- o *Non coché :* les articles ne peuvent pas dépasser les bords latéraux des étagères.
- Valeur par défaut *: Non cochée*

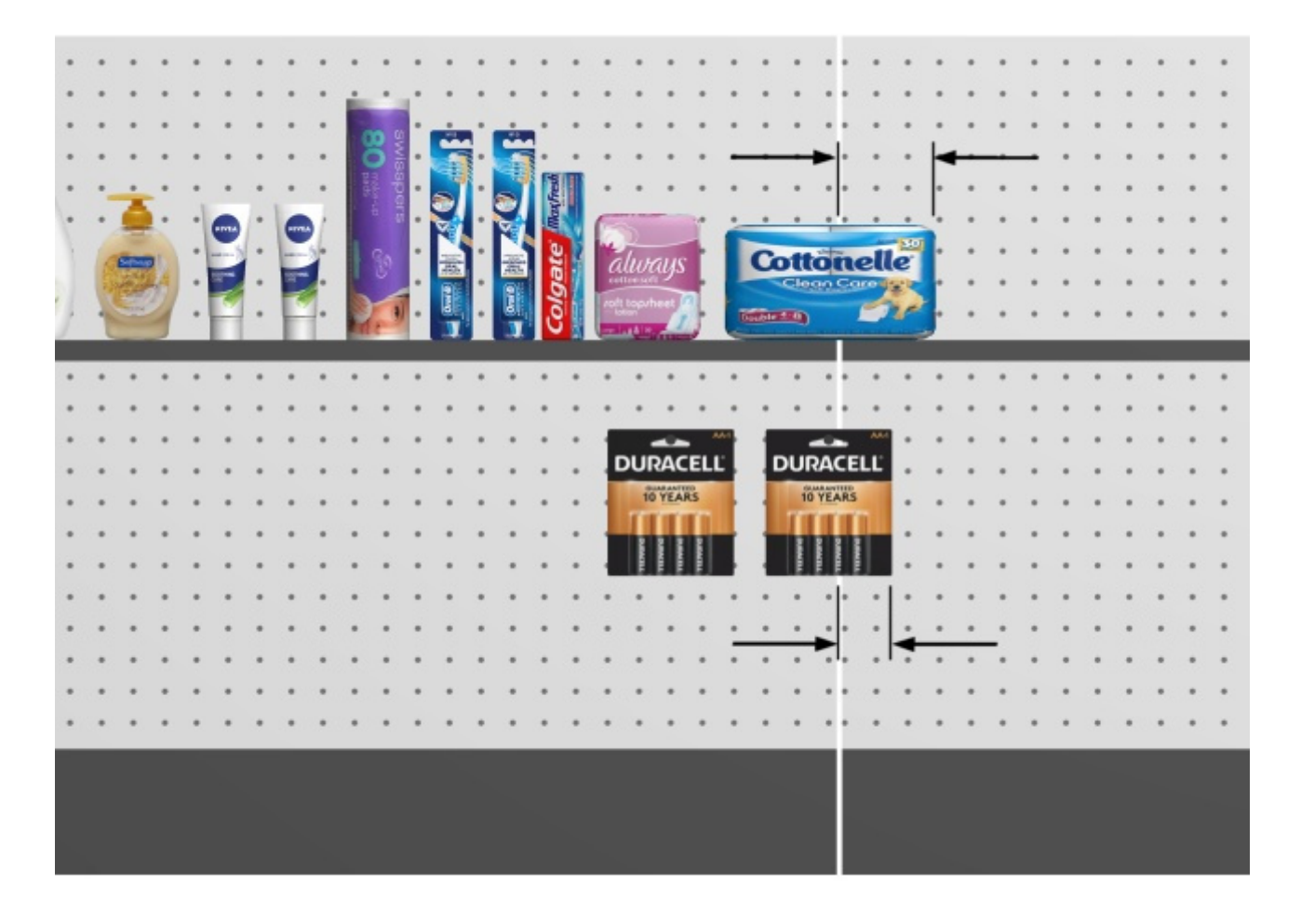

*Flèches montrant des produits en surplomb d'une étagère et d'un panneau arrière ([Autoriser](#page-65-0)  [débordement latéral \(Panneaux arrière sélectionnés\).](#page--1-0)* 

#### **Derrière les produits**

*Applicable uniquement à la version PlanogramBuilder Light.* 

Détermine si les étagères sélectionnées sont déplacées derrière les produits positionnés sur les étagères inférieures.

Étant donné que la profondeur des étagères ne peut pas être spécifiée dans la version Light, ce paramètre est utile pour simuler des étagères plus courtes que d'autres, permettant ainsi des produits de grande hauteur sur des étagères profondes placées devant des étagères courtes audessus.

- Valeurs prises en charge :
	- o *Cochée : les étagères* sélectionnées sont affichées derrière (ne couvrent pas) les produits placés sur les étagères ci-dessous.
	- o *Non cochée : les* rayons sélectionnés recouvrent partiellement les produits placés sur les rayonnages ci-dessous.
- Valeur par défaut *: Non cochée*

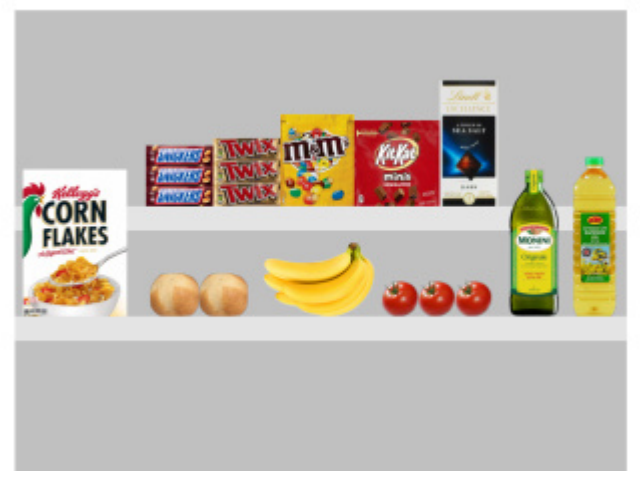

*Derrière les produits: Coché* 

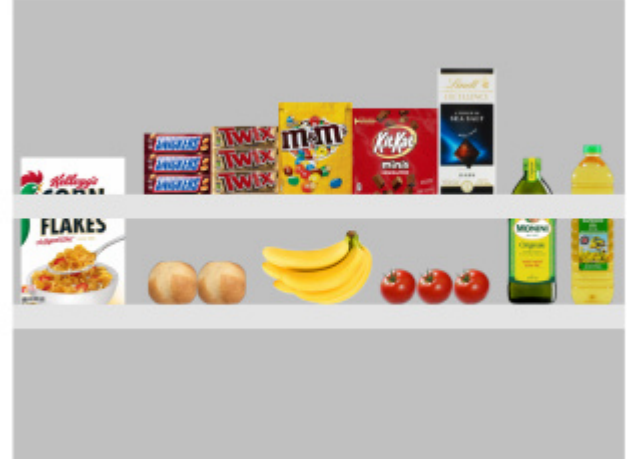

*Derrière les produits: Non coché* 

#### **Marge de gauche (Étagères sélectionnées)**

Distance entre le bord gauche de l'étagère et au-delà de laquelle les produits ne peuvent pas être placés.

- Valeurs prises en charge : valeur numérique positive [*0-9* et virgule décimale] (d'après [Unité](#page-229-0)  [de mesure\)](#page--1-0)
- Valeur par défaut : *0*
- Exemple : *15*

La valeur par défaut de 0 vous permet de placer les produits jusqu'au bord gauche de l'étagère.

Une valeur de 8 vous permet de placer les produits sur l'ensemble de l'étagère, à l'exception des 8 derniers mm/cm/m/pouces de la partie gauche de l'étagère.

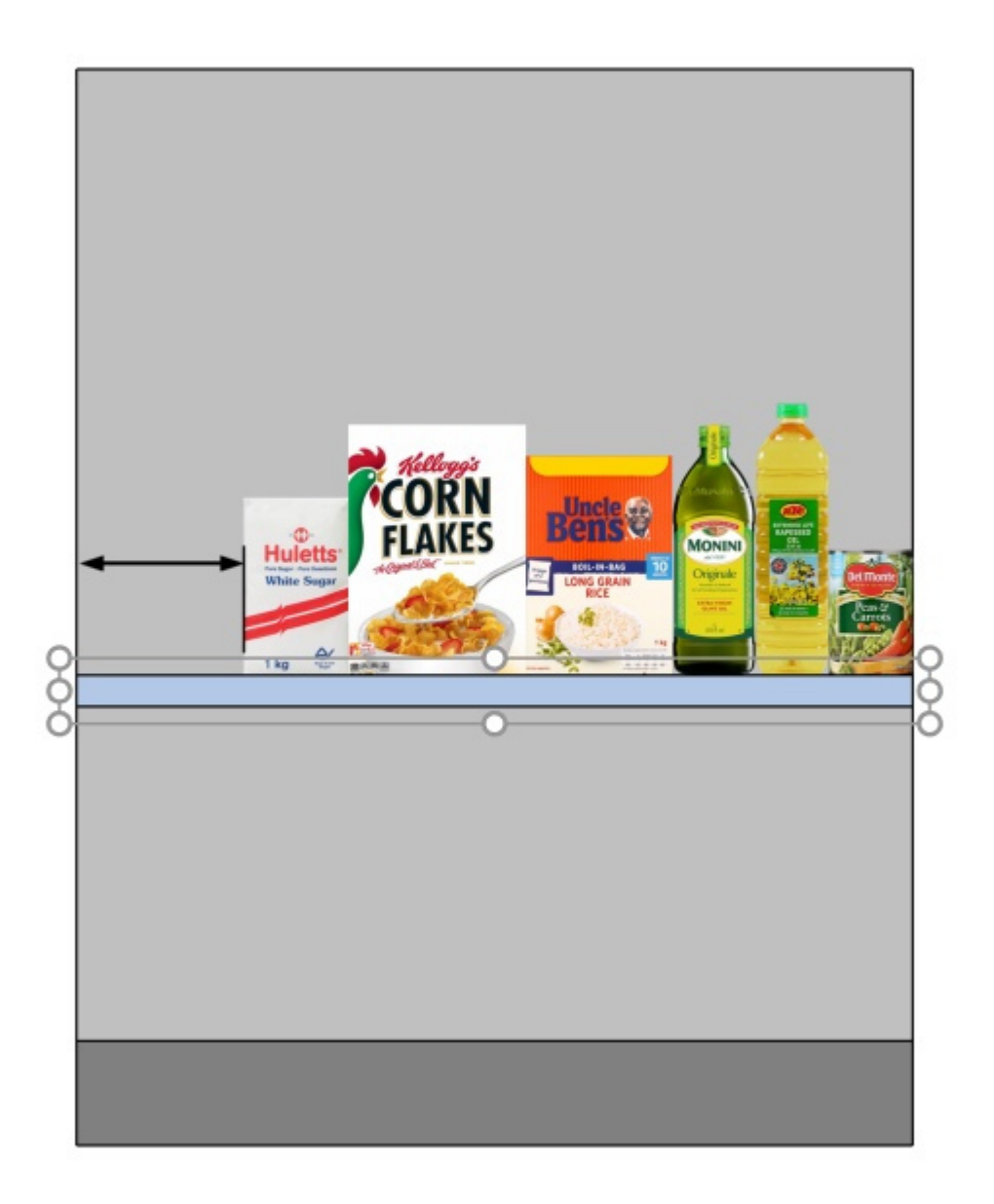

*La flèche représente Marge de gauche sur une étagère.* 

#### **Marge de droite (Étagères sélectionnées)**

Distance par rapport au bord droit de l'étagère au-delà de laquelle les produits ne peuvent pas être placés.

- Valeurs prises en charge : valeur numérique positive [*0-9* et virgule décimale] (d'après [Unité](#page-229-0)  [de mesure\)](#page--1-0)
- Valeur par défaut : *0*
- Exemple : *15*

La valeur par défaut de 0 vous permet de placer les produits jusqu'au bord droit de l'étagère.

Une valeur de 10 vous permet de placer les produits sur l'ensemble de l'étagère, à l'exception des 10 derniers mm/cm/m/pouces sur la partie droite de l'étagère.

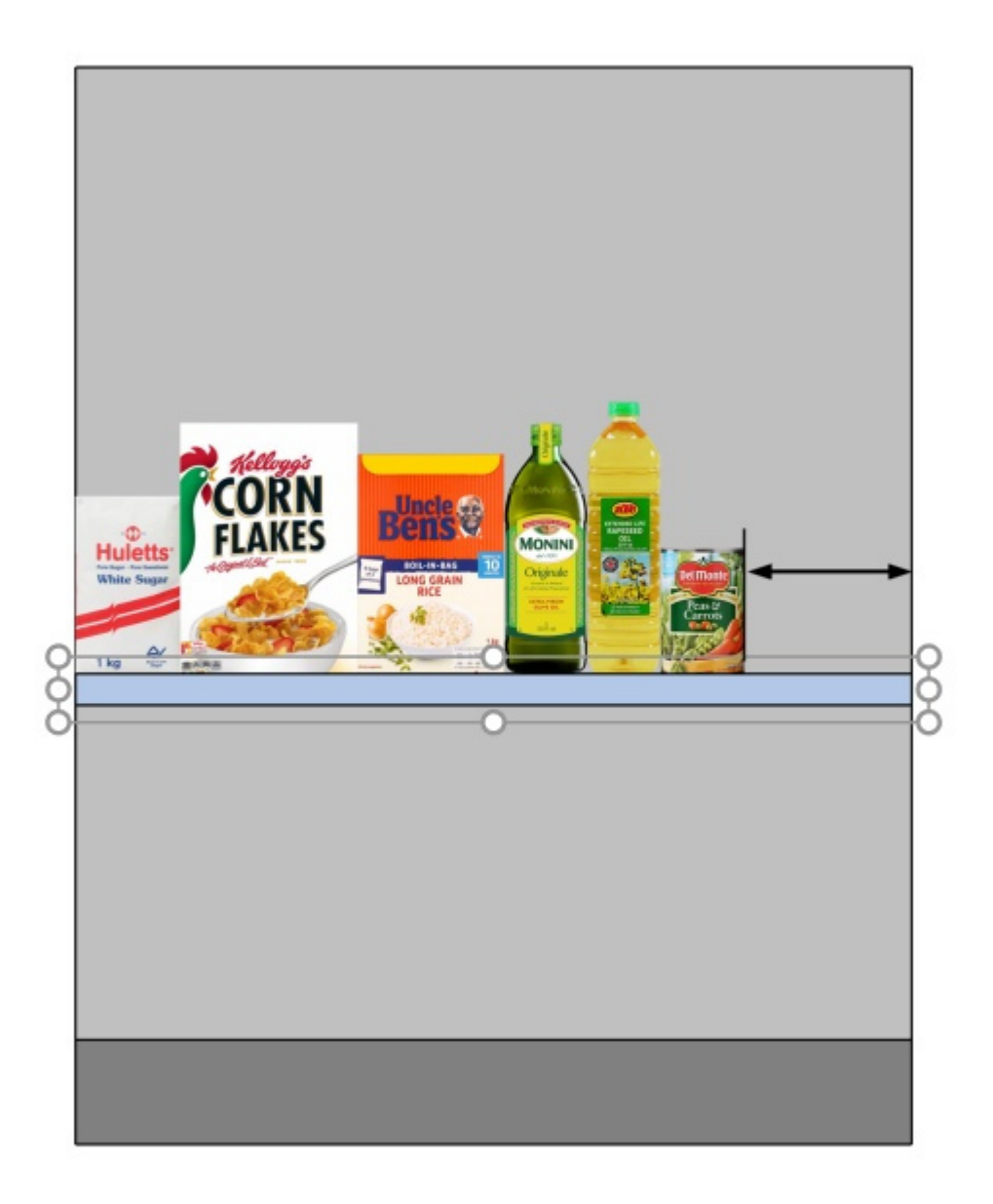

*La flèche représente Marge de droite* 

#### **Espace jusqu'à l'étagère inférieure**

L'espace vertical entre chaque étagère sélectionnée et l'étagère juste en dessous. C'est pratique pour assurer un espace vertical suffisant en fonction de la hauteur de votre produit.

- Valeurs prises en charge : valeur numérique positive [*0-9* et virgule décimale] (d'après [Unité](#page-229-0)  [de mesure\)](#page--1-0)
- Valeur par défaut : l'écart existant, le cas échéant.
- Exemple : *30.5*

*Note:* La saisie d'une valeur pour ce paramètre écrase [Distance au bas.](#page-57-0)

*Remarque :* Ce paramètre n'est pas disponible pour l'étagère la plus basse d'un meuble.

*Astuce :* Sélectionnez plusieurs étagères et appliquez la même valeur pour obtenir rapidement des étagères régulièrement espacées.

## Paramètres (Panneaux arrière sélectionnés)

Les panneaux arrière ont des paramètres spécifiques supplémentaires décrits ci-dessous.

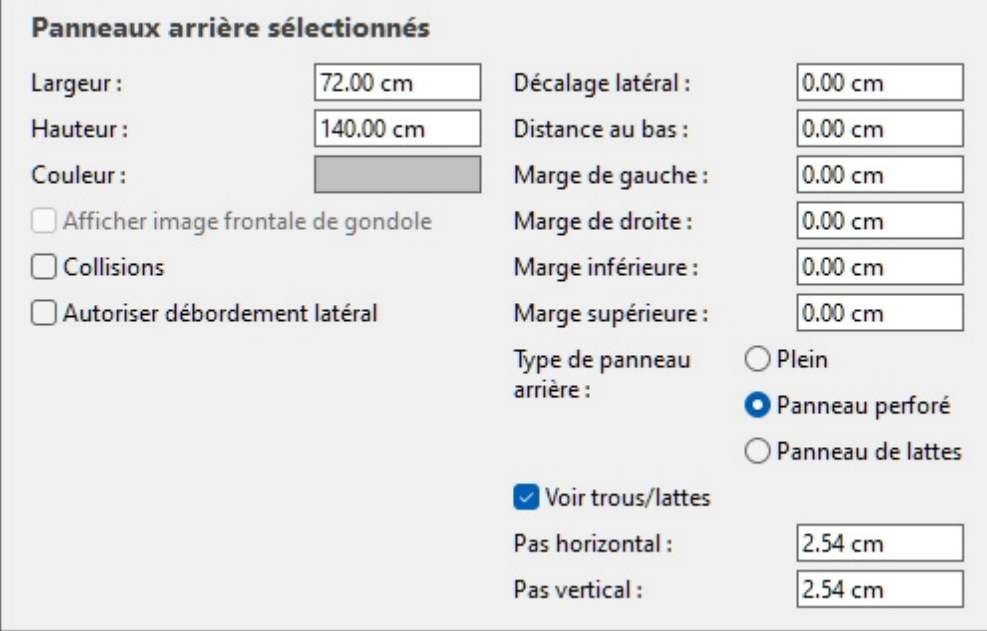

#### <span id="page-65-0"></span>**Autoriser débordement latéral (Panneaux arrière sélectionnés)**

Détermine si les produits et accessoires peuvent dépasser les bords latéraux des panneaux arrière sélectionnés. Cela permet également de placer des produits à cheval sur deux panneaux arrière adjacents, même sur des meubles séparés.

• Valeurs prises en charge :

r

- o *Coché :* les éléments peuvent s'étendre au-delà des bords latéraux des panneaux arrière, mais seulement de la moitié maximum de la largeur de l'article.
- o *Non coché : les* éléments ne peuvent pas dépasser les bords latéraux des panneaux arrière.
- Valeur par défaut *: Non cochée*

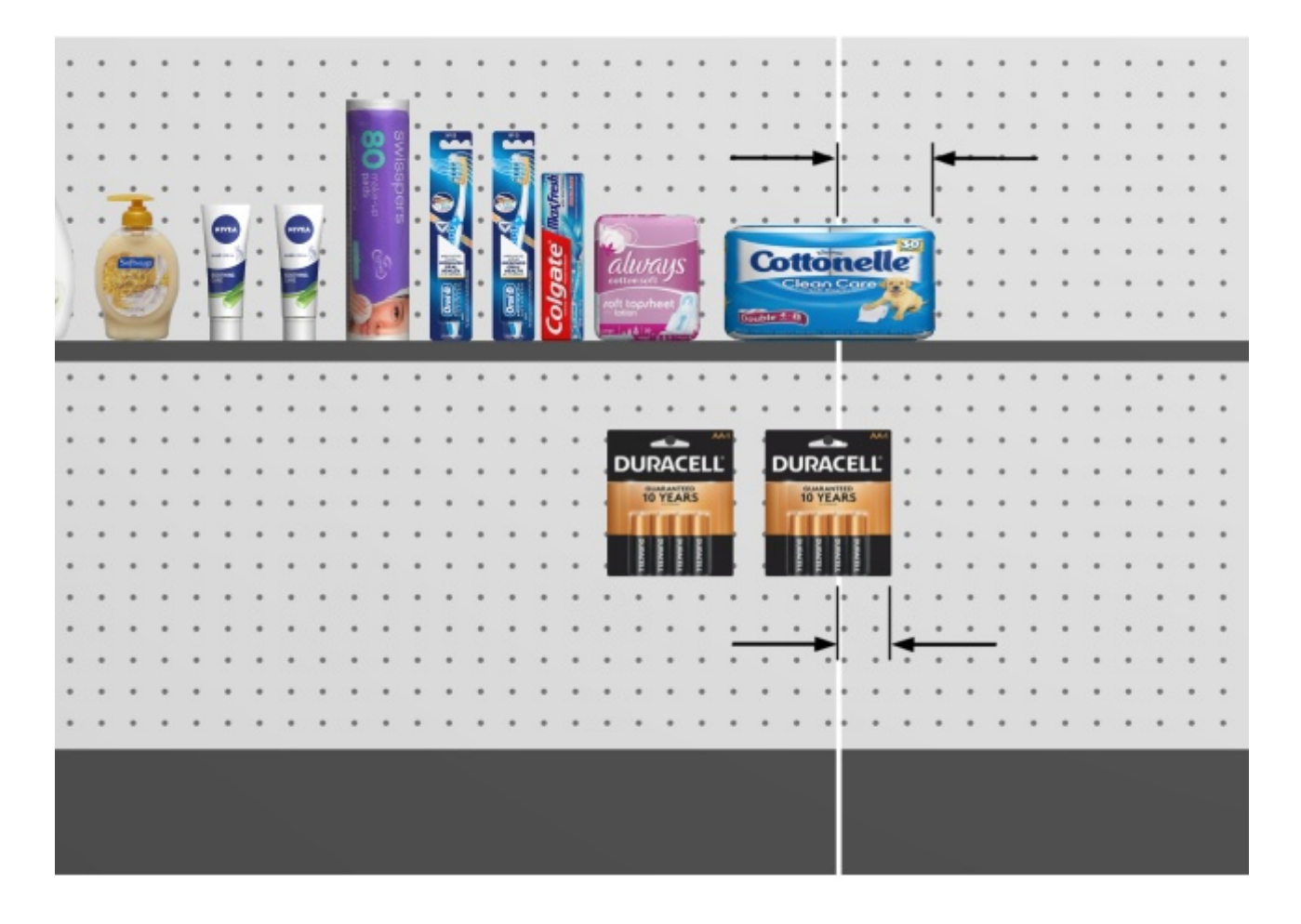

*Flèches montrant des produits en surplomb d'un panneau arrière et d'une étagère ([Autoriser](#page-60-0)  [débordement latéral \(Étagères sélectionnées\).](#page--1-0)* 

#### **Marge de gauche (Panneaux arrière sélectionnés)**

Distance à partir du bord gauche du panneau arrière au-delà de laquelle les produits ne peuvent pas être placés.

- Valeurs prises en charge : valeur numérique positive [*0-9* et virgule décimale] (d'après [Unité](#page-229-0)  [de mesure\)](#page--1-0)
- Valeur par défaut : *0*
- Exemple : *15*

Cette marge a un effet différent selon les [Type de panneau arrière:](#page-74-0)

• **Plein**: les produits ne peuvent pas aller au-delà de la marge (indiquée par un [rectangle](#page-60-0) en pointillés ci-dessous). Ils sont contraints à gauche par la marge (à moins que Autoriser [débordement latéral](#page--1-0) est cochée).

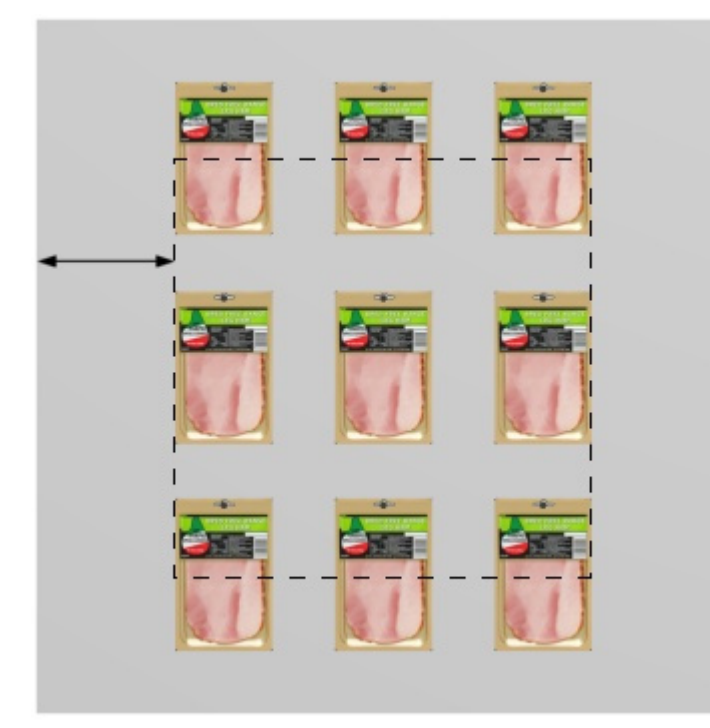

• **Panneau perforé, Panneau de lattes**: la marge définit la limite des trous de cheville ou des lattes. Les produits sont contraints vers la gauche par les bords latéraux du panneau arrière (à moins que [Autoriser débordement latéral](#page-60-0) est cochée).

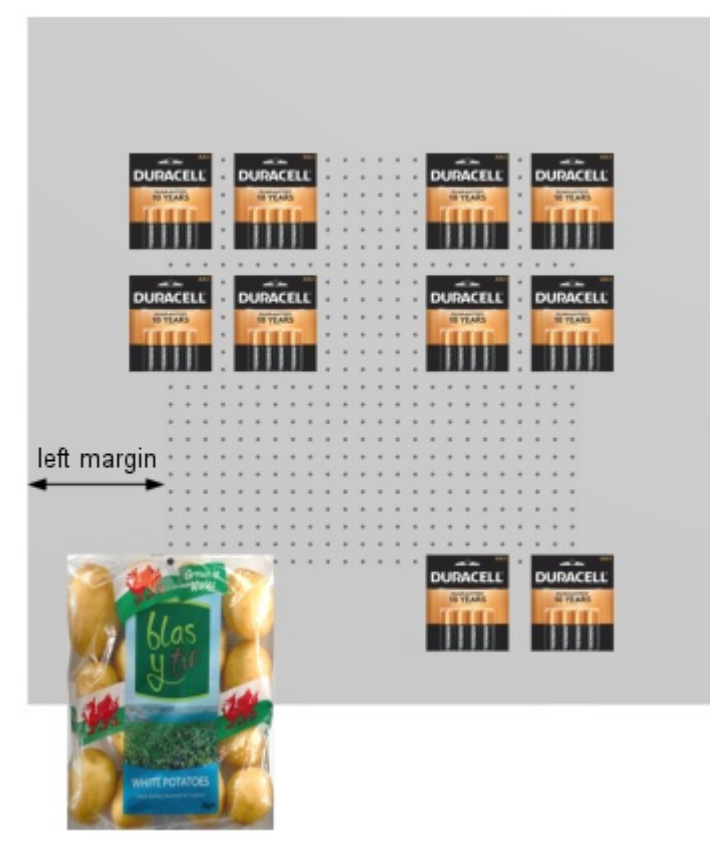

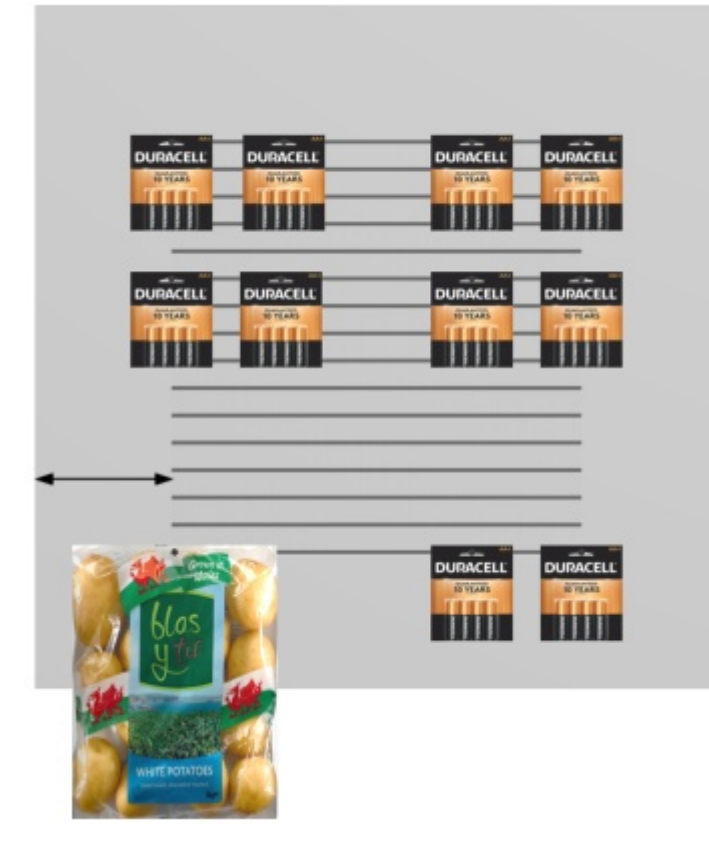

#### **Marge de droite (Panneaux arrière sélectionnés)**

Distance à partir du bord droit du panneau arrière au-delà de laquelle les produits ne peuvent pas être placés.

- Valeurs prises en charge : valeur numérique positive [*0-9* et virgule décimale] (d'après [Unité](#page-229-0)  [de mesure\)](#page--1-0)
- Valeur par défaut : *0*
- Exemple : *4.5*

Cette marge a un effet différent selon les [Type de panneau arrière:](#page-74-0)

• **Plein**: les produits ne peuvent pas aller au-delà de la marge (indiquée par u[n rectangle](#page-60-0) en pointillés ci-dessous). Ils sont contraints à droite par la marge (à moins que Autoriser [débordement latéral](#page--1-0) est cochée).

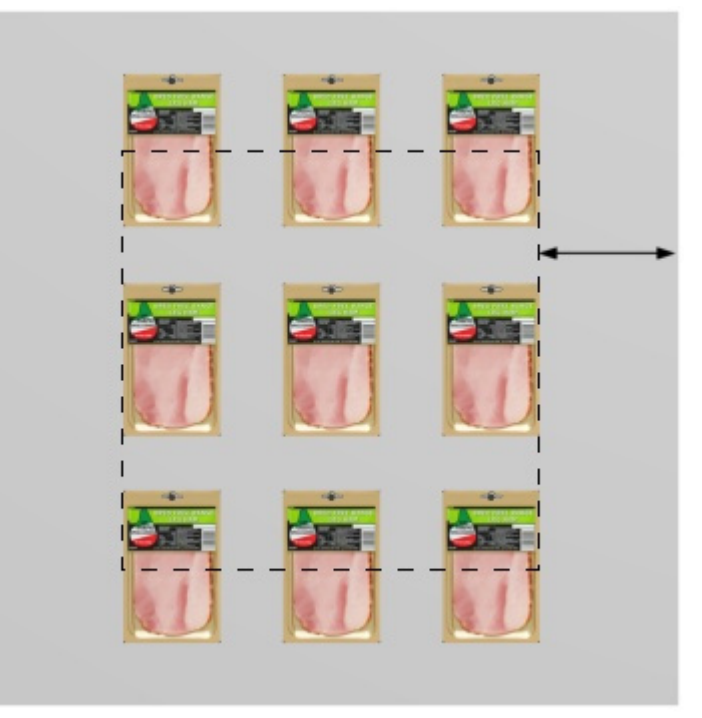

• **Panneau perforé, Panneau de lattes**: la marge définit la limite des trous de cheville ou des lattes. Les produits sont contraints vers la droite par les bords latéraux du panneau arrière (à moins que [Autoriser débordement latéral](#page-60-0) est cochée).

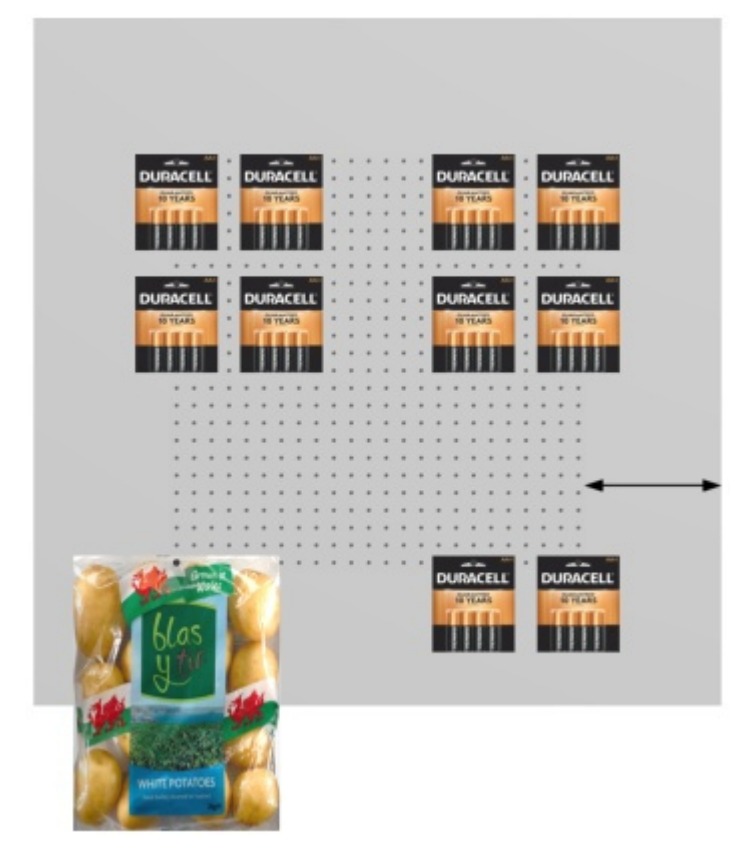

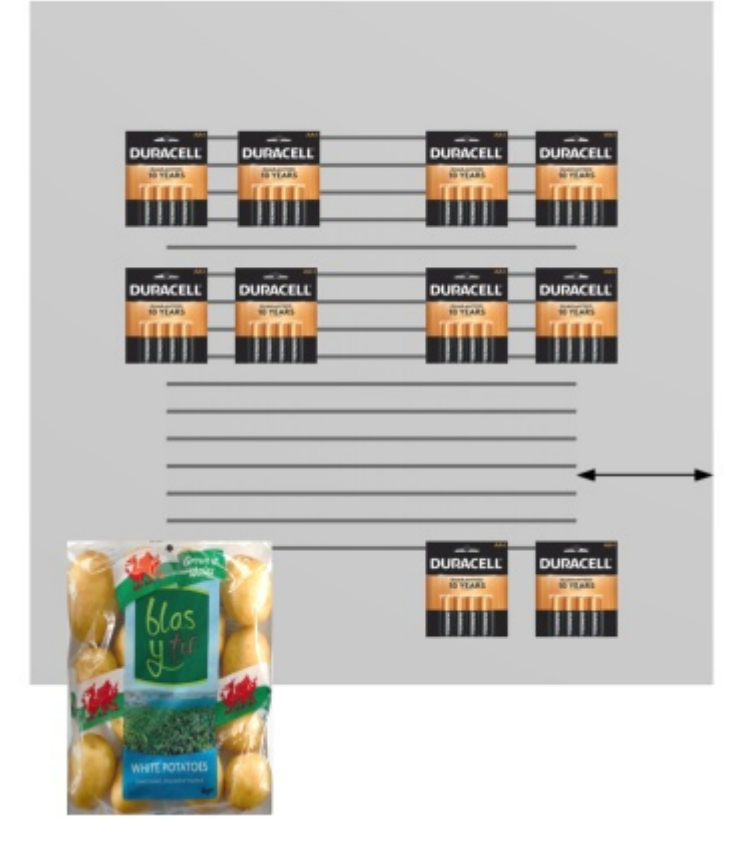

#### **Marge inférieure (Panneaux arrière sélectionnés)**

Distance à partir du bord inférieur du panneau arrière au-delà de laquelle les produits ne peuvent pas être placés.

- Valeurs prises en charge : valeur numérique positive/négative [+-*0-9* et virgule décimale] (d'après [Unité de mesure](#page-229-0))
- Valeur par défaut : *0*
- Exemple : *-6*

Cette marge a un effet différent selon les [Type de panneau arrière:](#page-74-0)

• **Plein**: la moitié de la hauteur du produit doit dépasser la marge.

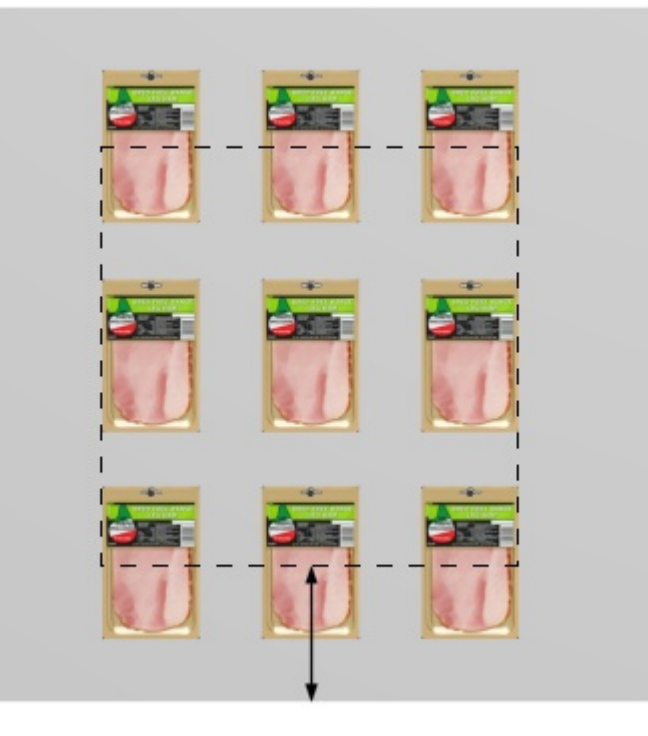

• **Panneau perforé, Panneau de lattes**: la marge définit la limite inférieure de la zone avec des trous de cheville ou des lattes. Les produits peuvent utiliser tous les trous de cheville ou la zone des lattes disponibles. Ils peuvent dépasser sous le panneau arrière (comme dans le sac de pommes de terre ci-dessous).

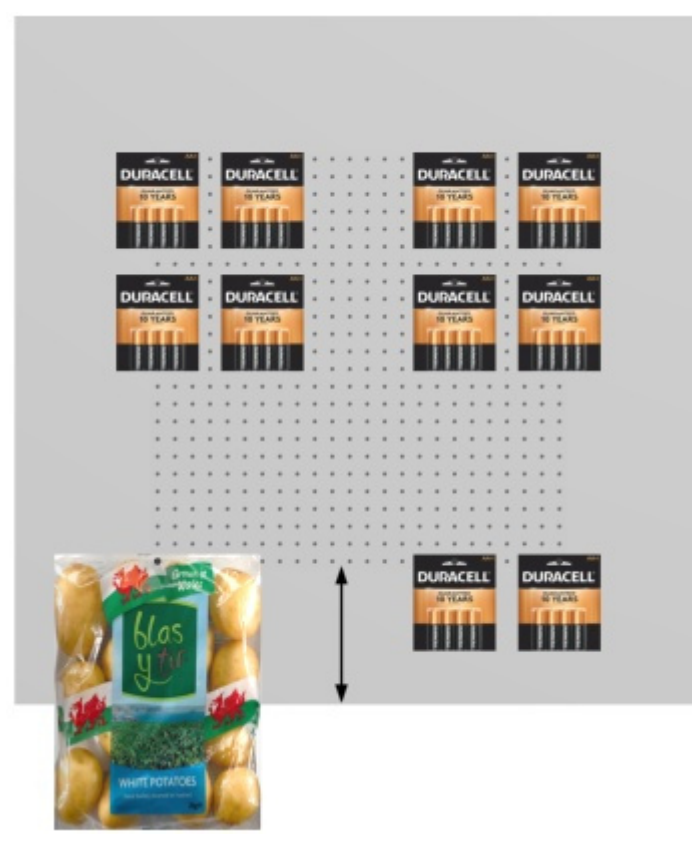
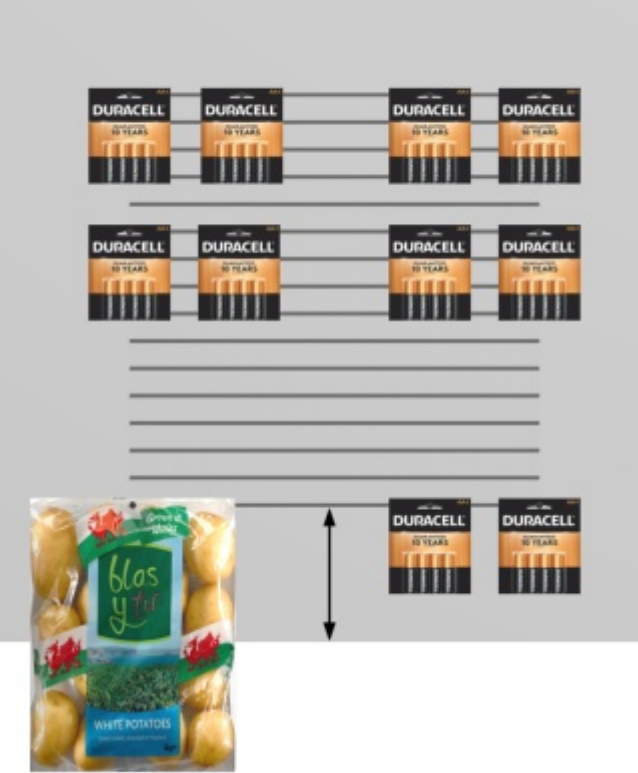

*Remarque :* Les valeurs négatives permettent de déplacer complètement les produits et accessoires sous le panneau arrière. (Ils doivent d'abord être placés sur le panneau proprement dit.)

### **Marge supérieure (Panneaux arrière sélectionnés)**

Distance à partir du bord inférieur du panneau arrière au-delà de laquelle les produits ne peuvent pas être placés.

- Valeurs prises en charge : valeur numérique positive/négative [+-*0-9* et virgule décimale] (d'après [Unité de mesure](#page-229-0))
- Valeur par défaut : *0*
- Exemple : *-6*

Cette marge a un effet différent selon les [Type de panneau arrière:](#page-74-0)

• **Plein**: la moitié de la hauteur du produit doit dépasser la marge.

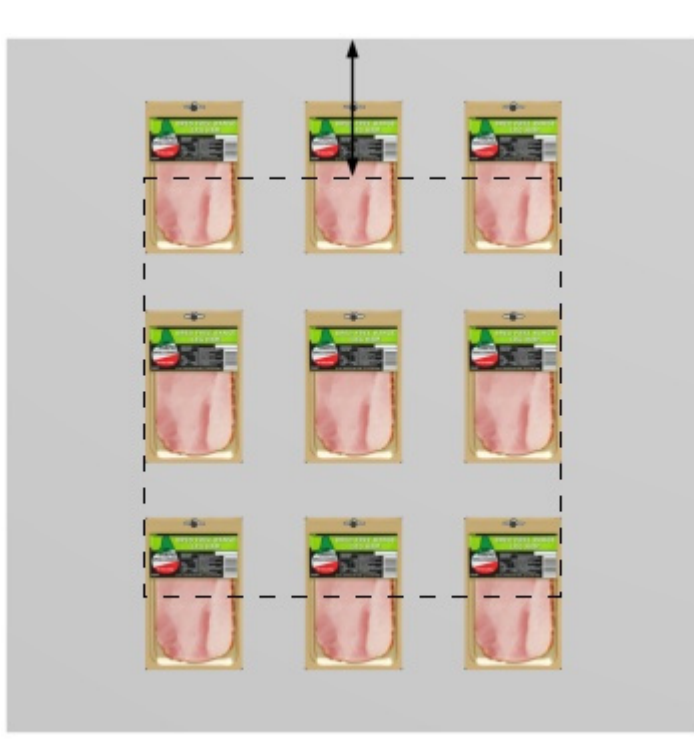

• **Panneau perforé, Panneau de lattes**: la marge définit la limite supérieure de la zone avec des trous de cheville ou des lattes. Les produits peuvent utiliser tous les trous de cheville ou la zone des lattes disponibles.

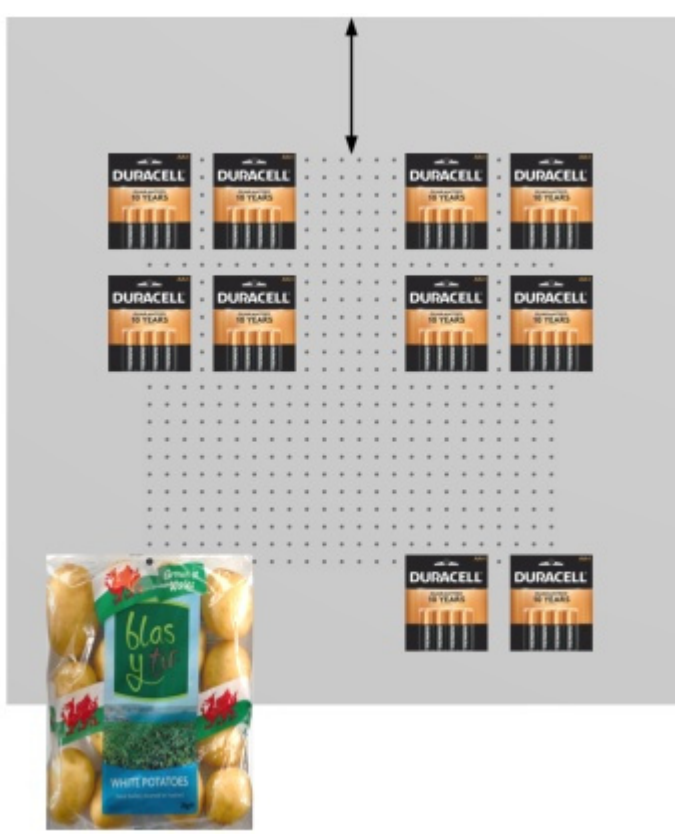

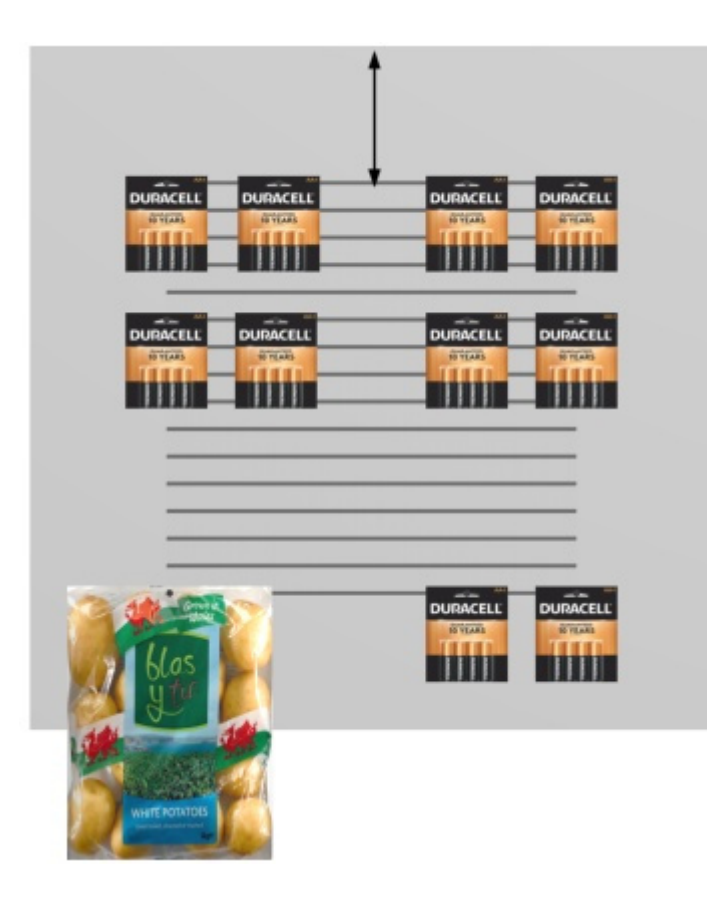

*Remarque :* Les valeurs négatives permettent de déplacer complètement les produits et les accessoires au-dessus du panneau arrière. (Ils doivent d'abord être placés sur le panneau proprement dit.)

### <span id="page-74-0"></span>**Type de panneau arrière**

Le type de panneau arrière.

- Valeurs prises en charge :
	- o **Plein**: fait du panneau arrière une surface unie. Cela signifie que les produits chevillés peuvent être placés et déplacés librement sur le panneau arrière sans contrainte.
	- o **Panneau perforé**: transforme le panneau arrière en panneau perforé. Les produits chevillés s'enclencheront à la position des trous de cheville sur le panneau arrière. Par défaut, les produits sont centrés horizontalement, le bord supérieur étant aligné verticalement sur le trou de [la cheville. Il est cependant possible de d](#page-201-0)[écaler le pr](#page-201-1)oduit à partir du trou de cheville : Décalage latéral (Propriétés de l'article), Décalage [vertical.](#page--1-0)
	- o **Panneau de lattes**: fait un panneau avec des lattes. Les produits s'enclenchent verticalement sur les lattes mais sont positionnés librement horizontalement.
- Valeur par défaut: **Plein**

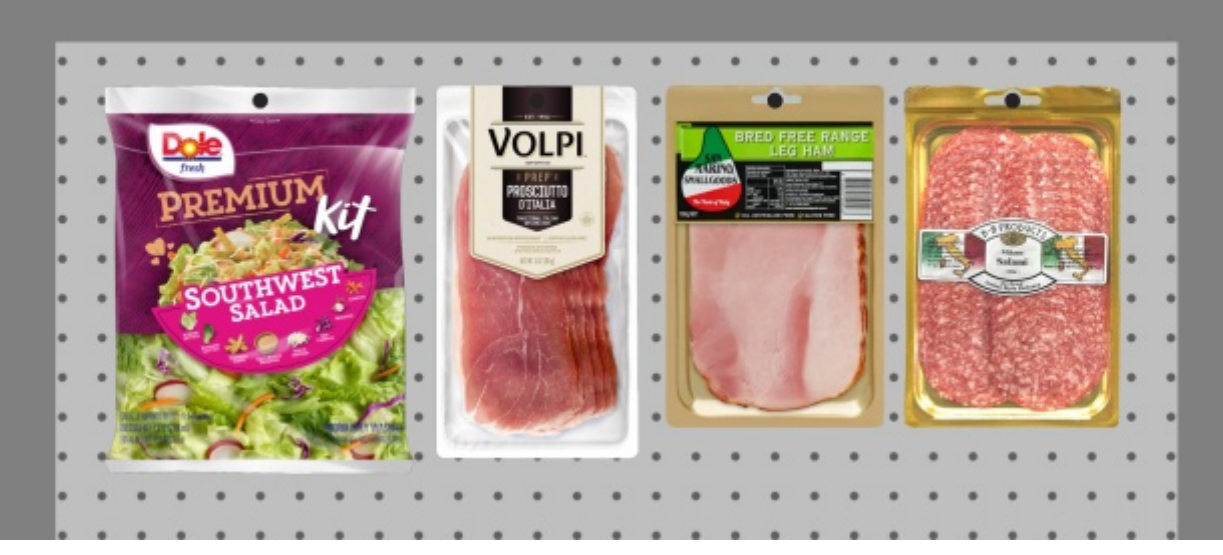

*Exemple de Panneau perforé* 

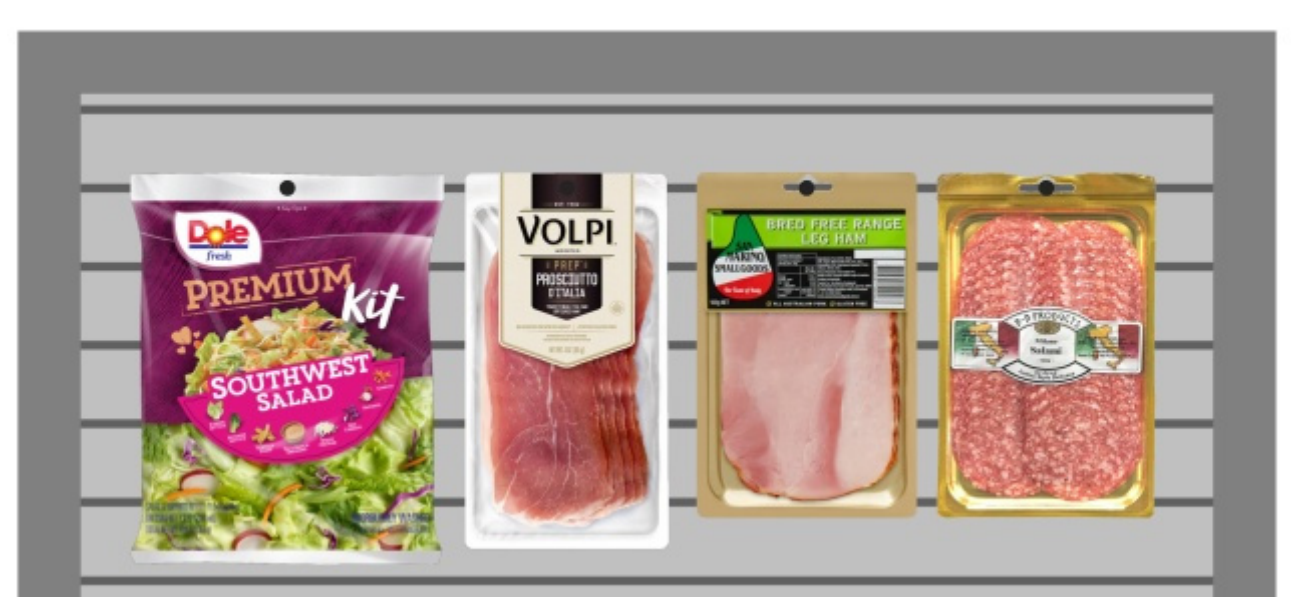

*Exemple de Panneau de lattes* 

### **Voir trous/lattes**

*Uniquement disponible pour [Type de panneau arrière](#page-74-0): Panneau perforé, Panneau de lattes*  Active/désactive la visibilité des trous de cheville ou des lattes sur le panneau arrière.

- Valeurs prises en charge :
	- o *Coché : les* trous de chevilles et les lattes sont visibles.
	- o *Non coché : les* trous de cheville et les lattes définissent les positions d'accrochage mais sont invisibles.
- Valeur par défaut *: Non cochée*

*Note:* [Afficher image frontale de gondole](#page-59-0) ne doit pas être cochée pour voir les trous / lattes.

### **Pas horizontal**

*Uniquement disponible pour [Type de panneau arrière](#page-74-0): Panneau perforé*

Distance horizontale entre les trous du panneau perforé. Il agit comme un incrément de grille d'accrochage pour placer des produits rattachés.

- Valeurs prises en charge : valeur numérique positive [*0-9* et virgule décimale] (d'après [Unité](#page-229-0)  [de mesure\)](#page--1-0)
- Valeur par défaut : *2,54 cm* (ou équivalent)
- Exemple : *2*

### **Pas vertical**

#### *Uniquement disponible pour [Type de panneau arrière](#page-74-0): Panneau perforé, Panneau de lattes*

Distance verticale entre les trous ou les lattes sur le panneau arrière. Il détermine l'incrément de la grille d'accrochage pour accrocher les produits.

- Valeurs prises en charge : valeur numérique positive [*0-9* et virgule décimale] (d'après [Unité](#page-229-0)  [de mesure\)](#page--1-0)
- Valeur par défaut : *2,54 cm* (ou équivalent)
- Exemple : *6*

# Outils et commandes (Modifier gondoles)

La barre d'outils d'édition d'objets contient plusieurs outils et commandes permettant d'utiliser les rayonnages de votre planogramme.

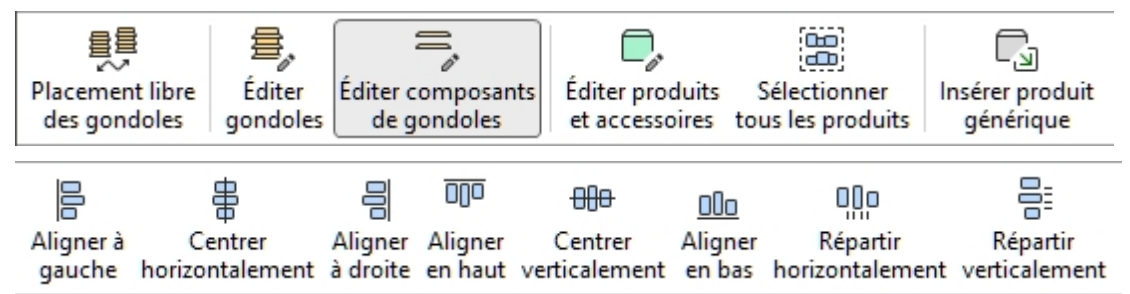

Des commandes supplémentaires qui s'appliquent également à la plupart des objets se trouvent dans une autre barre d'outils décrite dans [Commandes d'édition générales:](#page-18-0)

- [Annuler \(Édition\)](#page-19-0)
- [Rétablir \(Édition\)](#page-19-1)
- [Supprimer \(Édition\)](#page-20-0)

Tous les outils et commandes pour travailler avec les étagères sont également disponibles en [Menu](#page-16-0)  [principal](#page--1-0) > **Édition**:

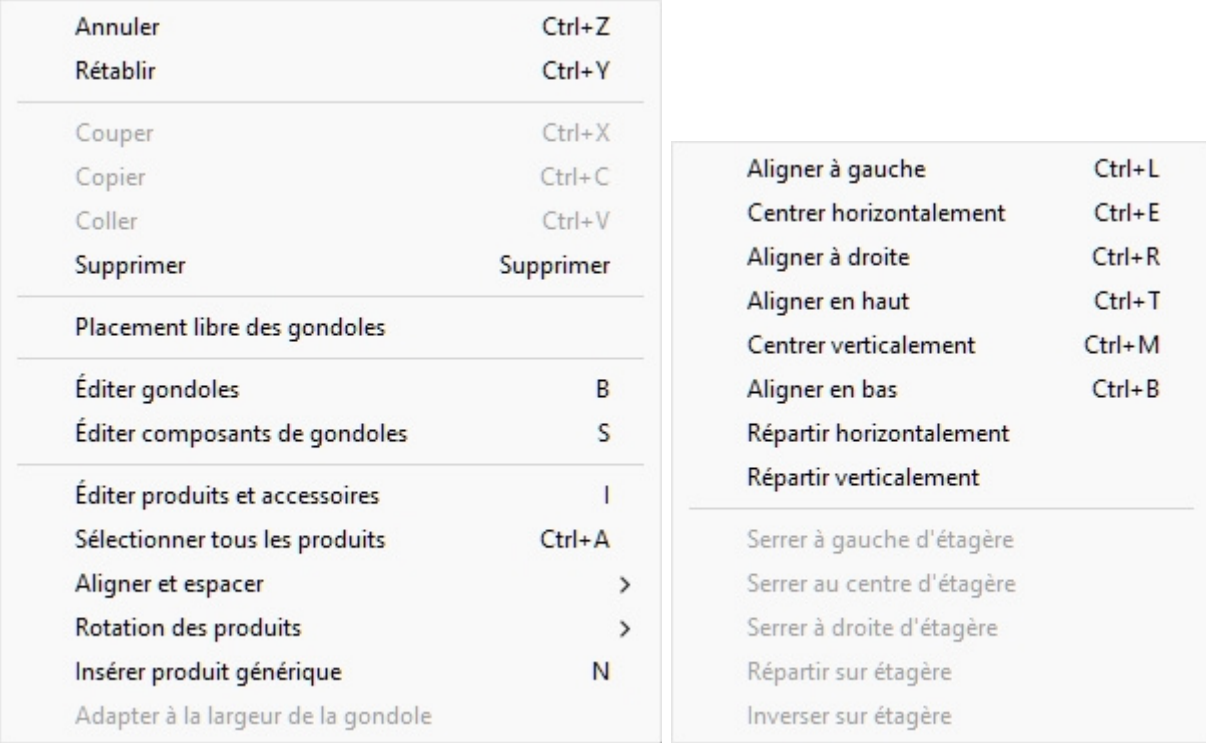

Les outils et commandes spécifiques à **Modifier gondoles** sont décrits ci-dessous.

## <span id="page-77-0"></span>Placement libre des gondoles

Spécifie si les meubles peuvent être positionnés et orientés librement dans le projet en cours.

- Valeurs prises en charge :
	- o *Pressé (coché) : les* meubles peuvent être positionnés et orientés librement. Ce mode est bien adapté aux planogrammes qui représentent une zone de vente au détail avec des meubles non adjacents.
	- o *Non enfoncé (non coché) :* les meubles ne peuvent pas être positionnés librement. Dans ce mode, ils sont automatiquement placés l'un à côté de l' autre. Vous pouvez toujours déplacer les meubles pour réorganiser leur ordre de gauche à droite. Ce mode est bien adapté aux projets de planogramme qui représentent une seule allée de magasin.
- Valeur par défaut *: Non enfoncée (non cochée)*

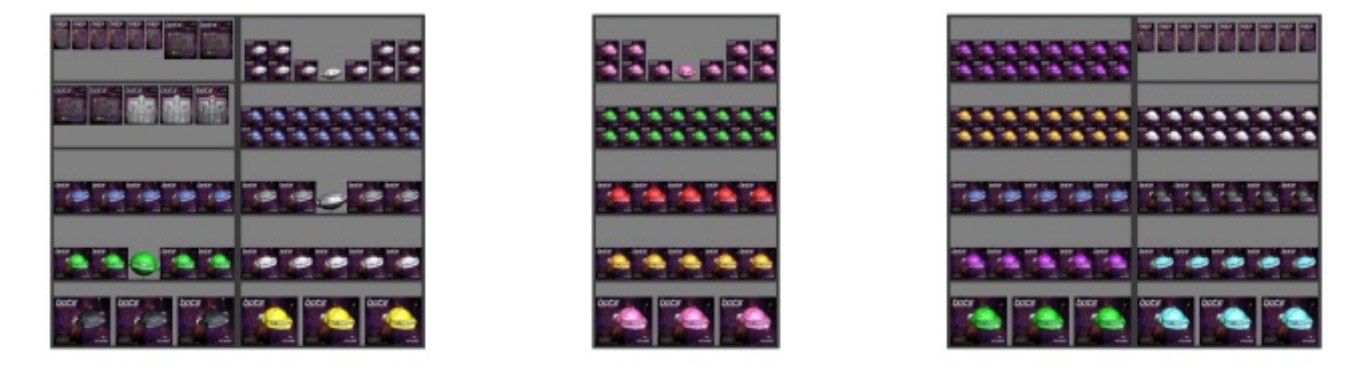

*Exemple avec Placement libre des gondoles cochée* 

PlanogramBuilder Light - Guide de l'utilisateur - Copyright © 2002-2024 zVisuel SA. Tous droits réservés. 78

|  | <b>STATE OF A BIG A BIG A A A A BIG A BIG A</b> |  |
|--|-------------------------------------------------|--|
|  | 清清 法法法法法 医高度医高 医活性法                             |  |
|  |                                                 |  |

*Exemple avec Placement libre des gondoles non cochée* 

*Avertissement*: Décochez la case **Placement libre des gondoles** Dans un projet qui contient des meubles positionnés librement, tous les meubles seront repositionnés pour qu'ils soient alignés et adjacents les uns aux autres. Si vous faites cela accidentellement, vous pouvez récupérer les modifications avec [Annuler \(Édition\).](#page-19-0)

*Notes:*

- La valeur sélectionnée pour **Placement libre des gondoles** est enregistré avec le projet en cours.
- [Si votre projet ac](#page-33-0)tuel a **Placement libre des gondoles** *non cochée* et vous fusionnez (Insérer (projet)) un projet qui a **Placement libre des gondoles** *cochée*, **Placement libre des gondoles** sera automatiquement *cochée* pour le projet en cours afin de permettre de positionner correctement les meubles ajoutés.

## Éditer gondoles

Cet outil vous permet de sélectionner des meubles entiers pour effectuer diverses opérations telles que la modification de leurs propriétés, leur déplacement et leur copie.

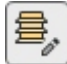

• Raccourci clavier : **B**

*Notes:* 

- Basculement vers la tâche nommée [Modifier gondoles](#page-49-0) Active automatiquement cet outil.
- Le raccourci clavier et la commande de menu activent cet outil, mais ils n'activent pas la tâche : [Modifier gondoles.](#page-49-0)

## **Sélectionnez (Éditer gondoles)**

Les meubles peuvent être sélectionnés et manipulés comme des entités entières.

1. Cliquez sur **Éditer gondoles** dans la barre d'outils ou dans l'onglet **Menu principal** > **Édition**.

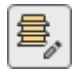

- 2. Sélection de meubles :
	- o Pour sélectionner un meuble, **cliquez** dessus dans la zone de visualisation.
- o Pour sélectionner plusieurs meubles :
	- i. maintenez la *touche Ctrl* enfoncée et **cliquez** dessus.
	- ii. Ou **tracez un rectangle** avec le pointeur de votre souris sur les meubles souhaités.
- 3. Les meubles sélectionnés sont surlignés en bleu. Vous pouvez alors effectuer plusieurs tâches telles que la suppression, le déplacement, la modification des dimensions, etc. Vous pouvez également modifier les paramètres communs à toutes les parties des meubles sélectionnés. Par exemple, attribuez une couleur à tous les composants sans avoir à sélectionner chaque composant séparément.
- 4. Pour désélectionner des meubles, cliquez sur la zone vide de la zone de visualisation.

## **Déplacer (Éditer gondoles)**

Vous pouvez déplacer des meubles avec la souris.

1. Cliquez sur **Éditer gondoles** dans la barre d'outils ou dans l'onglet **Menu principal** > **Édition**.

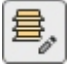

- 2. Sélectionnez les meubles à déplacer. Ils sont mis en surbrillance et un pointeur de déplacement s'affiche.
- 3. **Appuyez sur le bouton de la souris et maintenez-le enfoncé** avec le pointeur sur un meuble sélectionné et faites glisser la souris vers la nouvelle position souhaitée.
- 4. **Relâchez le bouton de la souris**.

La façon dont les meubles sont déplacés dépend de l'état de [Placement libre des gondoles:](#page-77-0)

• Avec **Placement libre des gondoles** non cochée: les meubles sont placés à la position la plus proche disponible à côté d'un autre meuble ou entre deux meubles, poussant les autres pour faire de la place.

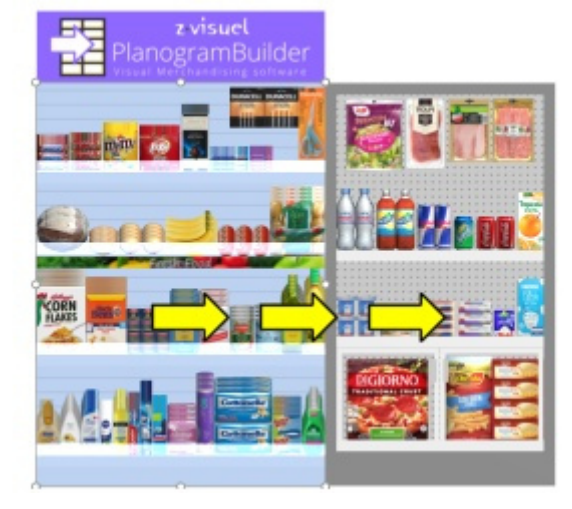

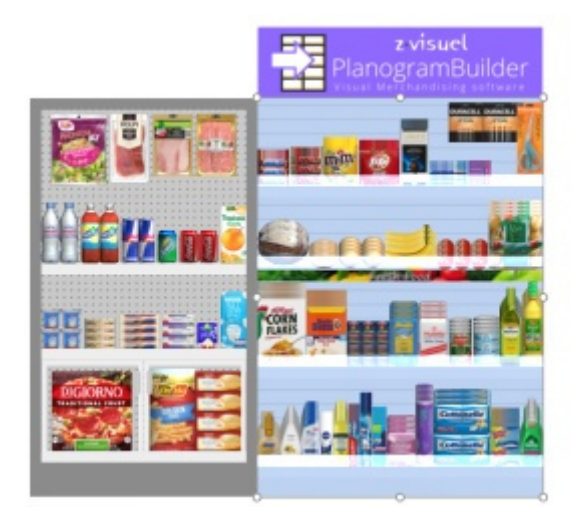

• Avec **Placement libre des gondoles** cochée: les meubles sont déplacés à la position sélectionnée sur le sol. S'il y a d'autres meubles à cette position, ils peuvent se chevaucher.

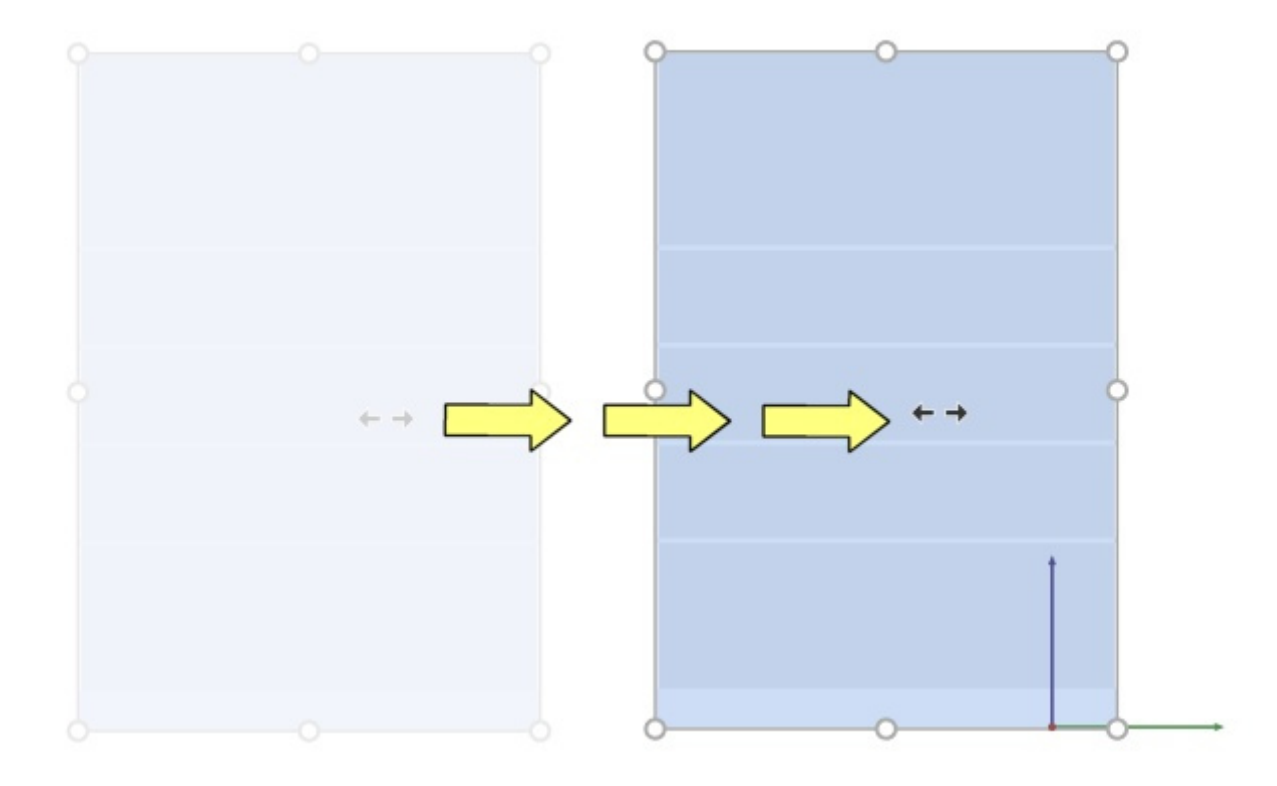

#### *Conseils:*

• Pour déplacer les meubles en toute liberté, vous pouvez maintenir la barre d'espace tout en vous déplaçant, ce qui produit un mouvement plus lent et empêche l'arrondi de la position.

*Note:* Le glissement est pratique pour une édition rapide de la souris, mais Vous pouvez également spécifier des valeurs de position dans les paramètres de Gondoles sélectionnées:

- [Position Y \(Gondoles sélectionnées\)](#page-52-0)
- [Position Z \(Gondoles sélectionnées\)](#page-52-1)

### **Copier en déplaçant (Éditer gondoles)**

Vous pouvez copier des meubles avec la souris.

1. Cliquez sur **Éditer gondoles** dans la barre d'outils ou dans l'onglet **Menu principal** > **Édition**.

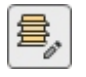

- 2. Sélectionnez les meubles à déplacer. Ils sont mis en surbrillance et un pointeur de déplacement s'affiche.
- 3. **Appuyez sur la touche Ctrl et le bouton de la souris et maintenez-les enfoncés** avec le pointeur sur un meuble sélectionné et faites glisser la souris vers la nouvelle position souhaitée.
- 4. **Relâchez le bouton de la souris**.

La façon dont les meubles sont copiés dépend de l'état de [Placement libre des gondoles:](#page-77-0)

- Avec Placement libre des gondoles non cochée: les meubles sont placés à la position la plus proche disponible à côté d'un autre meuble ou entre deux meubles, poussant les autres pour faire de la place.
- Avec Placement libre des gondoles cochée: les meubles sont copiés à l'endroit sélectionné sur le sol. S'il y a d'autres meubles à cette position, ils peuvent se chevaucher.

*Conseils:*

• Pour copier des meubles en toute liberté, vous pouvez maintenir la barre d'espace tout en faisant glisser, ce qui ralentit le mouvement et empêche l'arrondi de la position.

*Note:* Copier des meubles avec votre souris est pratique pour dupliquer rapidement des meubles. Vous pouvez ensuite les repositionner avec précision avec les paramètres de Gondoles sélectionnées:

- [Position Y \(Gondoles sélectionnées\)](#page-52-0)
- [Position Z \(Gondoles sélectionnées\)](#page-52-1)

## **Redimensionner (Éditer gondoles)**

Les meubles peuvent être redimensionnés à l'aide de la souris.

1. Cliquez sur **Éditer gondoles** dans la barre d'outils ou dans l'onglet **Menu principal** > **Édition**.

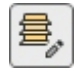

2. Sélectionnez les meubles à déplacer. Ils sont mis en valeur par des poignées rondes.

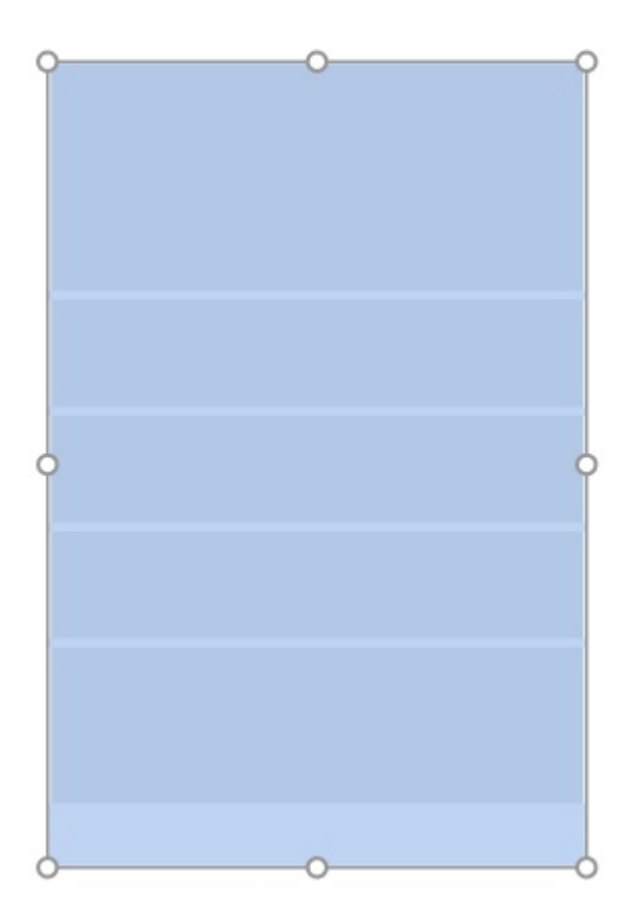

3. **Saisissez une poignée avec le bouton de la souris et faites-la glisser** jusqu'à ce que vos meubles atteignent la taille souhaitée. Les poignées d'angle vous permettent de redimensionner dans deux directions, tandis que les poignées au milieu des bords vous permettent de limiter le redimensionnement à une seule direction.

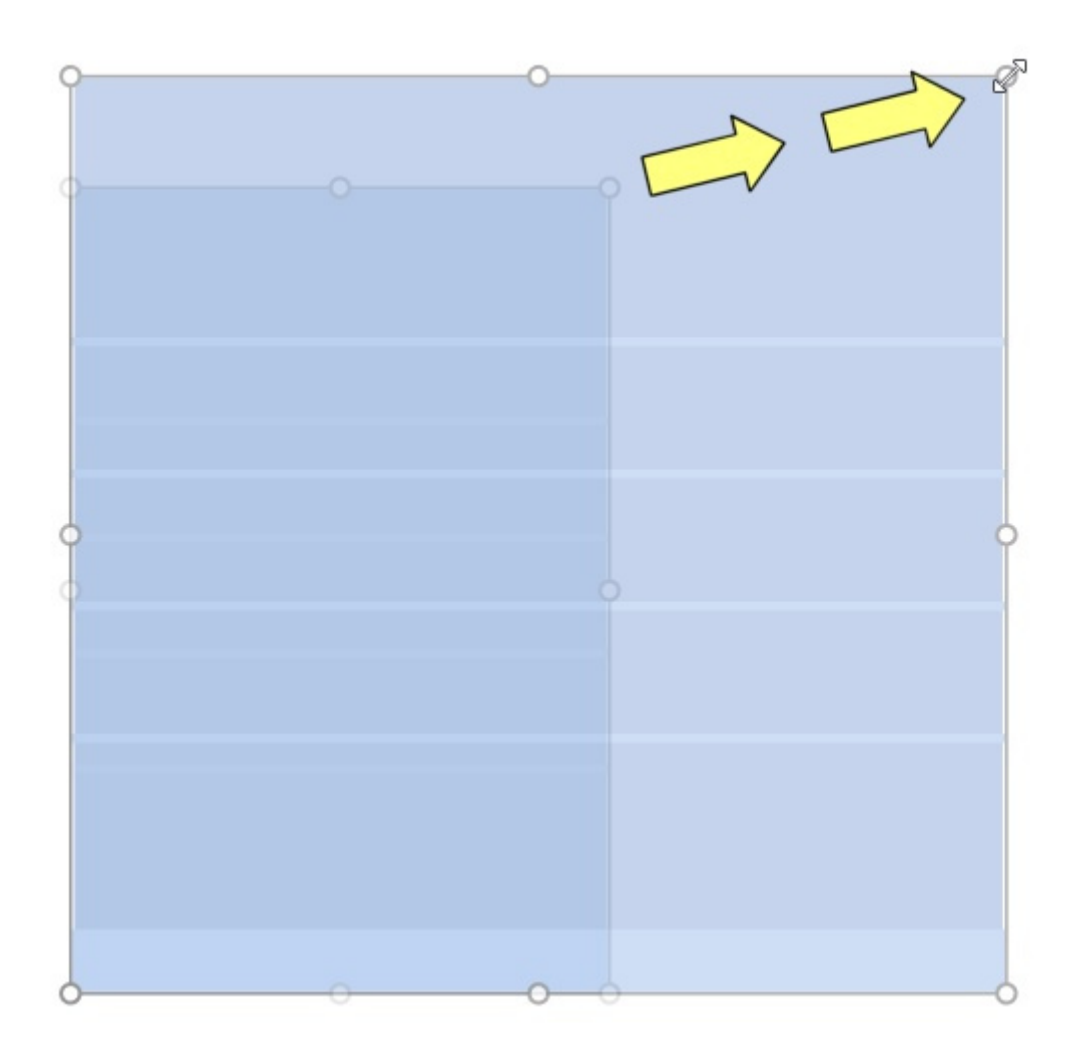

4. **Relâchez le bouton de la souris**. Les meubles sont redimensionnés. Notez que l'espacement des étagères et des panneaux est automatiquement recalculé tout en conservant l'épaisseur de ces composants.

*Notes:*

- Les meubles sont normalement redimensionnés à des valeurs de position arrondies de 1 cm ou 0,5 po.
- Pour redimensionner les meubles en toute liberté, vous pouvez maintenir la barre d'espace enfoncée tout en les redimensionnant, ce qui ralentit le mouvement et empêche l'arrondi des dimensions.

*Pourboire:* Avec [Voir dimensions](#page-218-0) Cochée, vous pouvez afficher les dimensions du rectangle de redimensionnement lors du redimensionnement. Ceci est utile si vous connaissez à l'avance l'espace à allouer aux meubles :

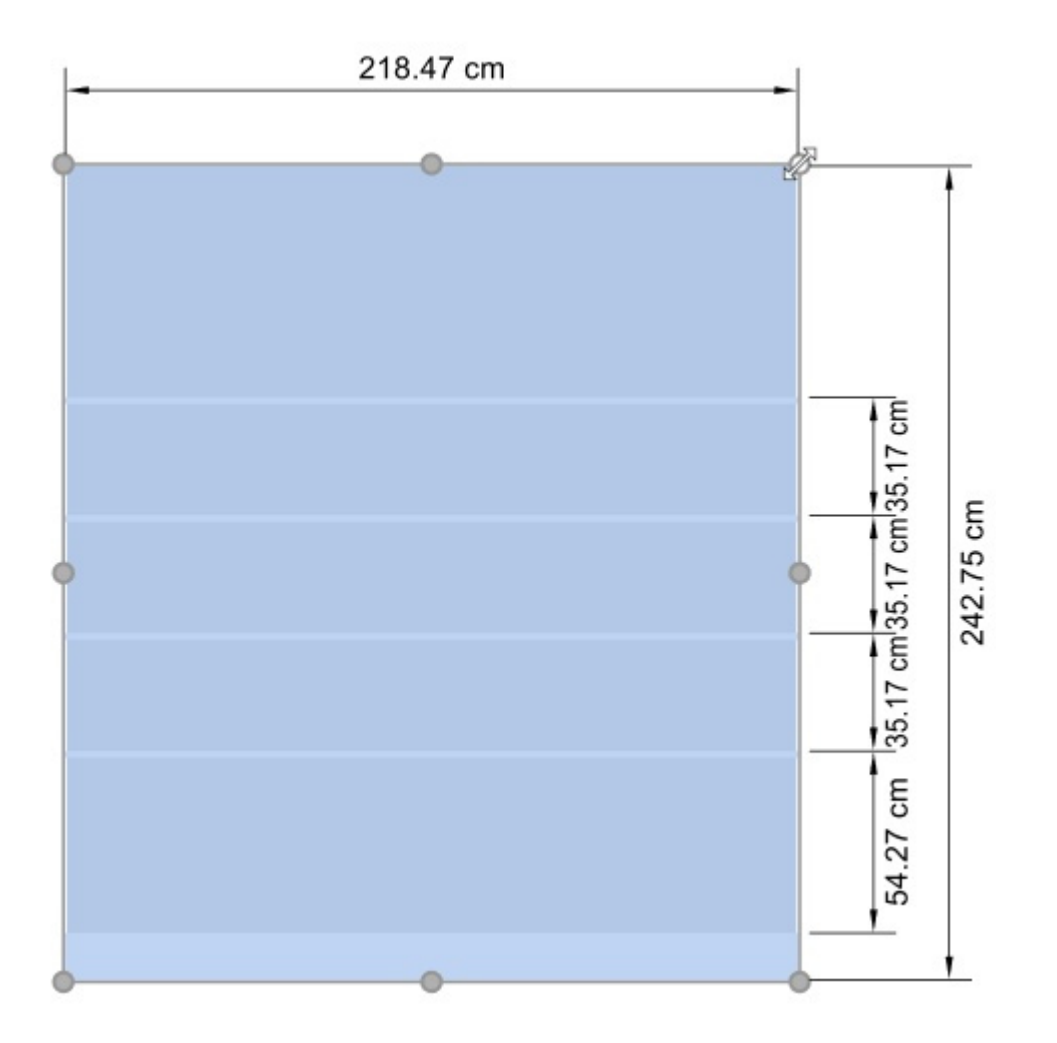

*Pourboire:* Avec [Voir dimensions](#page-218-0) Cochée, vous pouvez également afficher les dimensions exactes réelles utilisées par tous les meubles :

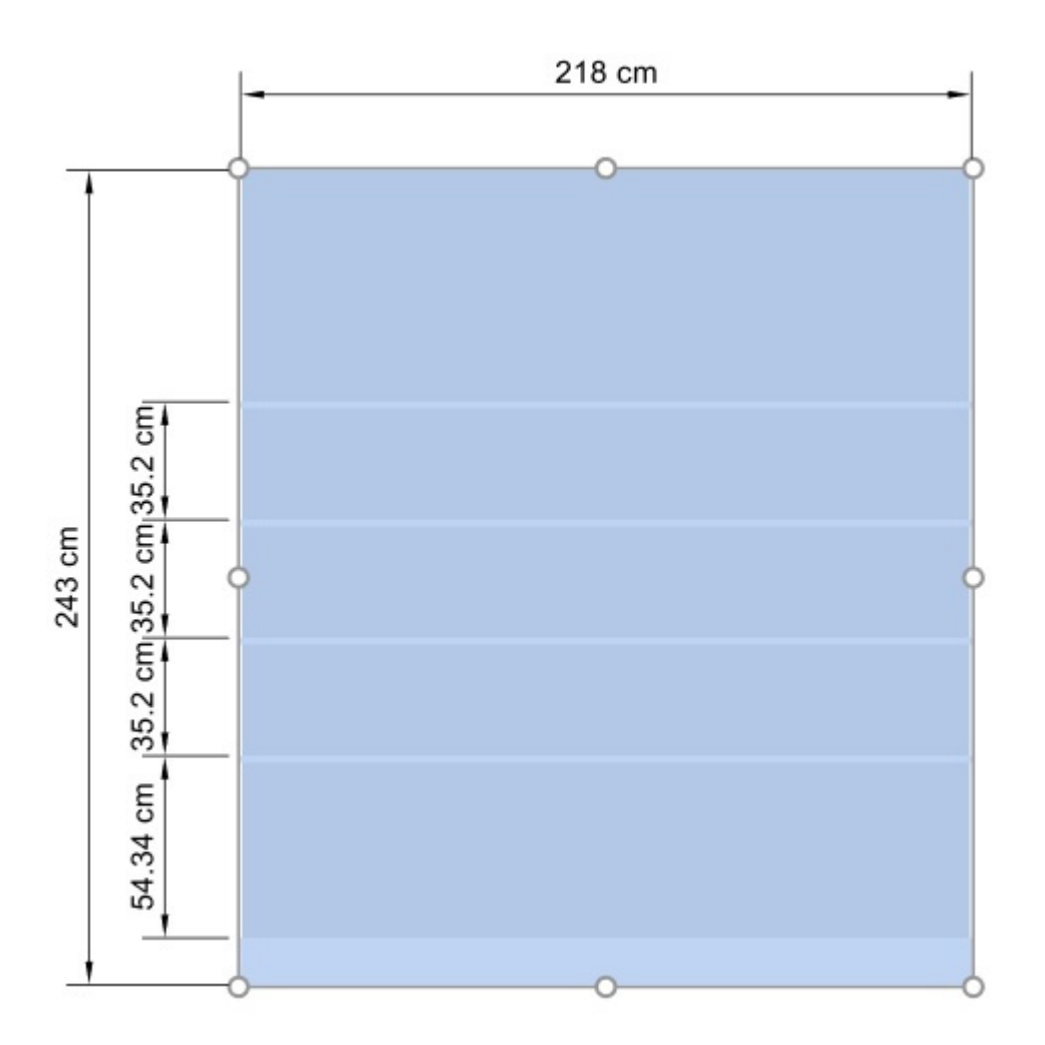

*Note:* Les poignées sont pratiques pour un redimensionnement rapide de la souris, mais Vous pouvez également spécifier des valeurs de cote précises dans les paramètres de Gondoles sélectionnées:

• [Largeur hors-tout \(Gondoles sélectionnées\)](#page-51-0)

## Éditer composants de gondoles

Cet outil vous permet de sélectionner **des composants de meubles** (partie individuelle des meubles) pour effectuer diverses opérations telles que la modification de leurs propriétés, leur déplacement et leur copie.

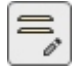

• Raccourci clavier : **S**

## **Sélectionnez (Éditer composants de gondoles)**

Vous pouvez sélectionner chaque composant de meuble séparément et effectuer diverses opérations telles que la modification des composants et de leurs propriétés ou le déplacement et la copie de composants.

1. Cliquez sur **Éditer composants de gondoles** dans la barre d'outils ou dans l'onglet **Menu principal** > **Édition**.

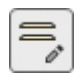

- 2. **Sélectionner** les composants du meuble :
	- o Pour sélectionner un composant, **cliquez** dessus dans la zone de visualisation.
	- o Pour sélectionner plusieurs composants :
		- maintenez la *touche Ctrl* enfoncée et **cliquez** dessus.
		- ou **tracez un rectangle** avec le pointeur de votre souris sur les composants souhaités.
- 3. Les composants sélectionnés sont surlignés en bleu. Vous pouvez alors effectuer plusieurs tâches telles que la suppression, le déplacement, la modification des dimensions, etc. Vous pouvez également modifier les paramètres communs pour les composants sélectionnés (consultez la liste des paramètres dans Composants de gondoles sélectionnés). Par exemple, attribuez une couleur à plusieurs composants.

Pour désélectionner les composants d'un meuble, cliquez sur une zone vide de la zone de visualisation.

*Remarque :* vous pouvez sélectionner plusieurs composants, chacun appartenant à différents meubles.

## **Déplacer (Éditer composants de gondoles)**

Vous pouvez déplacer les éléments de meuble sélectionnés latéralement ou verticalement à l'aide de votre souris :

1. Cliquez sur **Éditer composants de gondoles** dans la barre d'outils ou dans l'onglet **Menu principal** > **Édition**.

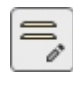

- 2. **Sélectionnez** les composants du meuble à déplacer. Ils sont mis en surbrillance et un pointeur de déplacement s'affiche.
- 3. **Appuyez sur le bouton de la souris et maintenez-le enfoncé et** déplacez la souris dans la position souhaitée. Le déplacement est contraint verticalement ou latéralement en fonction du mouvement du pointeur.
- 4. **Relâchez le bouton de la souris** lorsque vous êtes satisfait de la nouvelle position.

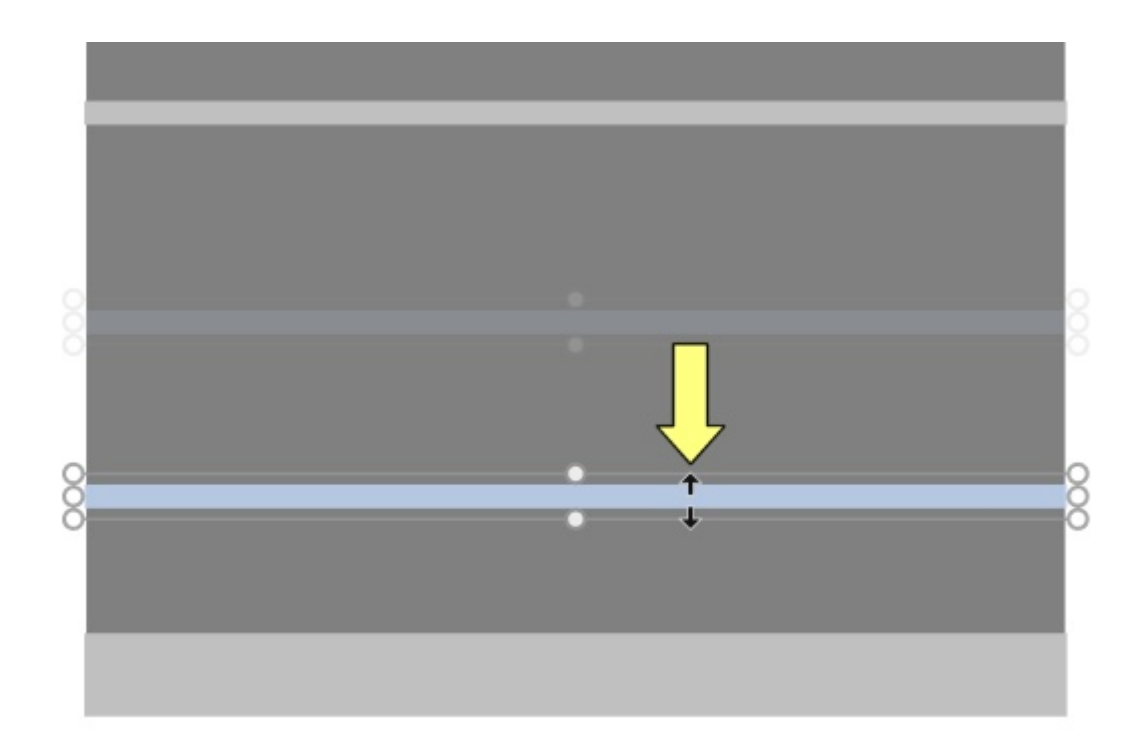

*Notes:*

- Les composants de meubles sont normalement déplacés à des valeurs de position arrondies de 1 cm ou 0,5 po. Par exemple, si vous déplacez une étagère vers le haut à partir d'une distance d'origine du sol de 141,2 cm, elle sera repositionnée à une nouvelle distance arrondie du sol (par exemple, 163,0 cm).
- Pour déplacer un composant en toute liberté, vous pouvez maintenir la barre d'espace tout en vous déplaçant, ce qui ralentit le mouvement et empêche l'arrondi de la position.
- Lors du déplacement d'étagères, [Collisions \(Paramètres\)](#page-230-0) sont automatiquement désactivés temporairement pour permettre le croisement d'autres rayons même s'il y a des produits.

*Pourboire:* Le glissement est pratique pour une édition rapide de la souris, [mais Vous pouvez](#page-55-0)  également spécifier des valeurs de position précises dans les paramètres de Composants de [gondoles sélectionnés:](#page--1-0)

- [Décalage latéral \(Composants de gondoles sélectionnés\)](#page-56-0)
- [Distance au bas](#page-57-0)

### **Copier (Éditer composants de gondoles)**

Vous pouvez copier les composants d'un meuble sélectionné à l'aide de la souris.

1. Cliquez sur **Éditer composants de gondoles** dans la barre d'outils ou dans l'onglet **Menu principal** > **Édition**.

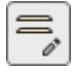

- 2. **Sélectionnez** les composants du meuble à copier. Ils sont mis en surbrillance et un pointeur de déplacement s'affiche.
- 3. **Appuyez sur le bouton de la souris** tout en maintenant **la touche Ctrl** enfoncée et **faites glisser** le pointeur jusqu'à la position souhaitée.

*Pourboire:* Copier des composants de meubles avec votre souris est pratique pour dupliquer rapidement des étagères ou d'au[tres panneaux. Vous pouvez ensuite les](#page-55-0) repositionner avec précision avec les paramètres de Composants de gondoles sélectionnés:

PlanogramBuilder Light - Guide de l'utilisateur - Copyright © 2002-2024 zVisuel SA. Tous droits réservés. 88

• [Décalage latéral \(Composants de gondoles sélectionnés\)](#page-56-0) 

#### [Distance au bas](#page-57-0)

### **Redimensionner (Éditer composants de gondoles)**

Vous pouvez redimensionner les composants d'un meuble à l'aide de la souris.

1. Cliquez sur **Éditer composants de gondoles** dans la barre d'outils ou dans l'onglet **Menu principal** > **Édition**.

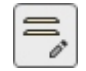

**Choisir** composants de meubles à copier. Ils sont mis en valeur par des poig[nées ro](#page-224-0)ndes. Si les poignées rondes n'apparaissent pas sur les composants sélectionnés, utilisez Zoom pour les agrandir à l'écran.

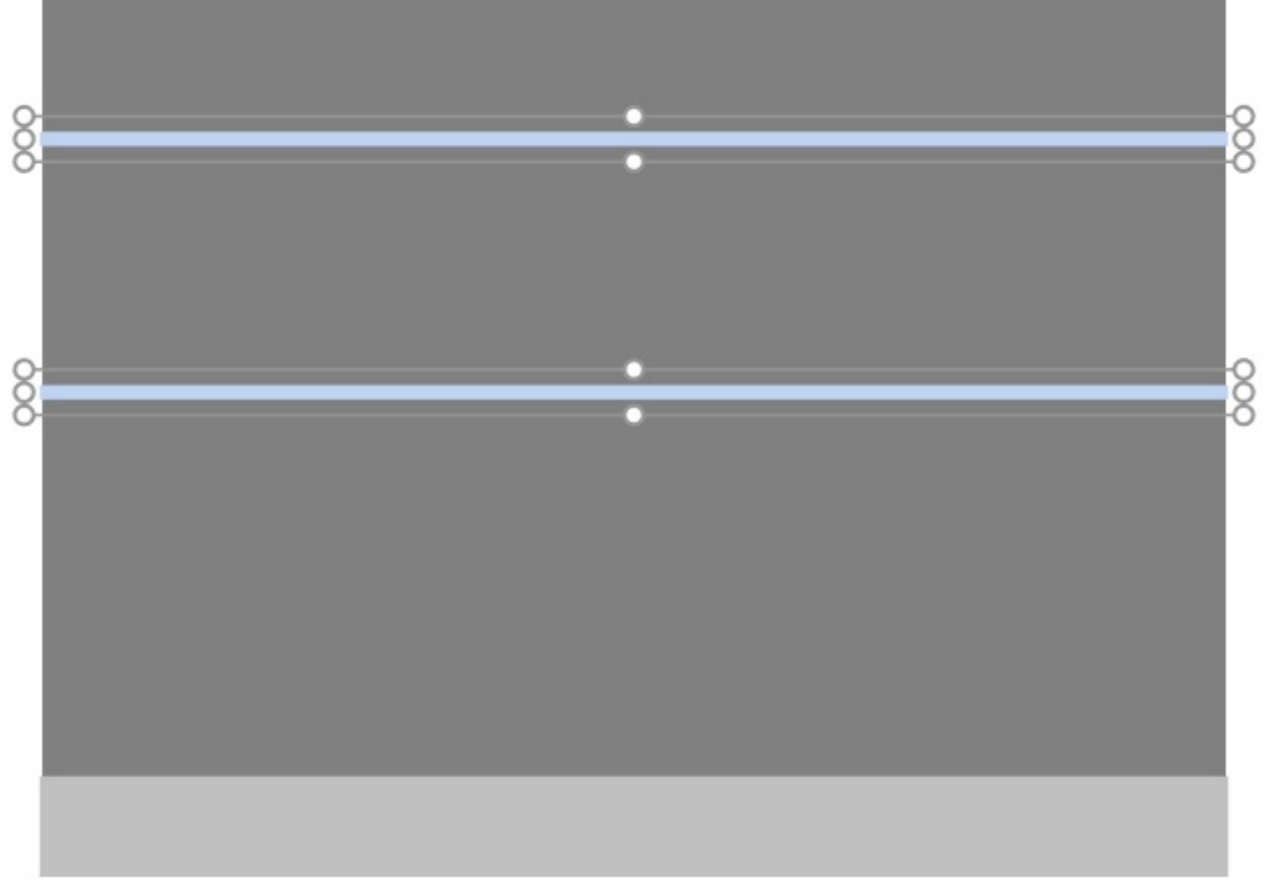

2. Saisissez l'une des poignées avec le bouton de la souris et faites-la glisser jusqu'à ce que vos composants atteignent la taille souhaitée. Les poignées d'angle vous permettent de redimensionner dans deux directions, tandis que les poignées situées au milieu des bords vous permettent de limiter le redimensionnement dans une seule direction.

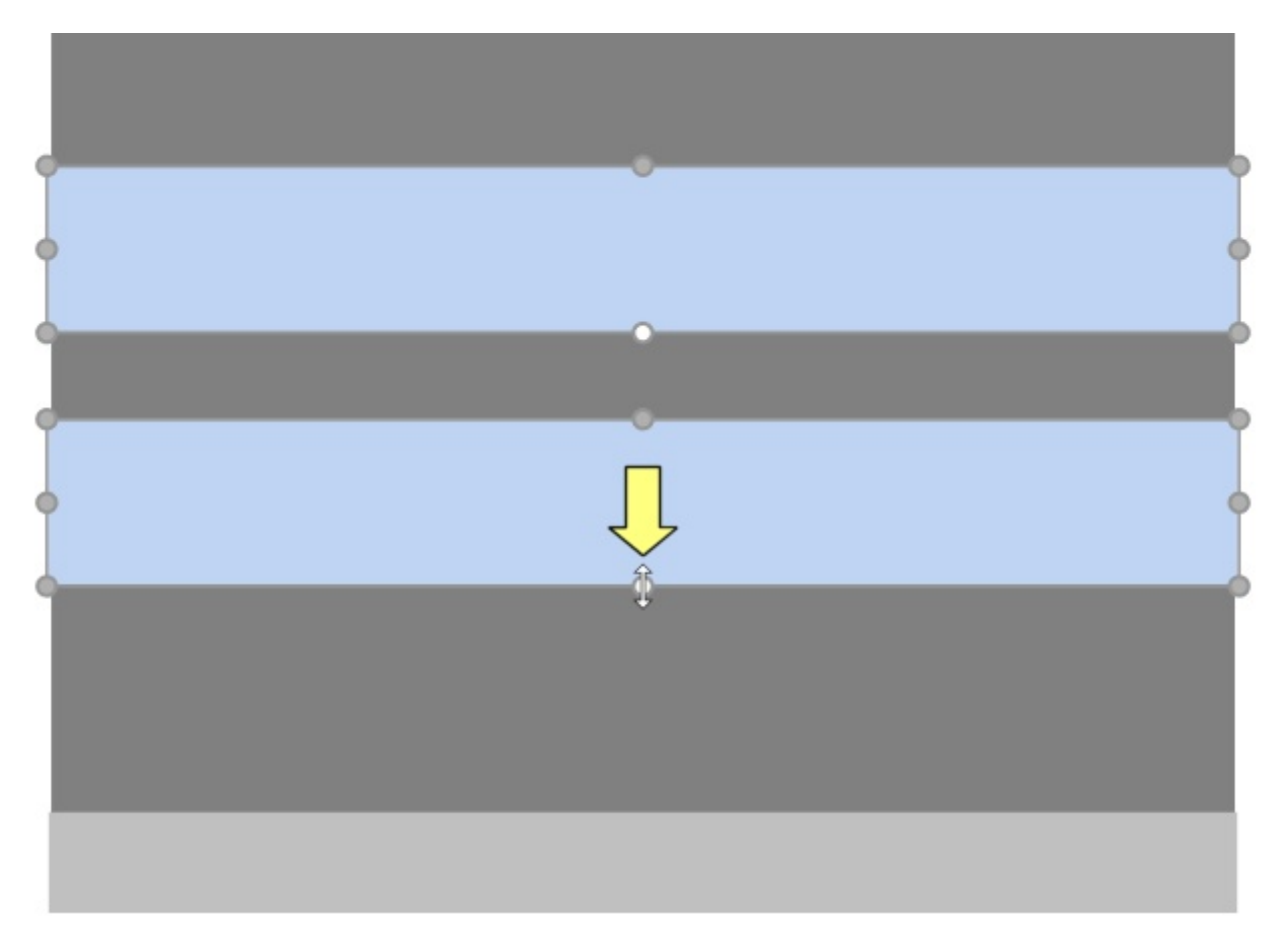

3. Relâchez le bouton de la souris.

*Notes:*

- Les composants du meuble sont normalement redimensionnés à des valeurs de position arrondies de 1 cm ou 0,5 po.
- Pour redimensionner un composant en toute liberté, vous pouvez maintenir la barre d'espace enfoncée tout en vous déplaçant, ce qui ralentit le mouvement et empêche l'arrondi des cotes.

*Pourboire:* Avec [Voir dimensions](#page-218-0) Cochée, vous pouvez afficher les dimensions du rectangle de redimensionnement lors du redimensionnement. Ceci est utile si vous connaissez à l'avance l'espace à allouer aux composants du meuble :

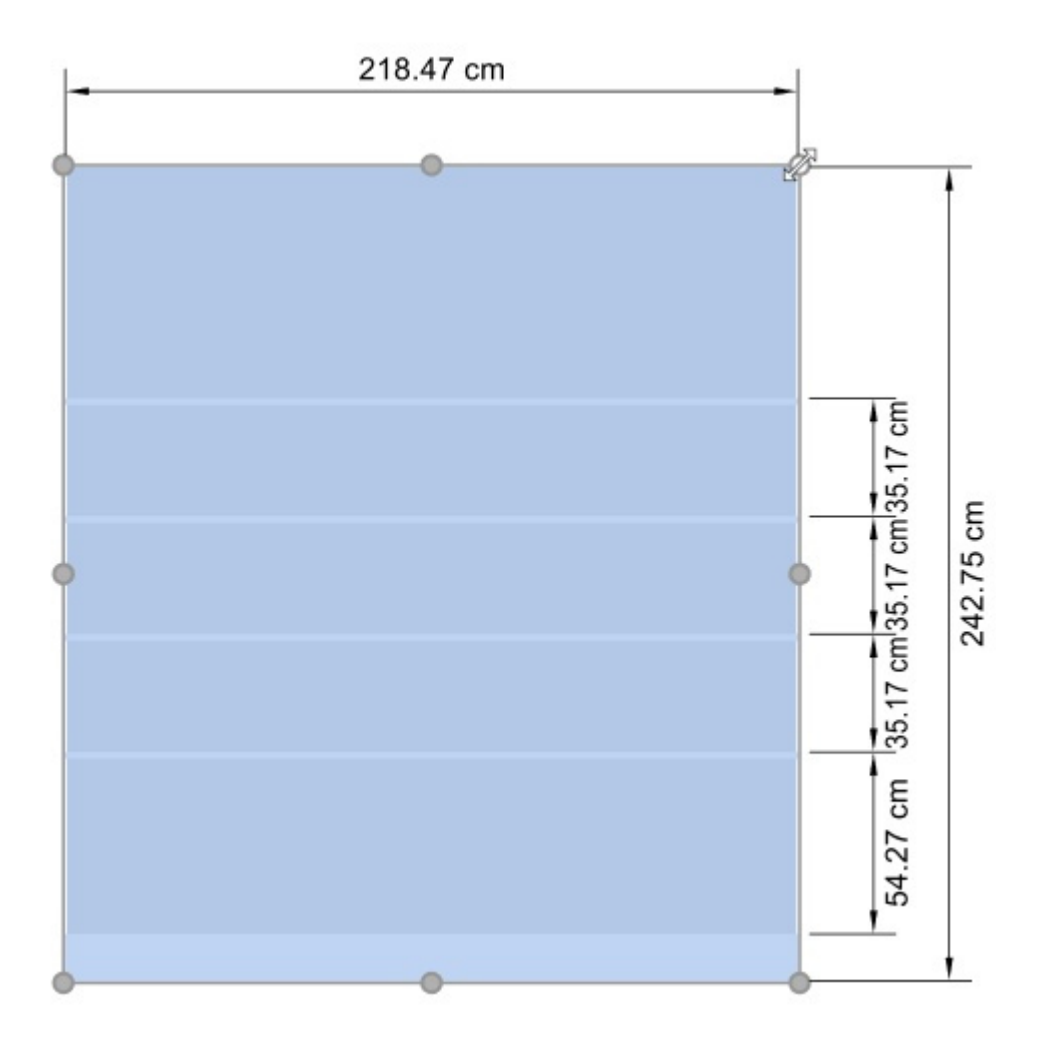

*Pourboire:* Avec [Voir dimensions](#page-218-0) Cochée, vous pouvez également afficher les dimensions exactes réelles utilisées par tous les composants du meuble :

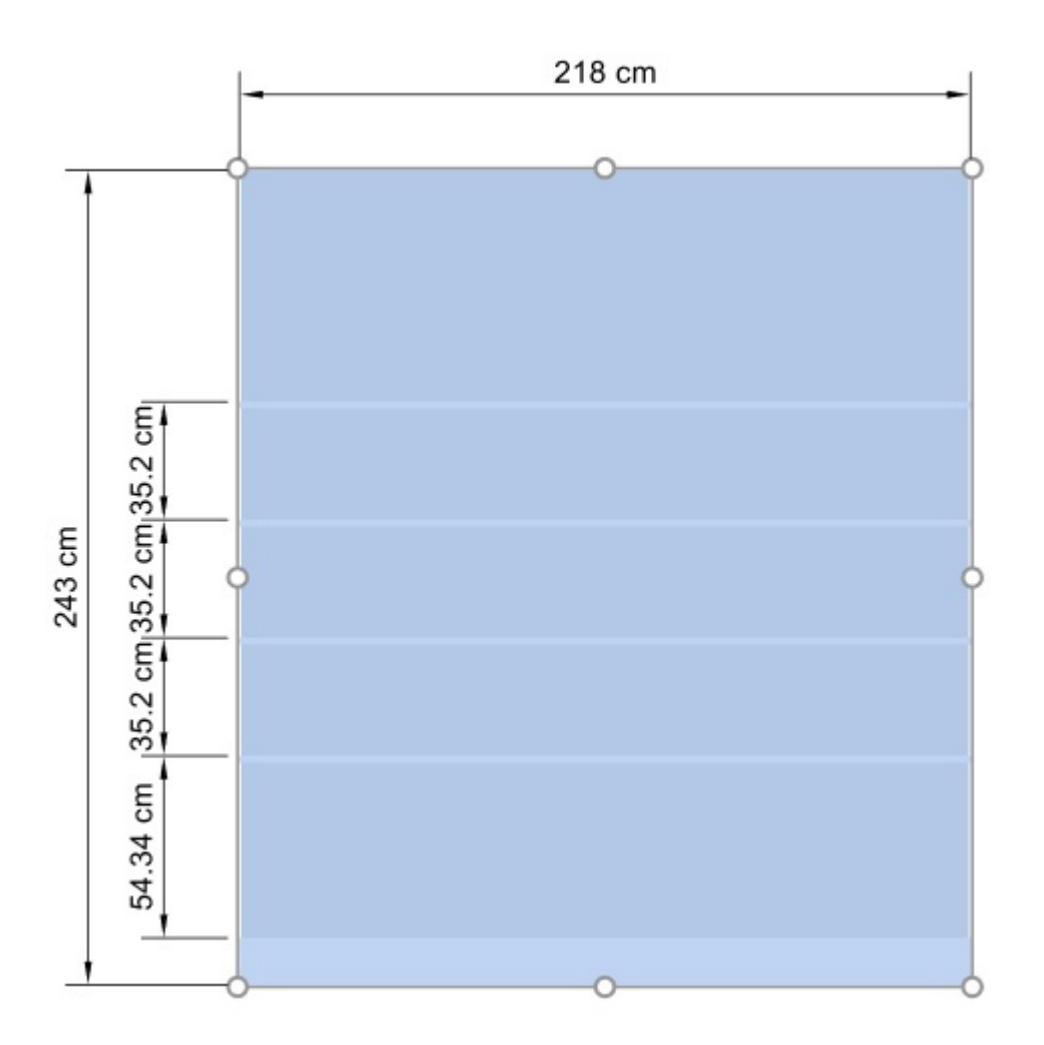

*Note:* Les poignées sont pratiques pour un redimensionnement rapide de la sour[is, mais Vous](#page-55-0)  pouvez également spécifier des valeurs de cote précises dans les paramètres de Composants de [gondoles sélectionnés:](#page--1-0)

- [Largeur \(Composants de gondoles sélectionnés\)](#page-56-1)
- [Hauteur \(Composants de gondoles sélectionnés\)](#page-56-2)

## Aligner et espacer (Composants de gondoles sélectionnés)

Vous pouvez appliquer différents préréglages d'espacement et d'alignement à un groupe de composants de meuble sélectionnés. Par exemple, vous pouvez sélectionner plusieurs étagères et les espacer toutes uniformément verticalement.

#### *Instructions:*

1. Cliquez sur **Éditer composants de gondoles** dans la barre d'outils ou dans **Menu principal** > **Édition**.

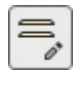

- 2. Sélectionnez le meuble souhaité. Ils sont mis en surbrillance et un pointeur de déplacement s'affiche.
- 3. Cliquez sur l'une des commandes d'alignement dans la barre d'outils d'édition d'objet ou dans **Menu principal** > **Édition**> **Aligner et espacer**.

4. Composants de gondoles sélectionnés sont alignés en conséquence, comme décrit cidessous.

## **Aligner à gauche (Composants de gondoles sélectionnés)**

Aligner les objets sélectionnés horizontalement sur leur bord le plus à gauche.

• Raccourci clavier : **Ctrl + L**

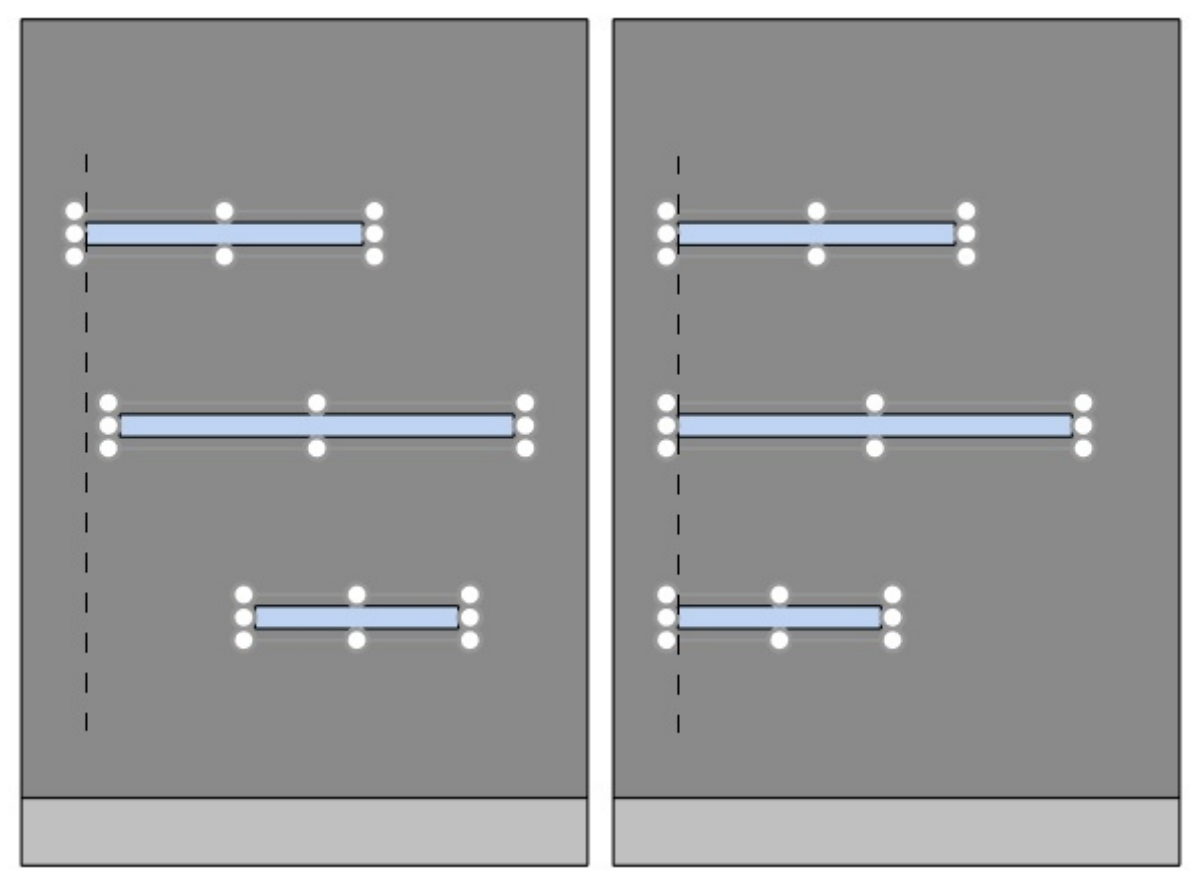

*Image de gauche : Avant l'alignement Image de droite : Aligner à gauche (Composants de gondoles sélectionnés)* 

### **Centrer horizontalement (Composants de gondoles sélectionnés)**

Alignez les objets sélectionnés sur leur centre horizontal.

• Raccourci clavier : **Ctrl + E**

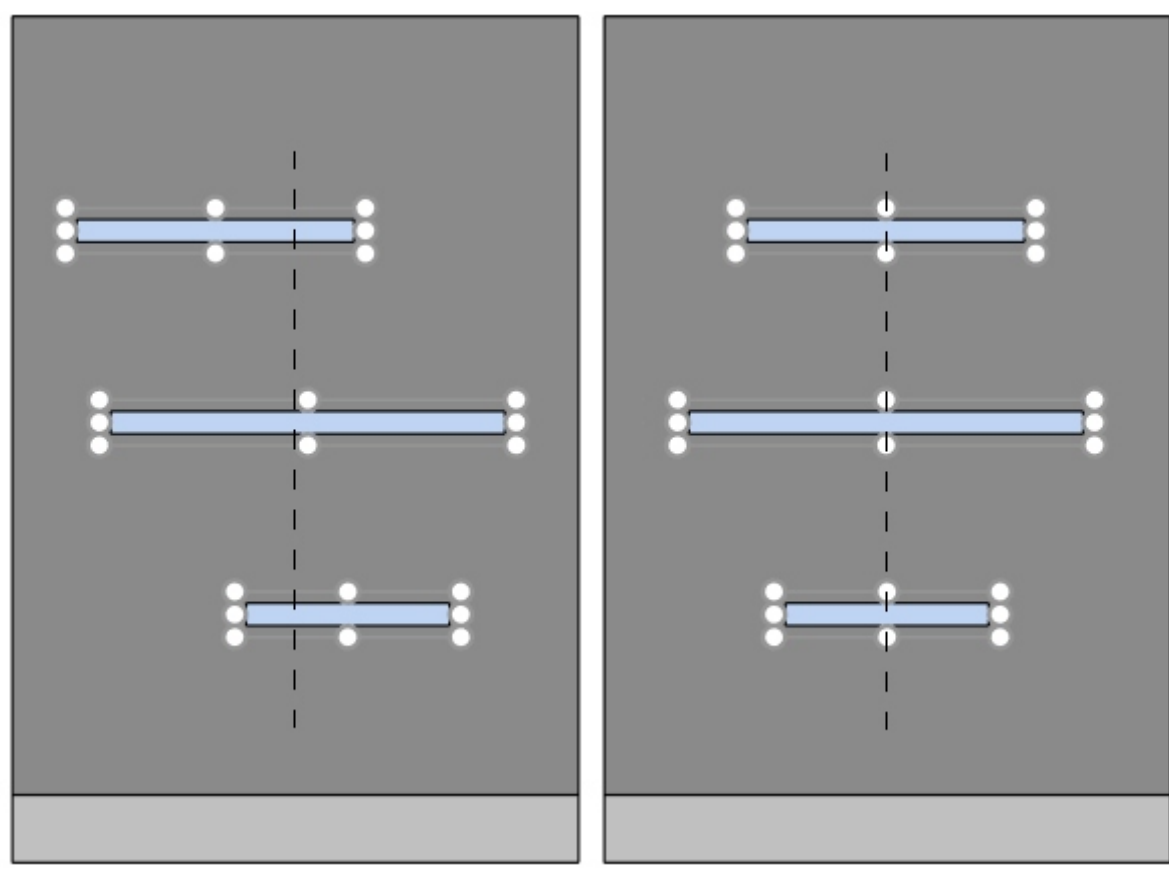

*Image de gauche : Avant l'alignement* 

*Image de droite : Centrer horizontalement (Composants de gondoles sélectionnés)* 

## **Aligner à droite (Composants de gondoles sélectionnés)**

Aligner les objets sélectionnés horizontalement sur leur bord le plus à droite.

• Raccourci clavier : **Ctrl + R**

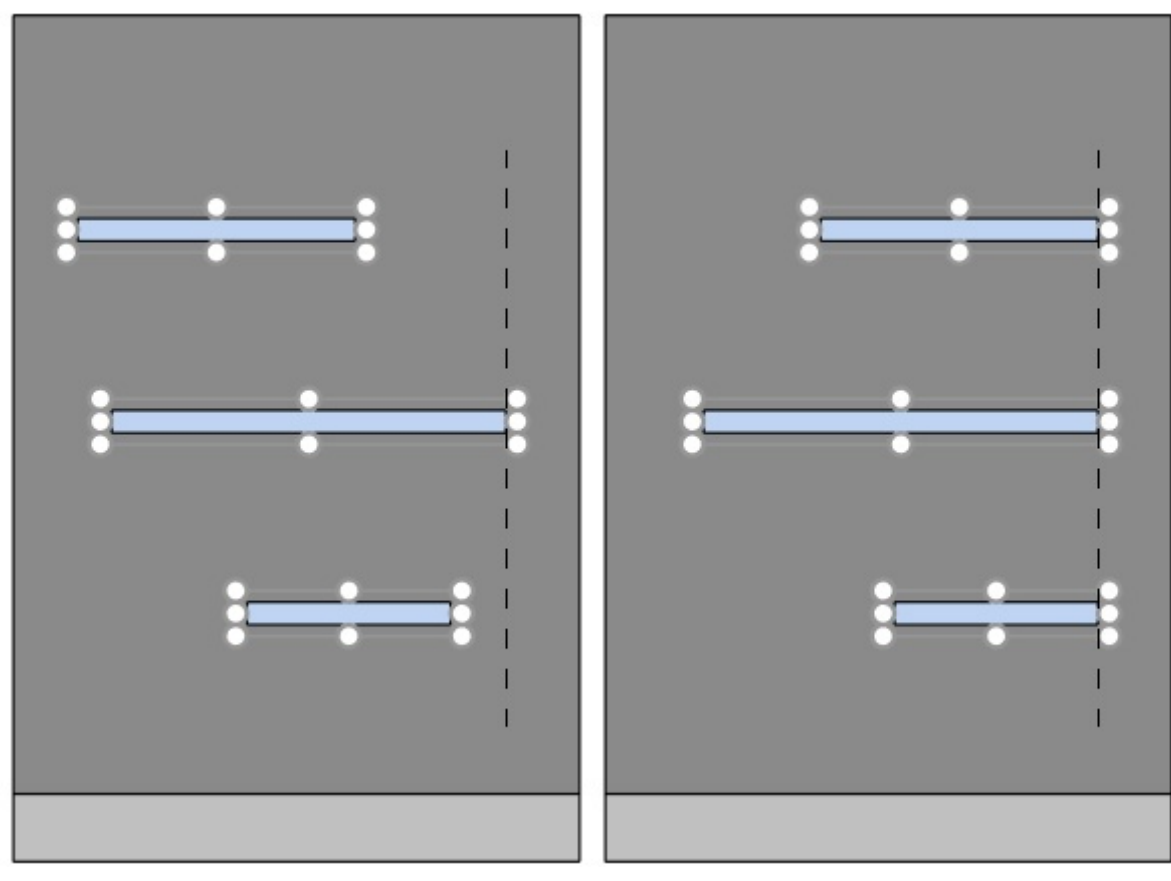

*Image de gauche : Avant l'alignement* 

*Image de droite : Aligner à droite (Composants de gondoles sélectionnés)* 

## **Aligner en haut (Composants de gondoles sélectionnés)**

Aligner les objets sélectionnés verticalement sur leur bord le plus haut.

• Raccourci clavier : **Ctrl + T**

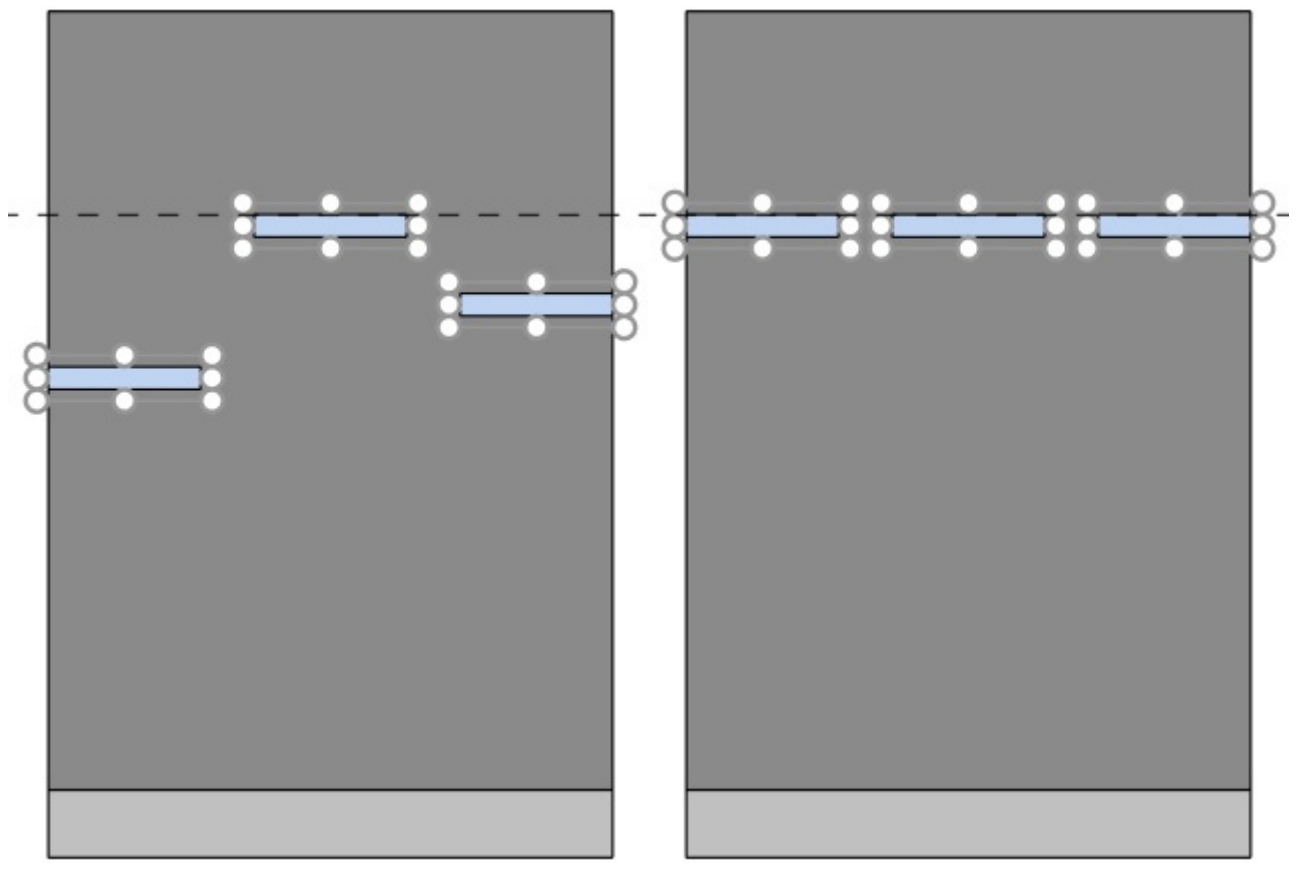

*Image de gauche : Avant l'alignement* 

*Image de droite : Aligner en haut (Composants de gondoles sélectionnés)* 

## **Centrer verticalement (Composants de gondoles sélectionnés)**

Alignez les objets sélectionnés sur leur centre vertical.

• Raccourci clavier : **Ctrl + M**

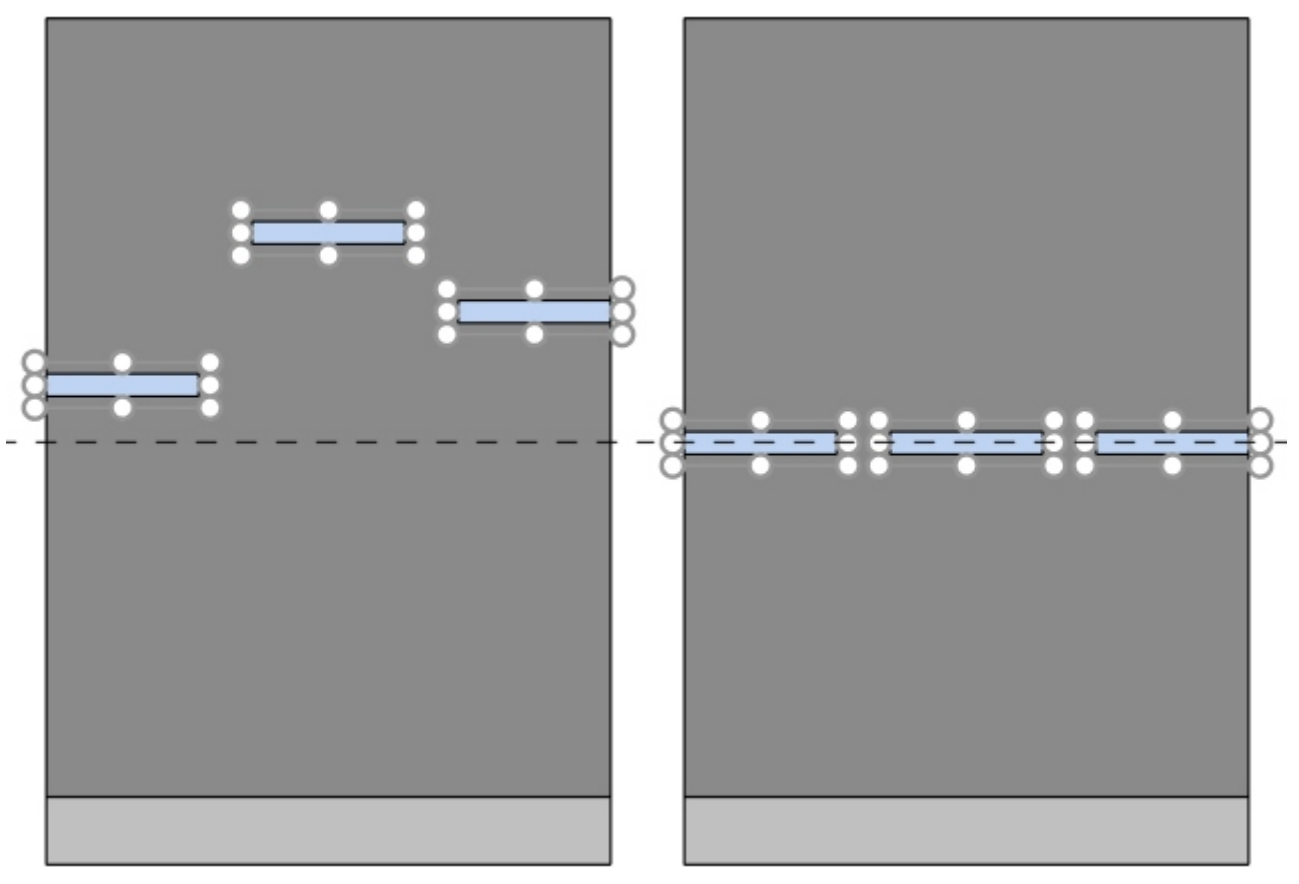

*Image de gauche : Avant l'alignement* 

*Image de droite : Centrer verticalement (Composants de gondoles sélectionnés) Aligner en haut (Composants de gondoles sélectionnés)* 

## **Aligner en bas (Composants de gondoles sélectionnés)**

Aligner les objets sélectionnés verticalement sur leur bord le plus bas.

• Raccourci clavier : **Ctrl + B**

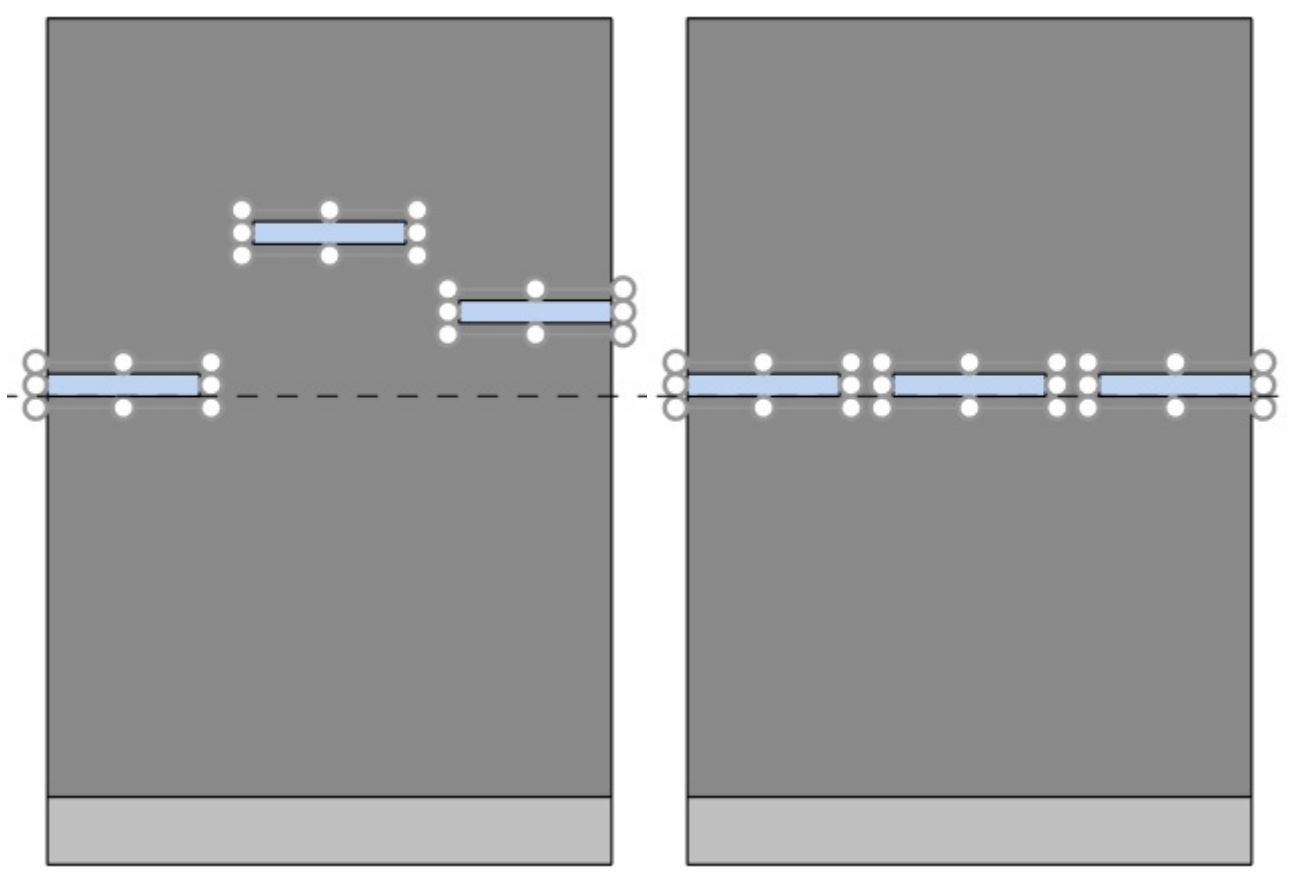

*Image de gauche : Avant l'alignement* 

*Image de droite : Aligner en bas (Composants de gondoles sélectionnés)* 

## **Répartir horizontalement (Composants de gondoles sélectionnés)**

Répartir les objets sélectionnés horizontalement avec un espace égal entre eux sans modifier l'espace total utilisé.

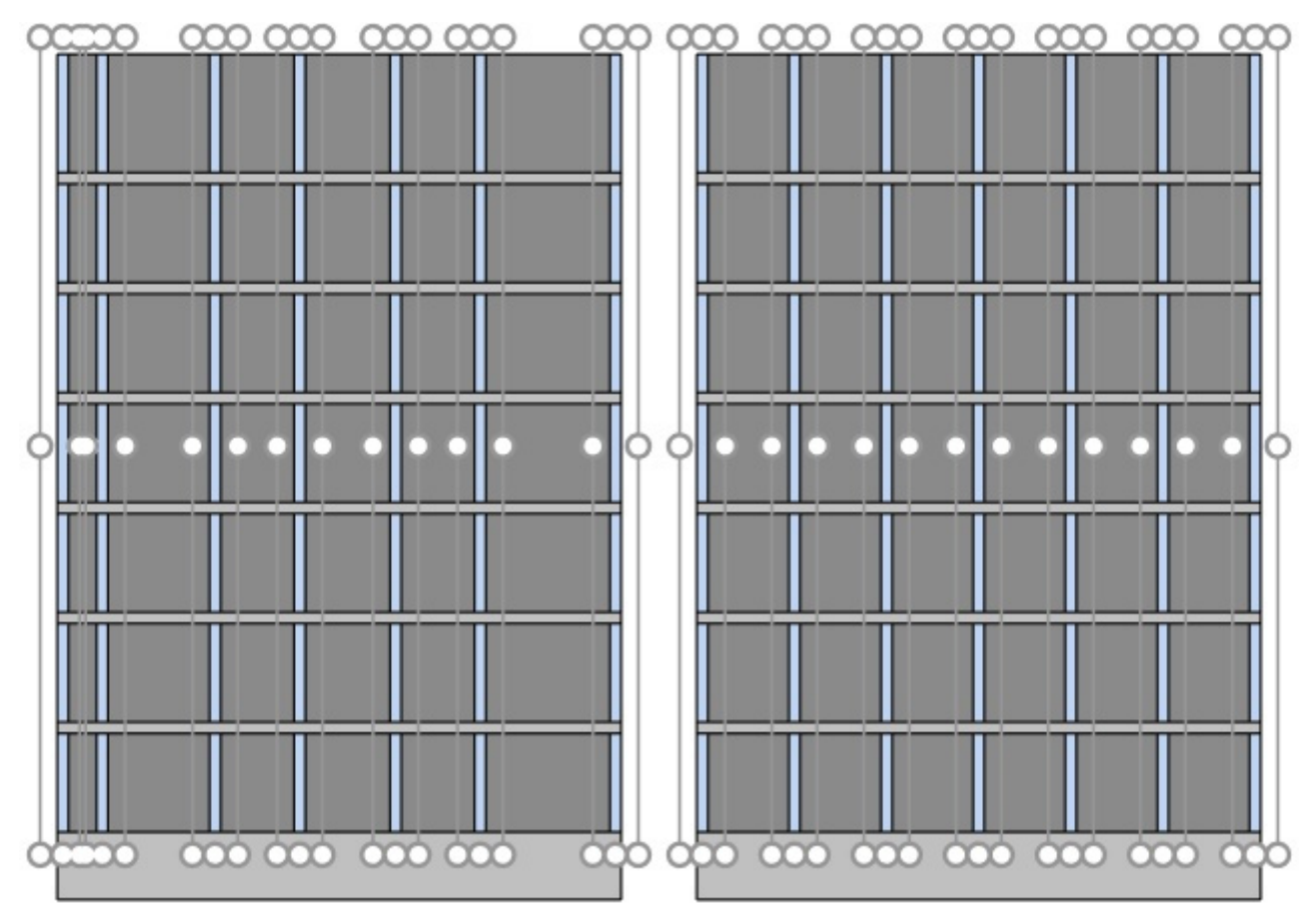

*Image de gauche : Avant l'espacement* 

*Image de droite : Répartir horizontalement (Composants de gondoles sélectionnés)* 

## **Répartir verticalement (Composants de gondoles sélectionnés)**

Répartir les objets sélectionnés verticalement avec un espace égal entre eux sans modifier l'espace total utilisé.

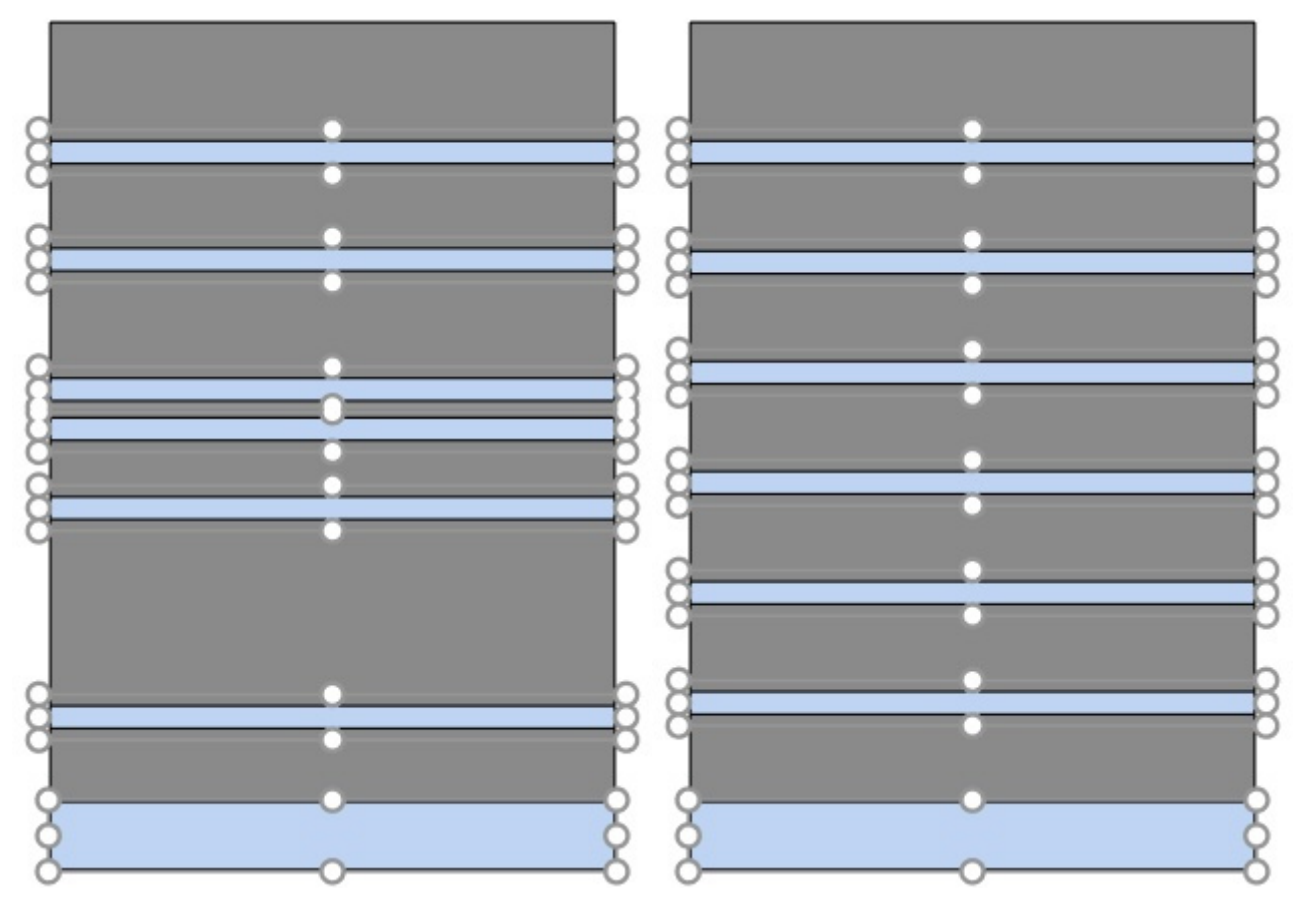

*Image de gauche : Avant l'espacement* 

*Image de droite : Répartir verticalement (Composants de gondoles sélectionnés)* 

# Produits

Cette tâche vous permet de placer des produits sur des étagères dans des planogrammes.

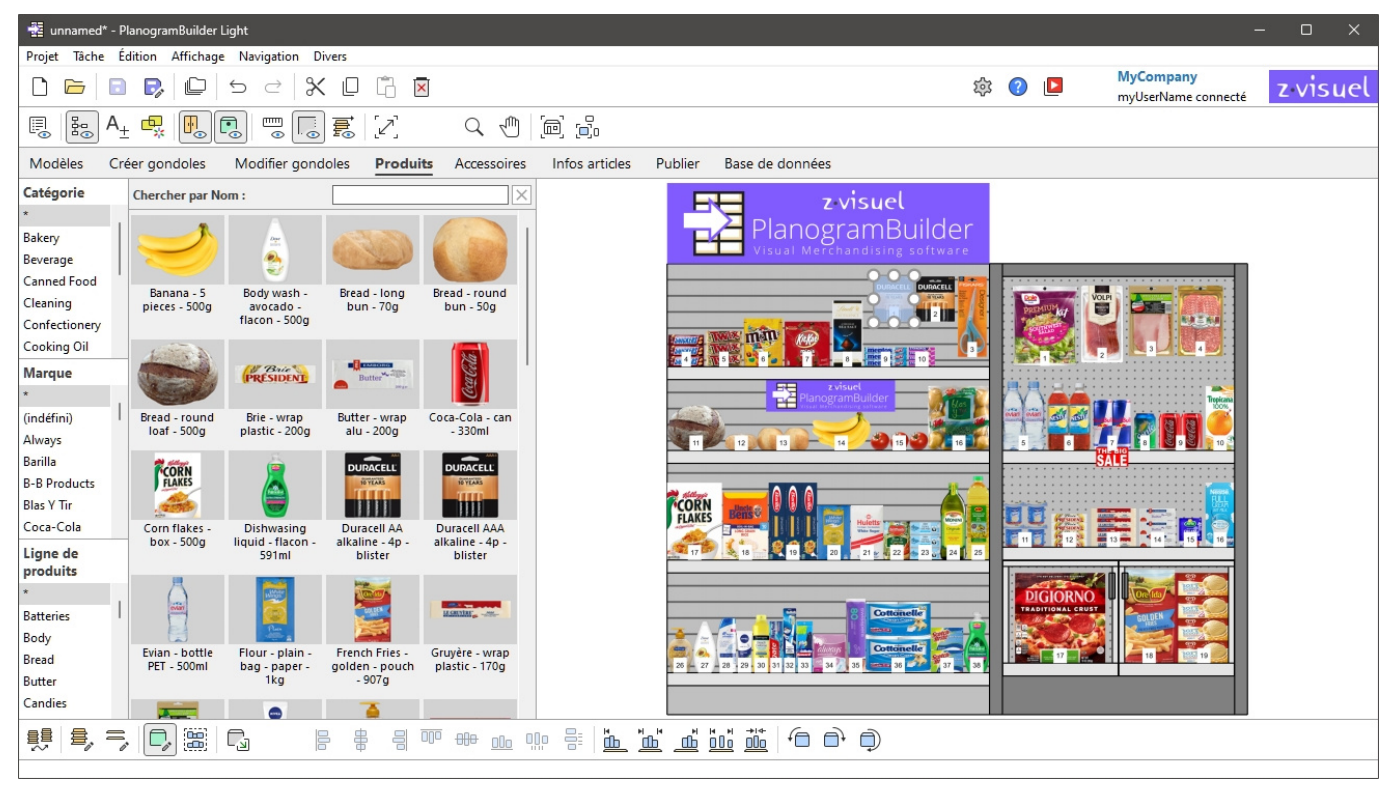

*Note:* Si vous commencez tout juste à utiliser PlanogramBuilder, certains exemples d'éléments sont disponibles en tant [que Exemples. Vo](#page-183-0)us devez ensuite ajouter vos propres produits à la base de données. Consulter Base de données pour savoir comment ajouter des produits à la base de données.

# Catalogue de produits

Ce volet reflète tous les produits que vous avez dans votre base de données. C'est ici que vous pouvez sélectionner et faire glisser vos produits dans vos planogrammes.

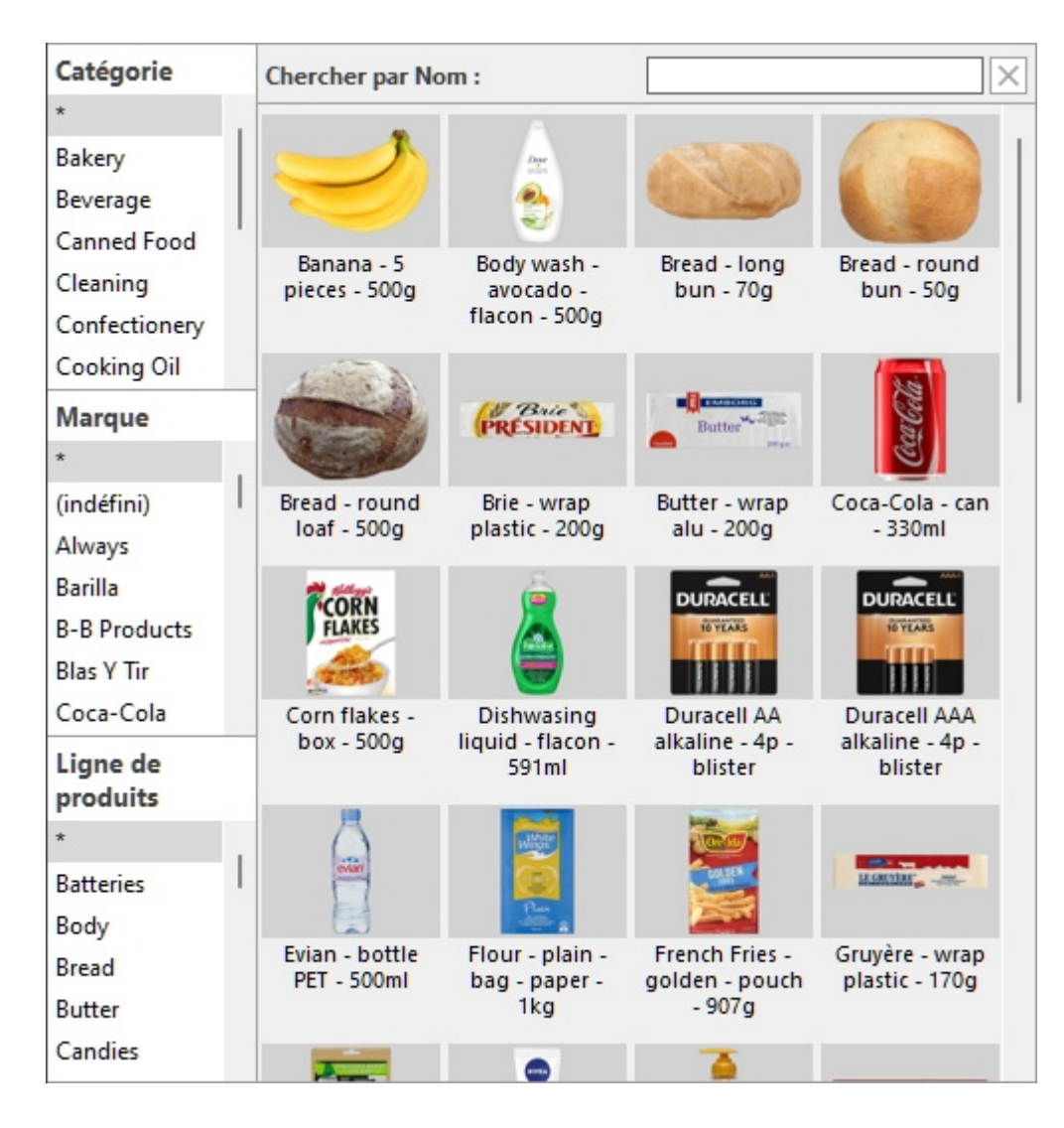

## <span id="page-101-0"></span>Hiérarchie de classification (Catalogue de produits)

Sur le côté gauche du volet, vos éléments sont répertoriés dans un menu hiérarchique avec 3 niveaux, chaque niveau étant étiqueté comme défini dans [Propriétés de classification des articles.](#page-247-0)

Chaque niveau affiche la liste des valeurs de classification attribuées à vos articles :

- 1er niveau en haut (A  $[A]$ : Classification niveau 1])
- 2ème niveau au milieu ([B \[B: Classification niveau 2\]\)](#page-190-1)
- 3ème niveau en bas [\(C\[C: Classification niveau 3\]\)](#page-191-0)

En cliquant sur les valeurs de la hiérarchie, vous filtrez les éléments affichés dans le catalogue.

Lorsque vous sélectionnez un élément au 1er niveau de la hiérarchie, seuls les éléments correspondant à votre choix sont affichés au 2e niveau, et ainsi de suite pour le 3e niveau.

*Remarque : les* éléments dont les valeurs sont vides pour un niveau donné dans la hiérarchie sont affichés dans le groupe (non défini) de ce niveau de classification.

*Conseil :* Vous pouvez afficher tous les éléments de n'importe quel niveau de classification en sélectionnant le symbole « **\*** ».

*Conseil :* Vous pouvez naviguer dans la liste de classification à l'aide du clavier :

• Déplacez-vous vers le haut/vers le bas dans le contenu de la liste à l'aide des **touches fléchées haut/bas**.

PlanogramBuilder Light - Guide de l'utilisateur - Copyright © 2002-2024 zVisuel SA. Tous droits réservés. 102

- Déplacez-vous vers le bas dans les niveaux de classification à l'aide de la **touche de tabulation**.
- Montez dans les niveaux de classification avec les **touches Maj + Tab**.

## <span id="page-102-0"></span>Chercher par texte (Catalogue de produits)

Juste au-dessus des vignettes du catalogue, une zone de texte vous permet de taper du texte pour rechercher et afficher les éléments correspondants. Lorsque vous utilisez cette méthode pour rechercher des éléments, la hiérarchie est grisée et PlanogramBuilder recherche dans l'ensemble de votre base de données les éléments correspondant au texte que vous avez entré.

Valeurs et règles de recherche prises en charge :

- Les mots-clés multiples doivent être séparés par des espaces
- Tous les mots-clés doivent être présents pour correspondre à un produit
- Les mots-clés ne sont pas sensibles à la casse
- L'ordre des mots-clés n'a pas d'importance

*Exemple* : tapez *CHOCOLAT congelé* dans la zone de texte. Il affichera tous les articles contenant du *chocolat* ET *congelés* dans leur nom.

Par défaut, la fonction de recherche effectue une recherche par nom de l'élément, mais vous pouvez également le définir pour qu'il effectue une r[echerche par une autre](#page-233-0) propriété, telle que Référence ou une combinaison de propriétés (consulter Légendes & Recherche). Notez que l'étiquette de Chercher par texte (Catalogue de produits) est mis à jour pour correspondre aux critères de recherche que vous avez sélectionnés.

Pour revenir à la méthode de filtre de classification, vous pouvez effacer la zone de recherche à l'aide du **bouton Effacer**.

## Liste des vignettes (Catalogue de produits)

Le côté droit de la fenêtre du catalogue affiche la liste des produits correspondant à [Hiérarchie de](#page-101-0)  [classification \(Catalogue de produits\)](#page--1-0) ou à [Chercher par texte \(Catalogue de produits\)](#page-102-0).

Chaque produit est représenté par une vignette et une description textuelle.

Par défaut, la légende de la vignette est le nom du produit, mais vous pouvez également [la définir](#page-233-0)  sur une autre propriété, telle que Référence ou une combinaison de propriétés (consulter Légendes [& Recherche\)](#page--1-0).

## Ajout de produits à un planogramme

Pour placer un produit du catalogue dans votre planogramme actuel :

- 1. Trouvez le produit souhaité dans le catalogue à l'aide de la classification ou des filtres de texte.
- 2. **Maintenez le bouton de la souris enfoncé** et **faites glisser** le produit à l'emplacement souhaité sur les étagères :
	- o Les produits ayant les comportements suivants peuvent normalement être glissés sur Étagère: [standard,](#page-198-0) [stackable,](#page-198-1) [tester](#page-198-2):

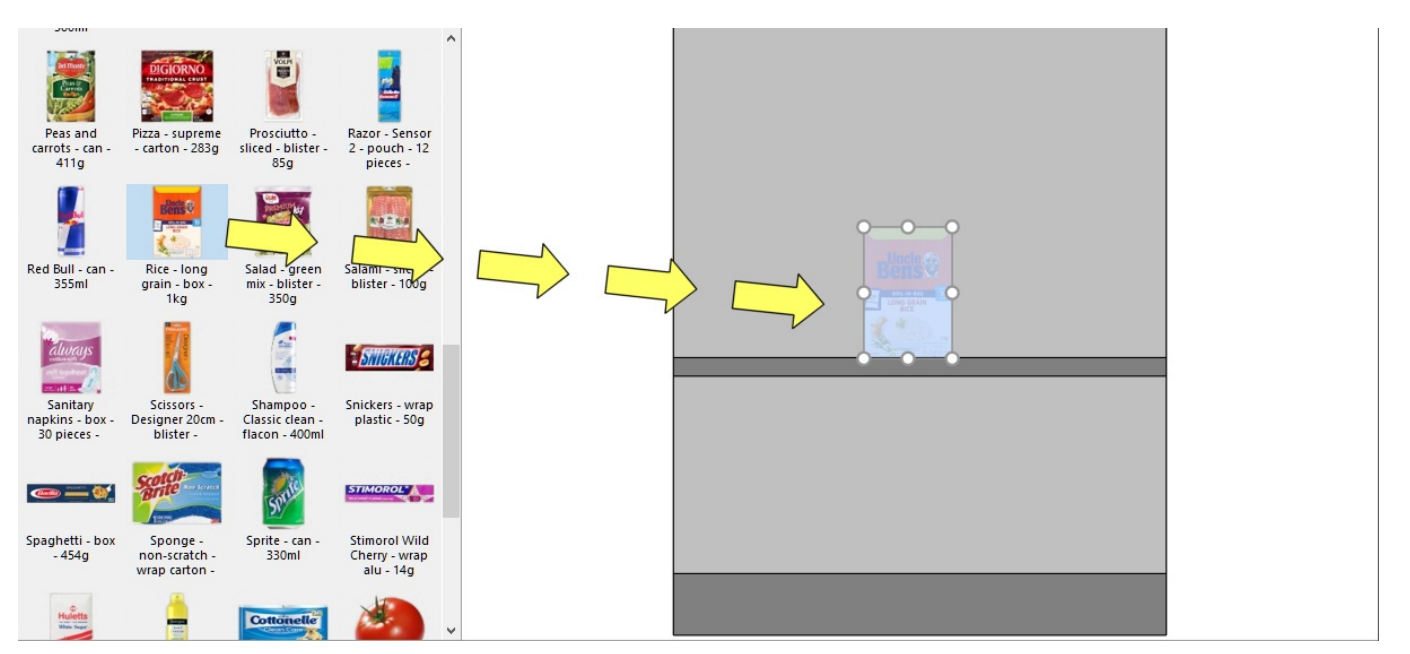

o Les produits ayant les comportements suivants peuvent normalement être glissés sur Panneau arrière: [pegged](#page-198-3):

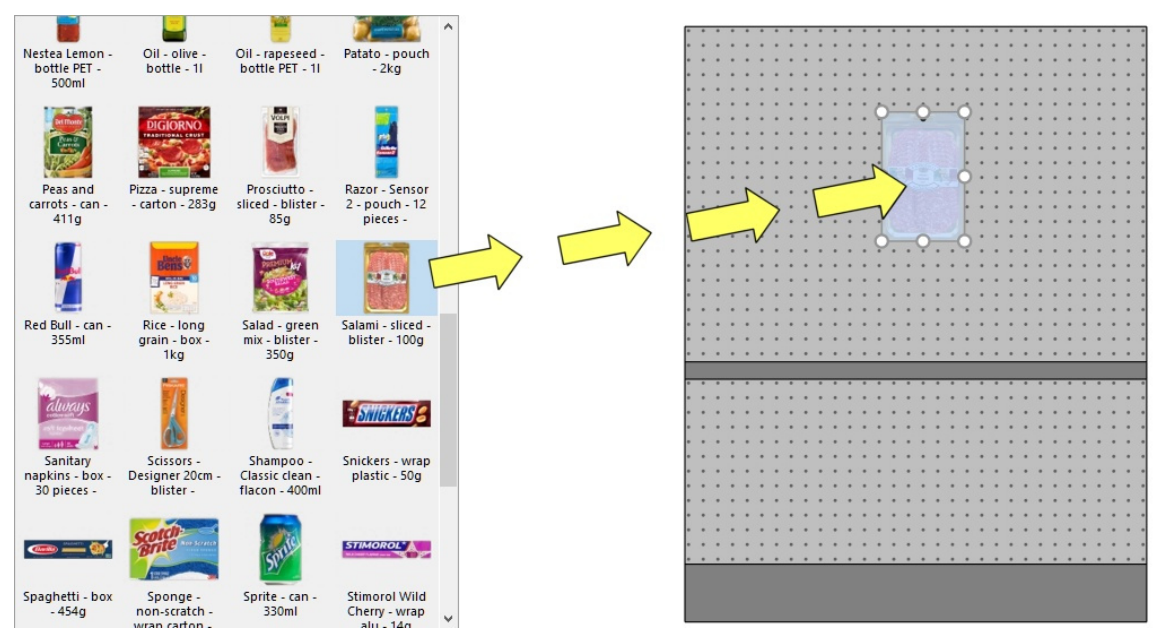

- o Si vous souhaitez placer un produit conçu pour les étagères sur une cheville, ou viceversa, maintenez la touche Maj enfoncée tout en faisant glisser le produit du catalogue vers le rayonnage. L'effet est le suivant sur le comportement du produit glissé :
	- **standard**, **stackable** ou **tester** bascule sur **pegged**
	- **pegged** bascule sur **standard**
- o Si vous souhaitez ajouter un produit dans un planogramme sans qu'il soit dans votre base de données, par exemple un espace réservé pour un produit concurrent, consultez [Insérer produit générique](#page-117-0).
- 3. **Relâchez le bouton de la souris** une fois que vous avez atteint l'emplacement souhaité. L'article est placé sur l'étagère.
- 4. Une fois qu'un produit a été placé dans votre planogramme, l'arrière-plan de sa vignette prend une couleur plus claire dans le catalogue, ce qui vous aide à identifier les produits déjà utilisés :

PlanogramBuilder Light - Guide de l'utilisateur - Copyright © 2002-2024 zVisuel SA. Tous droits réservés. 104

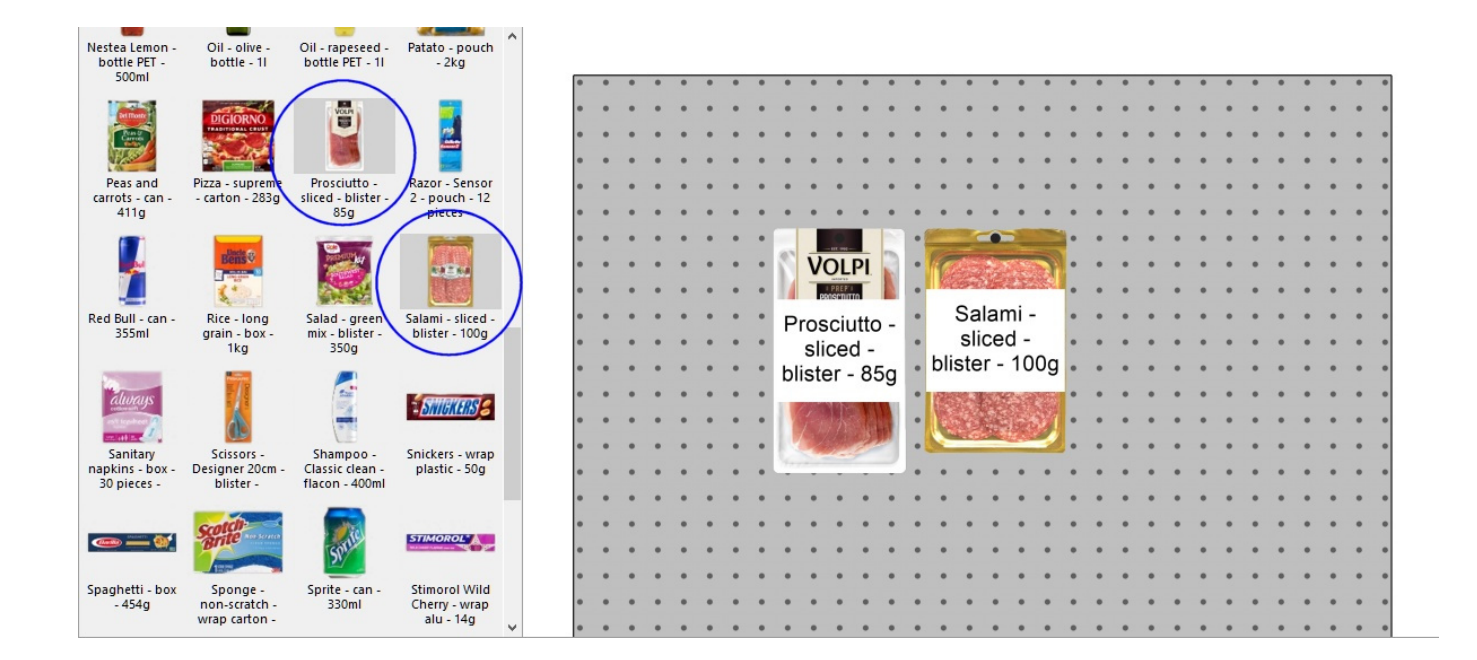

*Remarques sur le nombre de produits placés* :

- 1 [Facings en largeur](#page-144-0) et 1 [Facings en hauteur](#page-145-0) est placé par défaut.
- Après avoir placé le produit, vous pouvez modifier le nom[bre d](#page-142-0)'[instance](#page-142-0)s qui doivent être placées. Cela peut être fait en spécifiant des valeurs dans Infos articles ou avec la souris en [Ajuster la quantité de produits.](#page-110-0)
- Produits avec **tester** sont toujours placés devant d'autres produits.

*Conseils:*

- S'il n'y a pas de panneau arrière sur votre meuble, assurez-vous de positionner le curseur de votre souris exactement sur une étagère lorsque vous relâchez le produit, sinon le produit ne sera pas placé sur l'étagère.
- Il peut arriver que vous souhaitiez désactiver temporairement les collisions pour éviter de déplacer d'autres produits lors de la mise en place d'un produit. Maintenez la touche **C** tout en faisant glisser le produit po[ur y parvenir. Les collisio](#page-230-0)ns peuvent également être entièrement désactivées dans Collisions (Paramètres), ou pour des produits spécifiques [Collisions \(Propriétés de l'article\)](#page-200-0) au cas où ils devraient se chevaucher.
- Vous pouvez verrouiller les accessoires en place ([Accessoires verrouillés\)](#page-55-1) pour éviter de déplacer accidentellement des accessoires existants lors de la mise en place de produits. Par défaut, les crochets réels sont affichés dans PlanogramBuilder pour les produits rattachés. Pour activer ou désactiver la visibilité des crochets, consultez [Voir crochets.](#page-217-0)
- Vous [pouvez contrôler la zone où les produi](#page-60-0)ts peuv[ent être placés en définissant de](#page-65-0)s marges dans Paramètres (Étagères sélectionnées) et dans Paramètres (Panneaux arrière [sélectionnés\) .](#page--1-0)
- [Vous pouvez autoriser des produits chevaucha](#page--1-0)nt 2 co[mposants de meubles dans](#page-65-1) [Autoriser](#page-60-1)  débordement latéral (Étagères sélectionnées) et dans Autoriser débordement latéral [\(Panneaux arrière sélectionnés\).](#page--1-0)
- Vous pouvez configurer l'application de manière à ce que les produits soient automatiquement positionnés à côté lorsqu'ils sont proches les uns des autres ([Distance](#page-231-0)  [d'auto-accrochage\)](#page--1-0).

## Remplacement de produits dans un planogramme

Vous pouvez remplacer un produit déjà présent dans votre planogramme par un produit du catalogue. Cela vous permet d'échanger rapidement des produits dans un emplacement sans avoir à supprimer manuellement le produit à remplacer.

*Instructions:*

- 1. **Appuyez longuement sur le bouton de la souris** et la **touche Alt** sur un produit du catalogue.
- 2. **Faites glisser** le produit du catalogue sur le produit à remplacer dans votre planogramme.

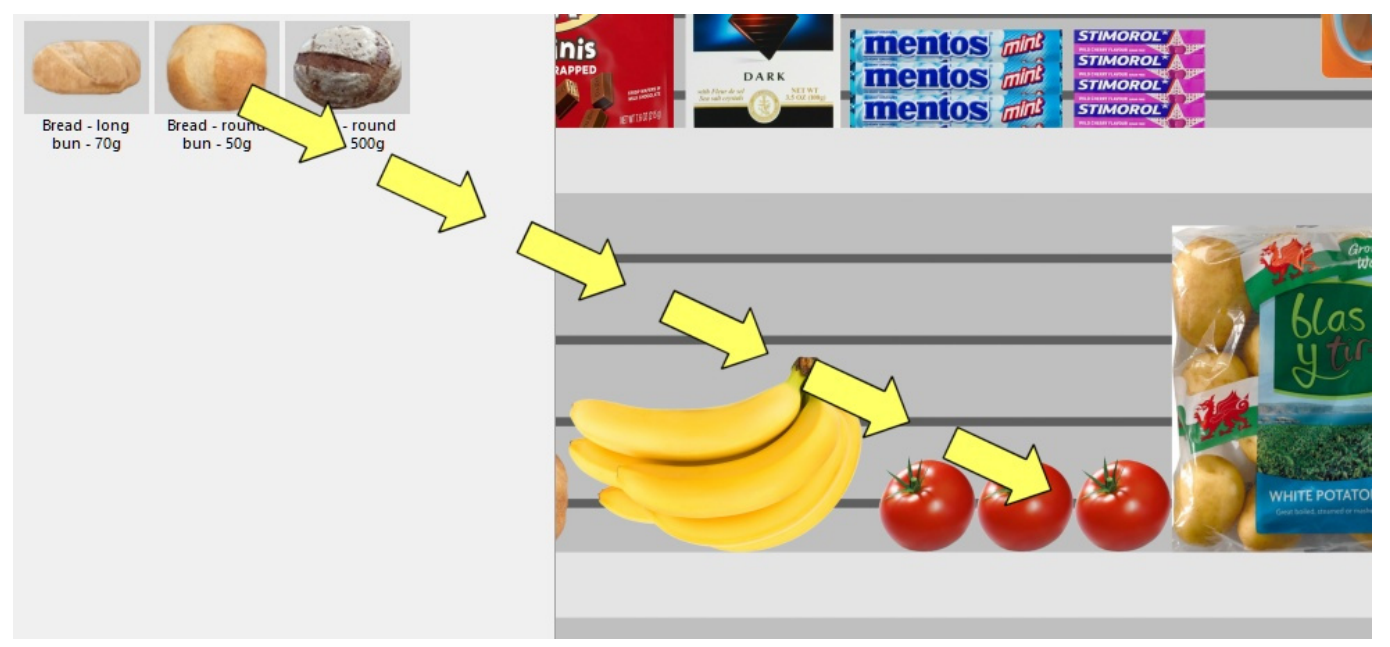

- 3. **Relâchez le bouton de la souris** et la **touche Alt**.
- 4. Le produit remplace l'ancien produit.

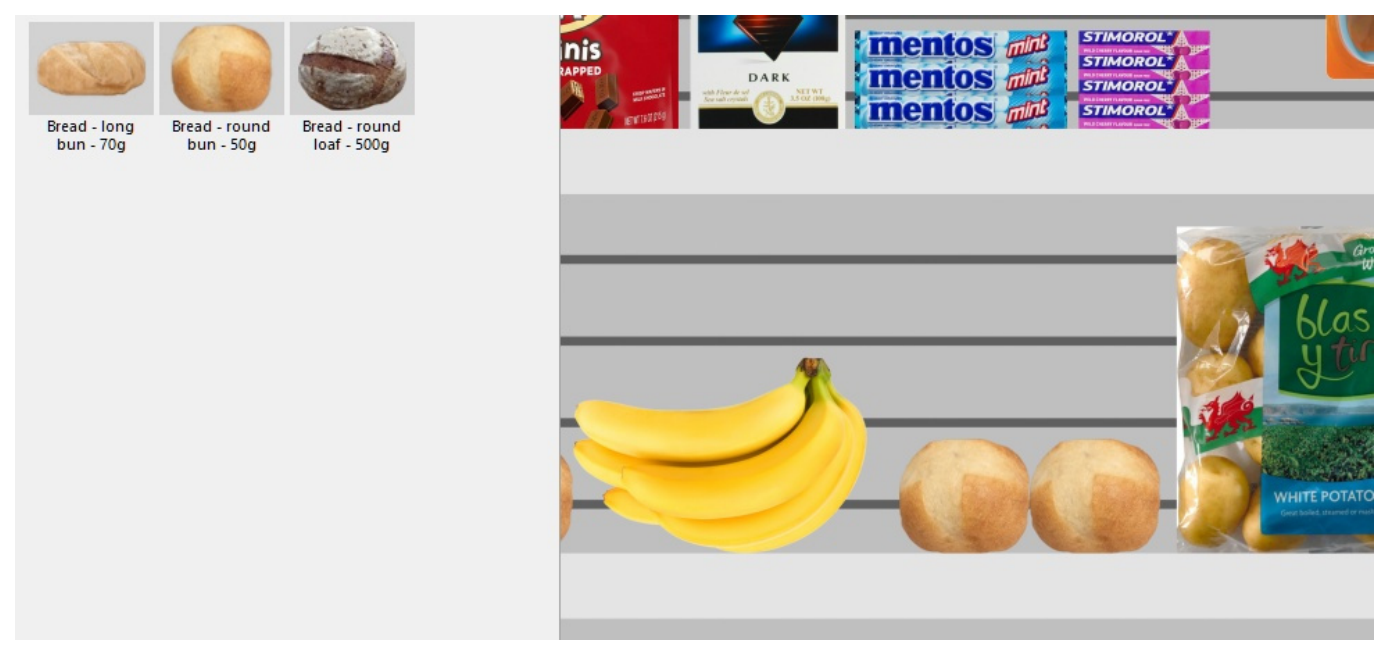

#### *Notes:*

Lorsque vous rem[placez un produit, tous les pa](#page-197-0)r[amètres du produit remplacé sont](#page-200-0) [transférés au](#page-200-1)  nouveau produit (Comportements des prod[uits, Collisions \(Pro](#page-144-0)[priétés de l](#page-145-0)'[article\), É](#page-145-0)cart en largeur, etc.), à l'exception du nombre d'instances (Facings en largeur, Facings en hauteur) qui est automatiquement calculé comme suit :

- Le nouveau produit aura autant d'instances que possible dans l'espace utilisé par l'ancien bloc produit.
- Si le nouveau produit est plus grand que l'ancien bloc de produits, il sera toujours placé s'il y a suffisamment d'espace entre les articles voisins.
- S'il n'y a pas assez d'espace entre les éléments voisins pour placer au moins une nouvelle instance du nouveau produit, le remplacement n'est pas effectué.

*Par exemple,* si vous remplacez un produit par un autre qui a exactement les mêmes dimensions, la même quantité est placée dans l'espace.

# Outils et commandes (Produits)

La barre d'outils d'édition d'objets comprend plusieurs outils et commandes permettant d'utiliser les produits de votre planogramme actuel :

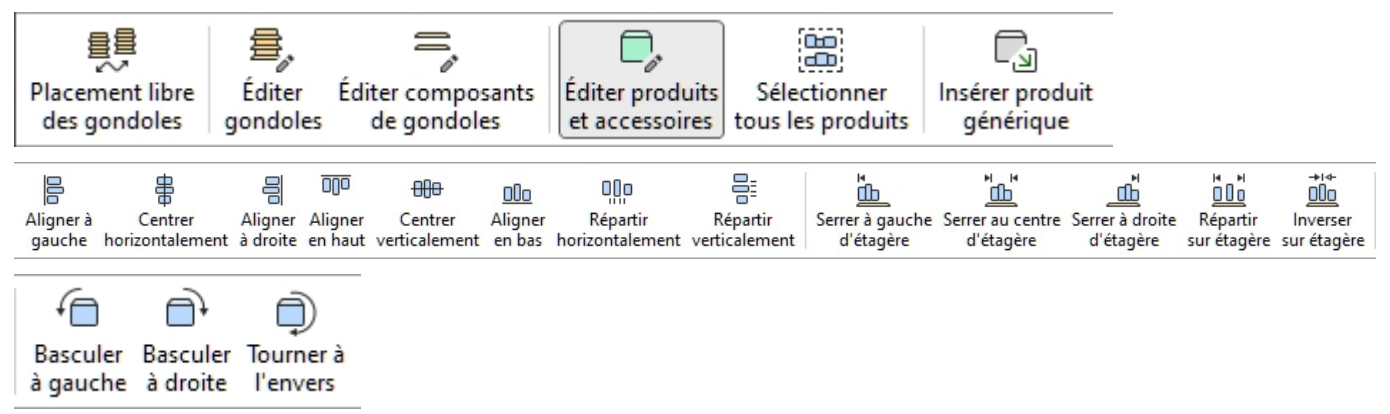

Des commandes supplémentaires qui s'appliquent également à la plupart des objets se trouvent dans une autre barre d'outils décrite dans [Commandes d'édition générales:](#page-18-0)

- [Annuler \(Édition\)](#page-19-0)
- [Rétablir \(Édition\)](#page-19-1)
- [Couper \(Édition\)](#page-19-2)
- [Copier \(Édition\)](#page-20-1)
- [Coller \(Édition\)](#page-20-2)
- [Supprimer \(Édition\)](#page-20-0)

Tous les outils et commandes pour travailler avec les produits sont également disponibles en [Menu](#page-16-0)  [principal](#page--1-0) > **Édition**:

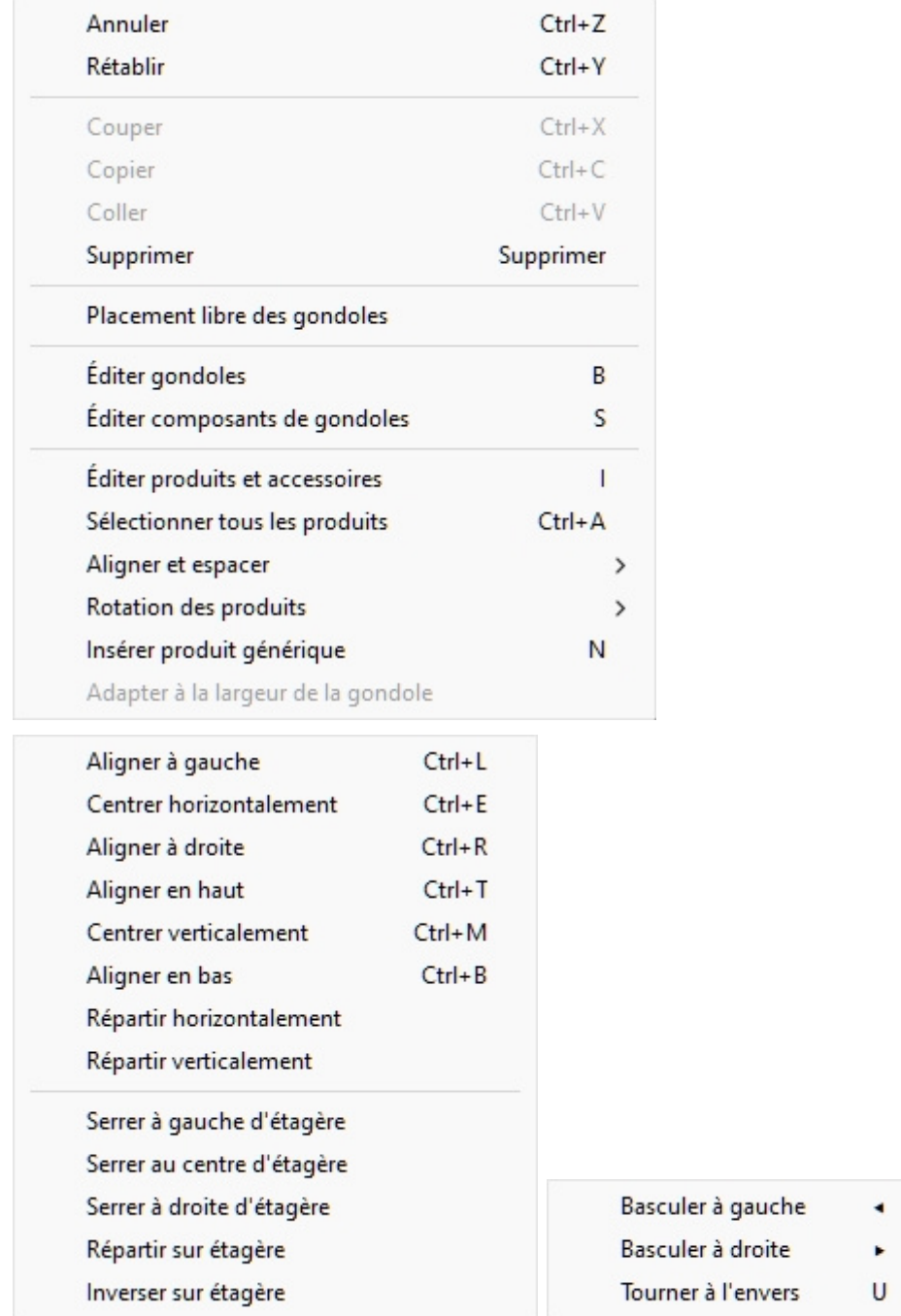

Les outils et commandes spécifiques aux **produits** sont décrits ci-dessous.

## Éditer produits et accessoires

Cet outil vous permet de sélectionner Articles (produits et accessoires) pour effectuer diverses opérations telles que l'édition de leurs propriétés, leur déplacement et leur copie.

• Raccourci clavier: **I**

*Instructions:*

• Cliquez sur le bouton intitulé **Éditer produits et accessoires**.
- Tapez la touche de raccourci (**I**).
- Ou cliquez sur la commande dans le menu principal > Édition > Éditer produits et accessoires.

*Note:* Le raccourci clavier et la commande de menu activent cet outil sans passer automatiquement à la tâche correspondante : [Produits,](#page-100-0) [Accessoires,](#page-136-0) [Infos articles.](#page-142-0)

#### <span id="page-108-0"></span>**Sélectionnez (Éditer produits et accessoires)**

Pour sélectionner des éléments, activez d'abord [Éditer produits et accessoires.](#page-107-0)

*Remarque :* Les produits sélectionnés sont teintés en bleu.

#### **Sélectionnez 1 élément**, il y a 2 méthodes :

• Méthode 1 : cliquez sur un élément dans la zone de visualisation.

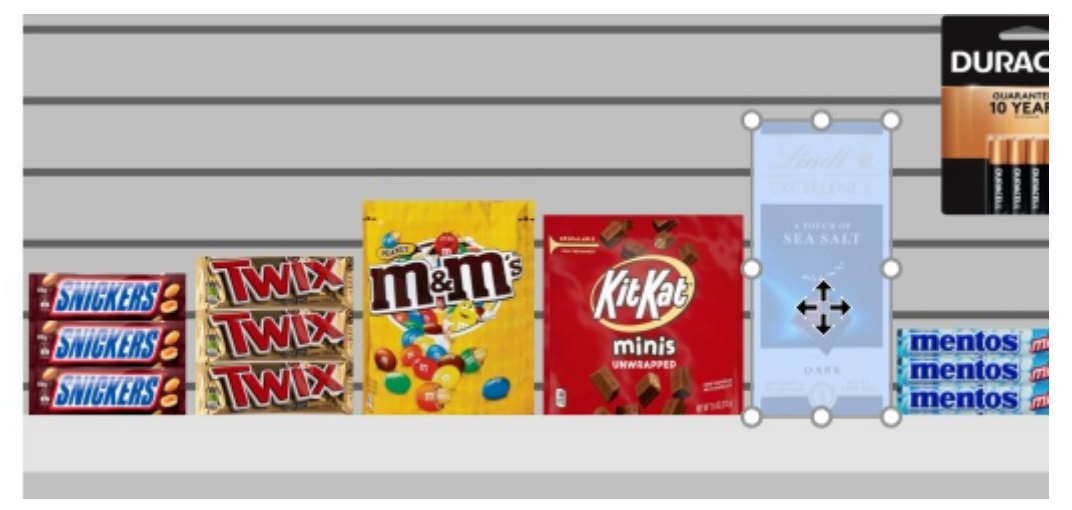

• Méthode 2 : cliquez sur une ligne d'article dans [Liste d'articles du projet.](#page-147-0)

**Sélectionnez plusieurs éléments**, il y a 4 méthodes :

• Méthode 1 : maintenez la **touche Ctrl** enfoncée et **cliquez** sur chaque élément souhaité dans la zone de visualisation.

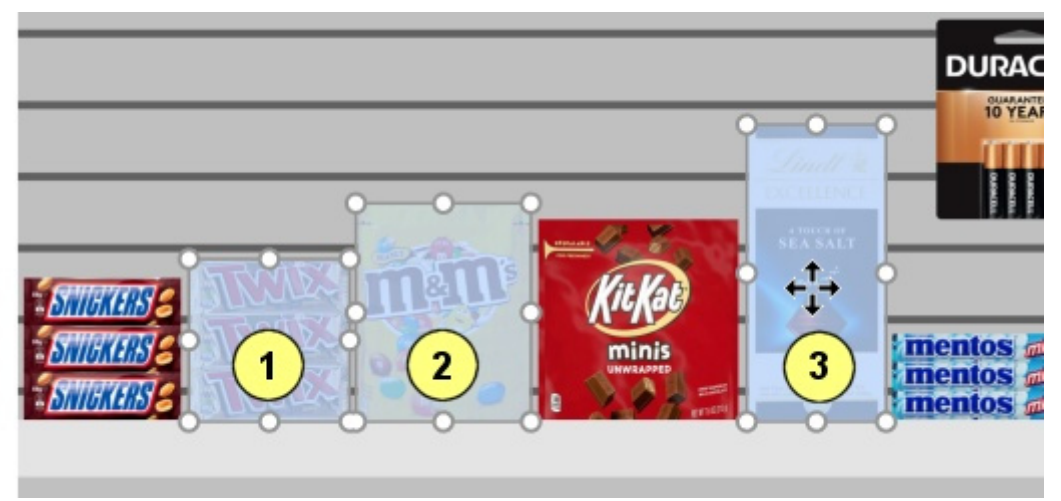

- Méthode 2 : maintenir **Ctrl** et **cliquer** sur chaque élément souhaité dans [Liste d'articles du](#page-147-0)  [projet.](#page--1-0)
- Méthode 3 : par plage :
	- a. Maintenez **la touche Maj** enfoncée et **cliquez** sur un élément.
	- b. **Cliquez sur** un autre article sur la même rangée ou la même étagère.
	- c. Les éléments sur lesquels vous avez cliqué, ainsi que les éléments intermédiaires, sont sélectionnés.

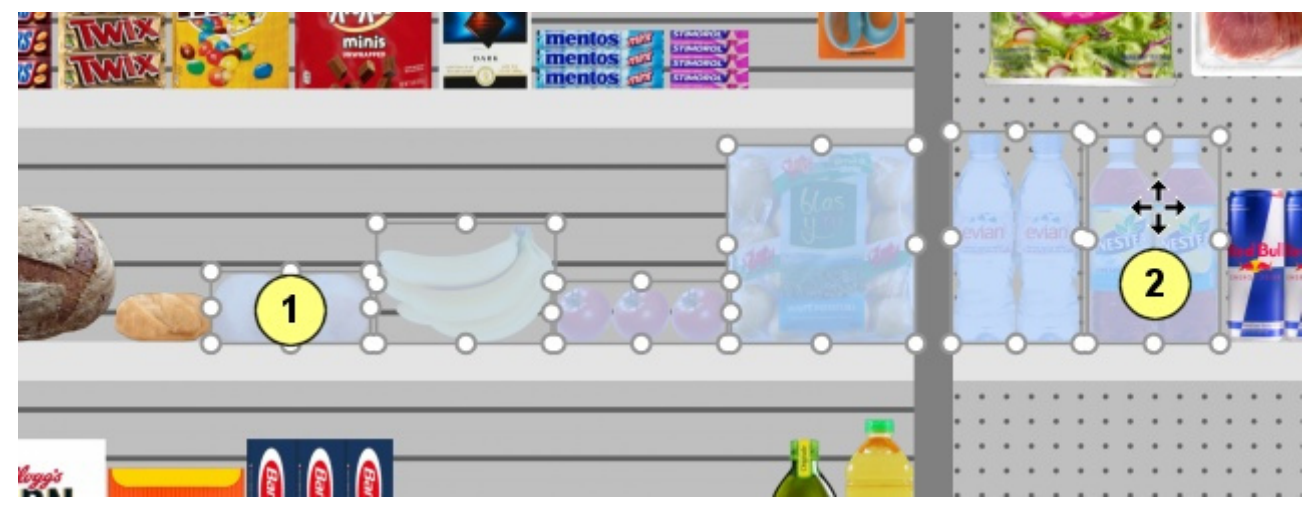

- Méthode 4 : par rectangle :
	- a. **Appuyez sur le bouton de la souris** quelque part dans la zone de visualisation où il n'y a pas d'élément.
	- b. Maintenez le bouton de la souris enfoncé et **faites glisser votre curseur** vers un autre point de la zone de visualisation : cela dessinera un rectangle bleu à l'écran.
	- c. **Relâchez le bouton de la souris** : tous les éléments qui se trouvent à l'intérieur ou qui traversent le rectangle bleu sont sélectionnés.

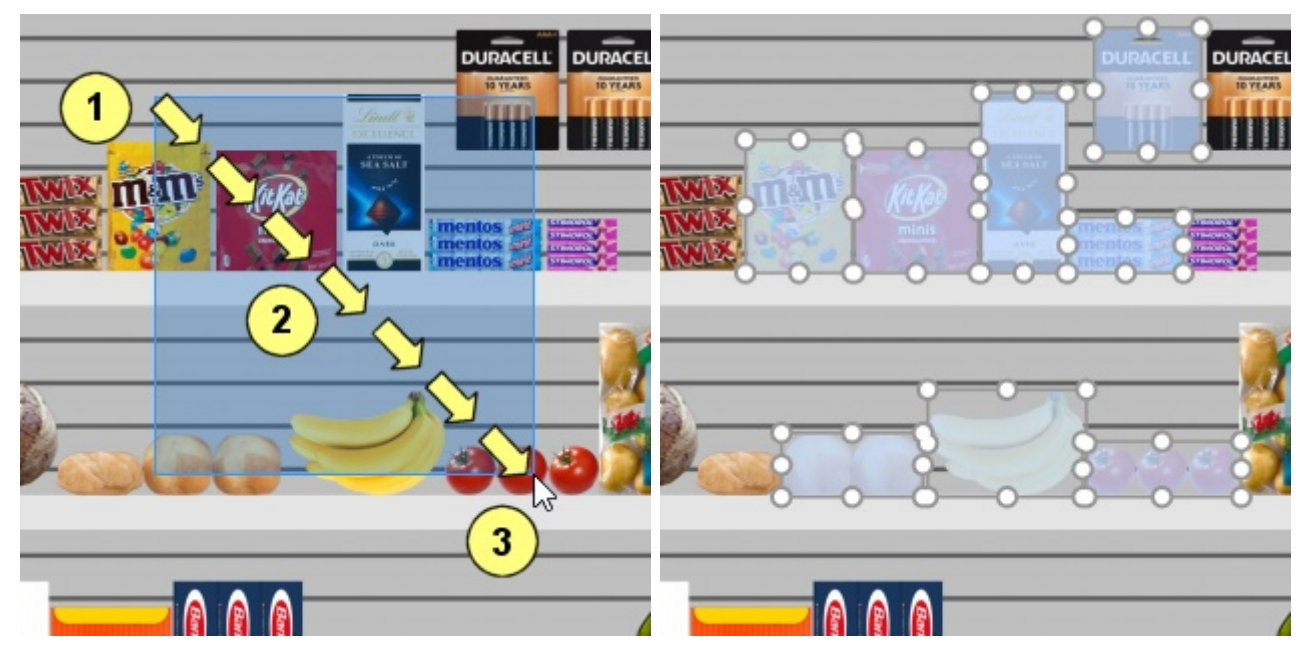

#### **Sélectionner tous les produits**

PlanogramBuilder Light - Guide de l'utilisateur - Copyright © 2002-2024 zVisuel SA. Tous droits réservés. 110

Utilisez la commande dédiée dans le répertoire **Menu principal** > **Édition** > **Sélectionner tous les produits**. *Note:* Cette commande ne sélectionne aucun accessoire.

• Raccourci clavier : **Ctrl + A** 

#### **Pour désélectionner des produits et des accessoires :**

- Pour désélectionner un élément à la fois, maintenez la touche enfoncée **Ctrl** et **cliquer** sur chaque élément à désélectionner dans la zone de visualisation ou dans [Liste d'articles du](#page-147-0)  [projet.](#page--1-0)
- Pour désélectionner plusieurs éléments, maintenez **la touche Ctrl** enfoncée et **tracez un rectangle** sur les éléments à désélectionner dans la zone de visualisation.
- Pour désélectionner tous les éléments, **cliquez sur une zone vide** de la zone de visualisation.

#### **Ajuster la quantité de produits**

Vous pouvez modifier la quantité de produits sélectionnés dans un planogramme dans chaque direction à l'aide de votre souris.

- 1. Activez cet outil : [Éditer produits et accessoires.](#page-107-0)
- 2. Sélectionner uniquement les produits (consulter [Sélectionnez \(Éditer produits et](#page-108-0)  [accessoires\)\)](#page--1-0). Ils sont mis en valeur par des poignées rondes
- 3. Si les poignées rondes n'apparaissent pas sur les produits sélectionnés, utilisez [Zoom](#page-224-0) pour les agrandir à l'écran.

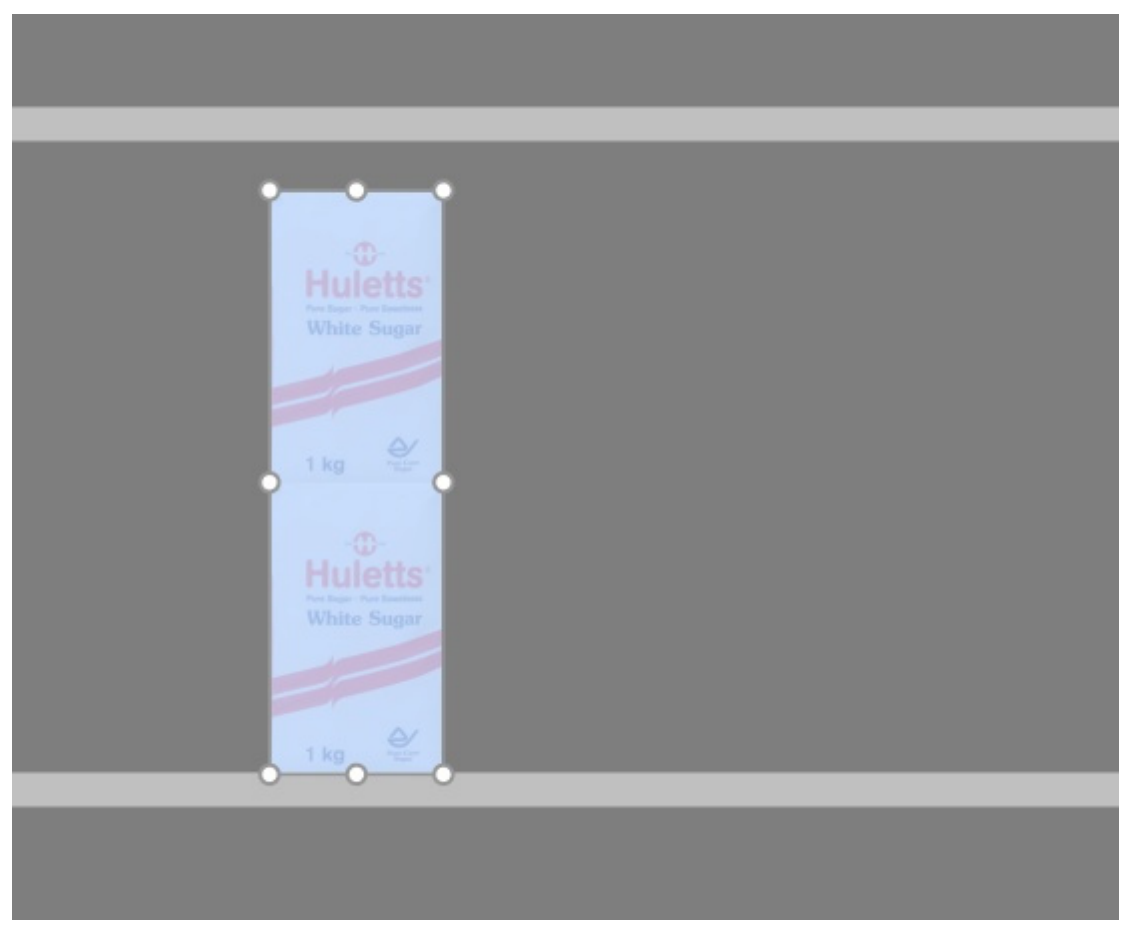

4. **Saisissez une poignée avec la souris et faites-la glisser** dans la ou les directions souhaitées jusqu'à ce que vos produits atteignent la quantité souhaitée. Les poignées d'angle

vous permettent de régler dans deux directions ; tandis que les poignées le long des bords vous permettent de contraindre le réglage dans une seule direction.

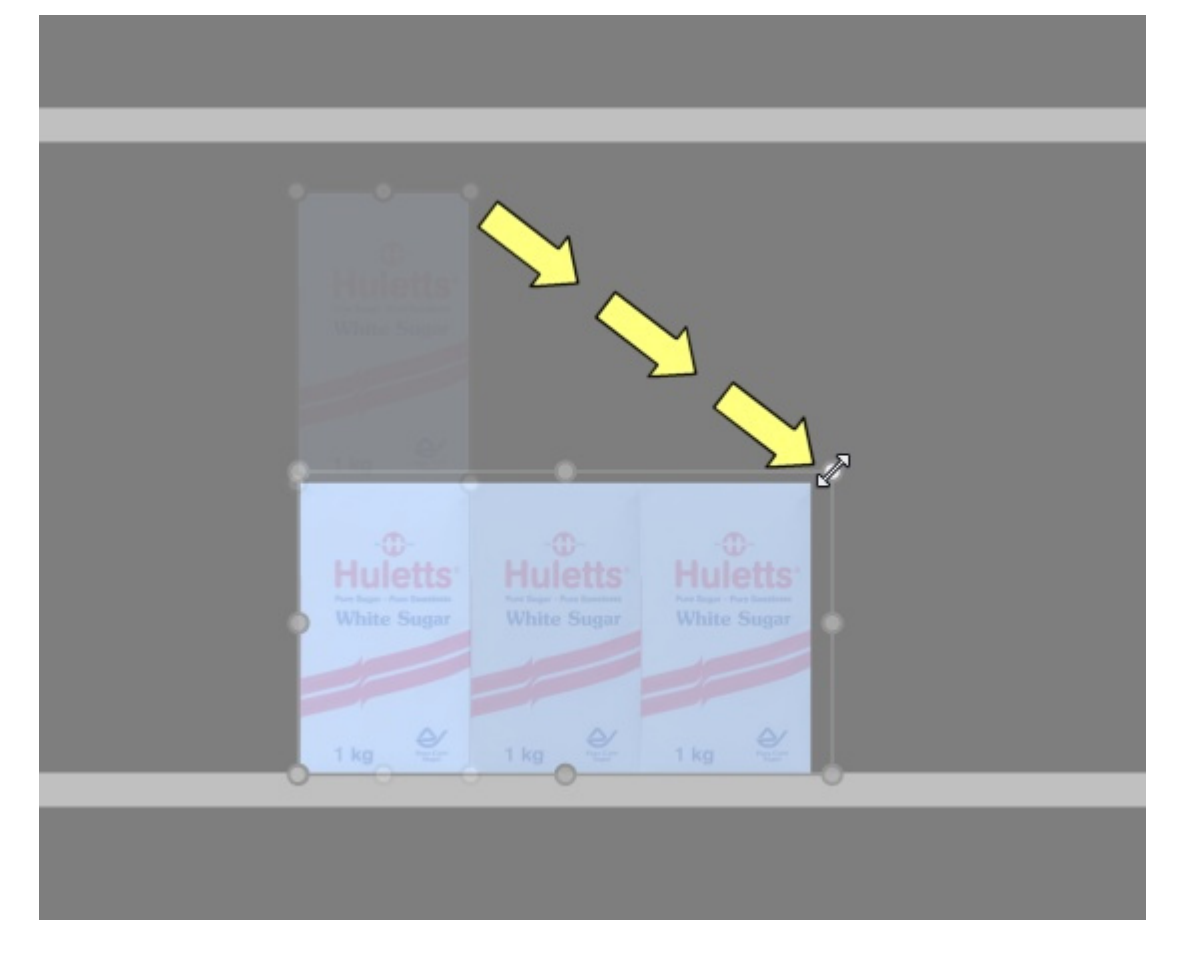

5. **Relâchez** le bouton de la souris lorsque vous êtes satisfait de la quantité. *Pourboire:* [Voir dimensions](#page-218-0) est utile pour voir l'espace à allouer au produit :

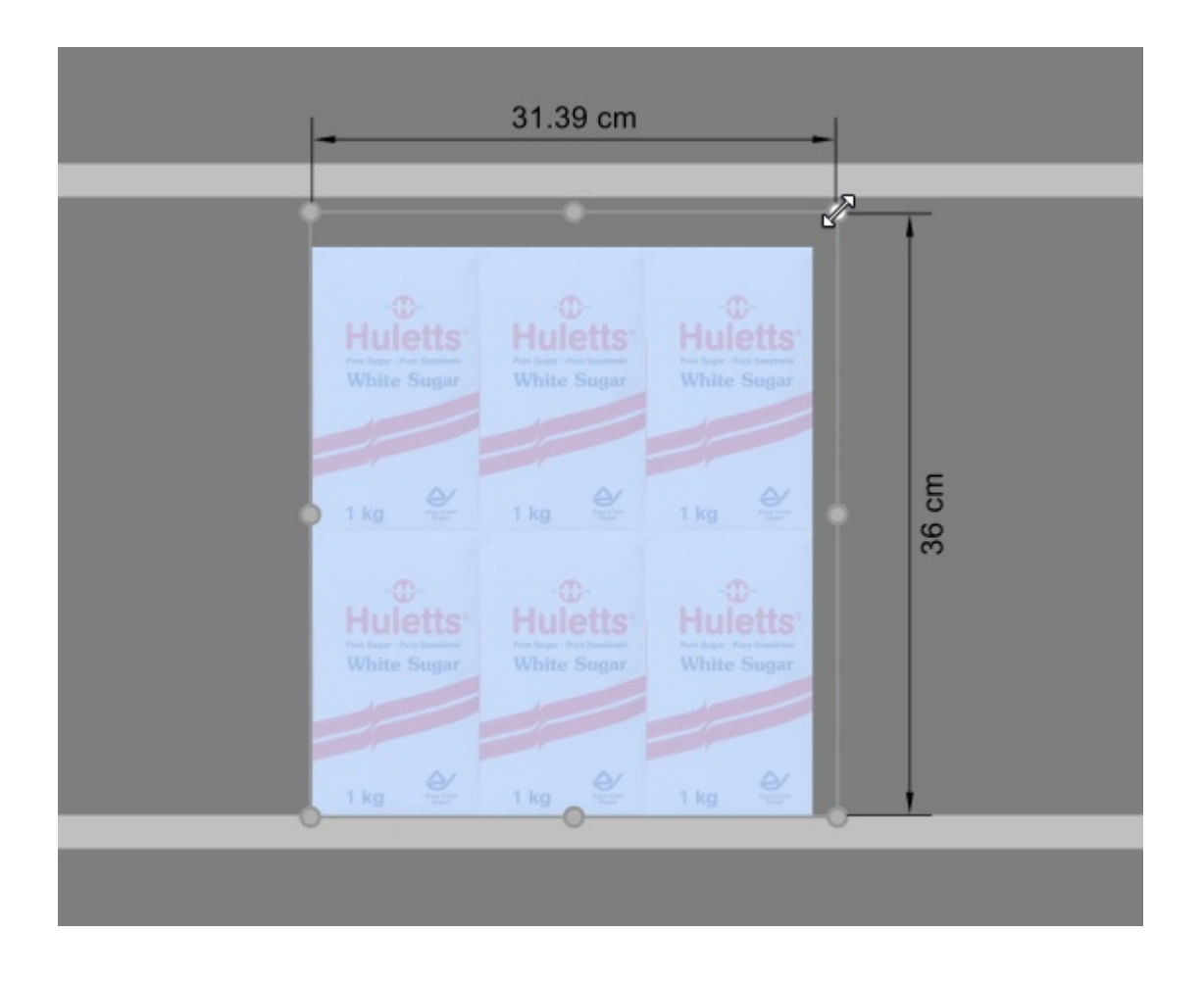

*Pourboire:* [Voir dimensions](#page-218-0) est également utile pour afficher les dimensions exactes réelles utilisées par chaque bloc d'un même produit en appuyant sur une poignée du produit sélectionné :

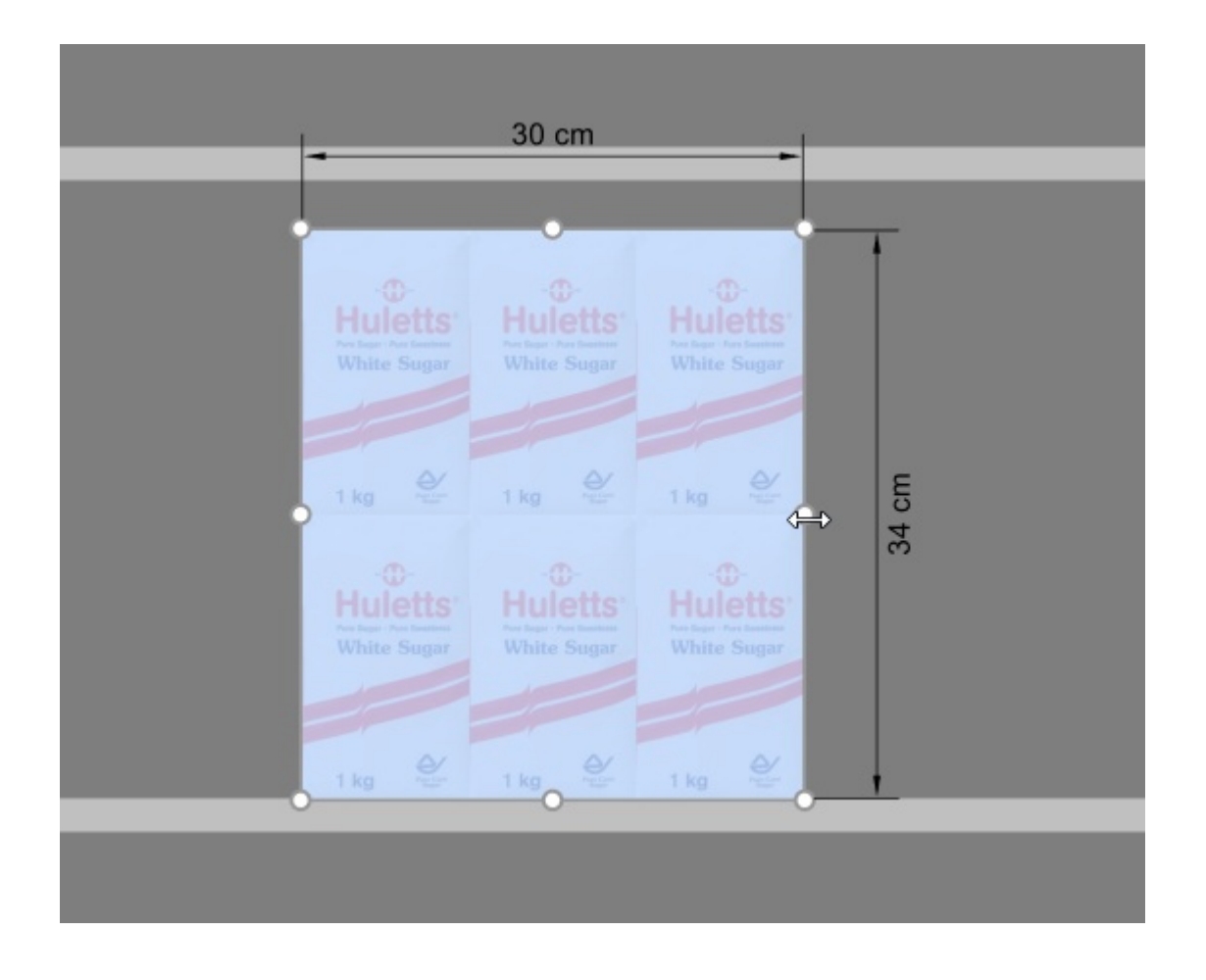

*Raccourcis clavier* :

- Augmentation / diminution [Facings en largeur:](#page-144-0) Maintenez la touche *majuscule* et appuyez sur la touche *+* et *–Clés* sur votre pavé numérique.
- Augmentation / diminution [Facings en hauteur:](#page-145-0) Maintenez la touche *d'espace* et appuyez sur la touche *+* et *–Clés* sur votre pavé numérique.

*Pourboire:* Vous pouvez également définir les quantités de produits en spécifiant des valeurs numériques dans [Infos articles](#page-142-0).

#### <span id="page-113-0"></span>**Déplacer (Éditer produits et accessoires)**

Vous pouvez déplacer des éléments à l'aide de la souris dans votre planogramme actuel.

- 1. Activez cet outil : [Éditer produits et accessoires.](#page-107-0)
- 2. [Sélectionnez \(Éditer produits et accessoires\).](#page-108-0)
- 3. **Appuyez** sur le bouton de la souris et **maintenez-le enfoncé** avec le pointeur sur les éléments sélectionnés et faites glisser la souris vers la nouvelle position souhaitée, même vers un autre meuble.
- 4. **Relâchez le bouton de la souris**. Les éléments sont maintenant dans la nouvelle position.

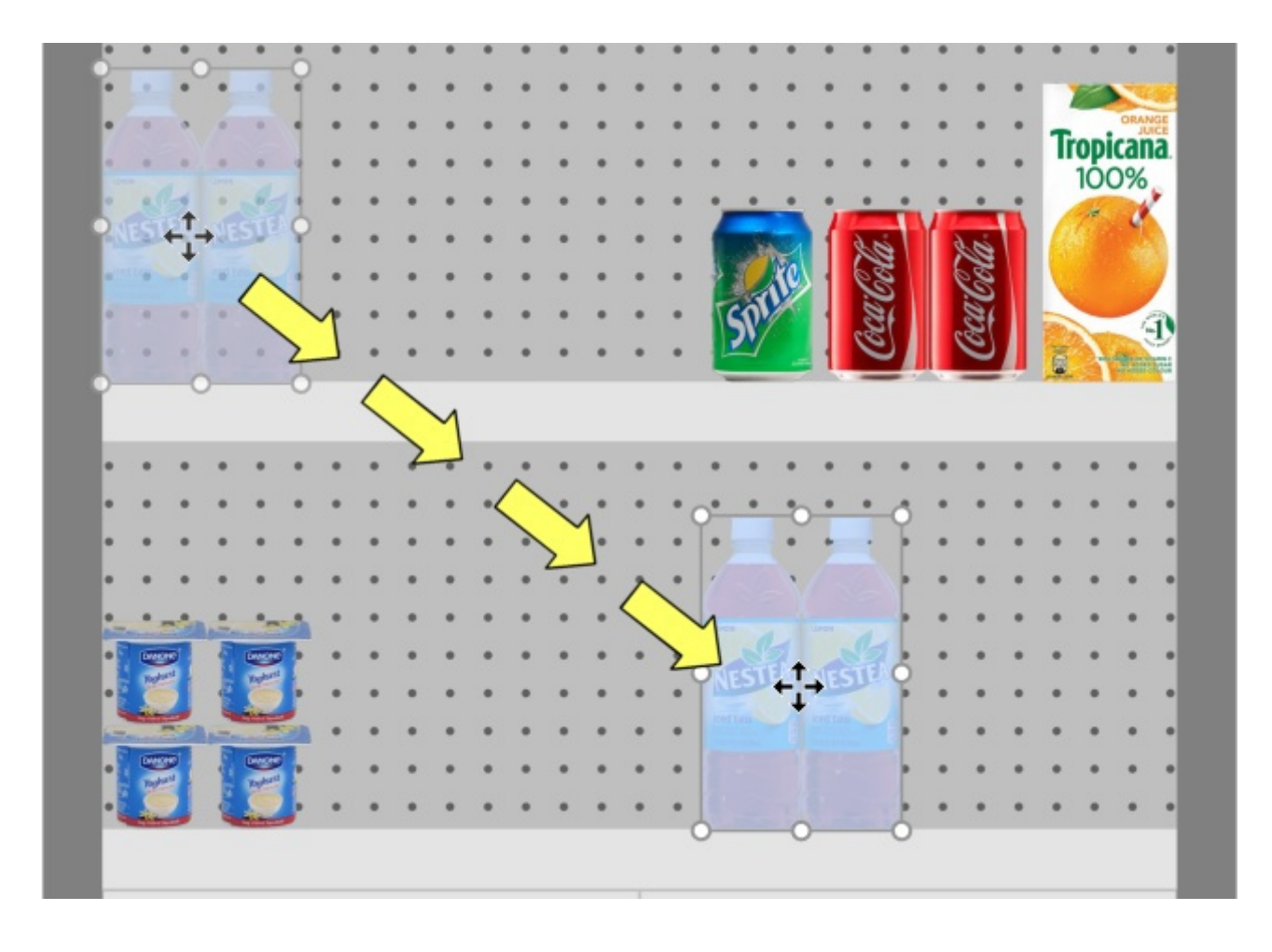

S'il y a de l'espace vide entre les éléments, il est très facile de combler ces espaces grâce à la fonction de détection de collision :

- 1. Sélectionnez des éléments.
- 2. Faites-les glisser contre d'autres éléments.

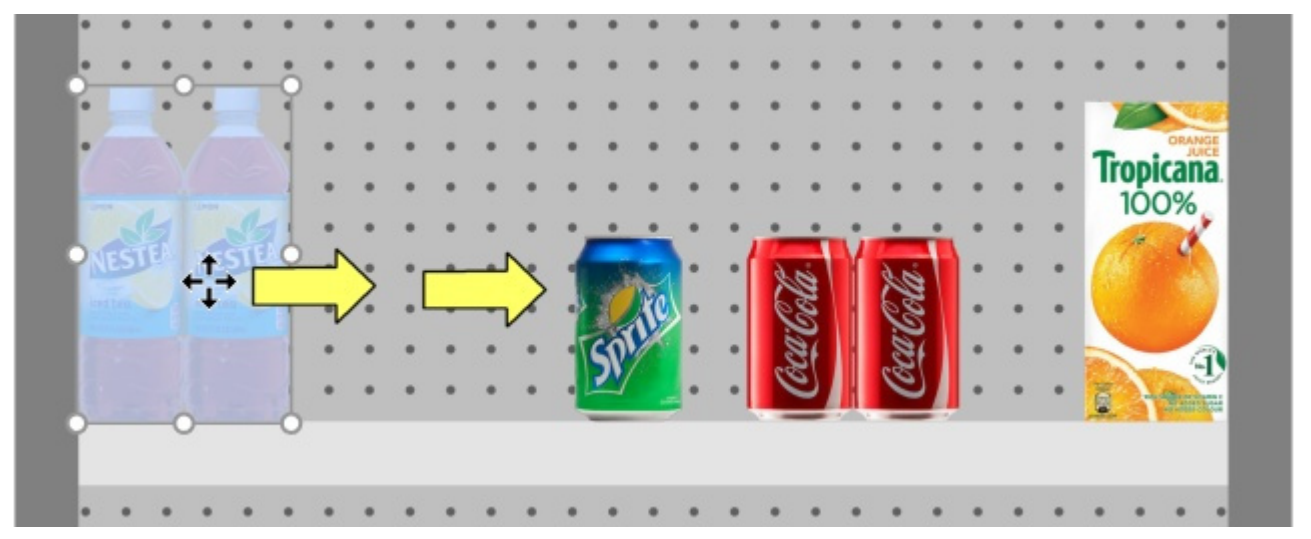

3. Les autres articles seront poussés le long de l'étagère un peu comme dans le monde réel :

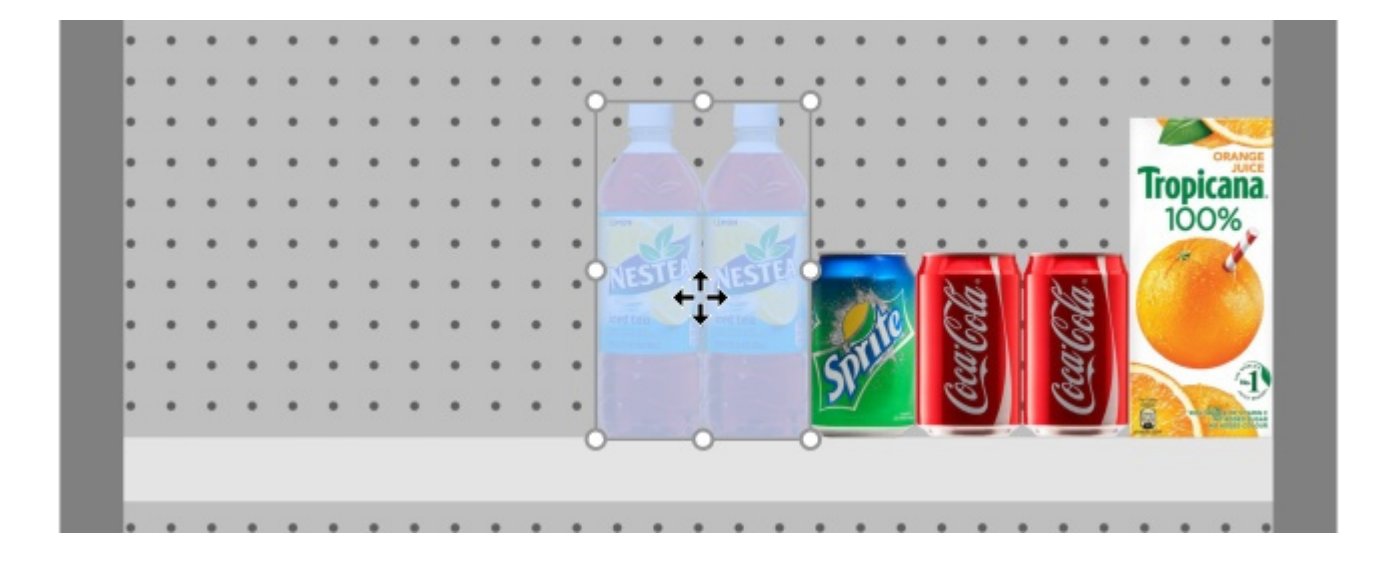

*Conseils:*

- Si vous souhaitez déplacer un ou plusieurs produits ancrés vers une étagère ou vice versa : maintenez *la touche Maj enfoncée* jusqu'à ce que vous déposiez les produits en position, changeant ainsi leur comportement à la volée.
- Il peut arriver que vous souhaitiez désactiver temporairement les collisions pour éviter de déplacer d'autres produits lors du déplacement d'un produit. Maintenez la touche **C** tout en faisant glisser le [produit pour y parvenir.](#page-230-0) Les collisions peuvent également [être entière](#page-200-0)ment désactivées dans Collisions (Paramètres), ou pour des produits spécifiques Collisions [\(Propriétés de l'article\)](#page--1-0) au cas où ils devraient se chevaucher.
- Vous pouvez verrouiller les accessoires en place ([Accessoires verrouillés\)](#page-55-0) pour éviter de déplacer accidentellement des accessoires existants lors du déplacement de produits.
- [Pour permettre des produits chevauchant 2 co](#page--1-0)[mposants de meubles, consultez](#page-65-0) [Autoriser](#page-60-0)  débordement latéral (Étagères sélectionnées), Autoriser débordement latéral (Panneaux [arrière sélectionnés\).](#page--1-0)
- Vous pouvez configurer l'application pour qu'elle positionne automatiquement les produits adjacents lorsqu'ils sont proches les uns des autres ([Distance d'auto-accrochage\)](#page-231-0).

#### <span id="page-115-0"></span>**Copier en déplaçant (Éditer produits et accessoires)**

La copie est presque le même processus que [Déplacer \(Éditer produits et accessoires\):](#page-113-0)

1. Sélectionnez des éléments.

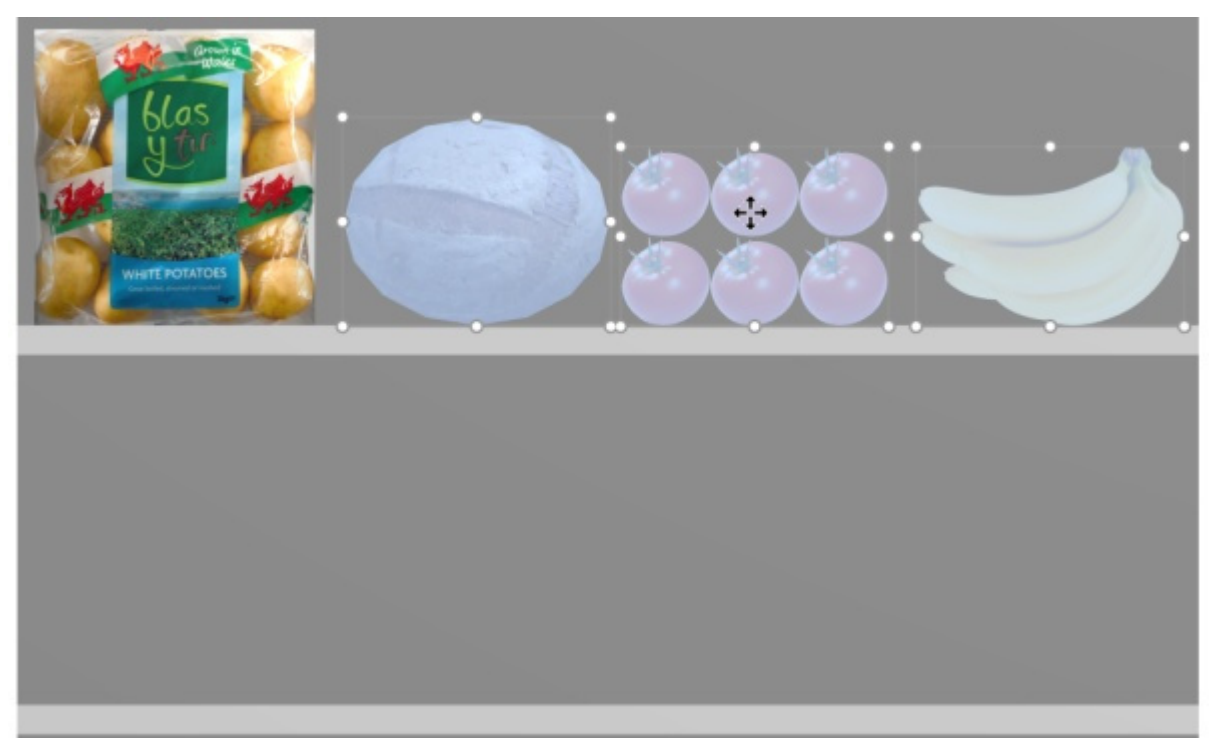

2. Maintenez la touche Ctrl *enfoncée.* Faites glisser les éléments vers l'emplacement souhaité.

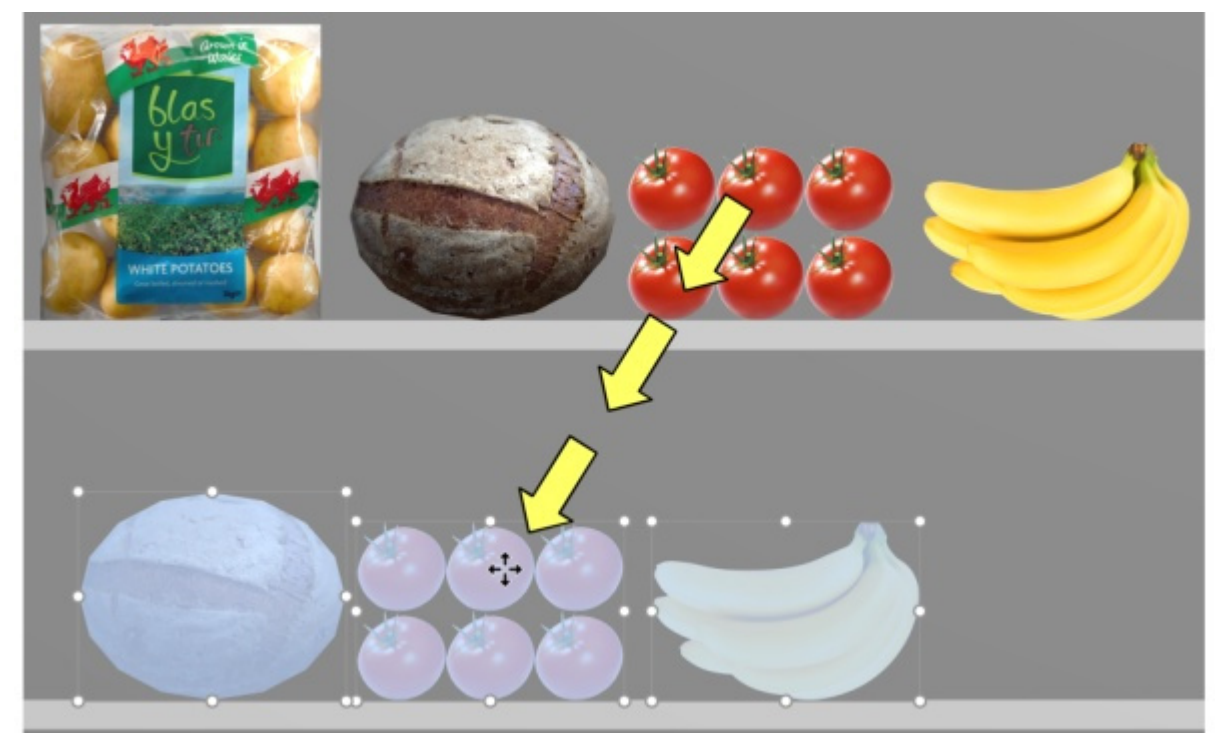

Relâchez le bouton de la souris. Les éléments sont dupliqués à l'emplacement souhaité.

*Remarque importante***:** N'utilisez pas la fonction de copie pour créer un bl[oc des mêmes](#page-142-0) [produits.](#page-144-0)  Au lieu de cela, vous devez ajuster le nombre d'instances des produits dans Infos articles (Facings [en largeur,](#page--1-0) [Facings en hauteur](#page-145-0)).

*Remarque :* La détection de collision est automatiquement désactivée lors de la copie de produits.

- *Conseils:* 
	- Vous pouvez également utiliser les commandes nommées [Copier \(Édition\)](#page-20-0) et [Coller \(Édition\)](#page-20-1) pour copier des produits, même entre différents projets.

Lorsque vous copiez un produit générique, cela crée un nouveau produit générique indépendant qui peut ensuite être modifié pour avoir des caractéristiques distinctes telles que les dimensions, le nom, etc. Consulter [Insérer produit générique.](#page-117-0)

### <span id="page-117-0"></span>Insérer produit générique

Parfois, vous devrez peut-être inclure dans vos planogrammes des produits qui ne sont pas disponibles dans votre base de données, tels que des produits concurrents rarement utilisés. Dans ce cas, PlanogramBuilder vous permet de créer des produits génériques sous forme de simples blocs dans votre planogramme actuel.

• Raccourci clavier : **N**

#### *Instructions:*

- 1. Cliquez sur **Insérer produit générique** dans la barre d'outils ou dans l'essentiel **menu** > **Édition**.
- 2. La méthode de placement de votre produit dépend de l'endroit où vous le souhaitez :
	- a. Pour le placer sur une étagère, placez le curseur de votre souris sur la zone d'une étagère où vous souhaitez ajouter le produit.
	- b. Pour le placer sur un panneau arrière, maintenez la touche Maj **enfoncée,** placez le curseur de votre souris sur la zone d'un panneau arrière où vous souhaitez ajouter le produit.
- 3. Cliquez avec le bouton gauche de la souris pour confirmer et créer le produit générique.
- 4. Chaque produit générique a des valeurs par défaut pour lors de sa création. Pour ajuster ses propriétés :
	- a. Activez la tâche nommée [Propriétés de l'article.](#page-187-0)
	- b. Modifiez le nom, la couleur, les dimensions, le nombre de parements, etc.

#### *Notes:*

- Les produits génériques ont des valeurs par défaut pour lors de leur création. Vous pouvez
- Les produits génériques sont toujours présentés sous la forme de simples boîtes sans image.
- En vue standard, [une étiquette textu](#page-215-0)elle s'affiche sur le recto indiquant le nom du produit s'il a été défini. Dans Vue schématique, l'étiquette peut afficher des informations différentes en fonction de Vue schématique (Paramètres).
- Vous pouvez également spécifier la police des étiquettes des produits génériques ([Police,](#page-233-0) [Hauteur de police](#page-234-0)).
- Les produits génériques ne sont enregistrés que dans votre projet actuel, mais pas dans la base de données. Si vous souhaitez ajouter [des produits à la b](#page-183-0)ase de données (afin qu'ils soient affichés dans le catalogue), consultez Base de données pour obtenir des instructions détaillées.
- Si vous copiez un produit générique (consultez [Copier en déplaçant \(\)](#page-115-0), il crée un nouveau produit générique indépendant qui peut ensuite être modifié pour avoir des caractéristiques distinctes.

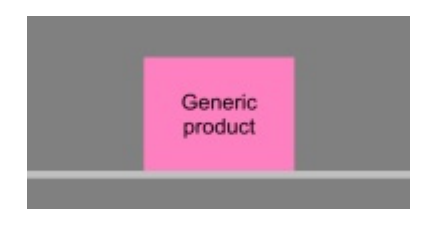

### <span id="page-118-0"></span>Aligner et espacer (produits et accessoires)

Il existe une série de commandes pratiques pour distribuer plusieurs articles sur les étagères.

*Instructions:* 

- 1. Activez cet outil : [Éditer produits et accessoires.](#page-107-0)
- 2. Sélectionnez les produits à aligner. Ils sont mis en surbrillance et un pointeur de déplacement s'affiche.
- 3. Cliquez sur l'une des commandes d'alignement dans la barre d'outils d'édition d'objet ou dans **Menu principal** > **Édition**> **Aligner et espacer**.
- 4. Les produits sont maintenant repositionnés en conséquence, comme décrit ci-dessous.

*Remarque :* La détection de collision est automatiquement désactivée lors de l'alignement ou de l'espacement des éléments.

*[Conseil impor](#page--1-0)tant :* S'il vous plaît assurez-vous de vérifier la description de [L'espacement affecte](#page-231-1)  chaque facing parce que ce paramètre affecte la façon dont Les commandes d'espacement sont appliquées.

Les commandes suivantes sont disponibles :

#### <span id="page-118-1"></span>**Aligner à gauche (produits et accessoires)**

Aligner les objets sélectionnés horizontalement sur leur bord le plus à gauche.

- W.
- Raccourci clavier : **Ctrl + L**

*Image de gauche : Avant l'alignement* 

*Image de droite : Aligner à gauche (produits et accessoires)* 

*Notes:* 

- Les produits qui se trouvent sur des panneaux perforés sont repositionnés sur le trou le plus proche de la ligne d'alignement virtuelle, donc pas exactement alignés à gauche avec d'autres produits.
- Vous pouvez également appliquer cette commande à des éléments placés sur plusieurs meubles si ceux-ci sont placés côte à côte, parallèles et pas trop éloignés les uns des autres.

#### **Centrer horizontalement (produits et accessoires)**

Alignez les objets sélectionnés sur leur centre horizontal.

• Raccourci clavier : **Ctrl + E**

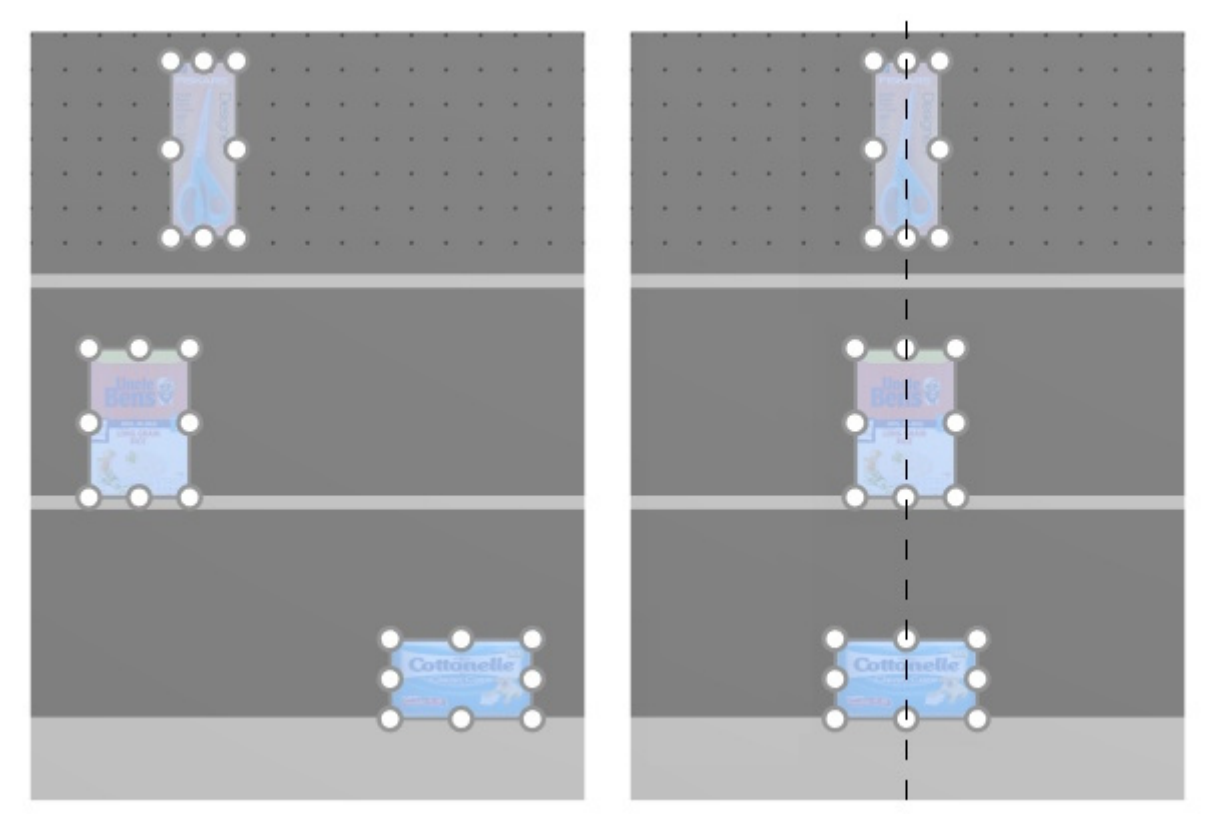

*Image de gauche : Avant l'alignement* 

*Image de droite : Centrer horizontalement (produits et accessoires)* 

*Notes:* 

- Les produits qui se trouvent sur des panneaux perforés sont repositionnés sur le trou le plus proche de la ligne d'alignement virtuelle, de sorte qu'ils ne sont pas toujours exactement alignés avec d'autres produits.
- Vous pouvez également appliquer cette commande à des éléments placés sur plusieurs meubles si ceux-ci sont placés côte à côte, parallèles et pas trop éloignés les uns des autres.

#### <span id="page-119-0"></span>**Aligner à droite (produits et accessoires)**

Aligner les objets sélectionnés horizontalement sur leur bord le plus à droite.

• Raccourci clavier : **Ctrl + R**

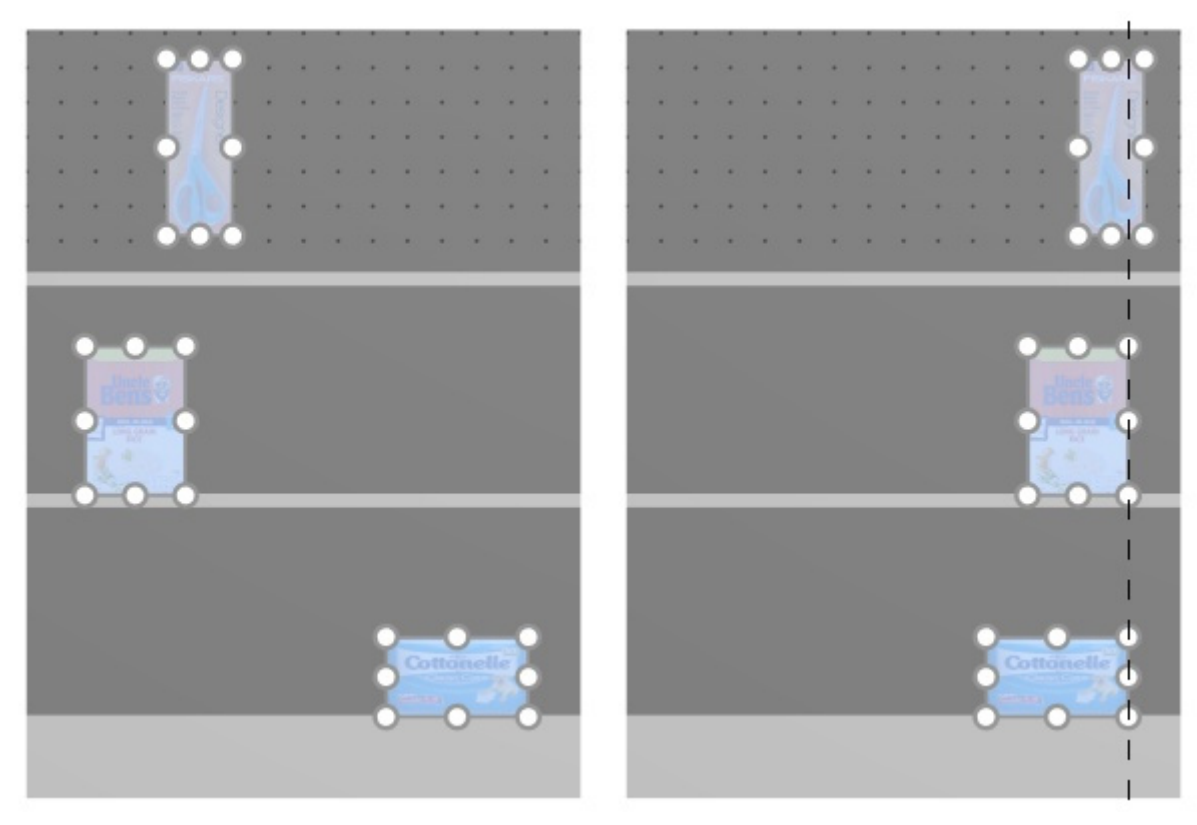

*Image de gauche : Avant l'alignement Image de droite : Aligner à droite (produits et accessoires)* 

*Notes:*

- Les produits qui se trouvent sur des panneaux perforés sont repositionnés sur le trou le plus proche de la ligne d'alignement virtuelle, donc pas exactement alignés à gauche avec d'autres produits.
- Vous pouvez également appliquer cette commande à des éléments placés sur plusieurs meubles si ceux-ci sont placés côte à côte, parallèles et pas trop éloignés les uns des autres.

#### <span id="page-120-0"></span>**Aligner en haut (produits et accessoires)**

Aligner les objets sélectionnés verticalement sur leur bord le plus haut.

• Raccourci clavier : **Ctrl + T**

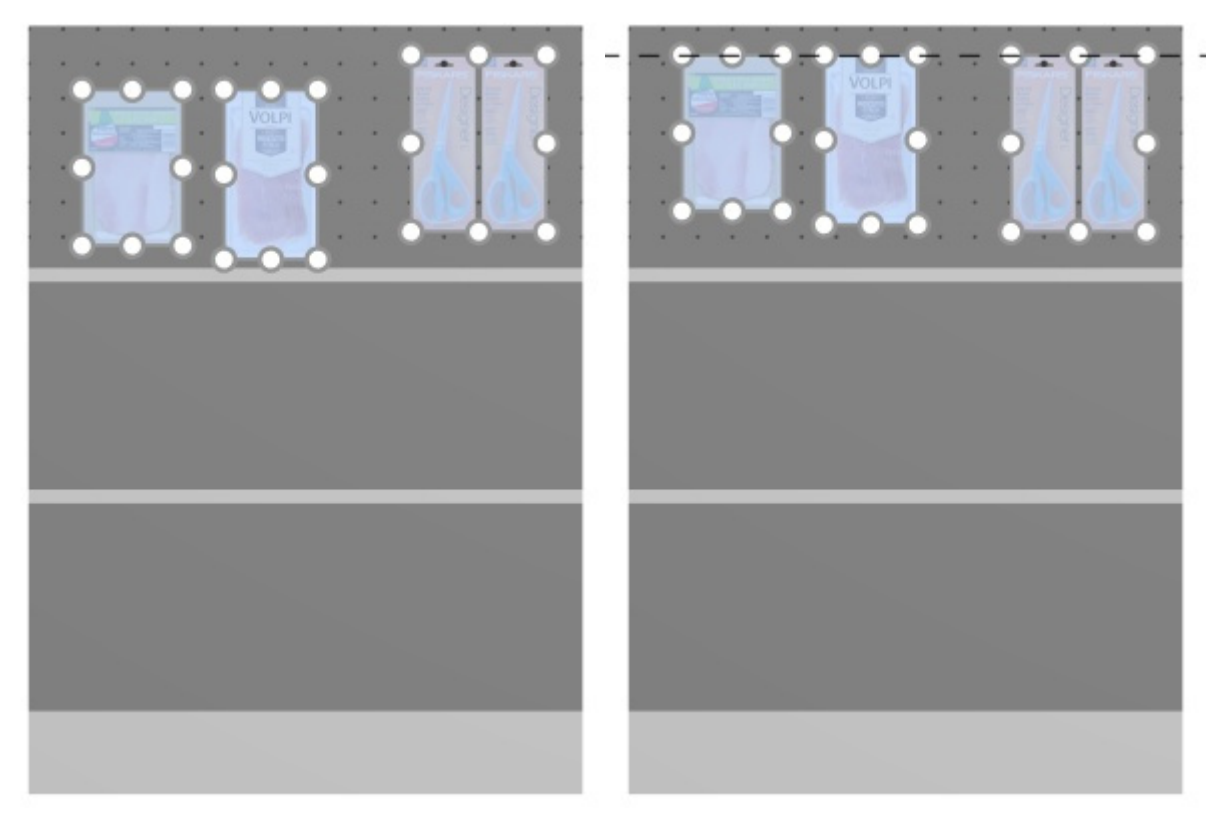

*Image de gauche : Avant l'alignement* 

*Image de droite : Aligner en haut (produits et accessoires)* 

*Notes:*

- Les produits qui se trouvent sur des panneaux perforés sont repositionnés sur le trou le plus proche de la ligne d'alignement virtuelle, donc pas exactement alignés à gauche avec d'autres produits.
- Vous pouvez également appliquer cette commande à des éléments placés sur plusieurs meubles si ceux-ci sont placés côte à côte, parallèles et pas trop éloignés les uns des autres.

#### **Centrer verticalement (produits et accessoires)**

Alignez les objets sélectionnés sur leur centre vertical.

• Raccourci clavier : **Ctrl + M**

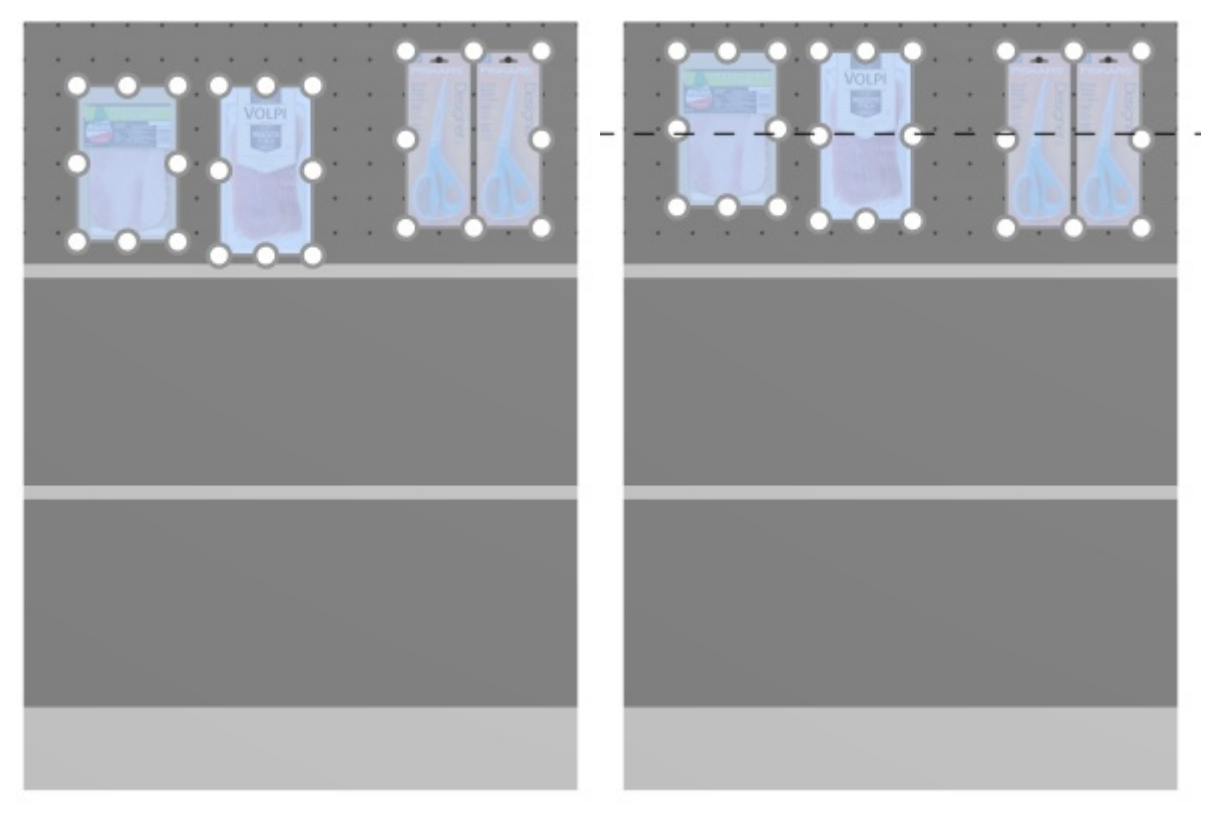

#### *Image de gauche : Avant l'alignement*

*Image de droite : Centrer verticalement (produits et accessoires) Aligner en haut (produits et accessoires)* 

*Notes:*

- Les produits qui se trouvent sur des panneaux perforés sont repositionnés sur le trou le plus proche de la ligne d'alignement virtuelle, de sorte qu'ils ne sont pas toujours exactement alignés avec d'autres produits.
- Vous pouvez également appliquer cette commande à des éléments placés sur plusieurs meubles si ceux-ci sont placés côte à côte, parallèles et pas trop éloignés les uns des autres.

#### <span id="page-122-0"></span>**Aligner en bas (produits et accessoires)**

Aligner les objets sélectionnés verticalement sur leur bord le plus bas.

• Raccourci clavier : **Ctrl + B**

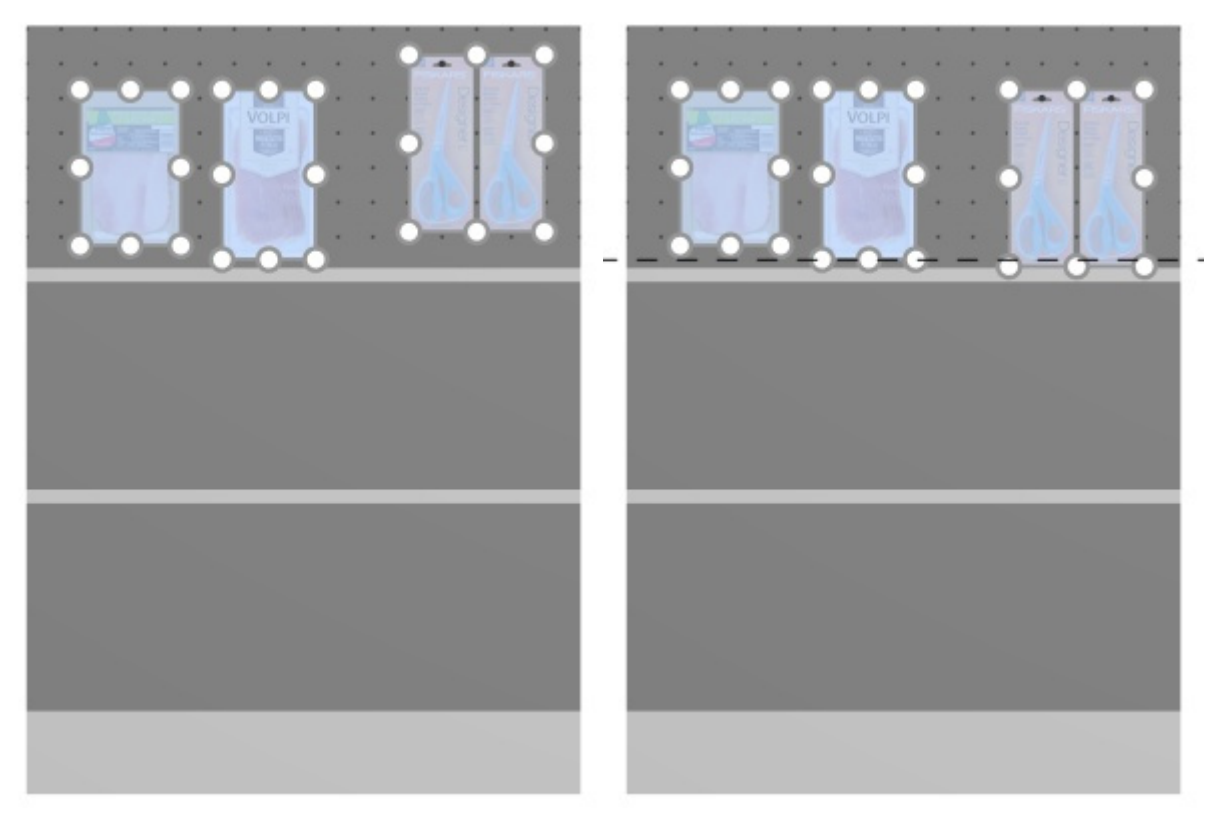

*Image de gauche : Avant l'alignement* 

*Image de droite : Aligner en bas (produits et accessoires)* 

*Notes:*

- Les produits qui se trouvent sur des panneaux perforés sont repositionnés sur le trou le plus proche de la ligne d'alignement virtuelle, donc pas exactement alignés à gauche avec d'autres produits.
- Vous pouvez également appliquer cette commande à des éléments placés sur plusieurs meubles si ceux-ci sont placés côte à côte, parallèles et pas trop éloignés les uns des autres.

#### <span id="page-123-0"></span>**Répartir horizontalement (produits et accessoires)**

Répartir les objets sélectionnés horizontalement avec un espace égal entre eux sans modifier l'espace total utilisé.

Pour les groupes de plusieurs [produits identiques en largeur avec](#page-231-1) [Écart en largeur,](#page-200-1) l'effet varie en fonction du paramètre nommé L'espacement affecte chaque facing comme illustré dans les exemples ci-dessous.

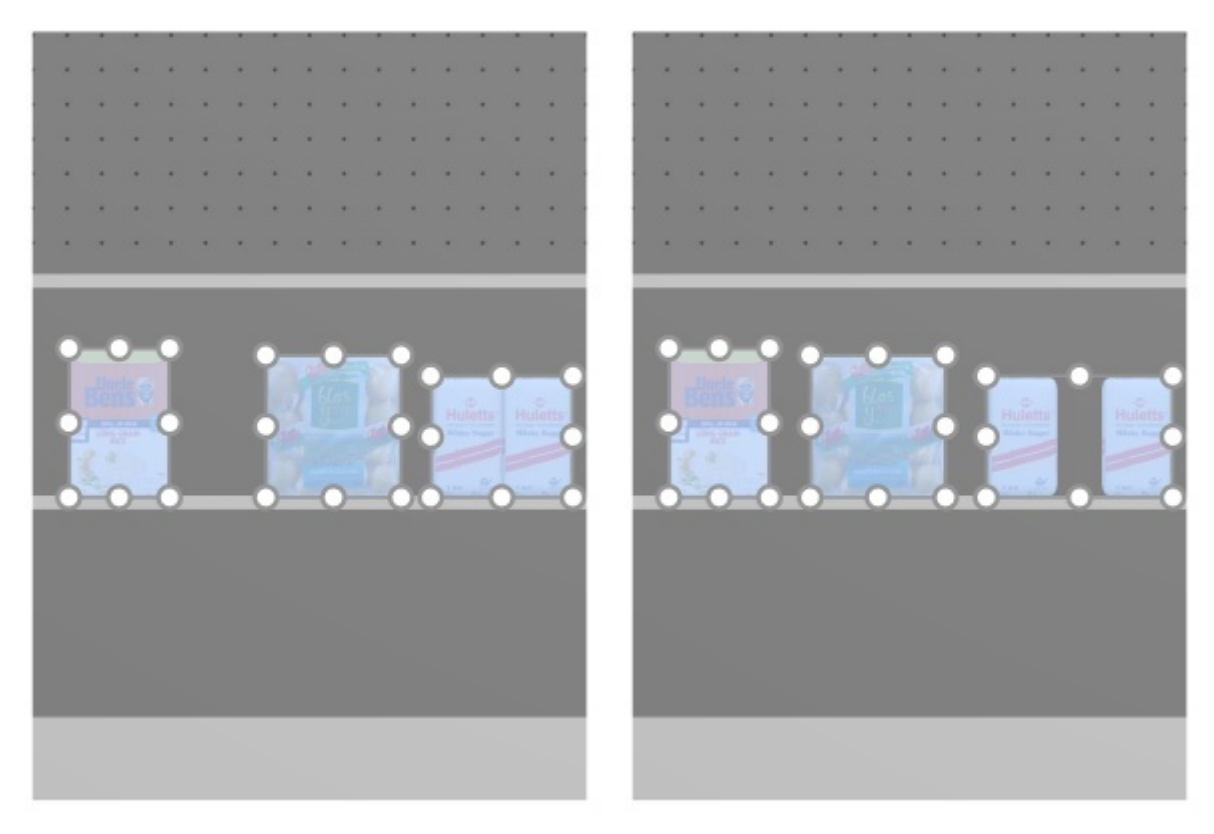

*Image de gauche : Avant l'espacement* 

*Image de droite : Répartir horizontalement (L'espacement affecte chaque facing cochée)* 

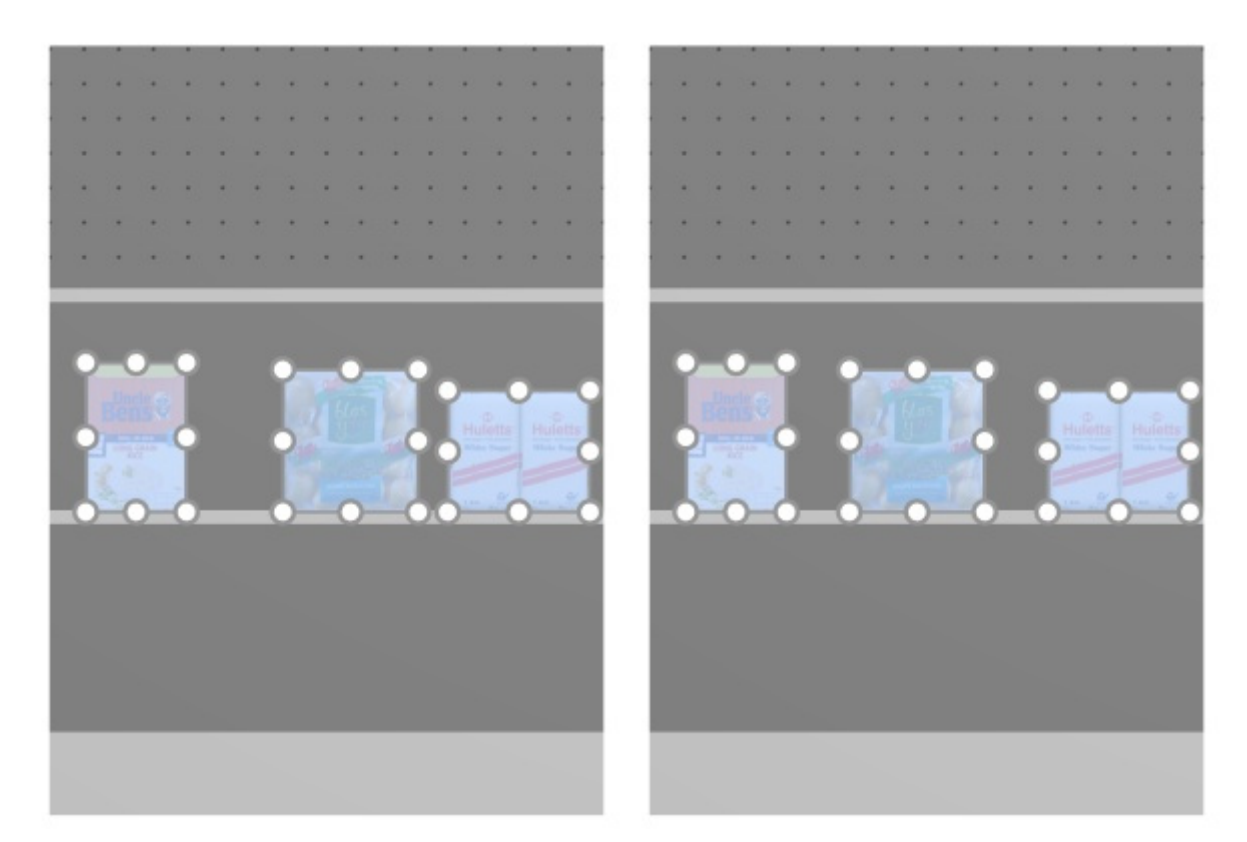

*Image de gauche : Avant l'espacement Image de droite : Répartir horizontalement (L'espacement affecte chaque facing non coché)* 

*Notes:*

- Les produits qui se trouvent sur des panneaux perforés sont repositionnés sur le trou le plus proche pour obtenir un espacement égal, ce qui n'entraîne pas nécessairement un espacement égal.
- Vous pouvez également appliquer cette commande à des éléments placés sur plusieurs meubles si ceux-ci sont placés côte à côte, parallèles et pas trop éloignés les uns des autres.

#### <span id="page-125-0"></span>**Répartir verticalement (produits et accessoires)**

Répartir les objets sélectionnés verticalement avec un espace égal entre eux sans modifier l'espace total utilisé.

Pour les groupes de plusieurs [produits identiques en hauteur avec](#page-231-1) [Écart en hauteur,](#page-200-2) l'effet varie en fonction du paramètre nommé L'espacement affecte chaque facing comme illustré dans les exemples ci-dessous.

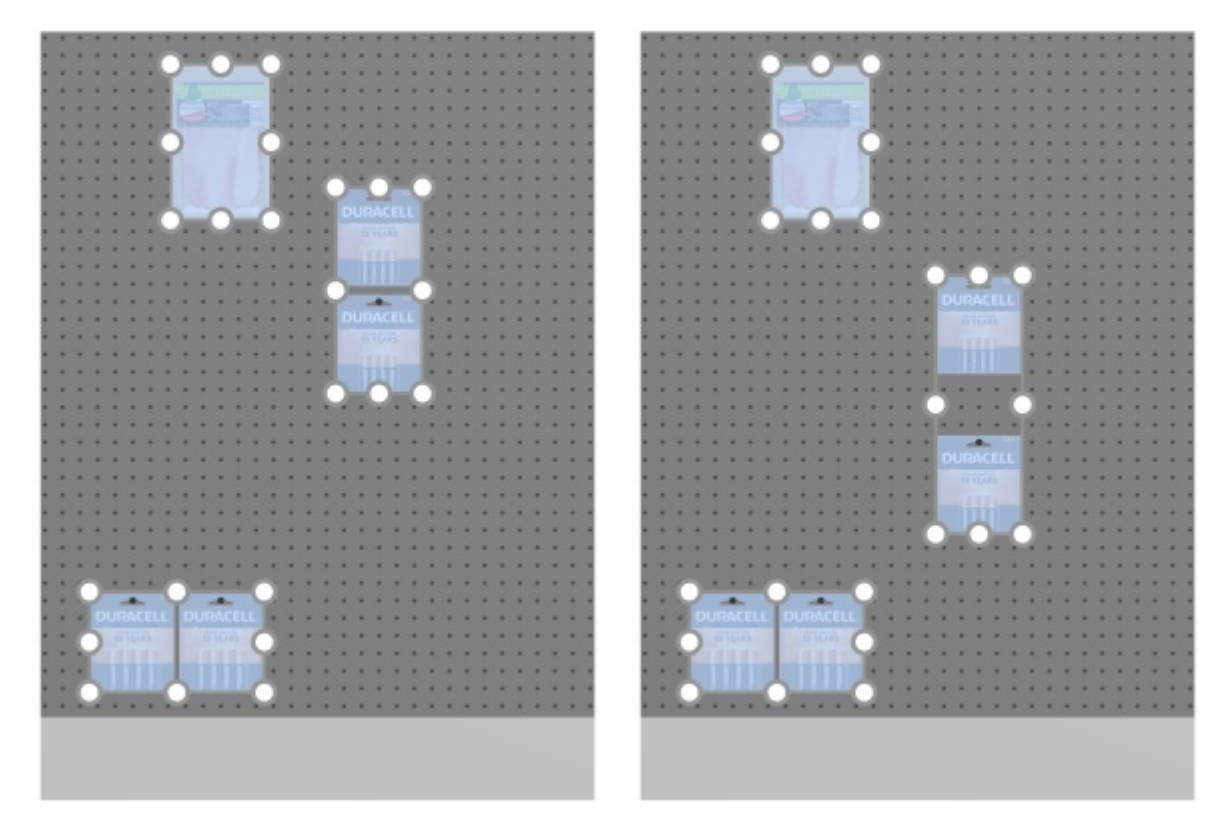

*Image de gauche : Avant l'espacement Image de droite : Répartir verticalement (L'espacement affecte chaque facing cochée)* 

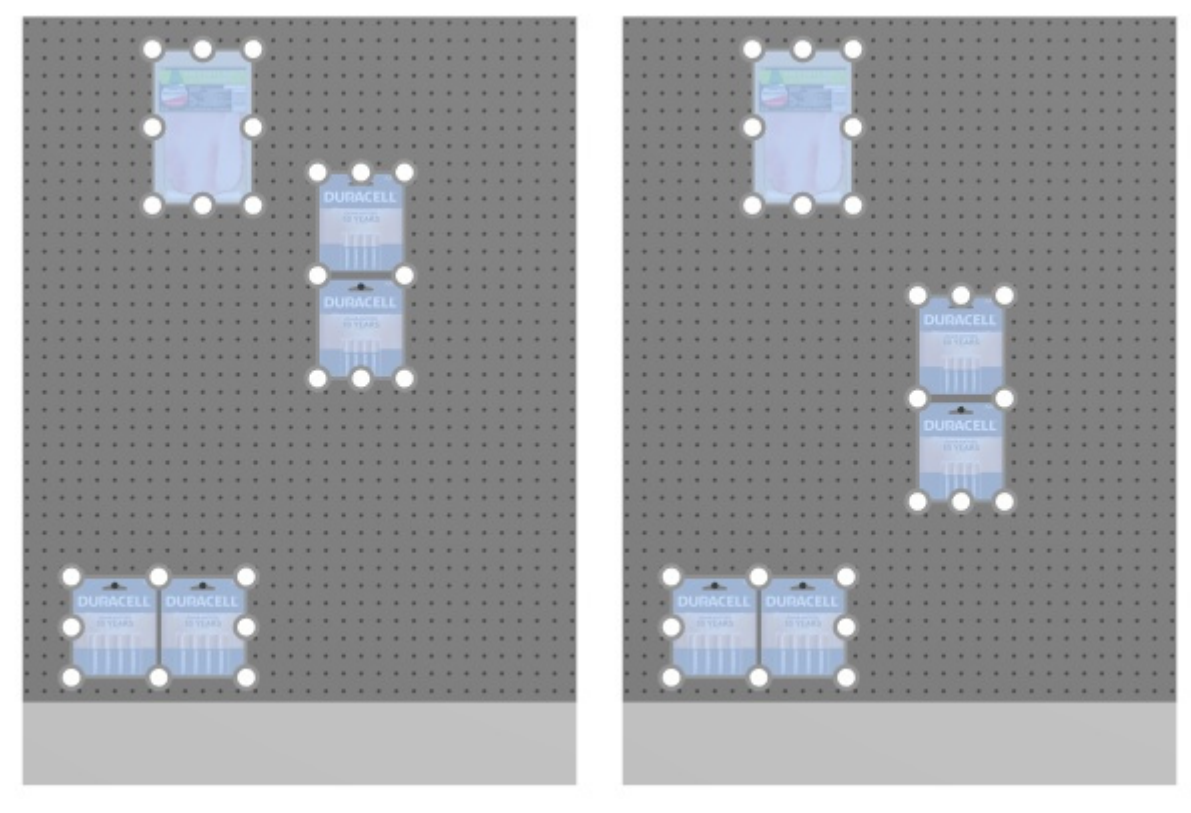

*Image de gauche : Avant l'espacement* 

*Image de droite : Répartir verticalement (L'espacement affecte chaque facing non coché)* 

*Notes:*

- Les produits qui se trouvent sur des panneaux perforés sont repositionnés sur le trou le plus proche pour obtenir un espacement égal, ce qui n'entraîne pas nécessairement un espacement égal.
- Vous pouvez également appliquer cette commande à des éléments placés sur plusieurs meubles si ceux-ci sont placés côte à côte, parallèles et pas trop éloignés les uns des autres.

#### <span id="page-126-0"></span>**Serrer à gauche d'étagère (produits et accessoires)**

Regrouper les produits sélectionnés contre le bord gauche de leurs étagères ou rangées respectives.

Pour les groupes de plusieurs [produits identiques en largeur avec](#page-231-1) [Écart en largeur,](#page-200-1) l'effet varie en fonction du paramètre nommé L'espacement affecte chaque facing comme illustré dans les exemples ci-dessous.

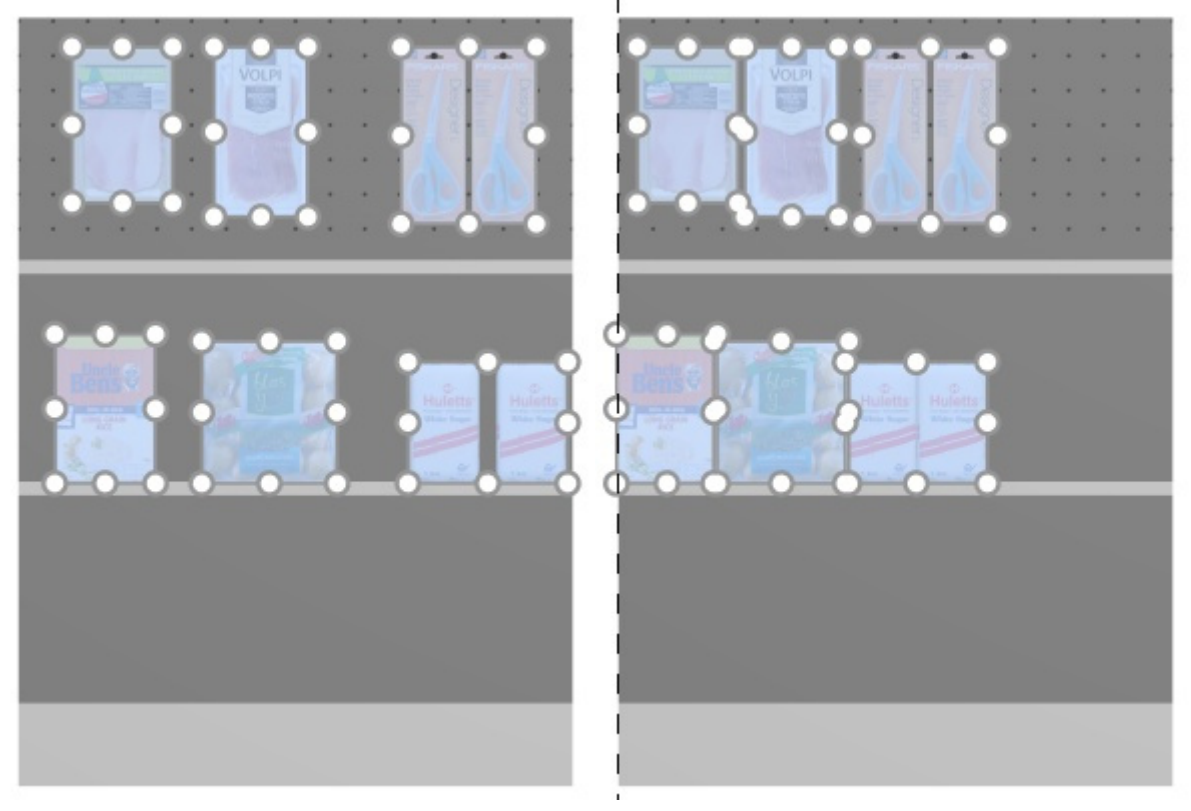

*Image de gauche : Avant l'espacement Image de droite : Serrer à gauche d'étagère (L'espacement affecte chaque facing cochée)* 

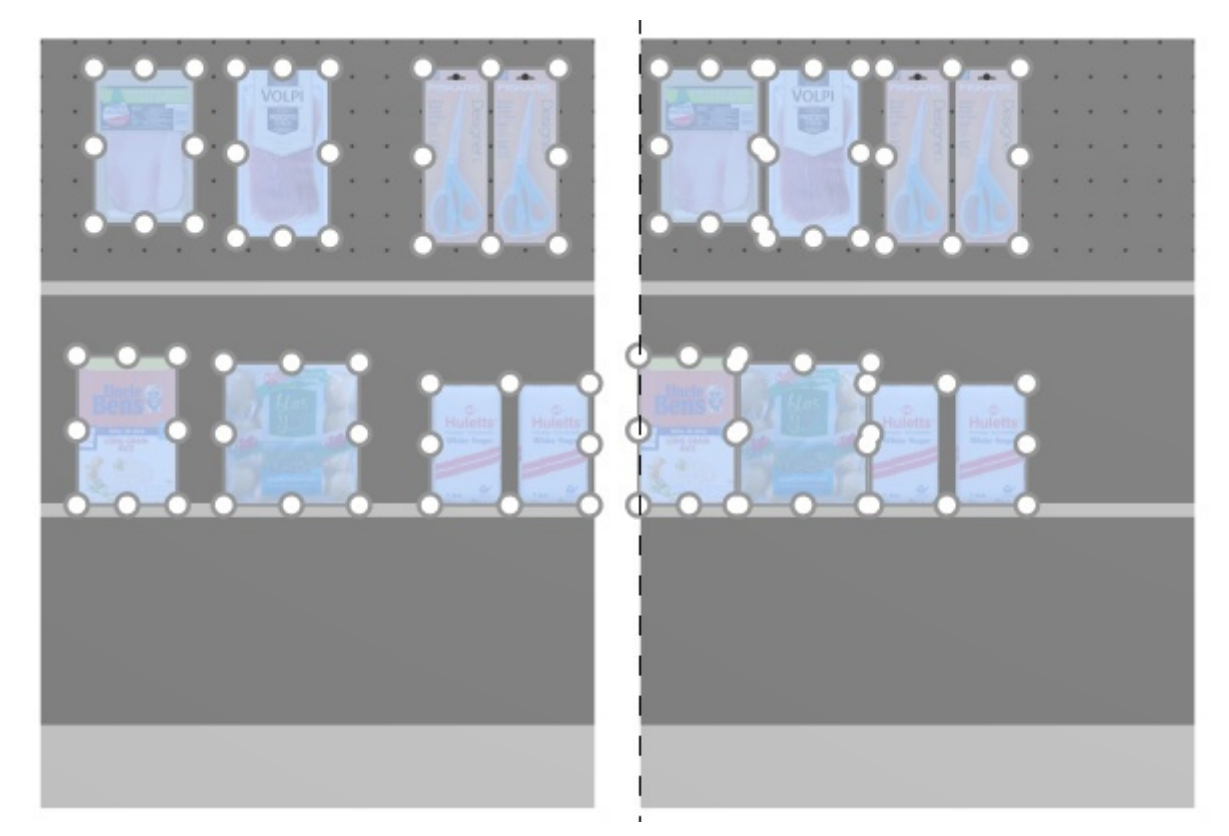

*Image de gauche : Avant l'espacement Image de droite : Serrer à gauche d'étagère (L'espacement affecte chaque facing non coché)* 

*Notes:*

- Les produits qui se trouvent sur des panneaux perforés sont repositionnés sur le trou le plus proche pour obtenir un espacement égal, ce qui n'entraîne pas nécessairement un espacement égal.
- Vous pouvez également appliquer cette commande à des éléments placés sur plusieurs meubles si ceux-ci sont placés côte à côte, parallèles et pas trop éloignés les uns des autres.
- [Si vous avez autorisé](#page--1-0) [Autoriser débordement latéral \(Étagères sélectionnées\)/](#page-60-0) [Autoriser](#page-65-0)  débordement latéral (Panneaux arrière sélectionnés) où les éléments sélectionnés sont placés, PlanogramBuilder essaie toujours d'ajuster les produits dans les limites physiques des étagères / rangées. Mais si les produits sélectionnés ne tiennent que sur l'étagère / la rangée avec un porte-à-faux, le porte-à-faux minimal possible est appliqué.

#### <span id="page-128-0"></span>**Serrer au centre d'étagère (produits et accessoires)**

Regrouper les produits sélectionnés au centre de leurs étagères ou rangées respectives.

Pour les groupes de plusieurs [produits identiques en largeur avec](#page-231-1) [Écart en largeur,](#page-200-1) l'effet varie en fonction du paramètre nommé L'espacement affecte chaque facing comme illustré dans les exemples ci-dessous.

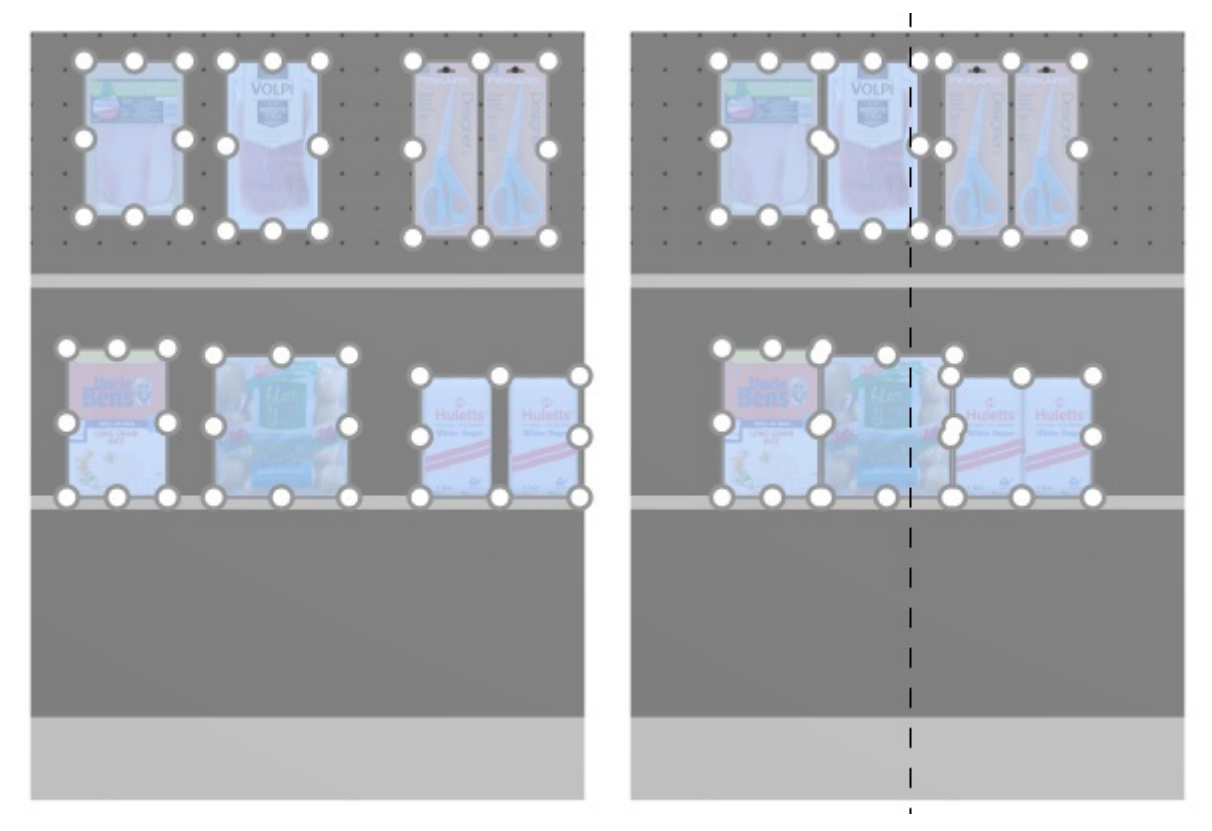

*Image de gauche : Avant l'espacement Image de droite : Serrer au centre d'étagère (L'espacement affecte chaque facing cochée)* 

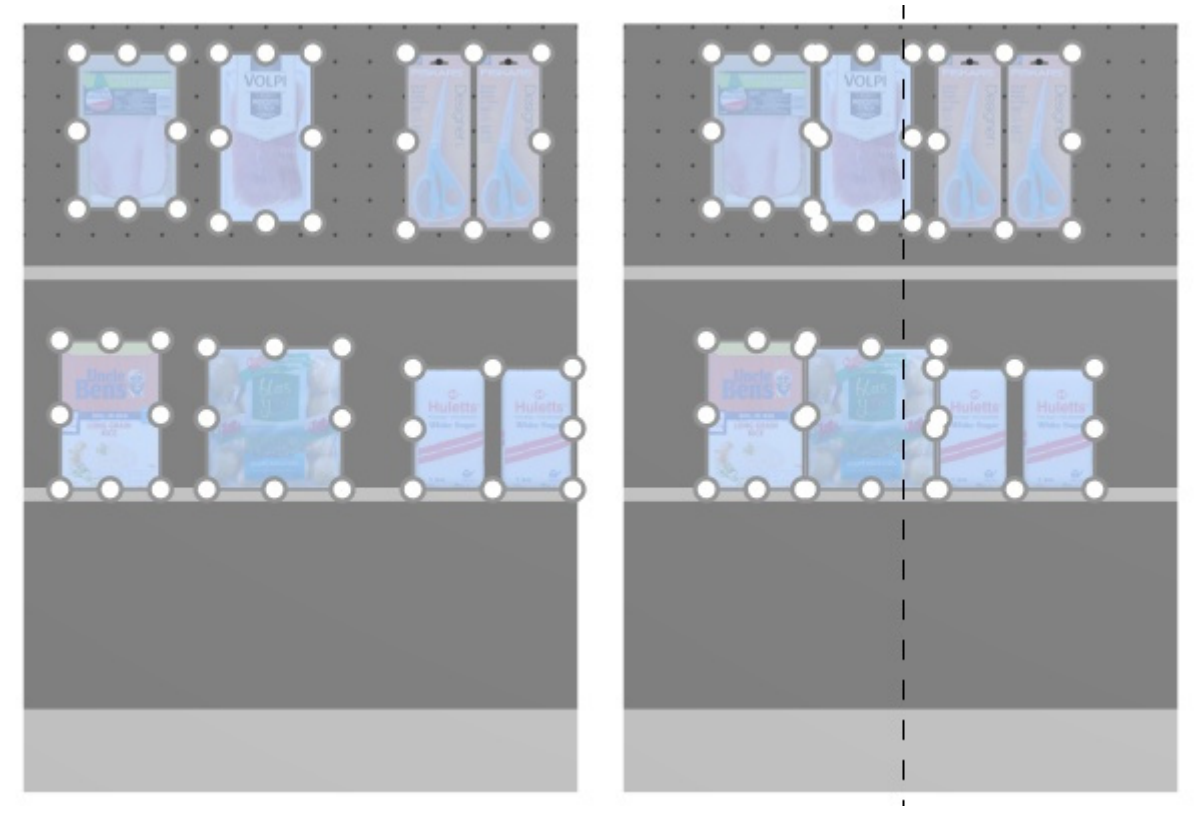

*Image de gauche : Avant l'espacement* 

*Image de droite : Serrer au centre d'étagère (L'espacement affecte chaque facing non coché)* 

*Notes:*

- Les produits qui se trouvent sur des panneaux perforés sont repositionnés sur le trou le plus proche pour obtenir un espacement égal, ce qui n'entraîne pas nécessairement un espacement égal.
- Vous pouvez également appliquer cette commande à des éléments placés sur plusieurs meubles si ceux-ci sont placés côte à côte, parallèles et pas trop éloignés les uns des autres.
- [Si vous avez autorisé](#page--1-0) [Autoriser débordement latéral \(Étagères sélectionnées\)/](#page-60-0) [Autoriser](#page-65-0)  débordement latéral (Panneaux arrière sélectionnés) où les éléments sélectionnés sont placés, PlanogramBuilder essaie toujours d'ajuster les produits dans les limites physiques des étagères / rangées. Mais si les produits sélectionnés ne tiennent que sur l'étagère / la rangée avec un porte-à-faux, le porte-à-faux minimal possible est appliqué.

#### <span id="page-129-0"></span>**Serrer à droite d'étagère (produits et accessoires)**

Regrouper les produits sélectionnés contre le bord droit de leurs étagères ou rangées respectives.

Pour les groupes de plusieurs [produits identiques en largeur avec](#page-231-1) [Écart en largeur,](#page-200-1) l'effet varie en fonction du paramètre nommé L'espacement affecte chaque facing comme illustré dans les exemples ci-dessous.

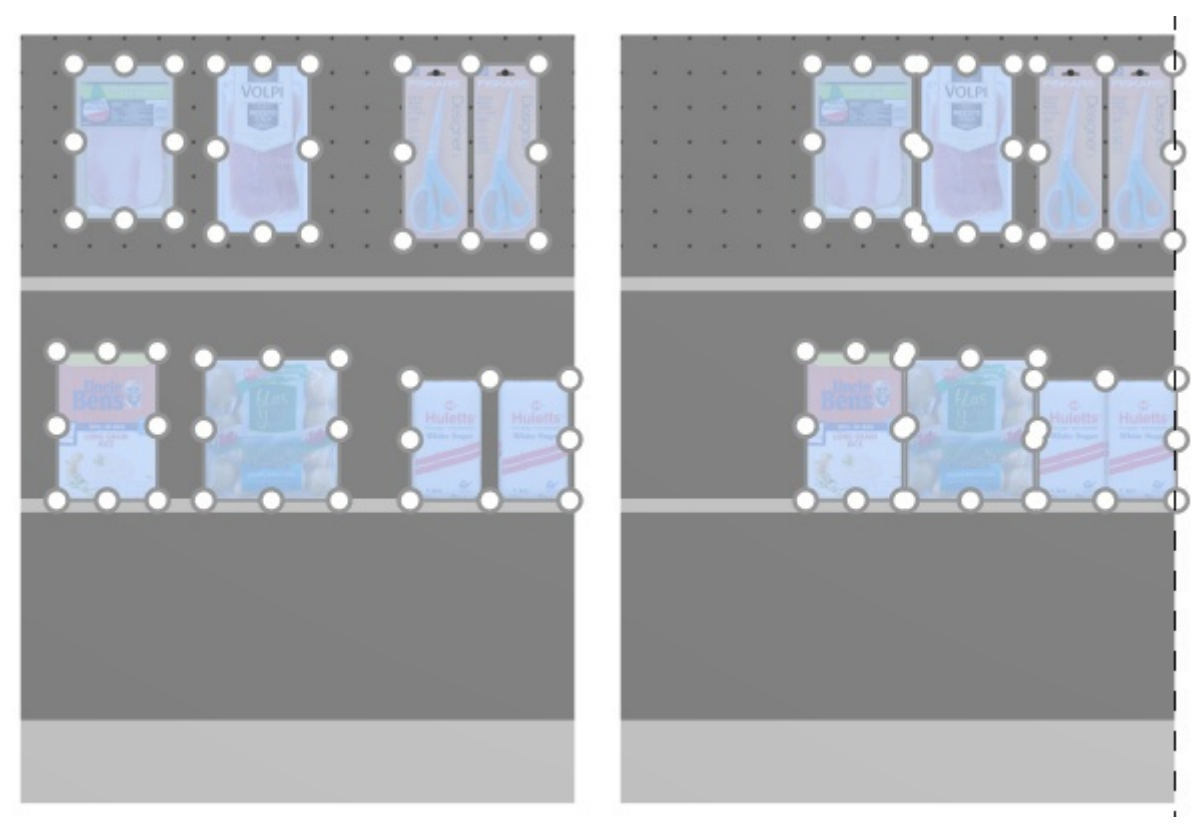

*Image de gauche : Avant l'espacement Image de droite : Serrer à droite d'étagère (L'espacement affecte chaque facing cochée)* 

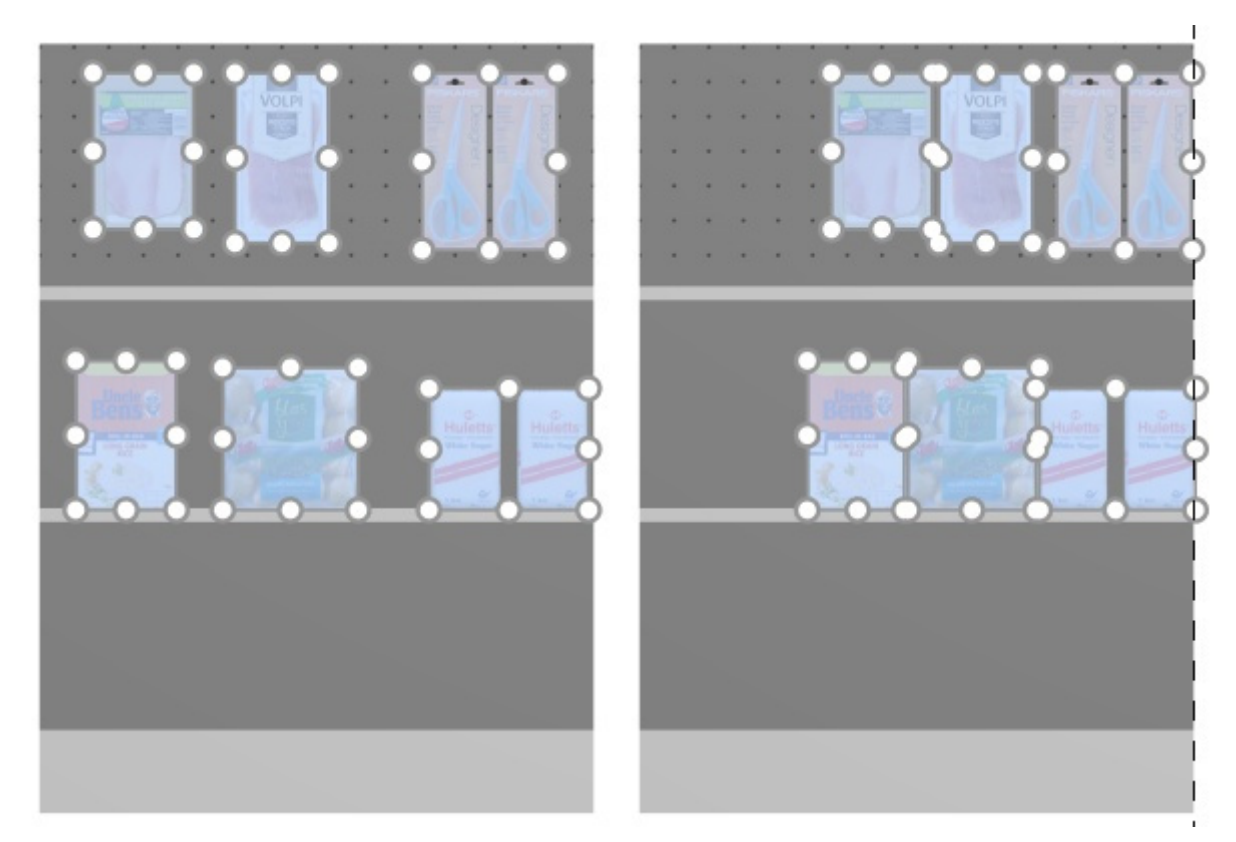

*Image de gauche : Avant l'espacement Image de droite : Serrer à droite d'étagère (L'espacement affecte chaque facing non coché)* 

*Notes:*

- Les produits qui se trouvent sur des panneaux perforés sont repositionnés sur le trou le plus proche pour obtenir un espacement égal, ce qui n'entraîne pas nécessairement un espacement égal.
- Vous pouvez également appliquer cette commande à des éléments placés sur plusieurs meubles si ceux-ci sont placés côte à côte, parallèles et pas trop éloignés les uns des autres.
- [Si vous avez autorisé](#page--1-0) [Autoriser débordement latéral \(Étagères sélectionnées\)/](#page-60-0) [Autoriser](#page-65-0)  débordement latéral (Panneaux arrière sélectionnés) où les éléments sélectionnés sont placés, PlanogramBuilder essaie toujours d'ajuster les produits dans les limites physiques des étagères / rangées. Mais si les produits sélectionnés ne tiennent que sur l'étagère / la rangée avec un porte-à-faux, le porte-à-faux minimal possible est appliqué.

#### <span id="page-131-0"></span>**Répartir sur étagère (produits et accessoires)**

Répartir les produits sélectionnés avec un espace égal entre eux sur toute la largeur de leurs étagères ou rangées respectives.

Pour les groupes de plusieurs [produits identiques en largeur avec](#page-231-1) [Écart en largeur,](#page-200-1) l'effet varie en fonction du paramètre nommé L'espacement affecte chaque facing comme illustré dans les exemples ci-dessous.

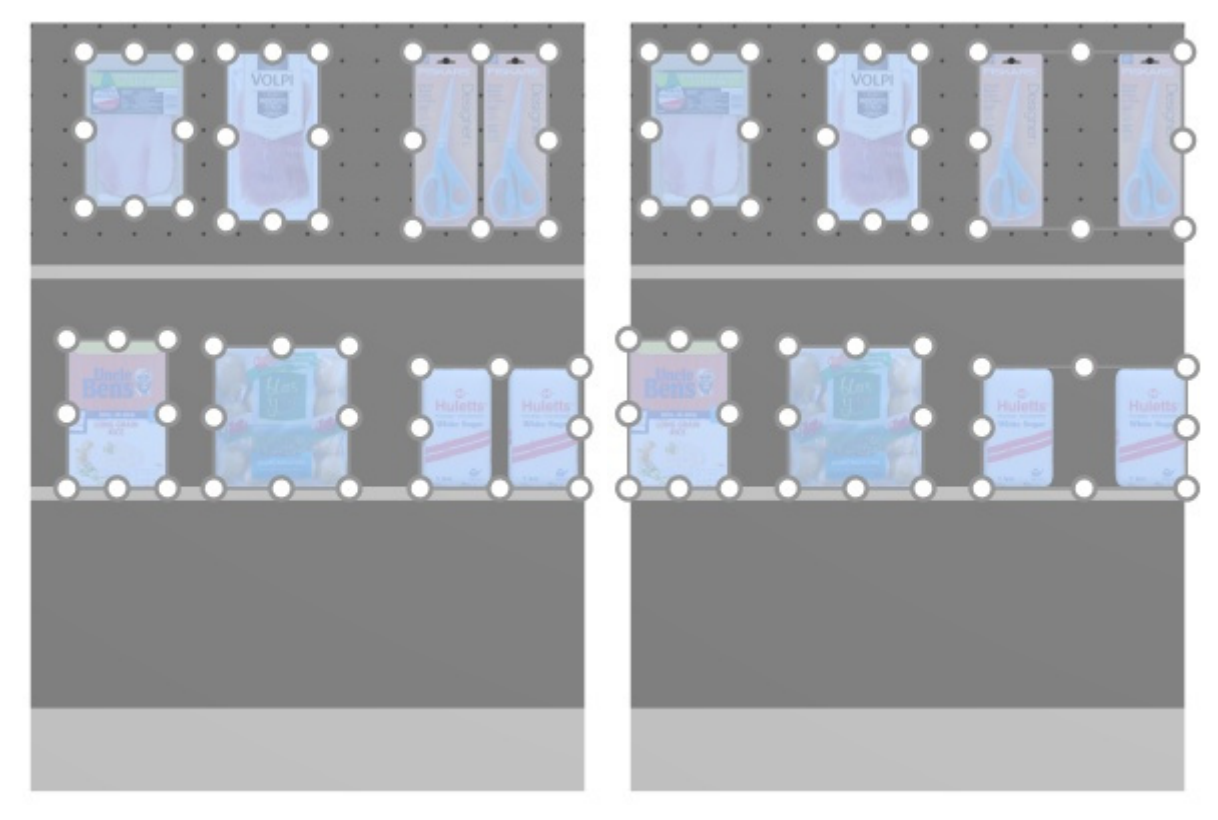

*Image de gauche : Avant l'espacement* 

*Image de droite : Répartir sur étagère (L'espacement affecte chaque facing cochée)* 

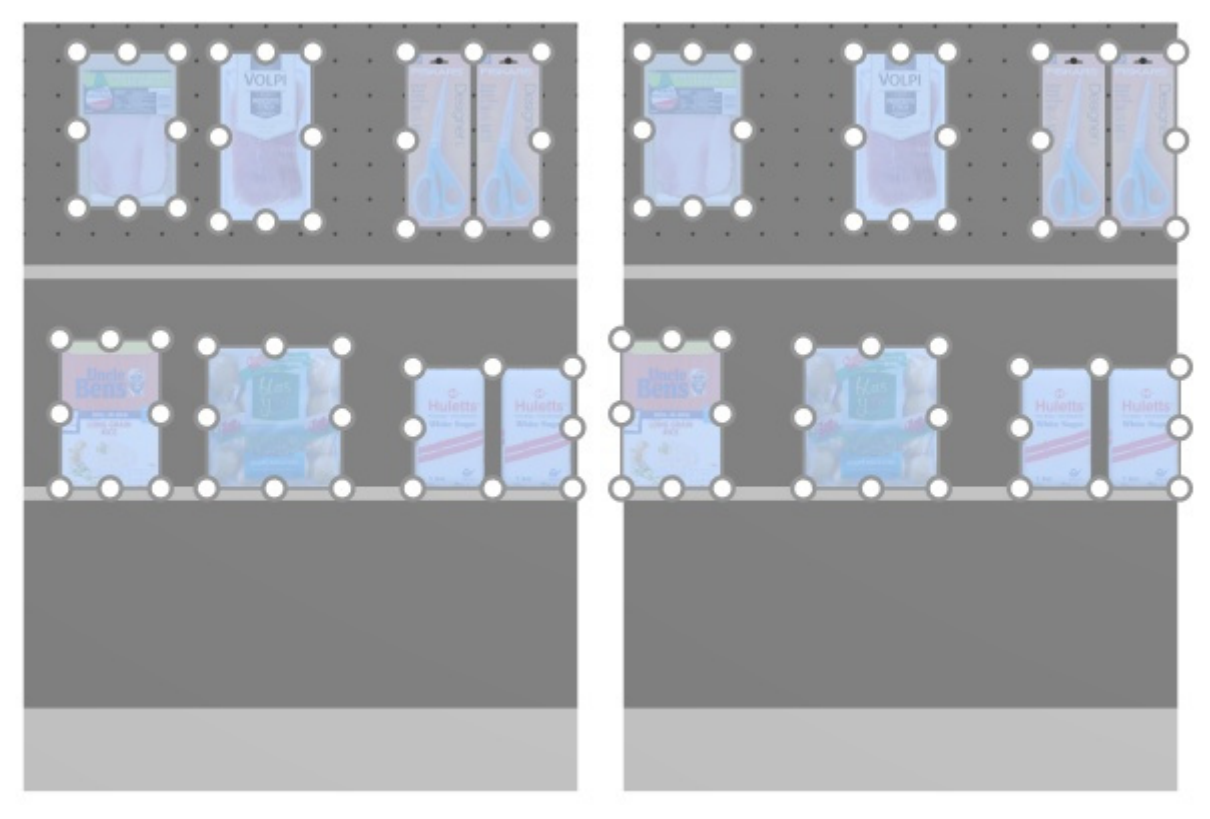

*Image de gauche : Avant l'espacement* 

*Image de droite : Répartir sur étagère (L'espacement affecte chaque facing non coché)* 

*Notes:*

- Les produits qui se trouvent sur des panneaux perforés sont repositionnés sur le trou le plus proche pour obtenir un espacement égal, ce qui n'entraîne pas nécessairement un espacement égal.
- Vous pouvez également appliquer cette commande à des éléments placés sur plusieurs meubles si ceux-ci sont placés côte à côte, parallèles et pas trop éloignés les uns des autres.
- [Si vous avez autorisé](#page--1-0) [Autoriser débordement latéral \(Étagères sélectionnées\)/](#page-60-0) [Autoriser](#page-65-0)  débordement latéral (Panneaux arrière sélectionnés) où les éléments sélectionnés sont placés, PlanogramBuilder essaie toujours d'ajuster les produits dans les limites physiques des étagères / rangées. Mais si les produits sélectionnés ne tiennent que sur l'étagère / la rangée avec un porte-à-faux, le porte-à-faux minimal possible est appliqué.

#### <span id="page-132-0"></span>**Inverser sur étagère (produits et accessoires)**

Inverser l'ordre gauche-droite des produits sélectionnés sur leurs étagères ou rangées respectives.

C'est pratique par exemple lorsque vous changez [Sens du trafic.](#page-53-0)

Pour les groupes de plusieurs [produits identiques en largeur avec](#page-231-1) [Écart en largeur,](#page-200-1) l'effet varie en fonction du paramètre nommé L'espacement affecte chaque facing comme illustré dans les exemples ci-dessous.

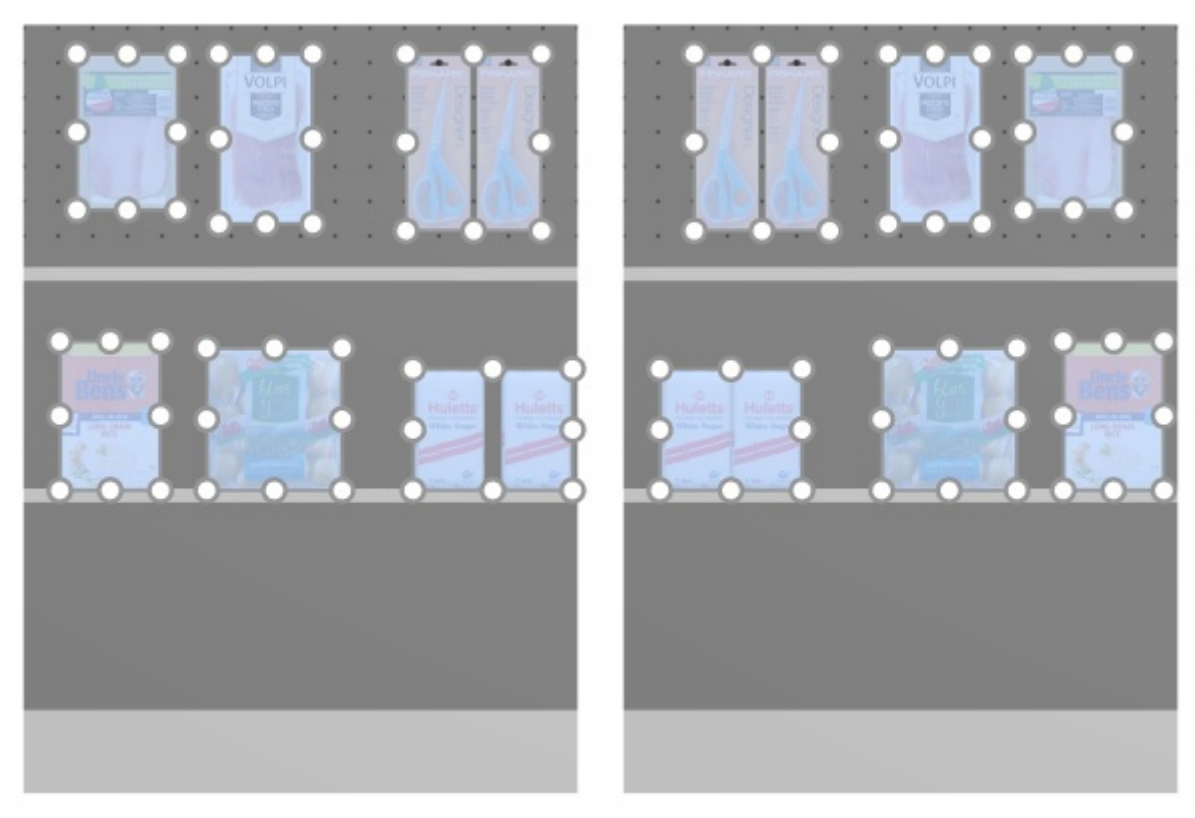

*Image de gauche : Avant l'espacement Image de droite : Inverser sur étagère (L'espacement affecte chaque facing cochée)* 

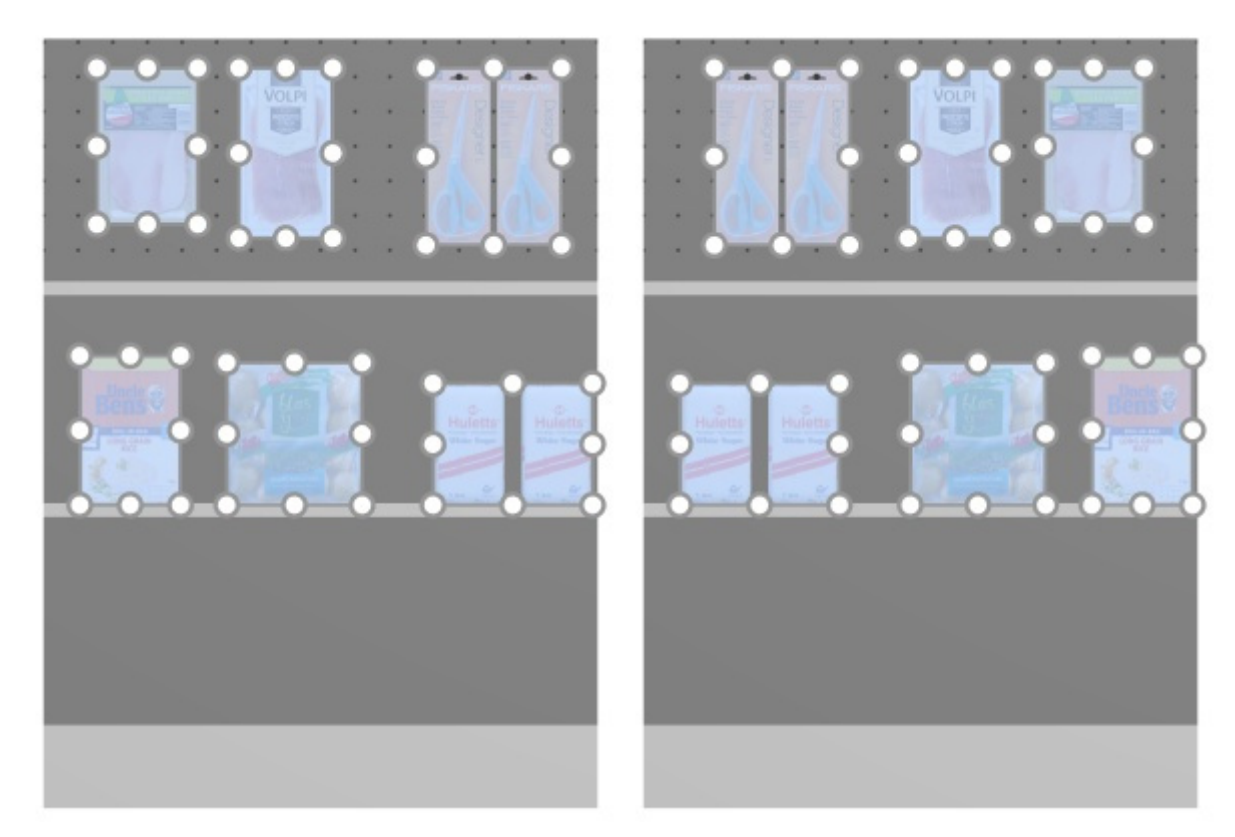

*Image de gauche : Avant l'espacement Image de droite : Inverser sur étagère (L'espacement affecte chaque facing non coché)* 

#### *Notes:*

- Les produits qui se trouvent sur des panneaux perforés sont repositionnés sur le trou le plus proche pour obtenir un espacement égal, ce qui n'entraîne pas nécessairement un espacement égal.
- Vous pouvez également appliquer cette commande à des éléments placés sur plusieurs meubles si ceux-ci sont placés côte à côte, parallèles et pas trop éloignés les uns des autres.
- [Si vous avez autorisé](#page--1-0) [Autoriser débordement latéral \(Étagères sélectionnées\)/](#page-60-0) [Autoriser](#page-65-0)  débordement latéral (Panneaux arrière sélectionnés) où les éléments sélectionnés sont placés, PlanogramBuilder essaie toujours d'ajuster les produits dans les limites physiques des étagères / rangées. Mais si les produits sélectionnés ne tiennent que sur l'étagère / la rangée avec un porte-à-faux, le porte-à-faux minimal possible est appliqué.

### <span id="page-134-0"></span>Rotation des produits

Vous pouvez faire pivoter les produits sélectionnés par incréments de 90 degrés.

*Instructions:* 

- 1. Activez cet outil : [Éditer produits et accessoires.](#page-107-0)
- 2. Sélectionnez les produits à faire pivoter. Ils sont mis en surbrillance et un pointeur de déplacement s'affiche.
- 3. Cliquez sur l'une des commandes de rotation dans la barre d'outils d'édition d'objets ou dans **Menu principal** > **Édition** > **Rotation des produits**.
- 4. Les produits sélectionnés ont maintenant fait l'objet d'une rotation.

Exemple d'un produit faisant l'objet d'une rotation :

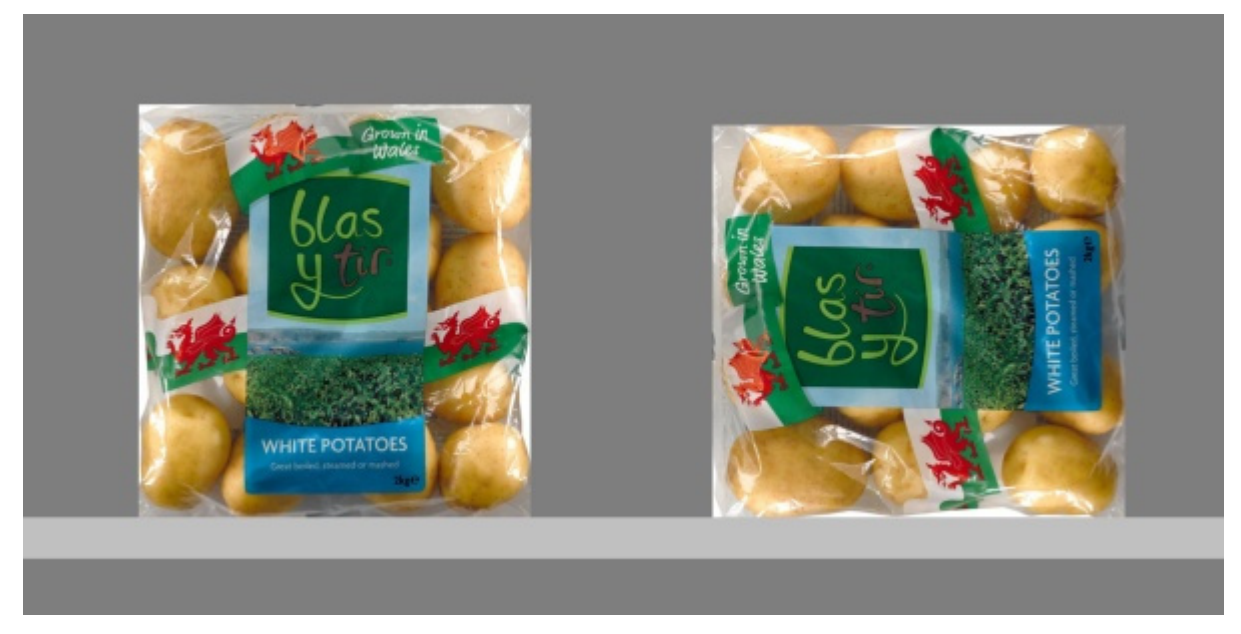

*Image de gauche : Orientation initiale Image de droite : Rotation en Y à 270 degrés* 

Les commandes suivantes sont disponibles :

#### **Basculer à gauche**

Faites pivoter les produits sélectionnés vers la gauche sur l'axe de profondeur (X 90° dans le sens inverse des aiguilles d'une montre).

Consulter [Rotation des produits](#page-134-0) pour les instructions d'utilisation.

• Raccourci clavier : **flèche gauche**

#### **Basculer à droite**

Faites pivoter les produits sélectionnés vers la droite sur l'axe de profondeur (X 90° dans le sens des aiguilles d'une montre).

Consulter [Rotation des produits](#page-134-0) pour les instructions d'utilisation.

• Raccourci clavier : **flèche droite**

#### **Tourner à l'envers**

Faites pivoter les produits sélectionnés de 180° sur l'axe de profondeur (X 180°) : La face avant est toujours face à vous, mais les produits sont alors à l'envers.

Consulter [Rotation des produits](#page-134-0) pour les instructions d'utilisation.

• Raccourci clavier: **U**

# <span id="page-136-0"></span>Accessoires

Cette tâche vous permet de placer des accessoires sur des étagères dans des planogrammes.

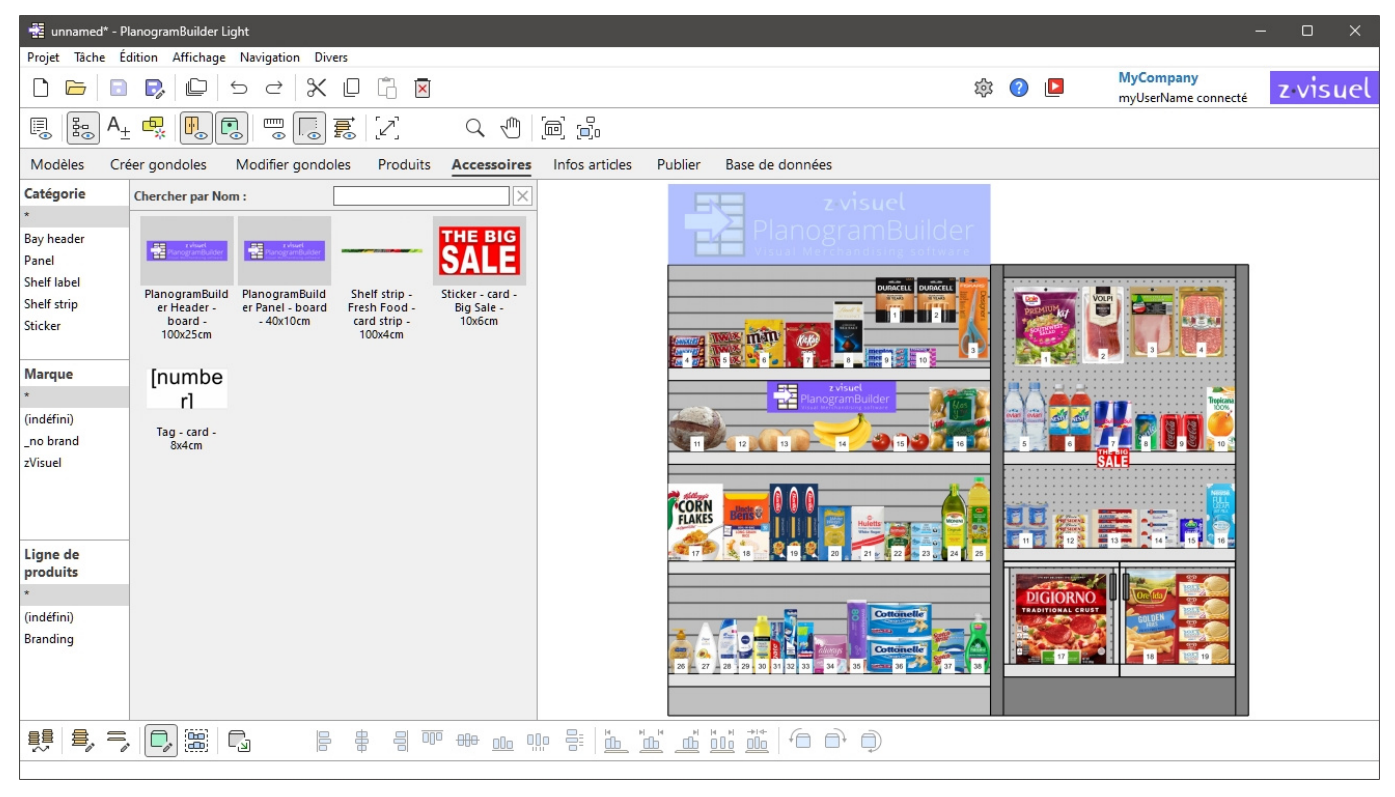

*Note:* Si vous commencez tout juste à utiliser PlanogramBuilder, certains exemples d'éléments sont disponibles en tant [que Exemples. Vo](#page-183-0)us devez ensuite ajouter vos propres accessoires à la base de données. Consulter Base de données pour savoir comment ajouter des accessoires à la base de données.

## Catalogue d'accessoires

Ce volet reflète tous les accessoires que vous avez dans votre base de données. C'est ici que vous pouvez sélectionner et faire glisser vos accessoires dans vos planogrammes.

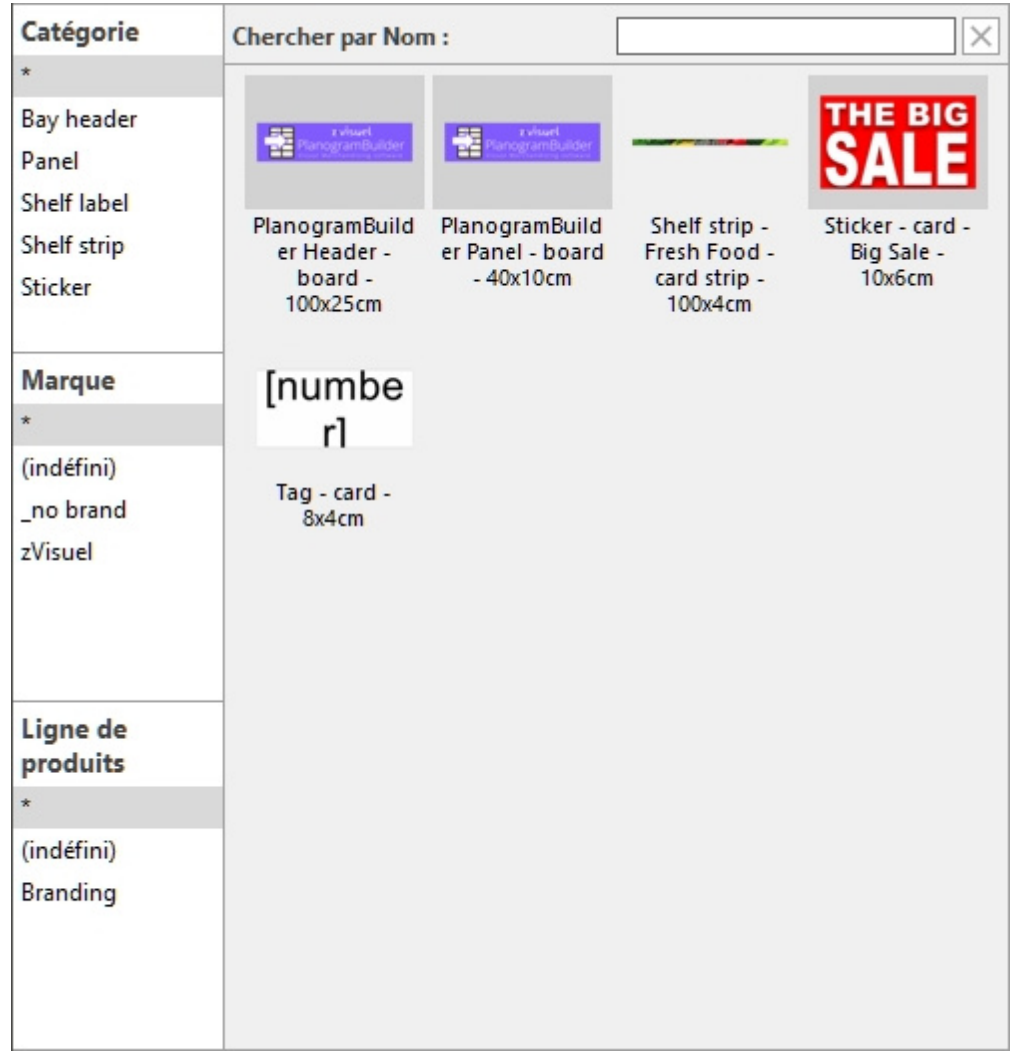

La recherche d'articles dans le catalogue d'accessoires fonctionne de la même manière que pour les produits. Consultez les sections suivantes pour obtenir des instructions :

- [Hiérarchie de classification \(Catalogue de produits\)](#page-101-0)
- [Chercher par texte \(Catalogue de produits\)](#page-102-0)

### Liste des vignettes (Catalogue d'accessoires)

[Le côté droit de la fenêtre du catalogue affiche la lis](#page-101-0)te des acc[essoires correspondant à votre](#page-102-0)  Hiérarchie de classification (Catalogue de produits) ou à votre Chercher par texte (Catalogue de [produits\).](#page--1-0)

Chaque produit est représenté par une vignette et une description textuelle.

Par défaut, la légende de la miniature est le nom de l'accessoire, mais vous pouvez également la définir sur une autre propriété, telle que Référence ou une combinaison de propriétés (consulter [Légendes & Recherche\)](#page-233-1).

### Ajout d'accessoires à un planogramme

Pour placer un accessoire du catalogue dans votre planogramme actuel :

1. Trouvez l'accessoire souhaité dans le catalogue à l'aide de la classification ou des filtres de texte.

- 2. **Maintenez le bouton de la souris enfoncé** et **faites glisser** l'accessoire à l'endroit souhaité sur le meuble :
	- o Les acce[ssoires prés](#page-199-0)[entant l](#page-199-1)[es co](#page-199-2)mportements suivants doivent être glissés sur Étagère: Shelf strip, sticker, tag. Consultez la description de chaque comportement pour plus de détails sur l'endroit exact où l'accessoire peut être placé sur l'étagère.

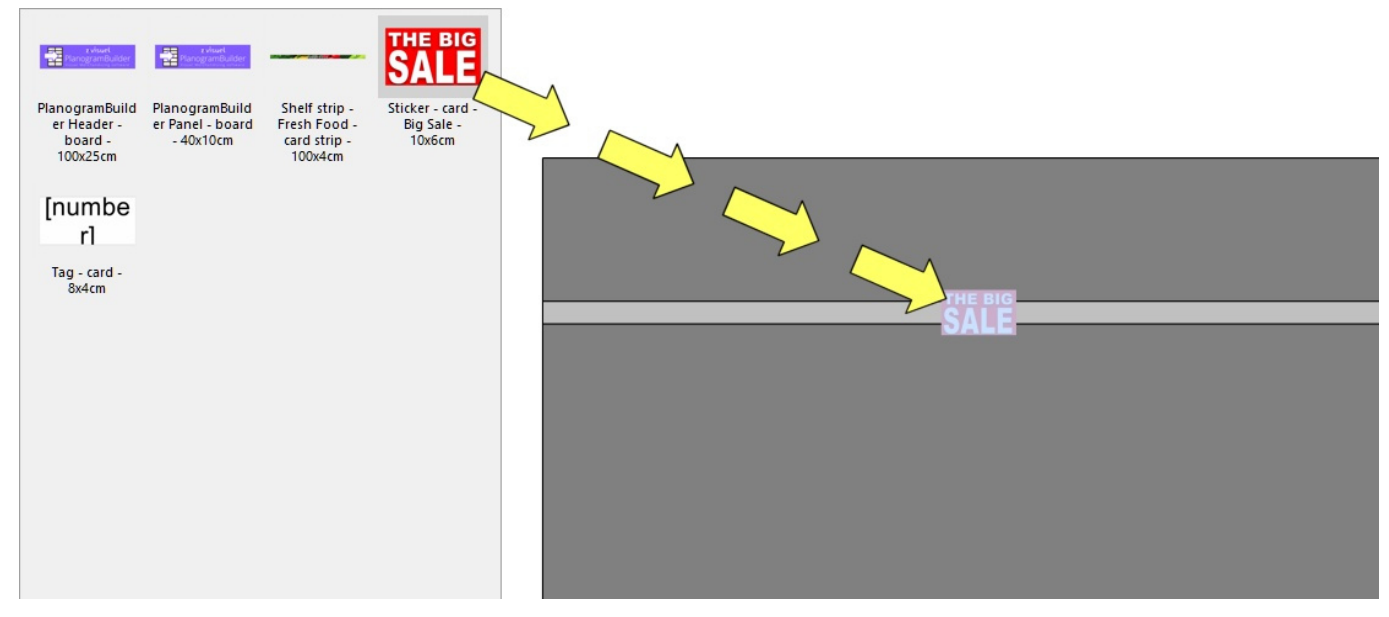

o Les accessoires p[résentant le](#page-199-3)[s comp](#page-199-4)ortements suivants doivent être glissés sur Panneau arrière: bay header, panel. Consultez la description de chaque comportement pour plus de détails sur l'emplacement exact de l'accessoire sur le panneau arrière.

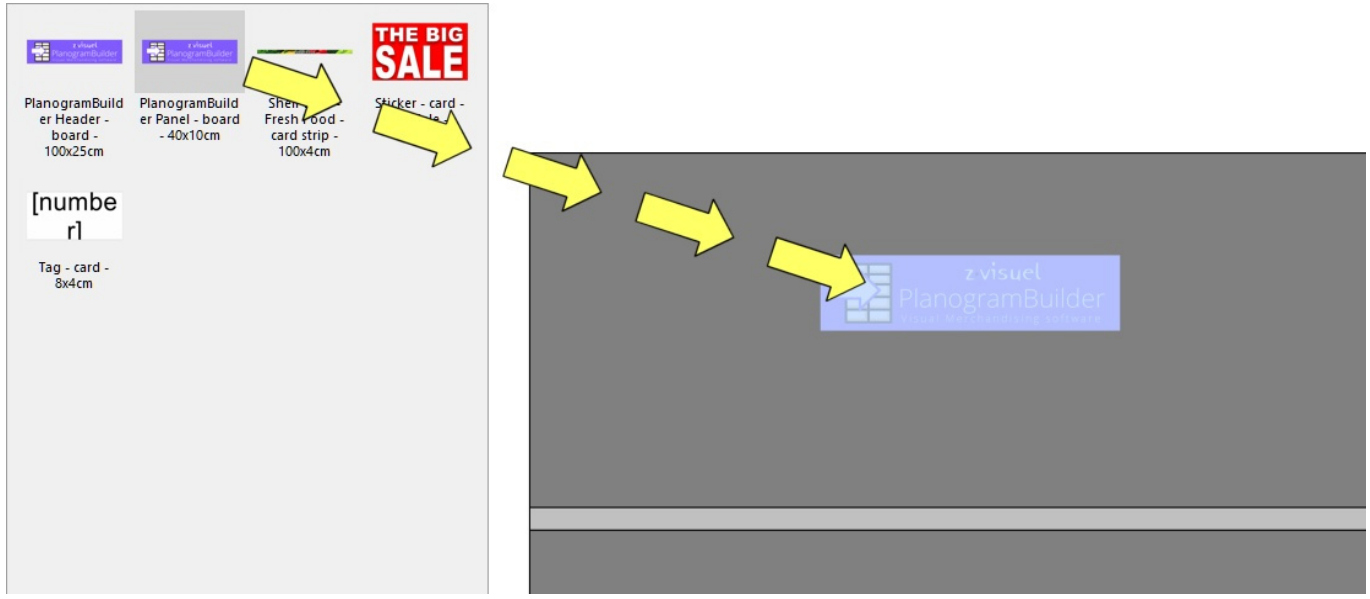

- 3. **Relâchez le bouton de la souris** une fois que vous avez atteint l'emplacement souhaité. L'accessoire est placé sur le meuble.
- 4. Une fois qu'un accessoire a été placé dans votre planogramme, l'arrière-plan de sa vignette prend une couleur plus claire dans le catalogue, ce qui vous aide à identifier les éléments déjà utilisés :

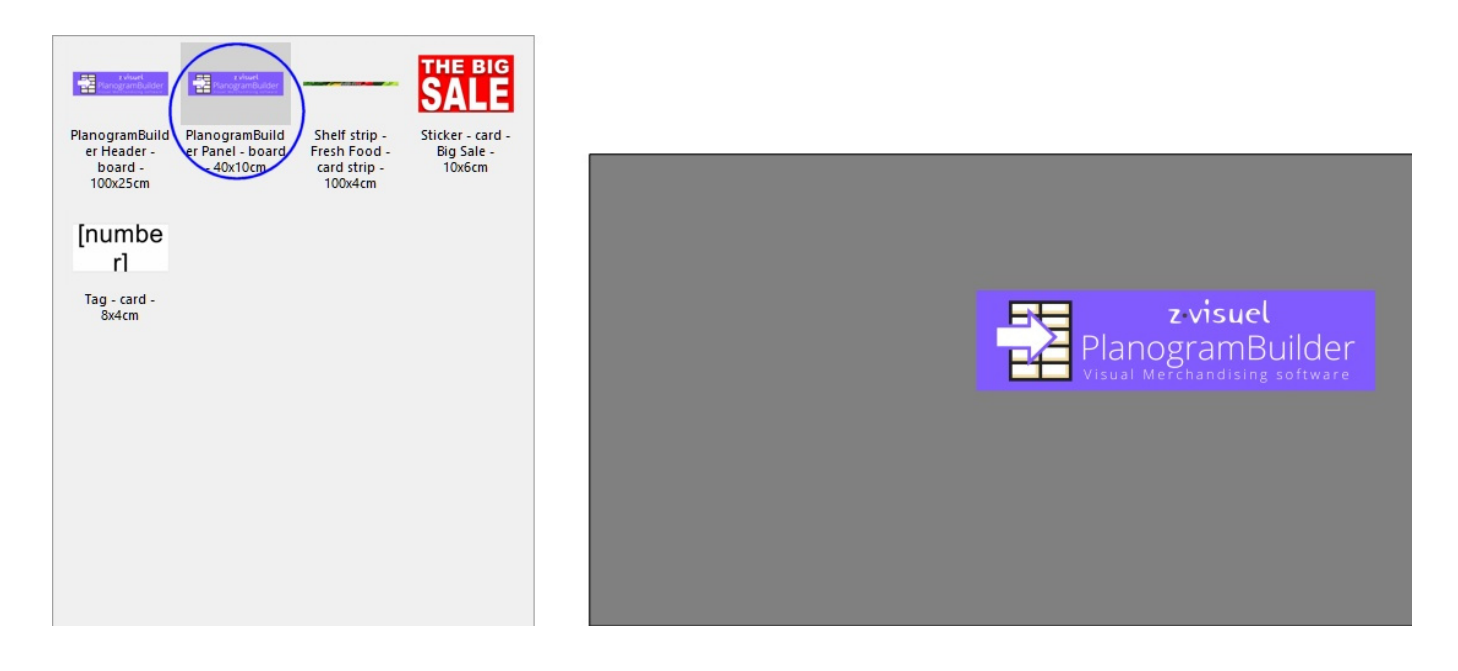

*Conseils:*

- Il peut arriver que vous souhaitiez désactiver temporairement les collisions pour éviter de déplacer d'autres objets lors du placement d'un accessoire. Maintenez la touche **C** enfoncée tout en faisant glisser l'éléme[nt pour y parvenir. Les co](#page-230-0)llisions peuvent également être entièrement désactivées dans Collisions (Paramètres), ou pour des accessoires spécifiques dans [Collisions \(Propriétés de l'article\)](#page-200-0) au cas où ils devraient se chevaucher.
- [Les marges n](#page-65-1)'[ont pas d](#page-65-1)'[effet sur les accessoir](#page-65-1)es [Paramètres \(Étagères sélectionnées\)](#page-60-1) et dans Paramètres (Panneaux arrière sélectionnés) : les accessoires peuvent toujours être placés sur toute la surface des étagères et des panneaux arrière.

## Outils et commandes (Accessoires)

La barre d'outils d'édition d'objets comprend plusieurs outils et commandes permettant d'utiliser les accessoires de votre planogramme courant :

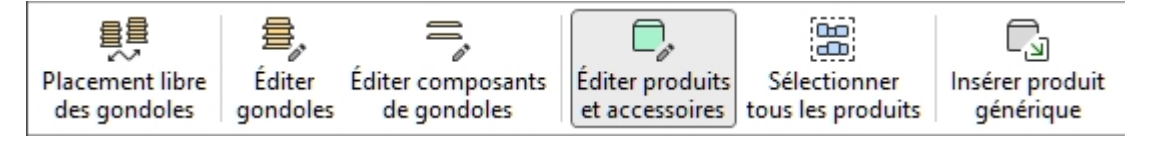

Des commandes supplémentaires qui s'appliquent également à la plupart des objets se trouvent dans une autre barre d'outils décrite dans [Commandes d'édition générales:](#page-18-0)

- [Annuler \(Édition\)](#page-19-0)
- [Rétablir \(Édition\)](#page-19-1)
- [Couper \(Édition\)](#page-19-2)
- [Copier \(Édition\)](#page-20-0)
- [Coller \(Édition\)](#page-20-1)
- [Supprimer \(Édition\)](#page-20-2)

Tous les outils et commandes pour travailler avec les accessoires sont également disponibles en [Menu principal](#page-16-0) > **Édition**:

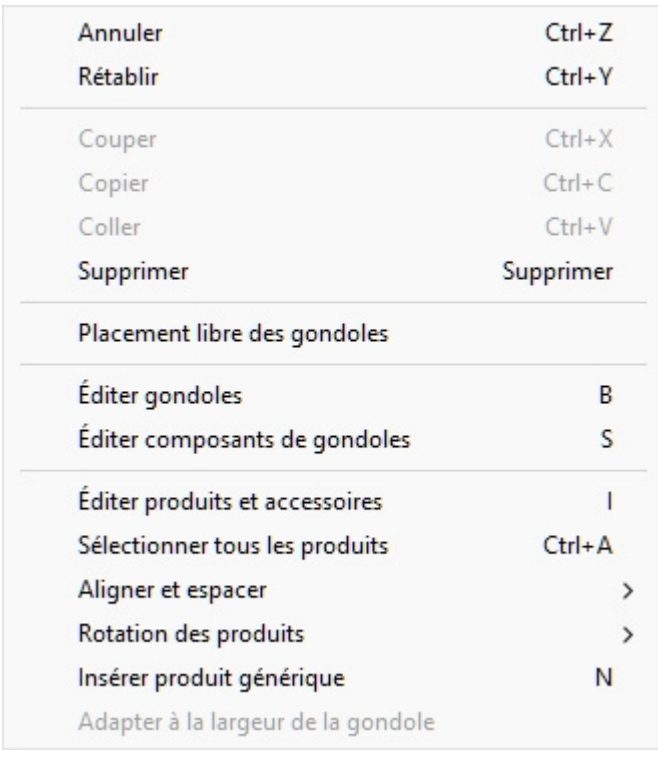

Plusieurs outils et commandes sont les mêmes pour les accessoires et pour les produits. Consultez les sections suivantes pour obtenir des instructions :

- [Éditer produits et accessoires](#page-107-0)
	- o [Sélectionnez \(Éditer produits et accessoires\)](#page-108-0)
	- o [Déplacer \(Éditer produits et accessoires\)](#page-113-0)
	- o [Copier en déplaçant \(](#page-115-0)
- [Aligner et espacer \(produits et accessoires\).](#page-118-0) Notez que certaines de ces commandes ne sont pas disponibles en fonction du type d'accessoires sélectionné. Dans ce cas, les commandes sont grisées dans le menu.
	- o [Aligner à gauche \(produits et accessoires\)](#page-118-1)
	- o [Aligner à droite \(produits et accessoires\)](#page-119-0)
	- o [Aligner en haut \(produits et accessoires\)](#page-120-0)
	- o [Aligner en bas \(produits et accessoires\)](#page-122-0)
	- o [Répartir horizontalement \(produits et accessoires\)](#page-123-0)
	- o [Répartir verticalement \(produits et accessoires\)](#page-125-0)
	- o [Serrer à gauche d'étagère \(produits et accessoires\)](#page-126-0)
	- o [Serrer au centre d'étagère \(produits et accessoires\)](#page-128-0)
	- o [Serrer à droite d'étagère \(produits et accessoires\)](#page-129-0)
	- o [Répartir sur étagère \(produits et accessoires\)](#page-131-0)
	- o [Inverser sur étagère \(produits et accessoires\)](#page-132-0)

Certaines fonctionnalités sont conçues uniquement pour les produits. Ils sont grisés pour les accessoires :

- Remplacement de produits dans un planogramme
- Rotation des produits
- Insérer produit générique

Une commande est spécifique aux **accessoires** et est décrite ci-dessous :

### Adapter à la largeur de la gondole

Cette commande redimensionne [bay header](#page-199-3) et [Shelf strip](#page-199-0) afin qu'ils correspondent à la largeur du meuble.

*Instructions:*

1. Sélectionnez l'accessoire souhaité comme indiqué dans l'exemple ci-dessous (consultez [Sélectionnez \(Éditer produits et accessoires\)\)](#page-108-0):

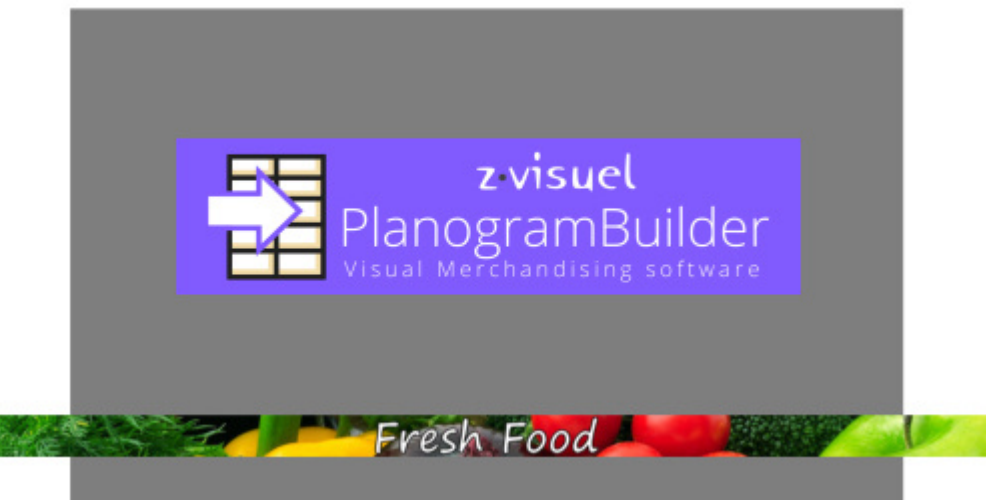

- 2. Dans **Menu principal** > **Édition**, cliquez sur **Adapter à la largeur de la gondole**.
- 3. Les accessoires sélectionnés sont maintenant redimensionnés :

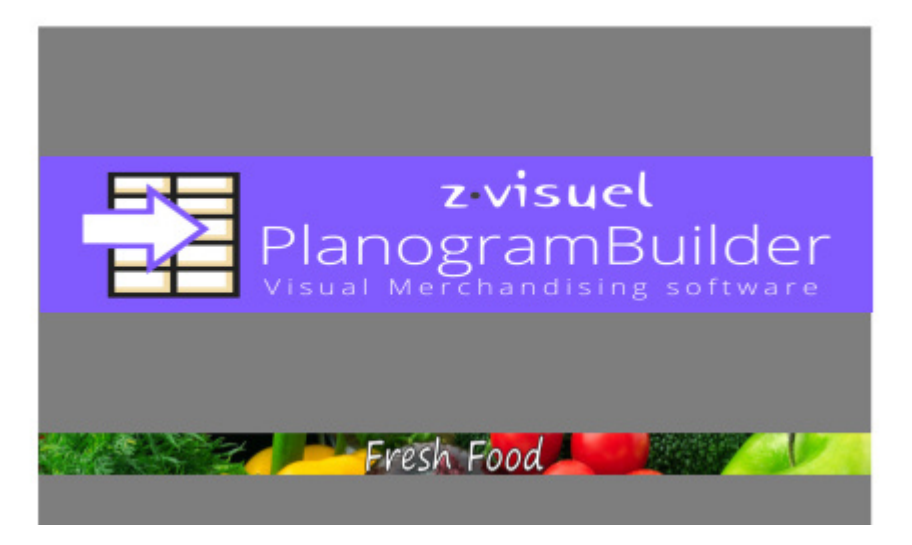

# <span id="page-142-0"></span>Infos articles

Dans cette tâche, vous pouvez afficher de nombreuses propriétés et ajuster certains paramètres pour les produits et accessoires de votre projet de planogramme en cours. Les ajustements effectués dans cette tâche ne s'appliquent qu'aux éléments sélectionnés dans le planogramme actif, mais ils ne modifient pas les produits et accessoires d'origine dans la base de données.

Par exemple, vous pouvez définir le nombre d'instances d'un produit sélectionné qui sont placées sur une étagère donnée ou modifier l'espacement entre les produits.

Cette tâche vous permet également de définir et d'ajuster les propriétés de base de Produits génériques car ceux-ci n'existent que dans le projet de planogramme en cours, pas dans votre base de données. Consulter la description dans [Insérer produit générique.](#page-117-0)

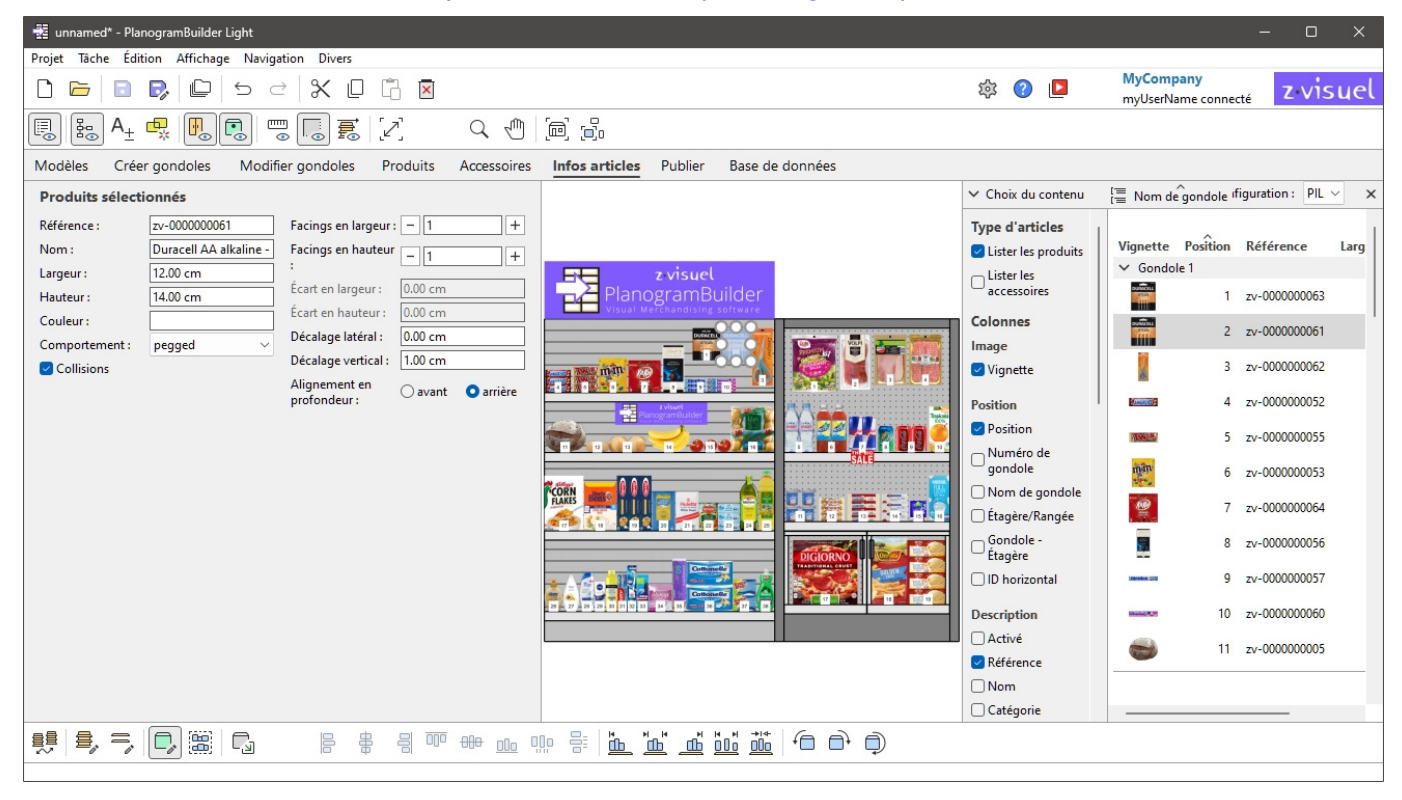

#### *Instructions:*

- 1. Dans votre projet, [Sélectionnez \(Éditer produits et accessoires\).](#page-108-0) Ne mélangez pas les produits et les accessoires dans votre sélection.
- 2. Passer à Infos articles si ce n'est pas déjà fait.
- 3. Affichez ou ajustez les paramètres de l'élément sélectionné.

#### *Conseils:*

- Si plusieurs éléments sont sélectionnés, les valeurs que vous entrez sont appliquées à tous les éléments sélectionnés en une seule opération.
- Si vous avez une porte ou un panneau à l'avant de votre ét[agère, vous ne pourre](#page-217-0)z peut-être pas sélectionner de produits derrière le panneau. Consulter Voir panneaux avant pour obtenir de l'aide sur le masquage de ces éléments.

## Produits sélectionnés, Accessoires sélectionnés

Une fois que votre ou vos éléments sont sélectionnés, diverses propriétés s'affichent.

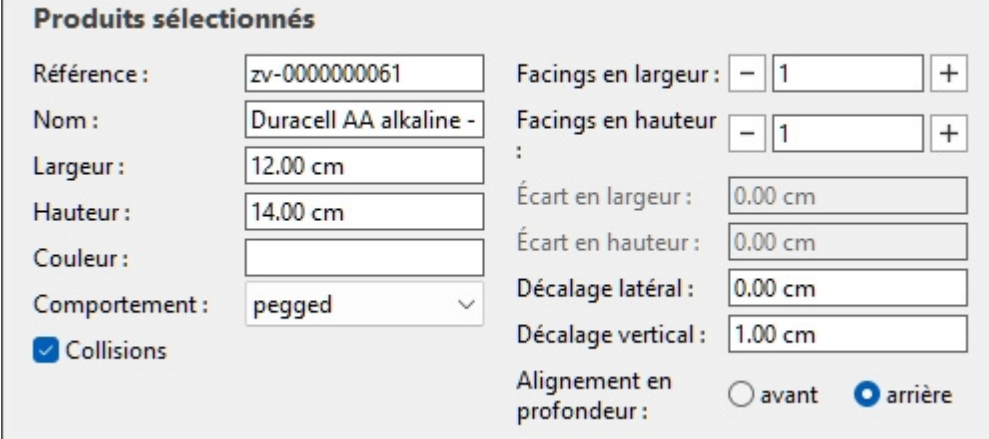

Notez que les propriétés affichées dans le volet ci-dessus varient en fonction du type d'élément sélectionné.

Certaines valeurs de propriété peuvent être ajustées dans le planogramme courant, tandis que d'autres sont en lecture seule et ne peuvent être définies que dans la base de données :

### Propriétés en lecture seule

Les propriétés répertoriées ci-dessous sont en lecture seule. Vous pouvez toujours copier les valeurs dans le presse-papiers avec *Ctrl+C*.

Une exception est Produits génériques, pour lesquelles ces valeurs de propriété peuvent et [doivent](#page-117-0)  être définies ici puisque ces éléments n'existent pas dans votre base de données. Consulter Insérer [produit générique.](#page--1-0)

Consultez leurs descriptions dans Valeurs définies uniquement dans la base de données:

- **[Référence](#page-189-0)**
- [Nom \(Propriétés de l'article\)](#page-191-0)
- [Largeur \(Propriétés de l'article\)](#page-192-0)
- [Hauteur \(Propriétés de l'article\)](#page-192-1)
- [Couleur \(Propriétés de l'article\)](#page-196-0)

### Propriétés modifiables

Les valeurs des propriétés répertoriées ci-dessous sont presque toujours modifiables.

La modification d'une valeur remplace la valeur définie dans la base de données (le cas échéant), mais uniquement pour le ou les éléments sélectionnés dans le projet en cours. C'est pratique si vous avez besoin d'appliquer une valeur non standard pour un cas d'utilisation particulier, par exemple pour mettre un produit sur une étagère alors qu'il a été défini comme rattaché dans la base de données.
[Les valeurs de propriété suivantes](#page--1-0) peuvent être prédéfinies dans la base de données (Valeurs pouvant être modifiées par facing), et peut également être défini pour les éléments sélectionnés dans **Infos articles**:

- [Comportement](#page-197-1) (modifiable uniquement pour les produits, pas pour les accessoires)
- [Collisions \(Propriétés de l'article\)](#page-200-0)
- [Écart en largeur](#page-200-1)
- [Écart en hauteur](#page-200-2)
- [Décalage latéral \(Propriétés de l'article\)](#page-201-0)
- [Décalage vertical](#page-201-1)
- [Titre](#page-201-2)

Les valeurs de propriété suivantes ne peuvent être définies que dans **Infos articles** et ne peuvent pas être prédéfinis dans la base de données :

#### <span id="page-144-0"></span>**Facings en largeur**

*Applicable uniquement aux produits.* 

Le nombre de mêmes produits placés en largeur adjacente sur une étagère ou une cheville.

S'il y a plusieurs unités du produit, elles forment un bloc qui est traité comme un seul objet dans PlanogramBuilder.

- Valeurs prises en charge : valeur numérique [1-150]
- Valeur par défaut : *1*
- Raccourcis clavier :
	- o Décrémenter le nombre de Facings en largeur: **Espace + Moins (-) sur le pavé numérique**
	- o Incrémenter le nombre de Facings en largeur: **Espace + Plus (+) sur le pavé numérique**
- Exemple : *3*

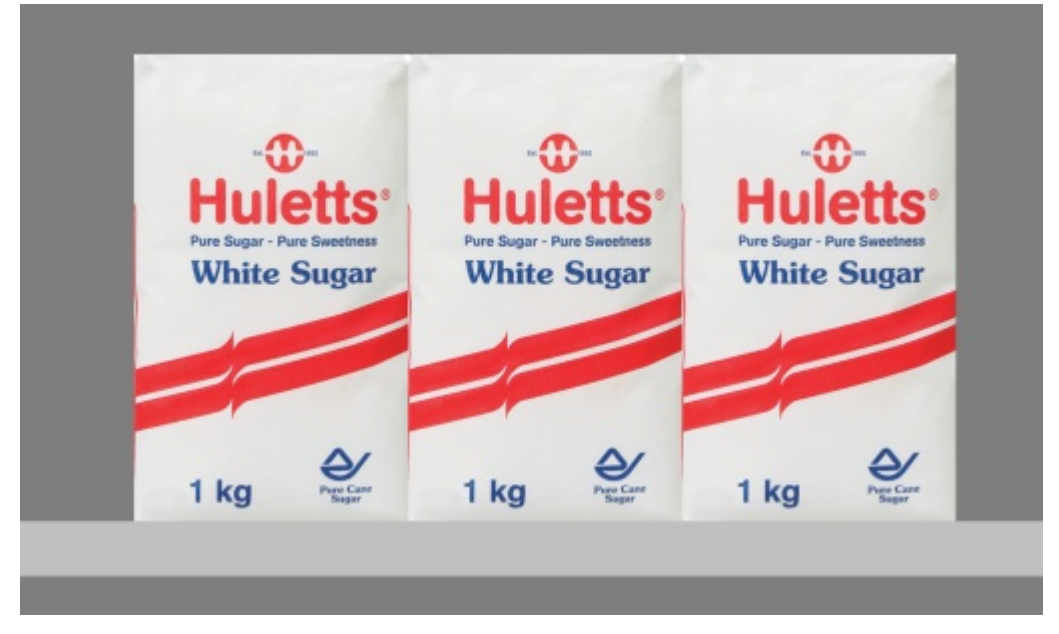

*Exemple : un produit avec 3 Facings en largeur* 

*Pourboire:* Vous pouvez également définir cette valeur de manière interactive avec votre souris. Consulter [Ajuster la quantité de produits.](#page-110-0)

#### <span id="page-145-0"></span>**Facings en hauteur**

Le nombre de produits identiques placés à côté en hauteur sur une étagère ou sur des piquets.

S'il y a plusieurs unités du produit, elles forment un bloc qui est traité comme un seul objet dans PlanogramBuilder.

- Valeurs prises en charge : valeur numérique [1-150]
- Valeur par défaut : *1*
- Raccourcis clavier :
	- o Décrémenter le nombre de Facings en hauteur: **Maj + Moins (-) sur le pavé numérique**
	- o Incrémenter le nombre de Facings en hauteur: **Maj + Plus (+) sur le pavé numérique**
- Exemple : *2*

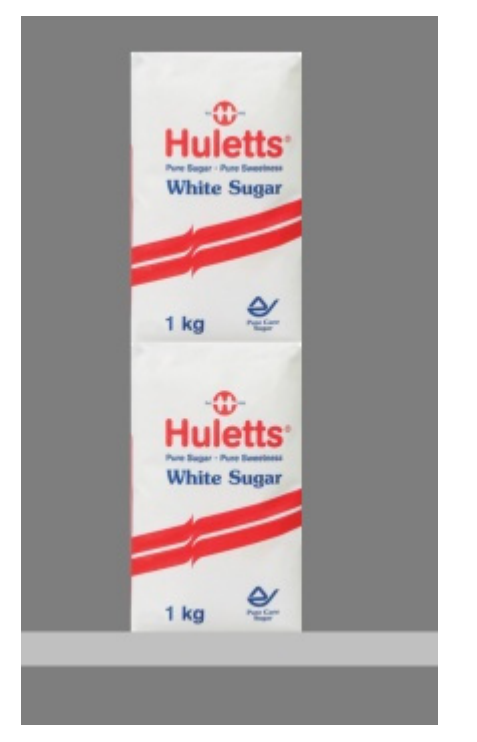

*Exemple : un produit avec 2 Facings en hauteur* 

*Pourboire:* Vous pouvez également définir cette valeur de manière interactive avec votre souris. Consulter [Ajuster la quantité de produits.](#page-110-0)

# Outils et commandes (Infos articles)

La barre d'outils d'édition d'objets comprend plusieurs outils et commandes permettant d'utiliser des produits et des accessoires.

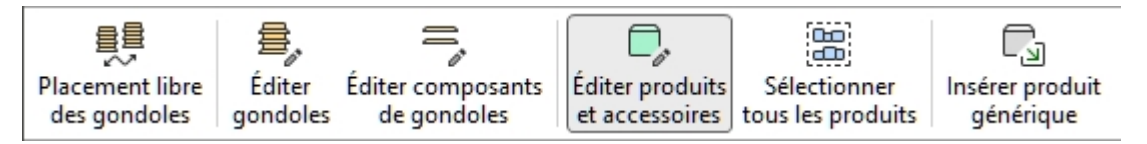

Consulter [Outils et commandes \(Produits\)](#page-106-0) ou [Outils et commandes \(Accessoires\)](#page-139-0) en fonction du type d'objet que vous modifiez.

# <span id="page-147-1"></span>Liste d'articles du projet

Ce volet affiche une liste de tous les [produits et accessoire](#page-187-0)s de votre projet. Il peut être configuré pour afficher n'importe quel type de Propriétés de l'article et plusieurs valeurs calculées pour chaque élément.

La liste est également utilisée dans [Rapports](#page-169-0) lorsque vous publiez vos planogrammes pour les magasins.

Vous pouvez également utiliser la liste pour sélectionner des produits et des accessoires dans votre projet. Toutes les méthodes de sélection sont décrites dans la section dédiée de ce guide : [Sélectionnez \(Éditer produits et accessoires\).](#page-108-0)

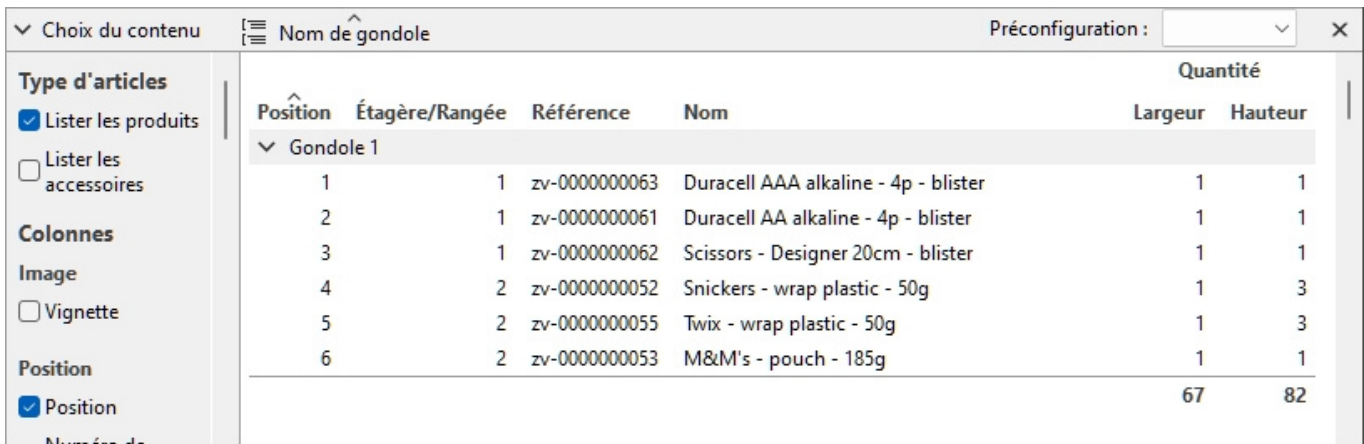

S'il vous plaît se référer à Liste d'articles du projet (Affichage) pour savoir comment activer ou désactiver l'affichage de Liste d'articles du projet.

# <span id="page-147-0"></span>Choix du contenu (Liste d'articles du projet)

Ce menu situé à gauche de la barre d'en-tête de la liste vous permet de configurer ce qui est affiché dans la liste, ainsi que le regroupement et la mise en surbrillance des éléments.

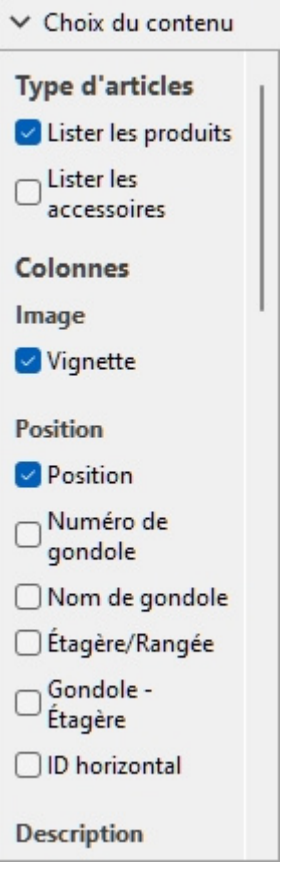

Pour afficher ce volet :

- 1. Cliquez sur l'icône **flèche pointant vers la droite** À côté de Choix du contenu.
- 2. Le volet s'affiche.

Pour masquer ce volet :

- 1. Cliquez sur l'icône **flèche pointant vers le bas** À côté de Choix du contenu.
- 2. Le panneau est maintenant masqué.

# <span id="page-148-0"></span>Type d'articles (Liste d'articles du projet)

Cette section vous permet de choisir le(s) type(s) d'éléments que vous souhaitez afficher dans la liste.

#### **Lister les produits**

Active/désactive l'affichage des produits dans la liste.

- Valeurs prises en charge :
	- o *Cochée :* les produits sont affichés dans la liste.
	- o *Non cochée :* les produits ne sont pas affichés dans la liste.
- Valeur par défaut *: Cochée*

#### **Lister les accessoires**

Active/désactive l'affichage des accessoires dans la liste.

- Valeurs prises en charge :
	- o *Cochée : les* accessoires sont affichés dans la liste.
	- o *Non coché :* les accessoires ne sont pas affichés dans la liste.
- Valeur par défaut *: Non cochée*

## <span id="page-149-0"></span>Colonnes

Cette section vous permet de choisir les propriétés d'élément que vous souhaitez voir répertoriées sous forme de colonnes dans la liste.

Pour chaque propriété affichée dans la liste sous forme de colonne, la valeur est affichée pour chaque produit ou accessoire. Les totaux par groupe et par projet sont également indiqués lorsque cela est possible pour les valeurs numériques et les pourcentages.

Tous les choix disponibles se présentent sous la forme de cases à cocher qui permettent d'activer ou de désactiver l'affichage des valeurs correspondantes dans la liste.

- Valeurs prises en charge :
	- o *Cochée :* les valeurs correspondantes sont affichées dans la liste.
	- o *Non cochée :* les valeurs correspondantes ne sont pas affichées dans la liste.
- Valeurs par défaut : en fonction de vos derniers choix

*Remarques :* si certaines colonnes ne tiennent pas dans le volet de liste, vous pouvez utiliser la barre de défilement horizontale pour les afficher.

Les groupes de propriétés et de valeurs suivants sont disponibles :

#### **Image**

#### **Vignette**

Une image miniature de chaque élément de la liste. Les vignettes peuvent aider à identifier visuellement chaque produit dans la liste.

La taille de la vignette est ajustée en fonction de votre choix de [Hauteur de police.](#page-234-0)

#### **Position**

#### <span id="page-149-1"></span>**Position**

Un numéro unique de 1 à n pour chaque produit référencé. La numérotation est basée sur l'emplacement physique de chaque élément avec les règles suivantes :

- Sur chaque meuble, la numérotation est ordonnée à partir du produit le plus à gauche sur l'étagère/rangée la plus haute jusqu'au produit le plus à droite sur l'étagère/rangée la plus basse.
- Si les éléments sont regroupés dans la liste par [Numéro de gondole](#page-150-0) ou par [Nom de gondole](#page-53-0), la numérotation des articles recommence à partir de 1 à chaque meuble (consulter Grouper [par\)](#page--1-0).
- Si les éléments sont non Regroupé ou regroupé en fonction d'une autre propriété de la liste, un numéro unique est attribué à chaque élément du projet. Dans ce cas, la numérotation commence à partir des articles sur Numéro de gondole 1 et se termine par ceux du dernier meuble numéro du planogramme.

*Pourboire:* Pour trouver rapidement la position de chaque produit dans la zone visuelle ou dans les images publiées, l'icône *Position* peut être combinée avec des étiquettes numérotées correspondantes sur les produits [Vue schématique \(Affichage\).](#page-215-0)

#### <span id="page-150-0"></span>**Numéro de gondole**

Un numéro unique attribué à chaque meuble. La numérotation commence par le meuble le plus à gauche et se termine par le meuble le plus à droite dans le planogramme, vu de face.

#### **Nom de gondole**

Le nom de chaque meuble tel qu'il est défini dans [Nom de gondole.](#page-53-0) Si aucun nom n'est défini pour un meuble donné, son nom est affiché dans la liste des éléments sous la forme *Gondole [Numéro de gondole]* par exemple *Gondole 7*.

#### **Étagère/Rangée**

Nombre compris entre 1 et n représentant l'étagère ou la rangée sur laquelle chaque produit est placé.

*Notes:*

- La numérotation commence par le haut et se termine à la rangée ou à l'étagère la plus basse de chaque meuble.
- Même les étagères vides sont numérotées.

#### **Gondole - Étagère**

Cela permet d'obtenir une version plus compacte de la position de l'élément, en combinant *Numéro de gondole* + Étagère/Rangée. Par exemple *2 - 5* signifie que l'article est allumé *Gondole 1, étagère 5*.

#### **ID horizontal**

Un nombre de 1 à n représentant l'ordre de chaque article de gauche à droite sur son étagère / rangée.

*Notes:*

- Tous les objets empilés verticalement dans une même pile ont la même ID horizontal.
- [Tout pro](#page--1-0)duit placé plusieurs fois côte à côte et avec l[es mêmes valeurs p](#page-144-0)our [Facings en](#page-145-0)  hauteur compte d'un seul ID horizontal. Dans ce cas, Facings en largeur est défini sur le nombre de piles adjacentes de l'élément.

#### **Description**

[Activé](#page-190-0)

[Référence](#page-189-0)

[A \[A: Classification - niveau 1\]](#page-190-1)

[B \[B: Classification - niveau 2\]](#page-190-2)

[C\[C: Classification - niveau 3\]](#page-191-0)

[Nom \(Propriétés de l'article\)](#page-191-1)

[Propriétés personnalisées des articles \[1 – 12\]](#page-191-2)

Consultez les liens ci-dessus pour plus de détails.

#### **Dimensions**

[Largeur \(Propriétés de l'article\)](#page-192-0) [Hauteur \(Propriétés de l'article\)](#page-192-1)

Consultez les liens ci-dessus pour plus de détails.

#### **Apparence**

[Image](#page-192-2)  [Couleur \(Propriétés de l'article\)](#page-196-0) Consultez le lien ci-dessus pour plus de détails.

#### **Type (Liste d'articles du projet)**

#### **Type**

Type d' article, *produit* ou *accessoire*, en fonction du type défini dans la base de données pour chaque article.

#### [Comportement](#page-197-1)

Consultez le lien ci-dessus pour plus de détails.

#### **Arrangement**

[Écart en largeur](#page-200-1) [Écart en hauteur](#page-200-2) [Décalage latéral \(Propriétés de l'article\)](#page-201-0) [Décalage vertical](#page-201-1) [Collisions \(Propriétés de l'article\)](#page-200-0) Consultez les liens ci-dessus pour plus de détails.

#### **Facings**

[Facings en largeur](#page-144-0)

#### [Facings en hauteur](#page-145-0)

Consultez les liens ci-dessus pour plus de détails.

Les totaux sont calculés par bloc de mêmes produits, selon les règles suivantes :

- Les mêmes produits adjacents faisant partie d'un même bloc de produits (entité unique sélectionnable) sont regroupés sur une ligne avec la quantité totale du bloc.
- Les mêmes produits adjacents faisant partie de blocs distincts (entités multiples) sont affichés sur des lignes distinctes dans la liste avec les totaux par ligne.
- Différents produits empilés verticalement sont répertoriés sur des lignes distinctes.

#### **Espace utilisé**

Les colonnes décrites ci-dessous vous permettent d'afficher l'espace utilisé par les produits dans votre projet.

*Remarque :* les valeurs suivantes sont calculées en fonction de l'espace occupé par chaque bloc de produits, y compris les espaces entre les produits, le cas échéant. Par exemple, un produit mesurant 10 cm de large × 8 cm de haut placé deux fois en largeur et deux fois en hauteur, avec un espace de 1 cm en largeur, donne cette surface frontale :

 $((10 \text{ cm} \times 2 + 1 \text{ cm}) \times (8 \text{ cm} \times 2)) = 336 \text{ cm}2$ 

#### <span id="page-152-0"></span>**Espace linéaire [Unité de mesure]**

La largeur utilisée par chaque bloc d'un même produit sur les rayonnages.

Les valeurs sont exprimées dans l'unité de mesure sélectionnée dans [Unité de mesure.](#page-229-0)

• Pour les produits en rayon : la largeur de chaque bloc de produits. (Chaque ligne utilise la même étagère, de sorte que nous ne comptons que la ligne de base de la pile comme utilisant l'espace linéaire.)

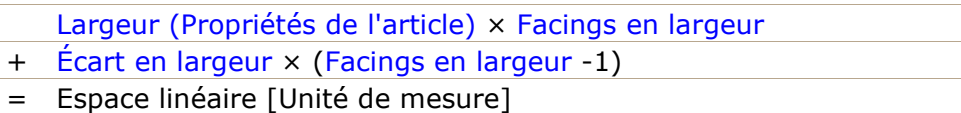

• Pour les produits chevillés : la largeur de chaque bloc de produits × la quantité de produits en hauteur. (Chaque rangée utilise un trou séparé sur le panneau arrière, de sorte que nous comptons chaque rangée comme utilisant un espace linéaire)

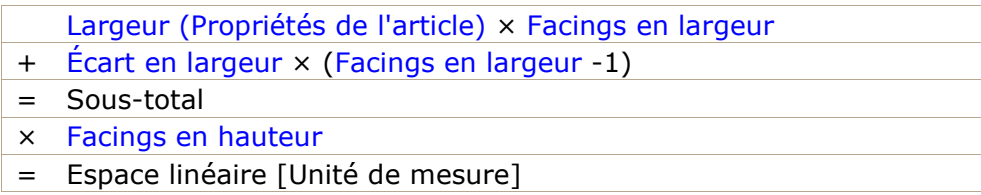

#### <span id="page-152-2"></span>**Espace linéaire [%]**

Largeur utilisée par chaque bloc de mêmes produits, exprimée en pourcentage de l'espace total utilisé par les produits dans le projet.

- Pour les produits en rayon : la largeur de chaque bloc de produits.
- Pour les produits chevillés : la largeur de chaque bloc de produits × la quantité de produits en hauteur.

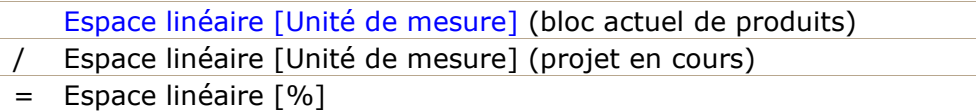

#### <span id="page-152-1"></span>**Surface frontale [Unité de mesure<sup>2</sup>]**

La surface frontale (largeur x hauteur) utilisée par chaque bloc de produits.

Les valeurs sont exprimées dans l'unité de mesure sélectionnée dans [Unité de mesure.](#page-229-0)

- [Hauteur \(Propriétés de l'article\)](#page-192-1) × [Facings en hauteur](#page-145-0)
- + [Écart en hauteur](#page-200-2) (écart effectif) × ([Facings en hauteur](#page-145-0) -1)
- = Sous-total
- × [Espace linéaire \[Unité de mesure\]](#page-152-0)
- Surface frontale [Unité de mesure2]

#### **Surface frontale [%]**

La surface frontale (largeur × hauteur) utilisée par chaque bloc de produits, exprimée en pourcentage de la surface totale utilisée par tous les produits du projet.

PlanogramBuilder Light - Guide de l'utilisateur - Copyright © 2002-2024 zVisuel SA. Tous droits réservés. 153

[Surface frontale \[Unité de mesure2\]](#page-152-1) (bloc actuel de produits)

/ Surface frontale [Unité de mesure2] (projet en cours)

Surface frontale [%]

# Outils et commandes (Liste d'articles du projet)

Il existe de nombreuses options pour modifier l'affichage de la liste et de son contenu.

Cela se fait à partir de la barre d'outils de la liste, du menu contextuel de la liste et directement à partir de la liste.

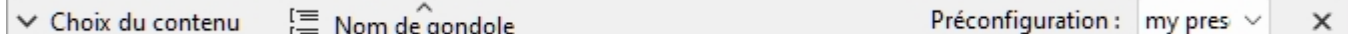

#### *Liste d'articles du projet: barre d'outils*

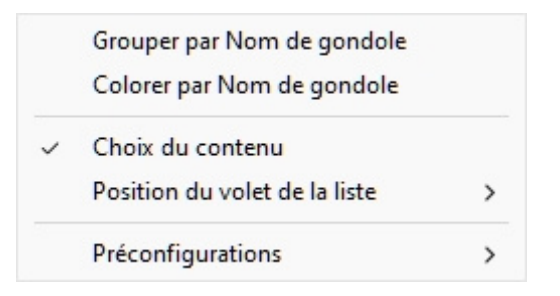

*Liste d'articles du projet: menu contextuel* 

*Notes:*

- L'élément de menu nommé Choix du contenu n'est pas décrit dans la section ci-dessous. Consultez la section dédiée de ce guide : [Choix du contenu \(Liste d'articles du projet\).](#page-147-0)
- La liste peut être utilisée comme un outil pour sélectionner les produits et accessoires de votre projet. Cette méthode de sélection et d'autres sont décrites dans la section dédiée de ce guide : [Sélectionnez \(Éditer produits et accessoires\)](#page-108-0).

# Mise en forme (Liste d'articles du projet)

#### <span id="page-153-0"></span>**Grouper par**

Vous pouvez regrouper des éléments dans la liste en fonction de n'importe quelle propriété d'élément disponible.

Lors de l'utilisation de groupes, les sous-totaux par groupe sont également affichés pour les colonnes applicables (pourcentages et valeurs numériques).

#### **Pour regrouper des éléments dans la liste :**

- 1. Ouvrir [Choix du contenu \(Liste d'articles du projet\)](#page-147-0)
- 2. Sous [Colonnes,](#page-149-0) cliquez avec le bouton droit de la souris sur le nom de la propriété par laquelle vous souhaitez regrouper les éléments. Par exemple, cliquez avec le bouton droit de la souris sur [Numéro de gondole](#page-150-0).
- 3. Un menu contextuel s'affiche.
- 4. Choisir **Grouper par Numéro de gondole**.
- 5. La liste des éléments est maintenant regroupée par *Numéro de gondole*. Une icône s'affiche également dans la barre d'en-tête de la liste indiquant la propriété de regroupement actuelle.

#### Exemples:

- La capture d'écran de [Liste d'articles du projet](#page-147-1) affiche la liste regroupée par *Nom de gondole*.
- La capture d'écran de Colorer par Catégorie affiche la liste regroupée par *Catégorie*.

*Note:* Si vous regroupez des éléments par *Nom de gondole* ou par *Numéro de gondole*, [Position](#page-149-1) Le nombre redémarre à 1 pour chaque groupe.

#### **Pour dissocier des éléments de la liste :**

- 1. Cliquez avec le bouton droit de la souris n'importe où dans le volet de liste pour afficher son menu contextuel.
- 2. Choisir **Grouper par (Aucun)**.

#### **Pour développer/réduire un groupe dans la liste :**

1. Cliquez sur la flèche pointant vers la droite / pointant vers le bas à côté du nom du groupe dans la liste.

#### <span id="page-154-0"></span>**Développer tous les groupes / Réduire tous les groupes**

#### **Pour développer/réduire tous les groupes de la liste :**

- 1. Cliquez avec le bouton droit de la souris n'importe où dans le volet de liste pour afficher son menu contextuel.
- 2. Cliquez sur respectivement [Développer tous les groupes / Réduire tous les groupes](#page-154-0).

#### **Colorer par**

Vous pouvez mettre en surbrillance les éléments de la liste et de la zone de visualisation en fonction de n'importe quelle propriété d'élément disponible et de plusieurs valeurs calculées, par exemple l'utilisation de l'espace par produit dans votre projet.

Les surlignages sont appliqués aux éléments de la manière suivante :

- Pour les valeurs textuelles (ex : Colorer par Catégorie):
	- o Une couleur distincte est appliquée à chaque valeur distincte. Cela donne un indicateur visuel de la valeur des éléments.
- Pour les valeurs booléennes (ex : Colorer par Activé):
	- o Une couleur rouge est appliquée aux éléments dont les valeurs de la propriété sélectionnée ne sont pas cochées (Non).
	- o Une couleur verte est appliquée aux éléments dont les valeurs de la propriété sélectionnée sont cochées (Oui).
- Pour les valeurs numériques et les pourcentages (ex : Colorer par Espace linéaire [%]):
	- o Une couleur comprise entre le rouge et le vert est attribuée à chaque élément en fonction de sa valeur par rapport aux valeurs minimales et maximales de l'élément figurant dans votre planogramme. Dans ce cas, la plage de couleurs appliquée apparaît également en haut de la zone de visualisation sous la forme d'une barre horizontale colorée avec des exemples de valeurs sous forme de légende. La mise en surbrillance des éléments en fonction de propriétés mesurables ou de valeurs calculées vous donne un indicateur de performance visuel.

Instructions:

PlanogramBuilder Light - Guide de l'utilisateur - Copyright © 2002-2024 zVisuel SA. Tous droits réservés. 155

- 1. Ouvrir [Choix du contenu \(Liste d'articles du projet\)](#page-147-0)
- 2. Sous [Colonnes,](#page-149-0) cliquez avec le bouton droit de la souris sur le nom de la propriété par laquelle vous souhaitez mettre en surbrillance les éléments. Par exemple, cliquez avec le bouton droit de la souris sur **Catégorie**.
- 3. Un menu contextuel s'affiche.
- 4. Choisir **Colorer par Catégorie**.
- 5. La liste des éléments et les éléments de la zone visuelle sont maintenant mis en surbrillance par *Catégorie*: une couleur est attribuée à chaque catégorie. Une icône s'affiche également dans la barre d'en-tête de la liste indiquant la propriété en surbrillance actuelle.

Pour annuler la mise en surbrillance d'éléments :

- 1. Cliquez avec le bouton droit de la souris n'importe où dans le volet de liste pour afficher son menu contextuel.
- 2. Choisir **Colorer par (Aucun)**.

Exemples:

#### **Colorer par Catégorie**

Les articles sont mis en évidence avec des couleurs en fonction de leur catégorie.

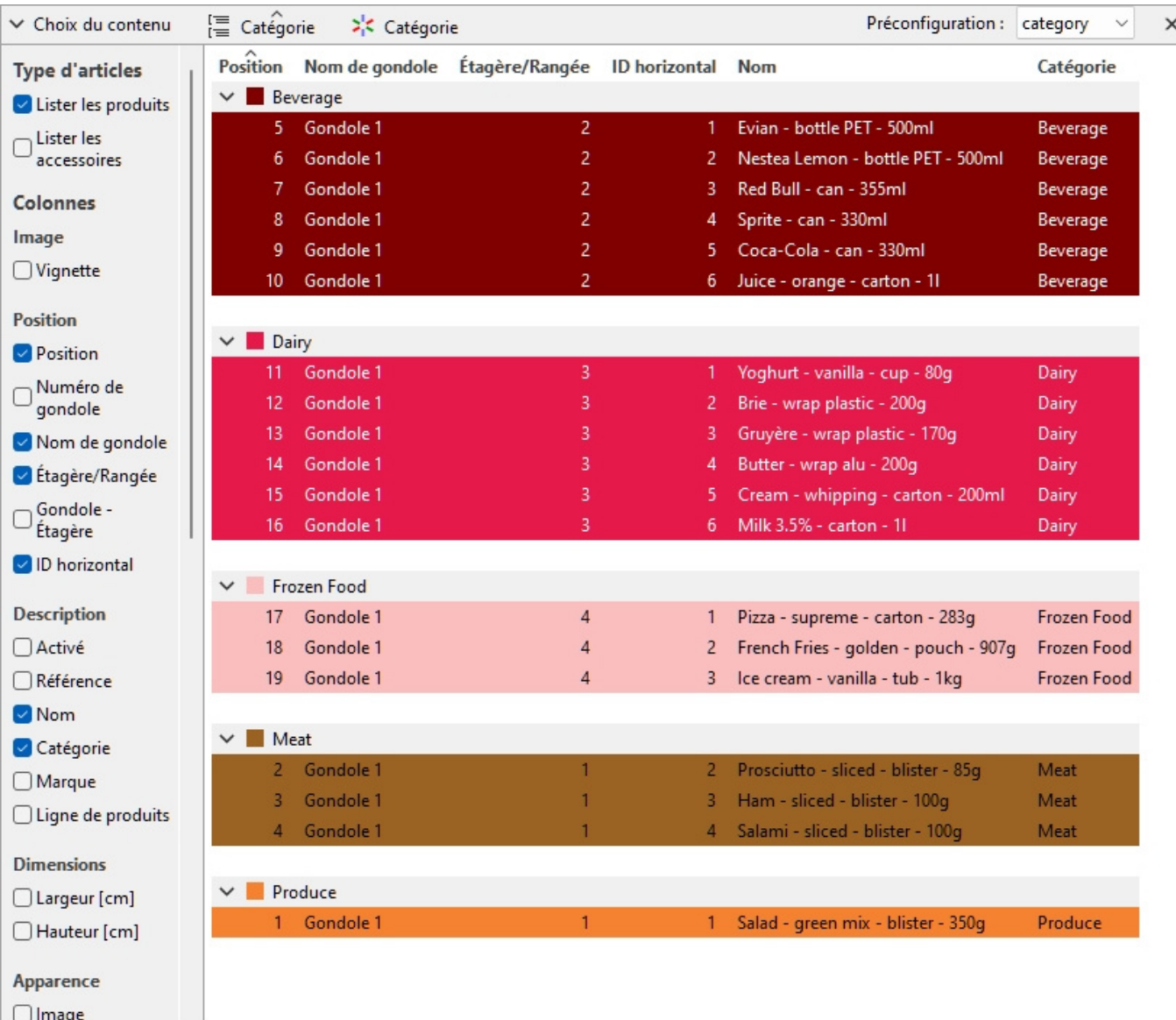

*Produits mis en évidence par catégorie dans Liste d'articles du projet* 

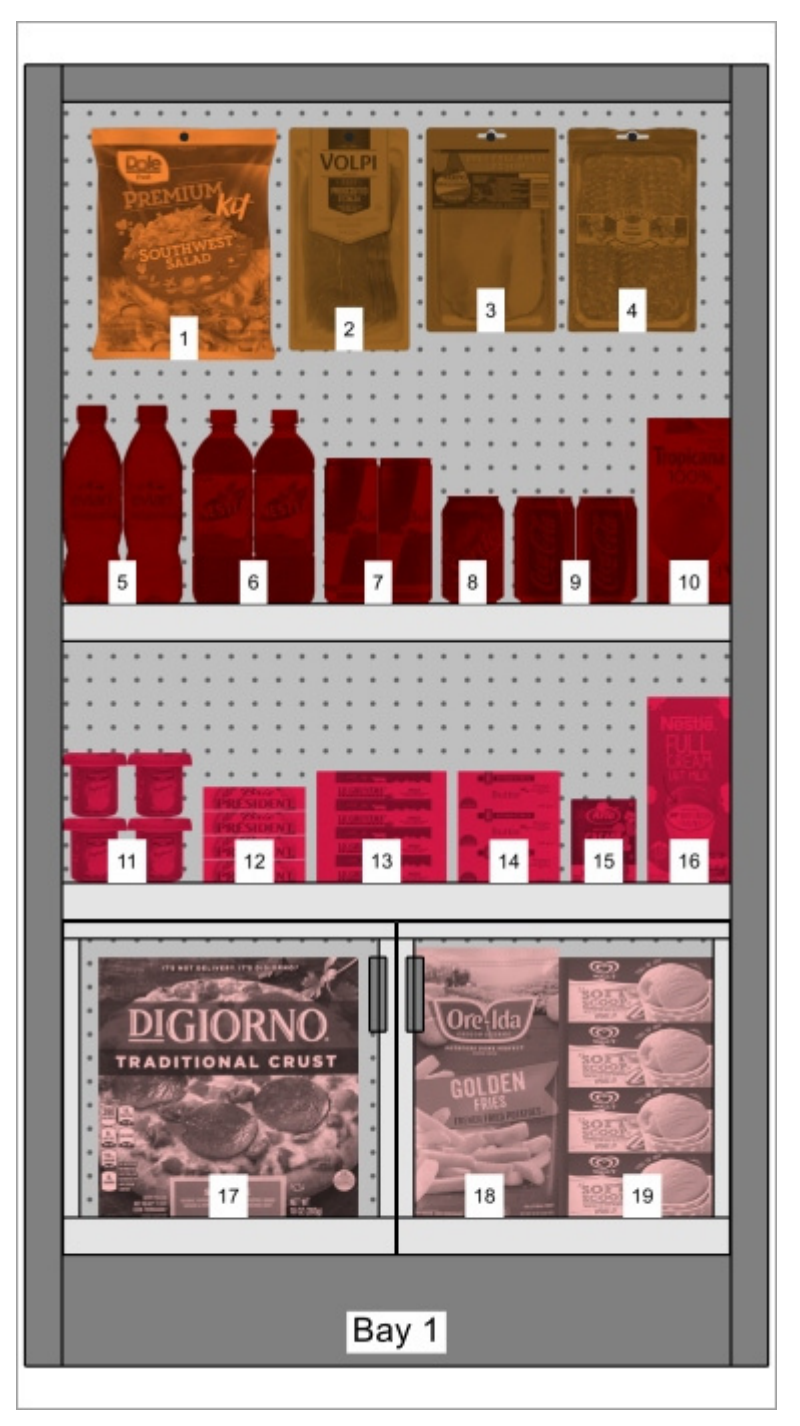

*Produits mis en évidence par catégorie dans Zone de visualisation* 

#### **Colorer par [Activé](#page-190-0)**

Les éléments sont surlignés en rouge ou en vert selon l'état de La propriété nommée [Activé](#page-190-0) dans votre base de données.

Explication : les produits et accessoires peuvent être désactivés dans la base de données, ils ne sont donc pas affichés dans le catalogue. Toutefois, si vous ouvrez un projet qui contient des éléments désactivés, ceux-ci sont chargés et affichés sur vos baies, car ils existent toujours dans la base de données.

La mise en surbrillance de ces éléments en rouge vous permet de les identifier rapidement dans votre projet en cours.

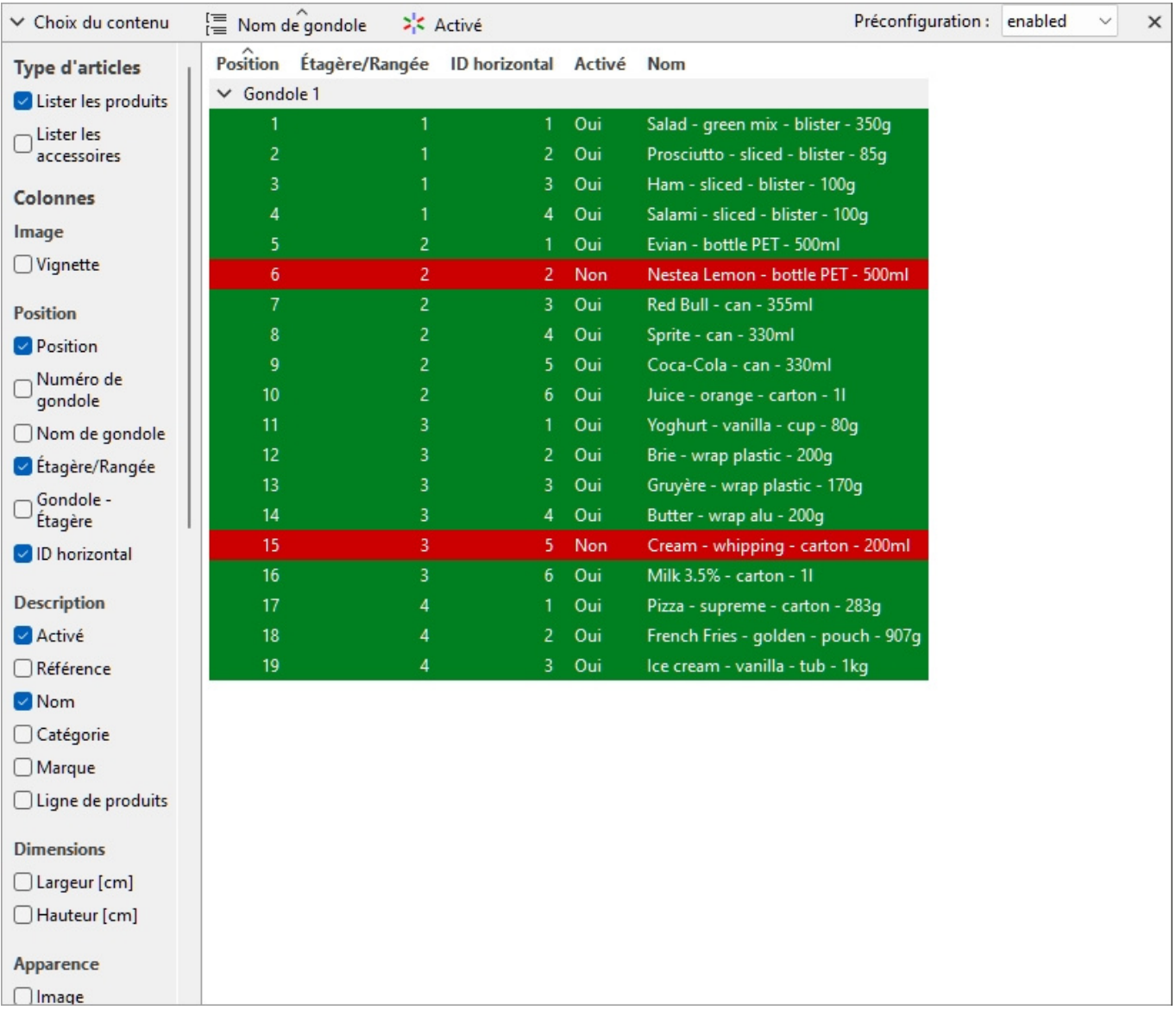

*Les produits mis en avant par [Activé](#page-190-0) dans Liste d'articles du projet* 

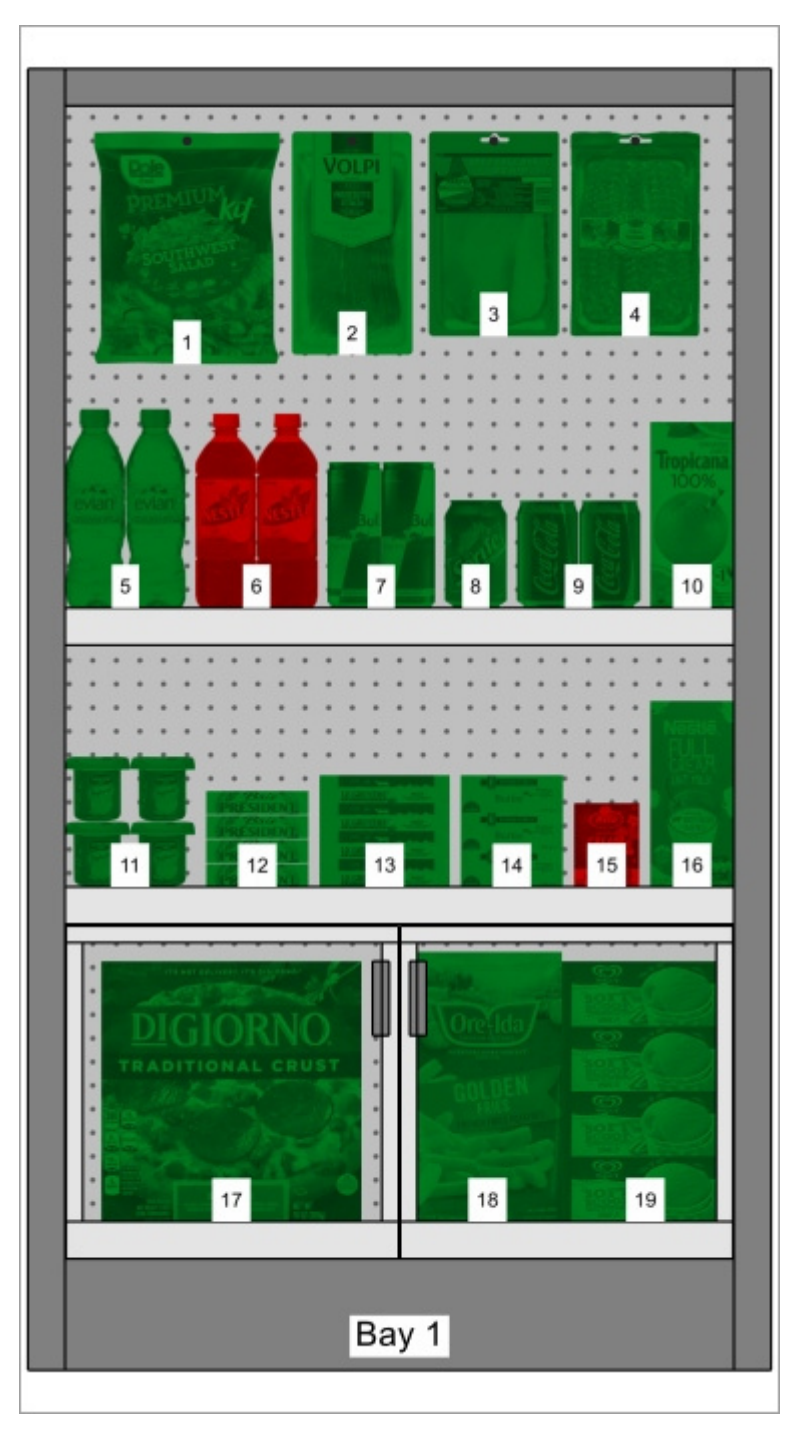

*Les produits mis en avant par [Activé](#page-190-0) dans Zone de visualisation* 

*Remarque :* Si vous désactivez les éléments de la base de données alors qu'ils se trouvent dans le projet actuellement ouvert, les éléments désactivés ne seront mis en surbrillance qu'après le rechargement du projet.

#### **Colorer par Espace linéaire [%]**

Les éléments sont surlignés en rouge ou en vert selon le calculé [Espace linéaire \[%\]](#page-152-2) par produit dans le projet ouvert.

La gamme de couleurs vous permet de visualiser rapidement l'espace utilisé par chaque produit.

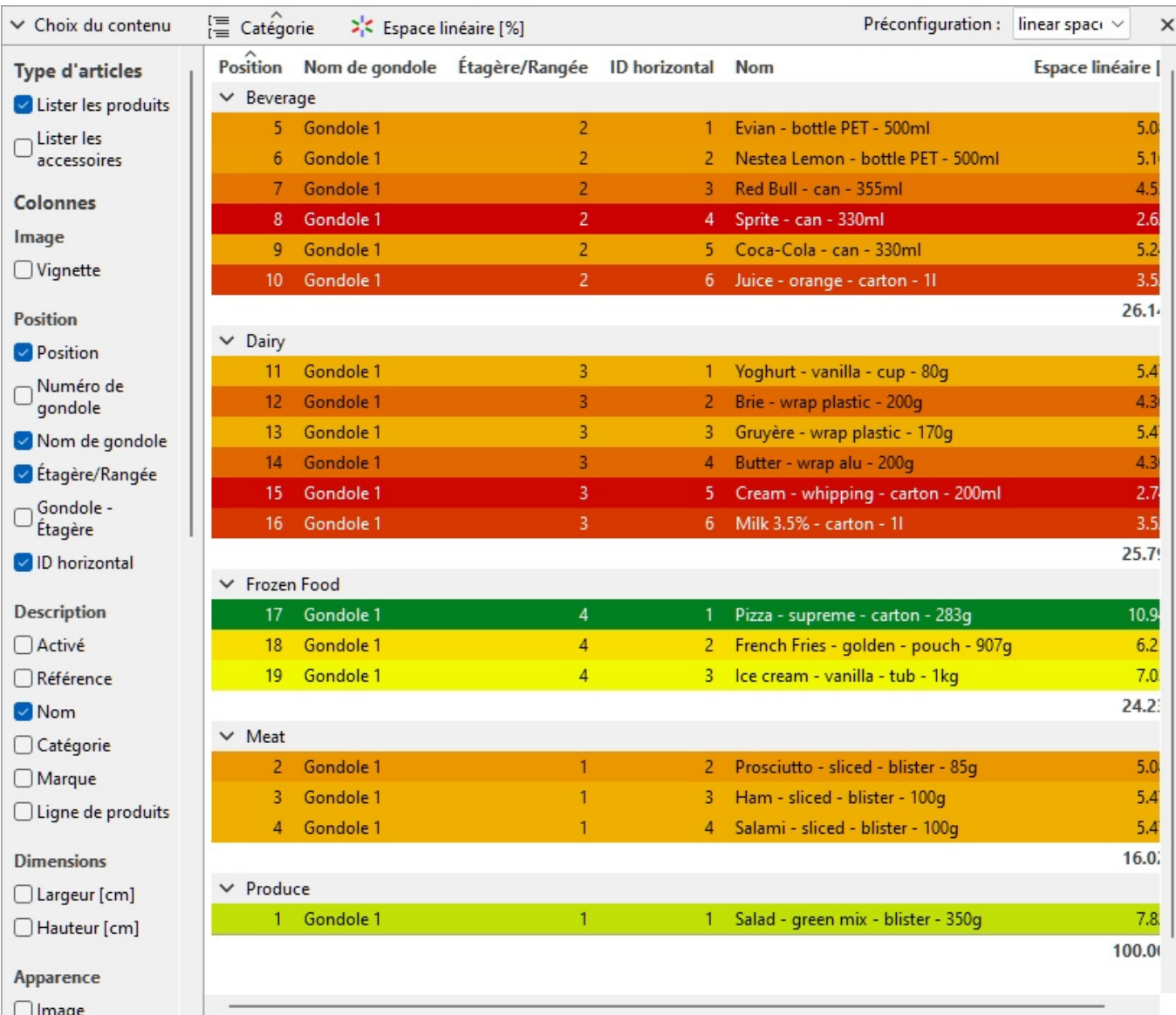

*Les produits mis en avant par Espace linéaire [%] dans Liste d'articles du projet* 

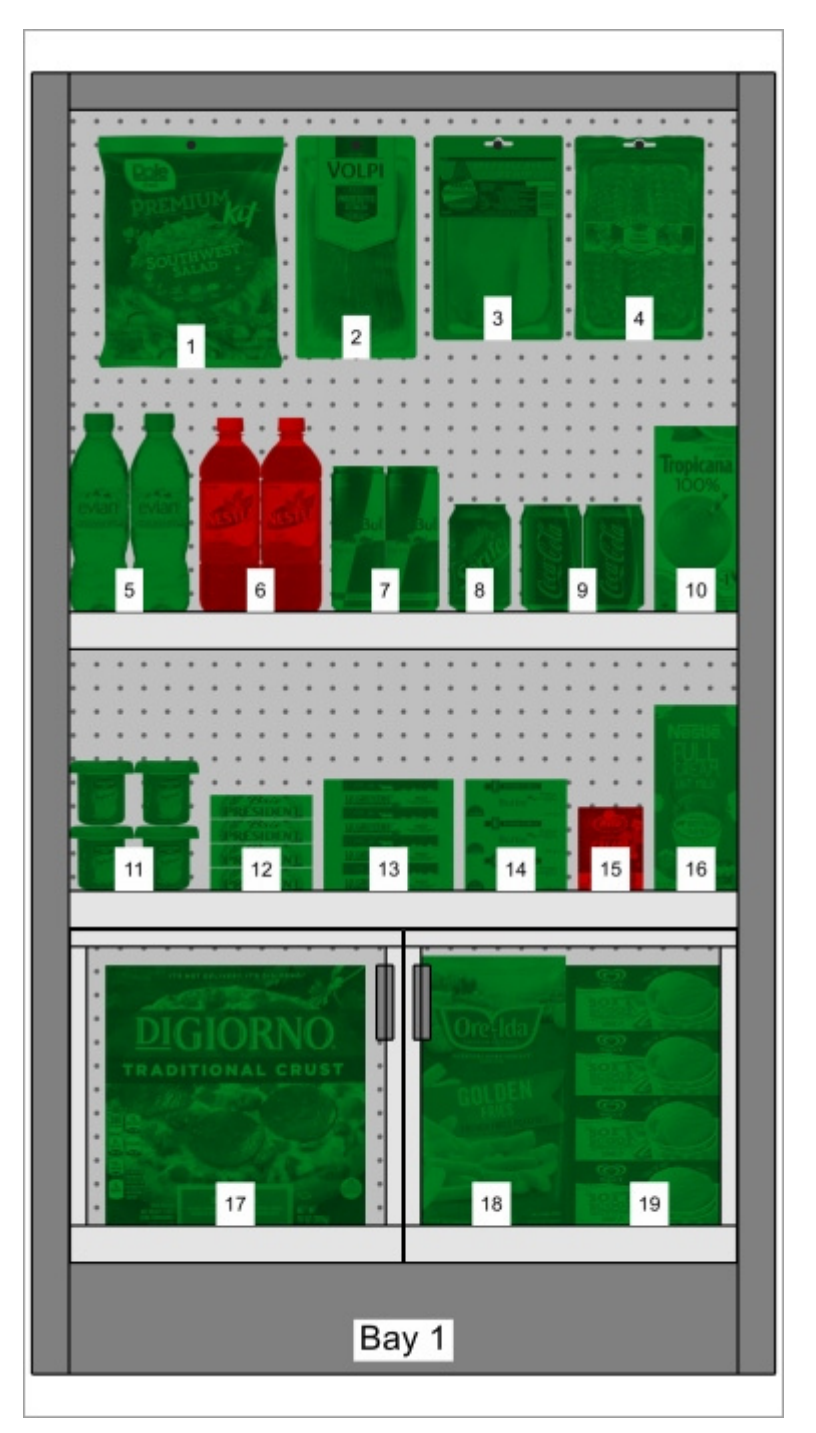

*Les produits mis en avant par [Activé](#page-190-0) dans Zone de visualisation* 

#### <span id="page-161-0"></span>**Ordre de tri des articles**

Pour trier les éléments de la liste en fonction du contenu d'une colonne souhaitée :

- 1. Cliquez par exemple sur l'en-tête de colonne souhaité dans la liste des éléments **Position**.
- 2. Cliquez à nouveau pour inverser l'ordre de tri.

Pour trier les groupes de listes (le cas échéant) dans l'ordre souhaité :

1. Cliquez sur l'en-tête du groupe à côté de l'icône du groupe, par exemple **Numéro de gondole**.

2. Cliquez à nouveau pour inverser l'ordre de tri.

#### <span id="page-162-0"></span>**Ordre des colonnes**

Pour réorganiser l'ordre des colonnes dans la liste :

1. Faites glisser n'importe quel en-tête de colonne vers la gauche ou la droite jusqu'à la position souhaitée.

# Préconfigurations

Cette fonctionnalité vous permet d'enregistrer et d'appliquer plusieurs paramètres préférés à la liste. C'est très utile pour passer rapidement d'un type de liste à l'autre pour les afficher à l'écran ou les inclure dans des rapports.

Les paramètres de liste suivants sont stockés dans les préréglages :

- [Type d'articles \(Liste d'articles du projet\)](#page-148-0)
- [Colonnes](#page-149-0)
- [Grouper par](#page-153-0)
- [Ordre de tri des articles](#page-161-0)
- [Ordre des colonnes](#page-162-0)

#### **Création d'un préréglage**

Pour enregistrer la configuration actuelle de la liste en tant que préréglage :

- 1. Cliquez avec le bouton droit de la souris n'importe où dans le volet de liste pour afficher son menu contextuel.
- 2. Déplacez le curseur de votre souris sur **Préconfigurations** dans le menu.
- 3. Cliquez sur **Enreg. sous...**
- 4. Dans la barre d'outils de la liste, à côté de **Préconfiguration**, saisissez le nom souhaité pour la configuration actuelle de la liste.
- 5. Cliquez sur **Enregistrer**.
- 6. La configuration actuelle de la liste est maintenant enregistrée et peut être réutilisée.

#### **Application d'un préréglage**

Pour appliquer un préréglage précédemment enregistré :

- 1. Dans la barre d'outils de la liste, à côté de **Préconfiguration**, cliquez sur la liste des préréglages pour l'agrandir.
- 2. Sélectionnez le préréglage souhaité pour l'appliquer.

#### **Suppression d'un paramètre prédéfini**

Pour supprimer un préréglage précédemment enregistré :

- 1. Dans la barre d'outils de la liste, à côté de **Préconfiguration**, cliquez sur la liste des préréglages pour l'agrandir.
- 2. Sélectionnez le préréglage que vous souhaitez supprimer.
- 3. Cliquez avec le bouton droit de la souris n'importe où dans la liste des éléments du projet.
- 4. Un menu contextuel s'affiche.
- 5. Déplacez le curseur de votre souris sur **Préconfigurations** dans le menu.
- 6. Cliquez sur **Supprimer** pour supprimer le préréglage actuel.

## Disposition du volet de la liste

Vous pouvez déplacer et redimensionner l'ensemble du volet de Liste d'articles du projet.

#### **Position du volet de la liste**

Pour déplacer le volet vers un autre emplacement à l'écran :

- 1. Cliquez avec le bouton droit de la souris n'importe où dans le panneau Liste des éléments du projet pour afficher son menu contextuel.
- 2. Déplacez le curseur de votre souris sur **Position**
- 3. Cliquez sur **Gauche, Droite, Haut** ou **Bas**.
- 4. La liste des éléments du projet est maintenant placée à l'emplacement sélectionné.

#### **Taille du volet de la liste**

Pour redimensionner le volet à l'écran :

- 1. Placez le curseur de la souris sur la ligne de séparation entre le volet de liste et la zone de visualisation. Le curseur se transforme en une flèche à double extrémité.
- 2. Faites glisser la ligne de séparation jusqu'à l'emplacement souhaité à l'écran.
- 3. La fenêtre est maintenant redimensionnée.

*Remarque :* si certaines colonnes ne rentrent pas dans le volet de liste, vous pouvez utiliser la barre de défilement horizontale pour les afficher.

# Publier

La tâche Publier vous permet de créer des images et des rapports de vos projets de planogramme afin de communiquer vos directives aux personnes en charge de la mise en place des produits dans les magasins.

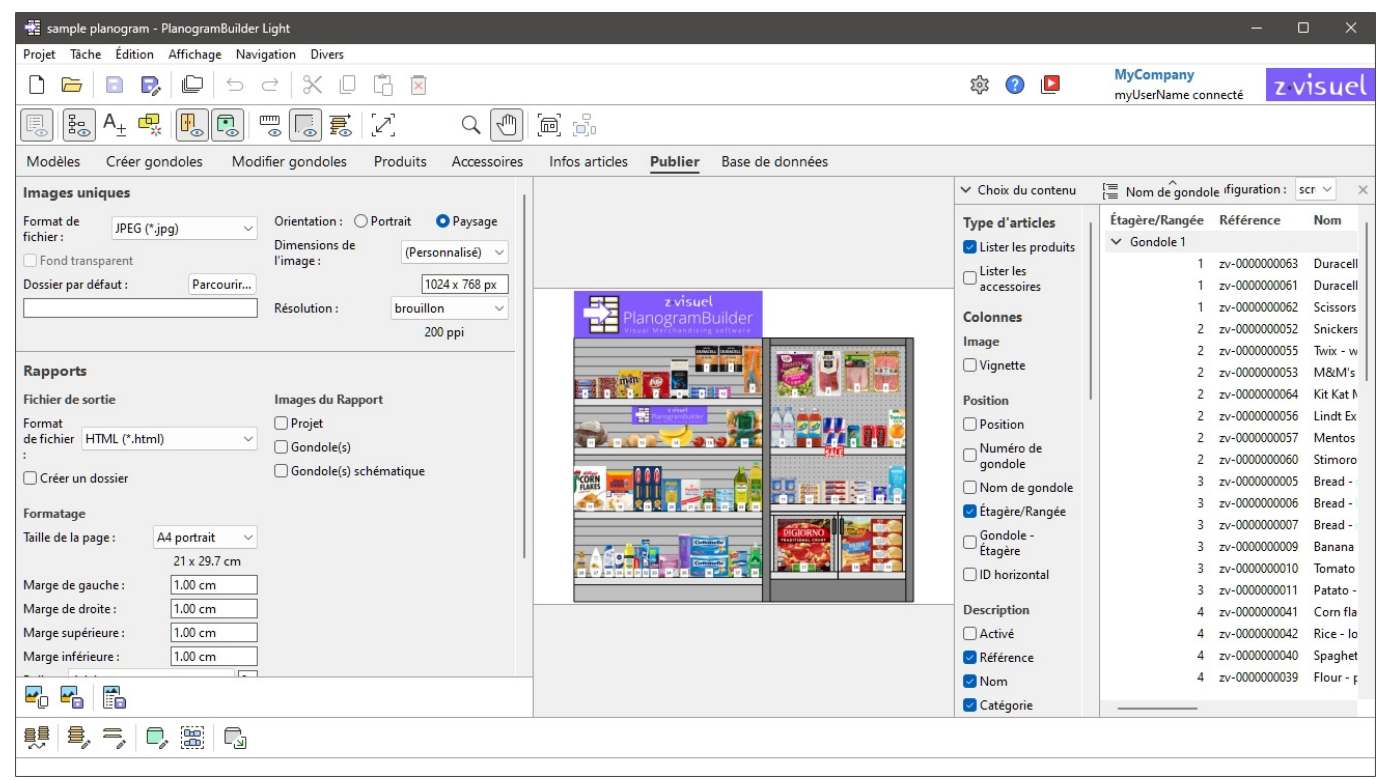

# <span id="page-164-0"></span>Images uniques

Cette fonctionnalité est utile pour créer des images simples et rapides de votre planogramme depuis n'importe quel point de vue. Les images créées à l'aide de cette méthode reflètent exactement ce que vous voyez dans la zone de visualisation.

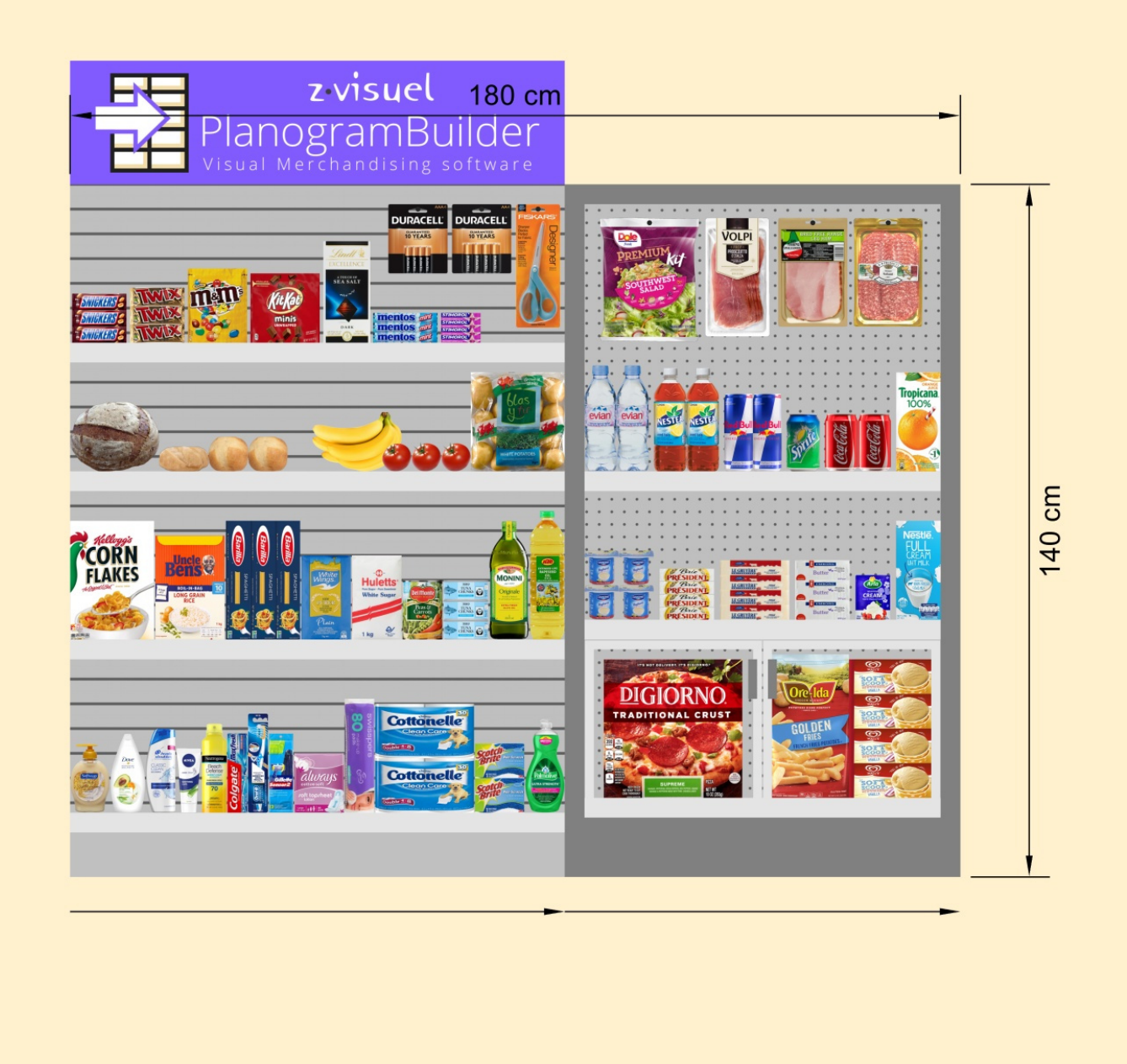

*Exemple de Images uniques* 

# Paramètres (Images uniques)

Dans ce volet, vous pouvez configurer les images de votre planogramme pour qu'elles soient imprimées à des fins d'utilisation externe.

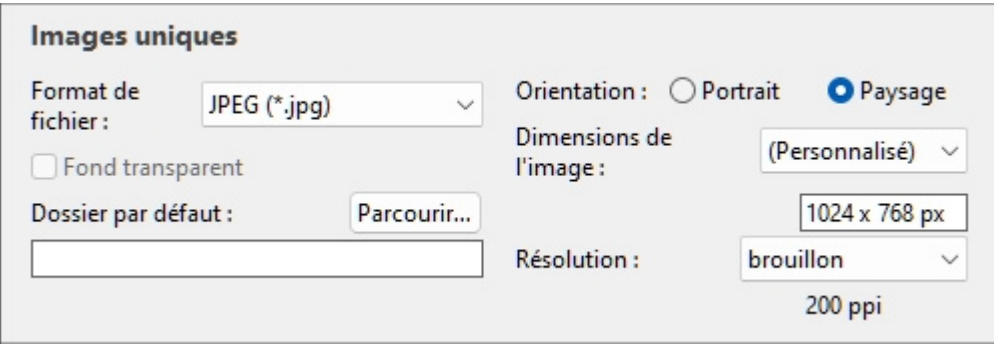

*[Note:](#page--1-0)* [Une fois l](#page-182-0)'[image con](#page-182-0)figurée, utilisez l'une des commandes dédiées pour la sortir ([Copier](#page-181-0)  image, Enregistrer image). Les images peuvent être placées dans le presse-papiers Windows ou enregistrées dans une variété de formats de fichiers image.

*Pourboire:* Si vous souhaitez plutôt publier votre planogramme sous la forme d'un rapport comprenant une liste de produits et des images, veuillez utiliser la fonctionnalité dédiée : [Rapports.](#page-169-0)

#### <span id="page-166-1"></span>**Format de fichier (Images uniques)**

Format de fichier permettant d'enregistrer les images.

- Valeurs prises en charge :
	- o **JPEG (\*.jpg)** : (Joint Photographic Experts Group). Compression avec perte mais petite taille de fichier. Recommandé pour la plupart des images en raison de son bon rapport taille-qualité.
	- o **PNG (\*.png)**: (Graphiques réseau portables). Compression sans perte, de meill[eure](#page-166-0)  qualité mais de plus grande taille que JPG. Recommandé pour l'impression ou si Fond [transparent](#page--1-0) est obligatoire.
	- o **GIF (\*.gif)** : (format d'échange graphique). Compression sans perte, mais seulement 256 couleurs maximum. Non recommandé, sauf si votre application cible ne prend pas en charge d'autres formats.
	- o **TIFF (\*.tif)** : (format d'image balisé). Compression LZW sans perte, taille similaire à PNG. Convient à l'impression, mais ne peut pas être affiché directement dans un navigateur Web.
	- o **Bitmap 24 bits (\*.bmp)** : (bitmap indépendant du périphérique). Pas de compression, même qualité mais plus grande taille que le PNG. Non recommandé, sauf si votre application cible ne prend pas en charge d'autres formats.
- Valeur par défaut : **JPEG (\*.jpg)**

#### <span id="page-166-0"></span>**Fond transparent**

#### *Remarque : uniquement disponible avec PNG (Anglais seulement) et BROUILLE [\(Format de](#page-166-1)  [fichier\)](#page--1-0).*

Active/désactive l'arrière-plan transparent des images enregistrées.

- Valeurs prises en charge :
	- o *Coché : l*'arrière-plan de l'image est transparent. C'est pratique si vous souhaitez superposer l'image de votre planogramme sur l'arrière-plan de votre choix dans un autre document.
	- o *Non coché :* L'arrière-plan de l'image n'est pas transparent. Il reflète ce qui est défini dans [Couleur de fond](#page-232-0) ou [Image de fond](#page-232-1) s'il y en a.

• Valeur par défaut *: Non cochée*

*Note:* Images copiées dans le presse-papiers avec [Copier image](#page-181-0) ne peut pas avoir d'arrière-plan transparent. Utiliser [Enregistrer image](#page-182-0) au lieu de cela, si vous voulez un arrière-plan transparent.

#### **Dossier par défaut**

Dossier sur votre ordinateur dans lequel les images seront enregistrées par défaut.

- Valeur prise en charge : chemin d'accès au dossier exprimé avec la syntaxe Windows.
- Valeur par défaut : vide (= aucun)
- Exemple : **C:\PlanogramBuilder\planogram\_images**

*Instructions:* 

- 1. Cliquez sur **Parcourir**.
- 2. Sélectionnez le dossier souhaité sur votre PC.
- 3. Cliquez sur **OK.**
- 4. Le chemin d'accès est maintenant répertorié dans la zone de texte.

*Remarque :* Au lieu d'accéder au dossier souhaité, vous pouvez taper le chemin d'accès directement dans la zone de texte.

Pour réinitialiser le dossier par défaut à vide, cliquez sur le petit **bouton** en forme de croix rouge.

#### <span id="page-167-1"></span>**Orientation (Images uniques)**

L'orientation de l'image.

- Valeurs prises en charge :
	- o **Portrait**: La hauteur de l'image est supérieure à sa largeur.
	- o **Paysage**: La largeur de l'image est supérieure à sa hauteur.
- Valeur par défaut: **Paysage**

*Note:* Ce paramètre est corrélé avec [Dimensions de l'image](#page-167-0) comme expliqué dans cette section.

#### <span id="page-167-0"></span>**Dimensions de l'image**

Liste de valeurs prédéfinies définissant les dimensions des images à enregistrer. Cette liste comprend les formats courants en pixels ou en tailles d'impression.

- Valeurs prises en charge :
	- o **A3 (en anglais)**
	- o **A4**
	- o **A5 (en anglais)**
	- o **Ledger/Tabloid**
	- o **Legal**
	- o **Letter**
	- o Différentes tailles d'image courantes dans votre choix de [Unité de mesure.](#page-229-0)
	- o Différentes tailles d'image courantes en pixels.
	- **Personnalisé**: si vous ne trouvez pas de valeur prédéfinie appropriée, choisissez-la et définissez vos propres valeurs de largeur et de hauteur dans la zone de texte qui apparaît ci-dessous. Entrez les valeurs comme suit : *Unité de largeur x hauteur (cm* /

*mm* / *m* / *dans* / *px)*. Utilisez la lettre »**x**« pour spécifier le symbole de multipli[cation.](#page-229-0)  Si aucun type d'unité n'est entré, la valeur par défaut est votre choix actuel de Unité [de mesure](#page--1-0) comme défini dans les paramètres de l'application.

- Valeur par défaut: *Personnalisé: 1024 x 768 px*
- Exemple : *12 x 24 cm*

#### *Notes:*

- La ta[ille spécifiée ici ne définit pas l](#page-167-1)'orientation de l'image, qui doit être choisie uniquement dans Orientation (Images uniques). Par exemple, si vous sélectionnez **1920 x 1080 px** détermine uniquement la dimension. Vous devez également sélectionner **Portrait** dans **Orientation (Images uniques)** si vous souhaitez que l'image soit en vigueur **1080 x 1920 pixels**.
- [Lorsque vous mo](#page--1-0)difiez la taille et l'orientation de l'image, le rapport hauteur/largeur de [Zone](#page-15-0)  de visualisation s'ajuste automatiquement pour correspondre aux proportions de votre image finale. C'est pratique pour prévisualiser et affiner le cadrage de vos images (à l'aide d'outils dans [Navigation\)](#page-224-0).
- Les dimensions de l'image sont de 10000 pixels en largeur et de 10000 pixels en hauteur, soit en fonction des valeurs saisies directement en pixels, soit en fonction des pixels résultant de la taille et de la résolution d'impression. Les valeurs qui entraînent une largeur ou une hauteur de pixel plus élevée sont limitées aux valeurs maximales autorisées. L'utilisation typique d'images de grande dimension comprend des livrets de qualité prépresse ou des affiches de grand format que vous pouvez utiliser lors de salons professionnels.

#### **Résolution (Images uniques)**

Nombre de pixels par pouce (*PPI*) dans l'image. Vous pouvez utiliser des paramètres prédéfinis ou une valeur personnalisée.

- Si vous avez défini [Dimensions de l'image](#page-167-0) dans *Cm*, *m*, *pouce* ou *mm,* le *PPI* Détermine le nombre de pixels que l'image contient. Par exemple, une largeur de 10 pouces  $\times$  200 PPI = 2000 pixels dans la largeur de l'image.
- Si vous avez défini **Dimensions de l'image** dans *Px* (pixels), le PPI détermine la taille d'impression. Par exemple, une largeur de 1500 px / 300 PPI = 5 pouces (12,7 cm) de large pour l'image.

Cette valeur définit essentiellement la densité de pixels lorsque l'image est imprimée ou placée dans d'autres documents tels que des traitements de texte et des feuilles de calcul :

- Valeurs prises en charge :
	- o Écran: (96 ppp). Cela correspond au ppi du système Windows avec une mise à l'échelle de l'écran à 100%. Convient aux images qui sont affichées sur des écrans à faible résolution qui ne seront pas zoomés.
	- o brouillon: (200 ppp). Convient pour l'impression de faible qualité ou les images à l'écran.
	- o qualité moyenne: (300 ppp). Recommandé pour les images qui seront imprimées.
	- o haute qualité: (600 ppp). Recommandé pour les images que vous souhaitez imprimer en haute résolution.
	- o Personnalisé: vous pouvez spécifier n'importe quelle valeur jusqu'à 1000 ppi. Notez que vous n'avez pas besoin de saisir *Ppi* après la valeur.

*Notes:* 

• Les dimensions de l'image sont de 10000 pixels en largeur et de 10000 pixels en hauteur, soit en fonction des valeurs saisies directement en pixels, soit en fonction des pixels résultant de la taille et de la résolution d'impression. Les valeurs qui entraînent une largeur ou une

hauteur de pixel plus élevée sont limitées aux valeurs maximales autorisées. L'utilisation typique d'images de grande dimension comprend des livrets de qualité prépresse ou des affiches que vous pouvez utiliser lors de salons professionnels.

• Quand [Voir dimensions](#page-218-0) est activé, le texte de cote et les flèches de vos images de sortie sont ajustés automatiquement pour obtenir une hauteur de texte de 3 mm dans vos images imprimées, en fonction de [Dimensions de l'image](#page-167-0) et la résolution.

# <span id="page-169-0"></span>Rapports

Vous pouvez publier vos planogrammes sous forme de rapports détaillés qui incluent la liste des éléments de votre projet ainsi que des images prédéfinies facultatives du planogramme.

Les rapports peuvent être enregistrés dans des formats de fichiers courants tels que PDF et sont bien adaptés à l'impression et à la transmission de vos directives de planogramme pour la mise en œuvre.

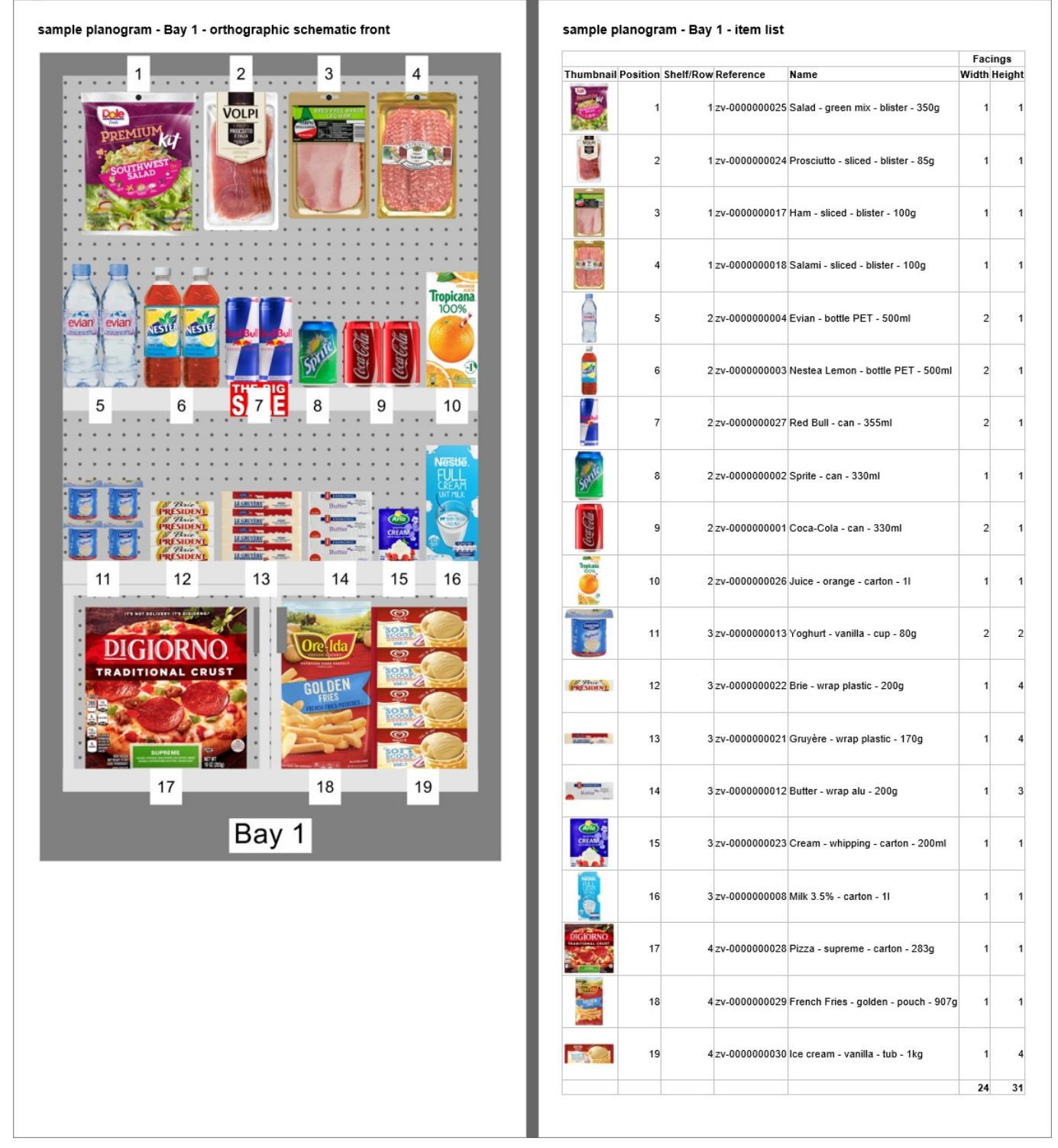

#### *Exemple de Rapports*

Dans ce volet, vous pouvez configurer vos rapports pour la sortie.

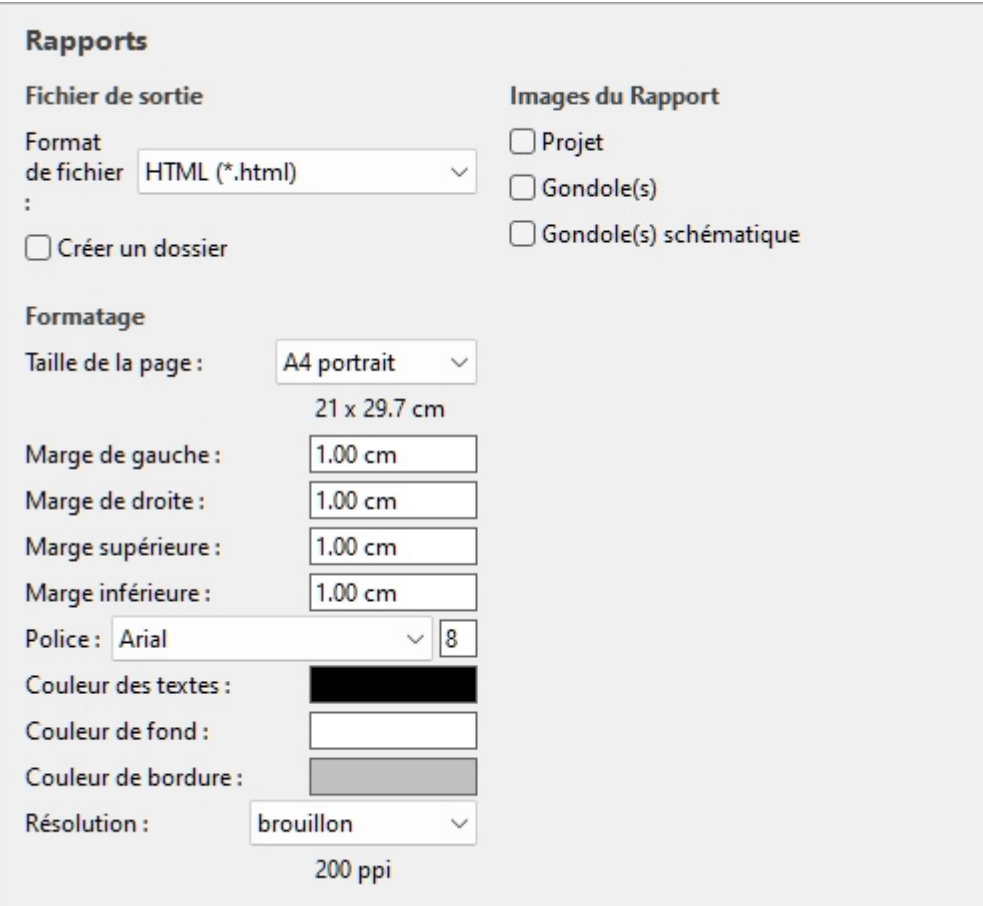

*Note:* Une fois le rapport configuré, utilisez la commande dédiée pour l'enregistrer ([Rapport\)](#page-182-1).

# Fichier de sortie

Dans cette section, vous pouvez configurer la sortie de fichier pour les rapports.

#### <span id="page-171-0"></span>**Format de fichier (Rapports)**

Format de fichier permettant d'enregistrer le rapport.

- Valeurs prises en charge :
	- o **HTML (\*.html)**: (Langage de balisage hypertexte). Un fichier avec des fichiers d'image séparés au format jpeg (images de planogramme et vignettes d'élément). Choisissez ce format pour :
		- Publiez le rapport et les images « tels quels » directement sur un intranet ou un site Internet.
		- Ouvrez-le dans Microsoft ® Word pour le modifier et l'imprimer. Une fois ouvert dans Word, vous pouvez également enregistrer sous forme de documents PDF, DOC ou DOCX, ce qui regroupe la liste et les images du rapport dans un seul fichier.
	- o **Classeur Excel (\*.xlsx)**: (classeur Microsoft ® Excel). Choisissez ce format pour :
		- Ouvrez et modifiez la liste des produits de planogramme dans un tableur.
		- *Notes:*
- Lors de l'impression du rapport à partir d'Excel, si la liste est trop large pour tenir dans la taille de page sélectionnée, des pages supplémentaires sont générées pour les colonnes supplémentaires.
- Les images de planogramme et les vignettes d'éléments sont intégrées dans des fichiers Excel.
- Dans ce for[mat, n](#page-147-1)'[importe quel group](#page-147-1)e [\(Grouper par\)](#page-153-0) affiché à l'état réduit dans Liste d'articles du projet est également réduit dans la liste des rapports Excel. Il peut être développé si vous le souhaitez dans Excel à l'aide du symbole plus (+).
- o **Classeur Excel 97-2003 (\*.xls)**: l'ancien format de fichier Excel. Utilisez-le pour la compatibilité si nécessaire.
- o **PDF (\*.pdf)**: (Portable Document Format). Choisissez ce format pour :
	- Procurez-vous le rapport et les images dans un format prêt à être imprimé ou envoyé à d'autres personnes.
	- *Notes:*
		- Ne choisissez pas ce format si vous souhaitez modifier davantage la mise en page ou le contenu du rapport.
		- Dans ce format, si les colonnes de la liste sont trop larges pour la taille de page sélectionnée, des pages supplémentaires sont générées pour les colonnes supplémentaires.
		- Les images de planogramme et les vignettes d'éléments sont intégrées dans des fichiers PDF.
- Valeur par défaut: **HTML (\*.html)**

#### **Créer un dossier**

Active/désactive la création d'un nouveau dossier dans lequel enregistrer le rapport.

- Valeurs prises en charge :
	- o *Cochée : un* nouveau dossier est automatiquement créé lors de l'enregistrement d'un rapport. Le dossier est créé dans le dossier sélectionné dans la boîte de *dialogue Enregistrer* et porte le même nom que le nom du rapport.
	- o *Non coché :* aucun nouveau dossier n'est créé lors de l'enregistrement d'un rapport. Le rapport est enregistré directement dans le dossier spécifié lors de son enregistrement.
- Valeur par défaut *: Non cochée*

### Formatage

Les paramètres ci-dessous offrent diverses options pour personnaliser la mise en page de vos rapports.

#### <span id="page-172-0"></span>**Taille de la page**

Liste de valeurs prédéfinies définissant les dimensions des pages du rapport. Cette liste comprend des formats de page courants et personnalisés.

- Valeurs prises en charge :
	- o **A3 paysage**
	- o **A3 portrait**

PlanogramBuilder Light - Guide de l'utilisateur - Copyright © 2002-2024 zVisuel SA. Tous droits réservés. 173

- o **A4 paysage**
- o **A4 portrait**
- o **Longrine**
- o **Légal paysage**
- o **Légal portrait**
- o **Lettre paysage**
- o **Lettre portrait**
- o **Tabloïd**
- o **Personnalisé**: si vous ne trouvez pas de valeur prédéfinie appropriée, choisissez-la et définissez vos propres valeurs de largeur et de hauteur de page dans la zone de texte qui apparaît ci-dessous. Entrez les valeurs comme suit : *Unité de largeur x hauteur (cm* / *mm* / *m* / *dans)*. Utilisez la lettre »**x**« pour spécifier le symbole de multiplication. Si aucun type d'unité n'est entré, la valeur par défaut est votre choix actuel de [Unité de mesure](#page-229-0) comme défini dans les paramètres de l'application.
- Valeur par défaut: *A4 portrait*
- Exemple : *18 x 24 cm*

#### *Notes:*

- La taille de la page pour le format PDF est bien prise en charge.
- Lorsque vous ouvrez *un rapport HTML* dans un navigateur Web, la taille de la page n'a aucun effet lors de l'affichage du rapport. La taille de la page n'est utilisée que pour déterminer la mise en page pour l'impression des rapports à partir de navigateurs Web ou lors de l'ouverture dans des applications papier telles que *Microsoft ® Word*.
- La taille de page pour *les formats HTML* et *Excel* n'est reconnue que par certains navigateurs Web et applications, comme indiqué dans le tableau ci-dessous :

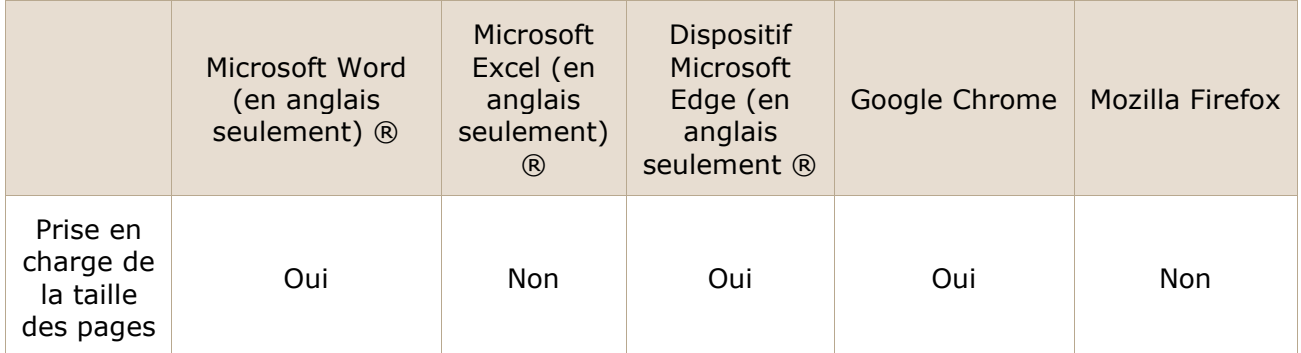

• Dans le cas où la taille de page n'est pas prise en charge, vous devez définir la mise en page manuellement dans votre application lorsque vous souhaitez imprimer un rapport, à partir d' *Excel* par exemple.

#### **Marge de gauche (Rapports)**

Largeur de la marge de gauche dans le rapport.

- Valeurs prises en charge : valeur numérique positive [*0-9* et virgule décimale] (d'après [Unité](#page-229-0)  [de mesure\)](#page--1-0)
- Valeur par défaut : *0*
- Exemple : *15*

#### **Marge de droite (Rapports)**

La largeur de la marge de droite dans l'état dans le choix actuel de [Unité de mesure.](#page-229-0)

#### **Marge supérieure (Rapports)**

La hauteur de la marge supérieure dans le rapport dans le choix actuel de [Unité de mesure.](#page-229-0)

#### **Marge inférieure (Rapports)**

La hauteur de la marge inférieure dans le rapport dans le choix actuel de [Unité de mesure](#page-229-0).

#### **Police (Rapports)**

Définit la police de caractères et la taille du texte pour les listes de produits dans les rapports. Les titres des rapports sont également mis à l'échelle en fonction de la valeur sélectionnée.

- Valeurs prises en charge pour la police de caractères : polices installées sur votre ordinateur.
- Valeurs prises en charge pour la taille : valeurs numériques entières positives [*0-9*] correspondant à la taille en points de police. Maximum de 100 points.
- Valeur par défaut : **Arial, 8**
- Exemple : **Tahoma, 14 ans**

*Conseil :* Si vos listes de rapports ne tiennent pas sur la page, essayez de sélectionner une taille de police plus petite.

#### **Couleur des textes (Rapports)**

La couleur des textes dans les rapports.

- Valeurs prises en charge : n'importe quelle couleur choisie dans la palette de couleurs.
- Valeur par défaut : noir
- Exemple : bleu

#### *Instructions:*

- 1. Cliquez sur l'icône **Échantillon de couleur** à droite de **Couleur des textes**.
- 2. Choisissez n'importe quelle couleur dans la palette de **couleurs**.

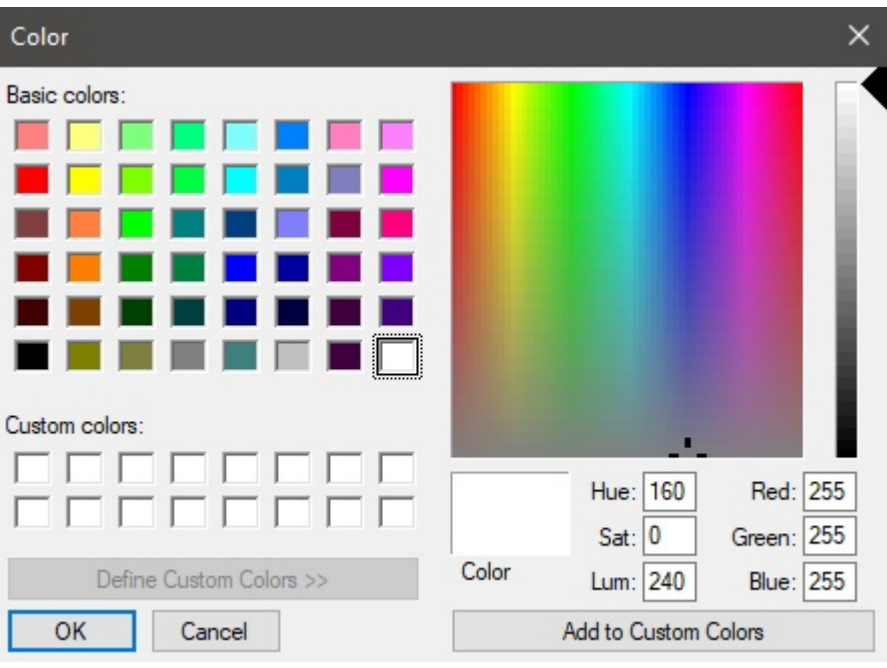

3. Cliquez sur **OK** pour confirmer.

#### **Couleur de fond (Rapports)**

Couleur de l'arrière-plan de la page pour les rapports.

- Valeurs prises en charge : n'importe quelle couleur choisie dans la palette de couleurs.
- Valeur par défaut : blanc
- Exemple : jaune

#### *Instructions:*

- 1. Cliquez sur l'icône **Échantillon de couleur** à droite de **Couleur de fond**.
- 2. Choisissez n'importe quelle couleur dans la palette de **couleurs**.

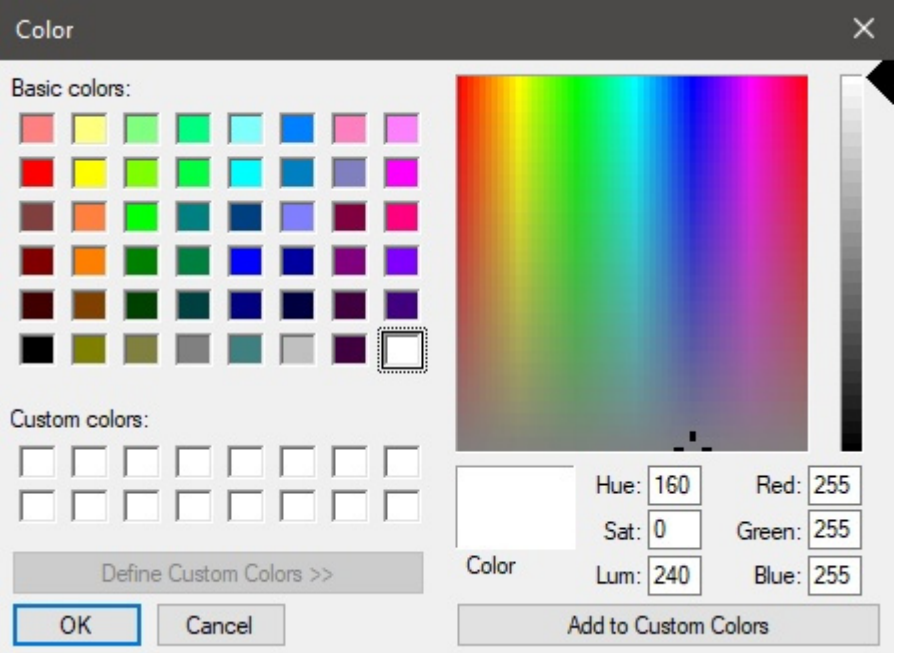

3. Cliquez sur **OK** pour confirmer.

#### **Couleur de bordure (Rapports)**

Couleur des bordures des tableaux contenant des listes de produits.

- Valeurs prises en charge : n'importe quelle couleur choisie dans la palette de couleurs.
- Valeur par défaut : argent
- Exemple : gris foncé

#### *Instructions:*

- 1. Cliquez sur l'icône **Échantillon de couleur** à droite de **Couleur de bordure**.
- 2. Choisissez n'importe quelle couleur dans la palette de **couleurs**.

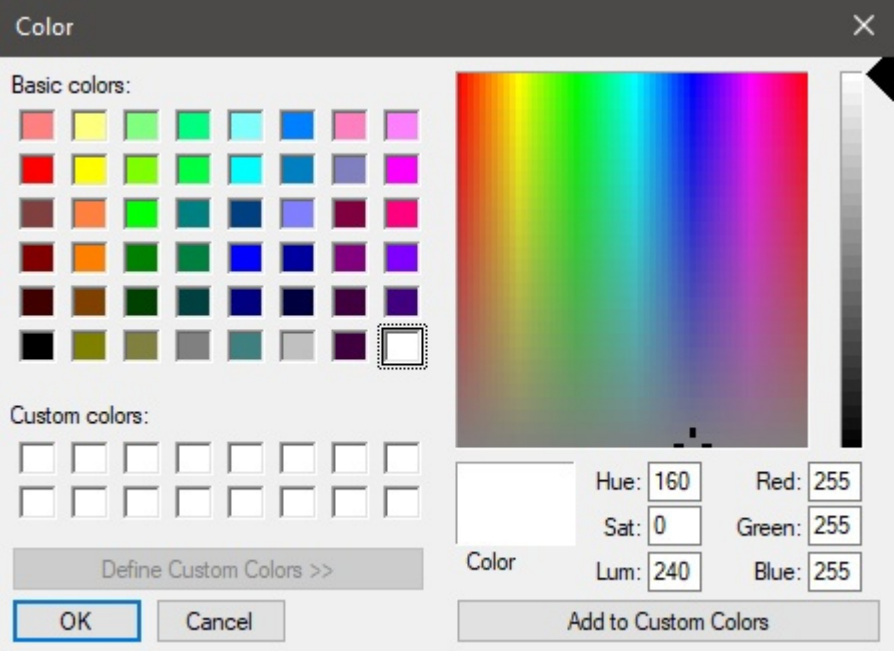

3. Cliquez sur **OK** pour confirmer.

#### <span id="page-176-0"></span>**Résolution (Rapports)**

Résolution en pixels par pouce (PPP) de toutes les images d'un rapport. Plusieurs choix prédéfinis sont disponibles, et vous pouvez également entrer une valeur personnalisée. Plus le paramètre est élevé, plus vos images seront détaillées. C'est utile lorsque vous effectuez un zoom avant ou lorsque vous les imprimez. La contrepartie d'une résolution plus élevée est une taille de fichier plus importante.

- Valeurs prises en charge :
	- o Écran: (96 ppp). Cela correspond au ppi du système Windows avec une mise à l'échelle de l'écran à 100%. Convient aux rapports qui s'affichent sur des écrans à faible résolution qui ne font pas l'objet d'un zoom avant.
	- o brouillon: (200 ppp). Convient pour l'impression de mauvaise qualité ou les rapports à l'écran.
	- o qualité moyenne: (300 ppp). Recommandé pour les rapports qui seront imprimés.
	- o haute qualité: (600 ppp). Recommandé pour les rapports que vous souhaitez imprimer en haute résolution.
	- o Personnalisé: vous pouvez spécifier n'importe quelle valeur jusqu'à 1000 ppi. Notez que vous n'avez pas besoin de saisir *Ppi* après la valeur.

PlanogramBuilder Light - Guide de l'utilisateur - Copyright © 2002-2024 zVisuel SA. Tous droits réservés. 177

#### **Une feuille par gondole**

Bascule la mise en page des rapports entre une ou plusieurs feuilles Excel.

- Valeurs prises en charge :
	- o *Coché :* le rapport Excel est divisé en Séparez l[es draps pour chaque](#page-177-0) meuble. Chaque feuille comprend la ou les images choisies dans Images du Rapport, et la liste des éléments de ce meuble avec les colonnes sélectionnées dans [Liste d'articles du projet.](#page-147-1)
	- o *Non coché :* l'ensemble du rapport Excel est affiché sur une seule feuille. Chaque meuble (image(s) et sa liste d'éléments) est affiché sur la même feuille et ordonné verticalement du premier meuble en haut, jusqu'au dernier meuble en bas de la feuille.
- Valeur par défaut *: Non cochée*

*Notes:*

- Cette option n'est disponible que si un **Exceller** Le format de fichier a été choisi dans [Format](#page-171-0)  [de fichier \(Rapports\).](#page--1-0)
- Cette option n'est disponible que si : [Grouper par](#page-153-0) **Numéro de gondole** ou **Nom de gondole** s'applique dans **Liste d'articles du projet**.

# <span id="page-177-0"></span>Images du Rapport

Vous pouvez inclure des images de votr[e projet de plano](#page-164-0)gramme dans vos rapports. Ces images sont différentes de celles publiées avec Images uniques: les images du rapport sont prises à partir de points de vue prédéfinis et sont automatiquement recadrées et agrandies pour s'adapter parfaitement à votre planogramme dans le rapport.

Les cases à cocher de cette section vous permettent de choisir les images à inclure dans vos rapports.

*Remarques pour toutes les images dans les rapports* :

- Les dimensions de l'image sont de 10000 pixels en largeur et 10000 pixels en hauteur. I[mages permettant](#page-172-0) d'[obtenir une largeur ou](#page-176-0) une hauteur de pixel plus élevée en fonction de la Taille de la page et Résolution (Rapports) sont limités au nombre maximum de pixels autorisés.
- Lorsque vous générez des images de rapport, la visibilité des éléments suivants dépend de vos paramètres actuels dans [Affichage:](#page-214-0)
	- o [Voir panneaux avant](#page-217-0)
	- o [Voir crochets](#page-217-1)
	- o [Voir dimensions](#page-218-0)
	- o [Voir arrêtes](#page-220-0)
	- o [Voir sens du flux](#page-222-0)
- Si vous avez activé [Grouper par](#page-153-0) **Nom de gondole** ou par **Numéro de gondole**, une ou plusieurs images de chaque meuble apparaissent dans le rapport au-dessus de sa liste d'articles respective. Dans le cas contraire, toutes les images apparaissent au-dessus de la liste des éléments de l'ensemble du projet.
- Quand [Voir dimensions](#page-218-0) est cochée, le texte de cote et les flèches de vos images de sortie sont automatiquement ajustés pour obtenir une hauteur de texte de 3 mm dans vos images imprimées. Cela ne correspond pas à la taille du texte de cote à l'écran dans la zone de visualisation.
- Quand [Voir dimensions](#page-218-0) est cochée, Le type de dimension affiché dans les images du rapport varie en fonction du type d'images :

PlanogramBuilder Light - Guide de l'utilisateur - Copyright © 2002-2024 zVisuel SA. Tous droits réservés. 178

o **[Projet \(Images du Rapport\)](#page-178-0)**: ces images comprennent les dimensions de chaque groupe de rayonnages (chaque meuble isolé et chaque groupe de meubles adjacents). Les dimensions des éléments de pièce sont également affichées, mais uniquement pour les éléments de pièce qui sont [sélectionnés dans](#page-179-0) [la zone de visualisa](#page-179-1)tion. **[Images de m](#page--1-0)eubles individuels** (Gondole(s) à plat, Gondole(s) à plat schématique): ces images comprennent les dimensions des meubles, ainsi que les mesures verticales des étagères et les distances latérales entre chaque Panneau séparateur.

#### <span id="page-178-0"></span>**Projet (Images du Rapport)**

Une image montrant l'intégralité de votre planogramme à inclure dans le ra[pport. Notez que ce](#page-215-0)tte image reflète également si vous avez défini le mode d'affichage actuel dans Vue schématique [\(Affichage\).](#page--1-0)

L'image du rapport de projet apparaît juste après le titre principal du rapport, avant toute autre liste d'images et de rapports.

- Valeurs prises en charge :
	- o *Coché :*
		- Le projet de planogramme est encadré pour tenir sur la page.
	- o *Non cochée :* l'image du projet n'est pas incluse dans le rapport.
- Valeur par défaut *: Non cochée*

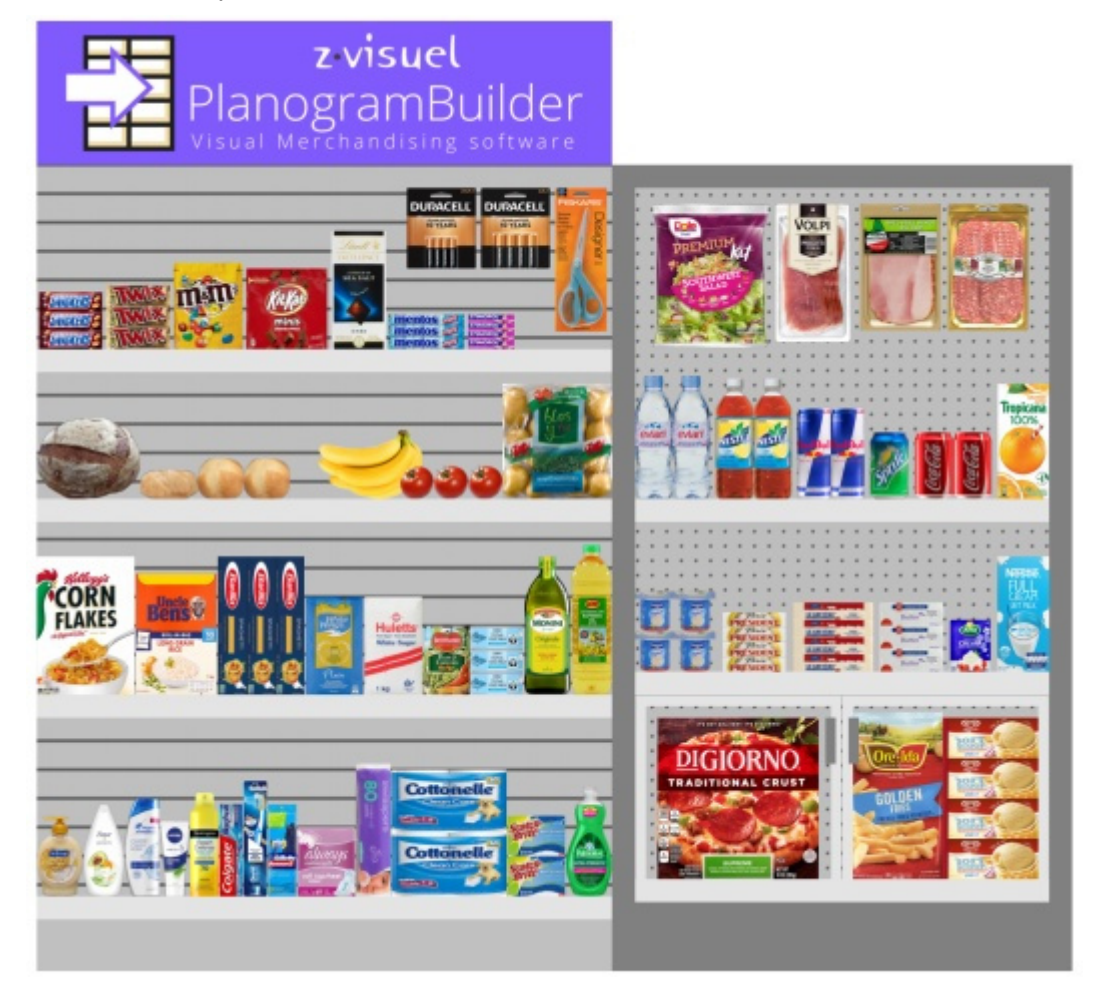

*Exemple*

PlanogramBuilder Light - Guide de l'utilisateur - Copyright © 2002-2024 zVisuel SA. Tous droits réservés. 179

### <span id="page-179-0"></span>**Gondole(s) à plat**

Une image de chaque meuble à inclure dans le rapport.

- Valeurs prises en charge :
	- o *Cochée :* le meuble est encadré pour tenir sur la page.
	- o *Non cochée :* l'image du meuble n'est pas incluse dans le rapport.
- Valeur par défaut *: Non cochée*

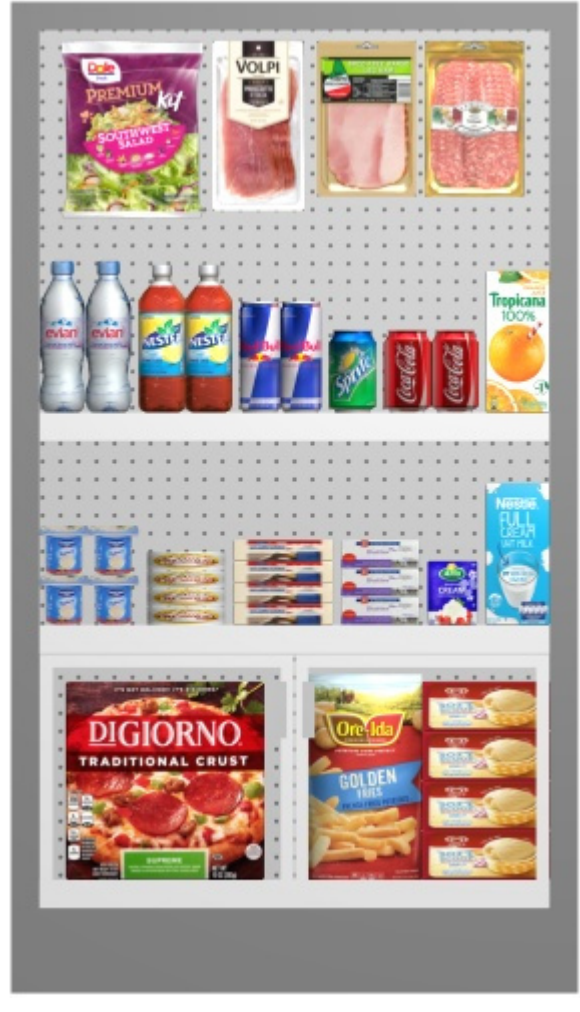

*Exemple de Gondole(s) à plat* 

#### <span id="page-179-1"></span>**Gondole(s) à plat schématique**

Une vue schématique de chaque meuble sans effet de perspective à inclure dans le rapport.

PlanogramBuilder utilise les valeurs actuelles définies dans [Vue schématique \(Paramètres\)](#page-235-0) pour déterminer le style de la vue schématique (Style des produits, Étiquettes des produits, etc.).

- Valeurs prises en charge :
	- o *Cochée :* le meuble est encadré pour tenir sur la page.
	- o *Non cochée :* l'image du meuble n'est pas incluse dans le rapport.
- Valeur par défaut *: Non cochée*
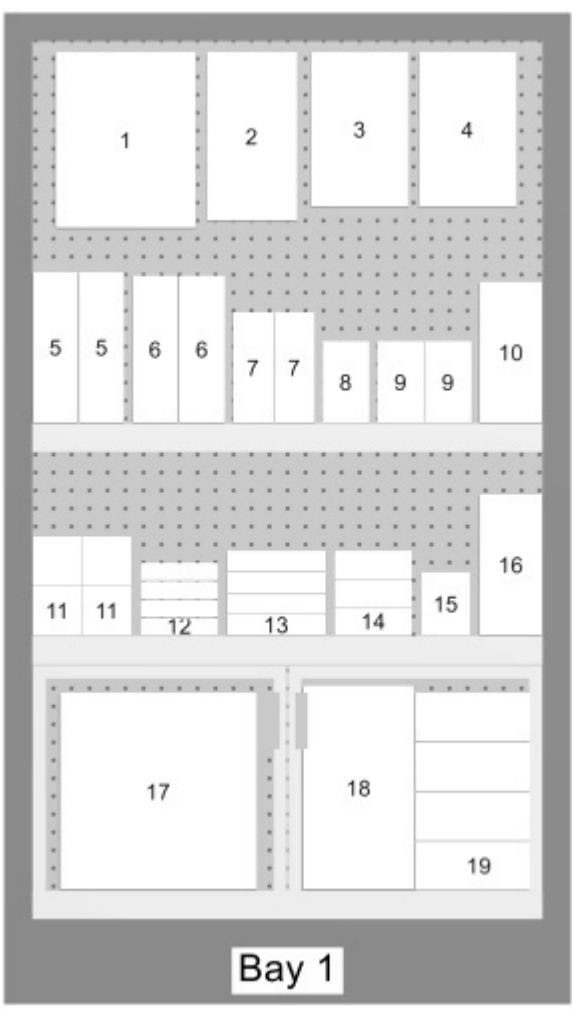

*Exemple de Gondole(s) à plat schématique* 

## Liste des rapports

Les rapports contiennent également la liste de tous les produits utilisés dans un projet.

La liste des rapports reflète ce qui est affiché dans [Liste d'articles du projet.](#page-147-0) Pour cette raison, cette liste est toujours affichée dans la tâche nommée **Publier**.

Assurez-vous de configurer **Liste d'articles du projet** pour ob[tenir la mise en pa](#page-162-0)ge et le contenu souhaités dans vos rapports. Nous vous conseillons d'épargner Préconfigurations de la liste pour des besoins divers.

*Remarques sur les groupes dans les listes de rapports* :

- Si vous n'avez pas regroupé les éléments par propriété dans **Liste d'articles du projet**, le rapport contient une liste unique avec tous les éléments. (Consulter [Grouper par\)](#page-153-0)
- Si vous avez regroupé des éléments par Nom de gondole ou par Numéro de gondole, le rapport contient une liste d'articles distincte pour chaque meuble du rapport.
- Si vous avez regroupé des éléments en fonction d'une autre propriété (par exemple, *une catégorie*), le rapport contient une liste unique avec tous les éléments. Des lignes supplémentaires avec une couleur distincte indiquent le nom de chaque groupe (par exemple, *boisson*). Voir l'exemple ci-dessous :

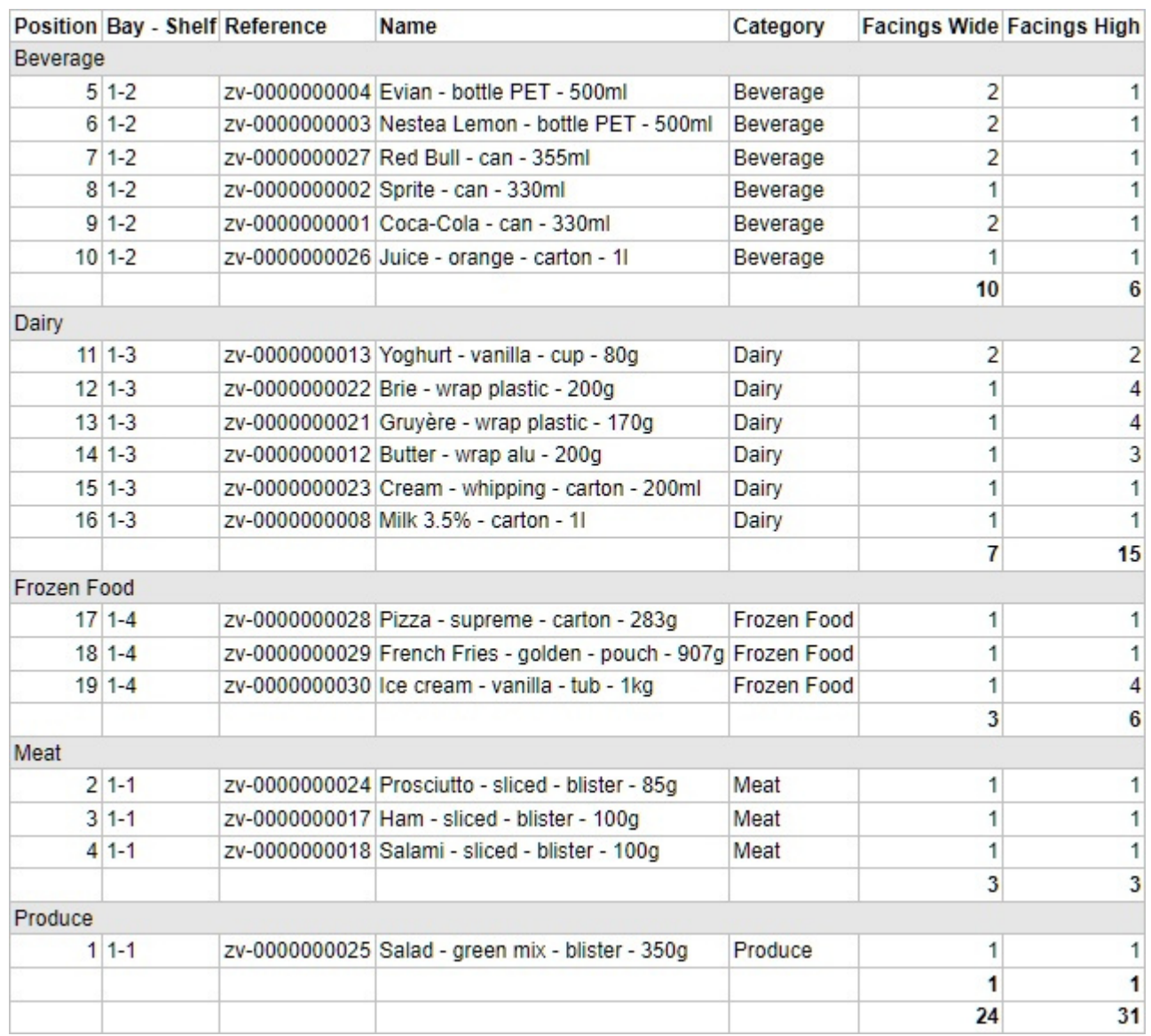

*Exemple de liste de rapports* 

# Outils et commandes (Publier)

Cette barre d'outils de tâches contient des commandes permettant d'afficher l'une ou l'autre des commandes suivantes : [Images uniques](#page-164-0) et [Rapports.](#page-169-0)

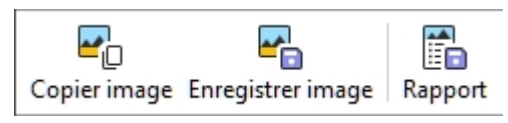

La barre d'outils d'édition d'objets et les commandes d'édition générales sont également disponibles pour modifier les objets de votre planogramme au cours de cette tâche.

# Copier image

Prend un instantané de votre projet tel qu'il apparaît dans la zone de visualisation et le place dans le Presse-papiers. Vous pouvez ensuite le coller directement dans une autre application comme Microsoft ® Word, PowerPoint, etc.

*Note:* Consultez la description, les exemples et les instructions pour configurer l'image dans [Images](#page-164-0)  [uniques.](#page--1-0)

# Enregistrer image

Enregistre une image de votre projet telle qu'elle apparaît dans la zone de visualisation sur votre disque dur local. Il vous sera demandé de sélectionner un dossier de destination et un nom de fichier.

*Note:* Consultez la description, les exemples et les instructions pour configurer le format d'image et de fichier dans [Images uniques.](#page-164-0)

## Rapport

Enregistre un rapport avec une liste d'éléments et d'images facultatives de votre projet sur votre disque dur local.

*Note:* Consultez la description, les exemples et les instructions pour configurer le format de rapport et de fichier dans [Rapports.](#page-169-0)

# Base de données

*Tutoriel vidéo sur ce sujet* : [4 : Introduction à la base de données](https://www.youtube.com/watch?v=RhqTzn8pxCM)

**Cette tâche vous permet d'ajouter, de modifier et de supprimer des produits et des accessoires dans votre base de données. Une fois ajoutés à la base de données, les éléments deviennent disponibles pour vos planogrammes.** 

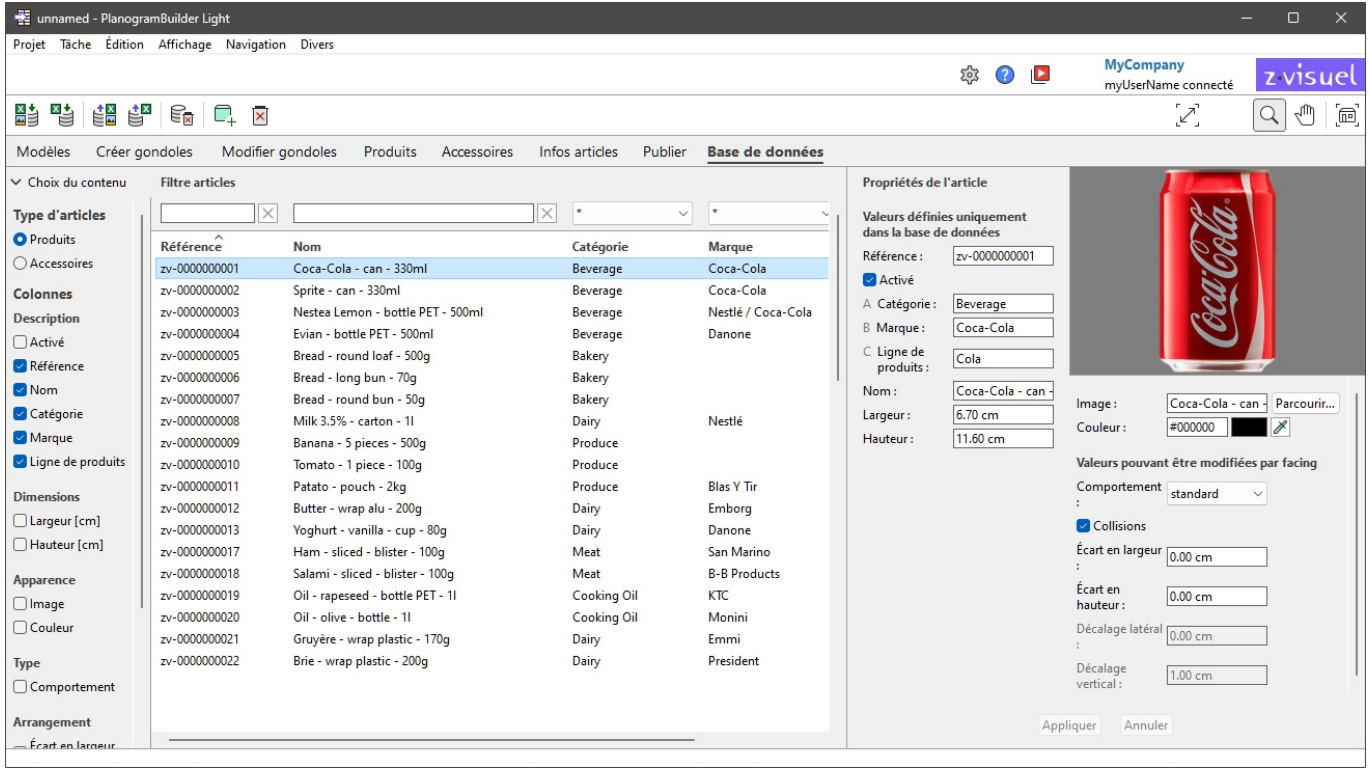

PlanogramBuilder stocke tous vos produits et accessoires dans une base de données en ligne qui est automatiquement créée et hébergée sur nos serveurs d'applications. En tant que client PlanogramBuilder, vous n'avez pas besoin d'installer de base de données, mais vous devez ajouter vos propres produits à votre base de données.

Chaque client PlanogramBuilder (généralement une entreprise) dispose d'une base de données distincte, qui n'est pas partagée avec d'autres clients.

Chaque client peut avoir un nombre illimité d'utilisateurs enregistrés accédant à la même base de données clients. Ce système maintient votre assortiment de produits toujours à jour pour chaque utilisateur de PlanogramBuilder dans votre entreprise.

Lorsque vous lancez PlanogramBuilder, le programme se connecte à votre base de données et recherche les éléments dans la base de données. Tous les éléments trouvés dans votre base de données sont répertoriés dans la tâche de base de données. Ils apparaissent également dans [Catalogue de produits](#page-100-0) ou [Catalogue d'accessoires,](#page-136-0) prêt à glisser-déposer dans vos planogrammes.

#### *Remarque importante :*

- Vous devez avoir un rôle de [Administrateur PlanogramBuilder](#page-8-0) pour modifier la base de données.
- Utilisateurs ayant le rôle de [Utilisateur standard](#page-8-1) disposent d'un accès en lecture seule.

*Note:* PlanogramBuilder n'est fourni qu'avec un petit ensemble d'exemples d'éléments pour vous aider à titre d'exemples. Avant de commencer à créer des planogrammes, un Administrateur

[PlanogramBuilder](#page--1-0) dans votre entreprise doit importer ou saisir directement des informations sur vos produits : nom, EAN, dimensions, etc. et image(s). Si vous ne disposez pas de ces données, Vous pourrez peut-être les obtenir auprès du fabricant ou à partir de bases de données de produits tierces, telles que celles énumérées ci-dessous :

- <https://www.ean-search.org/>
- <https://www.upcdatabase.com/>
- <https://www.gs1.org/services/gdsn>
- <https://www.mynetfair.com/>
- <https://www.grocery.com/open-grocery-database-project>
- <https://openfoodfacts.org/>

# <span id="page-184-0"></span>Liste des éléments de la base de données

Le côté gauche de l'écran affiche une liste des éléments de votre base de données dans un tableau tel qu'une feuille de calcul.

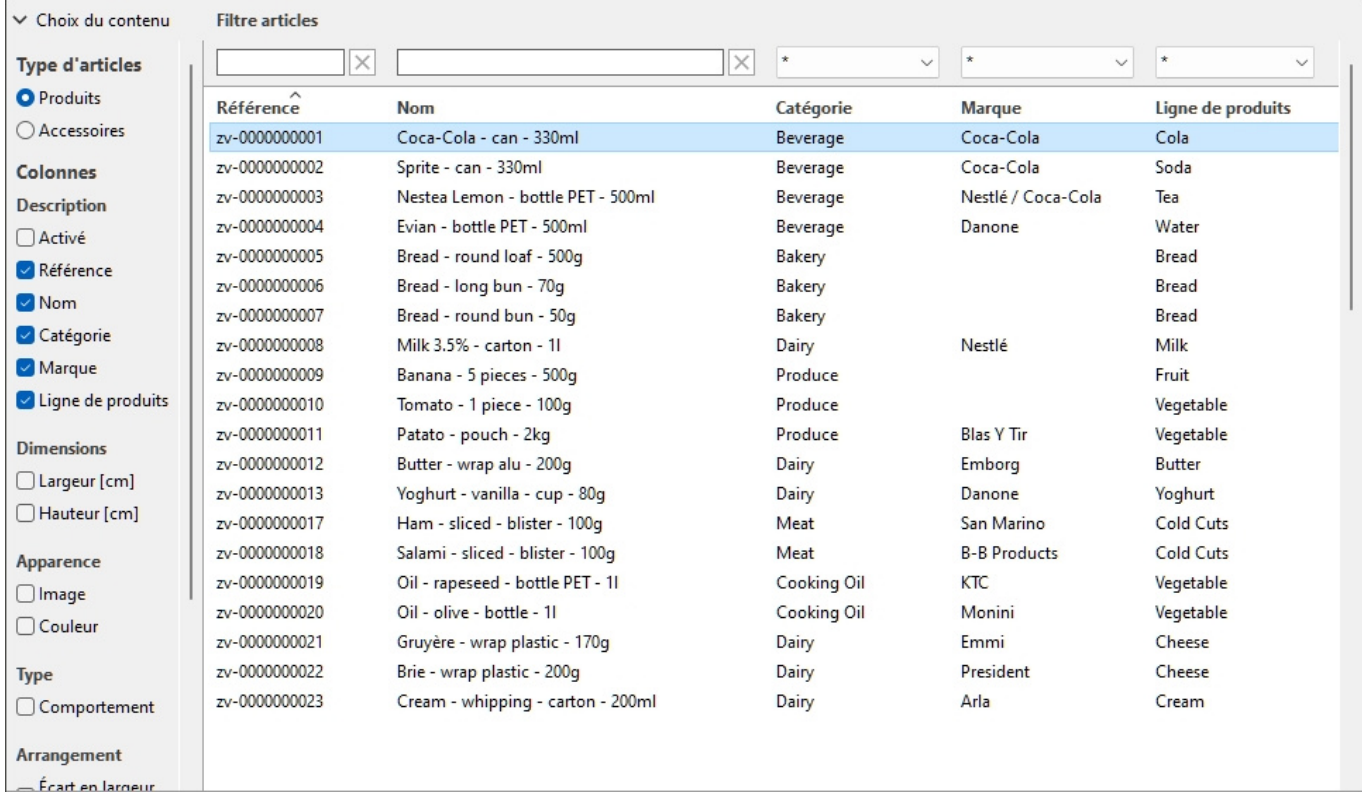

# Choix du contenu (Liste des éléments de la base de données)

Ce menu situé à gauche de la barre d'en-tête de la liste vous permet de configurer ce qui est affiché dans la liste.

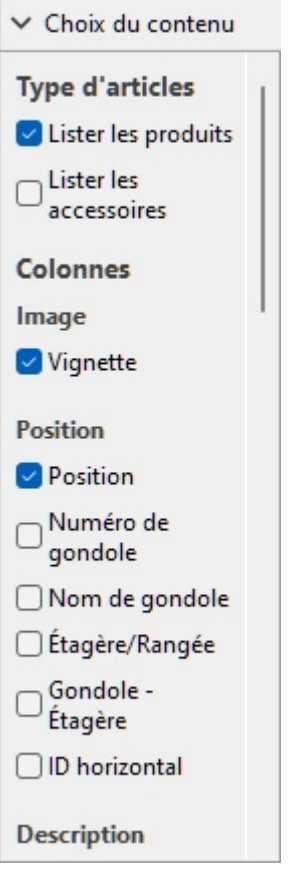

Pour afficher ce volet :

- 1. Cliquez sur l'icône **flèche pointant vers la droite** À côté de Choix du contenu.
- 2. Le volet s'affiche.

Pour masquer ce volet :

- 1. Cliquez sur l'icône **flèche pointant vers le bas** À côté de Choix du contenu.
- 2. Le panneau est maintenant masqué.

### **Type d'articles (Liste des éléments de la base de données)**

Trois boutons radio vous permettent de choisir le type d'éléments sur lesquels vous souhaitez travailler :

- [Produit](#page-189-0)
- [Accessoire](#page-189-1)

Cliquez sur l'une des cases d'option pour choisir le type d'éléments à afficher. Par exemple, lorsque **Produit** est sélectionné, vous ne verrez pas Accessoire dans la liste. Vous pouvez passer d'un type à l'autre à tout moment.

Consulter [Type \(Propriétés de l'article\)](#page-189-2) pour une description de chaque type d'articles.

### **Colonnes**

Cette section vous permet de choisir les propriétés d'élément que vous souhaitez voir répertoriées sous forme de colonnes dans la liste.

Pour chaque propriété affichée dans la liste sous forme de colonne, sa valeur est affichée pour chaque produit, accessoire ou matériau.

Toutes les propriétés disponibles se présentent sous la forme de cases à cocher qui permettent d'activer ou de désactiver l'affichage de la colonne correspondante dans la liste.

Vous pouvez trouver la liste de tous les biens disponibles dans [Propriétés de l'article](#page-187-0).

- Valeurs prises en charge :
	- o *Cochée :* les valeurs correspondantes sont affichées dans la liste.
	- o *Non cochée :* les valeurs correspondantes ne sont pas affichées dans la liste.
- Valeurs par défaut : en fonction de vos derniers choix
- *Remarques :* si certaines colonnes ne tiennent pas dans le volet de liste, vous pouvez utiliser la barre de défilement horizontale pour les afficher.
- Les propriétés qui ne sont pas disponibles ne sont pas affichées dans les choix de colonne.

## <span id="page-186-0"></span>Filtre articles

Des filtres sont disponibles pour de nombreuses colonnes.

### **Filtres de texte**

Certaines colonnes peuvent être filtrées par texte (ex : **Référence**, **Nom**) pour n'afficher que les éléments correspondants. Les filtres de texte acceptent un ou plusieurs mots-clés en suivant les règles suivantes :

- Les mots-clés ne sont pas sensibles à la casse.
- Les mots-clés multiples doivent être séparés par des espaces.
- Les mots-clés multiples recherchent des valeurs contenant tous les mots-clés.
- L'ordre des mots-clés n'a pas d'importance.

Exemple : tapez *CHOCOLAT congelé* dans la zone de texte au-dessus de la colonne avec Nom. Cela affichera tous les éléments contenant *chocolat* ET *La Reine des neiges* en leur nom.

*Remarque :* Les éléments ayant les mêmes valeurs de texte, mais avec un mélange de majuscules et de minuscules, sont regroupés dans la liste de la base de données. Par exemple, *Lego* et *LEGO* sont regroupés sous la même valeur.

### **Filtres déroulants**

D'autres colonnes peuvent être filtrées en sélectionnant une valeur correspondante dans les listes déroulantes.

La sélection du **symbole \*** signifie que tous les éléments disponibles seront affichés dans la liste.

Une fois que vous avez sélectionné ou saisi des valeurs pour le filtrage, les listes déroulantes restantes n'affichent que les éléments correspondant à cette combinaison de filtres, ce qui vous permet d'affiner rapidement les éléments disponibles.

## Tri des articles

En cliquant sur l'en-tête de chaque colonne, vous pouvez trier la liste en fonction du contenu de la colonne. Par exemple, pour classer la liste par nom de produit, cliquez sur *Nom*. Pour le classer par références, cliquez sur *Référence*. Cliquer à nouveau sur un en-tête inverse l'ordre.

# Sélection de l'article

Vous pouvez sélectionner un ou plusieurs éléments dans la liste pour un traitement ultérieur ou pour modifier ses propriétés. Une fois que le(s) élément(s) est(sont) sélectionné(s), vous pouvez voir ses propriétés dans [Propriétés de l'article](#page-187-0).

#### **Pour sélectionner 1 élément :**

1. Cliquez sur l'élément souhaité pour le sélectionner dans la liste. Il est mis en évidence.

*Astuce :* Vous pouvez basculer l'élément sélectionné dans la liste vers celui situé au-dessus ou audessous à l'aide des **touches fléchées Haut** et **Bas** de votre clavier.

#### **Pour sélectionner plusieurs éléments, il existe 2 méthodes :**

- Méthode 1 :
	- a. Cliquez sur un élément de la liste pour le sélectionner.
	- b. Maintenez la **touche Ctrl enfoncée** et cliquez sur un autre élément pour le sélectionner.
	- c. Répétez l'étape ci-dessus pour sélectionner d'autres éléments.
- Méthode 2 :
	- a. Cliquez sur le premier élément souhaité dans la liste.
	- b. Maintenez la touche Maj **enfoncée** et cliquez sur le dernier élément souhaité dans la liste.
	- c. Tous les éléments répertoriés, du premier au dernier sélectionné, sont également sélectionnés.
	- d. Vous pouvez sélectionner des éléments supplémentaires à l'aide de la méthode 2.

#### **Pour désélectionner des éléments :**

1. Utilisez les méthodes ci-dessus pour cliquer à nouveau sur le ou les éléments sélectionnés que vous souhaitez désélectionner.

# <span id="page-187-0"></span>Propriétés de l'article

Le côté droit de l'écran affiche toutes les propriétés du ou des éléments sélectionnés. C'est ici que vous pouvez consulter et modifier les propriétés de l'élément, telles que le nom, les dimensions, la forme, l'image ou les images, etc.

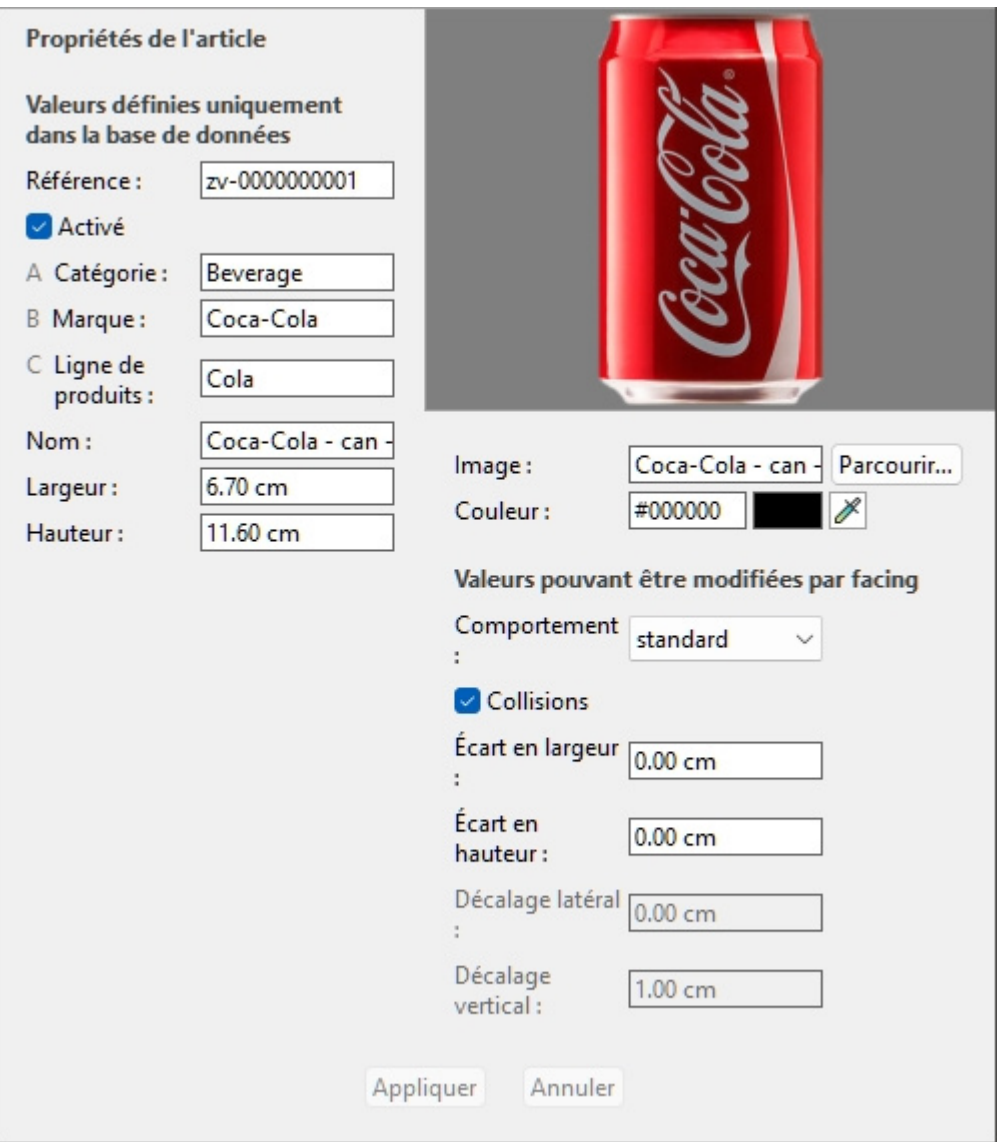

Les propriétés disponibles varient en fonction du type d'élément sélectionné.

La seule propriété pour laquelle une valeur est obligatoire est [Référence.](#page-189-3)

Cependant, nous vous recommandons également de toujours attribuer des valeurs pour les propriétés de base suivantes :

- [Nom \(Propriétés de l'article\)](#page-191-0)
- [Largeur \(Propriétés de l'article\)](#page-192-0)
- [Hauteur \(Propriétés de l'article\)](#page-192-1)
- [B \[B: Classification niveau 2\]](#page-190-0)
- [C\[C: Classification niveau 3\]](#page-191-1)
- [Image](#page-192-2)
- [Comportement](#page-197-0)

D'autres propriétés peuvent souvent être laissées vides, auquel cas les valeurs par défaut seront utilisées.

*Remarque :* si vous avez sélectionné plusieurs éléments, les valeurs de propriété communes à tous les éléments sélectionnés sont affichées. Une valeur vide s'affiche pour les valeurs de propriété qui varient d'un élément à l'autre.

Le volet des propriétés est divisé en deux groupes de propriétés, chacun décrit ci-dessous.

## Valeurs définies uniquement dans la base de données

La partie supérieure de ce volet contient les propriétés de l'élément dont les valeurs sont définies dans la base de données et ne peuvent pas être modifiées par élément dans un projet de planogramme.

Il s'agit généralement d'attributs inhérents à l'élément lui-même, qui conservent les mêmes valeurs dans n'importe quel planogramme, tels que ses dimensions, son nom ou sa couleur.

Chaque propriété est décrite ci-dessous.

## <span id="page-189-2"></span>**Type (Propriétés de l'article)**

Cette propriété définit le type d'élément dans la base de données.

• Valeurs prises en charge :

#### <span id="page-189-0"></span>**Produit**

Ce type d'articles correspond aux articles que vous vendez. Il comprend [également les produi](#page-197-1)ts de test placés devant la version emballée vendable (consulter **tester** dans Comportements des [produits\)](#page--1-0).

#### <span id="page-189-1"></span>**Accessoire**

Ce type est utilisé pour tous les articles présentés dans les rayons afin d'améliorer la présentation des produits : bandes de rayon, étiquettes, en-têtes, affiches, produits invendables présentés sans emballage, etc.

- Valeurs par défaut :
	- o Dans les feuilles de calcul : cellule vide (= *Produit*)
	- o Dans l'interface graphique : votre choix de **Type d'articles** dans **Choix du contenu**

Le type de chaque élément peut être affiché dans [Liste d'articles du projet](#page-147-0) (donc aussi dans [Rapports\)](#page-169-0).

*Remarque :* Dans les feuilles de calcul, lors de l'importation par lots d'éléments, vous pouvez toujours utiliser notre système de notation précédent pour les valeurs suivantes :

- **0** pour Produit
- 1 pour Accessoire

### <span id="page-189-3"></span>**Référence**

L'identifiant unique obligatoire de l'élément.

Cette propriété permet d'identifier chaque élément de la base de données. Chaque élément doit donc avoir une valeur distincte qui ne peut être utilisée pour aucun autre élément.

De plus, la valeur attribuée à la création ne peut pas être modifiée dans la base de données par la suite, contrairement à toutes les autres propriétés.

Nous vous conseillons d'utiliser le code EAN, UPC, SKU ou toute autre référence de produit permanente et unique.

• Valeurs prises en charge : *[0-9][A-Z][a-z][the space character]\$&@=.,;-\_!^~)(][}{*

- Valeurs non prises en charge : tous les caractères non répertoriés ci-dessus (par exemple, les caractères non latins). Les caractères non valides sont remplacés par un trait de soulignement *[\_]* lors de l'importation par lots.
- Valeur par défaut : none
- Exemple : *045631548b*

*Notes:*

• Le symbole numérique *[#]* n'est pas autorisé dans le cha[mp de tâche de la base](#page-205-0) de données, mais peut être utilisé avec une signification spéciale avec Import liste + images et avec [Import liste](#page-209-0).

## <span id="page-190-1"></span>**Activé**

L'état d'activation de l'élément.

- Valeurs prises en charge :
	- o **Oui** (cochée dans l'interface graphique) : [l](#page-100-0)'[article est disponible](#page-100-0) [dans les cata](#page-136-0)logues pour être placé dans des planogrammes (Catalogue de produits, Catalogue [d'accessoires\)](#page--1-0).
	- o **Non** (non coché dans l'interface graphique) : l' élément existe dans la base de données mais n'est pas disponible dans les catalogues. La désactivation d'éléments est utile pour empêcher d'autres utilisateurs de votre entreprise de placer ces éléments dans des planogrammes, tels que des produits qui ne sont plus vendus mais que vous voudrez peut-être réactiver ultérieurement.
- Valeur par défaut : **Oui** (cochée dans l'interface graphique)

*Pourboire:* Vous pouvez mettre en surbrillance les éléments désactivés en rouge dans le projet Planogram en cours. Consulter [Colorer par Activé.](#page-157-0)

*Remarque : Dans les feuilles de calcul, lors de l'*importation ou de l'exportation d'éléments par lots, vous pouvez toujours utiliser notre système de notation précédent pour les valeurs suivantes : *1* pour *Oui*, *0* pour *Non*.

## **A [A: Classification - niveau 1]**

Valeur de classification de l'élément au premier niveau. (Avant d'utiliser cette propriété, consultez [Propriétés de classification des articles](#page-247-0) pour définir son nom.)

Attribuez cette valeur facultative pour organiser votre élément.

- Valeurs prises en charge : texte, y compris les caractères Unicode pour les valeurs de texte non latines
- Valeur par défaut : vide (= aucun)
- Exemple : *Boissons*

*Note:* Les éléments dont les valeurs sont vides sont affichés dans le catalogue sous la forme suivante : *indéfini*.

*Remarque :* cette valeur n'est pas sensible à la casse, de sorte que les articles présentant des variations sont regroupés dans la liste de la base de données et dans les catalogues d'articles. Par exemple, *Toys* et *TOYS* sont regroupés sous la même valeur.

## <span id="page-190-0"></span>**B [B: Classification - niveau 2]**

Valeur de classification d'élément au nivea[u de la propriété de classification de de](#page-247-0)uxième niveau. (Avant d'utiliser cette propriété, consultez Propriétés de classification des articles pour définir son nom.)

Attribuez cette valeur facultative pour organiser votre élément.

- Valeurs prises en charge : texte, y compris les caractères Unicode pour les valeurs de texte non latines
- Valeur par défaut : vide
- Exemple : *Coca-Cola*

*Note:* Les éléments dont les valeurs sont vides sont affichés dans le catalogue sous la forme suivante : *indéfini*.

*Remarque :* cette valeur n'est pas sensible à la casse, de sorte que les articles présentant des variations sont regroupés dans la liste de la base de données et dans les catalogues d'articles. Par exemple, *Toys* et *TOYS* sont regroupés sous la même valeur.

## <span id="page-191-1"></span>**C[C: Classification - niveau 3]**

Valeur de classification de l'élément au niv[eau de la propriété de classification de](#page-247-0) troisième niveau. (Avant d'utiliser cette propriété, consultez Propriétés de classification des articles pour définir son nom.)

Attribuez cette valeur facultative pour organiser votre élément.

- Valeurs prises en charge : texte, y compris les caractères Unicode pour les valeurs de texte non latines
- Valeur par défaut : vide (= aucun)
- Exemple : *Cerisier*

*Note:* Les éléments dont les valeurs sont vides sont affichés dans le catalogue sous la forme suivante : *indéfini*.

*Remarque :* cette valeur n'est pas sensible à la casse, de sorte que les articles présentant des variations sont regroupés dans la liste de la base de données et dans les catalogues d'articles. Par exemple, *Toys* et *TOYS* sont regroupés sous la même valeur.

## <span id="page-191-0"></span>**Nom (Propriétés de l'article)**

Nom de l'élément.

L'affectation d'une valeur pour cette propriété est facultative mais très recommandée pour vous aider à identifier l'élément dans le catalogue et dans vos planogrammes.

Saisissez le nom réel de l'article, généralement tel qu'il est imprimé sur l'emballage de l'article.

- Valeurs prises en charge : texte, y compris les caractères Unicode pour les valeurs de texte non latines
- $\bullet$  Valeur par défaut : vide (= aucun)
- Exemple : *Coca-Cola Zero 500 ml*

*Remarque :* Pour les matériaux, si la valeur est vide, une valeur initiale est automatiquement attribuée en utilisant le nom du fichier image (sans l'extension) comme base. Vous pouvez également attribuer votre propre valeur si vous préférez.

## <span id="page-191-2"></span>**Propriétés personnalisées des articles [1 – 12]**

Valeur de l'élément pour la propriété personnalisée sélectionnée.

Un maximum de 12 propriétés personnalisées définies par l'utilisateur peut éventuellement être utilisé pour attribuer des valeurs à chaque élément de votre base de données. Seules les propriétés personnalisées qui ont été définies apparaissent dans les propriétés de l'élément de base de

données. Consulter [Propriétés personnalisées des articles \(Paramètres\)](#page-248-0) pour définir vos propriétés personnalisées.

- Valeurs prises en charge : texte, y compris les caractères Unicode pour les valeurs de texte non latines
- Valeur par défaut : vide (= aucun)
- Exemple : *5 kg*

## <span id="page-192-0"></span>**Largeur (Propriétés de l'article)**

Largeur physique de l'élément dans l'unité de mesure actuelle.

- Valeurs prises en charge : valeur numérique positive [*0-9* et virgule]
- Valeur par défaut : vide (= *10 cm*, *100 millimètres*, *0,1 mètre*, *5 pouces*; D'après [Unité de](#page-229-0)  [mesure\)](#page--1-0)
- Exemple : *6.5*

*Astuce :* Vous n'avez pas besoin de saisir l'unité de mesure réelle (par exemple, *cm*), mais uniquement la valeur.

## <span id="page-192-1"></span>**Hauteur (Propriétés de l'article)**

Hauteur physique de l'élément dans l'unité de mesure actuelle.

- Valeurs prises en charge : valeur numérique positive [*0-9* et virgule]
- Valeur par défaut : vide (= *10 cm*, *100 millimètres*, *0,1 mètre*, *5 pouces*; D'après [Unité de](#page-229-0)  [mesure\)](#page--1-0)
- Exemple : *10.2*

*Astuce :* Vous n'avez pas besoin de saisir l'unité de mesure réelle (par exemple, *cm*), mais uniquement la valeur.

## <span id="page-192-2"></span>**Image**

Une image appliquée à l'article pour obtenir un aspect plus réaliste.

- Valeurs prises en charge : nom et extension du fichier dans le format pris en charge (*jpg, png, bmp, gif, tif*)
- Valeur par défaut : vide  $(=$  aucun)
- Exemple : *Gel douche avocat flacon 500g.png*

*Instructions:* 

- 1. Cliquez sur **Parcourir**.
- 2. Sélectionnez le fichier image souhaité sur votre PC.
- 3. Attendez que l'image soit téléchargée dans la base de données. La progression est affichée dans la barre d'état sous forme de pourcentage.
- 4. Cliquez sur [Créer \(élément de base de données\)p](#page-203-0)our voir le résultat (ou cliquez sur [Appliquer](#page-203-1)  [\(élément de base de données\)](#page--1-0) si vous mettez à jour l'élément).
- 5. Répétez ces étapes pour tous les champs d'image disponibles.

#### **Pour télécharger des images de plusieurs éléments en une seule opération, consultez [Import liste + images](#page-205-0).**

*Note:* Les images ne sont pas obligatoires. Si vo[us n](#page-196-0)'[appliquez pas d](#page-196-0)'[image, le p](#page-196-0)roduit aura une couleur uniforme (que vous pouvez définir avec Couleur (Propriétés de l'article)), et son nom sera imprimé sur le devant du produit s'il utilise la forme nommée **box**.

#### **Transparence de l'image**

- Les images avec un arrière-plan transparent vous permettent d'obtenir un aspect réaliste en affichant uniquement l'objet et en masquant la zone d'arrière-plan de l'image. Ceci est particulièrement utile pour les produits non emballés. Formats de fichiers d'image prenant en charge la transparence :
	- o *PNG* et *TIF* en couleur 32 bits : 256 niveaux de transparence (canal alpha).
	- o *PNG* et *GIF en* couleur 8 bits : 1 couleur transparente.

**Taille maximale du fichier image** : 5 Mo. Les fichiers plus volumineux ne seront pas téléchargés.

**Nombre maximal de pixels** : les images sont automatiquement réduites par PlanogramBuilder si elles sont supérieures à 786'432 pixels (= 1024 x 768 ou 500 x 1573 par exemple). Le téléchargement d'images plus grandes n'offre donc pas une meilleure qualité. Idéalement, utilisez des images dont la résolution en pixels est juste assez grande pour distinguer les détails souhaités tels que le texte sur le produit ou l'emballage.

#### **Choisir la bonne vue produit**

• Prenez une photo de la face la plus représentative du produit (généralement la face avant).

#### **Prendre les photos**

- N'allumez pas le flash de votre appareil photo car il crée des points chauds lumineux sur la photo.
- Prenez la photo de face, pas d'un angle.
- Idéalement, n'utilisez pas d'objectif grand angle (c'est-à-dire un smartphone) car il déforme les objets.

#### **Recadrage de vos images**

- **Recadrage automatique :** si vos images ont un arrière-plan transparent comme expliqué ci-dessus, PlanogramBuilder effectue un recadrage automatique pour supprimer la zone indésirable entourant le produit.
- **Recadrage manuel : les** images qui n'ont pas d'arrière-plan transparent doivent être recadrées manuellement jusqu'aux limites extérieures de votre produit (c'est-à-dire que l'image doit être recadrée de manière à ce que le contour du produit touche les 4 bords extérieurs de l'image). Consultez les exemples d'images ci-dessous.

#### **Exemples d'images**

Veuillez regarder les exemples de bonnes et de mauvaises images ci-dessous. Les lignes pointillées représentent les bords de chaque image :

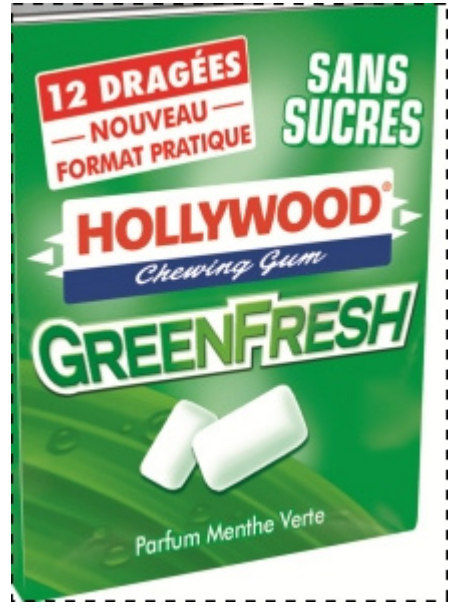

*Mauvaise photo : elle est faussée car elle a été prise sous un angle.* 

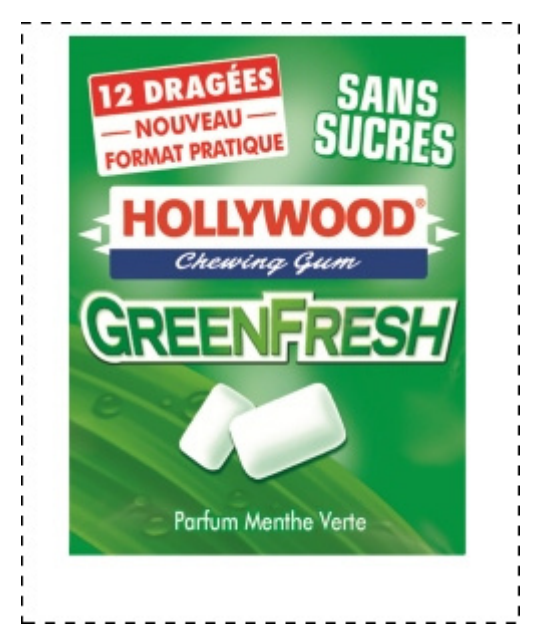

*Mauvaise image : l'espace supplémentaire indésirable dans l'image autour du produit ne sera pas automatiquement recadré car cette image n'a pas de transparence.* 

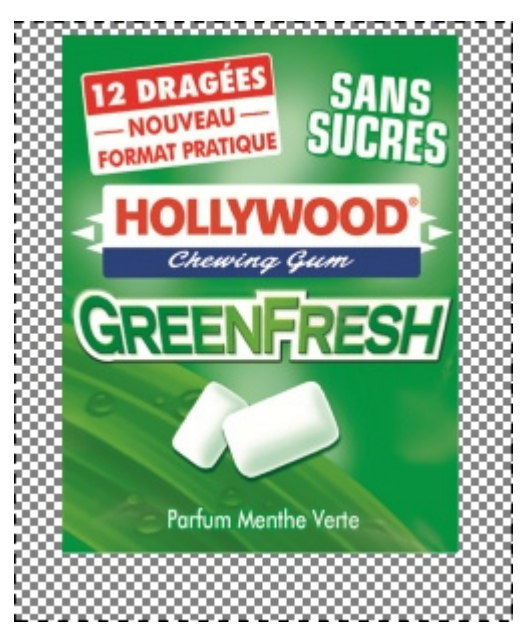

*Bonne image : l'espace supplémentaire indésirable dans l'image autour du produit sera automatiquement recadré car il est transparent.* 

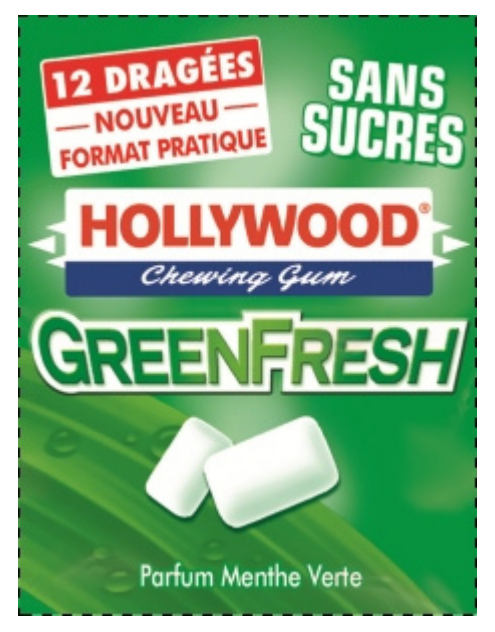

*De bonnes photos : le produit est vu de face et l'image est recadrée à l'extérieur du produit.* 

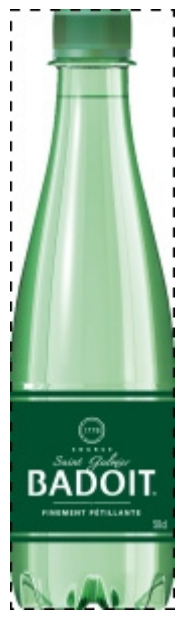

*Bonne image : le produit est vu de face et l'image est recadrée à l'extérieur du produit.* 

## <span id="page-196-0"></span>**Couleur (Propriétés de l'article)**

Cette propriété vous permet de spécifier une couleur uniforme pour chaque élément de la base de données.

La couleur a l'effet suivant sur les objets :

- La couleur spécifiée est appliquée à l'ensemble de l'élément si aucune image n'est spécifiée pour l'élément.
- La couleur est également appliquée dans [Vue schématique](#page-215-0) quand [Style des produits](#page-236-0) est défini sur **Bloc & étiquette**.

Dans tous les cas, la couleur peut être spécifiée comme suit :

- Valeurs prises en charge : codes couleur HTML (avec ou sans le préfixe #, non sensibles à la casse). La référence complète de ces codes de couleur HTML peut être trouvée par exemple à l'adresse suivante :
	- o [www.google.com/search?q=colorpicker](http://www.google.com/search?q=colorpicker)
	- o [www.colorpicker.com/](http://www.colorpicker.com/)
	- o [html-color-codes.info/.](https://html-color-codes.info/)
- Valeur par défaut : vide (= *#FFFFFF*) (blanc)
- Exemple : *#FF8000* (orange)

Lors de la création ou de la modification d'un élément directement dans la tâche Base de données, la couleur peut également être choisie comme suit :

- **Échantillon de couleur** :
	- a. Cliquez sur l'échantillon de couleur à côté de **Couleur** pour afficher la palette de couleurs
	- b. Sélectionnez la couleur souhaitée.
	- c. Cliquez sur OK.
- **Sélecteur de couleurs** :
- a. Cliquez sur l'icône du sélecteur de couleurs à côté de **Couleur** pour activer l'outil.
- b. Choisissez n'importe quelle couleur de l'élément 3D dans la zone d'aperçu.
- c. Lorsque vous appuyez sur le bouton de la souris sur n'importe quelle zone avec le sélecteur de couleurs, l'échantillon de couleur est mis à jour avec la couleur sélectionnée.
- d. Relâchez le bouton de votre souris pour appliquer la couleur.

*Note:* L'outil Sélecteur de couleurs reste actif jusqu'à ce que vous cliquiez sur un autre outil tel que **Zoom**.

## Valeurs pouvant être modifiées par facing

La partie inférieure de ce volet contient les propriétés de l'élément dont les valeurs sont définies dans la base de données, mais qui peuvent être remplacées par élément dans les projets de planogramme. Cela offre une flexibilité pour les valeurs immobilières qui ne sont pas toujours les mêmes selon la situation.

En règle générale, vous définissez ces valeurs de propriété dans la base de données pour qu'elles correspondent aux valeurs les plus courantes (le cas échéant) pour chaque élément ou laissez des valeurs vides dans le cas contraire.

Par exemple, vous allez définir le comportement d'un produit sur **Rattaché** dans la base de données s'il est généralement placé sur des crochets, mais vous pouvez remplacer ce comportement pour n'importe quel produit d'un planogramme en le remplaçant par **standard** au cas où vous auriez besoin de placer le produit sur une étagère. (Consulter [Infos articles](#page-142-0) pour savoir comment remplacer ces propriétés par face.)

Chaque propriété est décrite ci-dessous.

### <span id="page-197-0"></span>**Comportement**

Cette propriété définit la façon dont chaque élément est placé sur les étagères et les accessoires.

PlanogramBuilder fournit différents comportements pour correspondre aux emplacements typiques des produits et des accessoires. Choisissez le comportement qui correspond au mode de placement le plus souvent utilisé pour l'élément sélectionné.

- Valeurs prises en charge : consultez les listes ci-dessous
- Valeurs par défaut :
	- o Pour les produits :
		- Dans les feuilles de calcul : cellule vide (= *standard*)
		- Dans l'interface graphique : *standard*
	- o Pour les accessoires :
		- Dans les feuilles de calcul : cellule vide (= *panel*)
		- Dans l'interface graphique : *panel*
- Exemple: *pegged*

Les valeurs suivantes sont disponibles :

#### <span id="page-197-1"></span>**Comportements des produits**

Quatre types de produits peuvent être utilisés dans PlanogramBuilder :

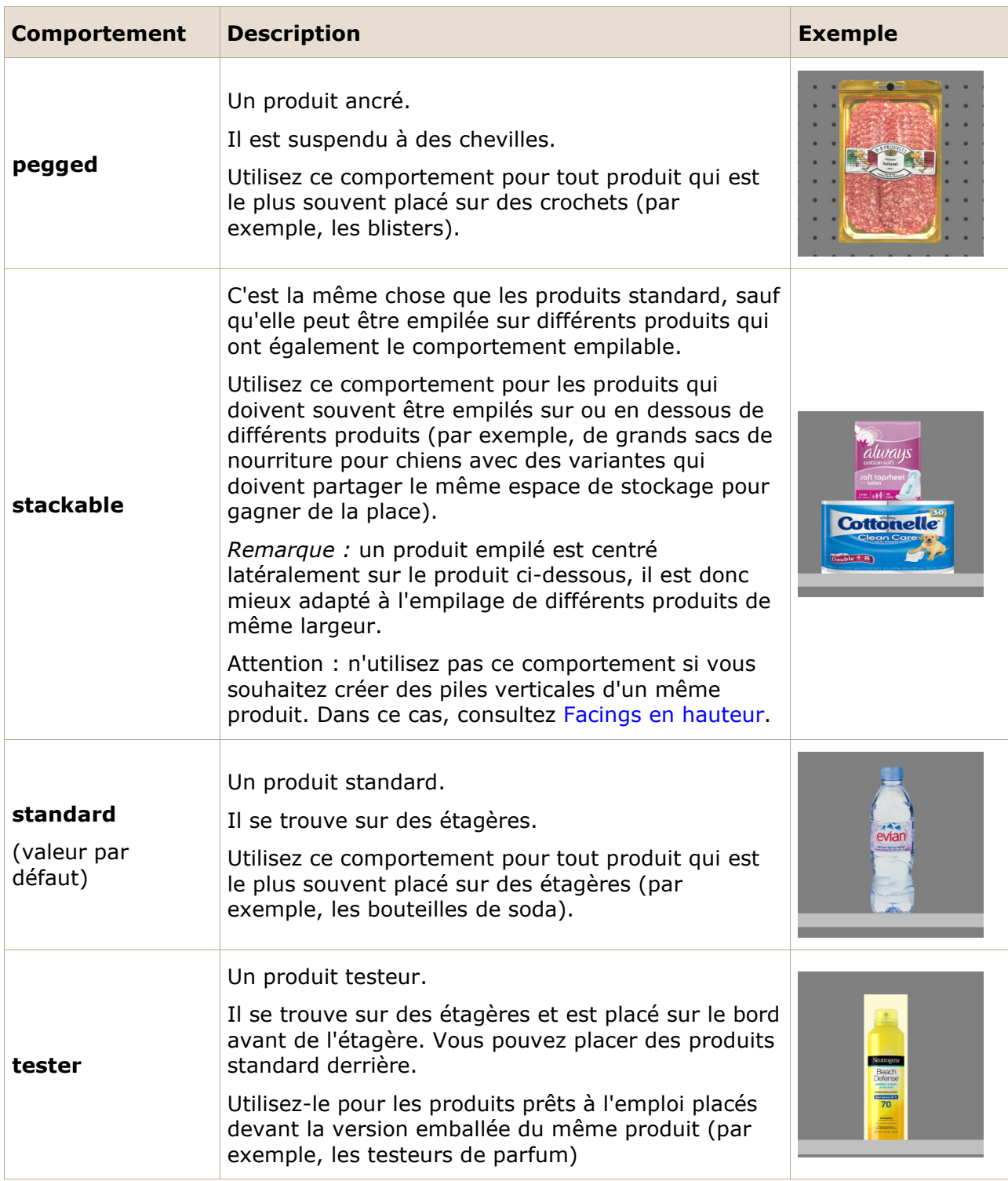

*Pourboire:* Pour les produits qui sont parfois placés différemment en fonction des rayonnages disponibles, vous pouvez ultérieurement remplacer le comportement de la base de données par article dans n'importe quel planogramme (consulter [Infos articles\)](#page-142-0).

*Remarque :* Même si vous choisissez une langue autre que l'anglais pour l'interface utilisateur, les noms des comportements restent tels qu'ils sont répertoriés ci-dessus.

#### **Comportements accessoires**

Plusieurs types d' accessoires peuvent être créés dans PlanogramBuilder :

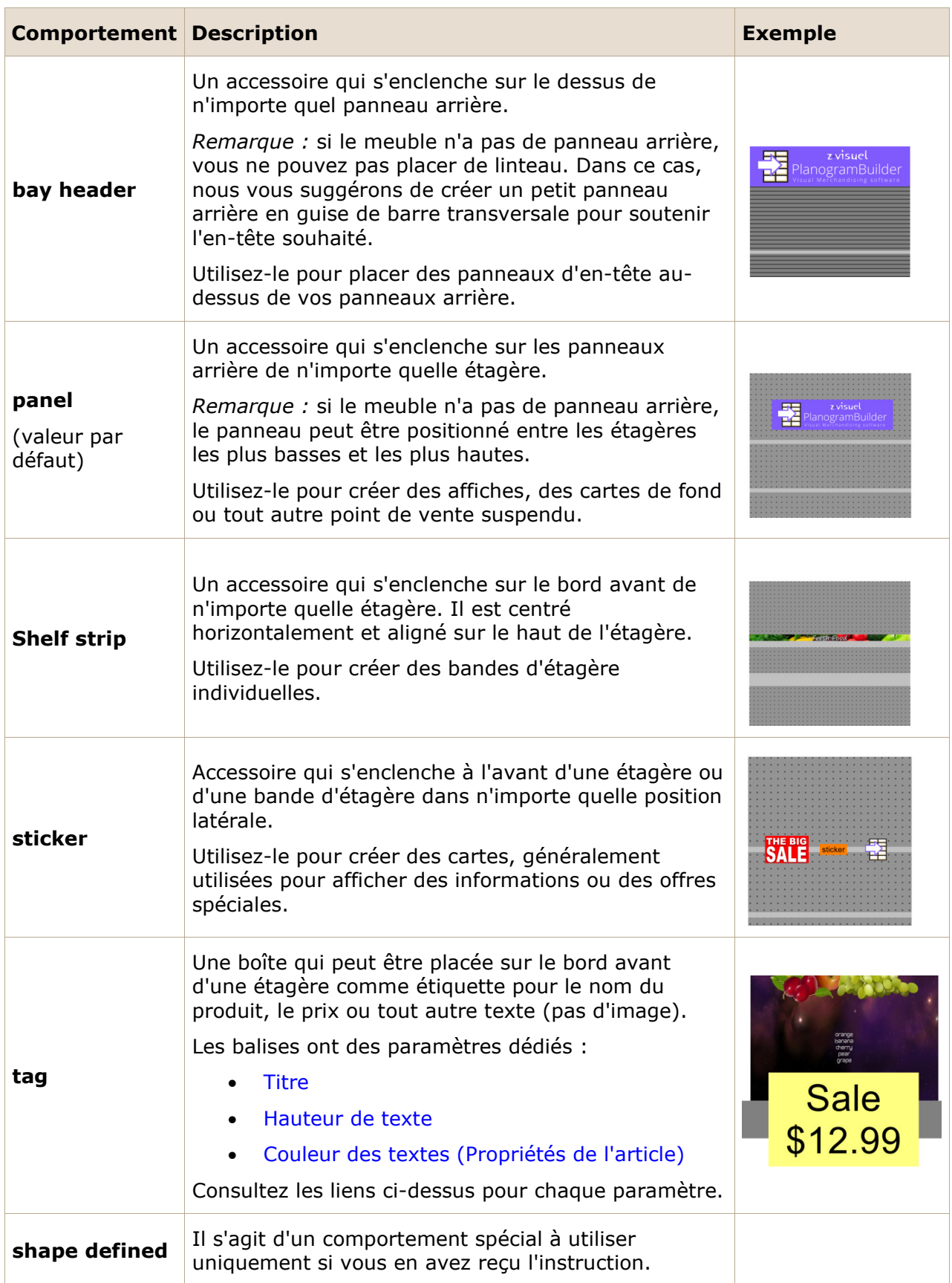

<span id="page-199-0"></span>*Remarque :* Même si vous choisissez une langue autre que l'anglais pour l'interface utilisateur, les noms des comportements restent tels qu'ils sont répertoriés ci-dessus.

## **Collisions (Propriétés de l'article)**

Cette propriété active ou désactive la détection des collisions pour l'élément.

- Valeurs prises en charge :
	- o *Oui* (coché dans l'interface graphique) : l'élément entrera en collision avec d'autres éléments.
	- o *Non* (non coché dans l'interface graphique) : l'élément pourra chevaucher d'autres éléments du planogramme. En règle générale, il peut être nécessaire de désactiver les collisions pour les éléments qui ont des pièces en porte-à-faux ou qui sont inclinés latéralement. Cela permettra de les placer à côté.
- Valeur par défaut : **Oui** (= coché dans l'interface graphique)

*Note:* La valeur de cette propriété n'a aucun effet si [Collisions \(Paramètres\)](#page-230-0) n'est pas cochée.

*Pourboire:* Vous pouvez par la suite remplacer cette valeur de base de données par élément dans n'importe quel planogramme (consultez [Infos articles\)](#page-142-0).

*Remarque : Dans les feuilles de calcul, lors de l'*importation ou de l'exportation d'éléments par lots, vous pouvez toujours utiliser notre système de notation précédent pour les valeurs suivantes : *1* pour *Oui*, *0* pour *Non*.

## **Écart en largeur**

*Applicable uniquement aux produits.* 

L'écart horizontal entre les produits lorsqu'il est multiple [Facings en largeur](#page-144-0) sont utilisées.

- Valeurs prises en charge : valeur numérique positive/négative [*+-0-9* et virgule décimale] (d'après [Unité de mesure](#page-229-0))
- Valeur par défaut : vide (= *0*)
- Exemple : *0,3*

*Remarque :* Pour un produit chevillé sur des panneaux perforés, la valeur saisie correspond à l'écart minimal : le produit sera placé sur le crochet le plus proche garantissant cet écart minimal.

*Pourboire:* Vous pouvez par la suite remplacer cette valeur de base de données par élément dans n'importe quel planogramme (consultez [Infos articles\)](#page-142-0).

## **Écart en hauteur**

*Applicable uniquement aux produits.* 

L'écart vertical entre les produits lorsqu'il est multiple [Facings en hauteur](#page-145-0) sont utilisées.

- Valeurs prises en charge : valeur numérique positive/négative [*+-0-9* et virgule décimale] (d'après [Unité de mesure](#page-229-0))
- Valeur par défaut : vide (= *0*)
- Exemple : *2*

*Remarque :* Pour les produits chevillés sur des panneaux perforés ou des panneaux à lattes, la valeur saisie correspond à l'écart minimal : le produit sera placé sur le crochet le plus proche garantissant cet écart minimal.

*Astuce :* Ce paramètre est également très pratique si vous souhaitez représenter des produits imbriqués dans une pile. Dans ce cas, entrez une valeur négative correspondant à la quantité d'espace dans laquelle le produit doit être imbriqué dans celui ci-dessous. Par exemple, entrez -3 pour un bol qui est imbriqué 3 unités à l'intérieur du bol en dessous de lui-même.

*Pourboire:* Vous pouvez par la suite remplacer cette valeur de base de données par élément dans n'importe quel planogramme (consultez [Infos articles\)](#page-142-0).

## **Décalage latéral (Propriétés de l'article)**

*Applicable uniquement aux produits rattachés.* 

Position de décalage vers la gauche ou vers la droite des produits rattachés. C'est pratique lorsque la languette de suspension du produit n'est pas centrée sur le produit.

- Valeurs prises en charge : valeur numérique positive/négative [*+-0-9* et virgule décimale] (d'après [Unité de mesure](#page-229-0))
- Valeur par défaut : vide (= *0*)
- Exemple : -*1.2*

Usage:

- valeur de *0* = le produit est centré sur le trou de la cheville
- valeurs positives = décalage du produit à droite
- valeurs négatives = décalage du produit vers la gauche

*Note:* Le décalage peut être prévisualisé dans l'éditeur de base de données si [Voir crochets](#page-217-0) est cochée.

*Pourboire:* Vous pouvez par la suite remplacer cette valeur de base de données par élément dans n'importe quel planogramme (consultez [Infos articles\)](#page-142-0).

## **Décalage vertical**

*Applicable uniquement aux produits rattachés.* 

Position de décalage vertical des produits ancrés. C'est pratique pour ajuster l'emplacement vertical exact du trou de suspension du produit.

- Valeurs prises en charge : valeur numérique positive/négative [+-*0-9* et virgule décimale] (d'après [Unité de mesure](#page-229-0))
- Valeur par défaut : cellule vide (= *-1 cm*, *-10 millimètre*, *0,1 mètre*, *-0,39 pouces*; D'après [Unité de mesure\)](#page-229-0)
- Exemple : -*1.6*

Usage:

- Valeur vide = le trou de cheville est décalé sous le bord supérieur du produit de la valeur par défaut.
- valeur de *0* = le bord supérieur du produit est aligné sur le trou de cheville sur le panneau arrière
- valeurs positives = décalage du produit vers le haut
- valeurs négatives = décalage du produit vers le bas

*Note:* Le décalage peut être prévisualisé dans l'éditeur de base de données si [Voir crochets](#page-217-0) est cochée.

*Pourboire:* Vous pouvez par la suite remplacer cette valeur de base de données par élément dans n'importe quel planogramme (consultez [Infos articles\)](#page-142-0).

### <span id="page-201-0"></span>**Titre**

PlanogramBuilder Light - Guide de l'utilisateur - Copyright © 2002-2024 zVisuel SA. Tous droits réservés. 202

#### *Applicable uniquement aux accessoires avec Comportement: [tag](#page-199-0)*

Texte à afficher sur la balise sélectionnée.

- Valeurs prises en charge :
	- o chaînes de texte, y compris les caractères Unicode pour les valeurs de texte non latines (par exemple, En vente*)*
	- o *[br]*: affiche un saut de ligne
	- o *[position]*: affiche un nombre reflétant la valeur de **Position** pour le produit le plus proche de l'étiquette. Le numéro permet d'identifier la position du produit et a la même valeur que [Position](#page-149-0) dans [Liste d'articles du projet.](#page-147-0)
	- o *[reference]*: affiche la valeur de [Référence](#page-189-3) pour le produit le plus proche de l'étiquette.
	- o *[name]*: affiche la valeur de [Nom \(Propriétés de l'article\)](#page-191-0) pour le produit le plus proche de l'étiquette.
	- o *[\[Propriétés personnalisées des articles \[1 12\]\]](#page-191-2)*: affiche la valeur de la propriété personnalisée correspondante pour le produit le plus proche. Remplacer *Propriétés personnalisées des articles [1 – 12]* par le nom de la propriété que vous avez définie dans les paramètres. Par exemple, *[Poids]*
	- o toute combinaison des valeurs ci-dessus
- Valeur par défaut : vide (= aucun)
	- o *Exemple : En solde [br] 20% DE RÉDUCTION [br] [name]*

*Remarque :* Assurez-vous de taper les crochets le cas échéant.

*Pourboire:* Vous pouvez par la suite remplacer cette valeur de base de données par élément dans n'importe quel planogramme (consultez [Infos articles\)](#page-142-0).

### <span id="page-202-0"></span>**Hauteur de texte**

*Applicable uniquement aux accessoires avec Comportement: [tag](#page-199-0)*

Hauteur de la légende de la balise sélectionnée.

- Valeurs prises en charge : valeur numérique positive [*0-9* et la virgule] (selon [Unité de](#page-229-0)  [mesure\)](#page--1-0)
- Valeur par défaut : vide (= *0)* (hauteur automatique du texte)
- Exemple : *0,3*

Avec une valeur vide ou une valeur *de 0*, la hauteur du texte est calculée automatiquement en fonction de la hauteur de l'élément.

*Pourboire:* Vous pouvez par la suite remplacer cette valeur de base de données par élément dans n'importe quel planogramme (consultez [Infos articles\)](#page-142-0).

## <span id="page-202-1"></span>**Couleur des textes (Propriétés de l'article)**

*Applicable uniquement aux accessoires avec Comportement: [tag](#page-199-0)*

Couleur des légendes de texte de la balise sélectionnée.

- Valeurs prises en charge : codes couleur HTML (avec ou sans le préfixe #, non sensibles à la casse). La référence complète de ces codes de couleur HTML peut être trouvée par exemple à l'adresse suivante :
	- o [www.google.com/search?q=colorpicker](http://www.google.com/search?q=colorpicker)
	- o [www.colorpicker.com/](http://www.colorpicker.com/)

PlanogramBuilder Light - Guide de l'utilisateur - Copyright © 2002-2024 zVisuel SA. Tous droits réservés. 203

#### o [html-color-codes.info/](https://html-color-codes.info/)

- Valeur par défaut : vide (= *000000*) (noir)
- Exemple : *#0000FF* (bleu).

Lors de la création ou de la modification d'un élément directement dans la tâche Base de données, la couleur peut également être choisie comme suit :

#### • **Échantillon de couleur** :

- a. Cliquez sur l'échantillon de couleur à côté de **[Couleur des textes \(Propriétés de](#page-202-1)  [l'article\)](#page--1-0)** pour afficher la palette de couleurs
- b. Sélectionnez la couleur souhaitée.
- c. Cliquez sur OK.
- **Sélecteur de couleurs** :
	- a. Cliquez sur l'icône du sélecteur de couleurs à droite de l'échantillon de couleur pour activer l'outil.
	- b. Choisissez n'importe quelle couleur de l'élément 3D dans la zone d'aperçu. Lorsque vous appuyez sur le bouton de la souris sur n'importe quelle zone avec le sélecteur de couleurs, l'échantillon de couleur est mis à jour avec la couleur sélectionnée.
	- c. Relâchez le bouton de votre souris pour appliquer la couleur.

*Note:* L'outil Sélecteur de couleurs reste actif jusqu'à ce que vous cliquiez sur un autre outil tel que **Zoom**.

*Pourboire:* Vous pouvez par la suite remplacer cette valeur de base de données par élément dans n'importe quel planogramme (consultez [Infos articles\)](#page-142-0).

# Commandes d'élément

Les commandes suivantes sont accessibles sous forme de boutons situés sous les propriétés de l'élément.

Ils permettent d'appliquer ou d'annuler les modifications apportées aux propriétés de l'élément.

## <span id="page-203-0"></span>**Créer (élément de base de données)**

Cette commande finalise la création de l'élément avec toutes les valeurs saisies et les choix effectués sous **Propriétés de l'article**.

Consulter [Nouvel article](#page-212-0) pour obtenir des instructions complètes.

## <span id="page-203-1"></span>**Appliquer (élément de base de données)**

Cette commande met à jour le(s) élément(s) sélectionné(s) avec toutes les valeurs saisies et les choix effectués sous **Propriétés de l'article**.

*Pourboire:* Le processus décrit ci-dessous p[ermet de modifier des é](#page-205-0)léments directement dans l'interface utilisateur. Autre caractéristique, Import liste + images, vous permet de mettre à jour des lots d'éléments et est beaucoup plus rapide lorsque vous devez modifier plusieurs éléments avec des valeurs différentes en une seule fois. Notez également que l'utilisation mixte de la modification d'éléments dans l'interface utilisateur et de l'importation par lots n'est pas une bonne idée. Cela peut entraîner des divergences entre le contenu de votre base de données et le contenu de votre fichier local, ce qui complique la synchronisation des mises à jour des éléments.

#### *Instructions:*

1. À gauche de **Liste des éléments de la base de données**, développer **Choix du contenu** s'il s'est effondré.

PlanogramBuilder Light - Guide de l'utilisateur - Copyright © 2002-2024 zVisuel SA. Tous droits réservés. 204

- 2. Sous **Type d'articles**, cliquez sur une case d'option pour choisir *Produits* ou *accessoires*.
- 3. Sélectionnez le ou les éléments que vous souhaitez modifier dans la liste. Utiliser [Filtre](#page-186-0)  [articles](#page--1-0) pour aider.
- 4. Sous [Propriétés de l'article](#page-187-0) Sur la droite de votre écran, modifiez les propriétés de votre ou vos éléments.
- 5. Une fois que vous avez saisi toutes les valeurs souhaitées :
	- o Cliquez sur **Appliquer (élément de base de données)** pour valider les modifications sur votre/vos article(s). (Vous pouvez également appuyer sur **Entrer** sur votre clavier.)
	- o Sinon, si vous avez changé d'avis et q[ue vous ne souhaitez pas appliquer les](#page-204-0)  modifications, vous pouvez cliquer sur Annuler (élément de base de données) (ou l'option **Échapper** clé).
- 6. Si vos modifications s'appliquent à plus d'un élément, un message contextuel s'affiche. Cliquez sur **OK** pour confirmer que vous souhaitez mettre à jour les éléments sélectionnés.
- 7. Après la mise à jour, le(s) élément(s) sera(ont) régénéré(s). Cela peut prendre un certain temps si vous téléchargez une image.
- 8. Vous pouvez voir vos éléments mis à jour dans [Aperçu de l'article](#page-205-1) en sélectionnant un élément à la fois.
- 9. Vos éléments sont également mis à jour dans les zones PlanogramBuilder suivantes :
	- o Sauvé [Projets](#page-23-0)
	- o [Liste des éléments de la base de données](#page-184-0)
	- o [Catalogue de produits](#page-100-0)
	- o [Catalogue d'accessoires](#page-136-0)

*Remarque : Si le ou les éléments* mis à jour sont présents dans le planogramme actuellement ouvert, vous devez enregistrer, fermer et rouvrir ce projet pour refléter les modifications apportées aux éléments.

## <span id="page-204-0"></span>**Annuler (élément de base de données)**

Cett[e commande annule la](#page-187-0) création d'un élément ou d'une ou d[e plusieurs modifications effectuées](#page-203-0)  sous Propriétés de l'article Si vous n'avez pas encore cliqué sur Créer (élément de base de données) ou [Appliquer \(élément de base de données\)](#page-203-1).

## **Supprimer (élément de base de données)**

Cette commande supprime le ou les éléments sélectionnés de la base de données.

Utilisez cette commande pour supprimer des éléments de la base de données lorsqu'ils ne doivent plus être utilisés dans les planogrammes. Soyez très prudent lorsque vous supprimez des éléments, car cela supprimera définitivement le ou les éléments pour tous les utilisateurs de votre entreprise.

*Notes:*

- Pour minimiser les suppressions accidentelles, un message contextuel s'affiche en guise d'avertissement. Cliquez sur **OK** pour confirmer la suppression du ou des éléments sélectionnés.
- Cette commande est la seule méthode permettant de suppri[mer des éléments de la](#page-205-0) b[ase de](#page-209-0)  données. Les éléments ne peuvent pas être supprimés avec Import liste + images ou Import [liste.](#page--1-0)

*Pourboire:* Dans certains cas, vous souhaiterez peut-êt[re simp](#page-190-1)lement désactiver les éléments plutôt que de les supprimer de la base de données. Consulter Activé pour obtenir des instructions.

# <span id="page-205-1"></span>Aperçu de l'article

Si un seul élément est sélectionné dans la liste de la base de données, ce volet affiche un aperçu interactif de l'élément tel qu'il est stocké dans la base de données dans son état actuel.

Vous pouvez ajuster l'aperçu à l'aide des outils et des commandes de la section [Navigation.](#page-224-0)

*Note:* Si v[ous avez apporté des modifications au](#page-203-0)x p[ropriétés d](#page-203-1)'[un élément, vous devez d](#page-203-1)'[abo](#page-203-1)rd cliquer sur Créer (élément de base de données) ou Appliquer (élément de base de données) pour valider les modifications et mettre à jour l'aperçu.

# Outils et commandes (Base de données)

Plusieurs commandes sont disponibles pour gérer votre base de données.

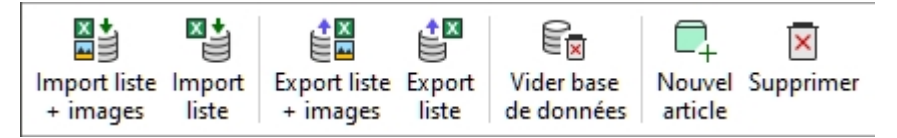

PlanogramBuilder propose 2 méthodes pour gérer les éléments de votre base de données :

- 1. Ajoutez des éléments un par un à l'aide de la commande nommée [Nouvel article](#page-212-0) e[t définir](#page-187-0)  [leurs carac](#page--1-0)téristiques directement dans l'éditeur de base de données intégré dans Propriétés de l'article. Cette méthode convient si vous n'avez qu'un ensemble très limité de produits et d'accessoires. Il est également conseillé d'utiliser cette méthode temporairement lorsque vous commencez à utiliser l'application pour vous familiariser avec la base de données et les différentes propriétés des éléments.
- 2. Ajouter ou me[ttre à jour des élément](#page-205-0)s e[t leurs carac](#page-209-0)téristiques à partir d'un fichier de feuille de calcul avec Import liste + images ou Import liste. Cette méthode est conseillée si vous avez beaucoup de produits ou d'accessoires, car vous pouvez ajouter ou modifier plusieurs éléments en une seule opération.

Une fois que vous avez appris les deux méthodes ci-dessus, nous vous conseillons d'utiliser la méthode 1 ou la méthode 2, mais de ne pas mélanger les deux, car cela pourrait entraîner des divergences entre le contenu de votre base de données et le contenu de votre fichier local, ce qui compliquerait la synchronisation des mises à jour des éléments.

[La barre d](#page--1-0)'[outils d](#page--1-0)e la base de [données comprend éga](#page-210-0)l[ement des c](#page-211-1)ommandes permettant de Vider base de données et d'exporter (Export liste + images, Export liste) dans des fichiers locaux sur votre PC pour la sauvegarde.

Consultez la description de chaque commande dans la section ci-dessous.

## <span id="page-205-0"></span>Import liste + images

*Note:* Uniquement disponible pour [Administrateur PlanogramBuilder](#page-8-0)

*Tutoriel vidéo sur ce sujet* : [9 : Importation par lots d'éléments dans la base de données](https://www.youtube.com/watch?v=QXx1rRwjENk)

Cette commande vous permet d'ajouter et de mettre à jour des éléments dans votre base de données à partir d'un fichier de feuille de calcul et d'images sur votre PC.

Utilisez cette commande lorsque vous souhaitez :

• Ajoutez de nouveaux éléments à votre base de données, y compris des images des éléments.

• Mettez à jour les éléments existants dans votre base de données et téléchargez à nouveau leurs images. Par exemple, si certaines images de produits ont changé.

Avant d'ajouter des éléments à la base de données, assurez-vous de configurer les paramètres d'application suivants qui affecteront votre base de données :

- **[Langue](#page-228-0)**
- [Unité de mesure](#page-229-0)
- [Propriétés de classification des articles](#page-247-0)
- [Propriétés personnalisées des articles \(Paramètres\)](#page-248-0)

#### *Instructions:*

- 1. Si vous préparez votre premiè[re feuille de calcul pou](#page-210-0)r l'importation, Commencez par exporter vos fichiers base de données (Export liste + images) à partir de PlanogramBuilder pour obtenir un fichier modèle avec les colonnes appropriées et des exemples de valeurs.
- 2. Ouvrez dans un tableur le fichier enregistré à l'étape 1.
- 3. Il contient une ligne par produit [ou accessoire, et une c](#page-187-0)olonne pour chaque propriété d'article. S'il vous plaît consulter Propriétés de l'article pour une description de toutes les propriétés disponibles.

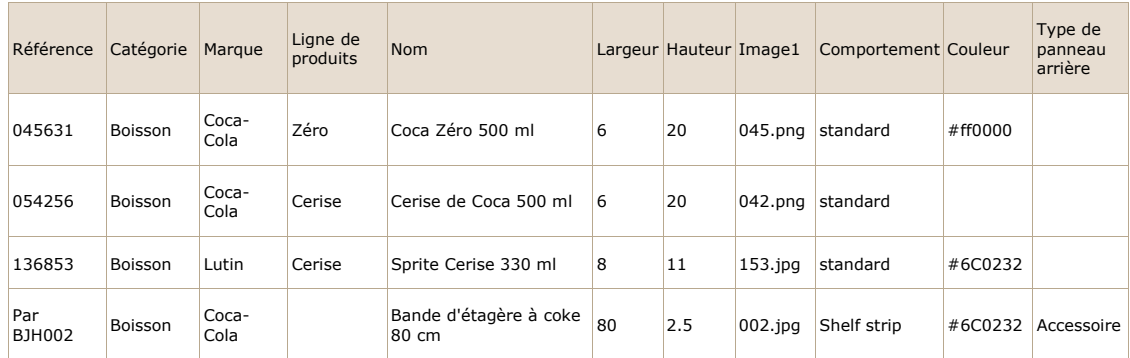

#### *Exemple de tableur pour l'import*

- 1. Si vous omettez certaines colonnes ou laissez des valeurs vides pour les propriétés qui ne sont pas obligatoires, les valeurs par défaut seront appliquées à l'élément lors de l'importation.
- 2. Pour importer des accessoires, la colonne nommé **Type de panneau arrière** dev[oir être](#page-189-2) présent dans la feuille de calcul avec les valeurs correctes par élément. Consulter Type [\(Propriétés de l'article\).](#page--1-0)
- 3. Pour télécharger des images sur vos articles, procédez comme suit :
	- o Consulter [Image](#page-192-2) pour obtenir des instructions sur la préparation de vos images.
	- o Tapez uniquement le nom et l'extension du fichier image dans la colonne image (par exemple, *myimage.png*). *Remarque :* si vous n'insérez que le nom du fichier image sans son extension, PlanogramBuilder essaiera de trouver automatiquement votre image avec un format pris en charge dans l'ordre suivant : *png, jpg, jpeg, jpe, jfif, bmp, tif, tiff, gif, tga, ico*.
	- o Copiez tous les fichiers image référencés **dans le dossier** ou un sous-dossier de l'endroit où vous avez enregistré le fichier de feuille de calcul. *Remarque :* au lieu de copier toutes les images, si vos images se trouvent déjà dans un dossier sur un chemin différent sur votre ordinateur (mais pas sur un réseau), vous pouvez créer un raccourci vers votre dossier d'images existant dans le dossier où se trouve le fichier Excel. Cette étape est importante car sinon PlanogramBuilder ne sera pas en mesure de télécharger les images.

PlanogramBuilder Light - Guide de l'utilisateur - Copyright © 2002-2024 zVisuel SA. Tous droits réservés. 207

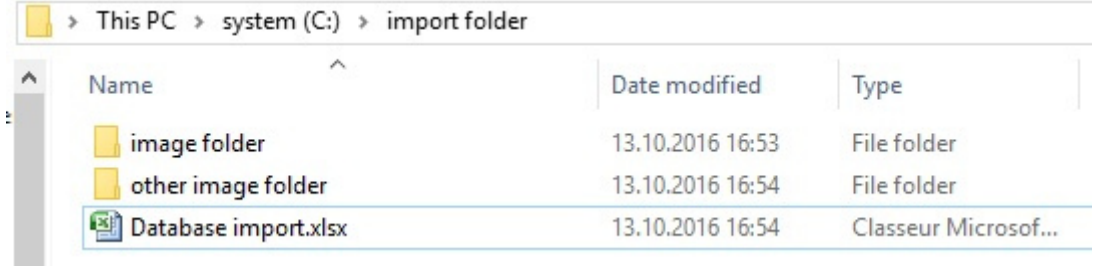

*Exemple de structure de dossiers suggérée pour l'importation de bases de données avec des images* 

- 4. Enregistrez votre feuille de calcul en tant que fichier Excel (\*.xls ou \*.xlsx), **ou si vous ne pouvez pas enregistrer en tant que fichiers Excel à partir de votre application, enregistrez-la en tant que** fichier texte Unicode (\*.txt)).
- 5. Dans PlanogramBuilder, **Base de données**, cliquez sur **Import liste + images**, puis sélectionnez le fichier de feuille de calcul que vous avez préparé et attendez que tous les éléments soient générés. PlanogramBuilder trouvera et téléchargera également automatiquement les images référencées dans la base de données lors de l'importation à l'aide de ces images.
- 6. La barre d'état indique la progression du téléchargement.
- 7. Une fois terminé, un message contextuel affiche un résumé de ce qui a été importé, ainsi que la vitesse moyenne de téléchargement pour les lots de 5 Mio et plus.
- 8. Vos éléments sont maintenant affichés dans les volets suivants en fonction de leur type respectif :
	- o [Liste des éléments de la base de données](#page-184-0)
	- o [Catalogue de produits](#page-100-0)
	- o [Catalogue d'accessoires](#page-136-0)
- 9. Si vous avez mis à j[our un o](#page-23-0)u plusieurs éléments, ils sont également mis à jour dans votre Existant sauvegardé Projets. *Note:* Si les éléments mis à jour sont présents dans le planogramme actuellement ouvert, vous devez enregistrer, fermer et rouvrir ce projet pour refléter les modifications apportées aux éléments.

#### *Conseils:*

- Vous pouvez annuler **Import liste + images** en cliquant sur son icône lorsqu'un téléchargement d'image par lots est en cours.
- Une fois que vous avez testé avec succès l'importation par lots de certains articles, nous vous conseillons de [Supprimer les exemples d'éléments](#page-21-0) fourni par zVisuel.
- Vous pouvez utiliser autant de feuilles de calcul que vous le souhaitez comme sources pour l'importation. Chaque feuille de calcul peut ensuite être importée séparément pour ajouter ou mettre à jour uniquement certains éléments de la base de données. Par exemple:
	- o Vous pouvez diviser vos produits par catégorie ou par marque, chacun dans une feuille de calcul distincte pour faciliter la gestion des produits.
	- o Vous pouvez créer une feuille de calcul distincte, contenant uniquement les nouveaux éléments à ajouter à chaque opération d'importation afin d'éviter de réimporter les éléments déjà présents dans votre base de données.

*Avertissement* **:** Si vous modifiez votre feuille de calcul dans Excel*, les références* (SKU, Gencode ou EAN) ou d'autres valeurs exprimées sous forme de nombres longs ou commençant par *0* peuvent ne pas s'afficher correctement. Dans ce cas, deux solutions s'offrent à vous :

Si vous souhaitez enregistrer le fichier en tant que fichiers Excel natifs (xls ou xlsx), définissez les cellules contenant ces nombres en *texte* afin que la référence de votre élément s'affiche correctement.

PlanogramBuilder Light - Guide de l'utilisateur - Copyright © 2002-2024 zVisuel SA. Tous droits réservés. 208

• Si vous souhaitez enregistrer le fichier en tant que texte Unicode, vous pouvez ajouter un signe dièse [#] comme préfixe à une référence d'élément. PlanogramBuilder supprime alors automatiquement le premier caractère lors de l'importation s'il s'agit d'un [#] afin que votre référence d'élément s'affiche correctement dans PlanogramBuilder.

Par exemple, un 0235485217568 de code de référence à 13 chiffres n' est pas pris en charge en tant que nombre par Excel. Ainsi, remplacez la cellule conteneur par *du texte* et Excel l'affichera alors correctement. PlanogramBuilder affichera donc également *0235485217568* dans sa base de données après l'importation.

*Notes:*

- Le nom d'en-tête de chaque colonne de votre feuille de calcul doit correspondre exactement à chaque propriété disponible dans l'éditeur de base de données.
- Si vous avez défini la langue de l'interface utilisateur sur une langue autre que l'anglais, les noms des propriétés de la base de données s'affichent dans la langue que vous avez choisie. Lors de l'importation, vous devez également nommer les en-têtes de colonne de votre feuille de calcul source tels qu'ils apparaissent dans votre langue dans l'interface de la base de données.
- Vous pouvez utiliser des caractères non latins pour la plupart des entrées de texte. Par exemple, vous pouvez saisir des noms de produits en grec. Consulter Propriétés de l'article pour savoir quelles colonnes de texte prennent en charge les caractères Unicode.
- L'ordre des colonnes de votre feuille de calcul n'a pas d'importance pour l'importation, car l'importateur compare les valeurs d'en-tête pour qu'elles correspondent aux colonnes.
- Consultez les sections correspondantes pour obtenir de l'aide sur la définition des noms de [Propriétés de classification des articles](#page-247-0) et [Propriétés personnalisées des articles \(Paramètres\).](#page-248-0)
- Vous pouvez forcer une unité de mesure pour les dimensions de vos articles en ajoutant l'abréviation de l'unité entre crochets après l'en-tête. Voici les 4 options possibles :
	- o **Aucune unité n'est spécifiée** (exemple : *Largeur*[\). L](#page-229-0)'[unité utilisé](#page-229-0)e pour l'importation sera l'unité PlanogramBuilder actuelle. Consulter Unité de mesure pour détails sur ce paramètre.
	- o **[mm]** (ex. en-tête : *Largeur [mm]*). La largeur du produit sera interprétée en millimètres.
	- o **[cm]** (ex. en-tête : *Largeur [cm]*). La largeur du produit sera interprétée en centimètres.
	- o **[pouce]** (ex. en-tête : *Largeur [pouce]*). La largeur du produit sera interprétée en pouces décimaux.
	- o **[m]** (ex. en-tête : *Largeur [m]*). La largeur du produit sera interprétée en mètres.
- Les valeurs de couleur sont spécifiées à l'aide du code couleur HTML correspondant. Consulter [Couleur \(Propriétés de l'article\)](#page-196-0).

#### *Règle permettant de déterminer si un élément doit être ajouté ou modifié :*

Pour chaque élément répertorié dans votre feuille de calcul, la valeur de [Référence](#page-189-3) Détermine si l'élément sera ajouté ou mis à jour :

- Si la valeur importée de **Référence** ne peut pas être trouvé dans votre base de données PlanogramBuilder, un nouvel élément sera créé.
- Si la valeur importée de **Référence** existe déjà dans votre base de données PlanogramBuilder, l'élément sera mis à jour pour correspondre aux valeurs de votre feuille de calcul.

#### *Règles pour les colonnes manquantes :*

Lorsque vous importez un élément, la seule colonne obligatoire de votre feuille de calcul est la *référence.* Si vous omettez d'autres colonnes, PlanogramBuilder remplit leurs valeurs selon les règles suivantes :

- Si la valeur importée de **Référence** existe déjà dans la base de données et que la valeur de colonne manquante y est déjà définie, la valeur de base de données existante est conservée inchangée.
- Si la valeur importée de **Référence** existe déjà dans la base de données, mais la valeur de colonne manquante n'y est pas définie, ou si la valeur importée de **Référence** n'existe pas encore dans la base de données, les valeurs par défaut sont appliquées à ses propriétés le cas échéant, sinon les valeurs sont laissées vides.

*Exemple:* Mettez à jour le fichier prénoms de plusieurs éléments qui sont déjà dans la base de données en important simplement une feuille de calcul à deux colonnes : **Référence**, **Nom**. Même si vous utilisez **Import liste + images**, les images existantes ne seront pas modifiées ou supprimées puisqu'il n'y a pas de colonne nommée **Image**.

#### *Règles pour les cellules vides :*

Si vous laissez des cellules vides pour un élément sous les colonnes de votre fichier d'entrée :

- Si une valeur par défaut est documentée dans [Propriétés de l'article](#page-187-0) Pour la propriété correspondante, la valeur de base de données existante est remplacée par la valeur par défaut.
- Si aucune valeur par défaut n'est documentée, la valeur de base de données existante est remplacée par une valeur vide.

Exemples:

- Importer de nouveaux éléments à partir d'une feuille de calcul avec des cellules vides sous **Comportement**. Cela définira tous les éléments à leur valeur par défaut pour [Comportement.](#page-197-0)
- Utiliser **Import liste + images** pour supprimer des images d'un ou de plusieurs produits en important une feuille de calcul avec des cellules vides pour les articles souhaités sous le *Image* colonne. Les images seront supprimées pour les éléments qui ont des cellules d'image vides.
- Utiliser **Import liste + images** Pour mettre à jour les images des produits en important une feuille de calcul avec les nouvelles images référencées sous **Image**. Toutes les images référencées dans votre fichier seront téléchargées à nouveau. *Pourboire:* Si vous ne souhaitez mettre à jour que les images de certains produits, ne mettez pas de cellules vides car cela supprimerait les images des produits correspondants. Au lieu de cela, créez un fichier d'entrée avec uniquement les lignes pour les produits qui nécessitent des images mises à jour.

# <span id="page-209-0"></span>Import liste

*Note:* Uniquement disponible pour [Administrateur PlanogramBuilder](#page-8-0)

Cette commande vous permet de Ajoutez ou modifiez plusieurs éléments de votre base de données en une seule fois. Il remplit la même fonction que **Import liste + images**, mais sans télécharger d'images de vos articles. Toute colonne d'image présente dans votre fichier de feuille de calcul d'entrée est tout simplement ignorée.

Utilisez cette commande lorsque vous souhaitez :

• Ajoutez de nouveaux éléments à votre base de données si vous n'avez pas d'images des éléments. Notez que vous pourrez toujours importer des images ultérieurement en mettant à jour les éléments avec **Import liste + images**.

• Mettez à jour les éléments existants dans votre base de données sans télécharger à nouveau leurs images. Par exemple, lorsque vous souhaitez simplement modifier des noms d'éléments ou des valeurs de propriétés personnalisées.

*Exemple :* mettez à jour plusieurs propriétés d'élément de base de données, telles que le nom, la catégorie ou les dimensions, sans recharger les images de l'élément. Avec cette commande, les images existantes ne seront pas rechargées ni supprimées de la base de données.

Consulter [Import liste + images](#page-205-0) pour plus de détails et d'instructions sur cette commande puisqu'elle est la même sauf pour les images.

## <span id="page-210-0"></span>Export liste + images

*Tutoriel vidéo sur ce sujet* : [8 : Exporter la base de données](https://www.youtube.com/watch?v=3zC7RYf6JTU)

Cette commande exporte la liste de tous vos produits et accessoires, y compris leurs propriétés. Cela permet également d'exporter toutes les images stockées dans la base de données vers votre ordinateur.

Utilisez la commande suivante :

- Pour créer une sauvegarde complète de votre base de données. Nous vous conseillons fortement de faire des sauvegardes régulières afin de pouvoir récupérer votre base de données au cas où vous l'auriez accidentellement effacée ou supprimée des éléments.
- [Pour obtenir des fichie](#page-205-0)rs modèles avec le format et la structure de dossiers corrects pour Import liste + images. Nous vous conseillons vivement de franchir cette étape avant votre première importation par lots.
- Pour resynchroniser les fichiers sources de votre PC local avec l'état de base de données le plus récent. Ceci est utile si vous av[ez effectué des modific](#page-187-0)ations manuelles d'éléments et des téléchargements d'images dans Propriétés de l'article après votre dernière importation par lots.

La liste des éléments exportés peut être au format Microsoft Excel (\*.xls ou \*.xlsx), ou au format texte Unicode (\**.txt*), compatible avec n'importe quel tableur.

Les images exportées sont enregistrées dans le même format que celui dans lequel elles ont été téléchargées à l'origine.

#### *Instructions:*

- 1. Cliquez sur **Export liste + images**.
- 2. Dans la boîte de dialogue, accédez au dossier dans lequel vous souhaitez enregistrer la base de données exportée. *Astuce : choisissez un dossier* vide ou créez un nouveau dossier pour éviter que les fichiers exportés ne soient mélangés avec d'autres fichiers existants sur votre ordinateur.
- 3. Choisissez le type de fichier
- 4. Saisissez un nom de fichier.
- 5. Cliquez sur **Enregistrer**.
- 6. Attendez que le téléchargement de tous les fichiers soit terminé sur votre ordinateur. Le premier fichier exporté est la liste des éléments, qui est très rapide à télécharger, puis les images. La barre d'état indique la progression du téléchargement.
- 7. Une fois terminé, un message contextuel affiche un résumé de ce qui a été exporté, ainsi que la vitesse de téléchargement moyenne pour les lots de 5 Mio et plus.

*Conseils:*

• Vous pouvez abandonner le processus d'exportation en cliquant simplement sur **Export liste + images** encore une fois pendant le processus d'exportation.

PlanogramBuilder Light - Guide de l'utilisateur - Copyright © 2002-2024 zVisuel SA. Tous droits réservés. 211

• Nous vous conseillons de choisir le *format \*.xls ou* \*.xlsx. Sinon, si vous sélectionnez le format \*.txt, un *signe dièse [#] est automatiquement ajouté dans le fichier txt exporté en tant que préfixe à toutes les* références d'élément qui commencent par un [0] ou qui sont de grands nombres (plus de 11 chiffres). Cette convention est une solution de contournement permettant d'afficher correctement ces nombres si vous ouvrez la liste exportée dans Excel, qui ne prend pas en charge les nombres longs.

*Notes:*

- Les images sont enregistrées dans un nouveau dossier nommé *images*. L'exportation des images peut prendre beaucoup de temps en fonction du nombre d'images, de leur taille et de la vitesse de votre connexion Internet.
- Les dimensions de vos articles (large[ur, profondeur et](#page-229-0) hauteur) sont exportées dans l'unité de mesure active actuelle. Consulter Unité de mesure pour plus d'informations sur la définition de cette préférence.

# <span id="page-211-1"></span>Export liste

Cette commande exporte la liste des tous vos produits et accessoires, y compris leur Propriétés, à partir de votre base de données PlanogramBuilder vers votre ordinateur. Il remplit la même fonction que **Export liste + images**, mais sans enregistrer les images de vos articles.

Utilisez cette commande pour exporter votre base de données lorsque vous n'avez pas besoin des images, généralement si vous avez déjà toutes les images de base de données actuelles de vos éléments sur votre PC.

Consulter **[Export liste + images](#page-210-0)** pour plus de détails et d'instructions sur cette commande puisqu'elle est la même sauf pour les images.

# <span id="page-211-0"></span>Vider base de données

Cette commande supprime tout le contenu de la base de données : tous vos produits et accessoires. *Notes:* 

- Uniquement disponible pour [Administrateur PlanogramBuilder](#page-8-0)
- Uniquement disponible si [Permettre Vider base de données](#page-250-0) est cochée dans les paramètres de l'application.

#### *Instructions:*

- 1. Coche **[Paramètres](#page-227-0)** > [Permettre Vider base de données.](#page-250-0)
- 2. Cliquez sur **Vider base de données**.
- 3. Confirmez ensuite en cliquant sur **OK**.
- 4. Une fois terminé, votre base de données est complètement vide.

*Avertissement:* **Tous les produits et accessoires seront définitivement supprimés de la base de données et ne pourront pas être récupérés après cette opération.** Assur[ez-vous au](#page-210-0)  moins de sauvegarder votre base de données avant de l'effacer. S'il vous plaît consulter Export liste [+ images](#page--1-0) pour obtenir des instructions sur la sauvegarde.

*Pourboire:* Si vous avez récemment commencé à utiliser PlanogramBuilder et que vous avez terminé de tester l'application avec les exemples de produits fournis avec l'application, nous vous conseillons d'effacer la base de données avant d'ajouter vos propres produits. Cela évitera de mélanger les échantillons de produits avec vos propres produits. Vous pouvez également [Supprimer les exemples](#page-20-0)  [de projets](#page--1-0) fourni avec PlanogramBuilder.

# <span id="page-212-0"></span>Nouvel article

*Note:* Uniquement disponible pour [Administrateur PlanogramBuilder](#page-8-0)

*Tutoriel vidéo sur ce sujet* : [5 : Ajout de votre premier produit à la base de données](https://www.youtube.com/watch?v=C_Sew4i9RbM)

*Tutoriel vidéo sur ce sujet* : [7 : Ajout d'accessoires à la base de données](https://www.youtube.com/watch?v=g1EX8bsfnGU)

Cette commande crée un nouvel élément unique dans votre base de données. Le type d'élément créé dépend de votre choix actuel de **Type d'articles**: *Produits* ou *Accessoires*.

Utilisez cette commande dans les cas suivants :

- Pour apprendre à utiliser la base de données et se familiariser avec [Propriétés de l'article.](#page-187-0)
- Pour ajouter des éléments un par un si votre base de données comporte un très petit nombre d'éléments.

Dans tous les autres cas, nous suggérons plutôt d'utiliser [Import liste + images](#page-205-0) pour ajouter plusieurs éléments rapidement. Mélanger à la fois l'élément unique et la méthode d'importation par lots n'est pas une bonne idée, car cela peut entraîner des divergences entre le contenu de votre base de données et le contenu de votre fichier local, ce qui complique la synchronisation des mises à jour des éléments.

Avant d'ajouter des éléments à la base de données, assurez-vous de configurer les paramètres d'application suivants, car ils affecteront votre base de données :

- [Langue](#page-228-0)
- [Unité de mesure](#page-229-0)
- [Propriétés de classification des articles](#page-247-0)
- [Propriétés personnalisées des articles \(Paramètres\)](#page-248-0)

Nous conseillent également de [Supprimer les exemples d'éléments](#page-21-0) fourni avec l'application avant d'ajouter vos propres articles.

#### *Instructions:*

- 1. Sur la gauche de la liste de la base de données dans **Choix du contenu**, régler **Type d'articles** pour faire correspondre ce que vous voulez créer : *Produit* ou *Accessoire*.
- 2. Cliquez sur **Nouvel article**.
- 3. Sous **Propriétés de l'article** Sur la droi[te de votre écran, déf](#page-187-0)inissez les propriétés de votre nouvel élément. S'il vous plaît consulter Propriétés de l'article pour une descrip[tion détaillée](#page-186-0)  de chaque propriété disponible. *Pourboire:* Si vous avez activé un ou plusieurs Filtre articles, les valeurs utilisées par le(s) filtre(s) seront automatiquement pré-remplies pour le nouvel élément dans le champ de texte correspondant. Vous pouvez cependant écraser les valeurs pré-remplies en tapant n'importe quel autre texte.
- 4. Une fois que vous avez saisi toutes les valeurs souhaitées, cliquez sur [Créer](#page-203-0) sous les propriétés pour valider la création de votre nouvel élément. (Vous pouvez également appuyer sur **Entrer** sur votre clavier.) Sinon, [si vous avez changé d](#page-204-0)'[avis et que vous](#page-204-0) ne souhaitez pas créer le nouvel élément, cliquez sur Annuler (élément de base de données) (ou l'option **Échapper** clé).
- 5. Vos éléments sont maintenant affichés dans les volets suivants en fonction de leur type respectif :
	- o [Liste des éléments de la base de données](#page-184-0)
	- o [Catalogue de produits](#page-100-0)
	- o [Catalogue d'accessoires](#page-136-0)

# Supprimer (élément de base de données)

*Note:* Uniquement disponible pour [Administrateur PlanogramBuilder](#page-8-0)

Supprime le ou les éléments sélectionnés dans la liste.

• Raccourci clavier : **Suppr**

Une boîte de message de confirmation s'affichera pour confirmer la suppression.

*Avertissement*: les éléments supprimés ne peuvent pas être récupérés à moins que vous n'ayez préalablement effectué une sauvegarde locale de la base de données avec [Export liste + images.](#page-210-0)

# Affichage

Cette section décrit les outils et les commandes permettant de contrôler l'affichage des éléments d'interface et des planogrammes à l'écran.

# Outils et commandes (Affichage)

La barre d'outils comprend les boutons suivants :

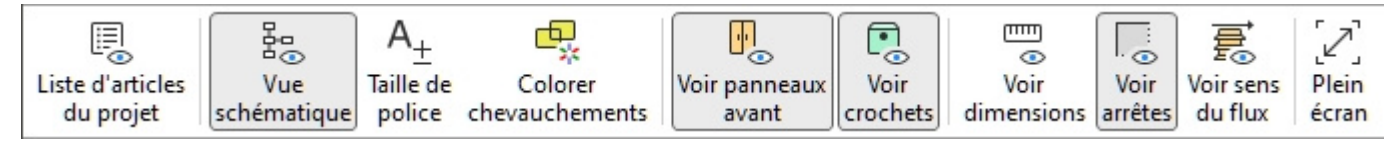

Ils sont également disponibles en **Menu principal** > **Affichage**:

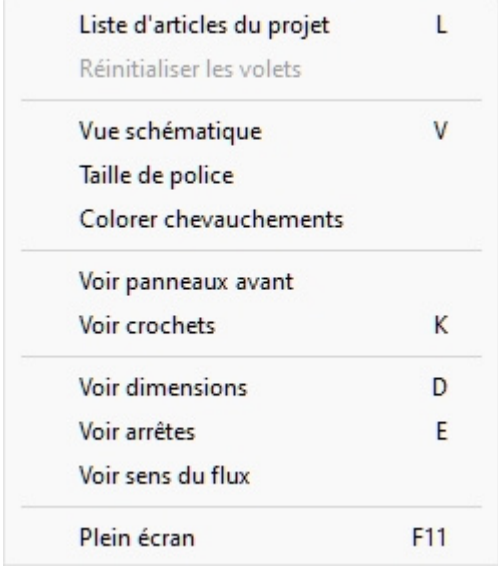

# Liste d'articles du projet (Affichage)

Active/désactive la liste des produits et accessoires dans votre planogramme actuel. Consultez la description de ce volet dans la section dédiée : [Liste d'articles du projet](#page-147-0).

- Raccourci clavier : **L**
- Valeurs prises en charge :
	- o *Pressé (coché) :* [Liste d'articles du projet](#page-147-0) s'affiche à l'écran.
	- o *Non enfoncé (non coché) :* [Liste d'articles du projet](#page-147-0) n'est pas affiché.
- Valeur par défaut:
	- o Dans la tâche nommée [Publier](#page-164-1)*: Pressé (coché)*
	- o Dans les autres tâches *: Non enfoncé (non coché)*

*Remarque :* La liste peut également être fermée en cliquant sur l'icône en forme de croix dans son coin supérieur droit.

# Réinitialiser les volets

Cette commande redimensionne et repositionne tous les volets de l'interface utilisateur à leurs valeurs par défaut.

# <span id="page-215-0"></span>Vue schématique (Affichage)

Active/désactive un mode d'affichage spécial affichant tous les produits de votre projet sous la forme d'une vue schématique simplifiée.

- Raccourci clavier: **V**
- Valeurs prises en charge :
	- o *Pressé (coché) :* Vue schématique est activé.
	- o *Non enfoncé (non coché) :* Vue schématique est désactivée.
- Valeur par défaut *: Non enfoncée (non cochée)*

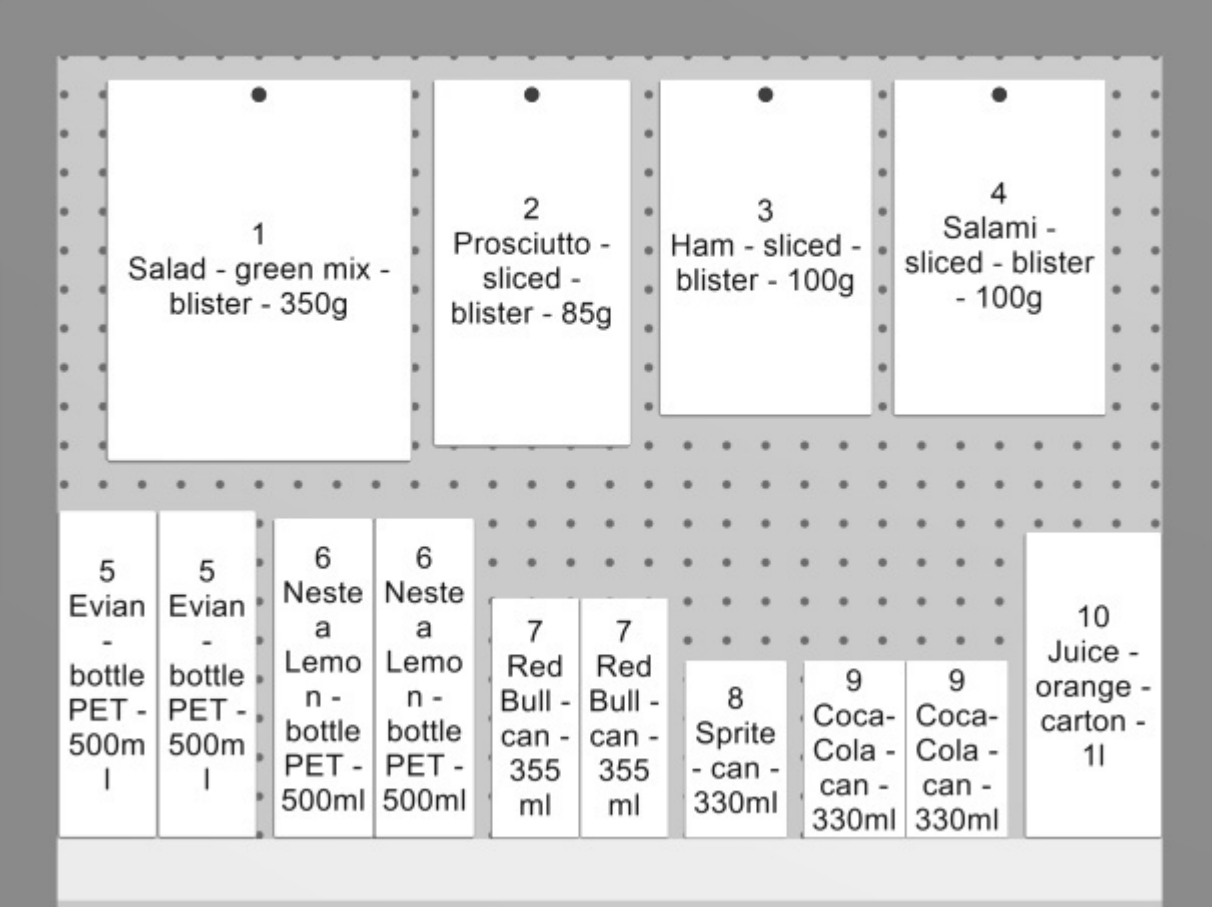

*Exemple de Vue schématique* 

*[Remarque importante](#page--1-0)*: Il y a [plusieurs options à configurer Vue schématique. Cons](#page-233-0)ulter [Vue](#page-235-0)  schématique (Paramètres) et à Vue schématique / Produits génériques / Dimensions pour obtenir des instructions et des exemples de ces options.
### <span id="page-216-0"></span>Taille de police

Avec cet outil, vous pouvez ajuster la taille des étiquettes de produits avec votre souris.

*Instructions:*

- 1. Activez l'outil dans le menu.
- 2. Placez le curseur de votre souris dans la zone de visualisation.
- 3. Appuyez sur le bouton gauche de la souris et maintenez-le enfoncé.
- 4. Déplacez votre souris vers la gauche, la droite, le haut ou le bas. La taille du texte change.
- 5. Relâchez le bouton de la souris.
- 6. Activez un autre outil pour quitter cette fonctionnalité. Par exemple, [Zoom](#page-224-0)

Pour rétablir la taille du texte à sa valeur par défaut :

- 1. Activez l'outil dans le menu.
- 2. Placez le curseur de votre souris dans la zone de visualisation.
- 3. Cliquez sur le bouton gauche de la souris.
- 4. Activez un autre outil pour quitter cette fonctionnalité. Par exemple, [Zoom](#page-224-0)

*Pourboire:* Vous po[uvez également dé](#page-234-0)finir la valeur de la taille de police avec précision à l'aide du paramètre nommé Hauteur de police. Cette section explique également en détail quels textes d'étiquettes sont affectés par cet outil.

### Colorer chevauchements

Bascule en mettant en évidence les produits qui chevauchent physiquement d'autres éléments ou composants de meubles.

[Il est particulièrement u](#page-230-0)tile d'identifier les chevauchements dans votre projet si vous avez désactivé Collisions (Paramètres), car dans ce cas, les éléments peuvent facilement être placés par erreur partiellement sur d'autres éléments.

- Valeurs prises en charge :
	- o *Pressé (coché) :* les éléments qui se chevauchent sont surlignés en jaune.
	- o *Non pressé (non coché) :* les éléments qui se chevauchent ne sont pas mis en surbrillance.
- Valeur par défaut *: Non enfoncée (non cochée)*

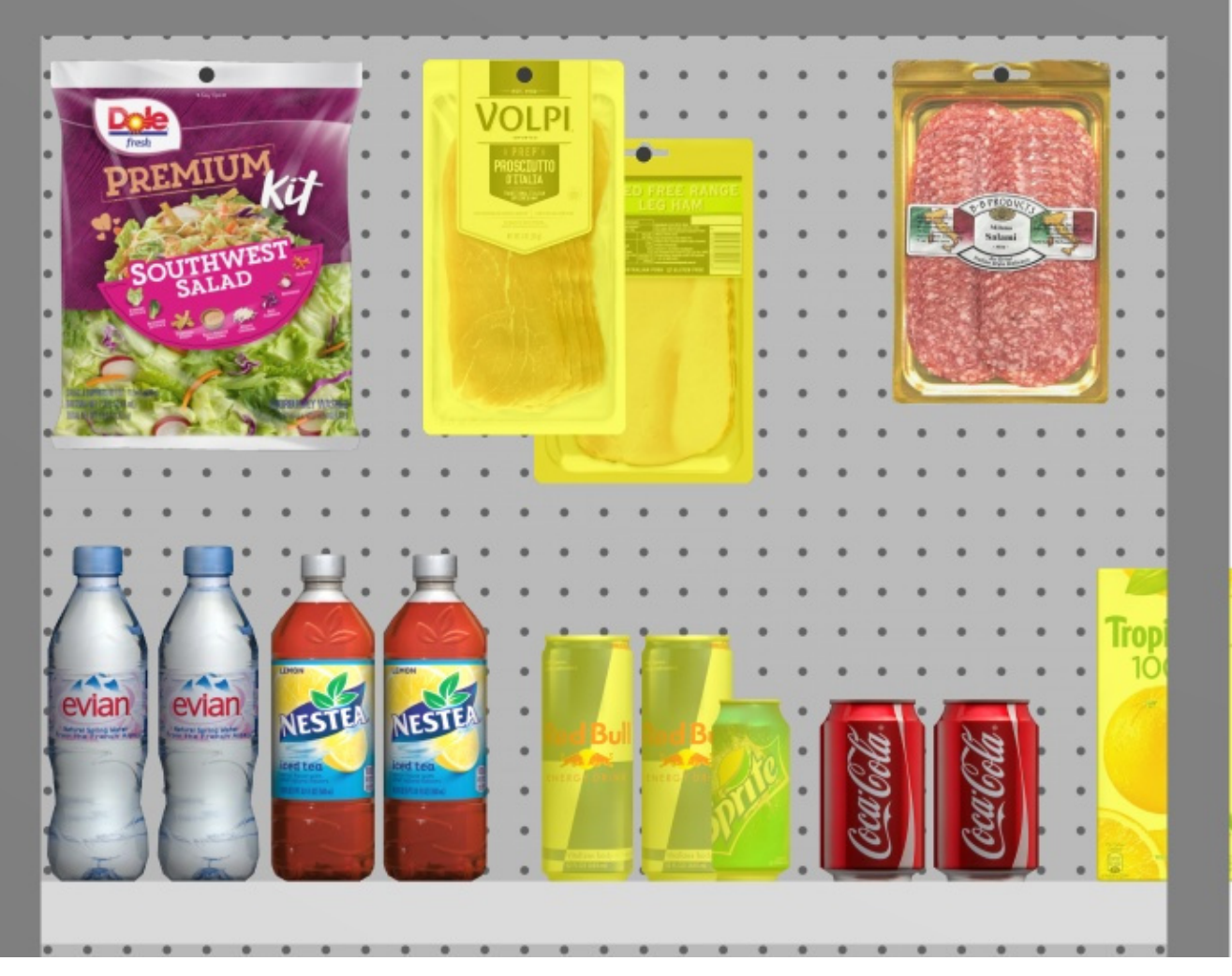

*Exemple de Colorer chevauchements* 

### Voir panneaux avant

Active/désactive la visibilité des composants de meuble de type : Panneau avant. Le masquage des faces avant permet de sélectionner et de modifier les produits derrière les panneaux, par exemple dans le cas où vous avez des portes vitrées sur une glacière. Vous pouvez ensuite afficher les faces avant une fois que tous les éléments situés derrière sont positionnés.

- Valeurs prises en charge :
	- o *Pressé (coché) :* les faces avant sont visibles.
	- o *Non enfoncé (non coché) : les* faces avant sont masquées.
- Valeur par défaut *: Appuyé (coché)*

*Note:* Consulter [Panneau avant \(Nouveaux composants de gondole\)](#page-50-0) pour plus de détails sur ces composants de meubles.

### Voir crochets

Bascule affichant les crochets réels des produits chevillés. L'affichage des crochets peut aider à visualiser l'emplacement exact de la cheville, y compris tout décalage.

- Raccourci clavier : **K**
- Valeurs prises en charge :
	- o *Pressé (coché) :* les faces avant sont visibles.
	- o *Non enfoncé (non coché) : les* faces avant sont masquées.
- Valeur par défaut *: Appuyé (coché)*

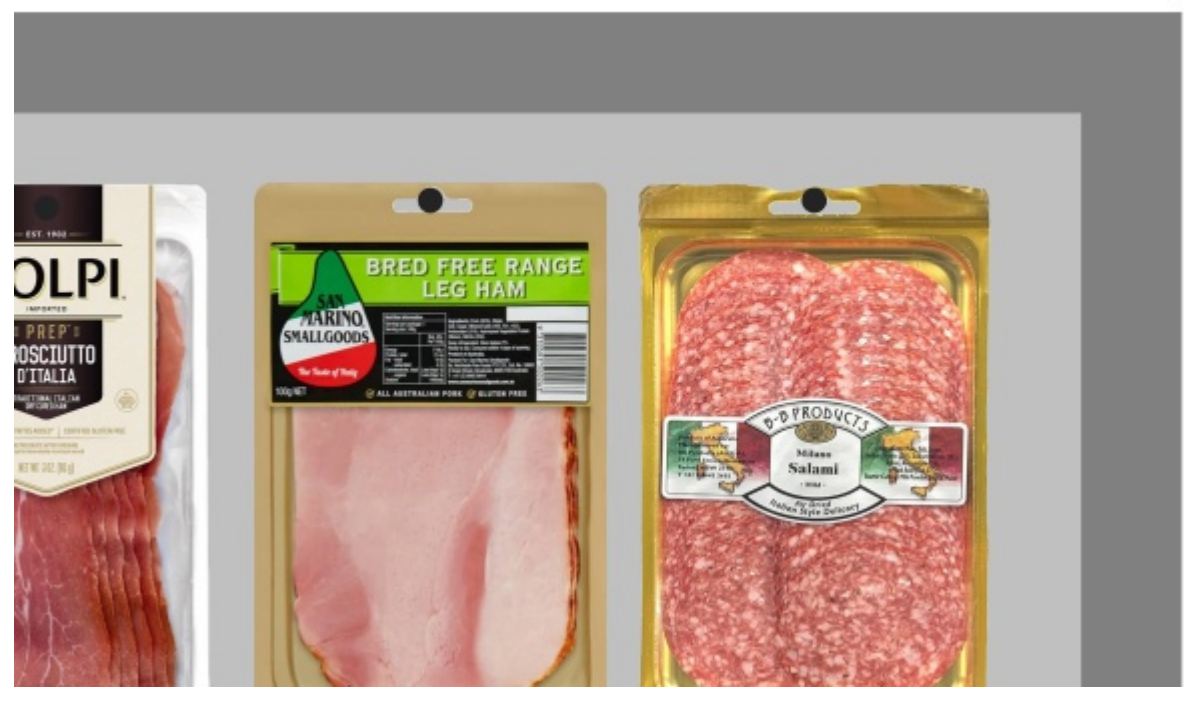

*Exemple de Voir crochets* 

### <span id="page-218-0"></span>Voir dimensions

Active/désactive l'affichage des lignes de cote et des valeurs des objets de votre planogramme.

L'affichage des dimensions vous aide à placer des produits, à construire ou à redimensionner des étagères et des éléments d'espace.

- Raccourci clavier : **D**
- Valeurs prises en charge :
	- o *Pressé (coché) :* les cotes sont affichées.
	- o *Non enfoncé (non coché) :* les cotes ne sont pas affichées.
- Valeur par défaut *: Non enfoncée (non cochée)*

*Note:* Vous pouvez configurer différentes options pour l'affichage des cotes dans Paramètres. Consultez les sections sous [Vue schématique / Produits génériques / Dimensions.](#page-233-0)

En fonction du contexte, différentes dimensions s'affichent à l'écran :

Par défaut, la *largeur* et la hauteur *totales sont affichées pour chaque meuble isolé et chaque groupe de meubles adjacents :*

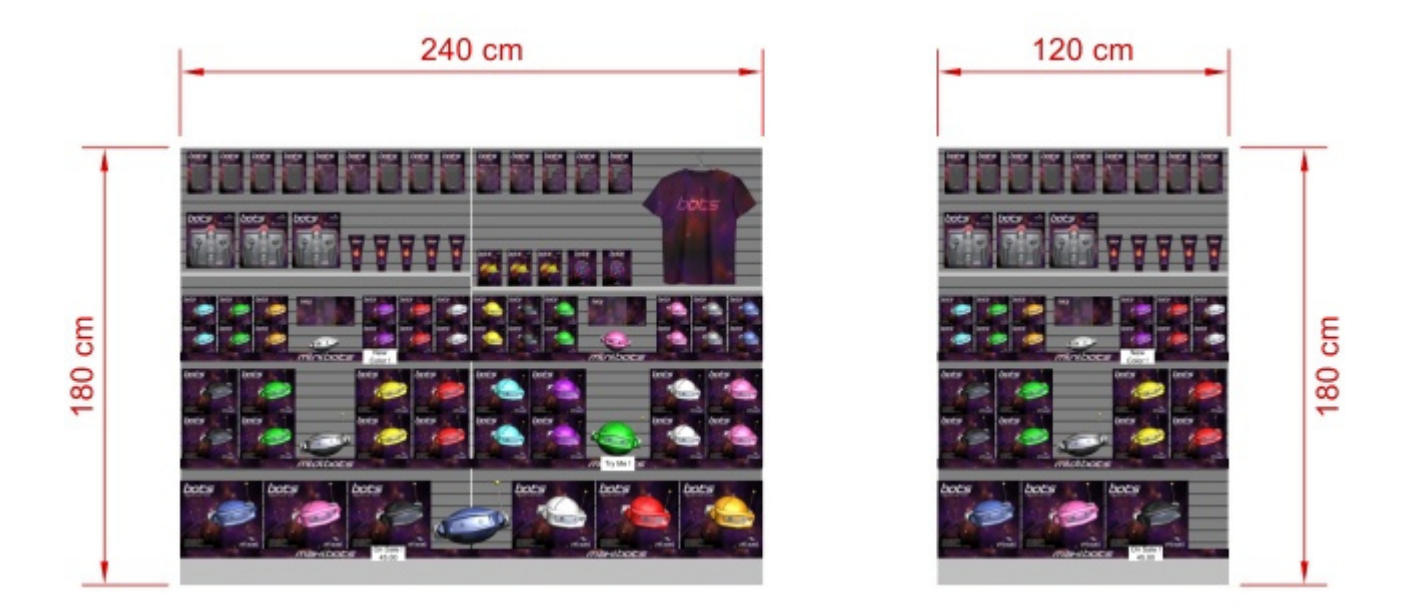

De plus, pour chaque meuble avec au moins un meuble sélectionné **étagère**, Mesures d'étagères verticales sont affichés. Et pour chaque meuble avec au moins un **Panneau séparateur** sélectionné distances latérales entre chaque **Panneau séparateur** s'affichent, comme indiqué ci-dessous :

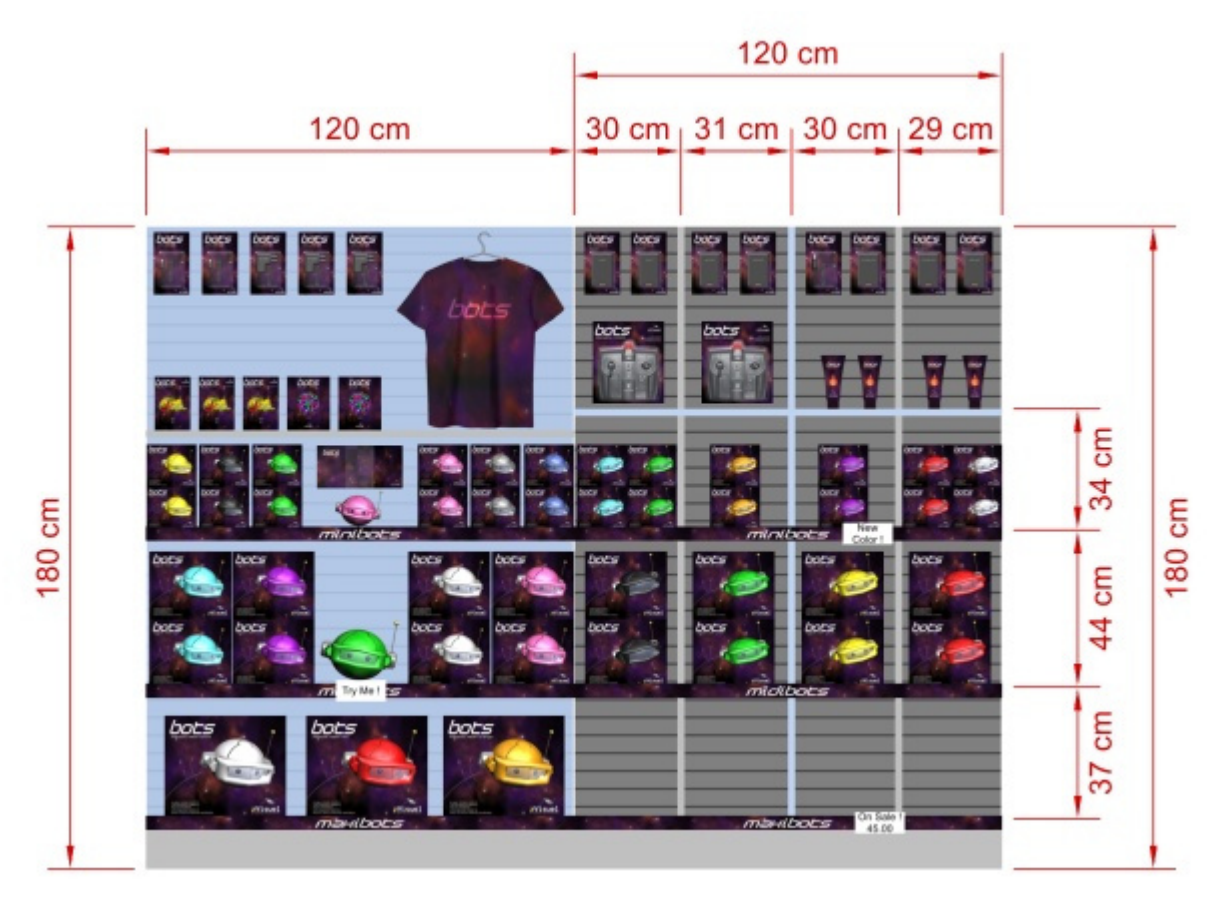

Les dimensions de tout meuble, composant de meuble ou bloc de produits sont également affichées en cliquant sur l'une de ses poignées rondes dans le mode d'édition correspondant, comme indiqué ci-dessous :

PlanogramBuilder Light - Guide de l'utilisateur - Copyright © 2002-2024 zVisuel SA. Tous droits réservés. 220

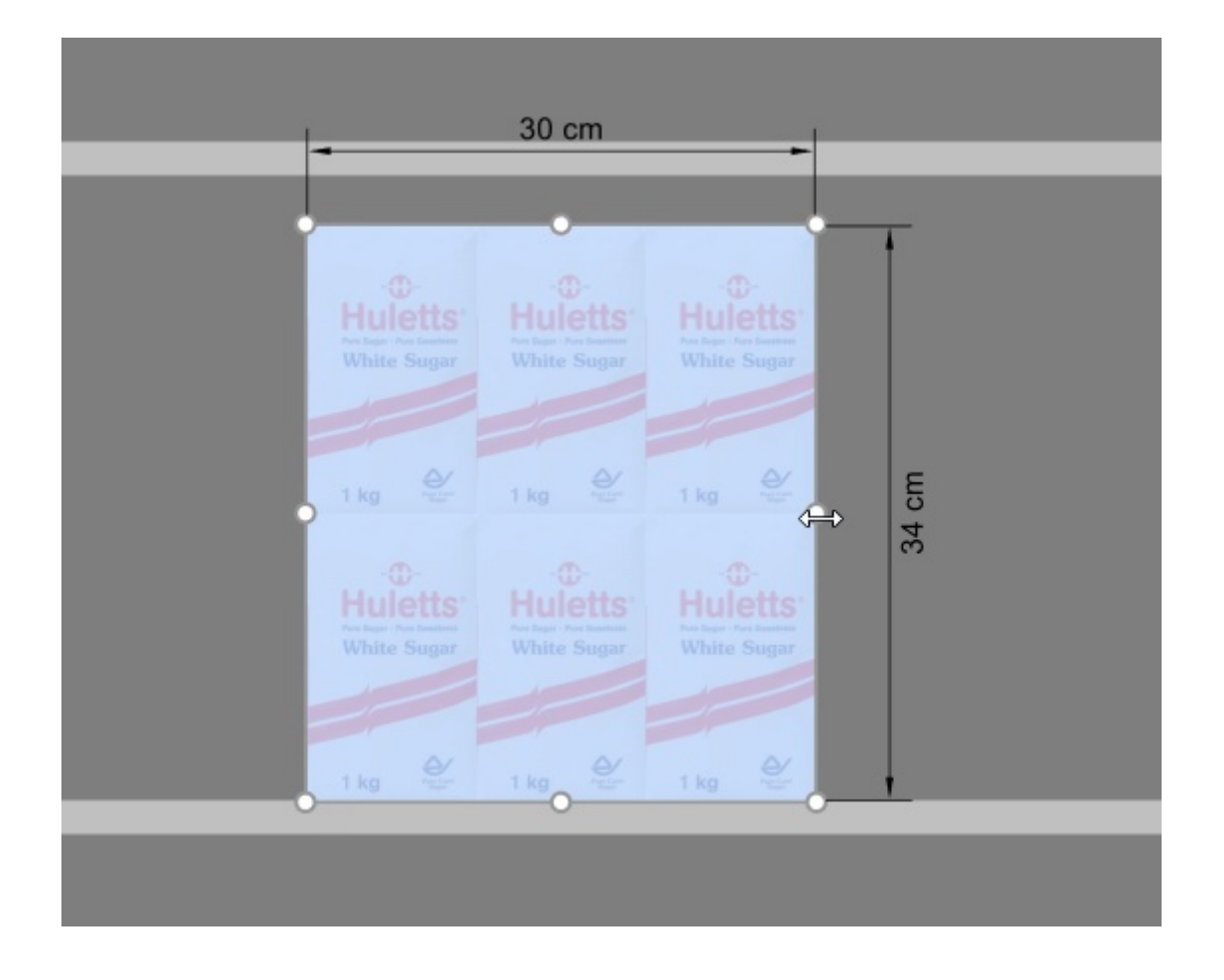

*Note:* Une cote n'est affichée que si l'angl[e de vu](#page-224-0)[e et l](#page-225-0)'[espace d](#page-225-0)isponible le permettent. Si vous ne voyez pas la dimension souhaitée, utilisez Zoom, Panoramique outils permettant d'ajuster la vue en conséquence.

### Voir arrêtes

Active/désactive le dessin des lignes d'arête sur les objets. Ceci est utile pour vous aider à distinguer chaque produit et composant de meuble dans vos planogrammes.

- Raccourci clavier: **E**
- Valeurs prises en charge :
	- o *Pressé (coché) :* les lignes de bord sont tracées.
	- o *Non enfoncé (non coché) :* les lignes d'arête ne sont pas tracées.
- Valeur par défaut:
	- o Aperçu dans [Créer gondoles](#page-41-0)*: Pressé (coché)*
	- o Zone de visualisation :
		- Version allégée de PlanogramBuilder *: Pressé (coché)*

Lorsque cette option est cochée, les arêtes sont dessinées pour les cas et objets suivants :

- Pour tous les composants de meubles (y compris dans [Créer gondoles](#page-41-0))
- Pour Produits génériques, consulter [Insérer produit générique](#page-117-0).
- Pour tous les produits, lorsque [Vue schématique](#page-215-0) est cochée et [Style des produits](#page-236-0) est défini sur *Bloc & étiquette*.

PlanogramBuilder Light - Guide de l'utilisateur - Copyright © 2002-2024 zVisuel SA. Tous droits réservés. 221

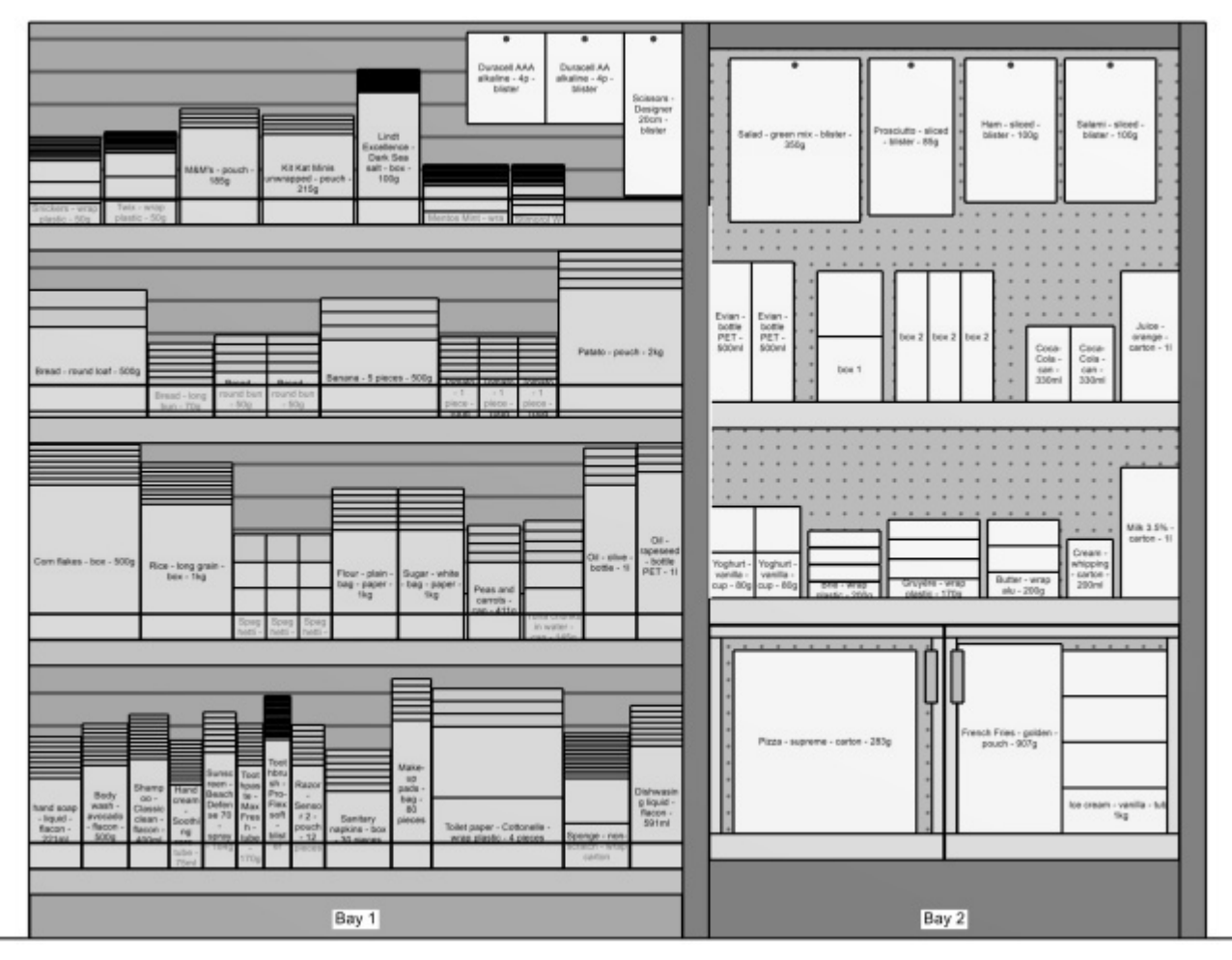

*Exemple ci-dessus :* 

- *Voir arrêtes: cochée*
- *Vue schématique: cochée*
- *Style des produits: Bloc & étiquette*

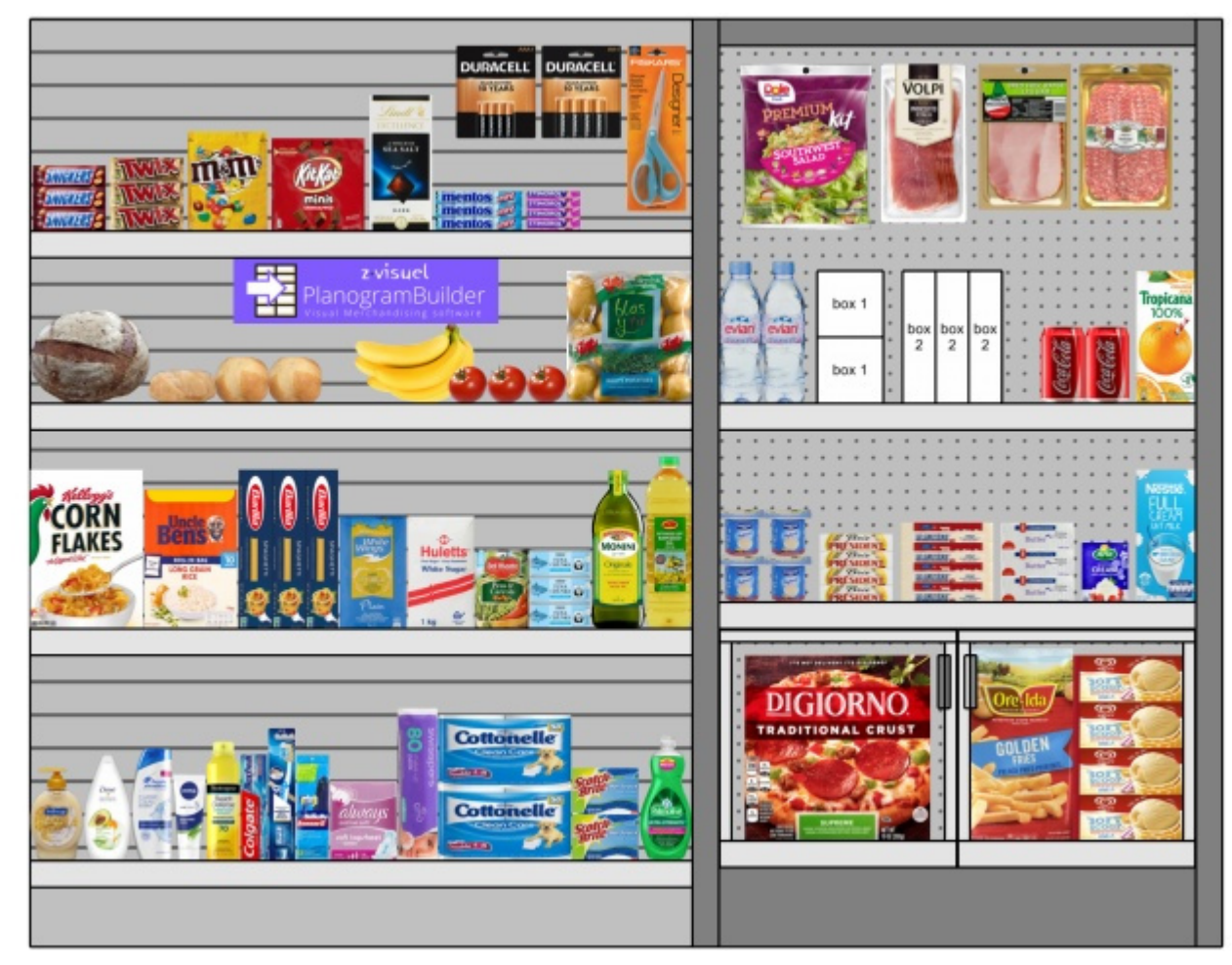

*Exemple ci-dessus :* 

- *Voir arrêtes: cochée*
- *Vue schématique: non coché*

### Voir sens du flux

Active/désactive l'affichage des flèches indiquant Sens du trafic à la base de chaque meuble de votre projet. Cette co[mmande n](#page-53-0)'[a auc](#page-53-0)un effet sur les meubles pour lesquels Sens du trafic n'a pas été défini. Consulter Sens du trafic pour plus de détails sur la façon de définir le sens d'écoulement de vos meubles.

- Valeurs prises en charge :
	- o *Pressé (coché) :* les faces avant sont visibles.
	- o *Non enfoncé (non coché) : les* faces avant sont masquées.
- Valeur par défaut *: Non enfoncée (non cochée)*

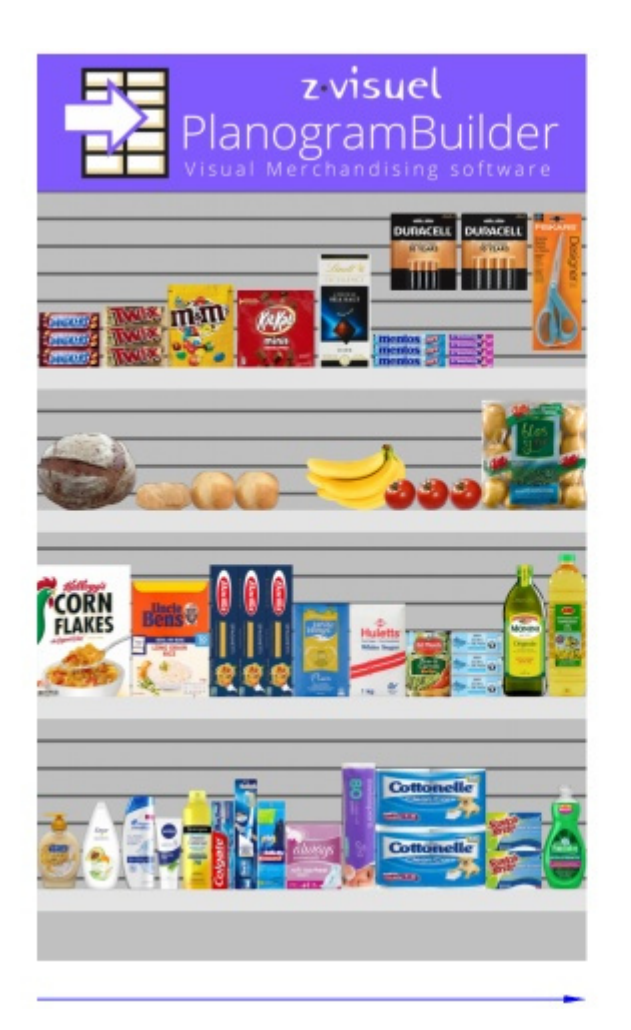

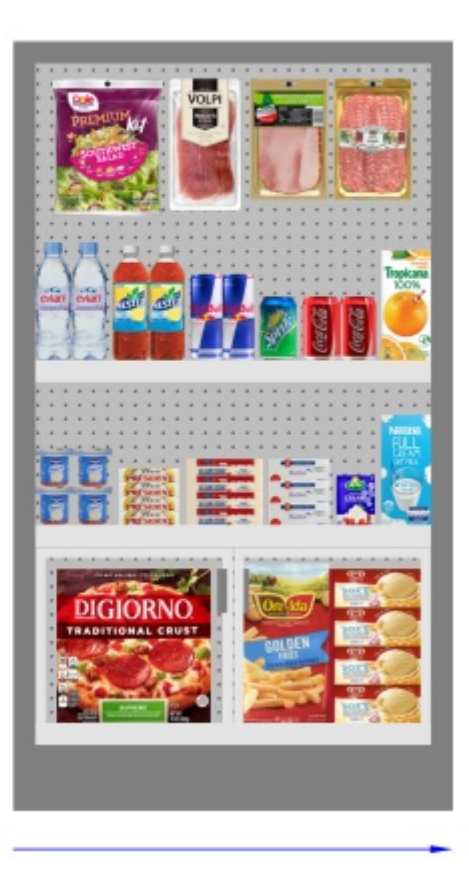

### Plein écran

Cette commande permet de basculer en mode plein écran.

• Raccourci clavier: **F11**: Bascule Plein écran

Dans ce mode, la visualisation du planogramme est agrandie pour remplir tout l'écran.

Vous pouvez toujours utiliser des commandes pour Modifier, Affichage et Navigation dans les barres d'outils et dans le menu contextuel principal.

Vous pouvez également continuer à utiliser [Raccourcis clavier et souris](#page-252-0) pour effectuer les actions prises en charge.

# Navigation

Dans cette section, nous expliquons comment naviguer dans la zone de visualisation.

# Outils et commandes (Navigation)

La barre d'outils comprend des outils et des commandes courants permettant de naviguer dans la zone de visualisation :

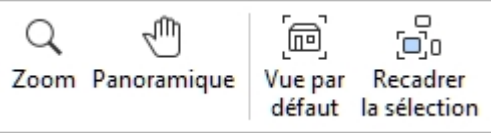

Ces commandes, ainsi que d'autres commandes associées, sont disponibles dans [Menu principal](#page-16-0) > **Navigation**:

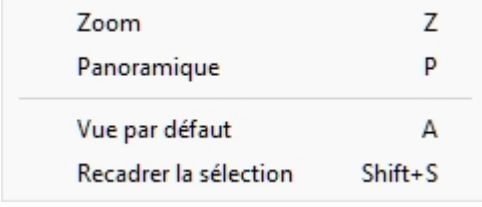

### <span id="page-224-0"></span>Zoom

Cet outil vous permet d'effectuer un zoom avant et arrière dans la zone de visualisation.

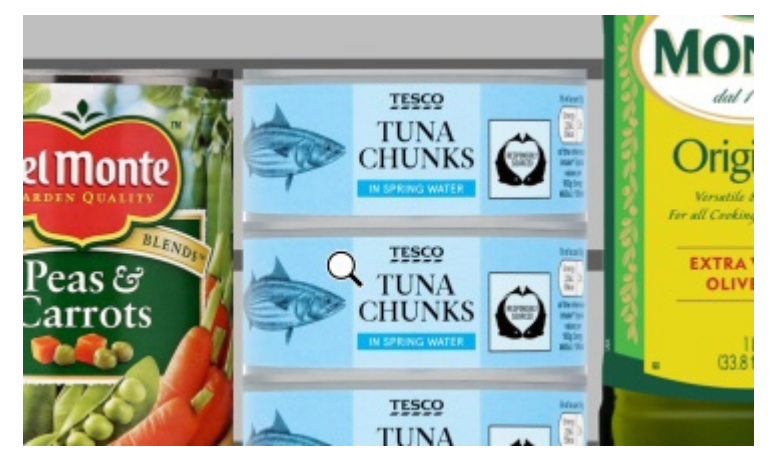

• Raccourci clavier: **Z**

#### *Instructions:*

#### **Méthode 1 : mode outil dédié**

- 1. Activez l'outil à l'aide de son bouton, de son entrée de menu ou de son raccourci clavier.
- 2. Tout en maintenant le bouton gauche de la souris enfoncé dans la zone de visualisation, déplacez la souris vers le haut pour effectuer un zoom avant ou vers le bas pour effectuer un zoom arrière.
- 3. Passez à un autre outil une fois que vous avez fini de zoomer.

#### **Méthode 2 : mode temporaire**

PlanogramBuilder Light - Guide de l'utilisateur - Copyright © 2002-2024 zVisuel SA. Tous droits réservés. 225

Vous pouvez également effectuer un zoom avant et arrière sans activer l'outil. Cette méthode permet d'effectuer un zoom temporaire pratique tout en gardant tout autre outil actif, tel que les outils d'édition :

1. **Faites défiler la molette de** votre souris dans la zone de visualisation.

*Remarque :* Lorsque vous effectuez un zoom avant, la scène est centrée sur l'emplacement du pointeur de la souris.

*Astuce :* pour zoomer plus lentement, maintenez la **barre d'espace enfoncée** pendant le zoom.

### <span id="page-225-0"></span>Panoramique

Cet outil vous permet de déplacer le point de vue vers la gauche, la droite, le haut ou le bas.

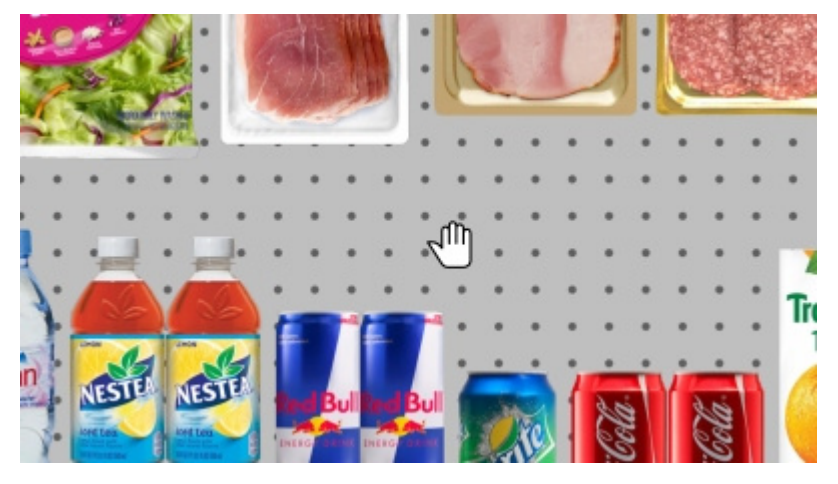

• Raccourci clavier : **P**

#### *Instructions:*

#### **Méthode 1 : mode outil dédié**

- 1. Activez l'outil à l'aide de son bouton, de son entrée de menu ou de son raccourci clavier.
- 2. Tout en maintenant le bouton gauche de la souris enfoncé dans la zone de visualisation, déplacez votre souris dans la direction dans laquelle vous souhaitez déplacer la vue.

#### **Méthode 2 : mode temporaire**

Vous pouvez également effectuer un panoramique de la vue sans activer l'outil. Cette méthode fournit un panoramique temporaire pratique tout en gardant tout autre outil actif, tel que les outils d'édition :

1. Tout en maintenant le **bouton central de la souris** enfoncé, **faites glisser la souris** dans la zone de visualisation.

*Astuce :* pour effectuer un panoramique plus lent, maintenez la **barre d'espace enfoncée** pendant le panoramique.

### Vue par défaut

Cette commande réinitialise la zone de visualisation sur une vue prédéfinie qui s'adapte à tous les éléments visibles de votre planogramme.

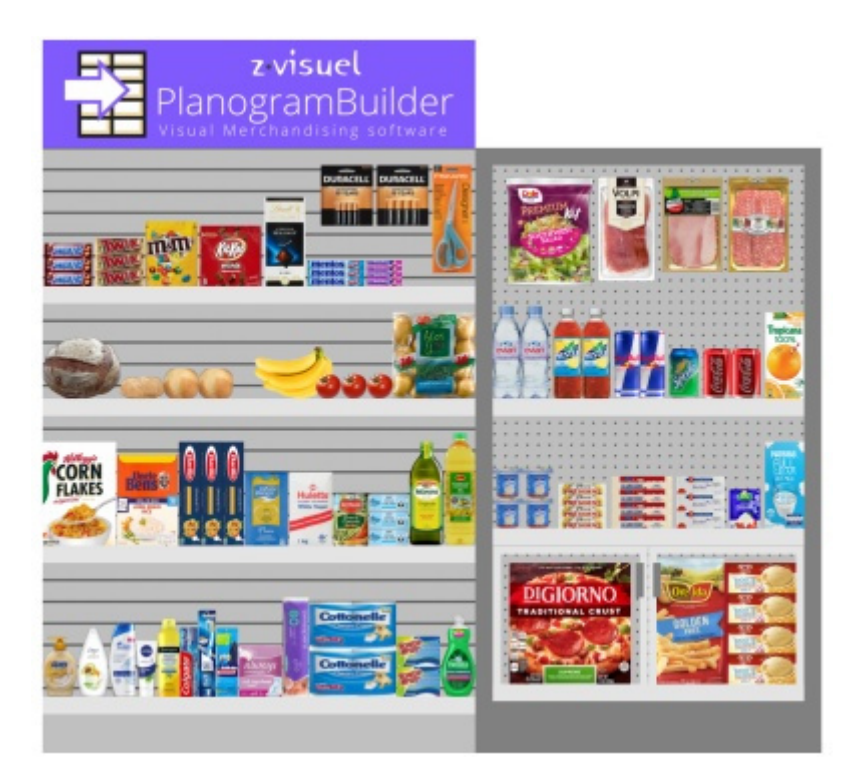

• Raccourci clavier: **A**

### Recadrer la sélection

Cette commande permet d'effectuer un zoom sur la vue sur les éléments de planogramme sélectionnés.

• Raccourci clavier : **Maj + S**

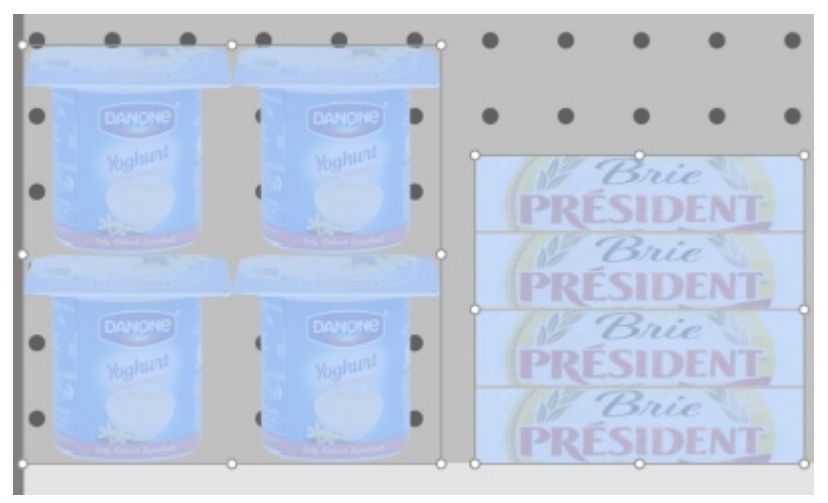

# Paramètres

Ce volet contient différents paramètres de l'application. Certains paramètres s'appliquent à l'utilisateur actuel (par nom d'utilisateur), tandis que d'autres s'appliquent à tous les utilisateurs de votre entreprise (par ID de compte).

Vous pouvez fermer le volet à l'aide de l'icône **Annuler** (ou avec **Esc**, mais seulement avant d'utiliser votre souris sur n'importe quel élément de l'interface utilisateur du volet).

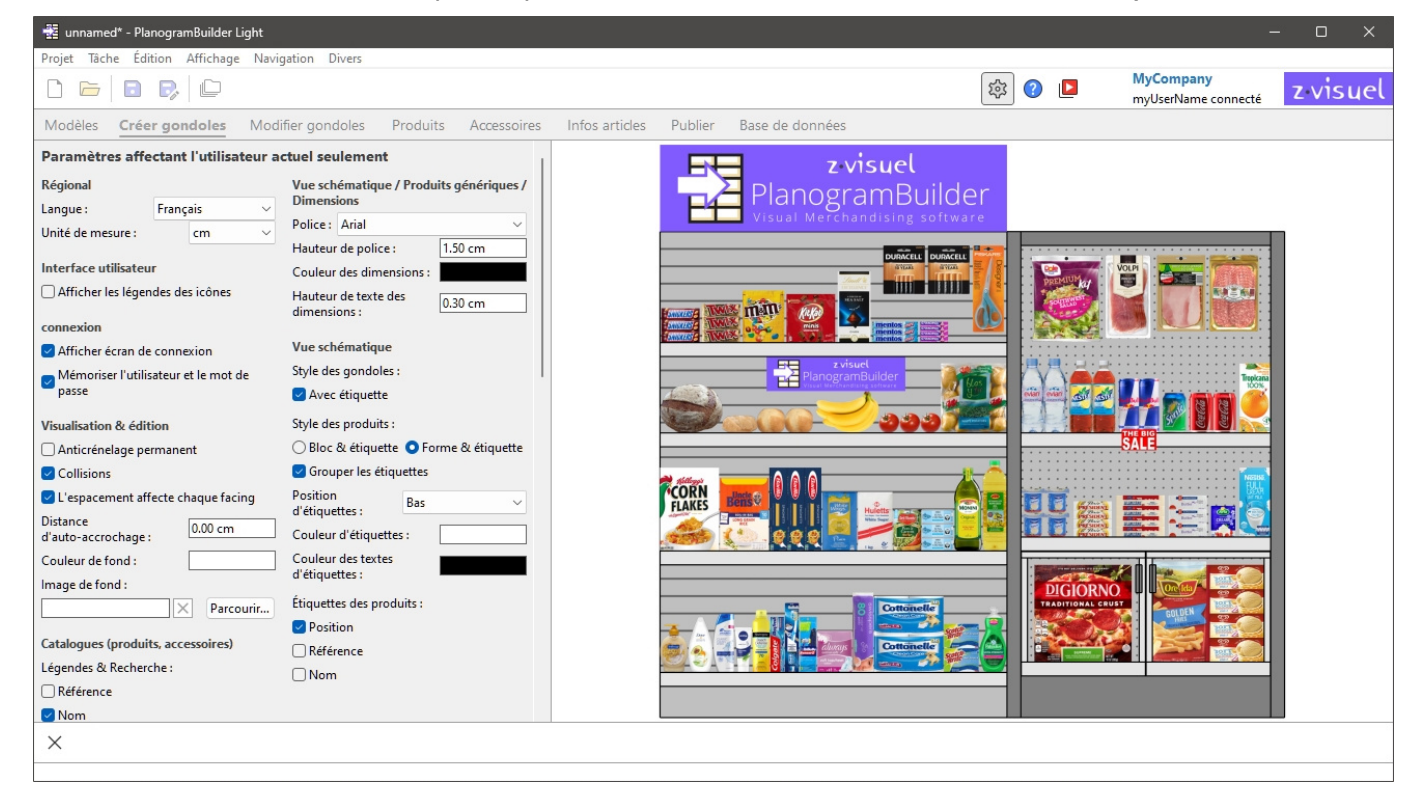

Chaque paramètre est décrit ci-dessous.

## Paramètres affectant l'utilisateur actuel seulement

Les paramètres suivants sont enregistrés pour chaque nom d'utilisateur. Ainsi, si vous avez plusieurs utilisateurs dans votre entreprise, chacun peut définir ses propres préférences.

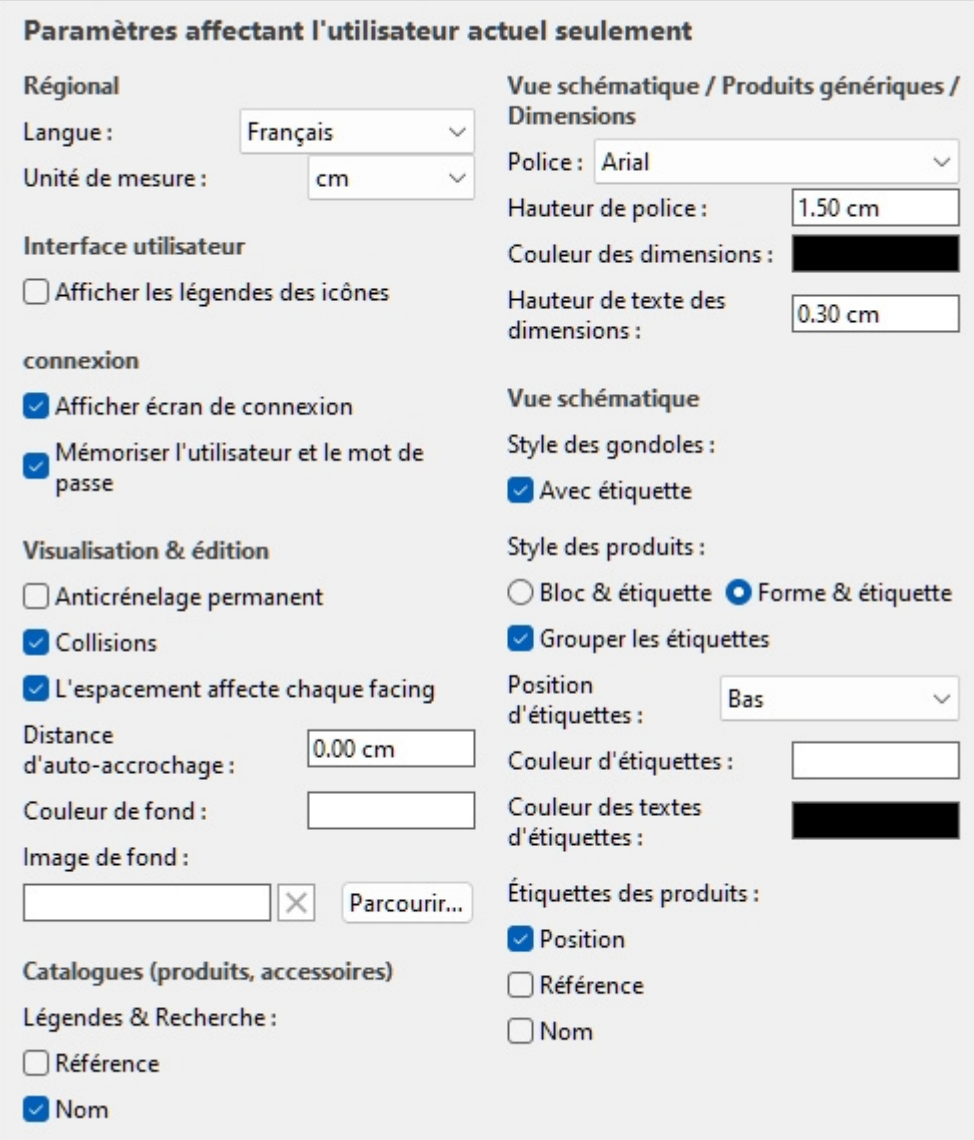

*Valeurs par défaut indiquées ci-dessus* 

### Régional

### **Langue**

La langue de l'application.

- Valeurs prises en charge :
	- o **Allemand**
	- o **Anglais**
	- o **Espagnol**
	- o **Français**
	- o **Portugais**
	- o **Russe**
- Valeur par défaut : **Anglais**

*Remarque :* Si vous souhaitez faire traduire l'interface dans une autre langue, contactez-nous à l' *adresse planogrambuilder@zvisuel.com*.

### <span id="page-229-1"></span>**Unité de mesure**

Unité de mesure utilisée dans PlanogramBuilder, par exemple pour les éléments d'espace, les rayonnages et les dimensions des produits.

• Valeurs prises en charge :

**mm** 

Millimètres

**cm** 

Centimètres

#### **pouce**

pouces décimaux

**m** 

Mètres

• Valeur par défaut: **cm** 

*Remarque :* la modification de l'unité de mesure vous permet de saisir et d'afficher les dimensions des produits ou des rayonnages dans l'unité de votre choix. Cela ne change pas leur taille réelle.

### Interface utilisateur

### **Afficher les légendes des icônes**

Active/désactive l'affichage des légendes de texte sous les boutons des barres d'outils.

*Remarque : Si vous disposez d'un écran à* faible résolution ou si vous avez défini une échelle d'affichage élevée dans Windows, l'affichage des sous-titres peut empêcher tous les boutons de s'adapter à votre écran. Dans ce cas, certaines barres d'outils deviennent défilantes pour donner accès aux boutons cachés, mais nous vous conseillons plutôt de désactiver les sous-titres pour un confort idéal.

### connexion

*Tutoriel vidéo sur ce sujet* : [3 : Paramètres de démarrage](https://www.youtube.com/watch?v=PdwYV2zj7dA)

### **Afficher écran de connexion**

Active/désactive la visibilité de l'écran de connexion à l'application.

- Valeurs prises en charge :
	- o *Cochée :* cela force PlanogramBuilder à toujours afficher l'écran de connexion.
	- o *Non coché :* L'écran de connexion est contourné [\(Mémoriser l'utilisateur et le mot de](#page-229-0)  [passe](#page--1-0) doivent également être cochées).
- Valeur par défaut *: Non cochée*

### <span id="page-229-0"></span>**Mémoriser l'utilisateur et le mot de passe**

Active/désactive la mémorisation du nom d'utilisateur et du mot de passe pour les connexions ultérieures.

- Valeurs prises en charge :
	- o *Coché :* l'application se souvient du dernier nom d'utilisateur et du dernier mot de passe saisis, vous n'avez donc pas à les saisir à nouveau.
	- o *Non coché :* vous devez toujours entrer votre nom d'utilisateur et votre mot de passe lors de l'ouverture de PlanogramBuilder.
- Valeur par défaut *: Cochée*

### Visualisation & édition

### **Anticrénelage permanent**

Active/désactive l'anticrénelage (lissage des bords) lors de l'interaction avec la visualisation du planogramme.

- Valeurs prises en charge :
	- o *Coché : la* visualisation du planogramme à l'écran est toujours anticrénelée (lissée), même lorsque vous naviguez dans la vue ou que vous déplacez des éléments de votre planogramme.
	- o *Non cochée :* la visualisation du planogramme à l'écran n'est anticrénelée que lorsqu'elle est statique. La qualité de l'image est un peu plus dure lors du déplacement d'objets ou de la vue. Choisissez ce paramètre si vous rencontrez une réponse lente lors du déplacement de la vue ou des objets.
- Valeur par défaut *: Non cochée*

### <span id="page-230-0"></span>**Collisions (Paramètres)**

Contrôle la détection des collisions pour tous les éléments et éléments dans PlanogramBuilder. La détection des collisions imite le monde réel en empêchant tout chevauchement entre les objets. Les objets peuvent également être poussés par d'autres éléments lors de leur déplacement.

- Valeurs prises en charge :
	- o *Cochée : la* détection de collision est activée et les éléments ne peuvent pas se chevaucher.
		- Si la position souhaitée de l'élément **chevauche un autre élément**, l'élément que vous positionnez pousse l'autre élément pour faire de l'espace s'il y en a, ou il peut être bloqué par l'autre élément s'il n'y a pas d'espace pour le pousser plus loin.
		- Si la position souhaitée **de l'élément chevauche un élément de meuble**, l'élément que vous positionnez entre en collision et est bloqué par le composant de meuble.
	- o *Non cochée :* la détection de collision est désactivée. Tous les éléments peuvent être placés librement et se chevaucher.
- Valeur par défaut *: Cochée*

*Conseil :* Au lieu de désactiver la détection des collisions dans les paramètres, vous pouvez désactiver temporairement les collisions en maintenant la **touche C de** votre clavier enfoncée tout en déplaçant ou en faisant glisser des éléments sur des étagères. Ceci est utile pour éviter de pousser des articles tout en les déplaçant sur les étagères.

### **L'espacement affecte chaque facing**

Active/désactive l'effet de l'espacement lors de l'utilisation des commandes d'espacement sur les mêmes produits dans les blocs.

- Commandes affectées :
	- o [Répartir horizontalement](#page-123-0)
	- o [Répartir verticalement](#page-125-0)
	- o [Serrer à gauche d'étagère](#page-126-0)
	- o [Serrer au centre d'étagère](#page-128-0)
	- o [Serrer à droite d'étagère](#page-129-0)
	- o [Répartir sur étagère](#page-131-0)
- Valeurs prises en charge :
	- o *Cochée :* Tous les produits sont redistribués dans l'espace, qu'ils fassent partie d'un bloc des mêmes produits. Tous les écarts entre les produits à l'intérieur des blocs de produits sont également ajustés pour correspondre à la distribution souhaitée. Utilisez ce paramètre si vous souhaitez obtenir un espacement régulier entre les produits, y compris ceux qui font partie d'un même bloc de produits.
	- o *Non coché :* les groupes d'un même produit sont traités comme des entités uniques. Les écarts entre les différents produits à l'intérieur des blocs sont toutefois conservés comme dans le bloc d'origine. Choisissez ce paramètre si vous souhaitez obtenir un espacement régulier entre les blocs de produits, tout en pouvant ajuster séparément l'espacement entre les produits à l'intérieur des blocs.
- Valeur par défaut *: Cochée*
- Exemples : Les deux valeurs sont illustrées dans [Aligner et espacer \(produits et accessoires\).](#page-118-0)

### **Distance d'auto-accrochage**

Détermine le seuil à partir duquel un élément est automatiquement repositionné pour toucher son voisin le plus proche lorsque vous le faites glisser, le déplacer ou le copier sur une étagère.

Détermine également le seuil à partir duquel un document sera automatiquement repositionné précisément sur un bord latéral de l'étagère, lorsque vous le faites glisser, le déplacer ou le copier.

- Valeurs prises en charge : valeur numérique positive [*0-9* et la virgule] (selon [Unité de](#page-229-1)  [mesure\)](#page--1-0)
- Valeur par défaut : vide (= *0*) (pas d'accrochage automatique)
- Exemple : *1.5*

Exemples:

- Si vous définissez la distance sur 4 cm, un produit placé à plus de 4 cm d'un autre produit restera là où vous l'avez placé.
- Si vous définissez la distance sur 4 cm, un produit placé à moins de 4 cm d'un autre produit sautera et s'enclenchera à côté de ce produit.
- Si vous définissez la distance sur 4 cm, un produit placé à moins de 4 cm du bord latéral d'une étagère sautera et s'alignera sur le bord latéral de l'étagère.

*Note:* Ce paramètre n'affecte que les produits et accessoires placés sur les étagères ([standard,](#page-198-0) [stackable,](#page-198-1) [tester\)](#page-198-2). D'autres éléments ne s'emboîtent pas (par exemple, [pegged,](#page-198-3) [panel,](#page-199-0) [bay header\)](#page-199-1).

*Conseil :* Si vous souhaitez pouvoir placer des produits très proches les uns des autres sans les emboîter, saisissez une valeur de *0* dans le paramètre.

PlanogramBuilder Light - Guide de l'utilisateur - Copyright © 2002-2024 zVisuel SA. Tous droits réservés. 232

### **Couleur de fond**

Définit la couleur d'arrière-plan de la zone de visualisation

- Valeurs prises en charge : n'importe quelle couleur choisie dans la palette de couleurs
- Valeur par défaut : blanc
- Exemple : orange

#### *Instructions:*

- 1. Cliquez sur l'icône **Échantillon de couleur** à droite de **Couleur de fond**.
- 2. Choisissez n'importe quelle couleur dans la palette de **couleurs**.

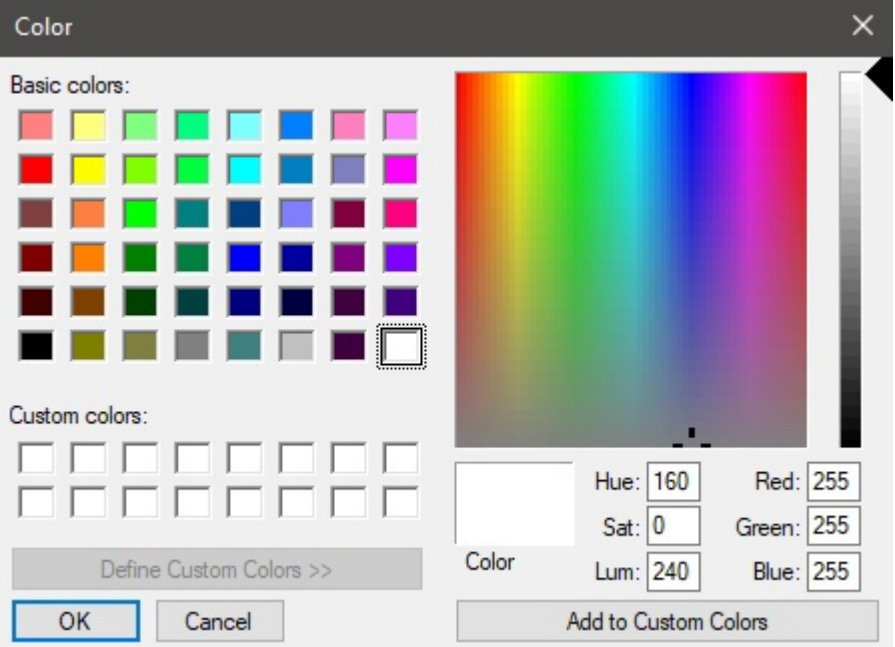

3. Cliquez sur **OK** pour confirmer.

#### *Notes:*

- Lorsque vous modifiez ce paramètre, la dernière couleur est enregistrée dans votre compte et réutilisée pour de nouveaux projets.
- La couleur d'arrière-plan actuelle est également utilisée dans.
- La couleur d'arrière-plan actuelle n'est PAS utilisée dans, qui ont leur propre paramètre de couleur d'arrière-plan.

### **Image de fond**

Définit une image d'arrière-plan pour vos planogrammes.

- Valeurs prises en charge : chemin d'accès au fichier image dans le format pris en charge (*jpg*, *png*, *bmp,* gif*,* tif*)*
- Valeur par défaut : vide (= aucun)
- Exemple : *C :\Desktop\my\_shop\_wall.jpg*

*Instructions:* 

- 1. Cliquez sur **Parcourir**.
- 2. Sélectionnez le fichier image souhaité sur votre PC.
- 3. Cliquez sur **Ouvrir**.

PlanogramBuilder Light - Guide de l'utilisateur - Copyright © 2002-2024 zVisuel SA. Tous droits réservés. 233

4. Attendez que l'image soit téléchargée.

Pour supprimer l'image d'arrière-plan, cliquez sur le petit **bouton** en forme de croix rouge**.**  *Notes:*

- Ce paramètre est enregistré par utilisateur et s'applique à tous les projets.
- L'image d'arrière-plan est également utilisée dans.
- L'image d'arrière-plan n'est PAS utilisée dans.

*Avertissement :* Si vous supprimez l'image de votre ordinateur, ou si vous ouvrez PlanogramBuilder à partir d'un autre ordinateur, l'image d'arrière-plan ne s'affichera pas.

*Astuce :* Si vous avez pris une photo de la zone du magasin où votre projet sera mis en œuvre, vous pouvez utiliser une photo comme arrière-plan et voir votre projet en situation.

### Catalogues (produits, accessoires)

### **Légendes & Recherche**

Défin[it les valeurs de proprié](#page-100-0)té affic[hées sous forme de desc](#page-136-0)ription textuelle sous chaque vignette dans Catalogue de produits et dans Catalogue d'accessoires. Les propriétés sélectionnées s'appliquent également à la recherche textuelle d'articles dans les catalogues en fonction de leurs valeurs correspondantes (consulter [Chercher par texte \(Catalogue de produits\)\)](#page-102-0).

- Valeurs prises en charge :
	- o [Référence](#page-189-0)
	- o **Nom** (consulter [Nom \(Propriétés de l'article\)\)](#page-191-0)
	- o [Propriétés personnalisées des articles \[1 12\]](#page-191-1)
- Valeur par défaut: **Nom**
- Exemple:
	- o **Référence**
	- o **Poids**

*Note:* Ce paramètre ne s'applique pas aux [Catalogue de modèles,](#page-37-0) qui affiche toujours les noms des projets.

### <span id="page-233-0"></span>Vue schématique / Produits génériques / Dimensions

### **Police (Paramètres)**

Définit la police de caractères des différents textes affichés dans PlanogramBuilder.

- Textes concernés :
	- o Libellés de texte de **Produits génériques**. Consulter [Insérer produit générique.](#page-117-0)
	- $\circ$  Étiquettes textuelles de produits sans [Image.](#page-192-0)
	- o Étiquettes textuelles de tous les produits lorsque [Vue schématique](#page-215-0) est cochée.
	- o Dimensionner les textes lorsque [Voir dimensions](#page-218-0) est cochée.
- Valeurs prises en charge : polices installées sur votre ordinateur
- Valeur par défaut : **Arial**
- Exemple : **Tahoma**

PlanogramBuilder Light - Guide de l'utilisateur - Copyright © 2002-2024 zVisuel SA. Tous droits réservés. 234

### <span id="page-234-0"></span>**Hauteur de police**

Définit la taille du texte pour les différents textes affichés dans PlanogramBuilder. Par exemple, il peut être nécessaire d'utiliser une taille de texte plus petite si vos étiquettes de produits ne peuvent pas être affichées entièrement avec la taille de texte par défaut.

- Textes concernés :
	- o Libellés de texte de **Produits génériques**. Consulter [Insérer produit générique.](#page-117-0)
	- o Étiquettes textuelles de produits sans [Image.](#page-192-0)
	- o Étiquettes textuelles de tous les produits lorsque [Vue schématique](#page-215-0) est cochée.
- Valeurs prises en charge : valeur numérique positive [*0-9* et virgule]
- Valeur par défaut: *2 cm*, *20 millimètres*, *0,79 pouce(s)* (d'après [Unité de mesure\)](#page-229-1)
- Exemple : *1.2*

*Pourboire:* Vous pouvez également ajuster la taille de la police de manière interactive à l'aide d'un outil de menu : [Taille de police](#page-216-0).

#### **Couleur des dimensions**

Définit la couleur des lignes de cote et du texte lorsque cette option est cochée.

- Valeurs prises en charge : n'importe quelle couleur choisie dans la palette de couleurs
- Valeur par défaut : blanc
- Exemple : orange

#### *Instructions:*

- 1. Cliquez sur l'icône **Échantillon de couleur** à droite de **Couleur des dimensions**.
- 2. Choisissez n'importe quelle couleur dans la palette de **couleurs**.

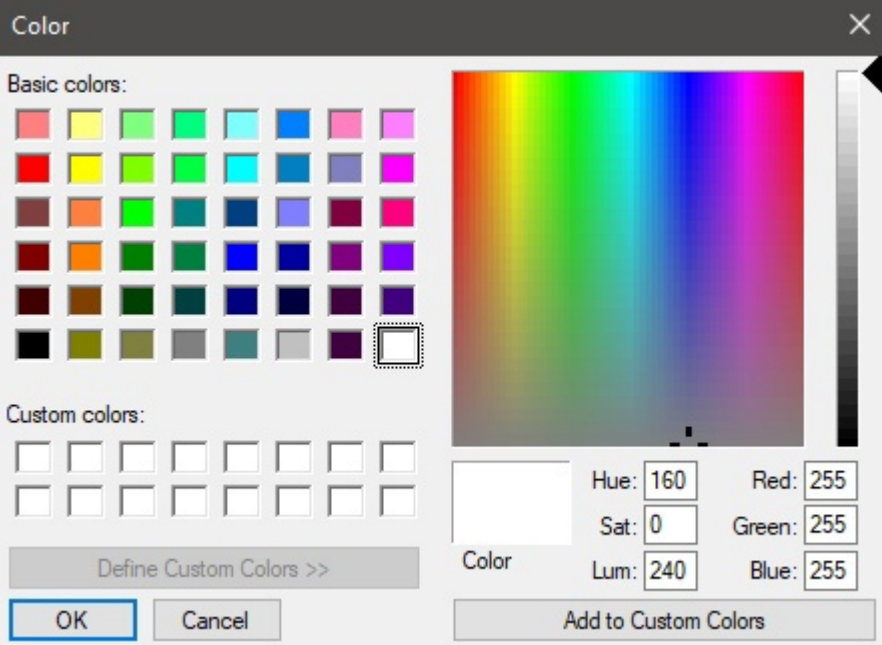

3. Cliquez sur **OK** pour confirmer.

### **Hauteur de texte des dimensions**

Définit la hauteur de police des textes de valeur de cote lorsque cette option est cochée. La taille des flèches de la ligne de cote est également ajustée en conséquence.

- Valeurs prises en charge : valeur numérique positive [*0-9* et virgule]
- Valeur par défaut: *0,3 cm*, *3 millimètres*, *0,12 pouce(s)* (d'après [Unité de mesure\)](#page-229-1)
- Exemple : *0,4*

*Astuce :* La valeur par défaut correspond aux lignes de cote et aux tailles de texte standard, vous ne devriez donc avoir besoin de modifier cette valeur que lors de la sortie d'images qui seront imprimées en très grand format.

*Avertissement*: Dans la zone de visualisation de [Publier,](#page-164-0) la taille du texte de la cote à l'écran ne correspond pas réellement à la valeur définie, mais plutôt à un aperçu mis à l'échelle en fonction de la valeur de [Résolution \(Images uniques\).](#page-168-0)

### Vue schématique (Paramètres)

Utilisez les paramètres ci-dessous pour personnaliser l'apparence des éléments lorsque cette option est cochée.

### **Style des gondoles**

#### **Avec étiquette**

Active/désactive l'affichage des étiquettes Gondole si coché.

- Valeurs prises en charge :
	- o *Coché :* Montre le nom de Gondole sur une étiquette comme indiqué ci-dessous. Consultez pour savoir comment attribuer le nom.
	- o *Non coché :* Non l'étiquette est indiquée sur Gondole.
- Valeur par défaut *: Non cochée*

*Exemple* :

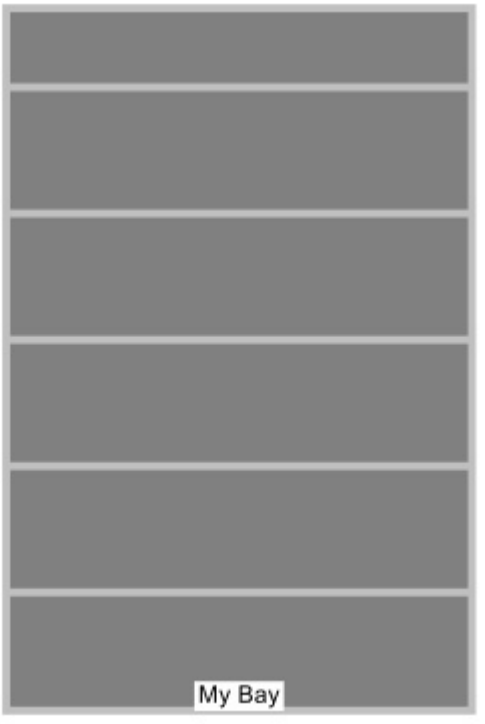

*Avec étiquette: cochée* 

#### <span id="page-236-0"></span>**Style des produits**

Le style visuel des produits est coché.

- Valeurs prises en charge :
	- o **Bloc & étiquette**: affiche les produits sous forme de boîtes simples avec leur légende imprimée sur la face avant.
	- o **Forme & étiquette**: affiche les produits tels qu'ils sont définis dans la base de données avec [Image,](#page-192-0) avec l'ajout d'une légende sur une étiquette.
- Valeur par défaut: **Bloc & étiquette**

Exemples:

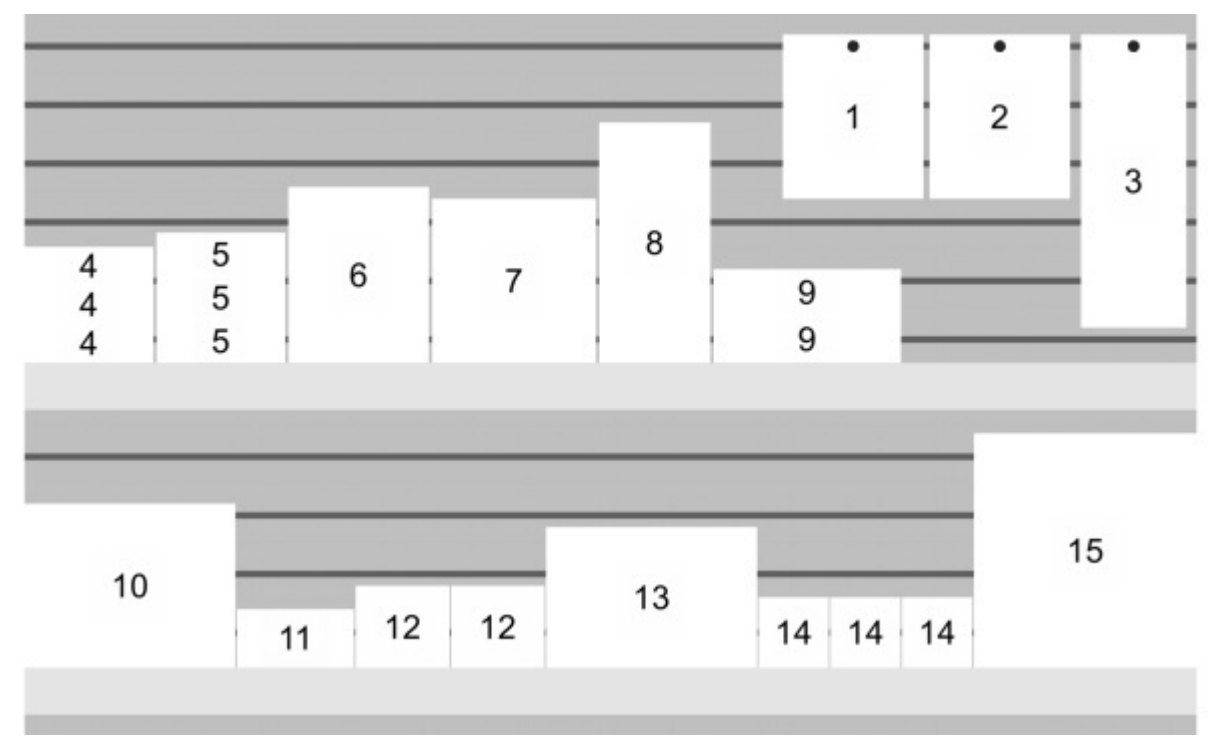

*Style des produits: Bloc & étiquette* 

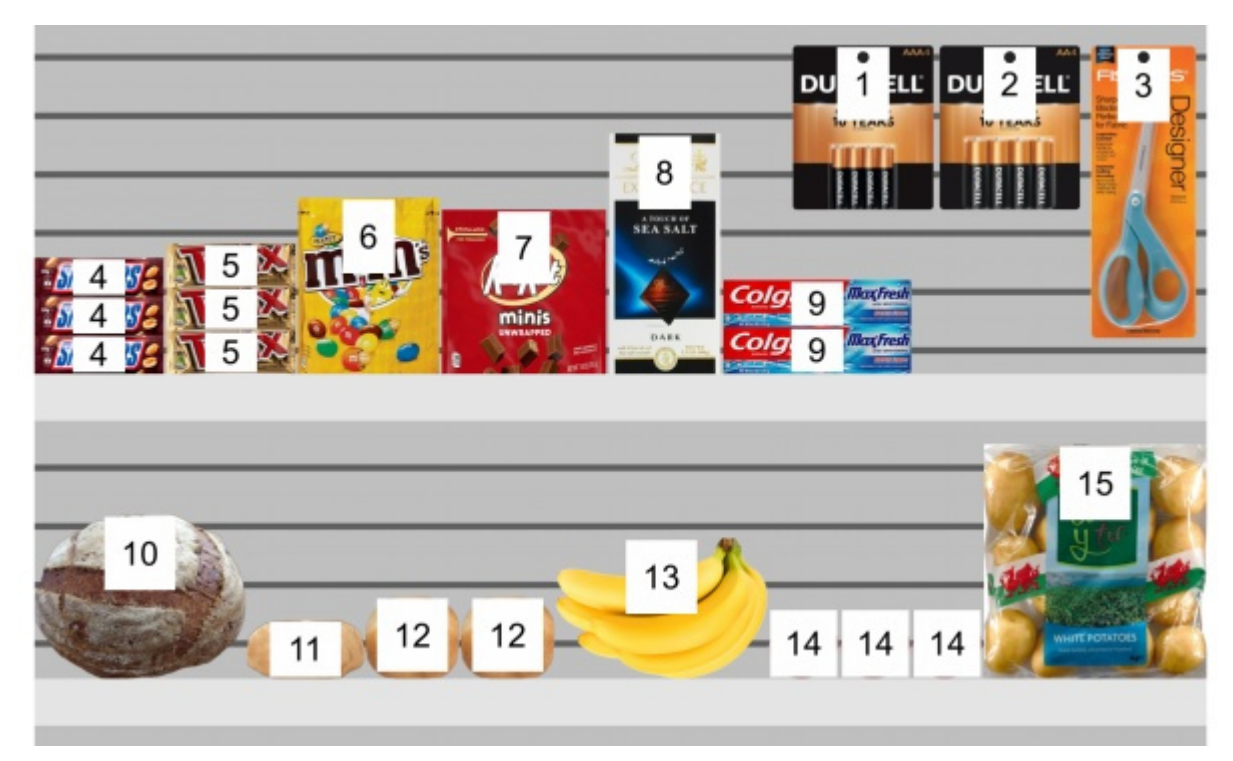

*Style des produits: Forme & étiquette* 

#### **Grouper les étiquettes**

Active/désactive les étiquettes combinées sur les produits à l'intérieur de blocs de mêmes produits, lorsque cette option est cochée.

• Valeurs prises en charge :

- o *Coché :* Les étiquettes sont combinées à l'intérieur de chaque bloc d'un même produit. L'effet exact dépend du réglage de [Style des produits:](#page-236-0)
	- *Style des produits: Bloc & étiquette*: les étiquettes ne sont regroupées que verticalement (par exemple, le produit 5 ci-dessous). Pour faciliter l'identification visuelle des produits, ils ne sont pas regroupés horizontalement (par exemple, le produit 14 dans l'exemple ci-dessous) :
	- *Style des produits: Forme & étiquette*: une seule étiquette est affichée pour chaque bloc d'un même produit.
- o *Non cochée :* une étiquette distincte est affichée sur chaque article, même à l'intérieur des blocs des mêmes produits.
- Valeur par défaut *: Non cochée*

Exemples:

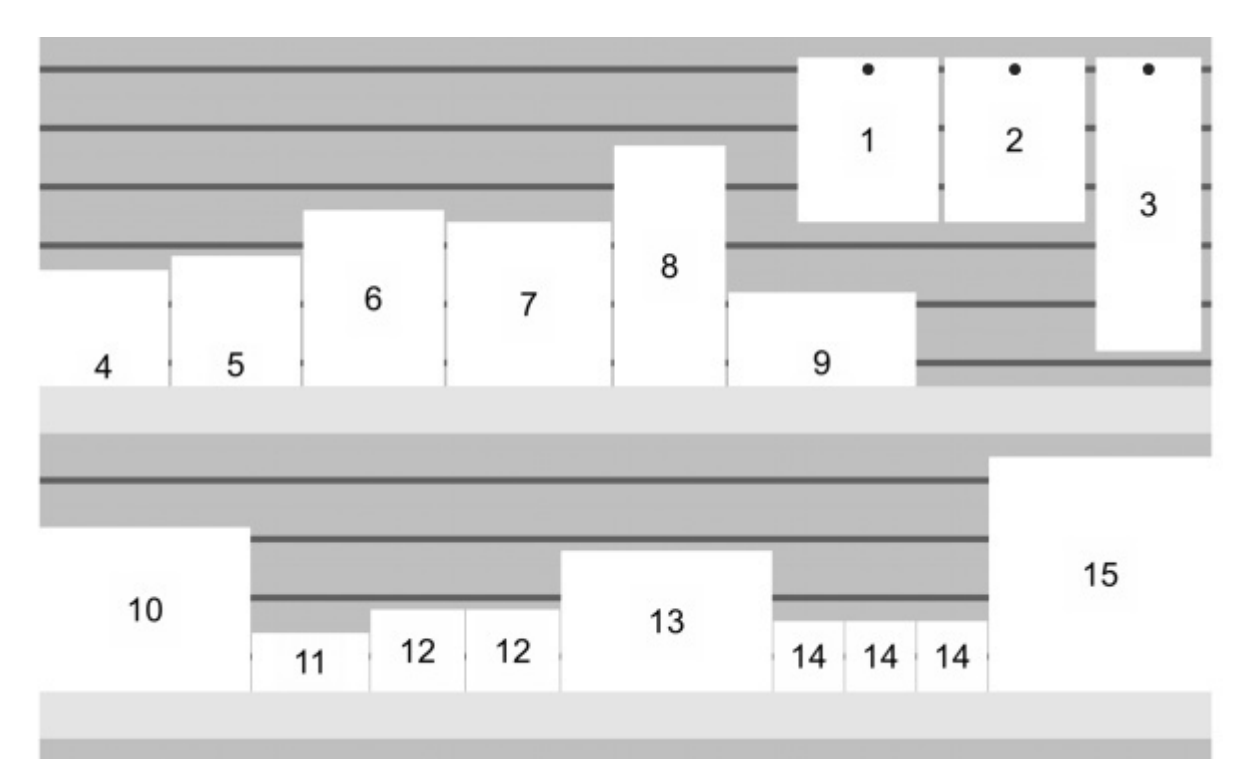

*Grouper les étiquettes: cochée (Style des produits: Bloc & étiquette)* 

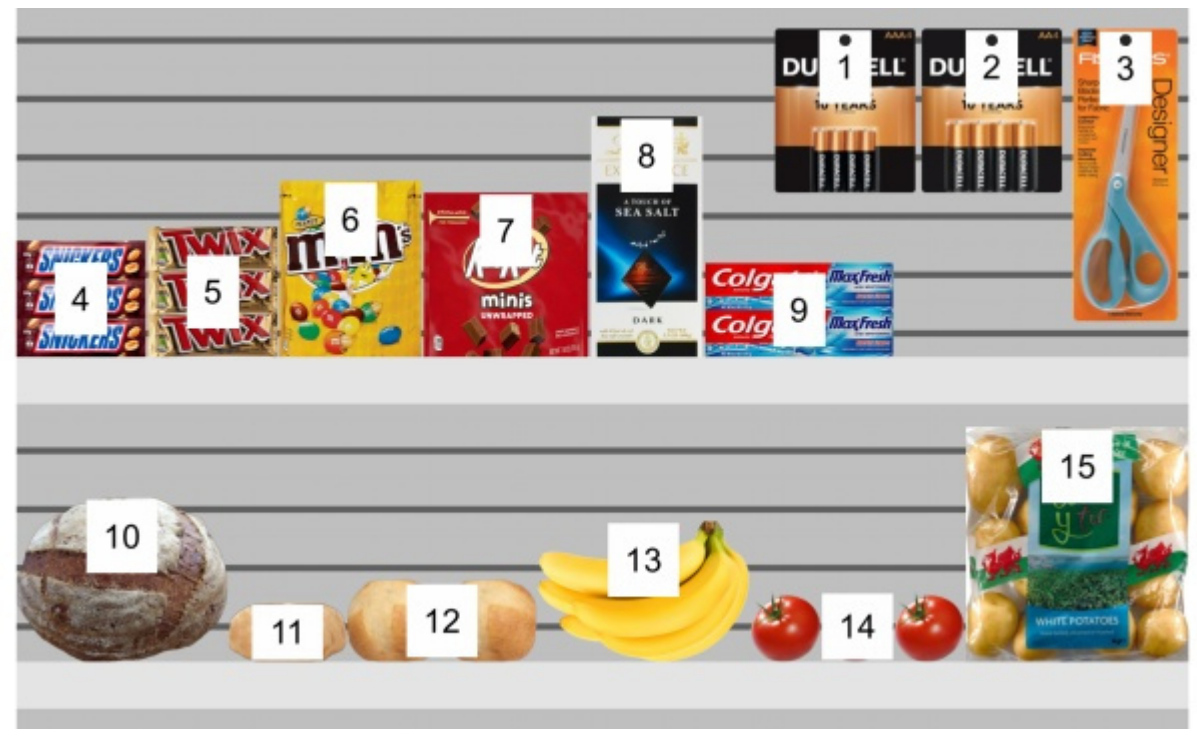

*Grouper les étiquettes: cochée (Style des produits: Forme & étiquette)* 

#### **Position d'étiquettes**

La position verticale des étiquettes par rapport à chaque produit, quand est cochée.

- Valeurs prises en charge :
	- o **En dessus**: le bord inférieur de l'étiquette est placé sur le bord supérieur du produit (disponible uniquement avec *[Style des produits:](#page-236-0) Forme & étiquette*).
	- o **Haut**: le bord supérieur de l'étiquette est placé sur le bord supérieur du produit.
	- o **Centre**: l'étiquette est placée au centre du produit.
	- o **Bas**: le bord inférieur de l'étiquette est placé sur le bord inférieur du produit.
	- o **En dessous**: le bord supérieur de l'étiquette est placé sur le bord inférieur du produit. Dans ce cas, l'étiquette est également déplacée v[ers l](#page-236-0)'[avant de l](#page-236-0)'[étag](#page-236-0)ère pour préserver la lisibilité (disponible uniquement avec *Style des produits: Forme & étiquette*).
	- o **Sur rayon/crochet**: les positions des étiquettes ressemblent à la façon dont les étiquettes sont physiquement placées dans les magasins. La position varie en fonction du style et du comportement du produit.
		- *Style des produits: Forme & étiquette*:
			- Produits chevillés : le bord inférieur de l'étiquette est placé sur le bord supérieur du produit.
			- Autres produits : le bord supérieur de l'étiquette est placé sur le bord inférieur du produit.
		- *Style des produits: Bloc & étiquette*:
			- Produits chevillés : le bord supérieur de l'étiquette est placé sur le bord supérieur du produit.
			- Autres produits : le bord inférieur de l'étiquette est placé sur le bord inférieur du produit.

PlanogramBuilder Light - Guide de l'utilisateur - Copyright © 2002-2024 zVisuel SA. Tous droits réservés. 240

*Pourboire:* Combiné avec *Style des produits: Forme & étiquette,* **Sur rayon/crochet** ressemble à la façon dont les étiquettes sont physiquement placées dans les magasins.

Exemples:

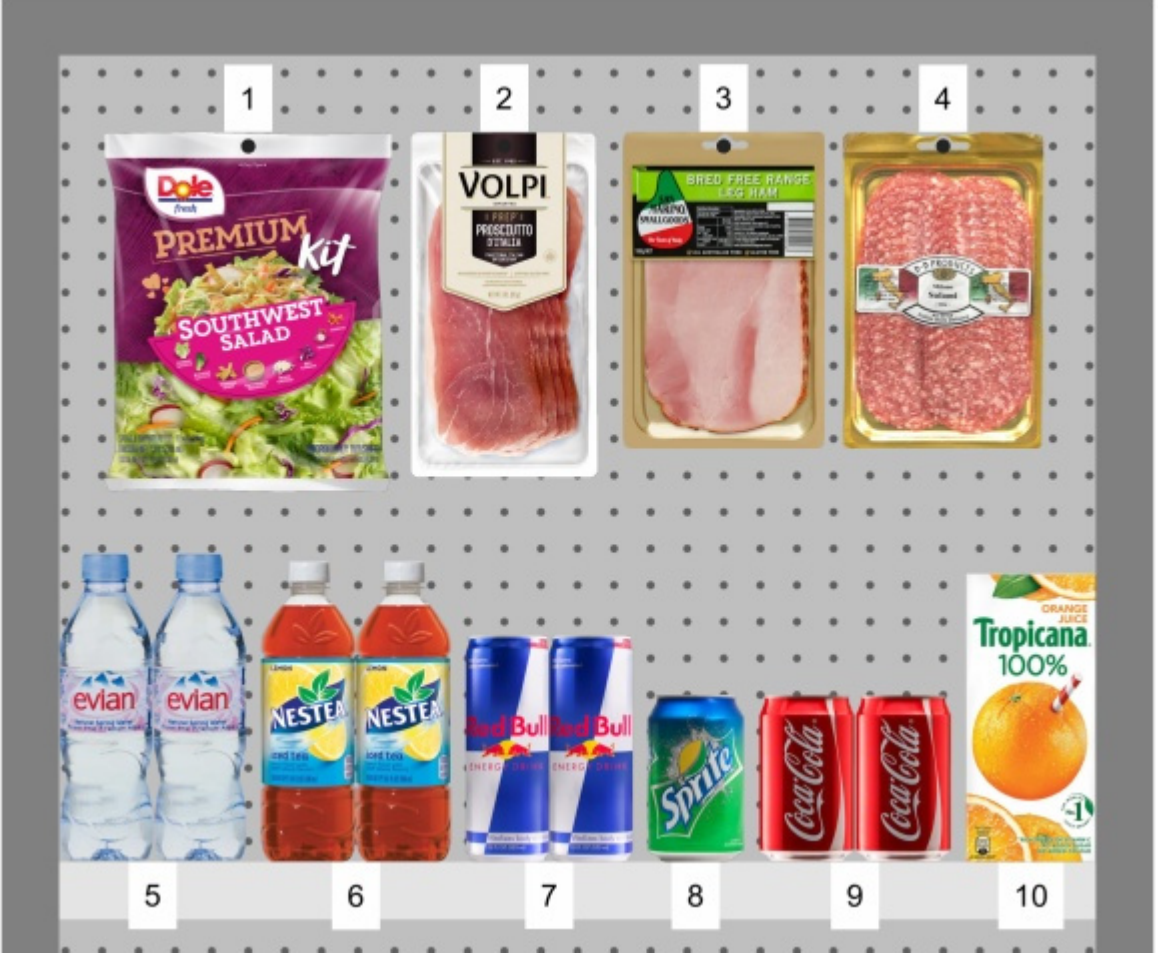

*Position d'étiquettes: Sur rayon/crochet* 

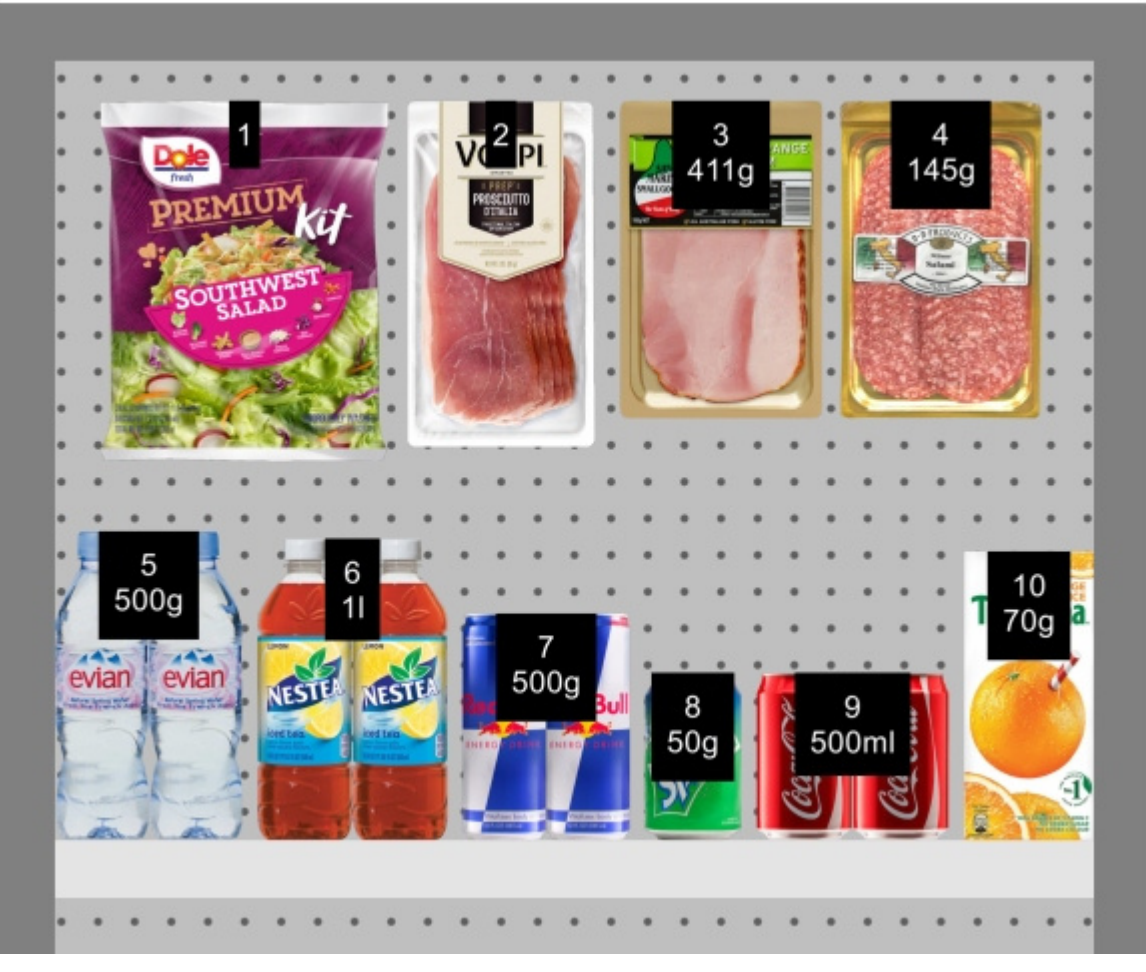

*Position d'étiquettes: Haut* 

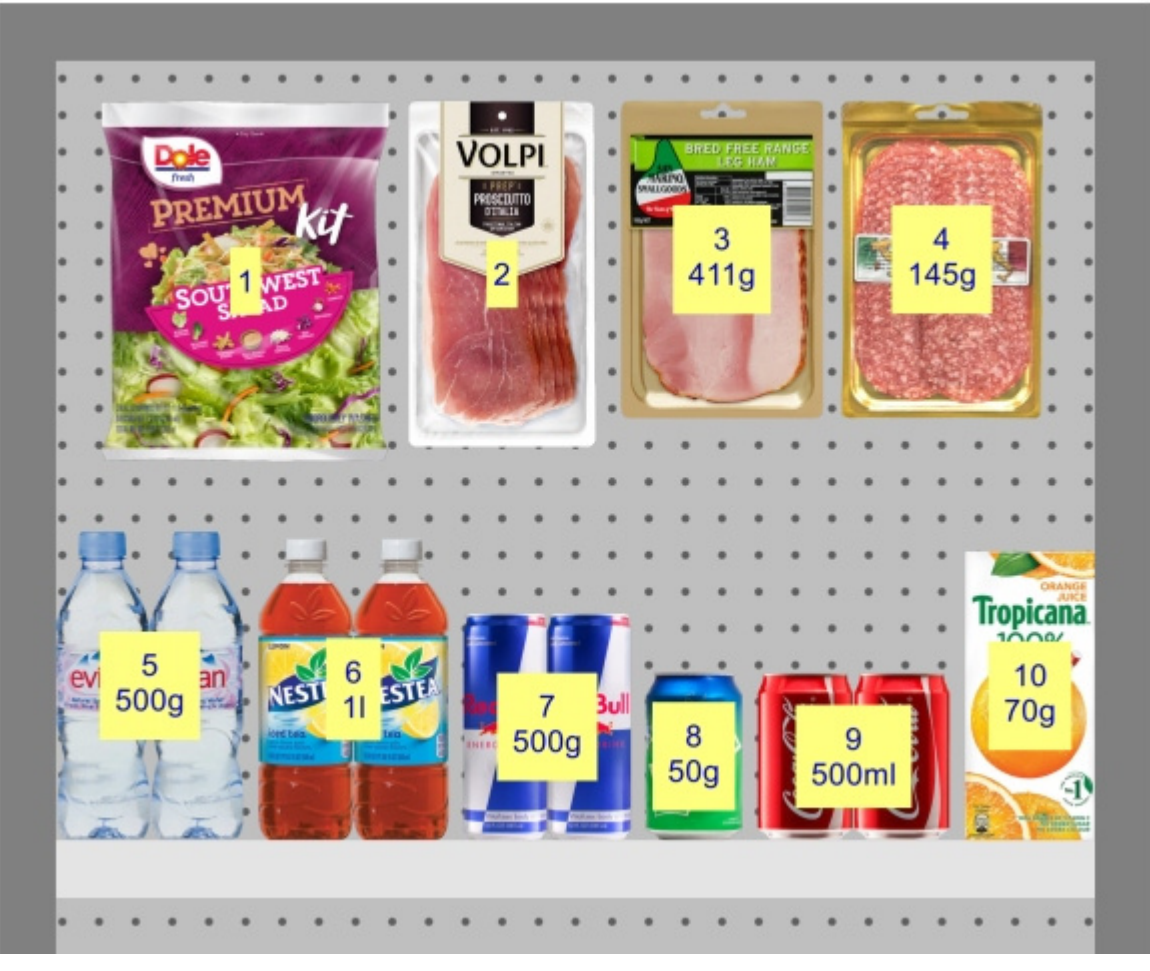

*Position d'étiquettes: Centre* 

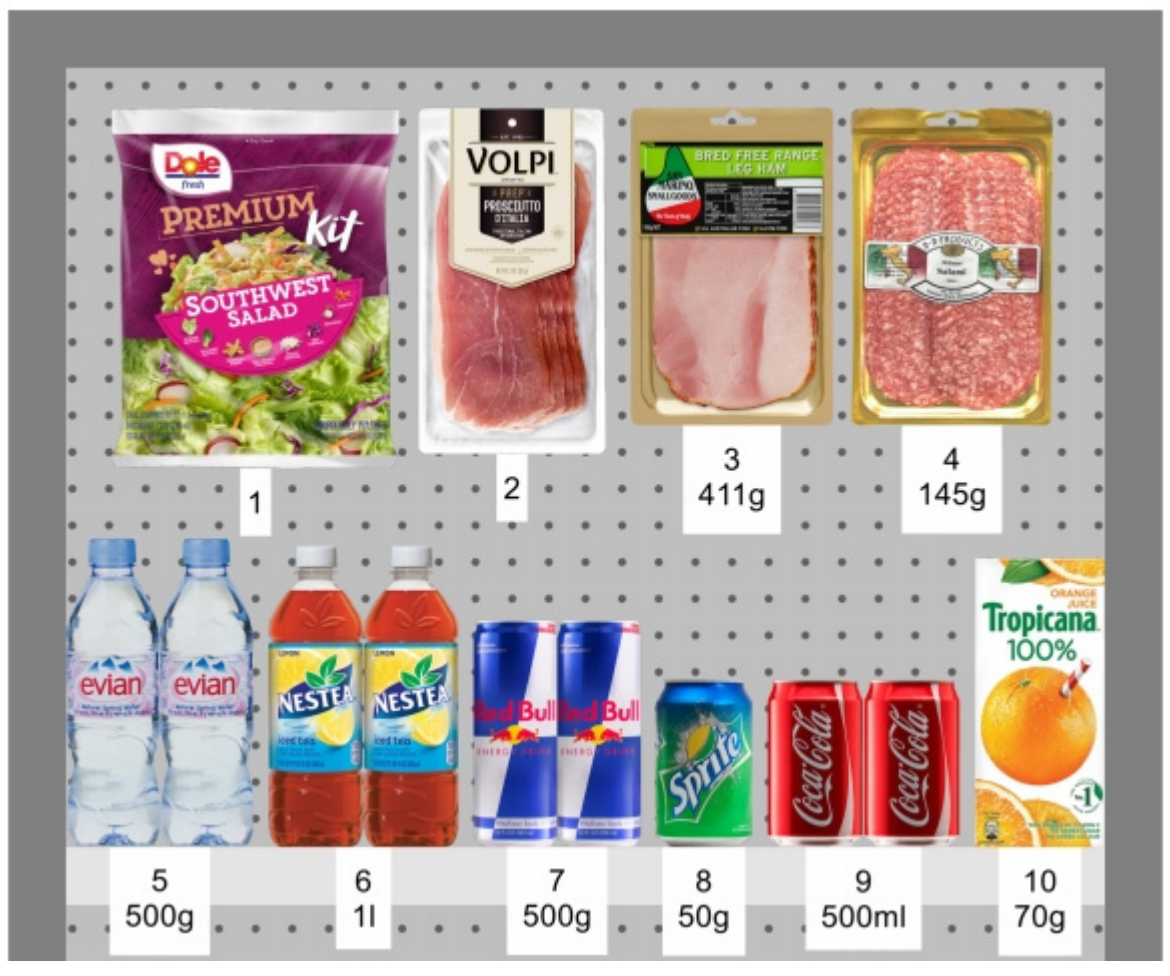

*Position d'étiquettes: En dessous* 

#### **Couleur d'étiquettes**

La couleur de l'arrière-plan de l'étiquette, quand est cochée.

*Applicable uniquement si [Style des produits](#page-236-0) est défini sur Forme & étiquette* 

- Valeurs prises en charge : n'importe quelle couleur choisie dans la palette de couleurs
- Valeur par défaut : blanc
- Exemple : orange

#### *Instructions:*

- 1. Cliquez sur l'icône **Échantillon de couleur** à droite de **Couleur d'étiquettes**.
- 2. Choisissez n'importe quelle couleur dans la palette de **couleurs**.

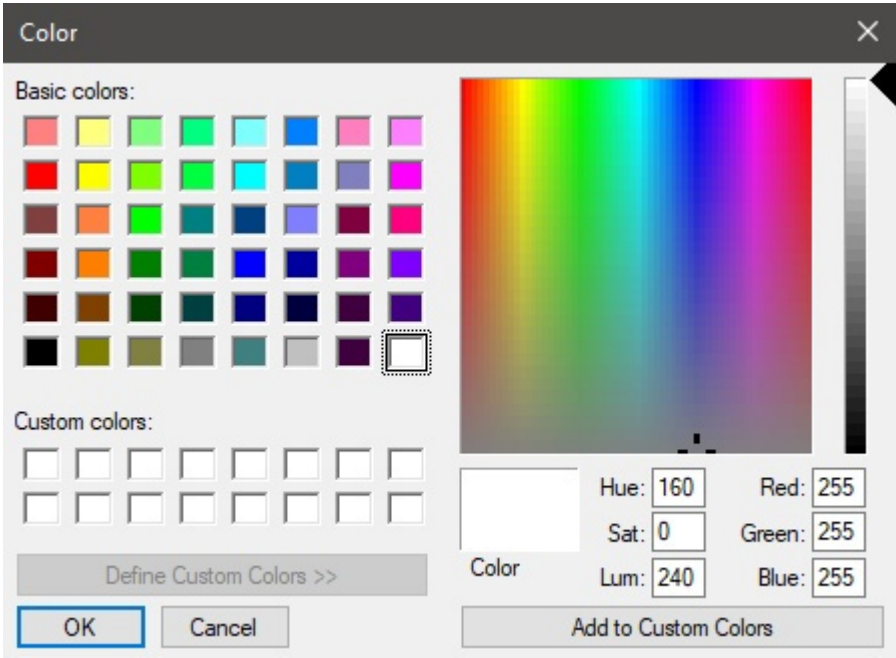

3. Cliquez sur **OK** pour confirmer.

#### **Couleur des textes d'étiquettes**

Définit la couleur du texte de l'étiquette, lorsque cette option est cochée.

*Applicable uniquement si [Style des produits](#page-236-0) est défini sur Forme & étiquette* 

- Valeurs prises en charge : n'importe quelle couleur choisie dans la palette de couleurs
- Valeur par défaut : noir
- Exemple : bleu

#### *Instructions:*

- 1. Cliquez sur l'icône **Échantillon de couleur** à droite de **Couleur des textes d'étiquettes**.
- 2. Choisissez n'importe quelle couleur dans la palette de **couleurs**.

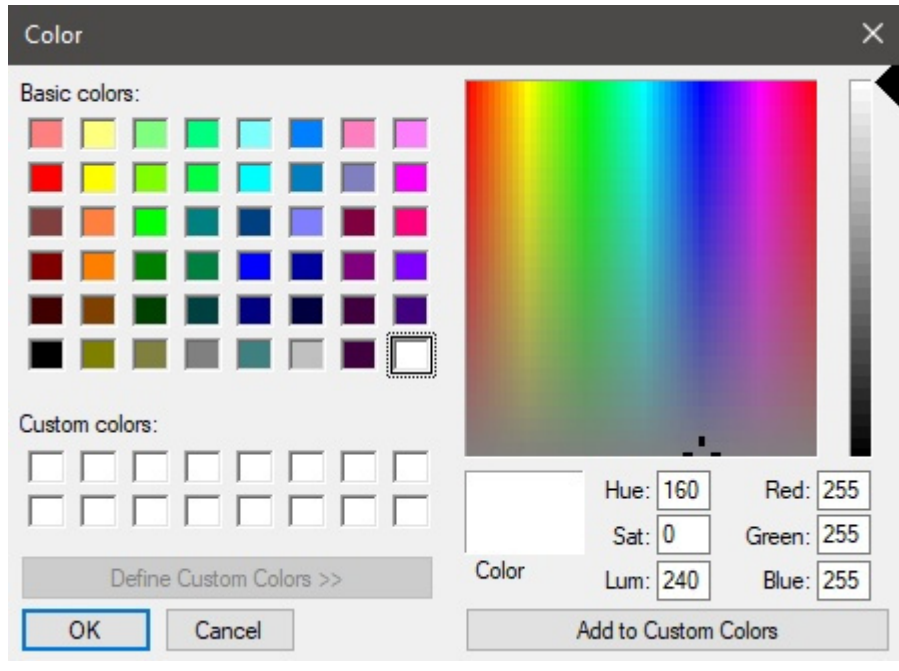

PlanogramBuilder Light - Guide de l'utilisateur - Copyright © 2002-2024 zVisuel SA. Tous droits réservés. 245

3. Cliquez sur **OK** pour confirmer.

### **Étiquettes des produits**

Les informations figurant sur les étiquettes des produits, quand sont cochées.

- Valeurs prises en charge :
	- o [Position](#page-149-0)
	- o [Référence](#page-189-0)
	- o [Nom \(Propriétés de l'article\)](#page-191-0)
	- o [Propriétés personnalisées des articles \[1 12\]](#page-191-1)
- Valeur par défaut: **Nom**
- Exemple:
	- o Position
	- o [Référence](#page-189-0)

Exemples:

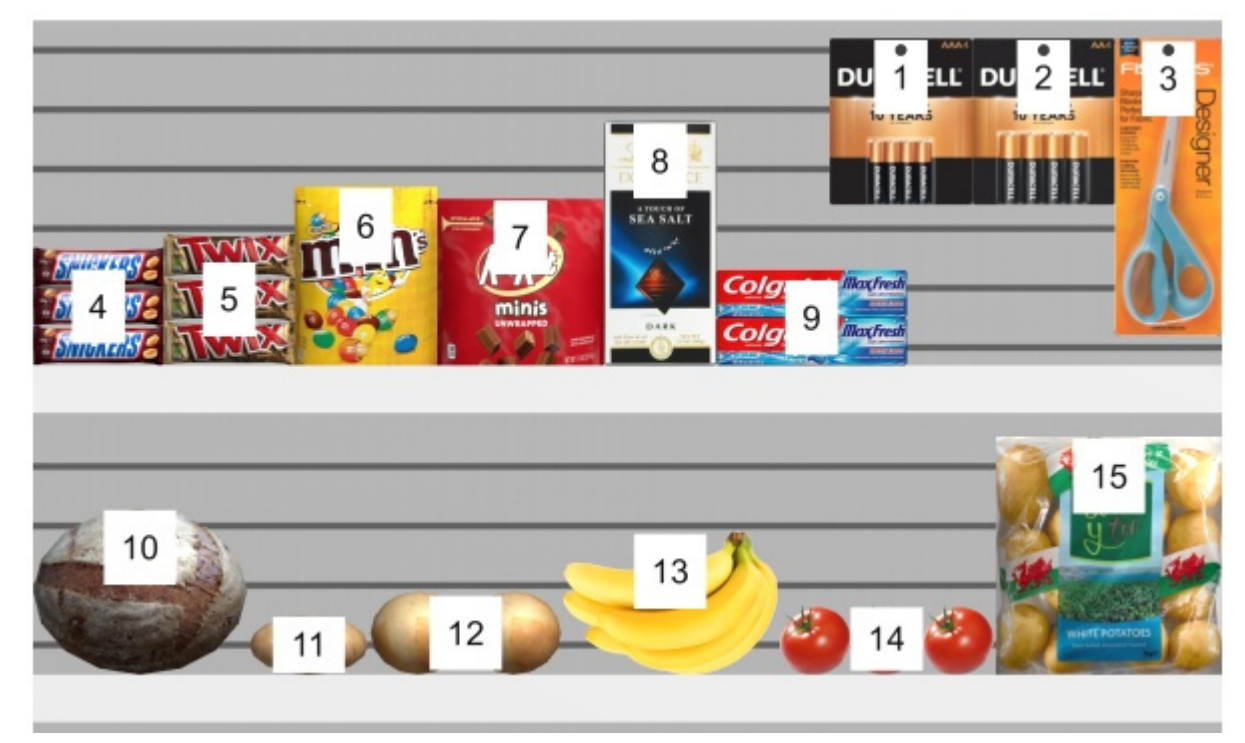

*Étiquettes des produits: Position* 

## Paramètres affectant tous les utilisateurs

Les paramètres ci-dessous s'appliquent à tous les utilisateurs PlanogramBuilder partageant votre ID de compte, généralement tous les utilisateurs de votre entreprise.

*Note:* **Les paramètres de cette section ne peuvent être définis que par [Administrateur](#page-8-0)  [PlanogramBuilder.](#page--1-0)** 

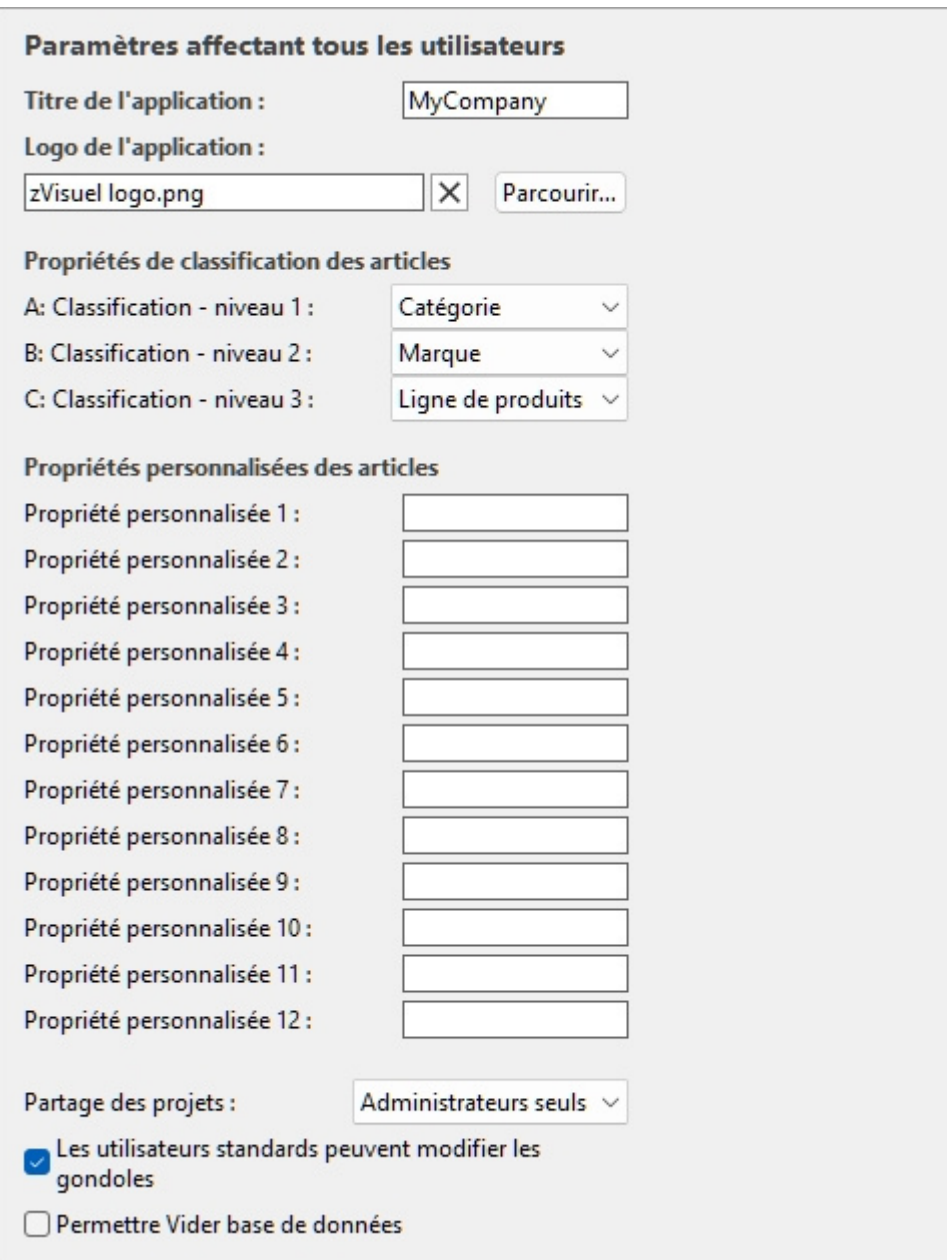

### Personnalisation de l'interface

Les paramètres suivants vous permettent d'afficher le nom et le logo de votre entreprise dans la fenêtre PlanogramBuilder.

### **Titre de l'application**

Définit le titre de l'application pour tous les utilisateurs PlanogramBuilder de votre entreprise (en partageant votre accountID). Normalement, le titre indique déjà le nom de votre entreprise ou votre nom si vous êtes une personne physique. Le titre apparaît en bleu clair dans le coin supérieur droit de l'écran PlanogramBuilder (consulter l'image de [Disposition de l'écran\)](#page-14-0).

- Valeurs prises en charge : texte, y compris les caractères Unicode pour les valeurs de texte non latines
- Valeur par défaut : le nom de l'entreprise (ou le nom et le prénom pour les personnes individuelles) renseigné lors de la commande de votre licence (= aucune)

• Exemple : *zVisuel SA*

### **Logo de l'application**

Définit une valeur facultative image du logo sur la barre de titre visible par tous les utilisateurs de PlanogramBuilder dans votre entreprise (consulter l'image de [Disposition de l'écran\)](#page-14-0).

- Valeurs prises en charge : nom de fichier et extension dans le format pris en charge (*jpg*, *png*, *bmp,* gif*,* tif*)*
- Valeur par défaut : vide (= aucun)
- Exemple : *logo zVisuel.png*

*Instructions:* 

- 1. Cliquez sur **Parcourir**.
- 2. Sélectionnez le fichier image souhaité sur votre PC.
- 3. Cliquez sur **Ouvrir**.
- 4. Attendez que l'image soit téléchargée.

Pour supprimer l'image du logo, cliquez sur le petit **bouton** en forme de croix rouge**.**

*Remarque :* Les images avec un arrière-plan transparent sont prises en charge au format PNG. Lorsqu'une telle image est utilisée, la couleur normale de la barre de titre PlanogramBuilder s'affiche derrière la partie transparente de l'image du logo.

### Configuration de la base de données

Les paramètres suivants vous permettent de personnaliser certaines propriétés de base de données pour qu'elles correspondent à la façon dont vous décrivez et classez vos produits. Ces champs doivent être définis avant d'ajouter des produits dans la base de données.

### **Propriétés de classification des articles**

PlanogramBuilder fournit trois propriétés personnalisables (A, B, C) pour classer hiérarchiquement vos produits, accessoires et projets afin qu'ils correspondent au mieux à votre classification interne des produits :

- **A: Classification niveau 1**: le premier niveau de classification.
- **B: Classification niveau 2**: le deuxième niveau de classification.
- **C: Classification niveau 3**: le troisième niveau de classification.

Bien que cela ne soit pas obligatoire, il est pratique de définir les noms de chaque propriété pour qu'ils correspondent à un ordre hiérarchique logique. Il sera ainsi plus facile d'explorer le catalogue de produits lors de la recherche de produits. Par exemple, définissez le premier niveau comme suit : Catégorie, le deuxième niveau en tant que Ligne de produits, et non l'inverse.

Pour modifier ces noms de propriété afin qu'ils correspondent à vos propres niveaux de classification, sélectionnez un nom prédéfini dans la liste déroulante de chaque niveau. Choisir **Personnalisé** si les noms prédéfinis ne correspondent pas à vos besoins. Un nouveau champ de texte apparaîtra dans lequel vous pourrez taper le nom souhaité, comme indiqué ci-dessous avec *Année* et *Pays*.

• Valeurs prises en charge :

### **Marque**

### **Ligne de marques**

### **Catégorie**

#### **Groupe**

**Groupe principal** 

**Fabricant** 

**Ligne de produits** 

**Région** 

- **Sous-marque**
- **Sous-catégorie**
- **Sous-groupe**

#### **Personnalisé**

- Valeurs par défaut :
	- o A: Classification niveau 1: *Catégorie*
	- o B: Classification niveau 2: *Marque*
	- o C: Classification niveau 3: *Ligne de produits*

Exemples de combinaisons possibles :

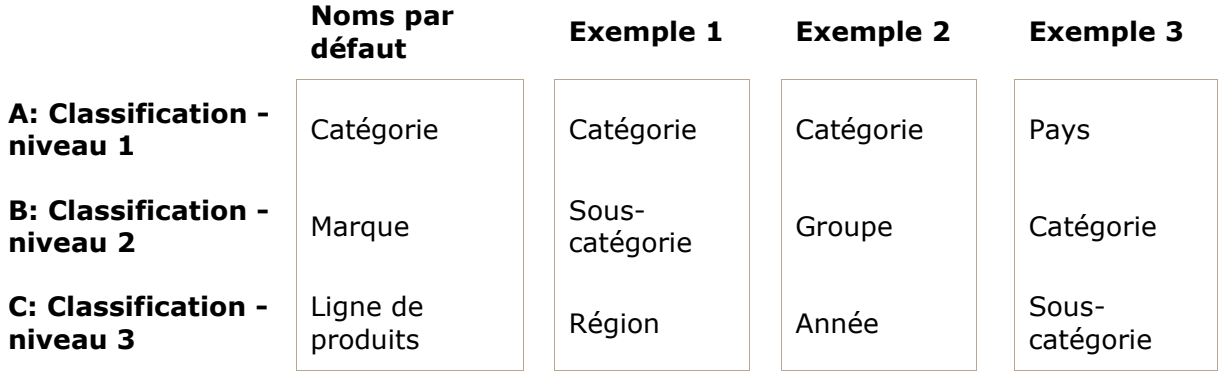

*Remarque importante :* Si vous entrez un nom personnalisé pour une propriété de classification, veillez à ne pas utiliser le même nom qu'une propriété d'élément prédéfinie. Par exemple, n'attribuez pas le nom [Référence](#page-189-0) ou [Activé.](#page-190-0)

Une fois que vous avez défini les noms des trois propriétés, [vous pouvez attribuer](#page-187-0) des valeurs à chaque produit et accessoire dans la base de données sous Propriétés de l'article, et à chaque projet en [Propriétés du projet.](#page-29-0)

Ces propriétés et valeurs sont ensuite également affichées dans les zones PlanogramBuilder suivantes :

- [Liste des éléments de la base de données](#page-184-0) (pour les produits et accessoires)
- [Catalogue de produits](#page-100-0) (pour les produits)
- [Catalogue d'accessoires](#page-136-0) (pour les accessoires)
- [Liste d'articles du projet](#page-147-0) (pour les produits et accessoires)
- [Rapports](#page-169-0) (pour les produits et accessoires)
- [Catalogue de modèles](#page-37-0) (pour les projets)

### **Propriétés personnalisées des articles (Paramètres)**

PlanogramBuilder fournit jusqu'à 12 propriétés facultatives définies par l'utilisateur pour ajouter des attributs à vos produits et accessoires (ne s'applique pas aux projets).

Pour activer une propriété personnalisée, vous devez la nommer. La propriété devient ainsi disponible dans votre base de données.

- Valeurs prises en charge : texte, y compris les caractères Unicode pour les valeurs de texte non latines
- Valeur par défaut : vide  $(=$  aucun)
- Exemple : *Poids*

À titre d'exemple, nous allons créer une propriété pour contenir le poids de vos produits dans votre base de données :

- 1. *Propriété personnalisée 1*: type *Poids* Appuyez ensuite sur Entrée pour valider.
- 2. La propriété est maintenant définie et des valeurs de poids peuvent être attribuées à vos articles.

*Remarque importante :* Si vous entrez un nom personnalisé pour une propriété de classification, veillez à ne pas utiliser le même nom qu'une propriété d'élément prédéfinie. Par exemple, n'attribuez pas le nom [Référence](#page-189-0) ou [Activé.](#page-190-0)

Une fois que vous avez défini le nom d'une propriété, vous pouvez affecter des valeurs à chaque produit et accessoire dans la base de données sous [Propriétés de l'article.](#page-187-0)

Ces propriétés et valeurs sont ensuite également affichées dans les zones PlanogramBuilder suivantes :

- [Liste d'articles du projet](#page-147-0) (pour les produits et accessoires)
- [Rapports](#page-169-0) (pour les produits et accessoires)

### Paramètres des droits de l'utilisateur

Dans cette section, vous trouverez des paramètres permettant de contrôler la façon dont les utilisateurs peuvent modifier et partager des planogrammes.

### <span id="page-249-0"></span>**Partage des projets**

S'il y a plusieurs utilisateurs de PlanogramBuilder dans votre entreprise, vous pouvez choisir comment ils pourront partager leurs projets de planogramme.

- Valeurs prises en charge :
	- o *Désactivé*: Chaque utilisateur ([Utilisateur standard](#page-8-1) et [Administrateur](#page-8-0)  [PlanogramBuilder\)](#page--1-0) ne peut éditer que ses propres projets :
		- **[Ouvrir](#page-23-0)**
		- **[Enregistrer](#page-24-0)**
		- [Gérer](#page-25-0)
	- o *Administrateurs seuls*: Administrateur PlanogramBuilder Vous pouvez également modifier les projets d'autres utilisateurs :
		- **-** [Ouvrir](#page-23-0)
		- **[Enregistrer](#page-24-0)**
		- [Gérer](#page-25-0)
		- Voir le nom de chaque propriétaire de projet sous une colonne intitulée *Propriétaire* dans [Liste des projets.](#page-26-0)
- o *Tous les utilisateurs*: Chaque utilisateur (Utilisateur standard et Administrateur PlanogramBuilder) peut également modifier les projets d'autres utilisateurs :
	- [Ouvrir](#page-23-0)
	- **[Enregistrer](#page-24-0)**
	- [Gérer](#page-25-0) (uniquement accessible à Administrateur PlanogramBuilder)
	- Voir le nom de chaque propriétaire de projet sous une colonne intitulée *Propriétaire* dans [Liste des projets](#page-26-0)
- Valeur par défaut: *Administrateurs seuls*

*Notes:*

- Quel que soit le paramètre ci-dessus, un projet marqué comme [Modèle](#page-30-0) peut toujours être consulté par d'autres utilisateurs.
- Quel que soit le paramètre ci-dessus, un projet marqué comme *Modèle* ne peut être sauvegardé que par le propriétaire respectif. (Pour apporter des modifications aux modèles si vous n'en êtes pas le propriétaire, décochez d'abord [Modèle](#page-30-0).)
- Quel que soit le paramètre ci-dessus, les projets marqués comme *Verrouillé (Propriétés du projet)* ne peut pas être sauvé. (Pour apporter des modifications à ces planogrammes, décochez d'abord [Verrouillé \(Propriétés du projet\).](#page-31-0))
- Quel que soit le paramètre ci-dessus, un projet déjà ouvert par un utilisateur ne peut pas être ouvert par un autre utilisateur. Le projet doit d'abord être fermé pour permettre à un autre utilisateur de l'ouvrir.

### **Les utilisateurs standards peuvent modifier les gondoles**

Activez ou désactivez toutes les fonctionnalités de création et de modification de rayonnages pour les utilisateurs standard.

- Valeurs prises en charge :
	- o *Coché :* [Créer gondoles,](#page-41-0) [Modifier gondoles](#page-49-0) et les outils connexes sont accessibles à tous les utilisateurs, y compris [Utilisateur standard](#page-8-1).
	- o *Non coché :* [Créer gondoles,](#page-41-0) [Modifier gondoles](#page-49-0) [et les outils associés sont ma](#page-8-0)squés pour les utilisateurs standard. Seulement Administrateur PlanogramBuilder peut créer et modifier des rayonnages.
- Valeur par défaut *: Cochée*

*Pourboire:* La désactivation de l'édition des étagères est généralement utile lorsqu'un ou plusieurs administrateurs PlanogramBuilder sont chargés de créer les meubles et de les mettre à la disposition d'autres utilisateurs en activant ou en activant [Partage des projets.](#page-249-0)

### **Permettre Vider base de données**

Active/désactive l'affichage de [Vider base de données](#page-211-0) bouton activé **Base de données** barre d'outils.

Afin de minimiser la suppression complète involontaire du contenu de la base de données, cette bascule doit être cochée par un administrateur avant de pouvoir voir et utiliser la commande qui efface réellement la base de données.

- Valeurs prises en charge :
	- o *Coché :* Affiche **[Vider base de données](#page-211-0)** bouton activé **Base de données** barre d'outils.
	- o *Non coché :* Cache **[Vider base de données](#page-211-0)** bouton à partir de **Base de données** barre d'outils.

PlanogramBuilder Light - Guide de l'utilisateur - Copyright © 2002-2024 zVisuel SA. Tous droits réservés. 251

• Valeur par défaut *: Non cochée*

#### *Notes:*

- Contrairement à la plupart des autres paramètres, la coche de cette case n'est pas conservée après la fermeture de PlanogramBuilder. Il doit être réactivé à chaque nouvelle session.
- Consulter [Vider base de données](#page-211-0) pour obtenir des instructions sur la suppression du contenu de la base de données.

# À propos de PlanogramBuilder (en anglais seulement)

Cette section affiche des informations sur la version et le matériel installés.

Notre équipe d'assistance peut vous demander de copier et de nous envoyer ces informations en cas d'assistance.

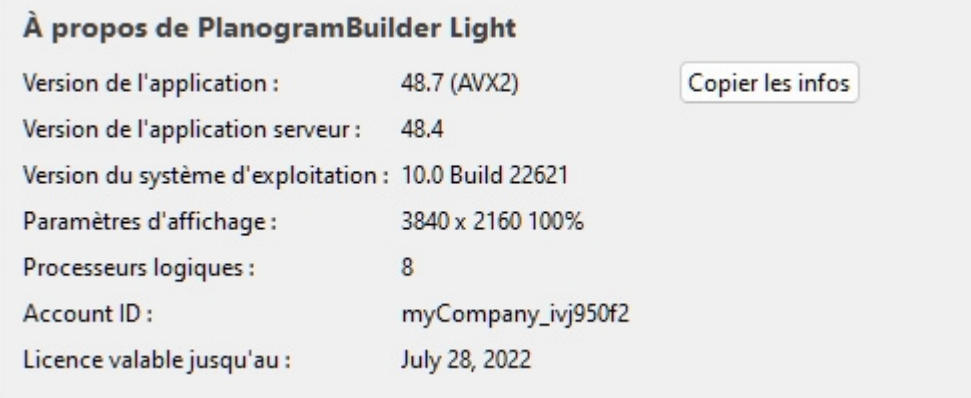
## Raccourcis clavier et souris

Vous pouvez utiliser les raccourcis clavier et souris suivants pour rendre votre expérience de planogramme plus productive.

*Remarque :* Les raccourcis clavier ne sont pas sensibles à la casse dans PlanogramBuilder. Vous pouvez les utiliser en minuscules ou en majuscules.

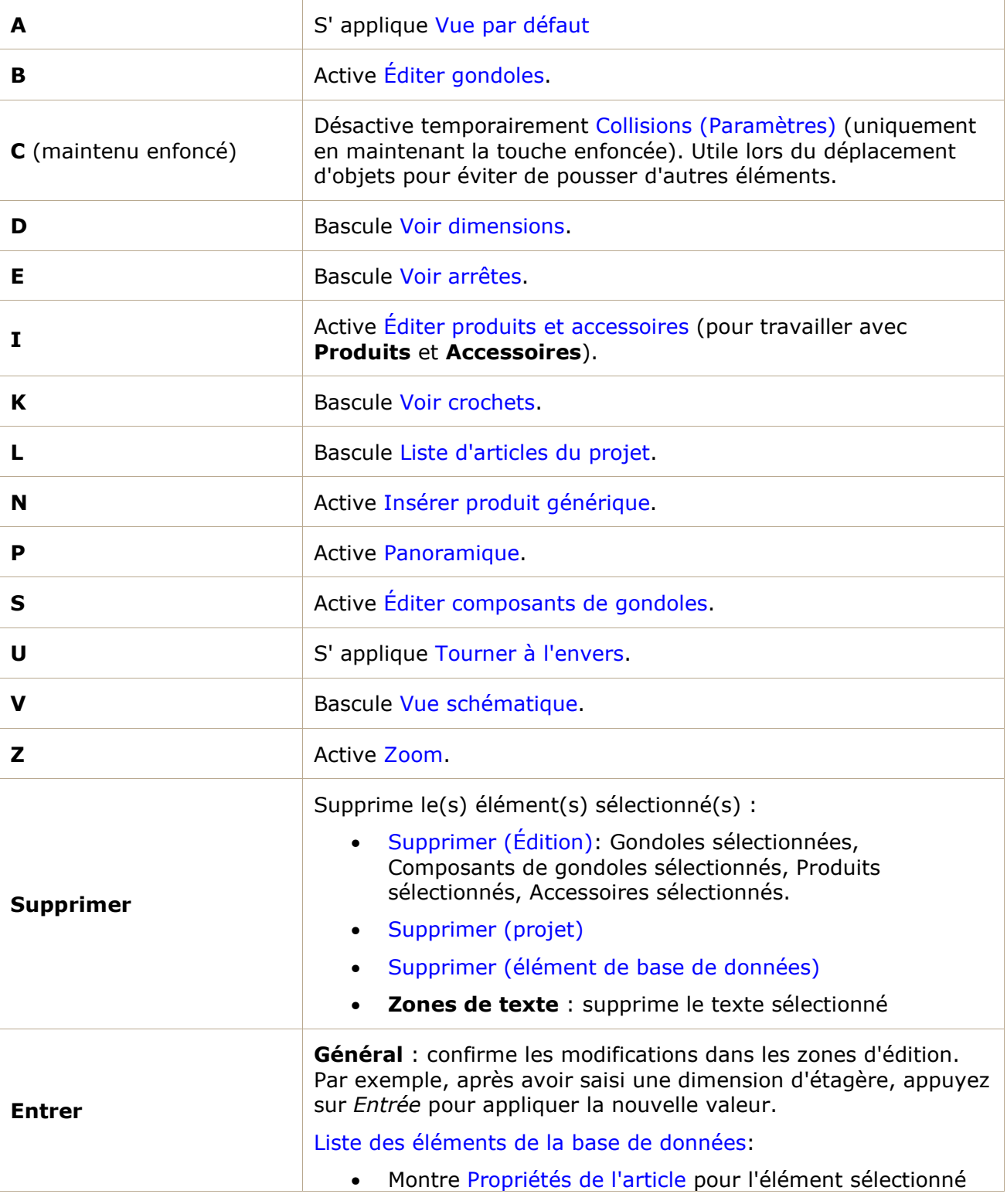

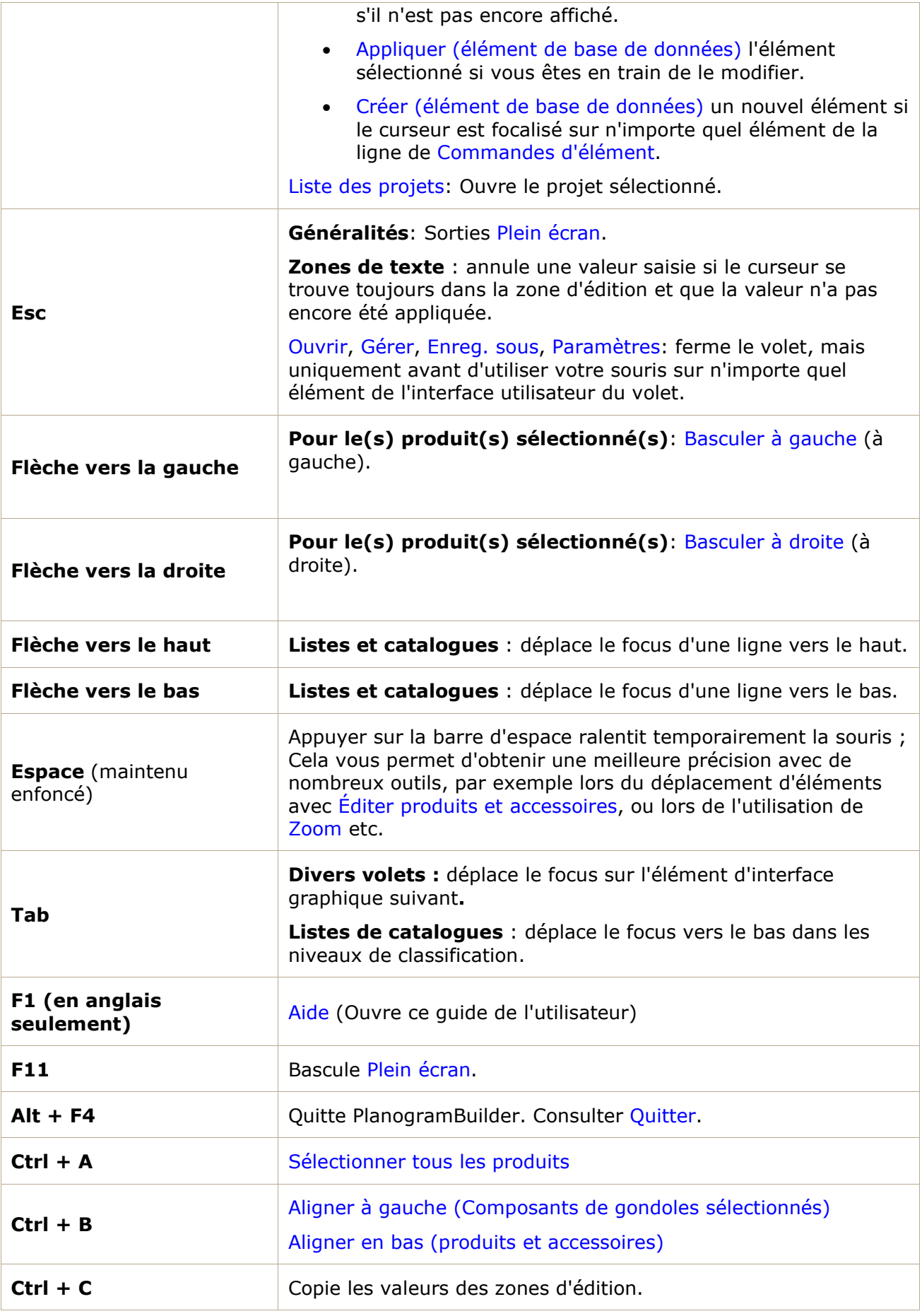

PlanogramBuilder Light - Guide de l'utilisateur - Copyright © 2002-2024 zVisuel SA. Tous droits réservés. 254

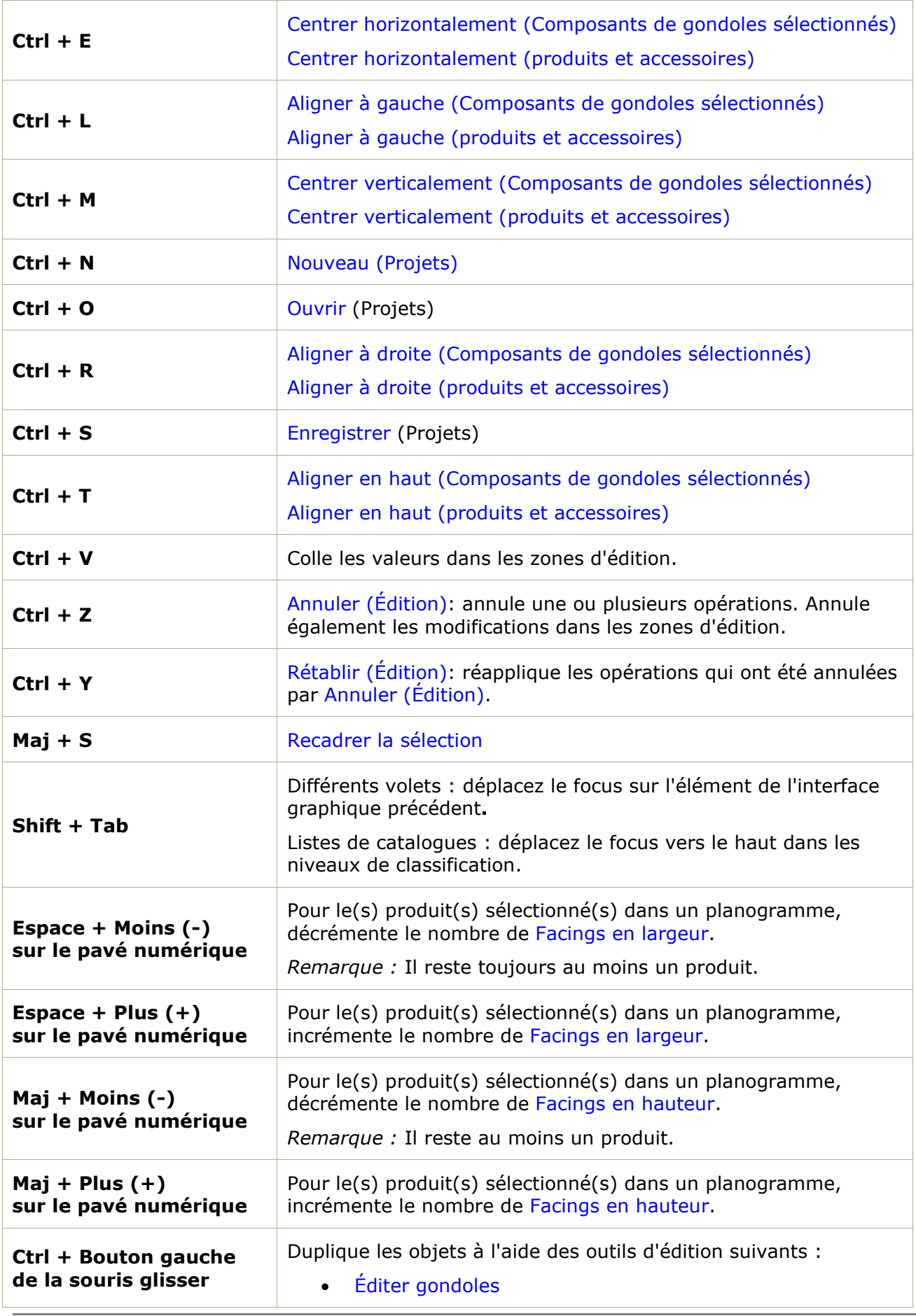

PlanogramBuilder Light - Guide de l'utilisateur - Copyright © 2002-2024 zVisuel SA. Tous droits réservés. 255

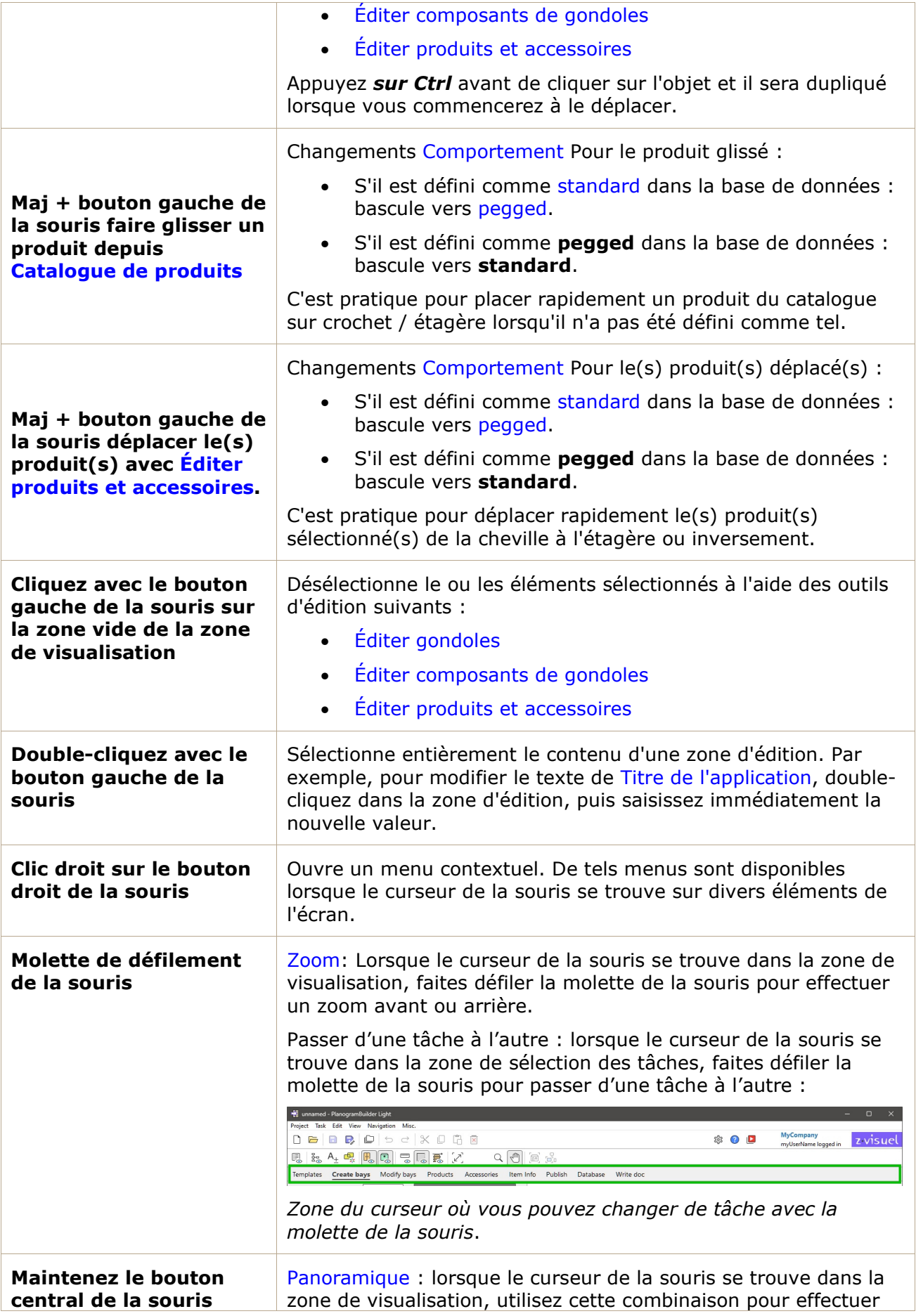

PlanogramBuilder Light - Guide de l'utilisateur - Copyright © 2002-2024 zVisuel SA. Tous droits réservés. 256

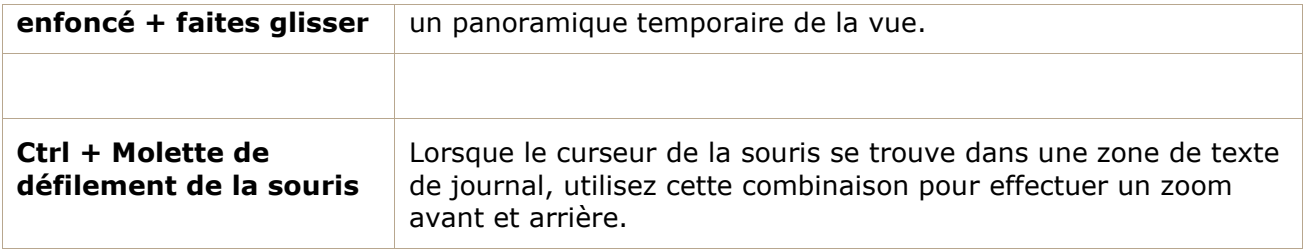

# Dépannage

Cette section contient des explications et des solutions de contournement pour les bogues et les problèmes connus.

### Problèmes connus

#### **Erreur de connexion**

*Problème :* **lorsque vous lancez PlanogramBuilder, un message d'erreur commençant par : « Erreur de connexion : INDISPONIBLE » s'affiche.** 

**Explication :** ce message signifie que quelque chose bloque la connexion entre votre ordinateur et nos serveurs, généralement un proxy, un pare-feu ou un autre logiciel système.

**Solution :** fournissez à votre service informatique les instructions suivantes :

PlanogramBuilder utilise un service gRPC situé à l'https://planoservice.zvisuel.com.

HTTP/2 doit être activé et, avec un serveur proxy, il peut être nécessaire de supprimer l'URL ci-dessus de l'inspection https.

Si l'application des étapes ci-dessus ne résout pas l[e problème, veuillez nous contac](mailto:planogrambuilder@zvisuel.com)ter avec une capture d'écran du message d'erreur complet à planogrambuilder@zvisuel.com.

#### **Chargement lent**

*Problème :* **il faut une éternité pour ouvrir des projets, télécharger des images ou exporter la base de données.** 

**Explication :** Vous avez peut-être une connexion Internet lente à nos serveurs.

*Solution :* Vous pouvez tester votre vitesse de connexion à notre serveur à <https://planogrambuilder.zvisuel.com/downloads/speedtest/>

Si la vitesse signalée est inférieure à 5 Mbits/s, il est normal que PlanogramBuilder prenne beaucoup de temps pour charger et télécharger des éléments.

*Conseil :* Essayez d'éviter de travailler avec une connexion lente si possible : par exemple, passez d'une connexion Wi-Fi à une connexion Ethernet chaque fois qu'elle est disponible.

#### **Les photos du produit ne s'affichent pas**

*Problème :* **j'ai essayé de télécharger une image d'un produit, mais l'aperçu affiche un objet blanc (ou il affiche toujours l'ancienne image).** 

#### *Solution:*

Dans [Base de données,](#page-183-0) cliquez sur la ligne du produit dans la liste pour rafraîchir l'aperçu 3D.